Ecosys®

> PRINT > COPY > SCAN > FAX

ECOSYS M8124cidn ECOSYS M8130cidn

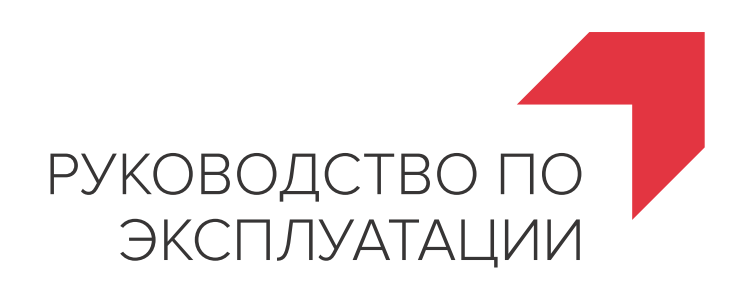

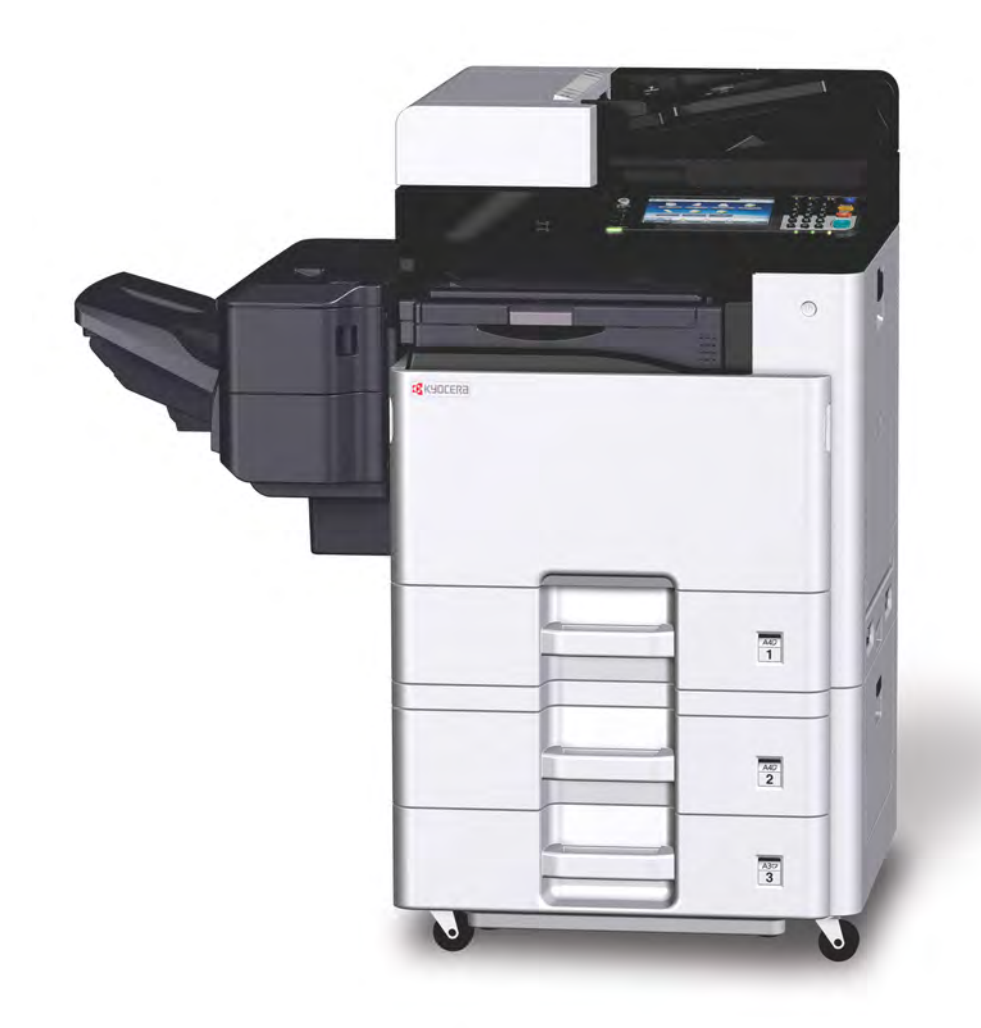

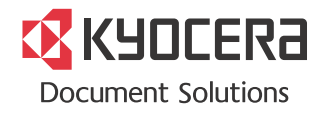

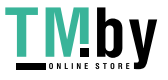

**TMDY** https://tm.by<br> **MHTEPHET-MATASHH** 

# <span id="page-1-0"></span>**Предисловие**

Благодарим вас за приобретение этого аппарата.

Настоящее руководство содержит сведения по эксплуатации и плановому техобслуживанию аппарата, а также описание несложных действий по устранению возникающих неполадок и поддержанию аппарата в как можно лучшем состоянии.

Перед эксплуатацией факсимильного аппарата ознакомьтесь с данным руководством по эксплуатации. Храните его недалеко от факсимильного аппарата в качестве справочника.

#### **Мы рекомендуем использовать наши фирменные расходные материалы.**

Пожалуйста, примите во внимание, что в случае если пользователь решит использовать неоригинальный (контрафактный или совместимый) тонер, то мы не гарантируем надлежащую работу устройства. Мы не проводили тестирования тонеров, изготовленных другими производителями, в связи с чем мы не можем достоверно утверждать, что тот или иной тонер, изготовленный другим производителем, совместим с нашей продукцией. Мы рекомендуем использовать оригинальный тонер, как указано в Руководстве пользователя, прилагаемом к устройству. Использование неоригинального (контрафактного или совместимого) тонера может привести к повреждению устройства. Подобное повреждение может повлиять на условия гарантии и повлечь дополнительные расходы для пользователя в связи со снятием таких устройств с гарантийного ремонта. Кроме того, использование контрафактного тонера – это поддержка незаконной деятельности недобросовестных производителей, действующих с нарушением законов Российской Федерации. Просим принять во внимание настоящую информацию о рисках, связанных с использованием неоригинального тонера.

На фирменных расходных материалах имеется этикетка, изображенная ниже.

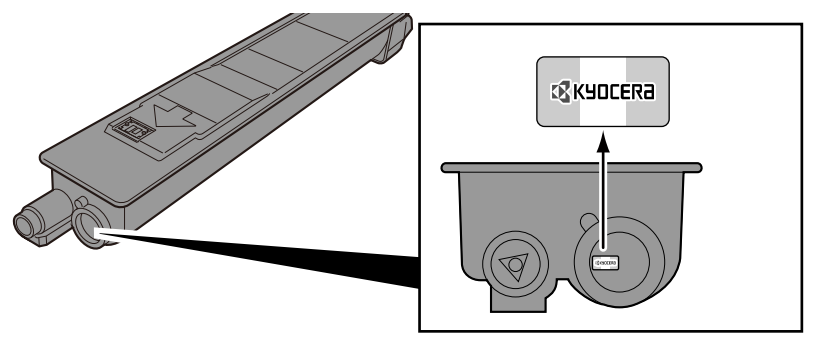

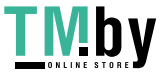

#### **Проверка серийного номера оборудования**

Серийный номер оборудования нанесен в месте, показанном на рисунке.

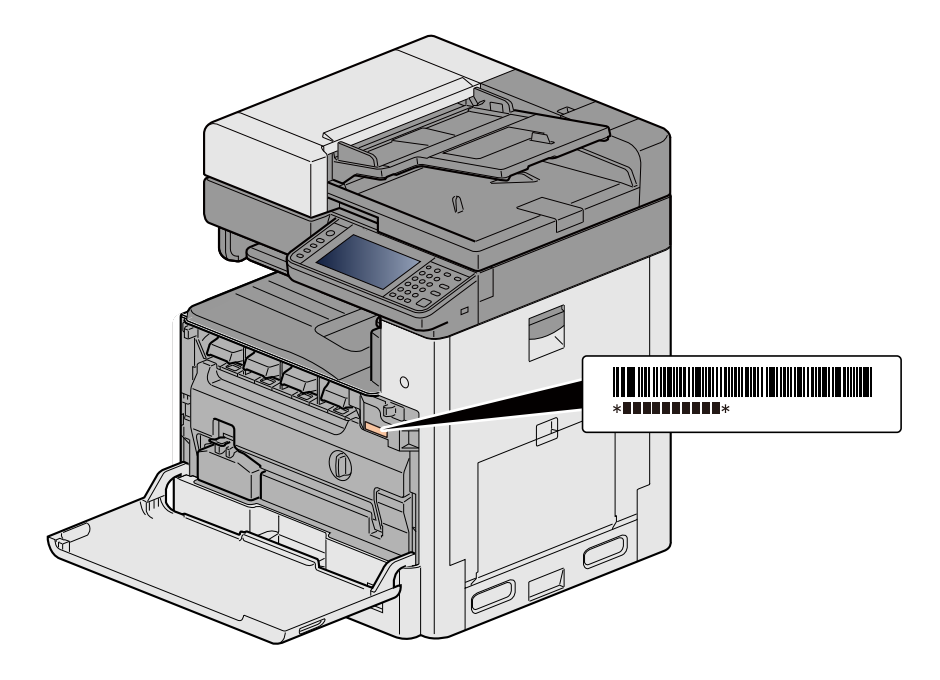

Серийный номер оборудования необходим при обращении к представителю сервисной службы. Следует проверить серийный номер перед тем, как обращаться к представителю сервисной службы.

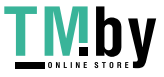

# <span id="page-3-0"></span>Содержание

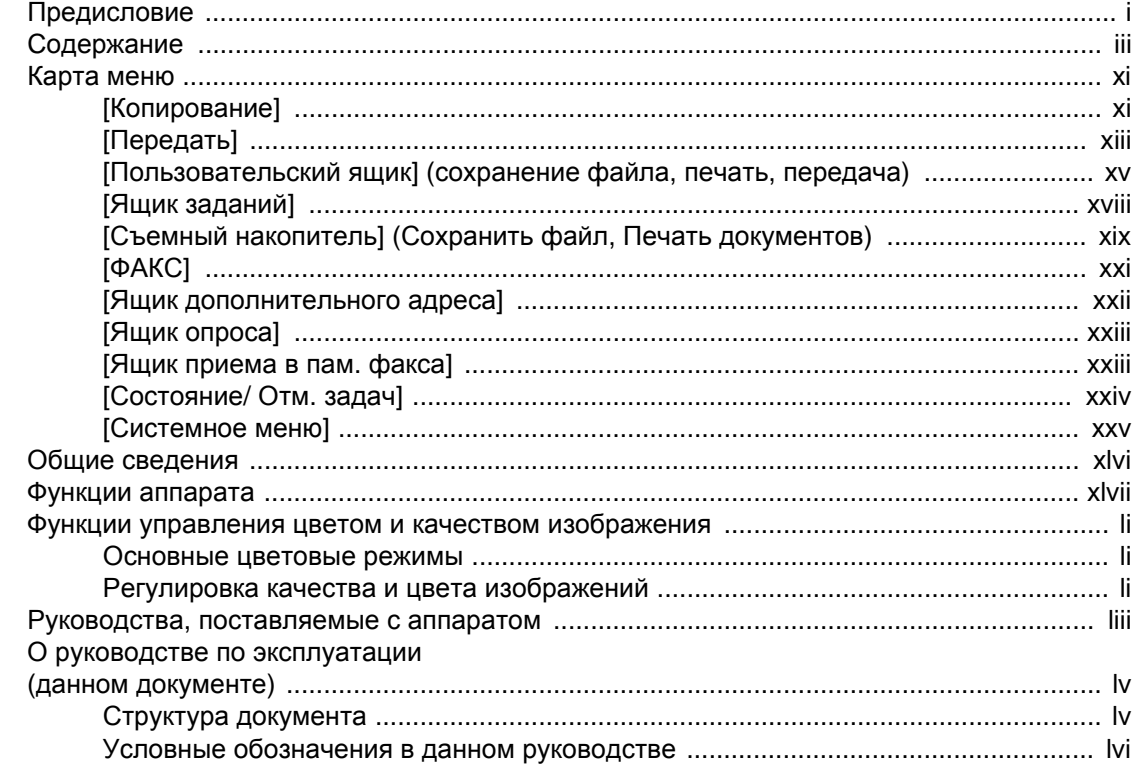

#### $\overline{\mathbf{1}}$

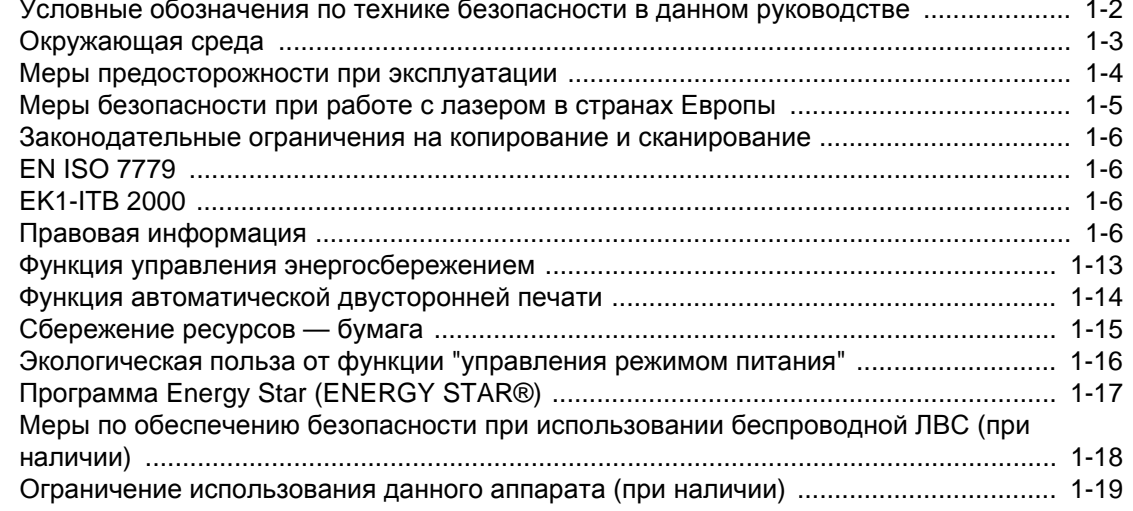

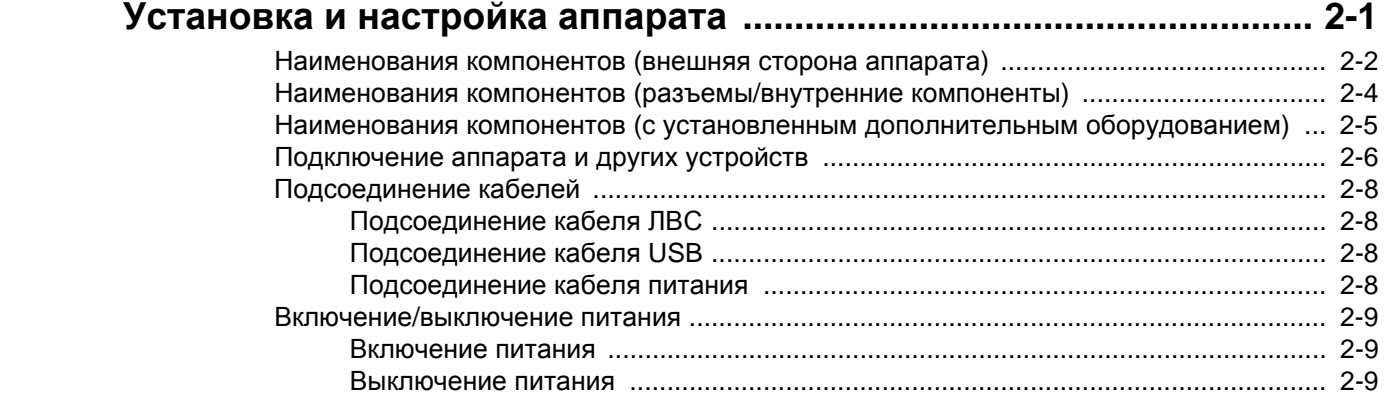

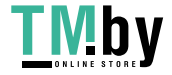

 $\overline{2}$ 

**TMDY** https://tm.by<br> **MHTEPHET-MATASHH** 

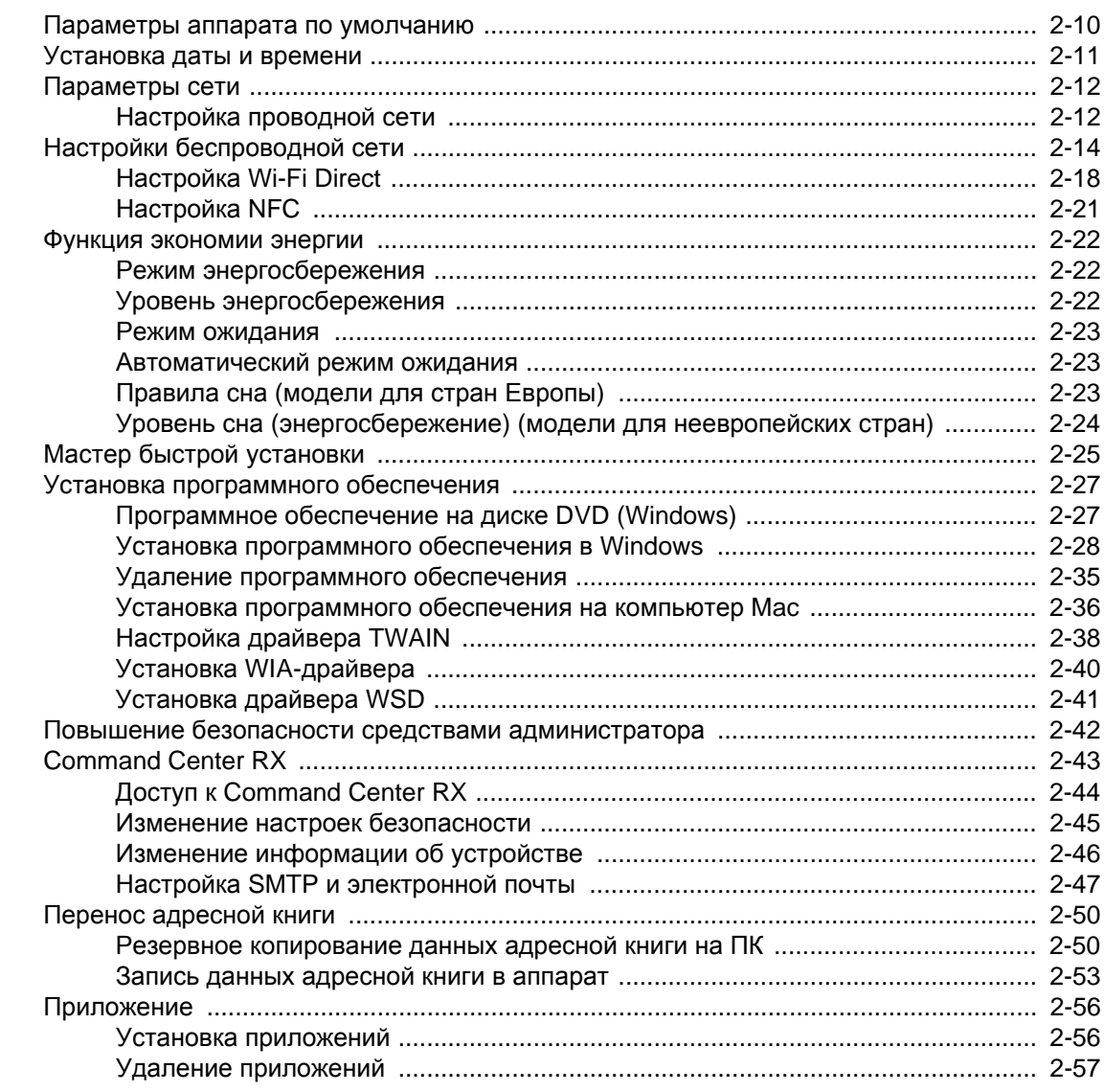

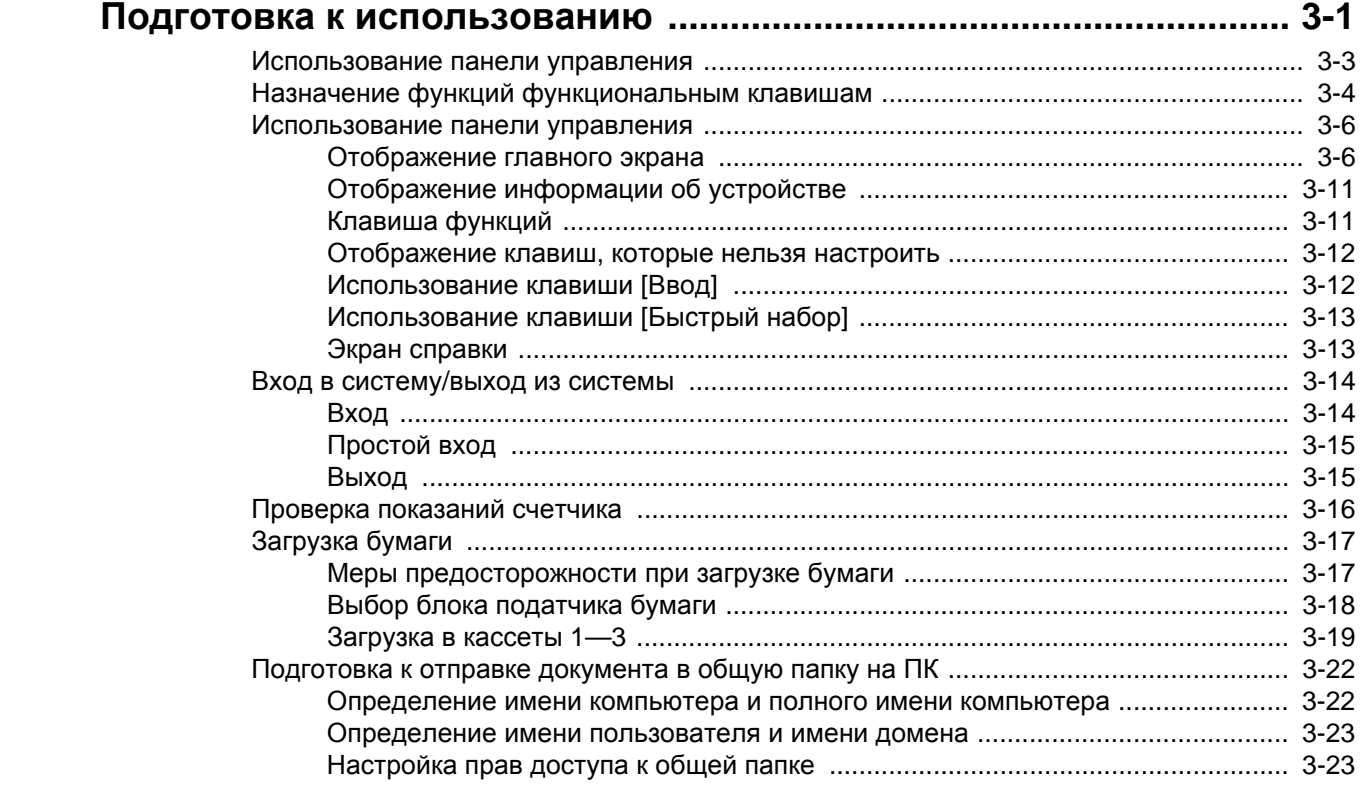

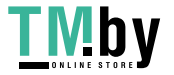

 $\overline{\mathbf{3}}$ 

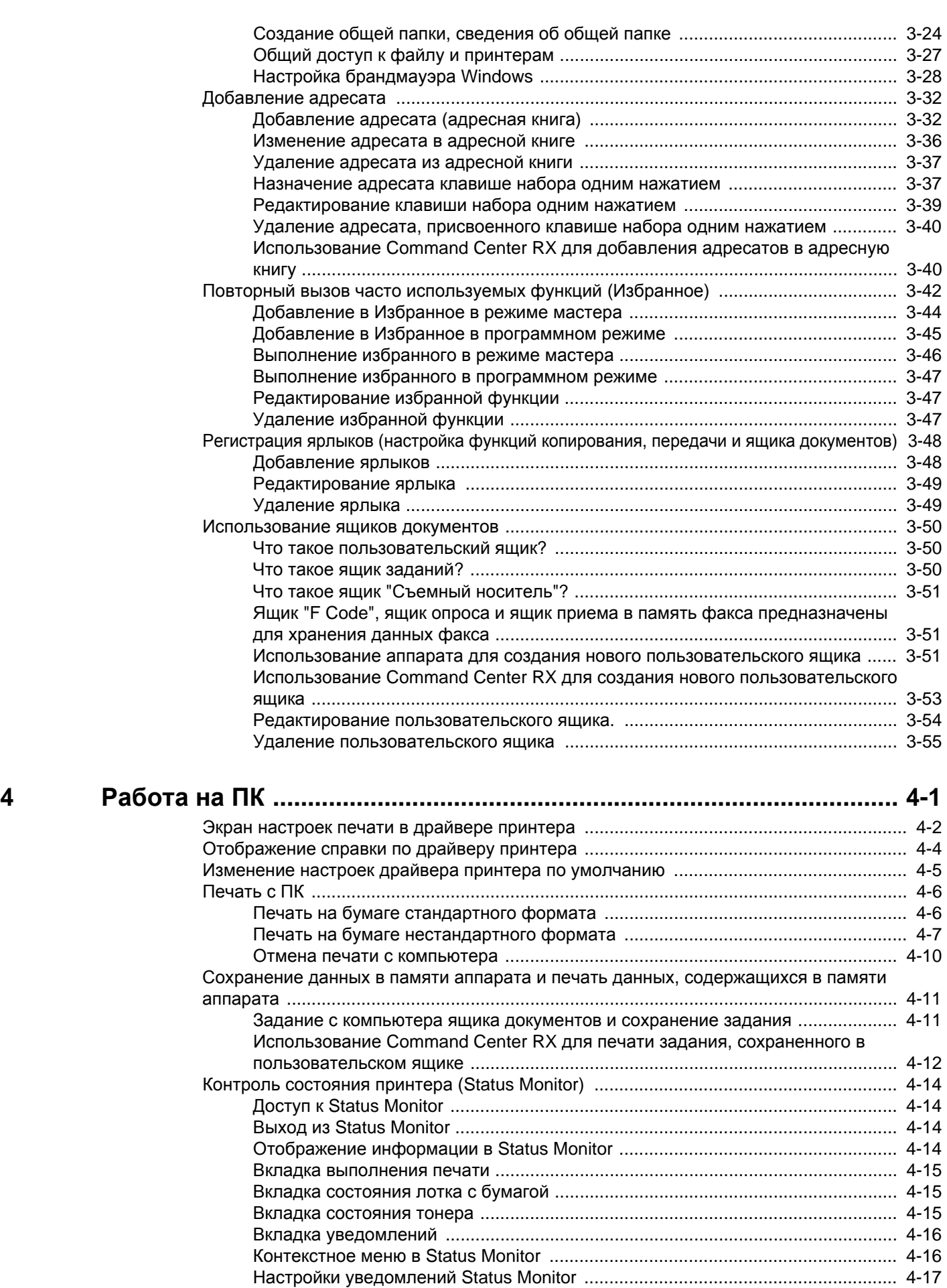

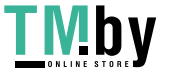

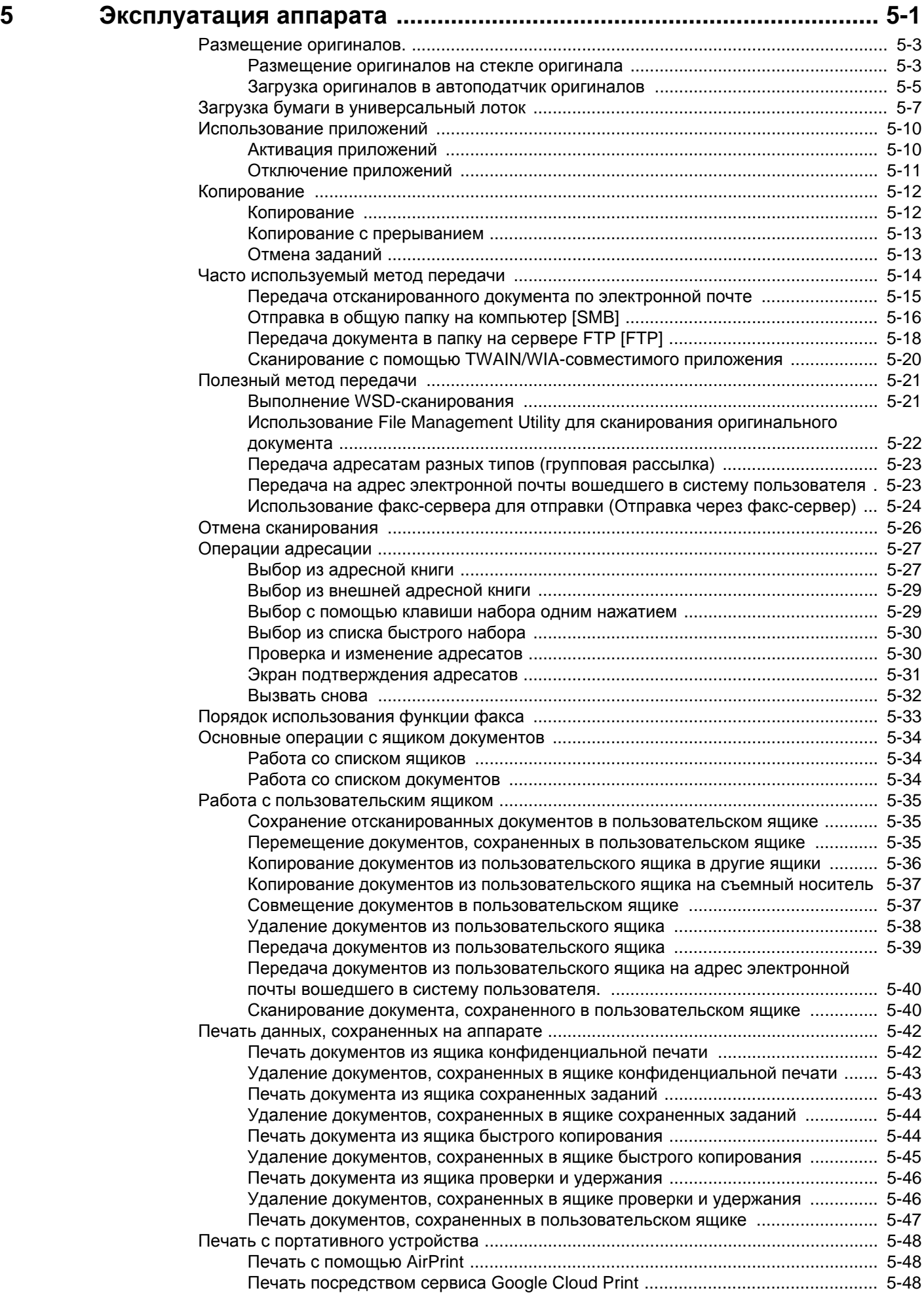

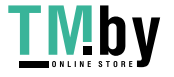

 $6\phantom{1}6$ 

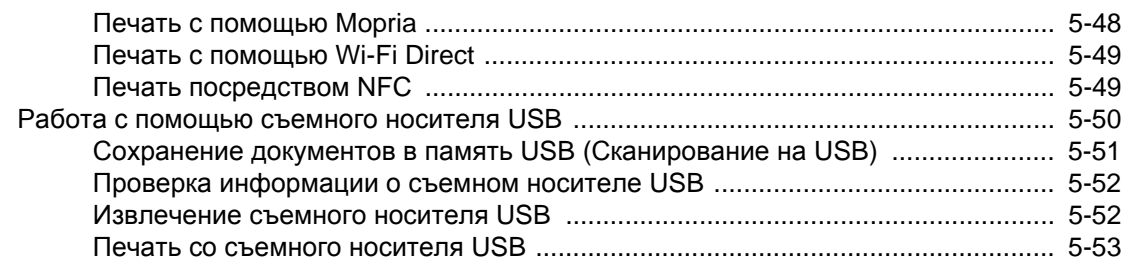

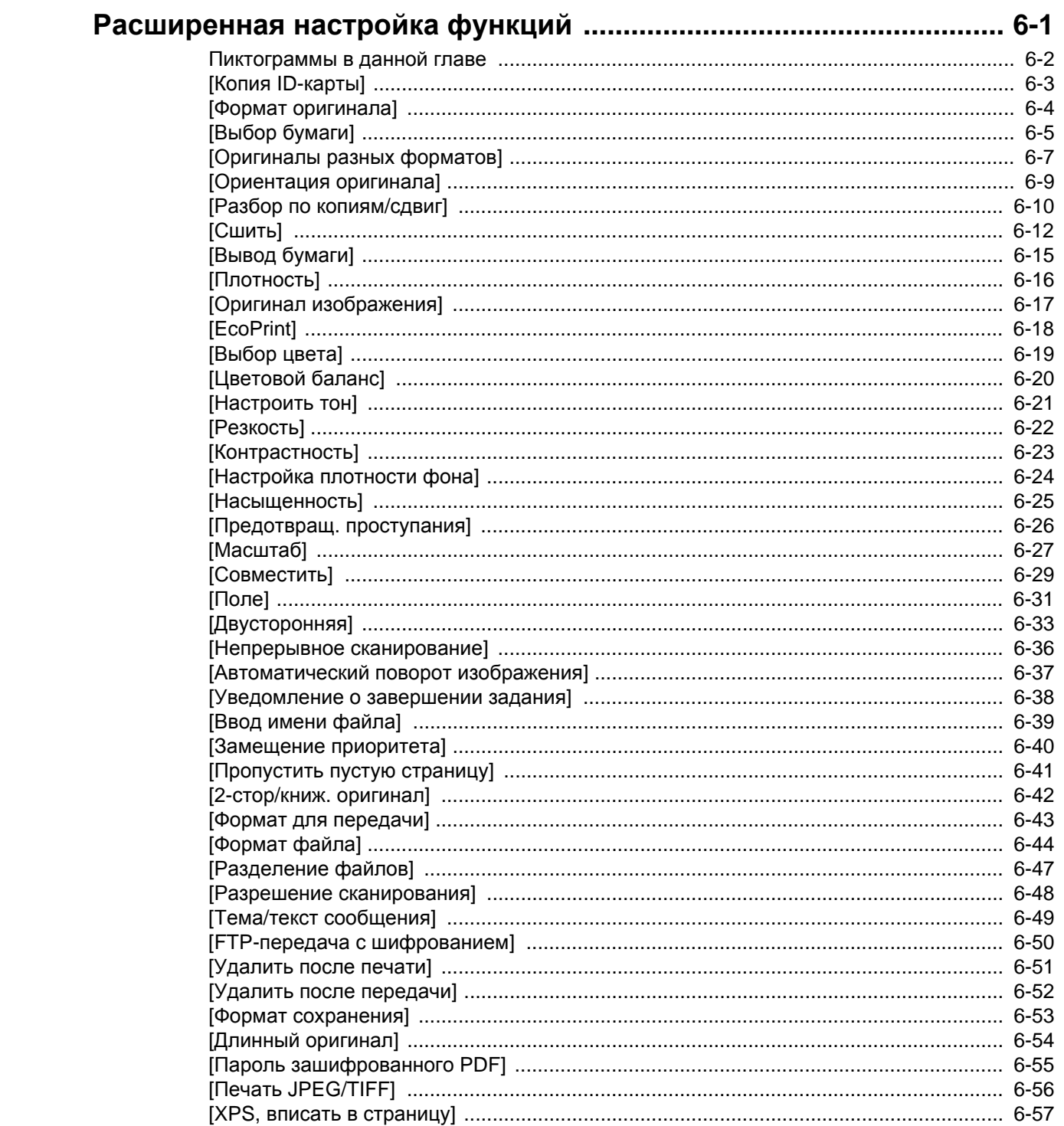

## Управление заданиями, расходными материалами

### 

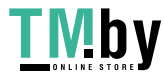

 $\overline{7}$ 

8

 $\overline{9}$ 

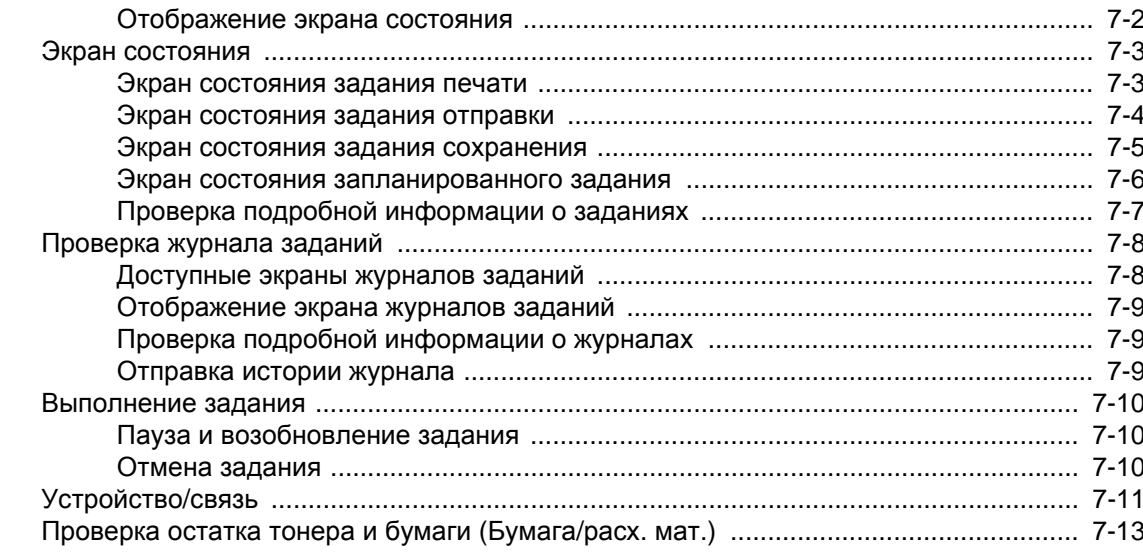

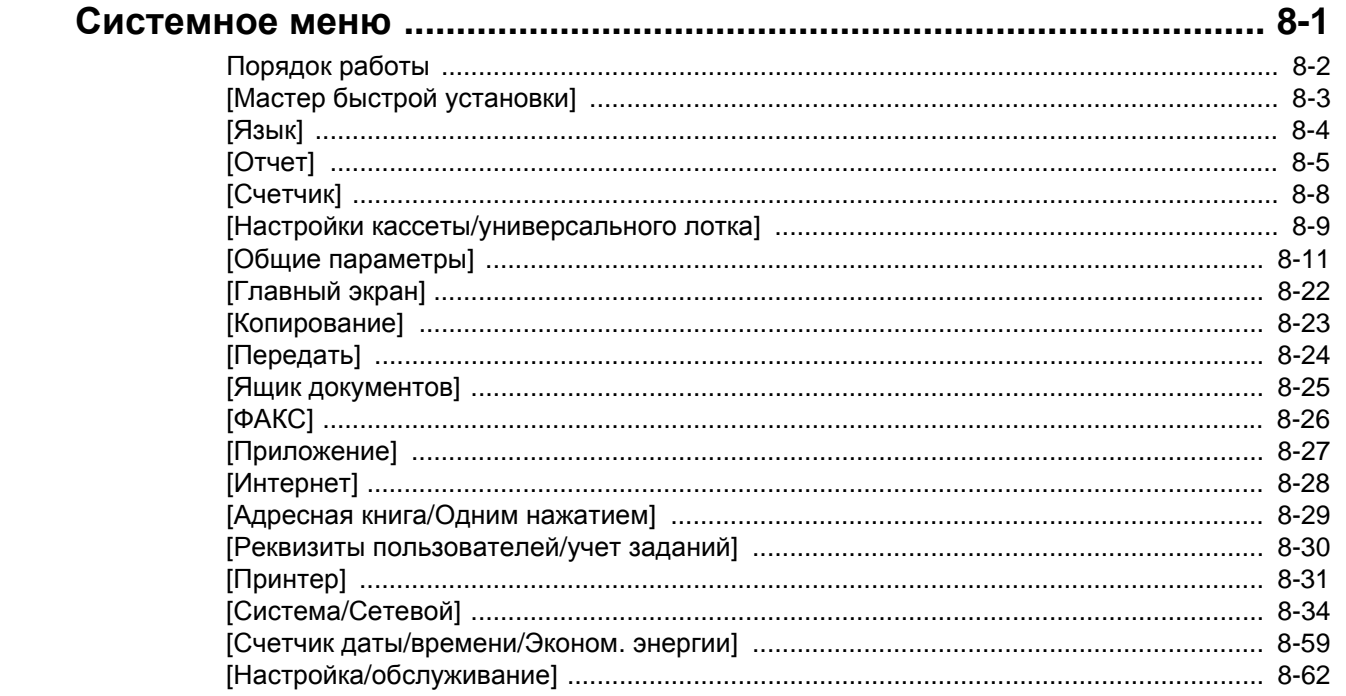

### Аутентификация и учет пользователей (реквизиты пользователей, учет заданий)

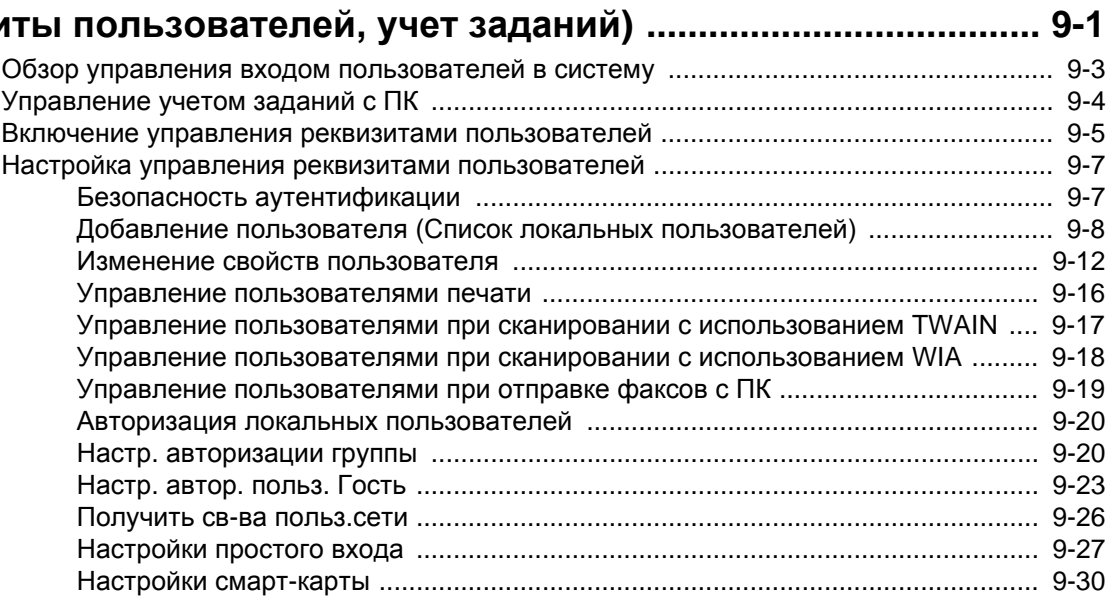

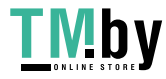

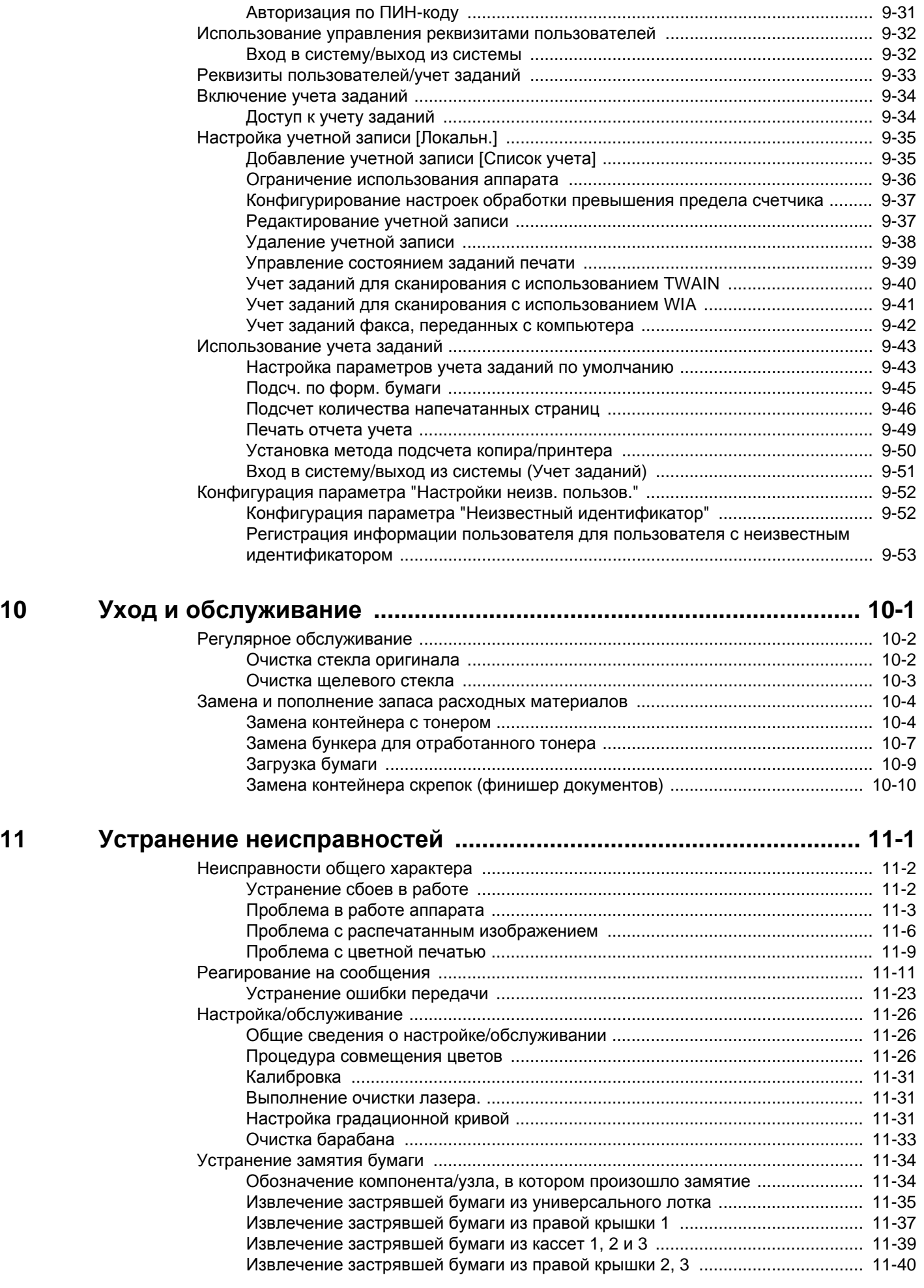

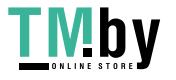

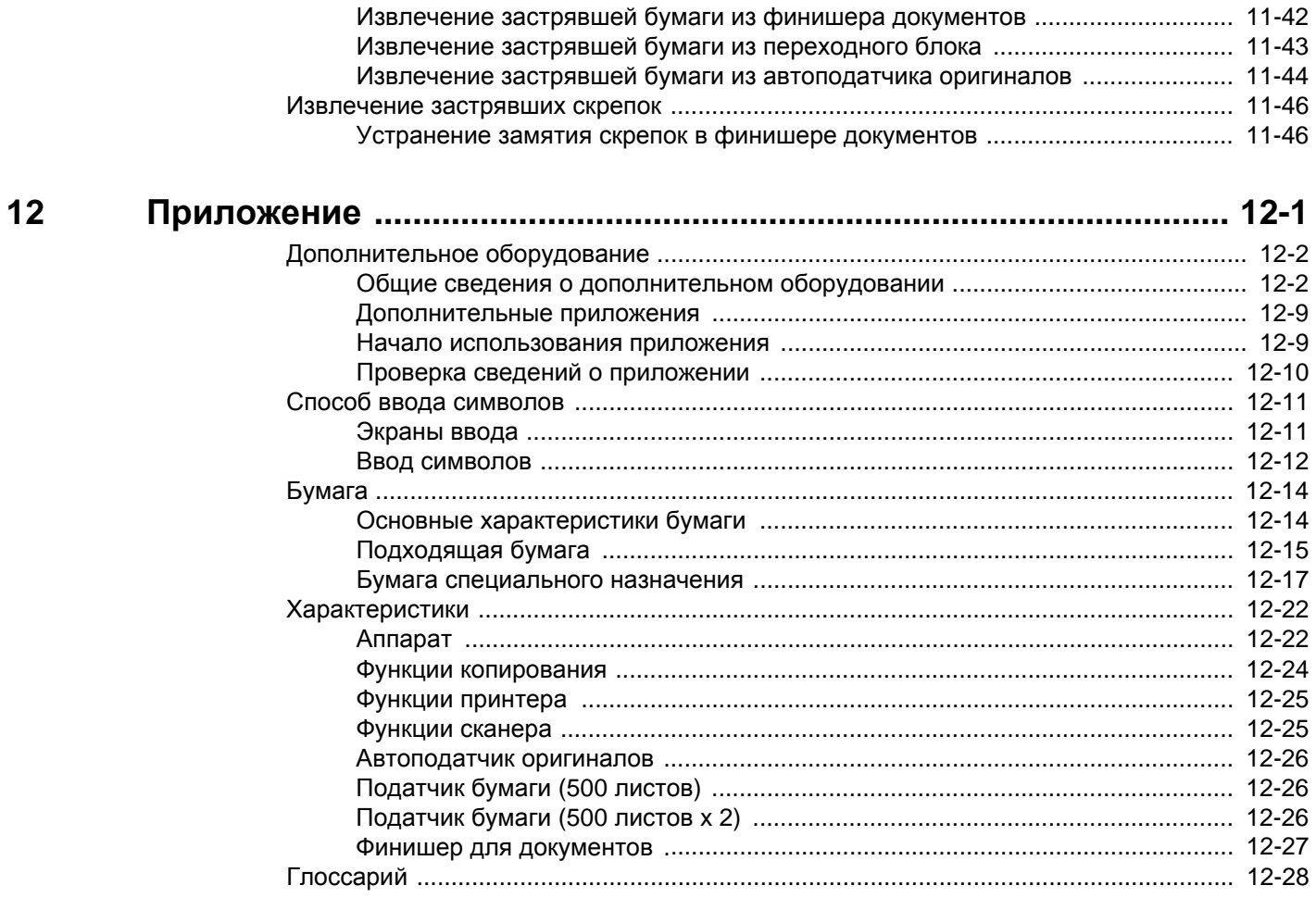

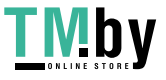

# <span id="page-11-0"></span>**Карта меню**

Здесь приведен перечень пунктов меню, отображаемых на сенсорной панели. При определенных настройках некоторые меню могут не отображаться. Названия некоторых пунктов меню могут отличаться от заголовков соответствующих разделов.

## <span id="page-11-1"></span>**[Копирование]**

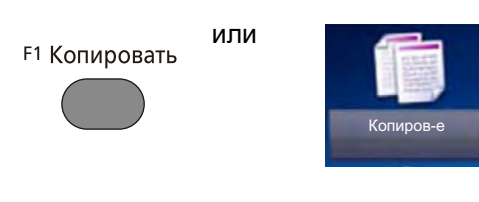

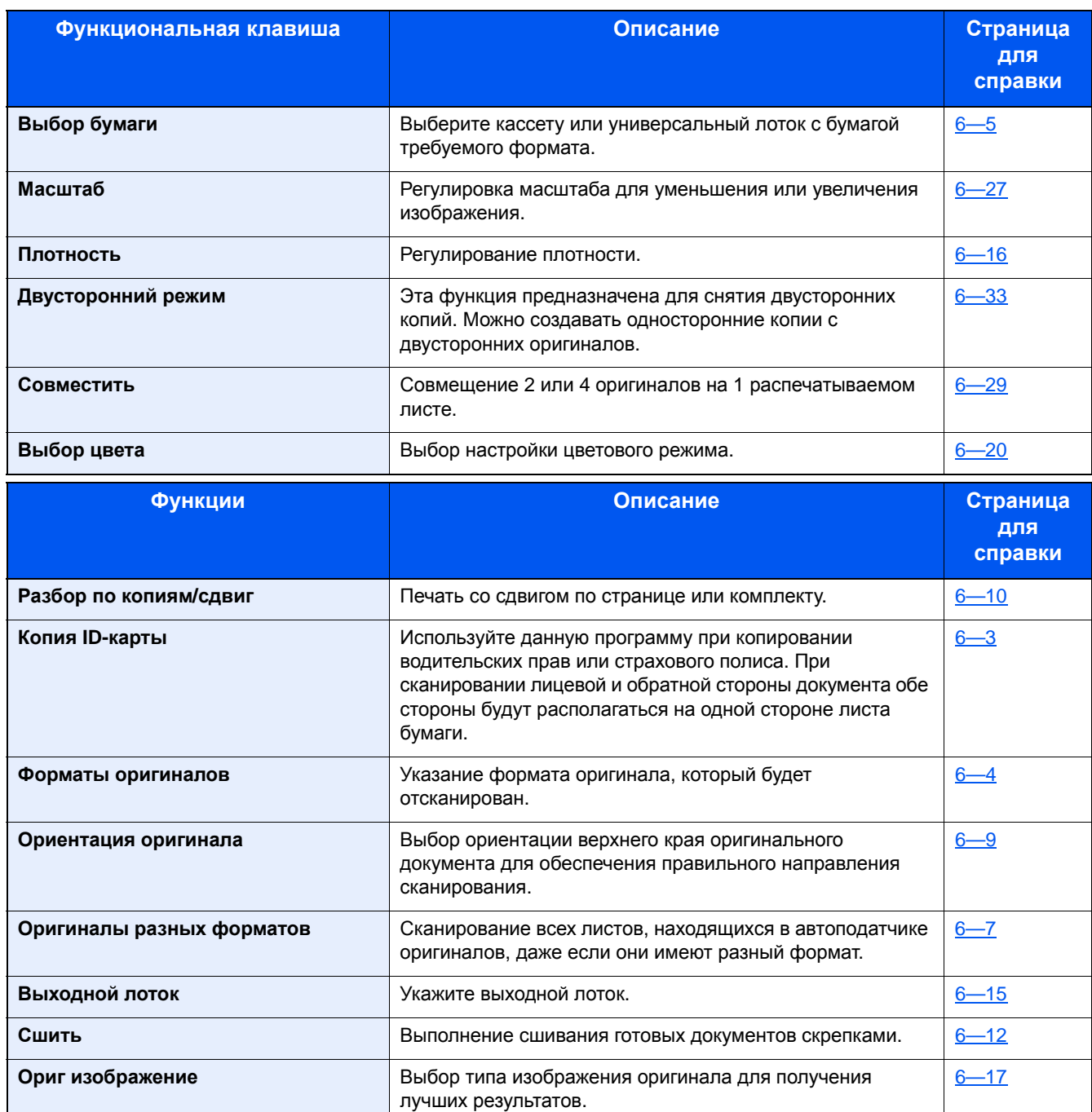

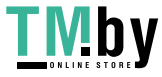

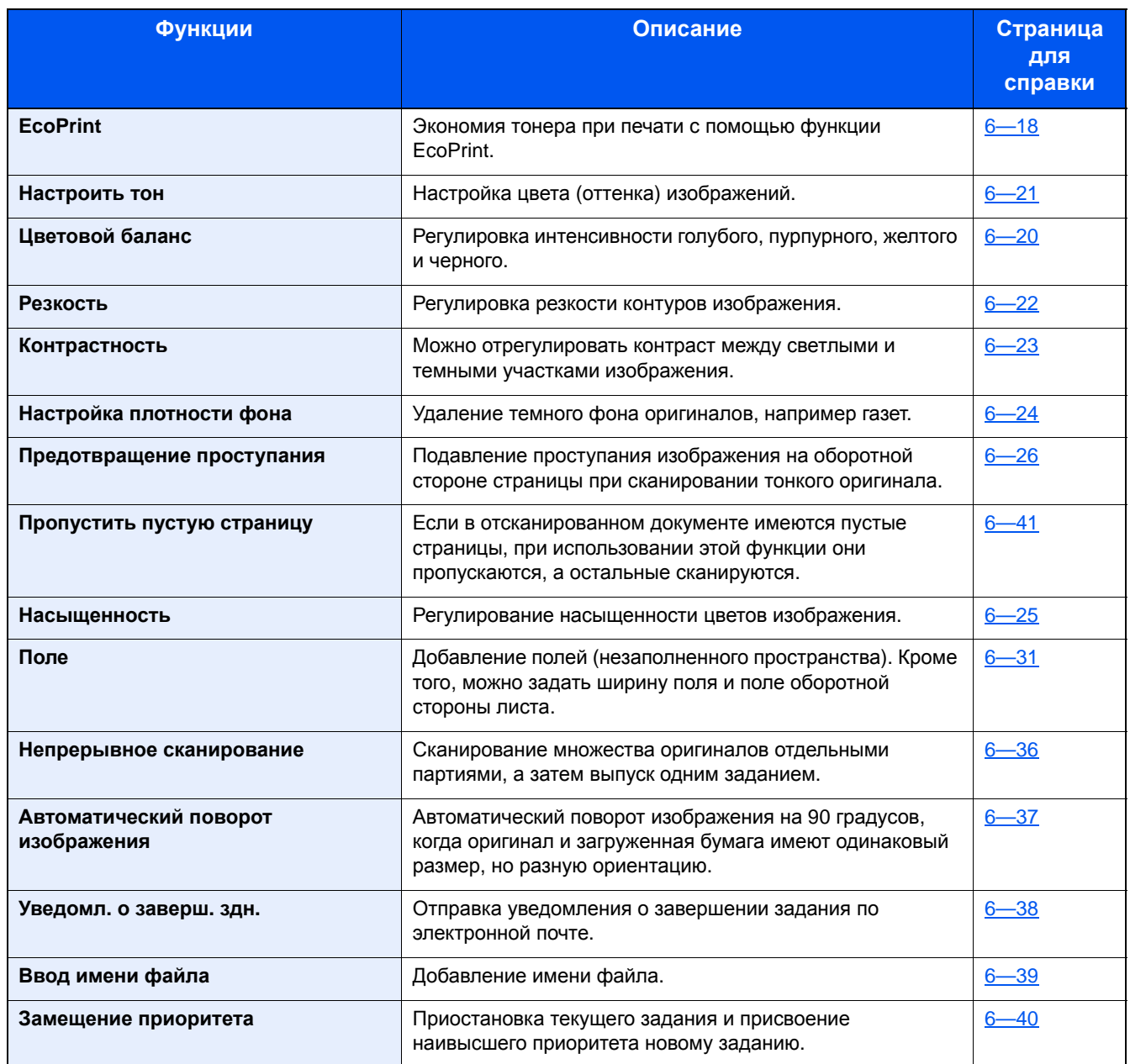

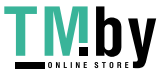

<span id="page-13-0"></span>**[Передать]**

<sup>F2</sup> Отправить

или

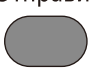

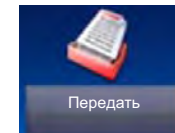

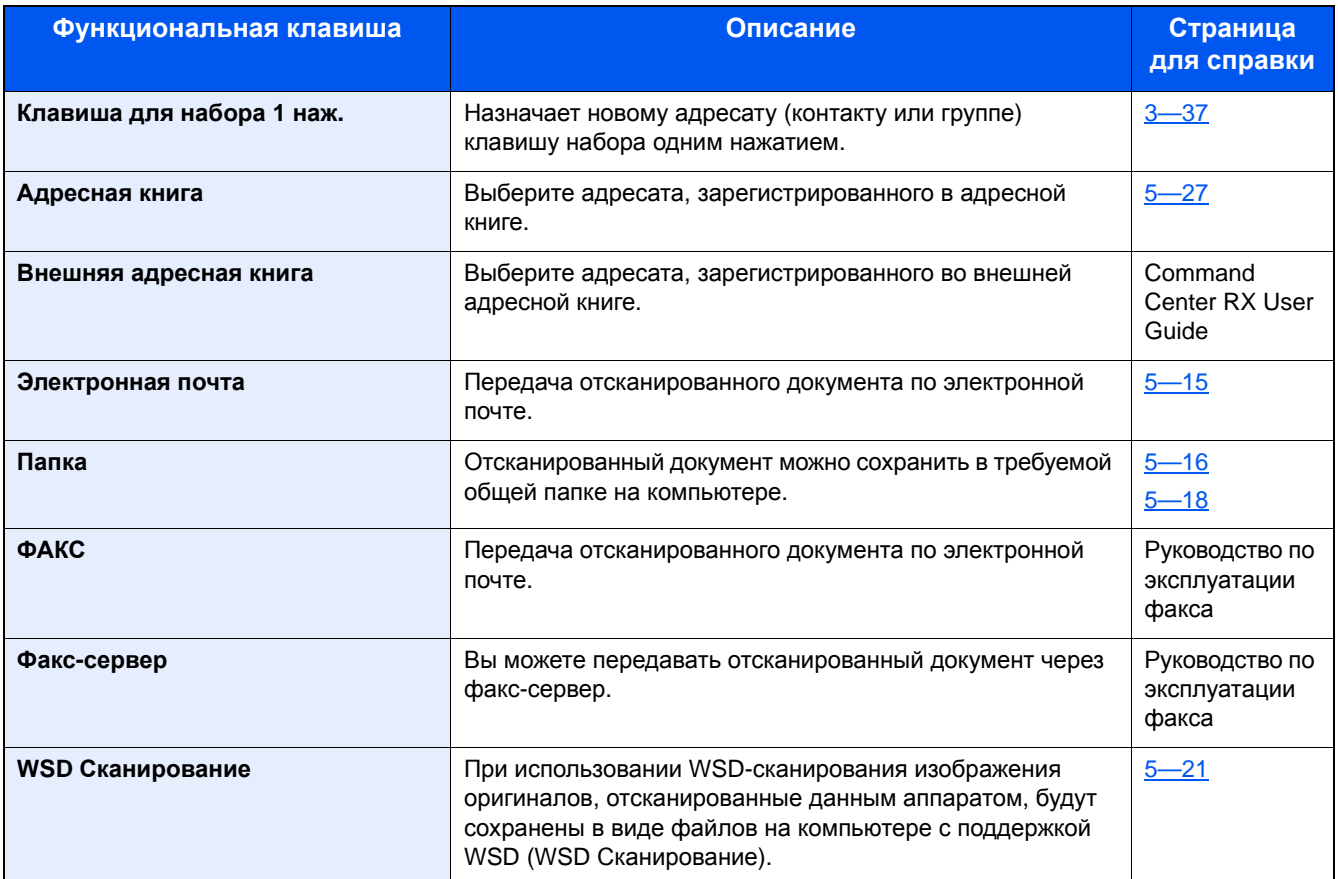

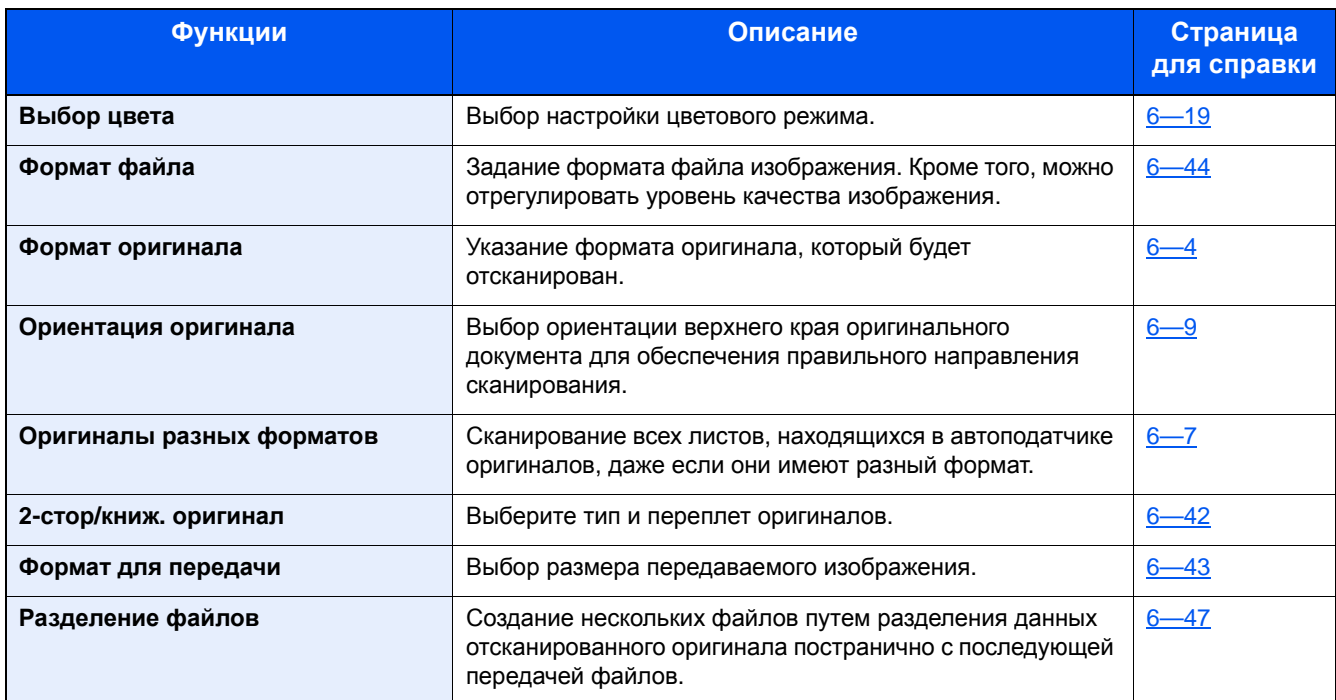

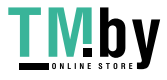

https://tm.by Интернет-магазин

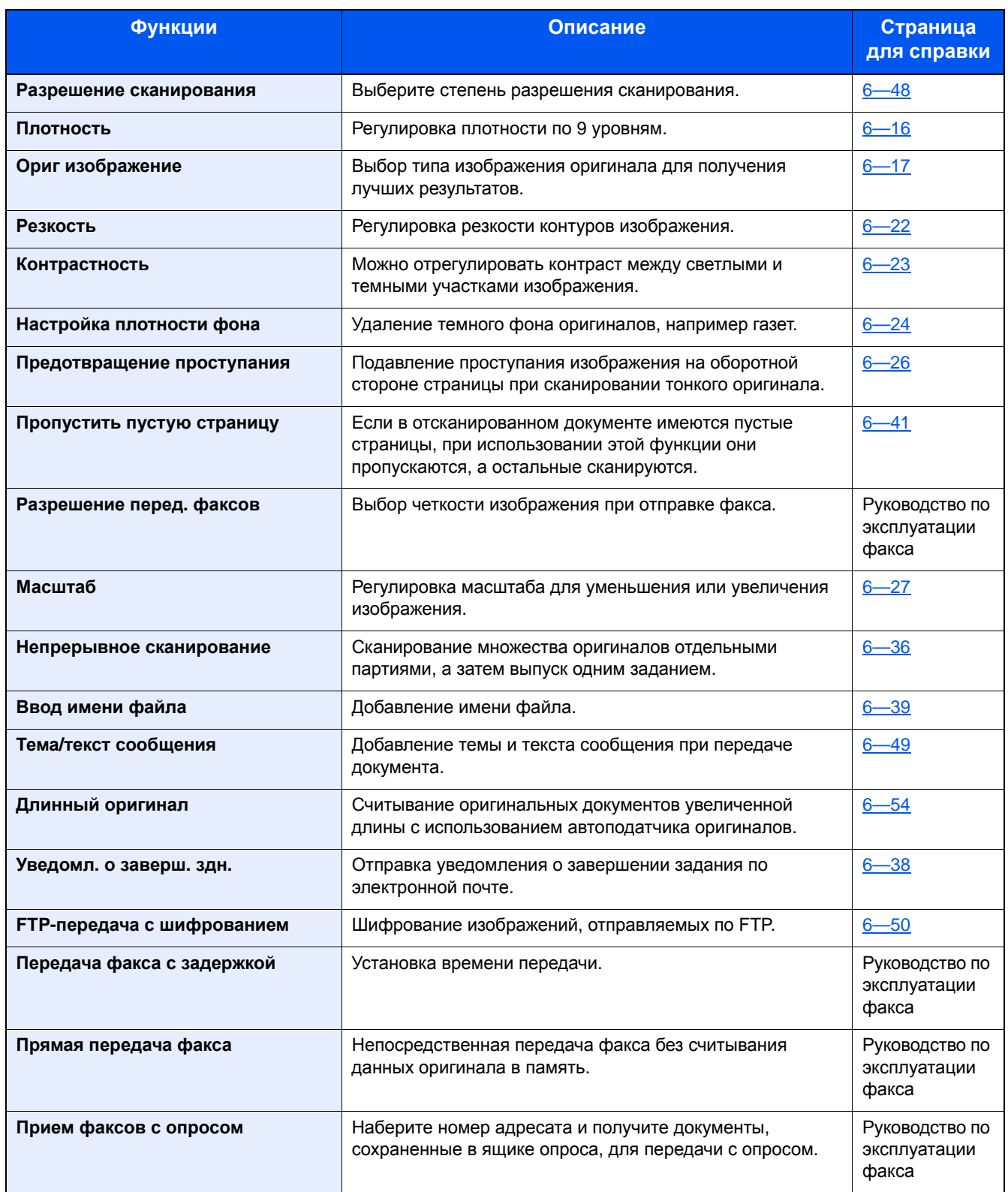

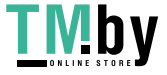

## <span id="page-15-0"></span>**[Пользовательский ящик] (сохранение файла, печать, передача)**

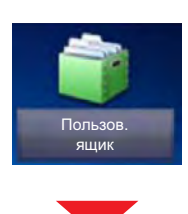

### **[Сохранить файл]**

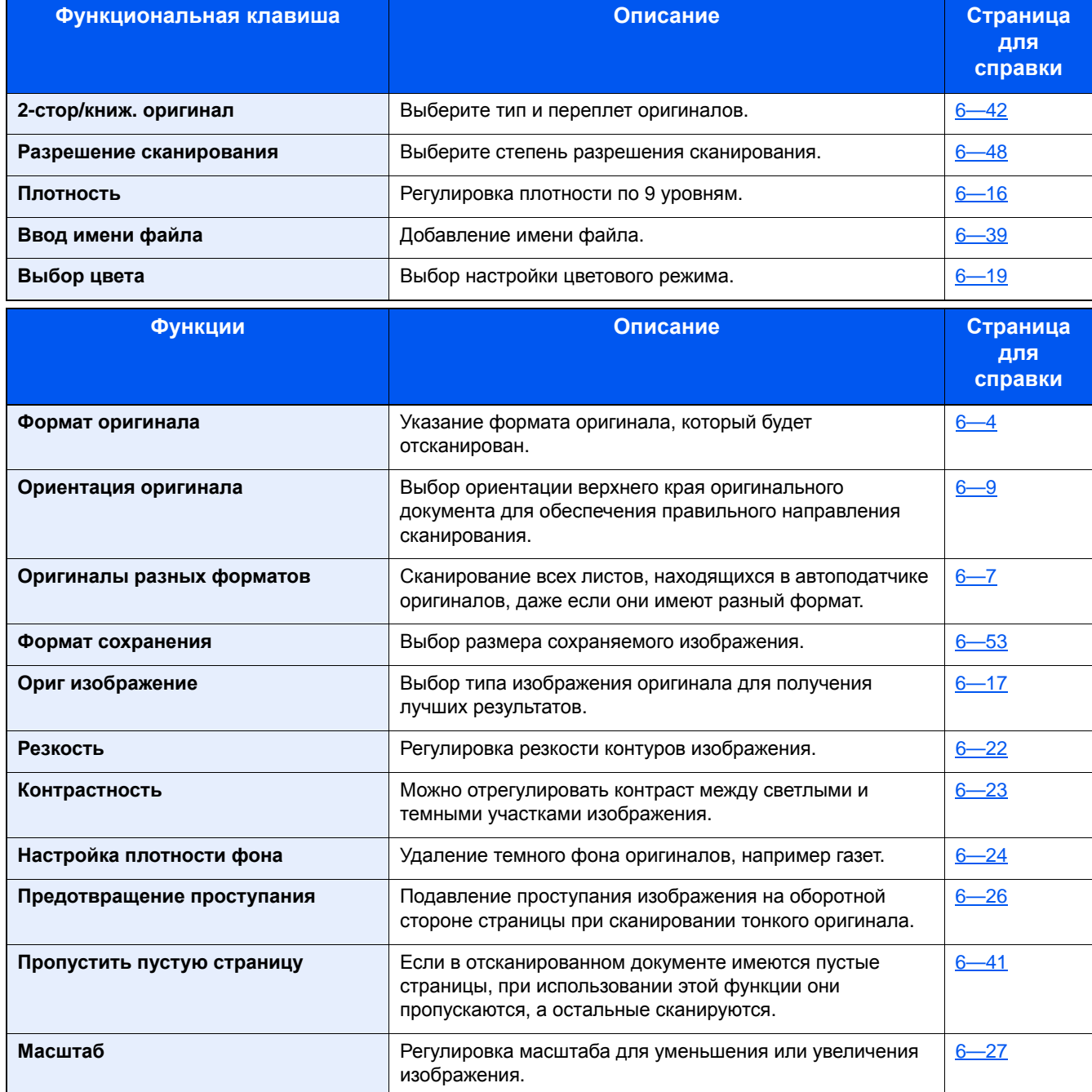

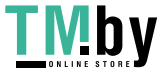

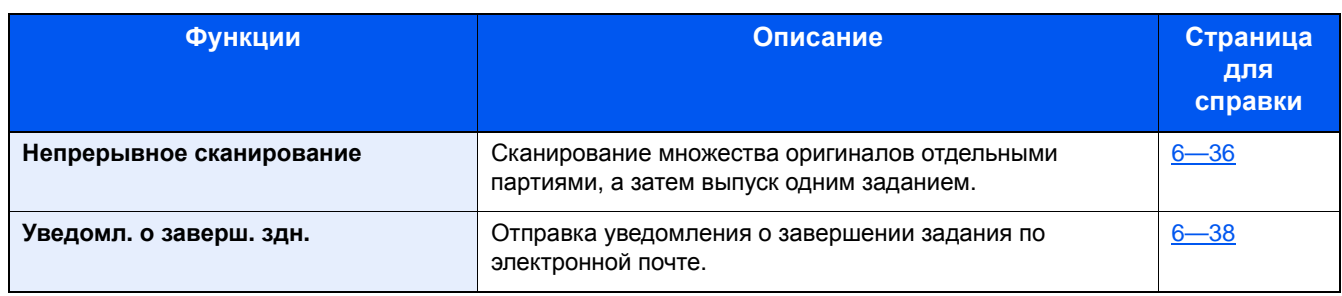

## **[Печать]**

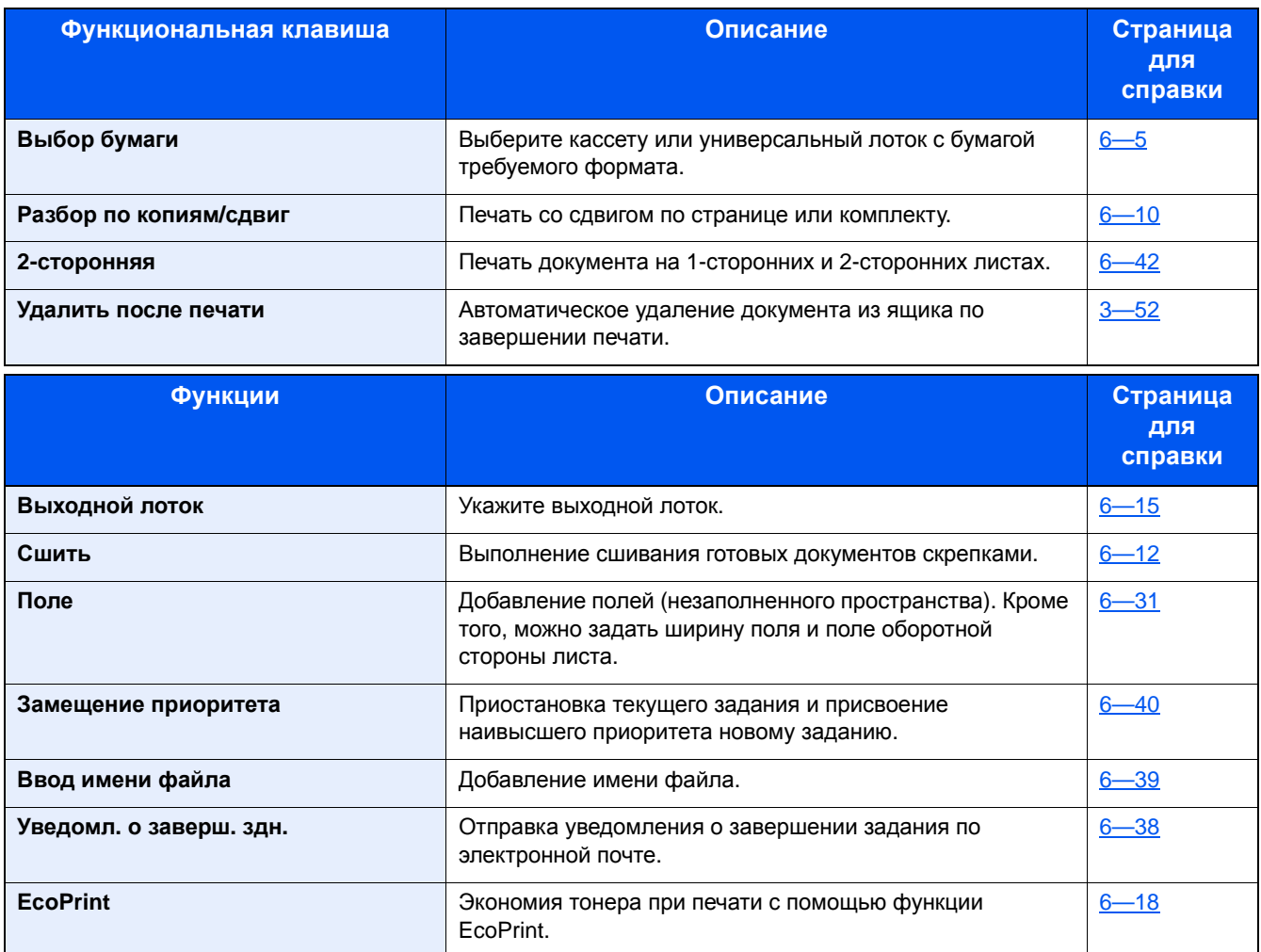

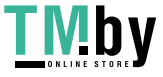

## **[Передать]**

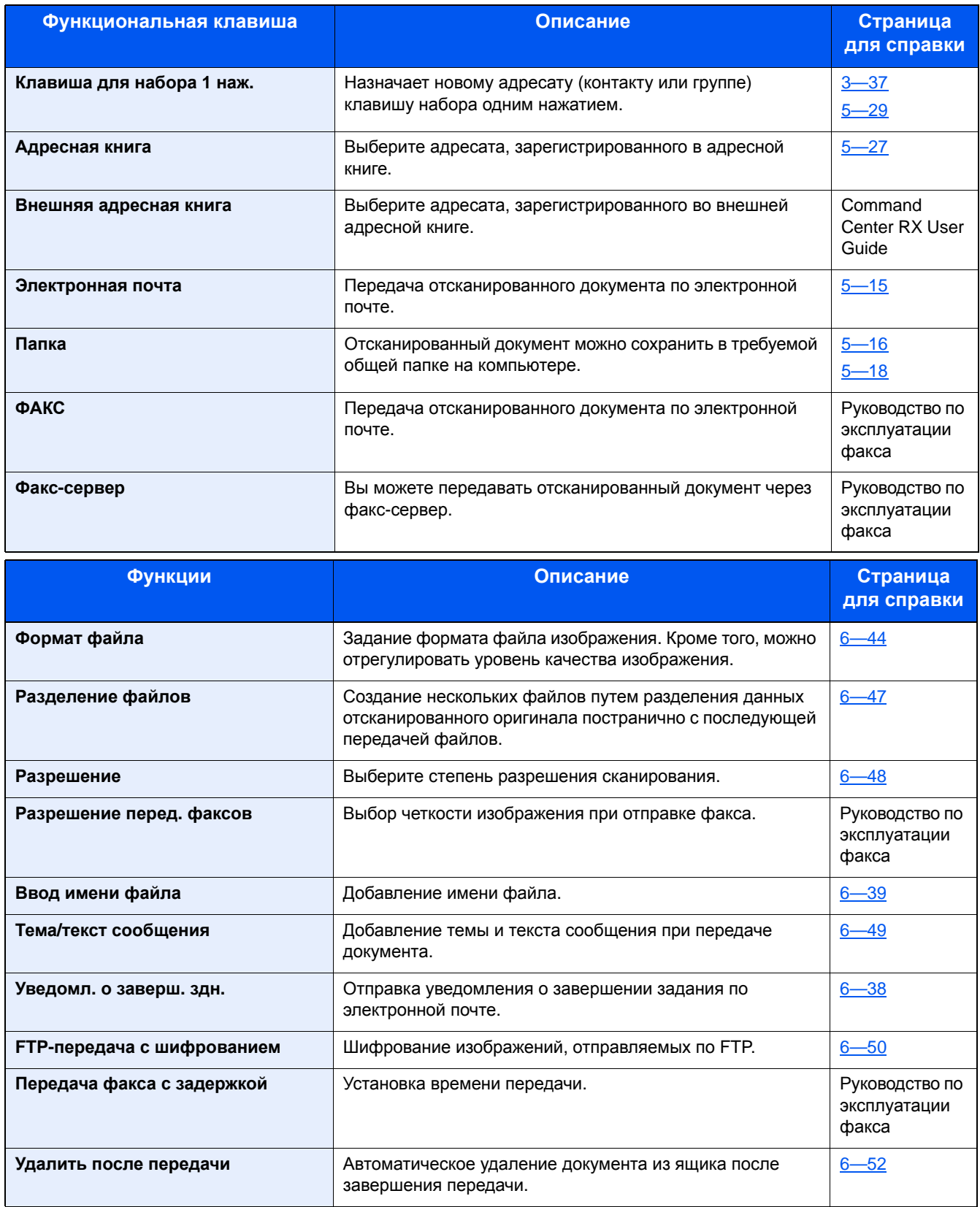

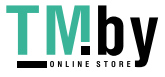

<span id="page-18-0"></span>**[Ящик заданий]**

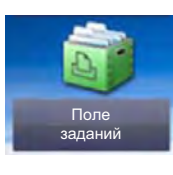

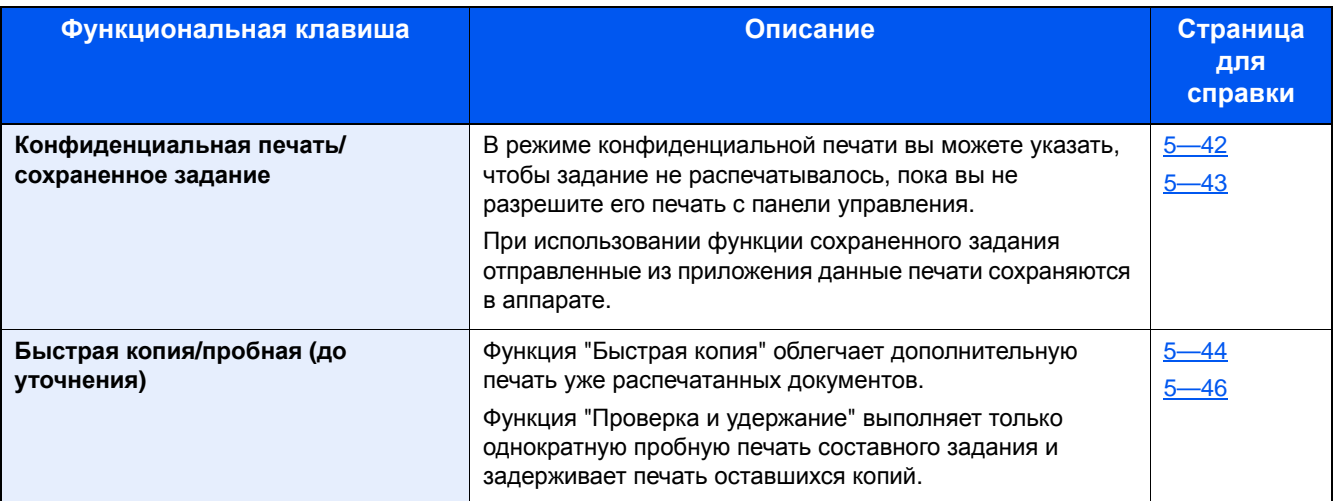

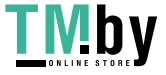

## <span id="page-19-0"></span>**[Съемный накопитель] (Сохранить файл, Печать документов)**

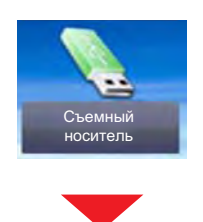

### **[Сохранить файл]**

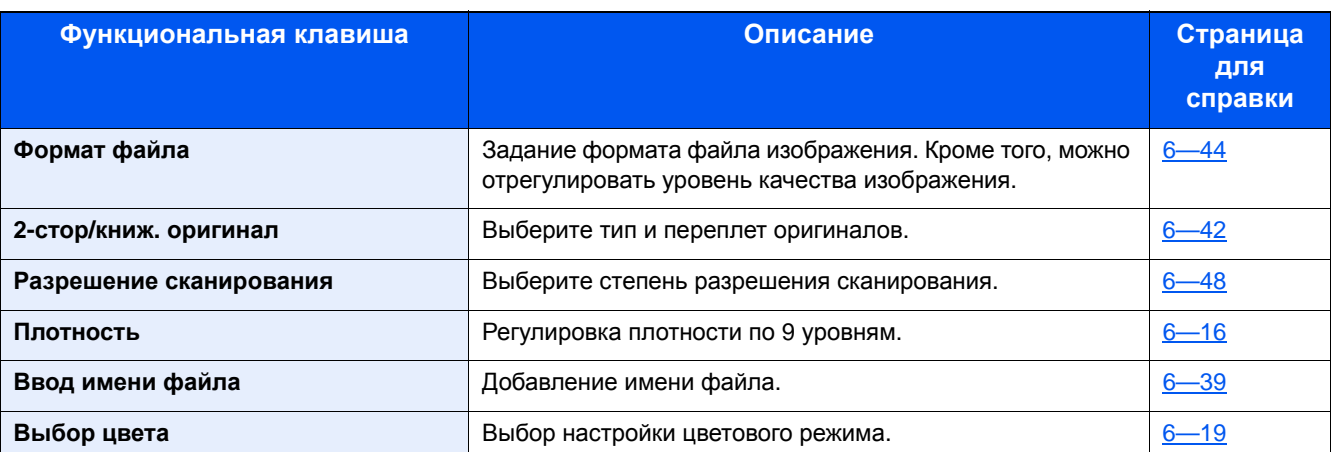

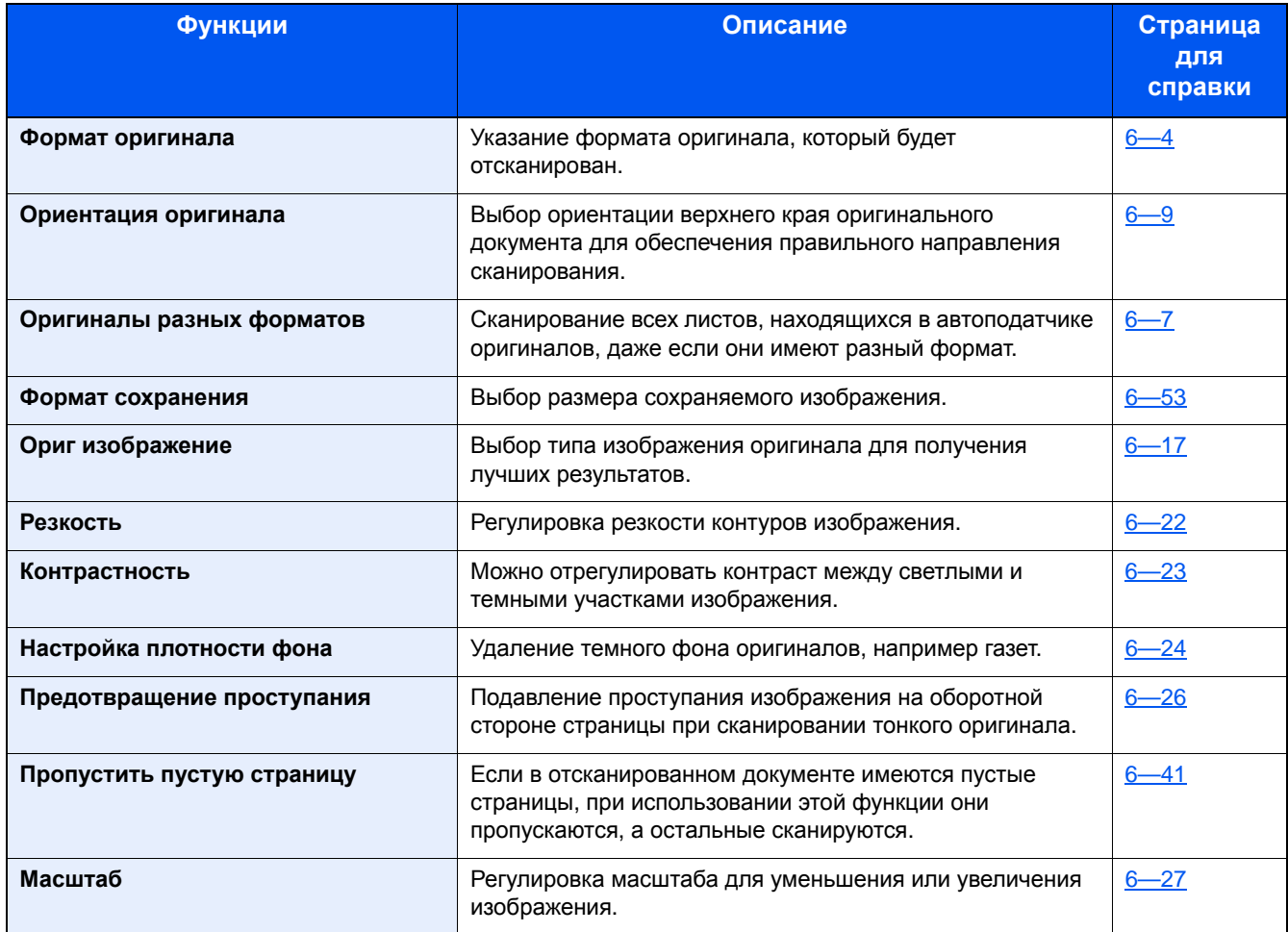

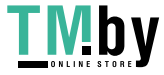

https://tm.by Интернет-магазин

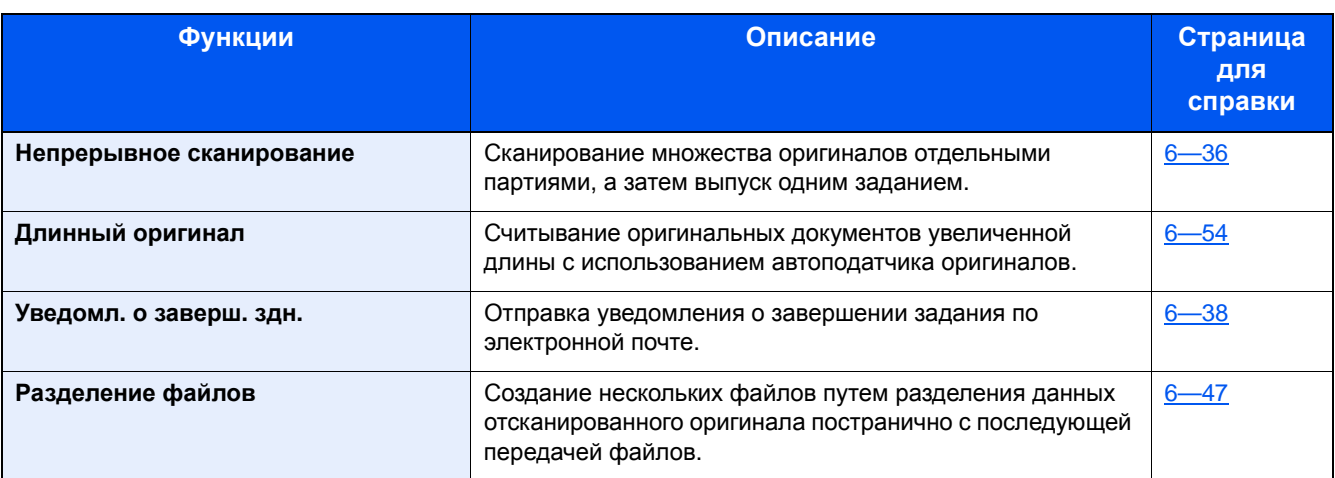

## **[Печать]**

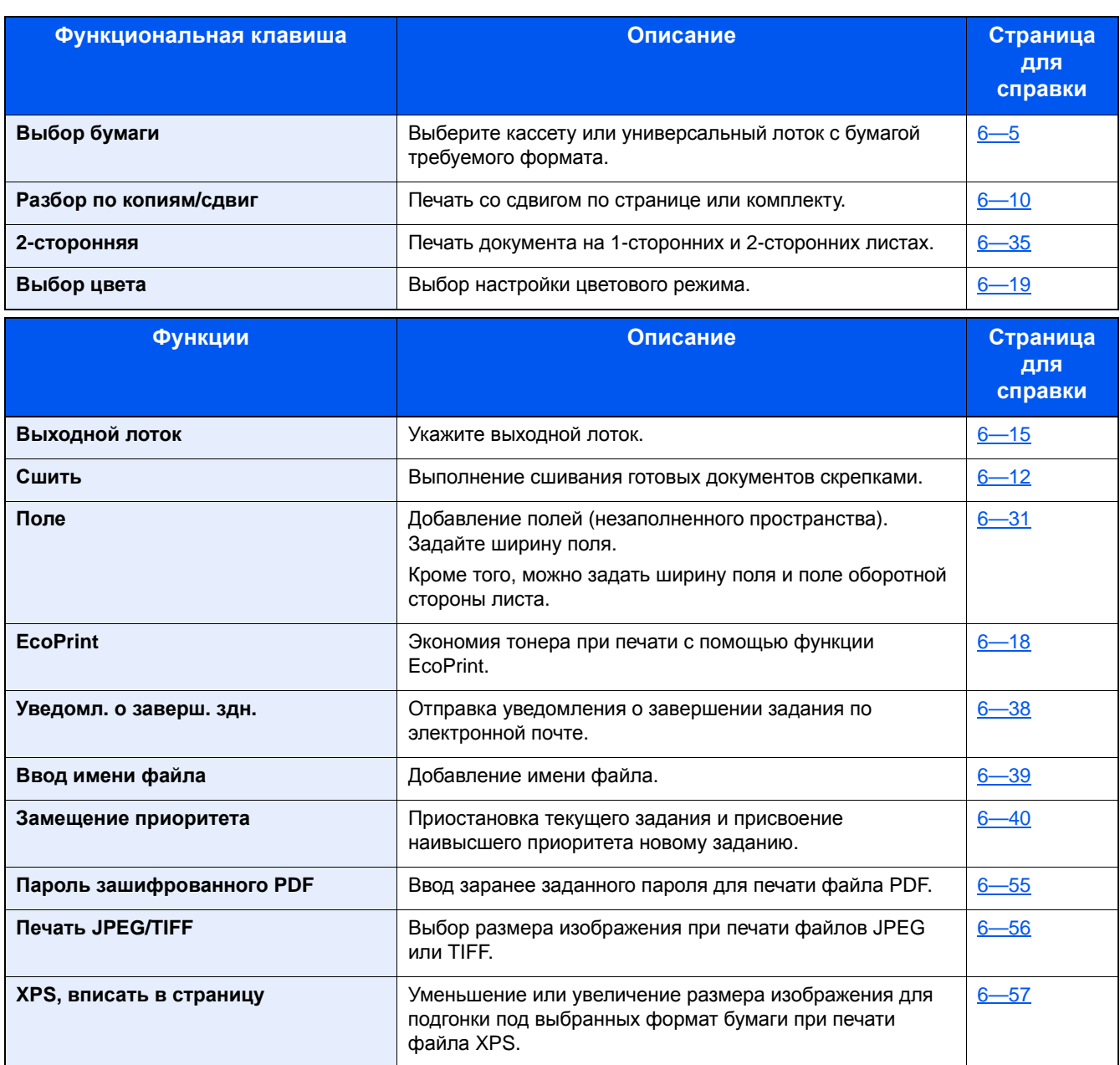

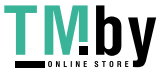

# <span id="page-21-0"></span>**[ФАКС]**

F3 **QAKC**  $\left(\begin{array}{ccc} 1 & 1 \\ 1 & 1 \end{array}\right)$ 

или

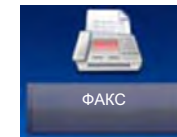

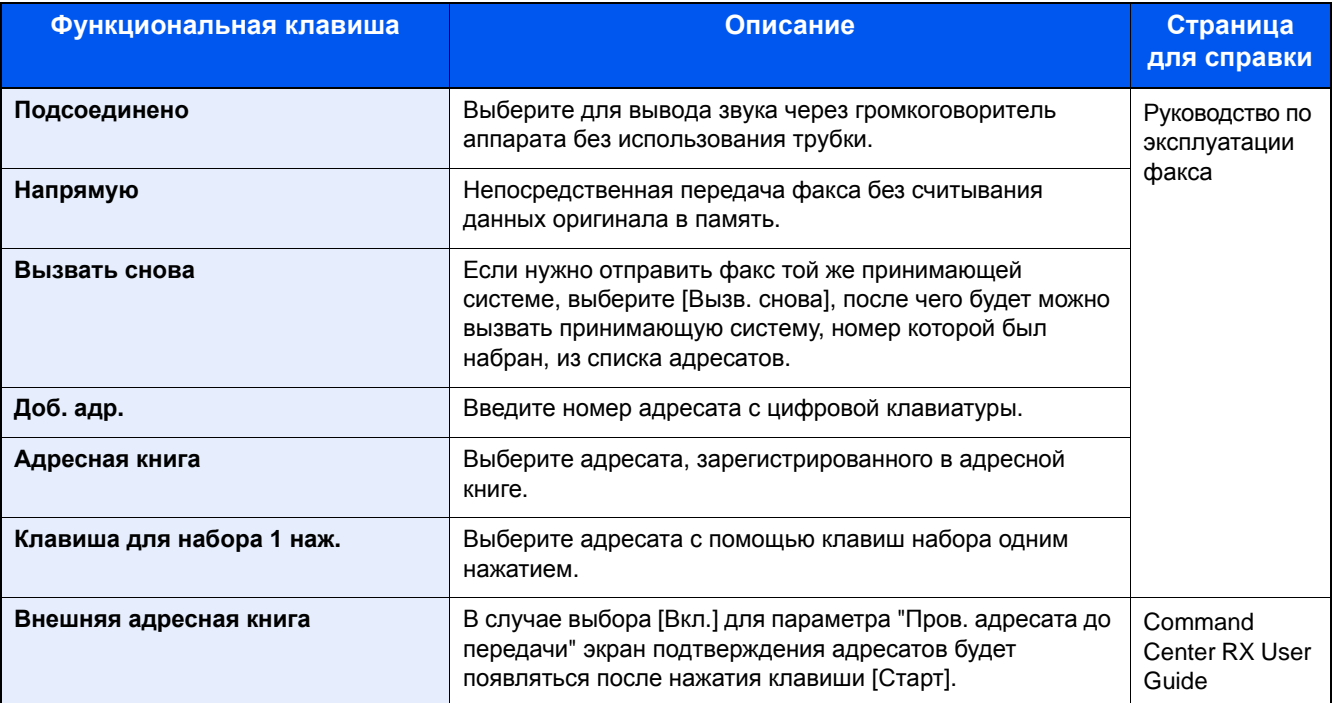

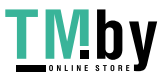

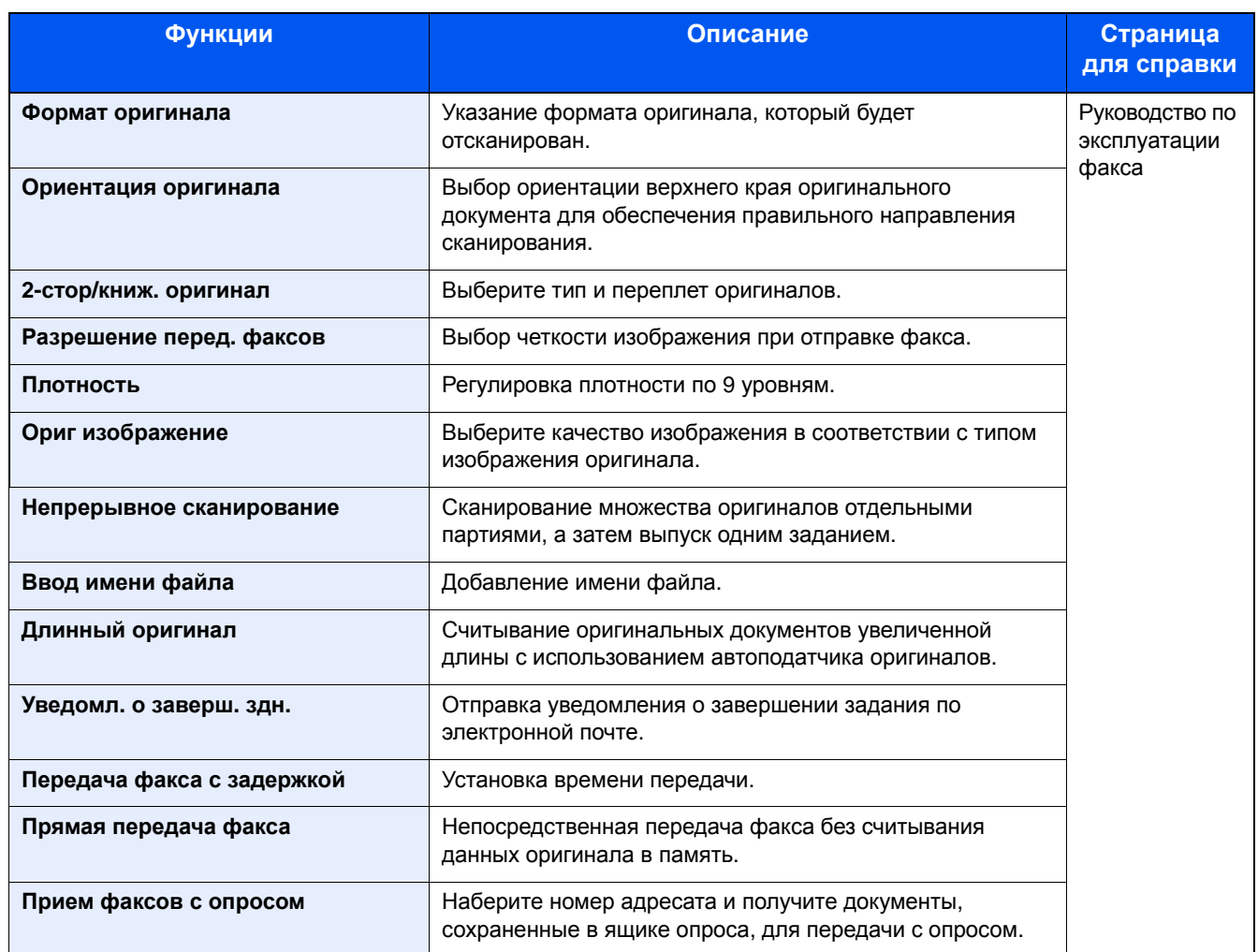

# <span id="page-22-0"></span>**[Ящик дополнительного адреса]**

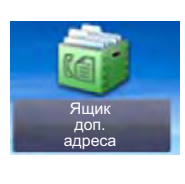

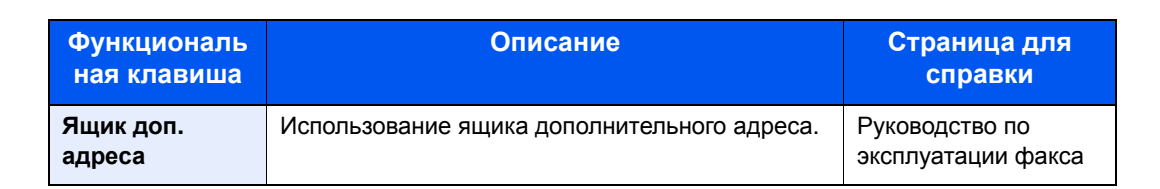

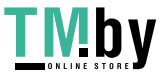

# <span id="page-23-0"></span>**[Ящик опроса]**

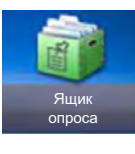

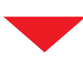

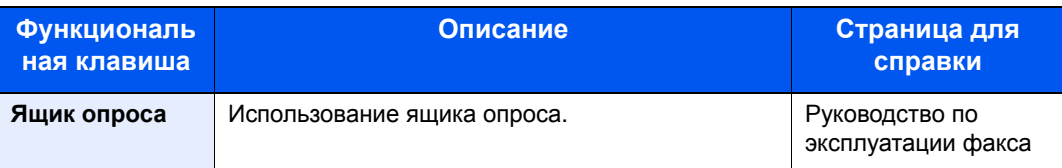

# <span id="page-23-1"></span>**[Ящик приема в пам. факса]**

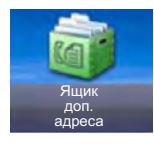

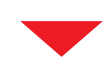

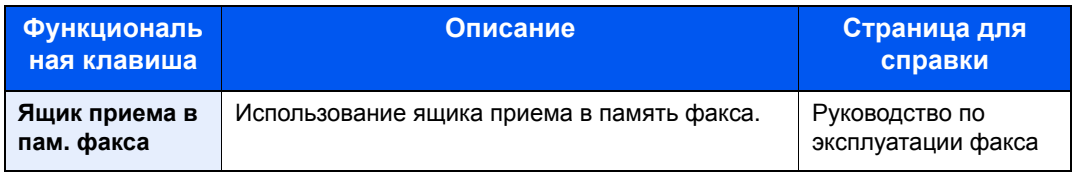

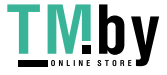

# <span id="page-24-0"></span>**[Состояние/ Отм. задач]**

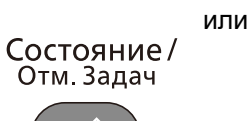

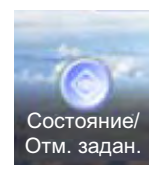

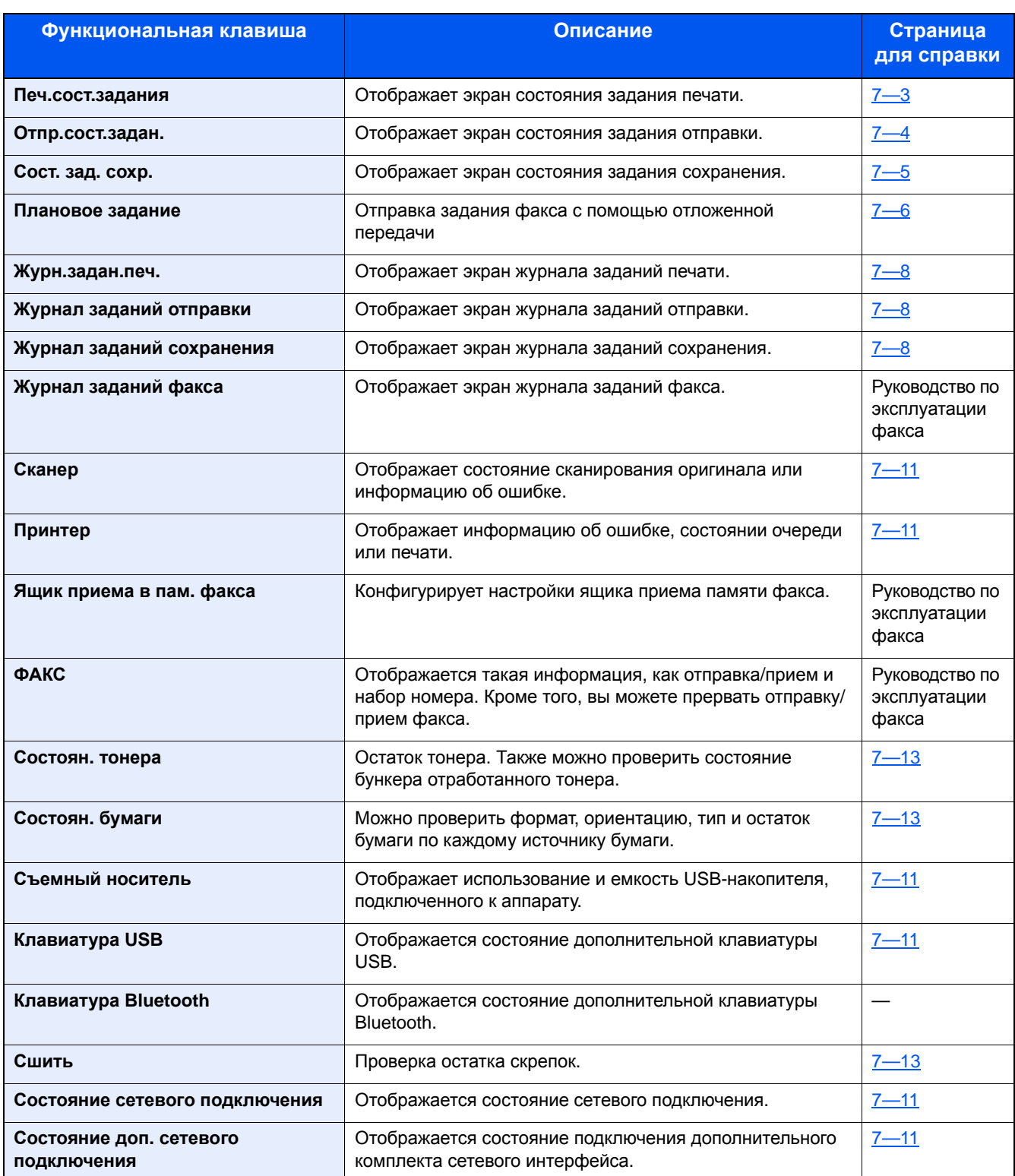

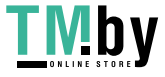

https://tm.by Интернет-магазин

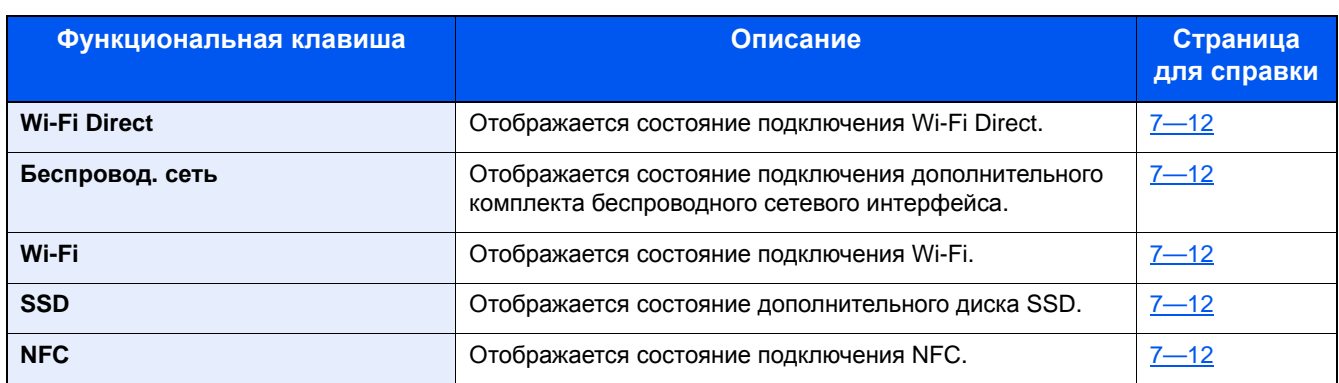

# <span id="page-25-0"></span>**[Системное меню]**

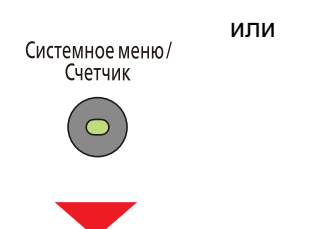

System Menu

### **Мастер быстрой установки**

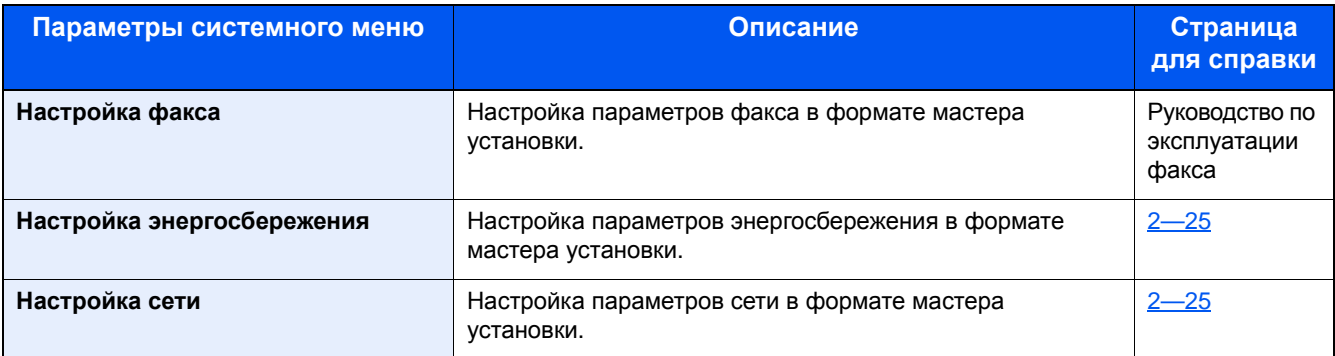

### **Язык**

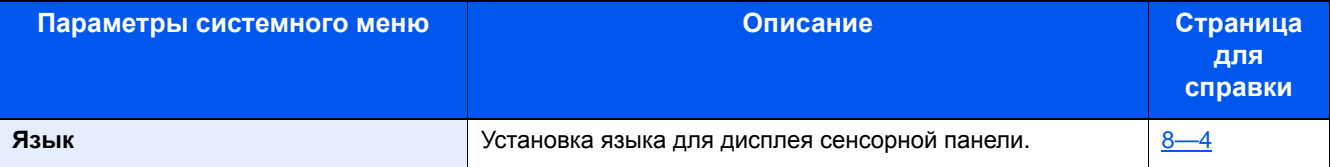

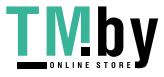

#### **Отчет**

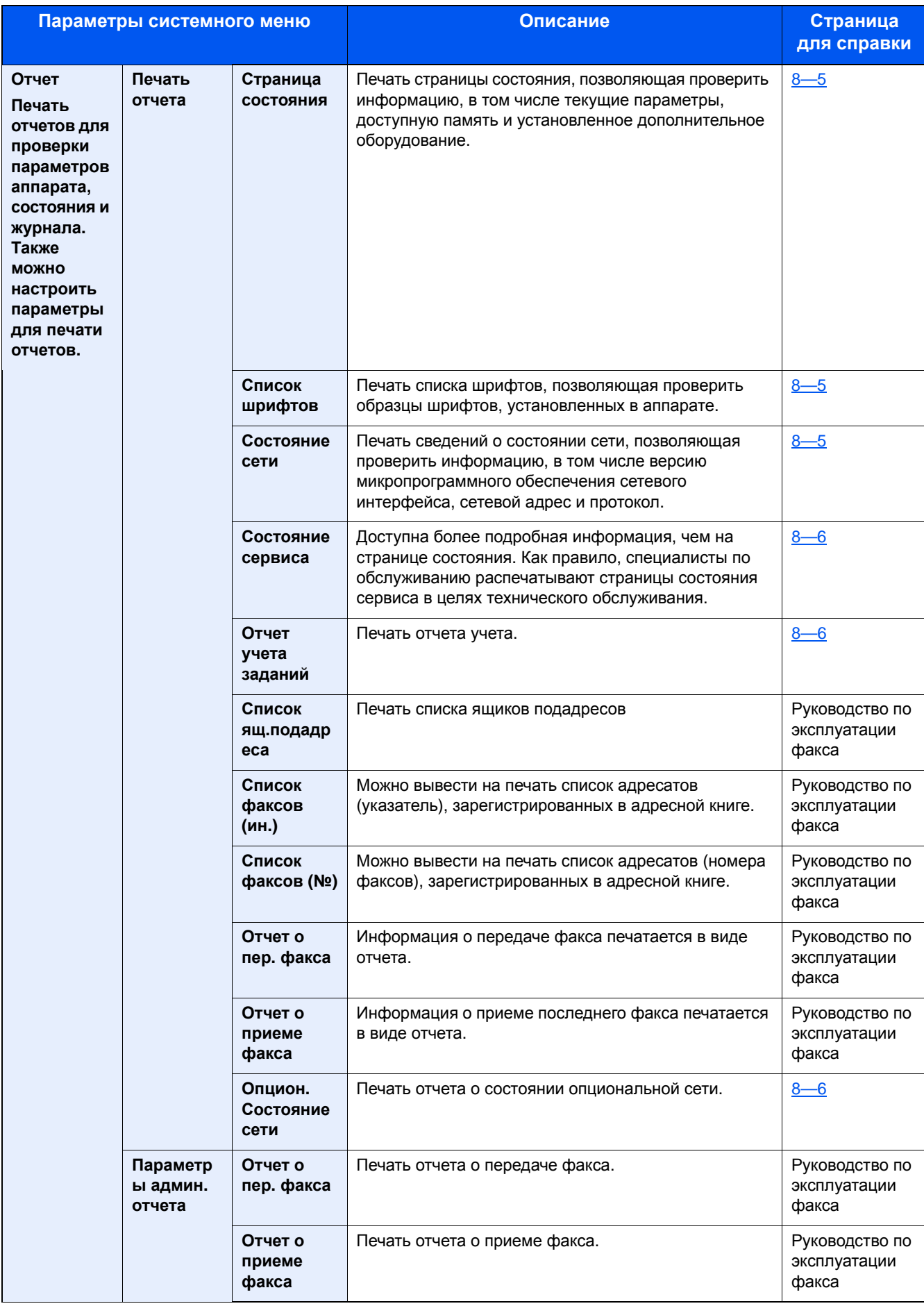

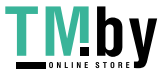

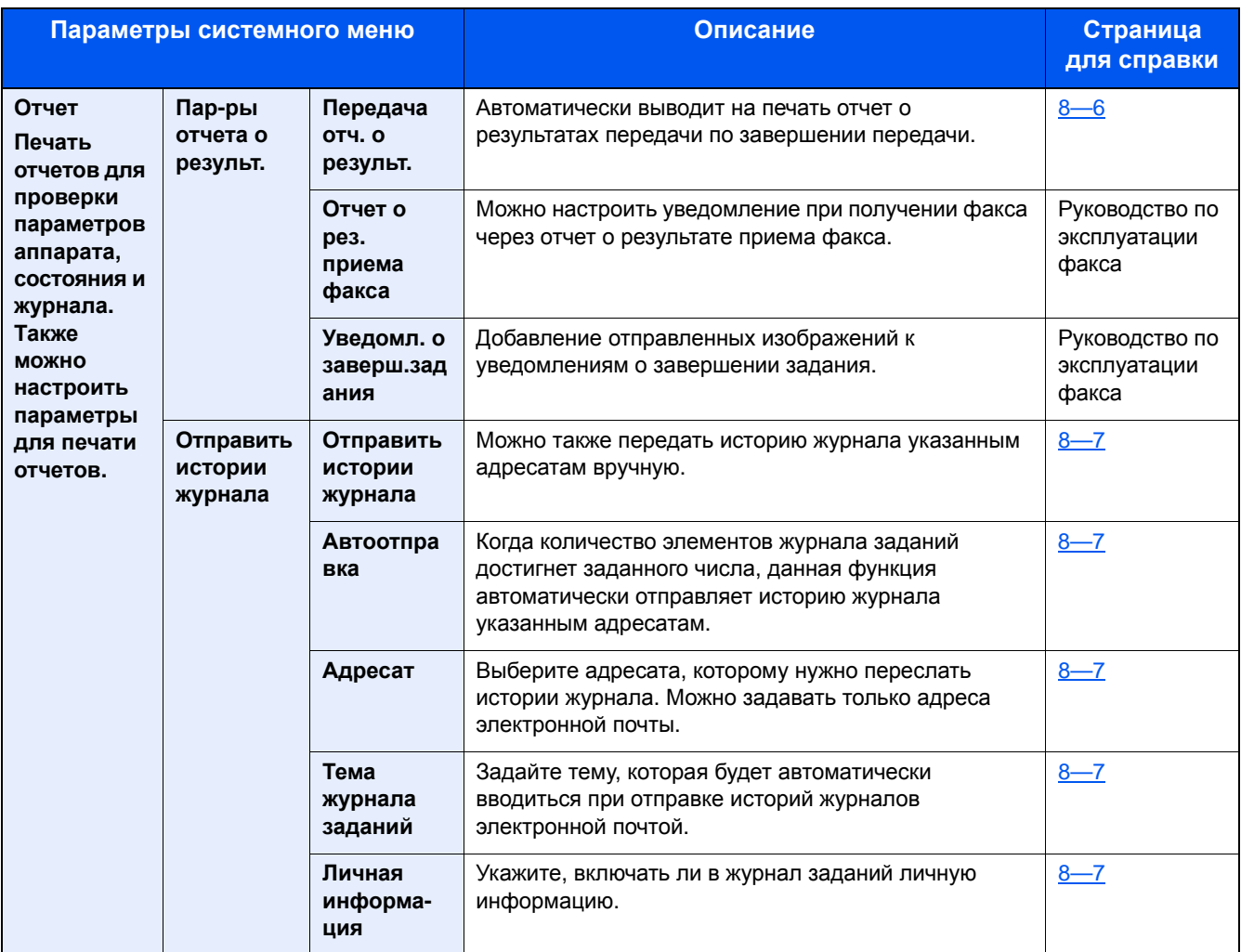

#### **Счетчик**

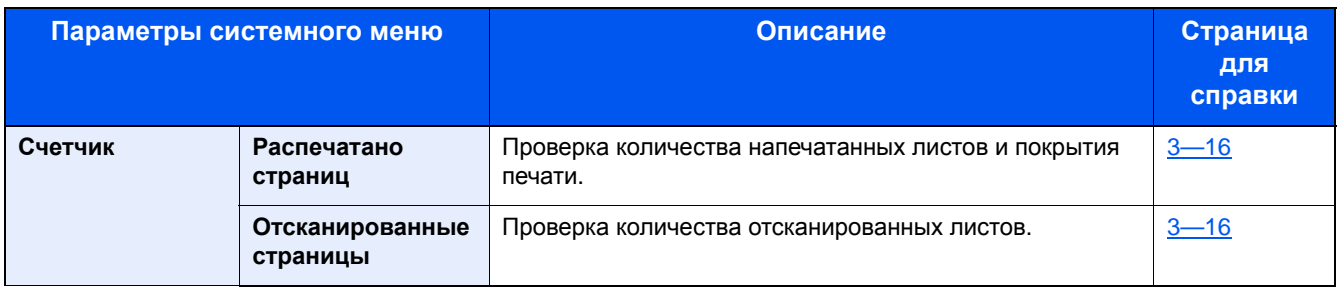

#### **Свойство пользователя**

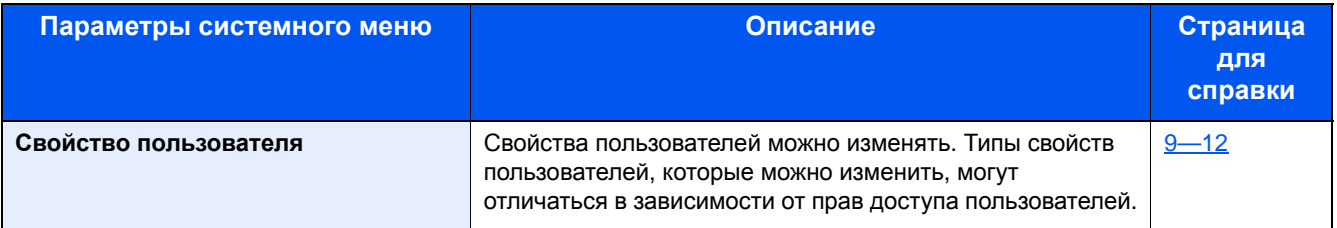

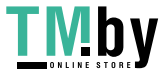

https://tm.by Интернет-магазин

### **Настройки кассеты/универсального лотка**

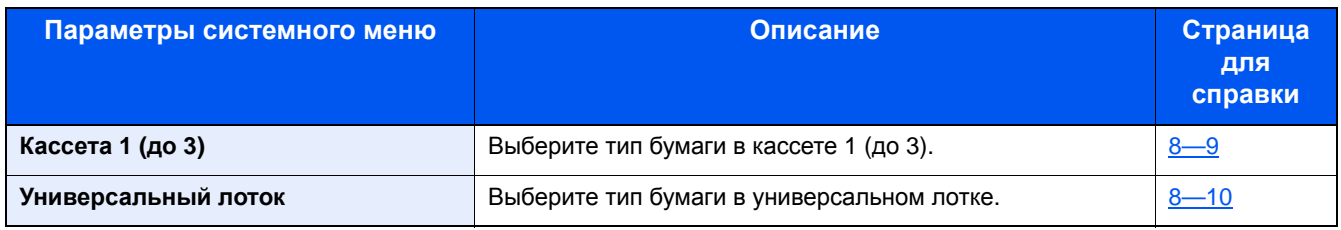

### **Общие параметры**

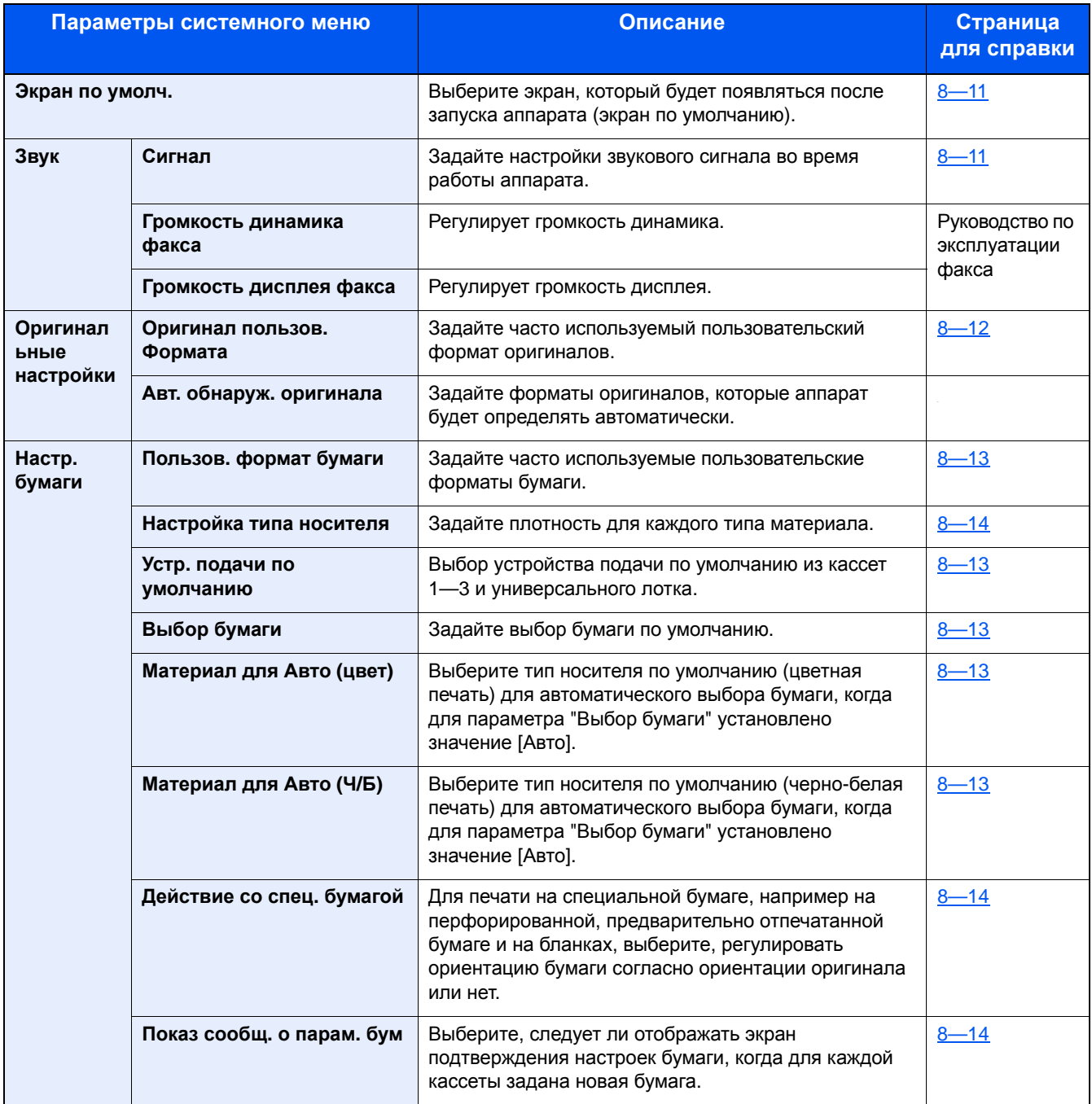

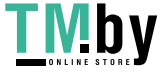

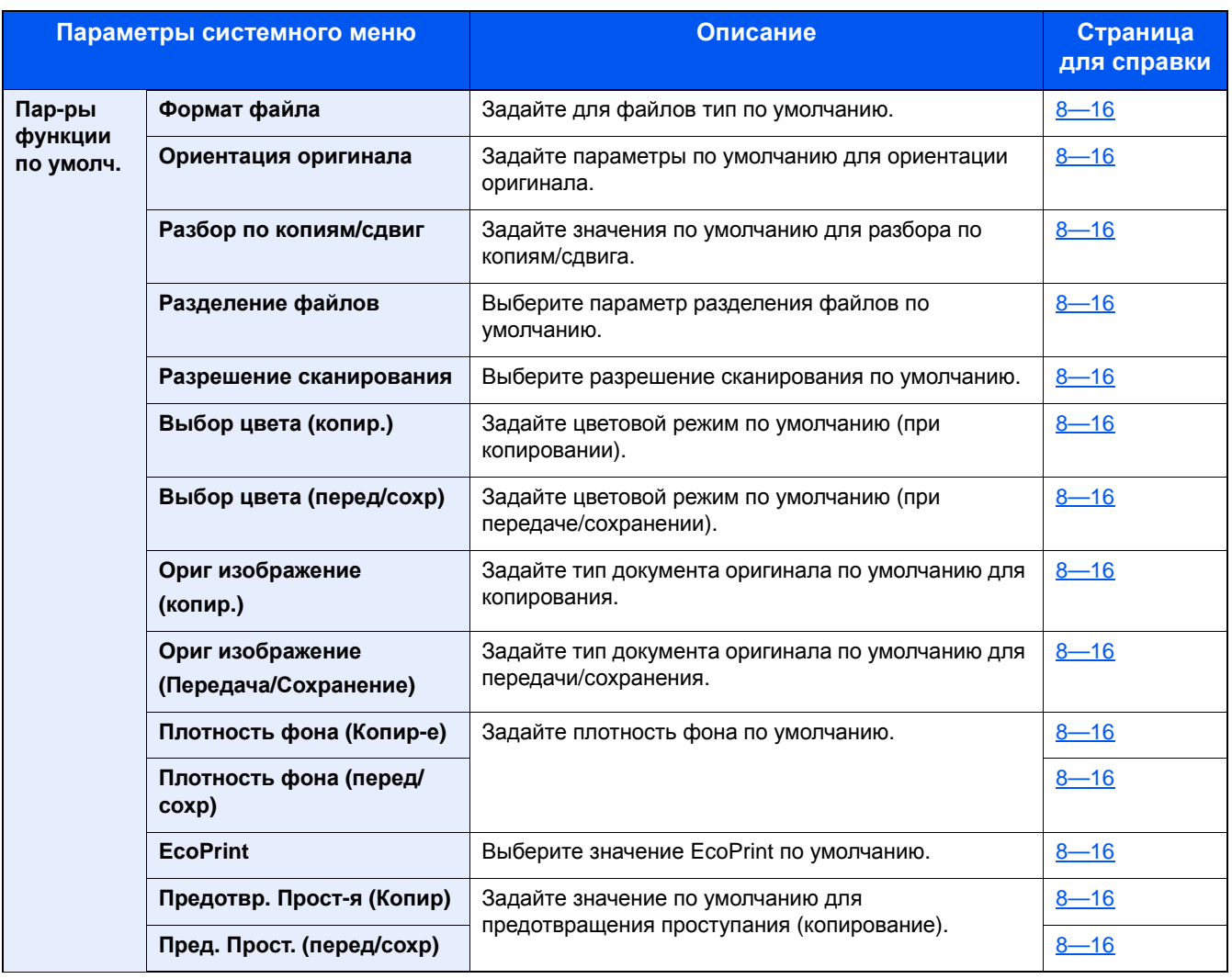

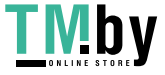

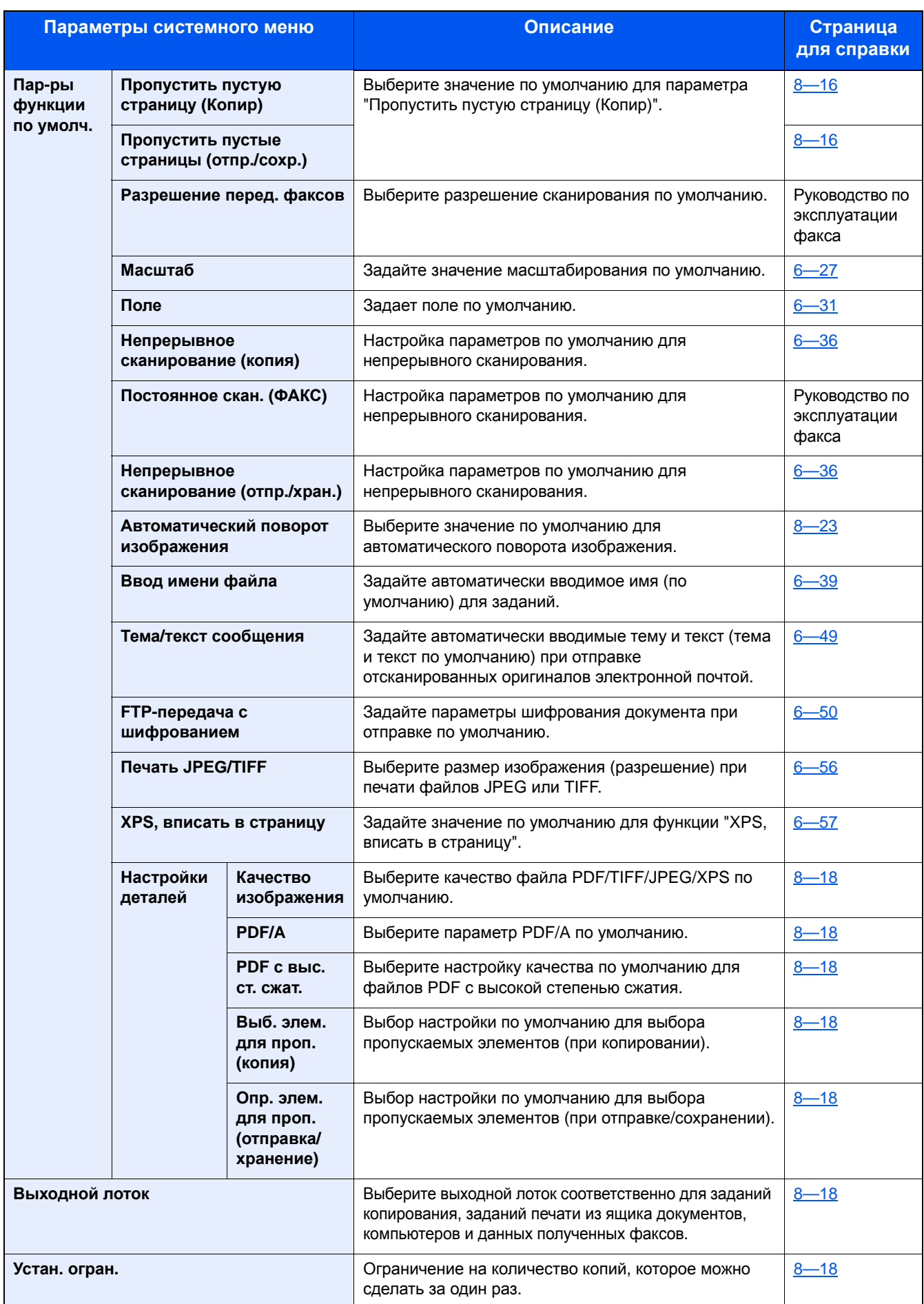

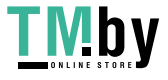

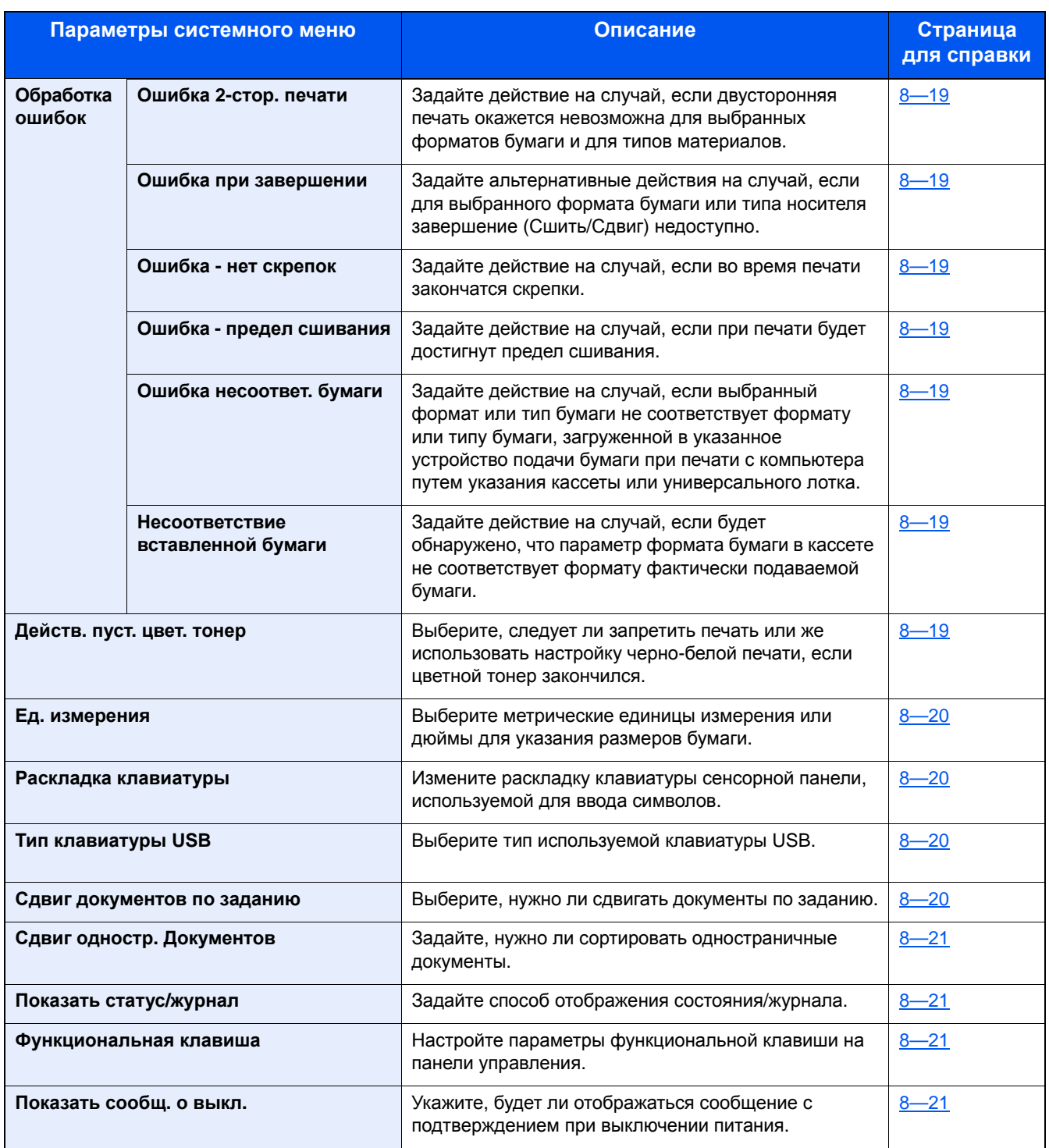

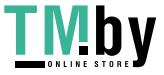

### **Главный экран**

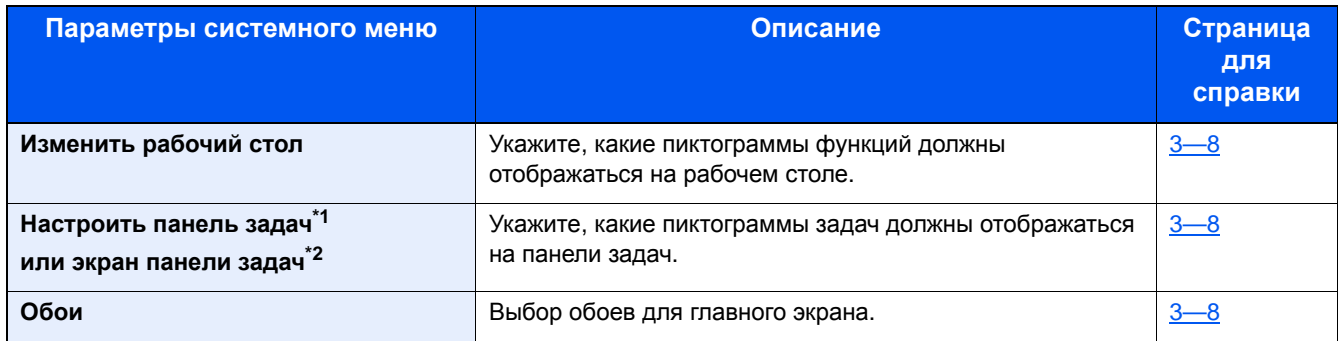

\*1 ECOSYS M8130cidn

\*2 ECOSYS M8124cidn

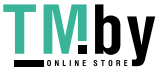

#### **Копирование**

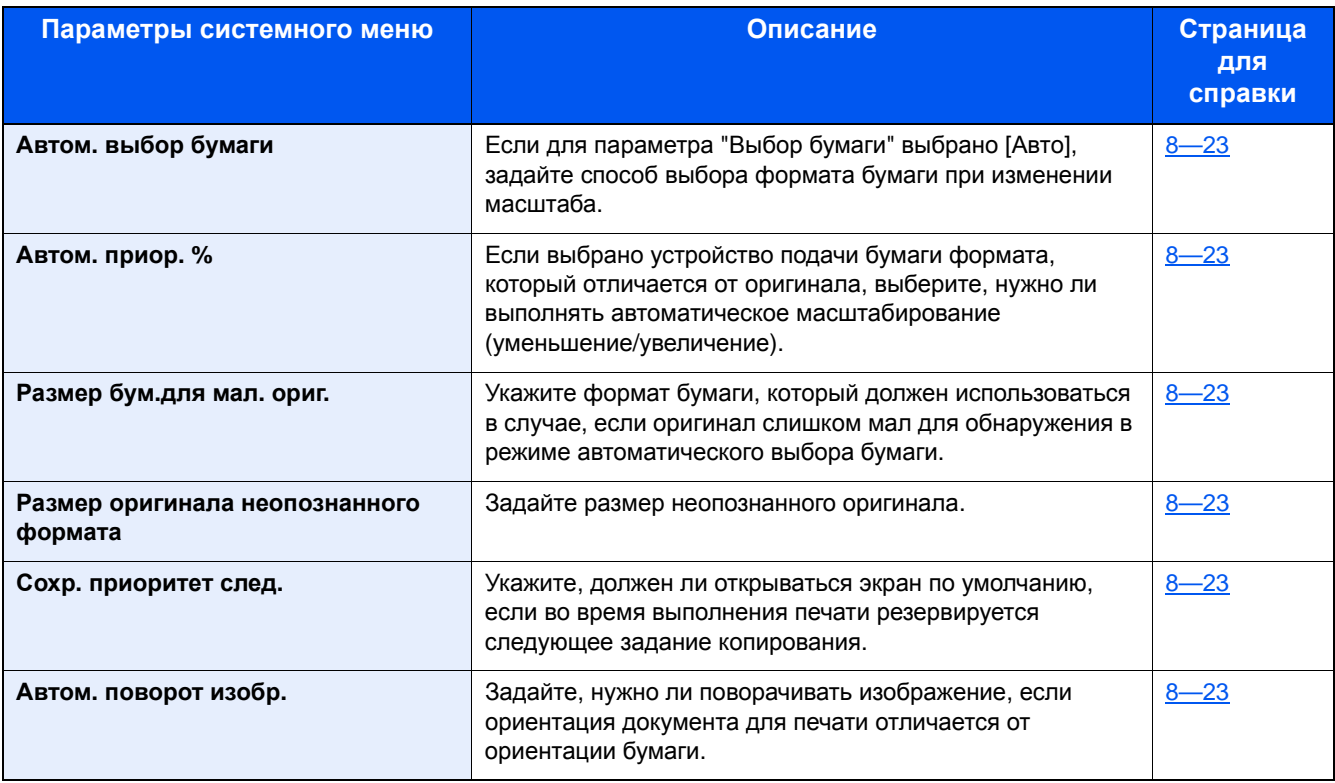

### **Передача**

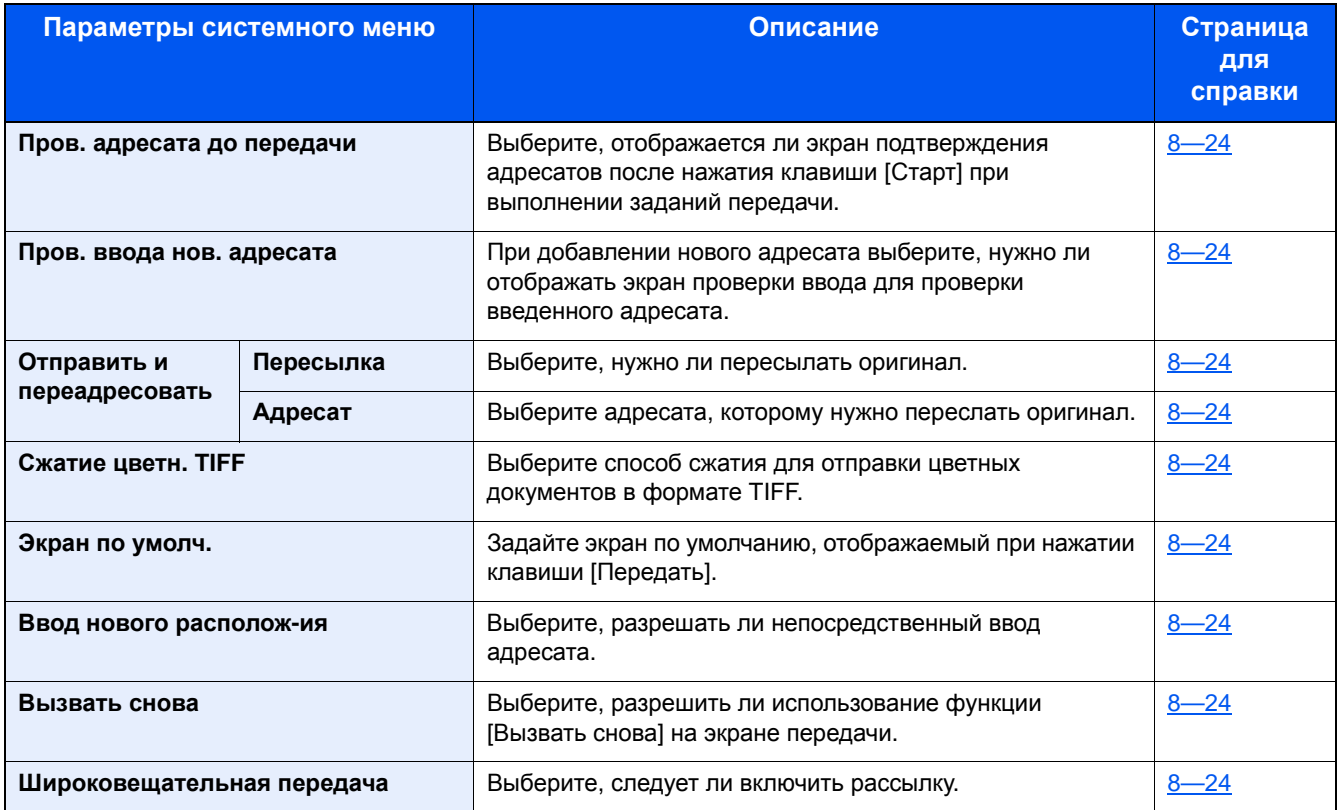

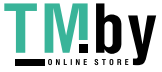

https://tm.by Интернет-магазин

#### **Ящик документов**

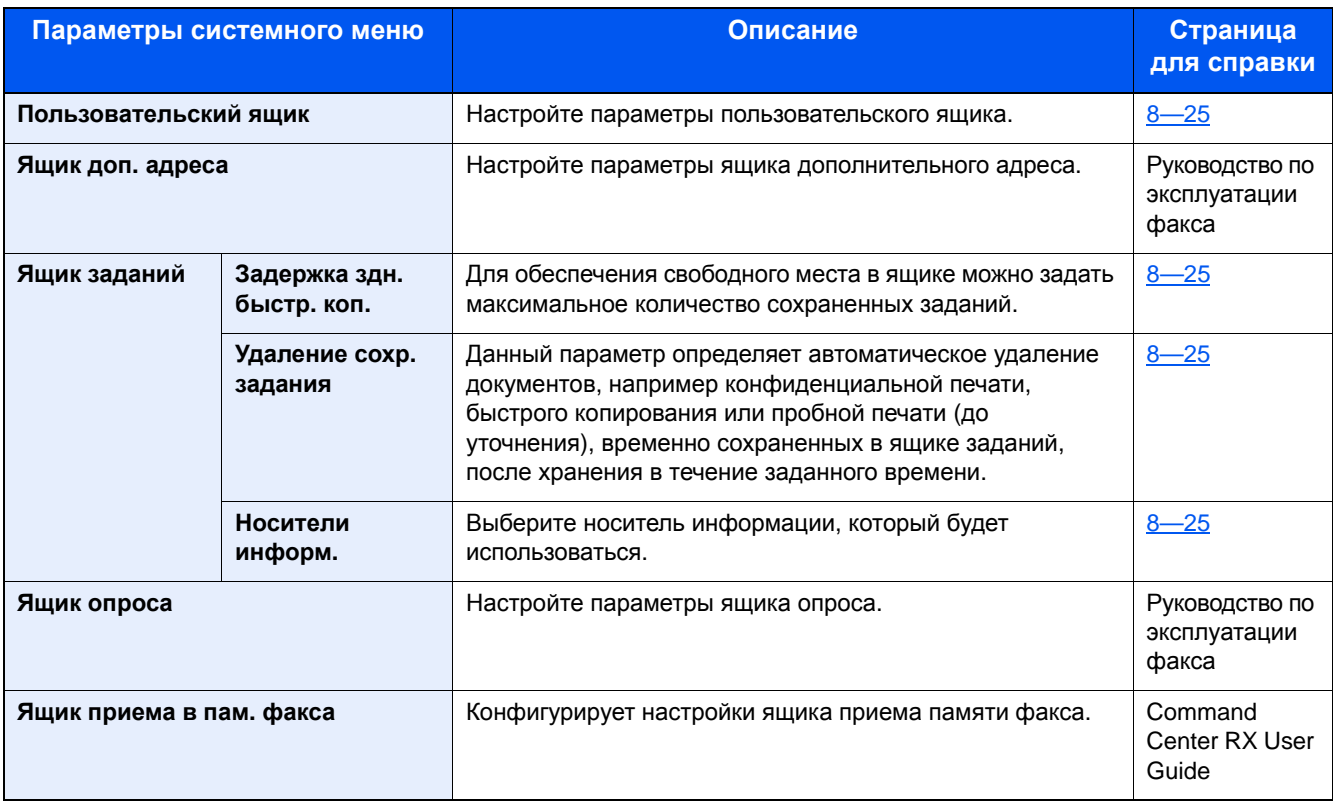

### **ФАКС**

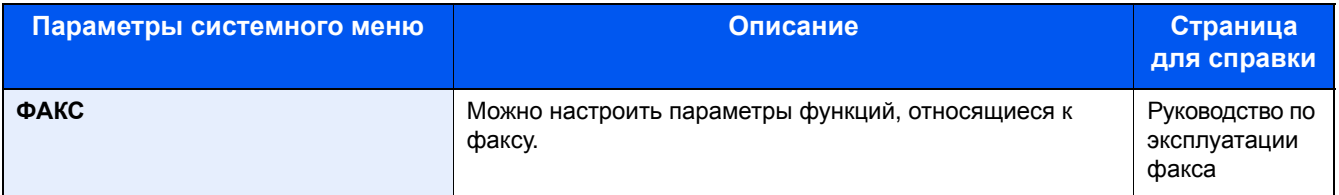

### **Приложение**

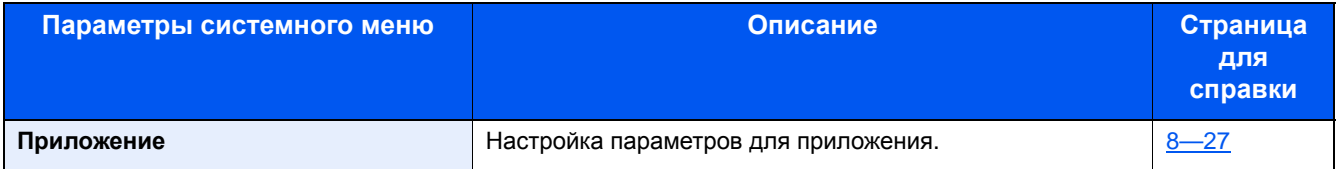

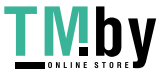

### **Интернет**

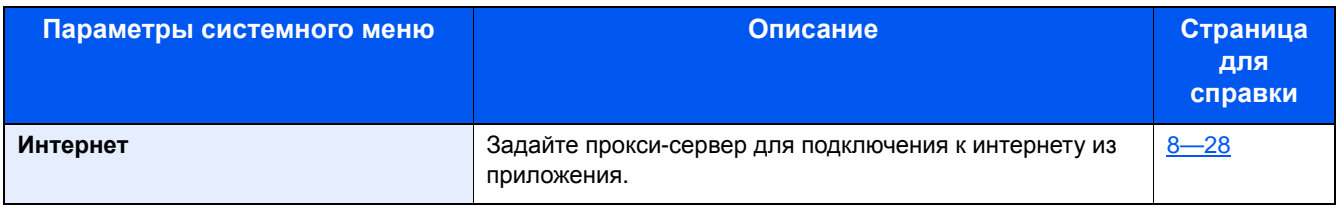

### **Адресная книга/Одним нажатием**

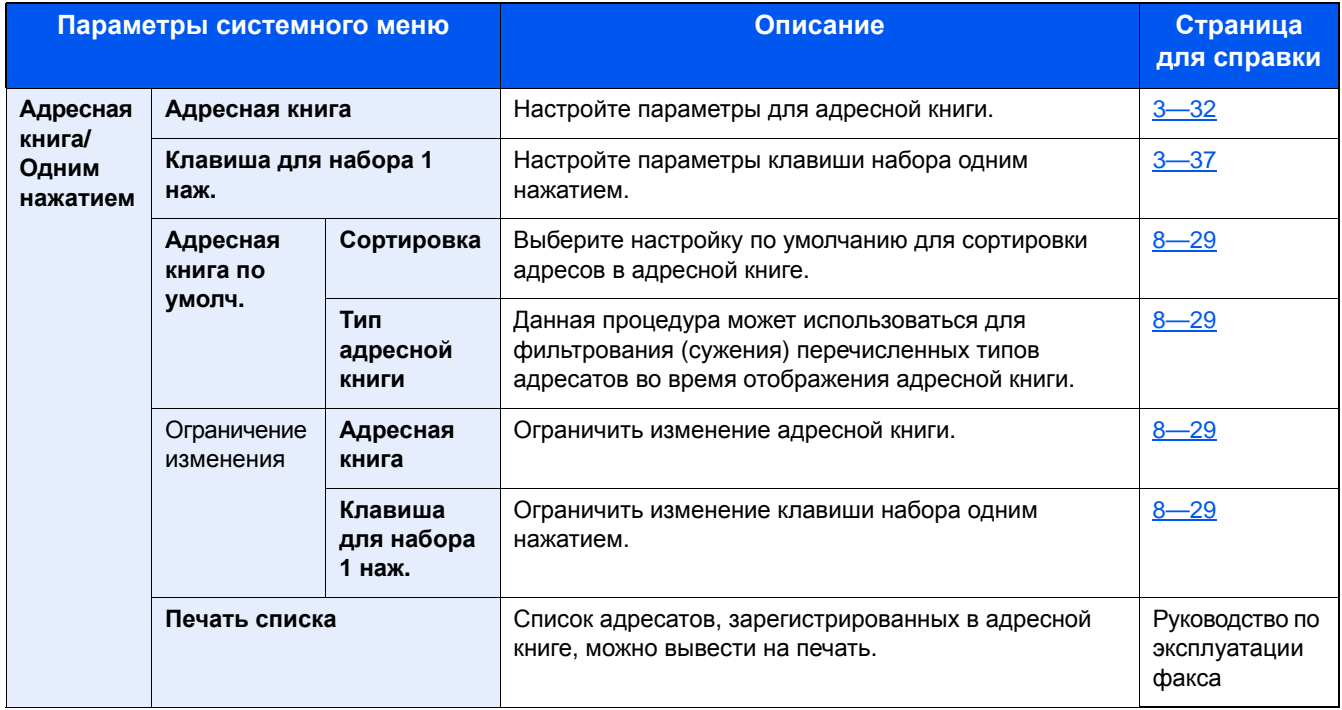

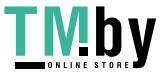
## **Реквизиты пользователей/учет заданий**

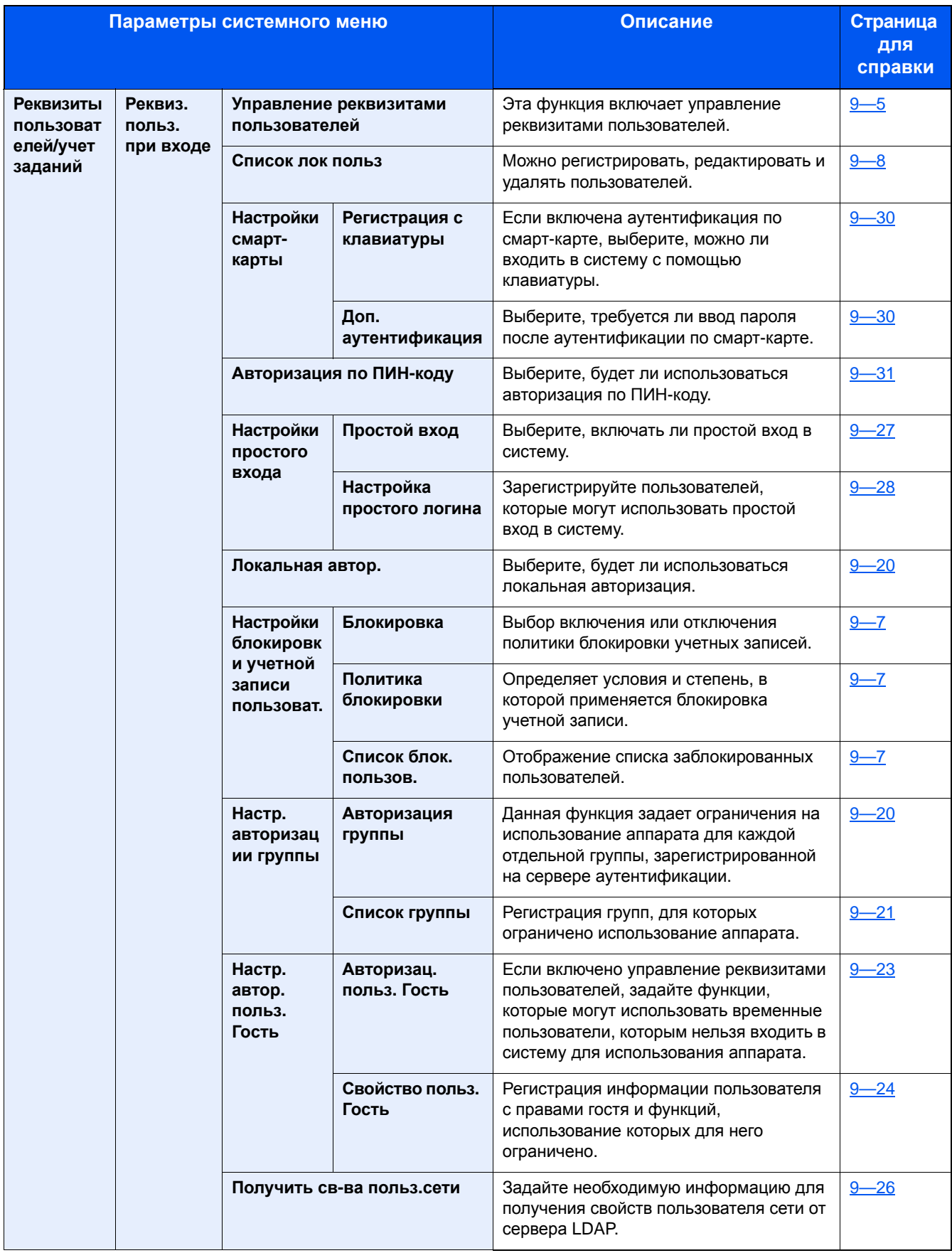

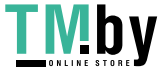

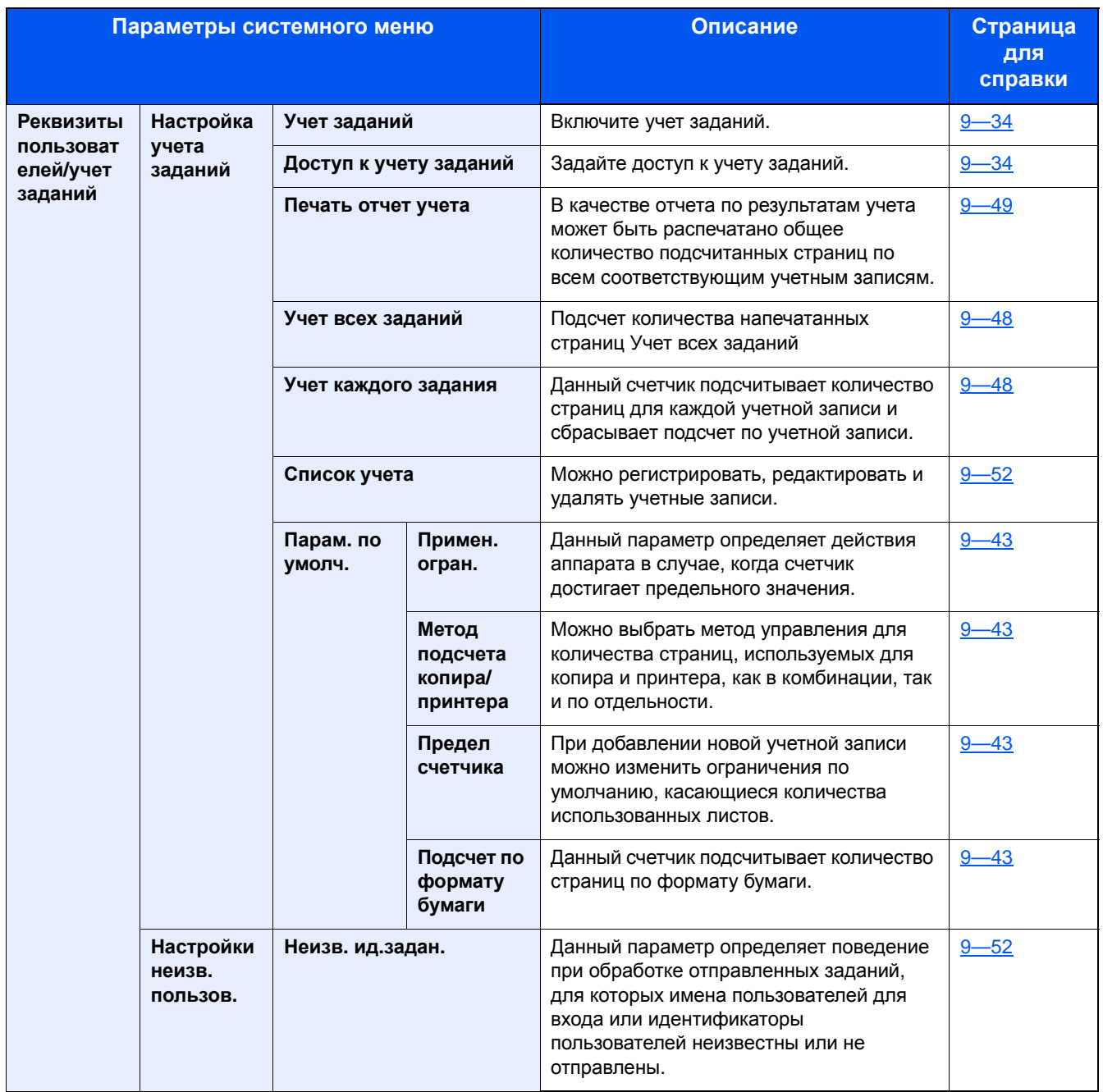

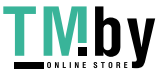

## **Принтер**

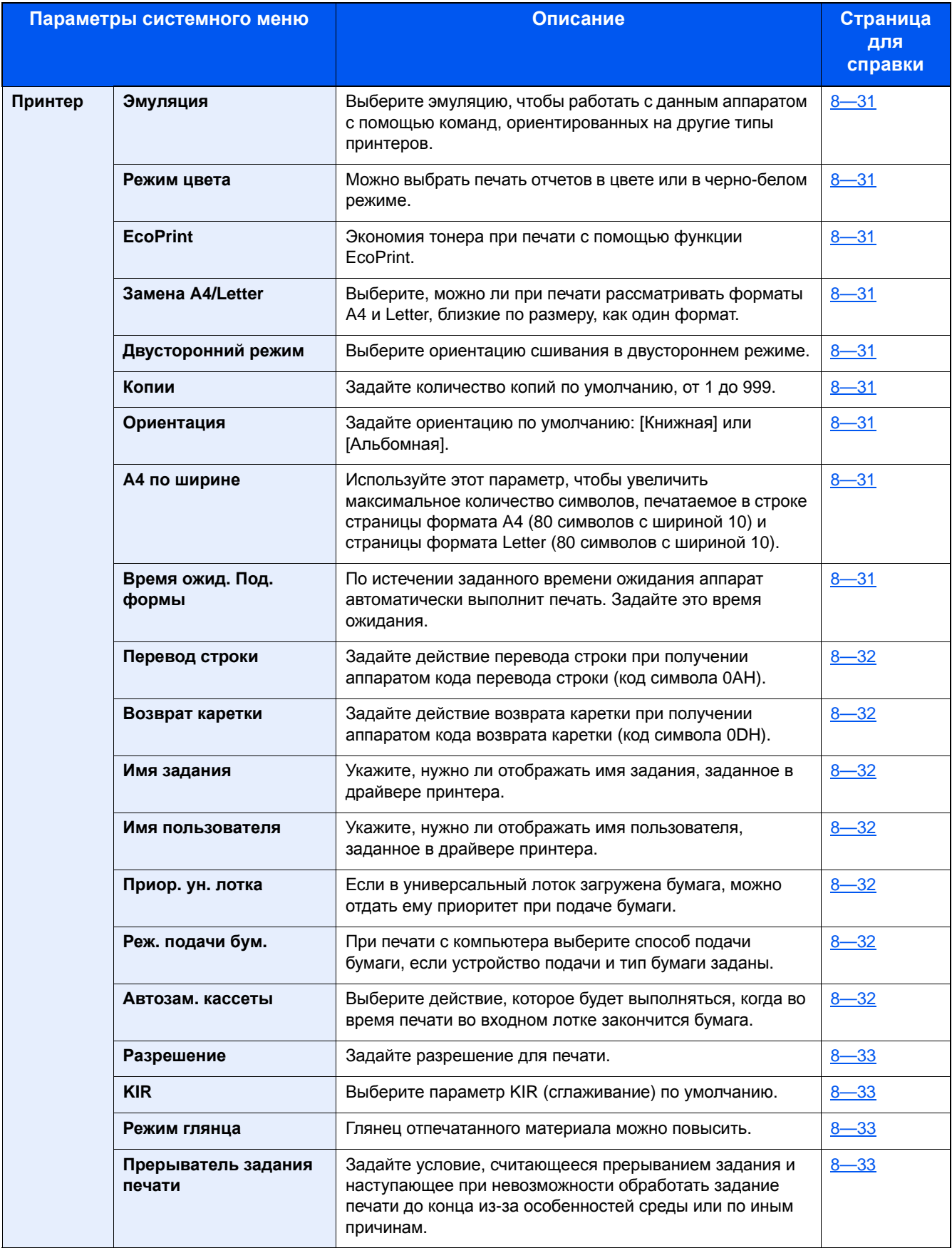

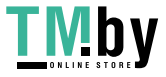

xxxviii

## **Система/Сетевой**

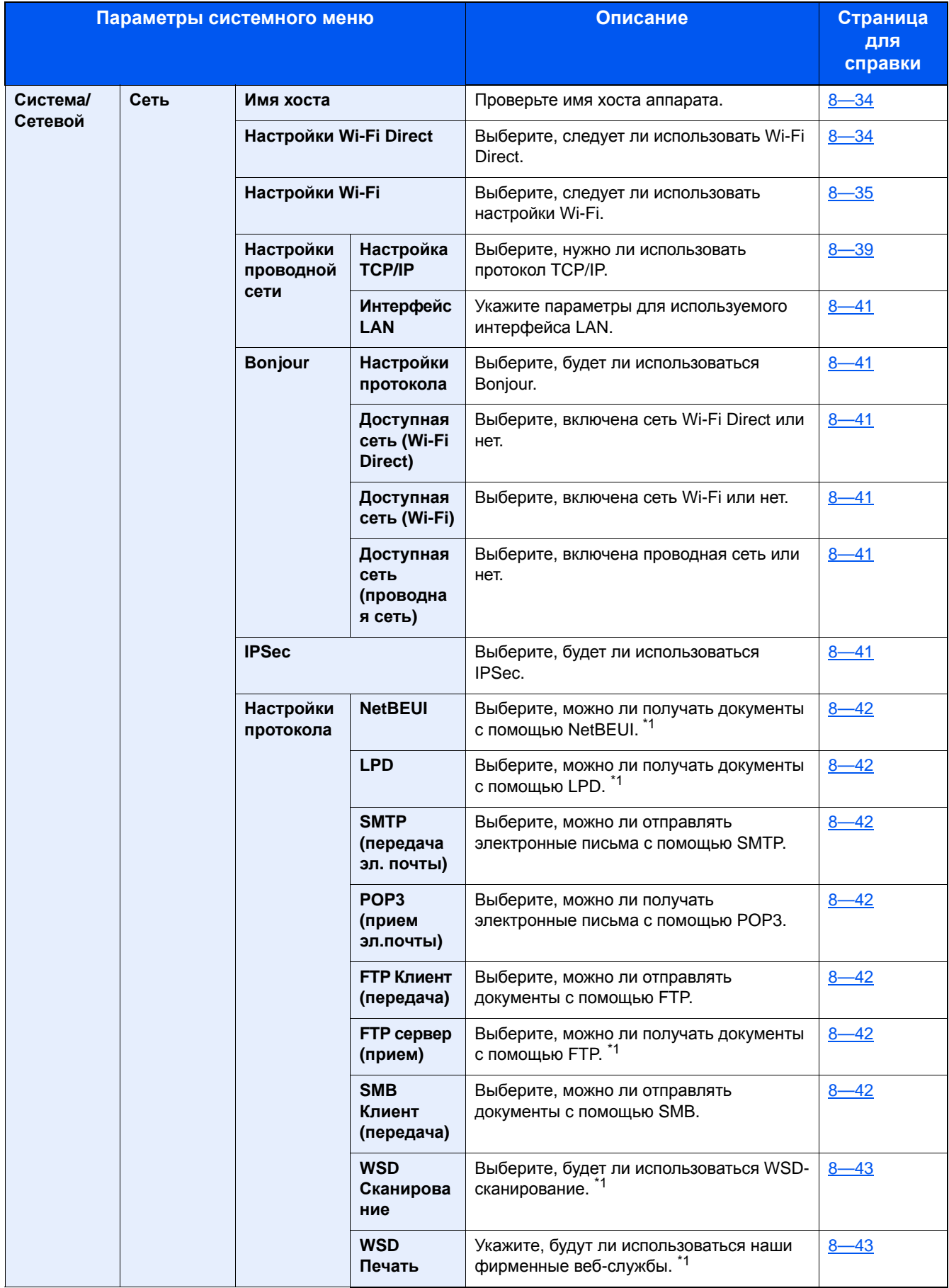

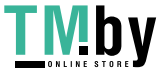

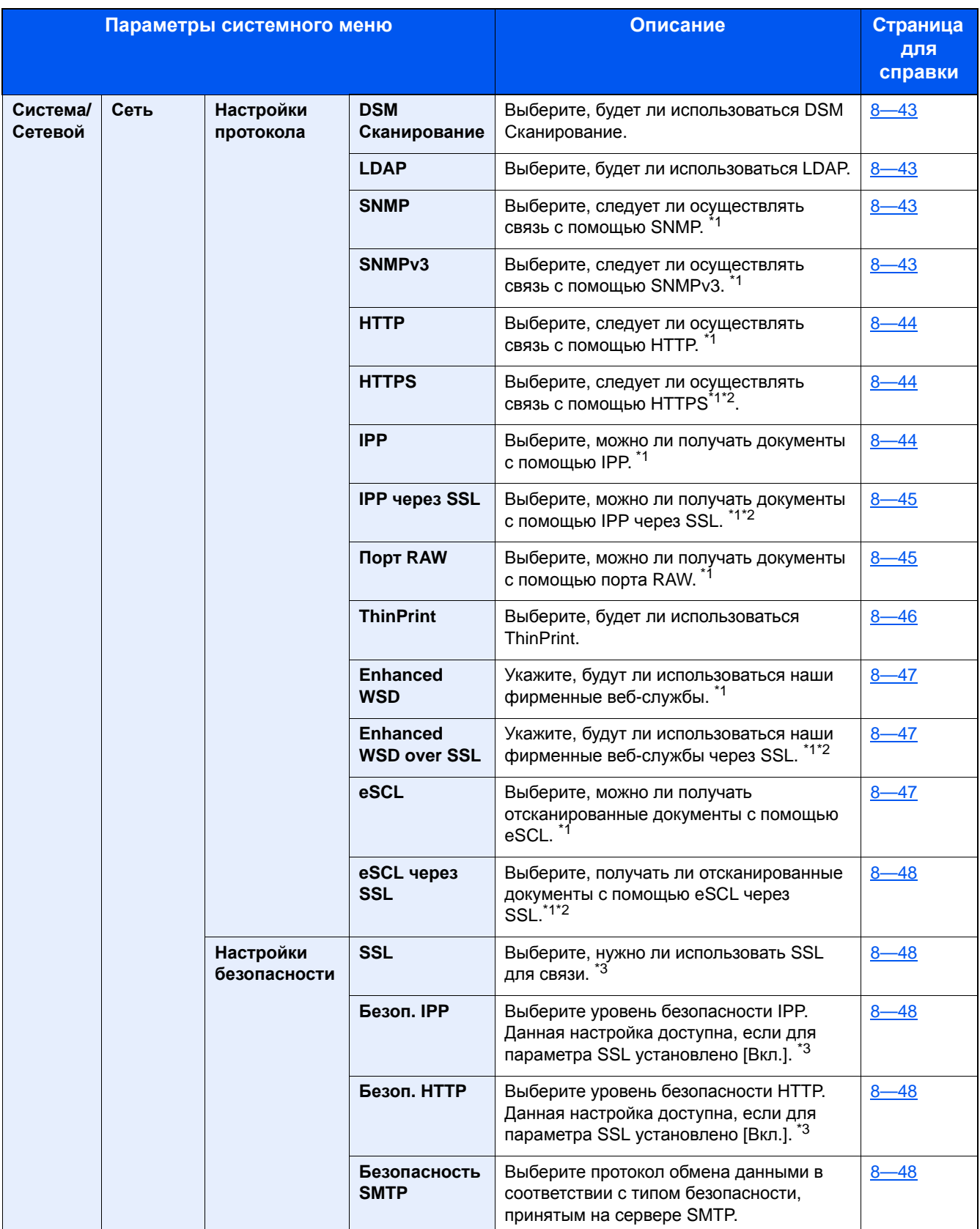

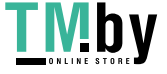

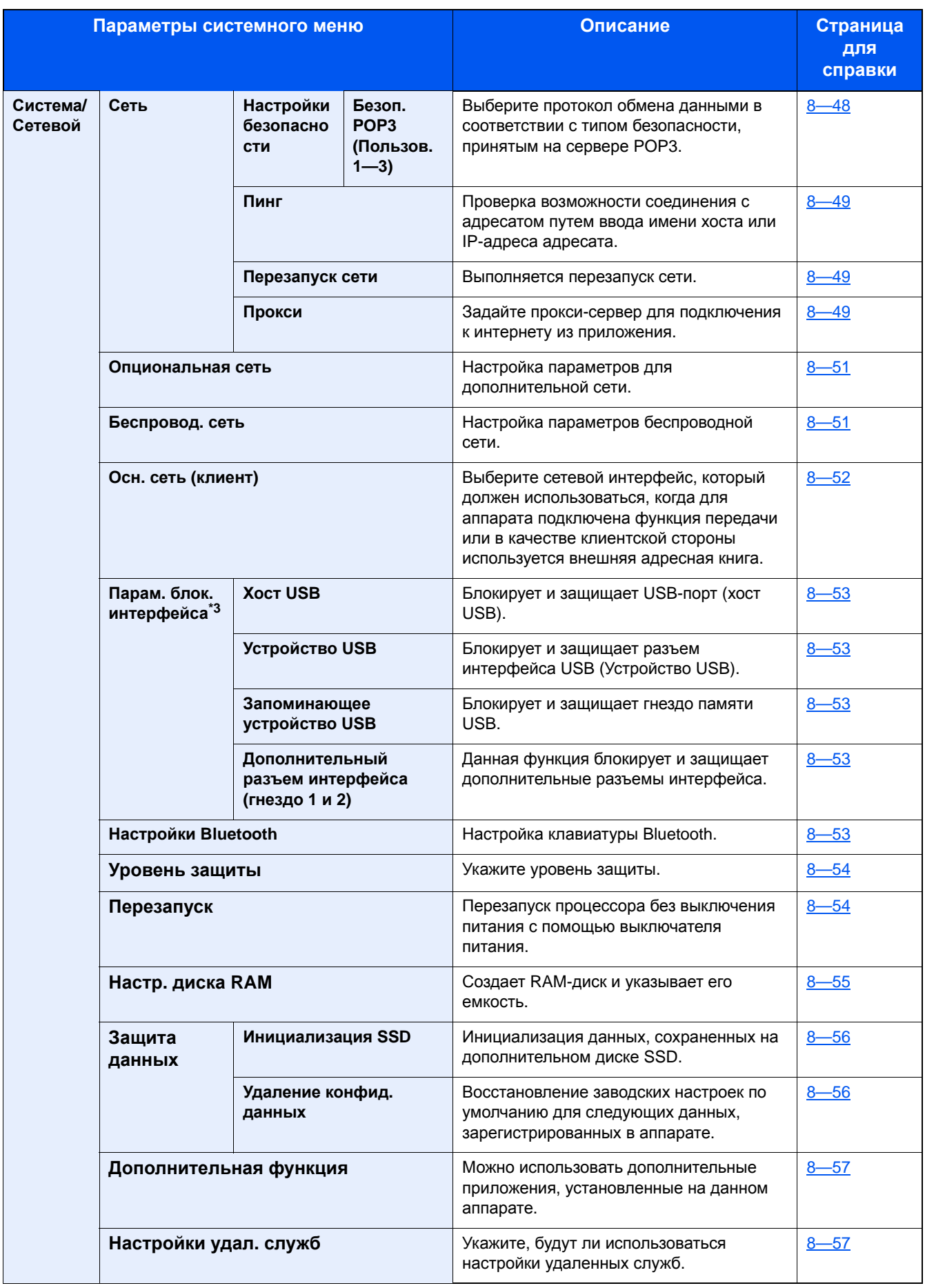

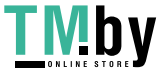

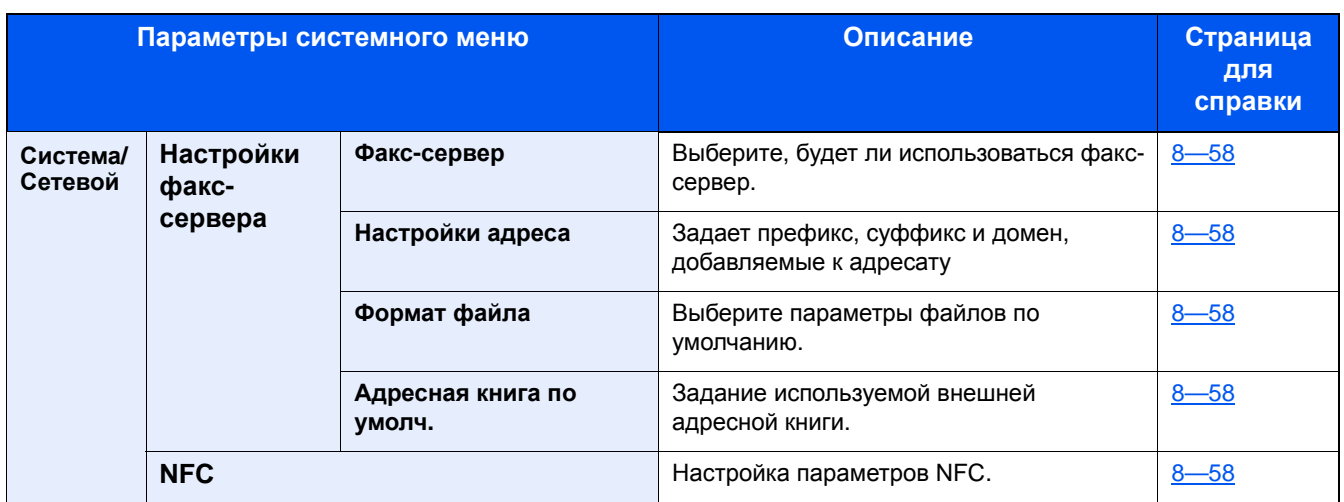

\*1 Изменения данной настройки вступят в силу после перезапуска устройства или сети.

\*2 В параметре "Настройки безопасности" задайте для "Перезапуск сети" значение [Вкл.].

\*3 После изменения настроек перезапустите сеть или выключите, а затем включите аппарат снова.

Изменение [информации](#page-122-0) об устройстве (2-46)

[Настройка [TCP/IP\] \(8-39\)](#page-367-0)

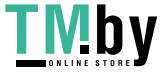

## **Счетчик даты/времени/Эконом. энергии**

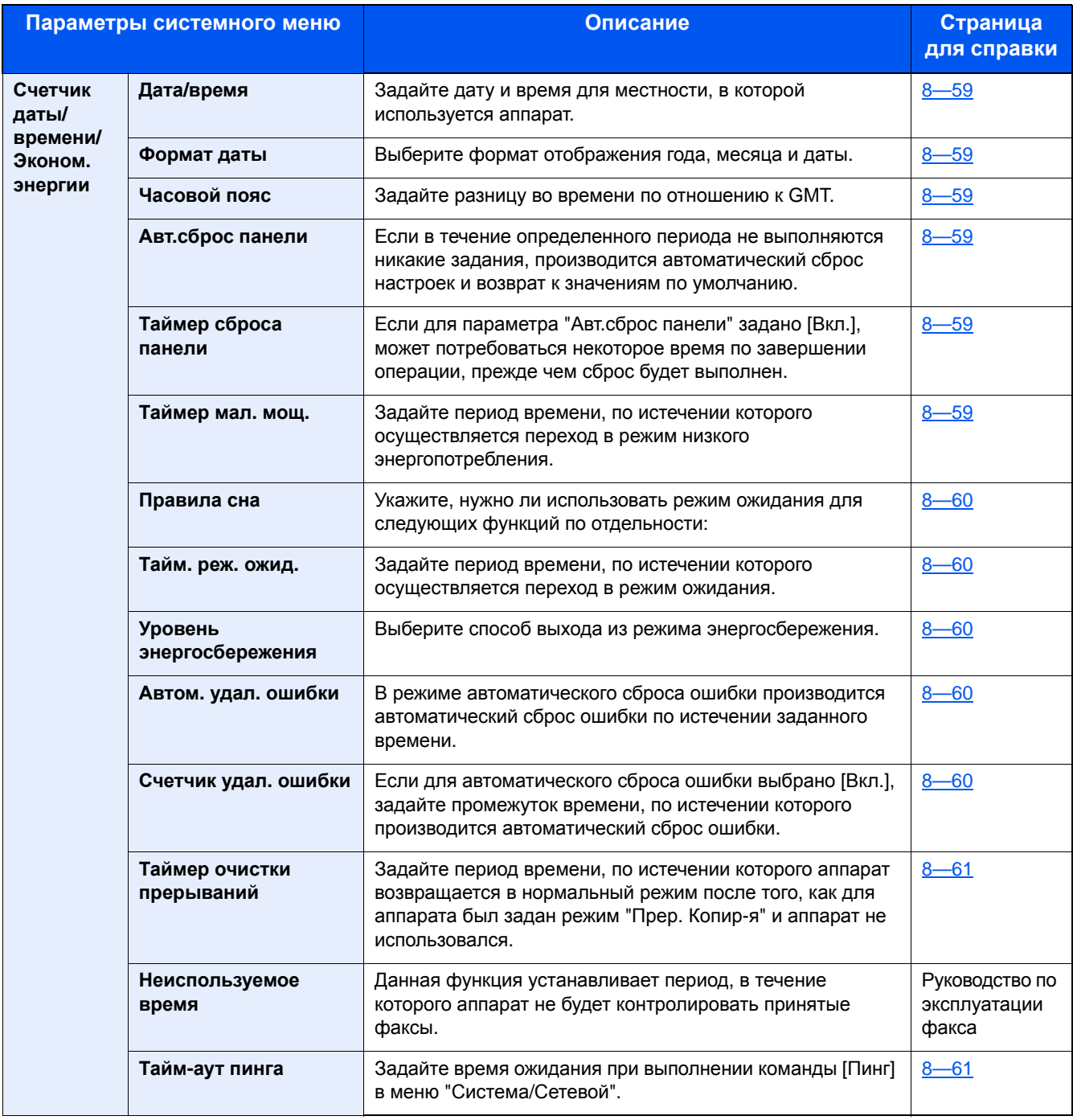

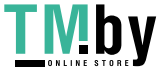

## **Настройка/обслуживание**

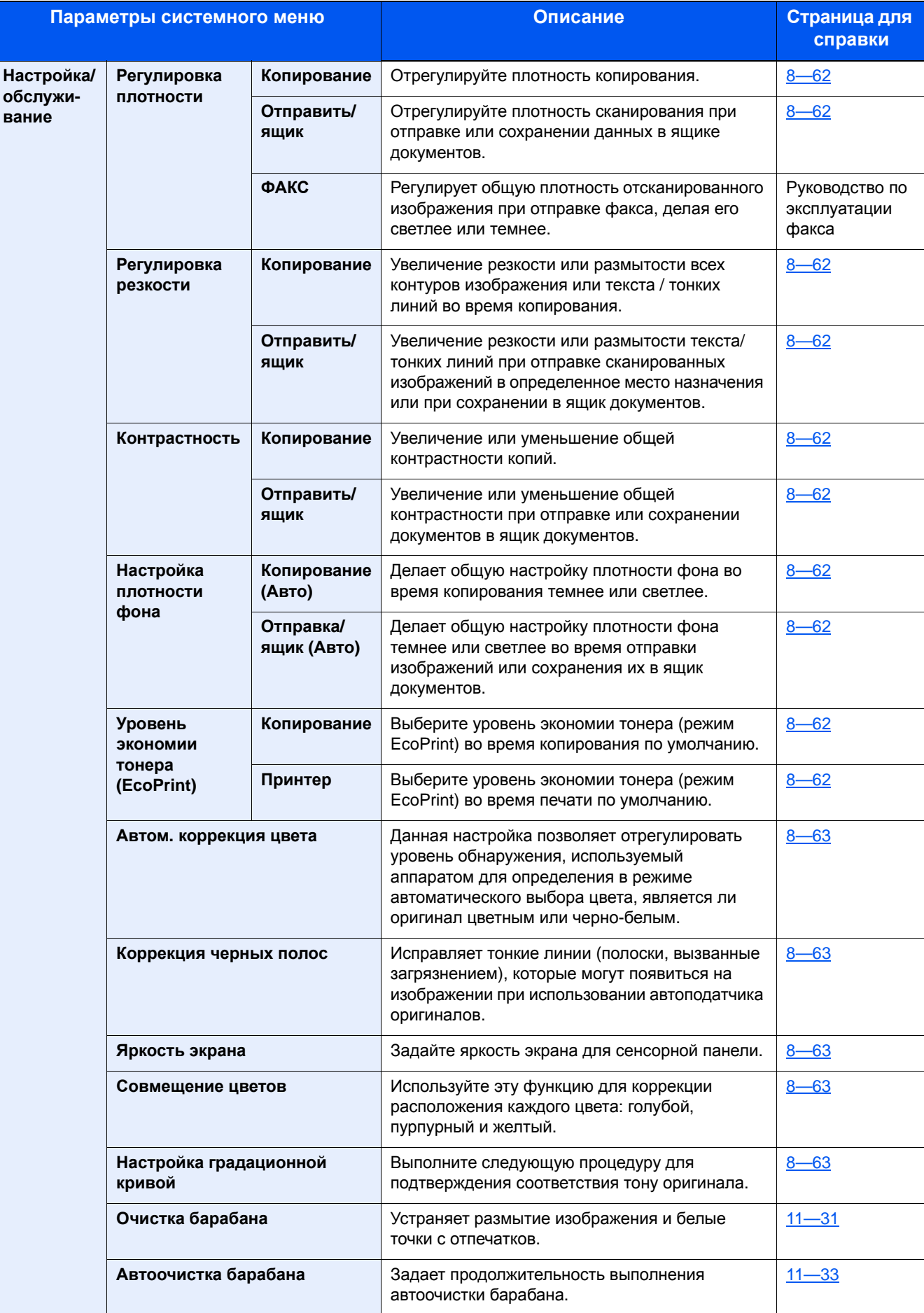

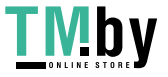

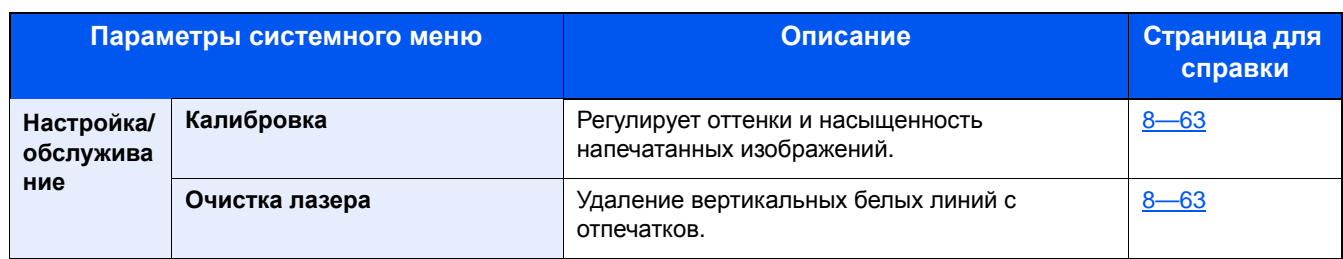

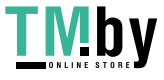

# **Общие сведения**

Данный аппарат стандартно оснащен функциями копирования и печати, при этом отсканированное изображение может отправляться получателю электронной почты как вложение или передаваться на компьютер, подключенный в одну сеть с аппаратом. Также можно использовать функцию факса на изделиях, в которых она предусмотрена.

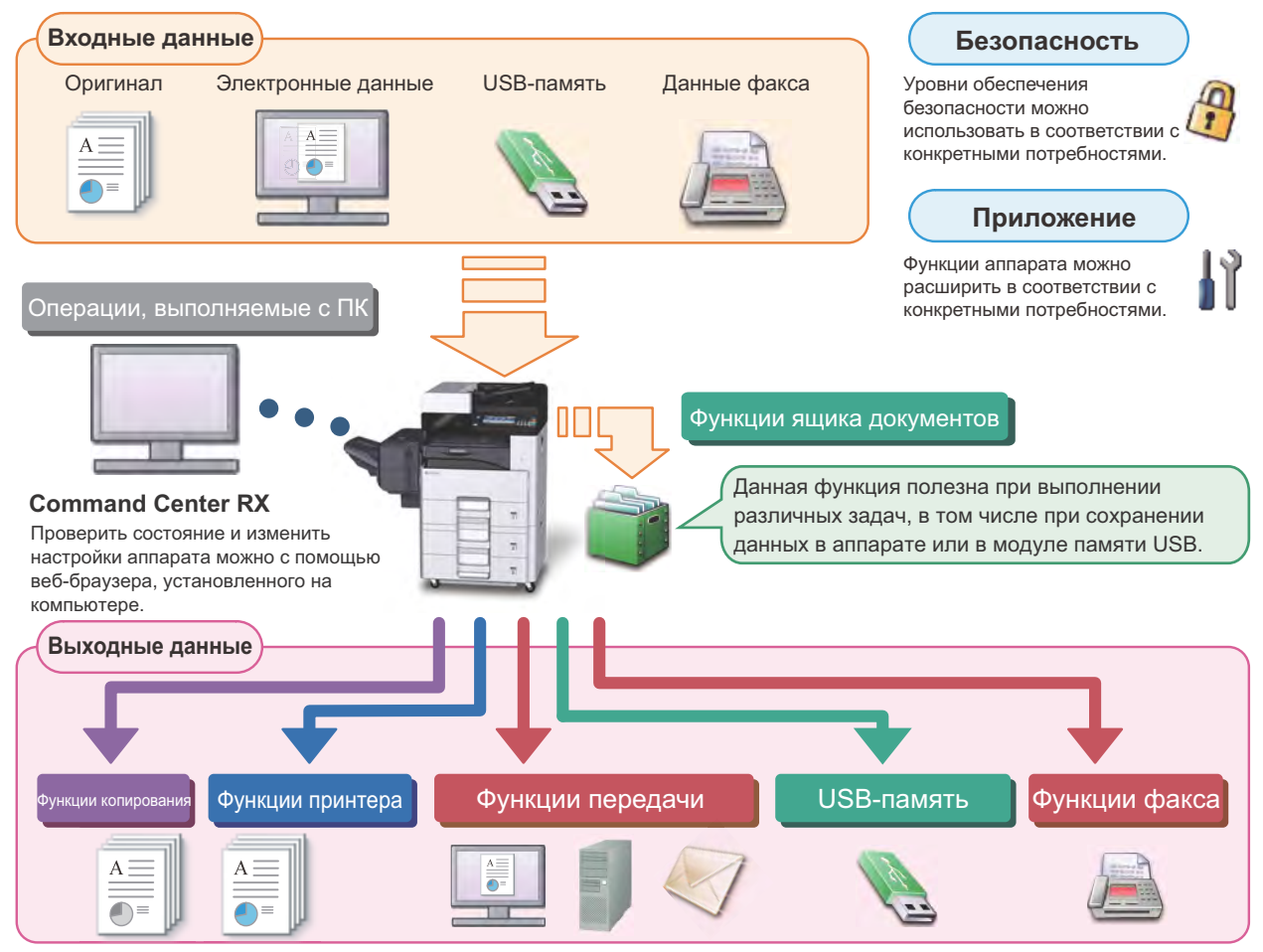

## **<u><b>ПРИМЕЧАНИЕ**</u>

- **• По поводу каждой функции см.:** Безопасность: Усиление [безопасности](#page-49-0) (xlix) Приложение: [Приложение](#page-132-0) (2-56) Command Center RX: → [Command Center RX \(2-43\)](#page-119-0): Command Center RX User Guide Функция ящика документов: [Использование](#page-183-0) ящиков документов (3-50) Функция копирования: Жопирование (5-12) Функции принтера: • [Печать](#page-194-0) с ПК (4-6) Функция передачи: Часто [используемый](#page-219-0) метод передачи (5-14) Модуль памяти USB:  $\rightarrow$  Сохранение документов в память USB ([Сканирование](#page-256-0) на USB) (5-51) Функция факса: Руководство по эксплуатации факса **• Перед использованием аппарата, пожалуйста, прочтите данную информацию.** Меры по обеспечению [безопасности](#page-58-0) (1-1) **• По поводу порядка подготовки устройства к использованию, в том числе подключения кабелей и установки программного обеспечения см.:**
	- Установка и [настройка](#page-77-0) аппарата (2-1)
- **• Порядок загрузки бумаги, настройки общих папок и добавления адресов в адресную книгу изложен в разделе:**
	- Подготовка к [использованию](#page-134-0) (3-1)

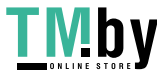

# **Функции аппарата**

Аппарат оснащен рядом полезных функций.

### [Расширенная](#page-259-0) настройка функций (6-1)

Ниже приведены примеры некоторых из них.

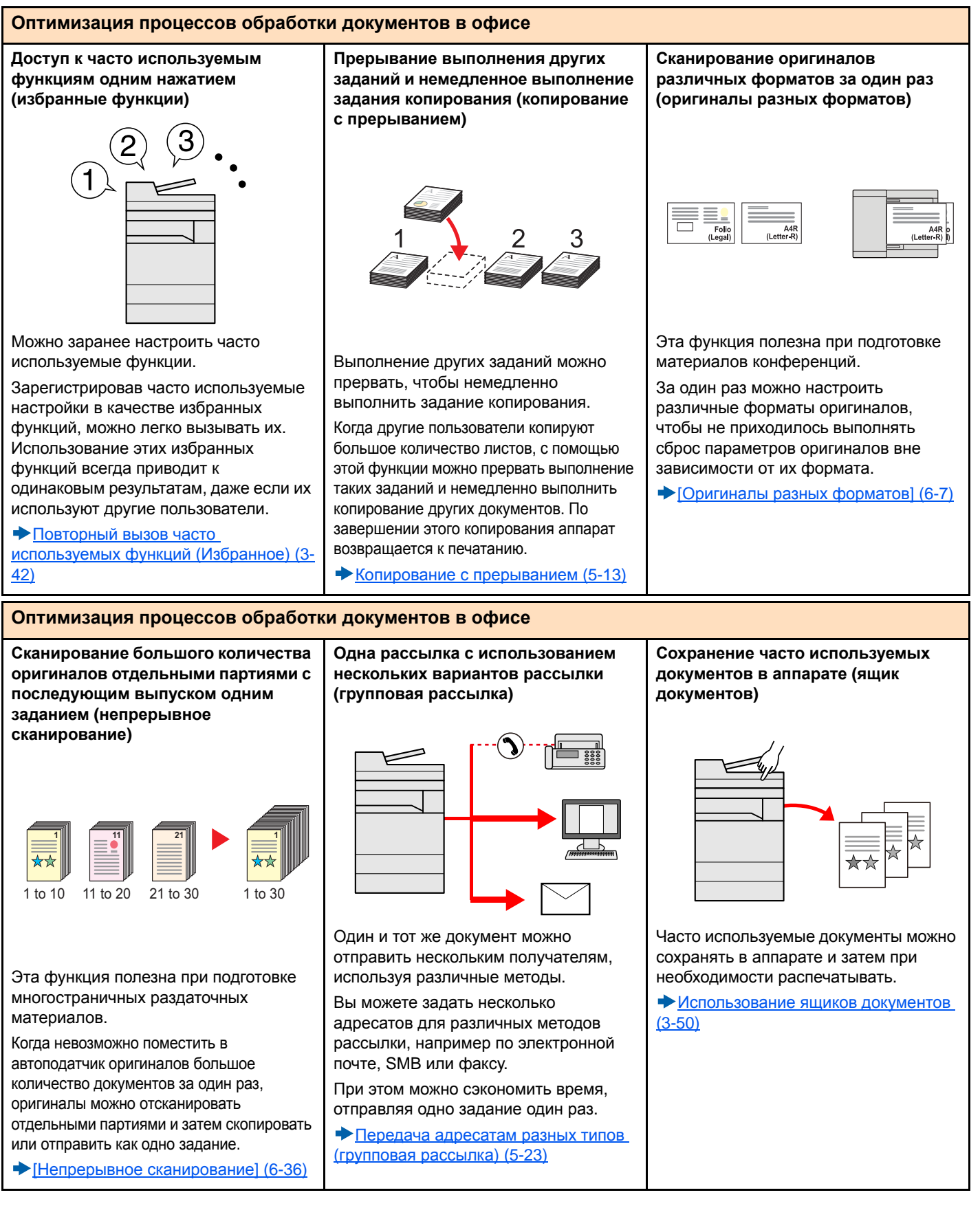

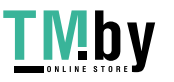

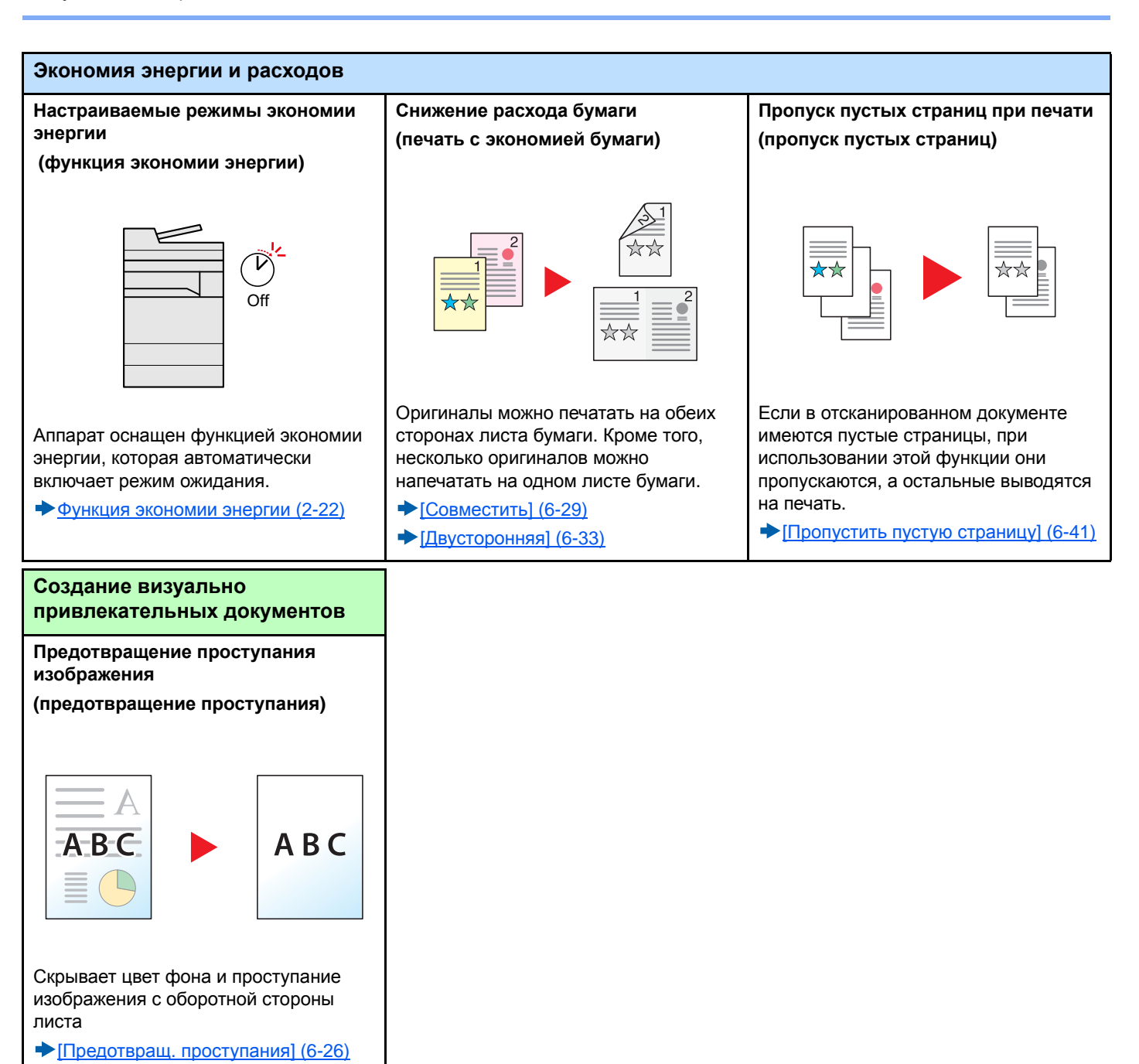

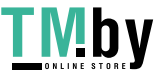

при сканировании тонких оригиналов.

<span id="page-49-0"></span>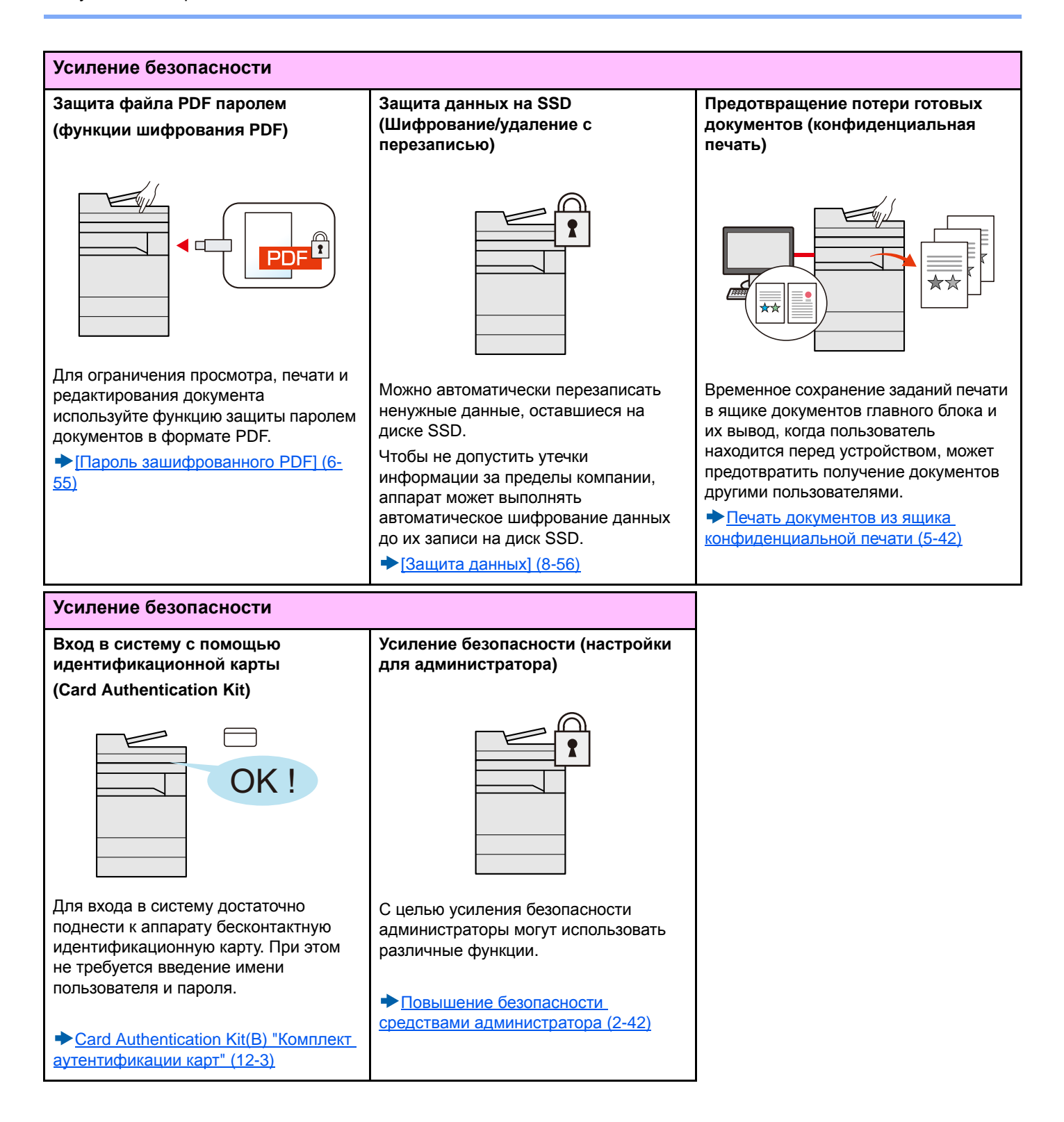

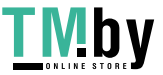

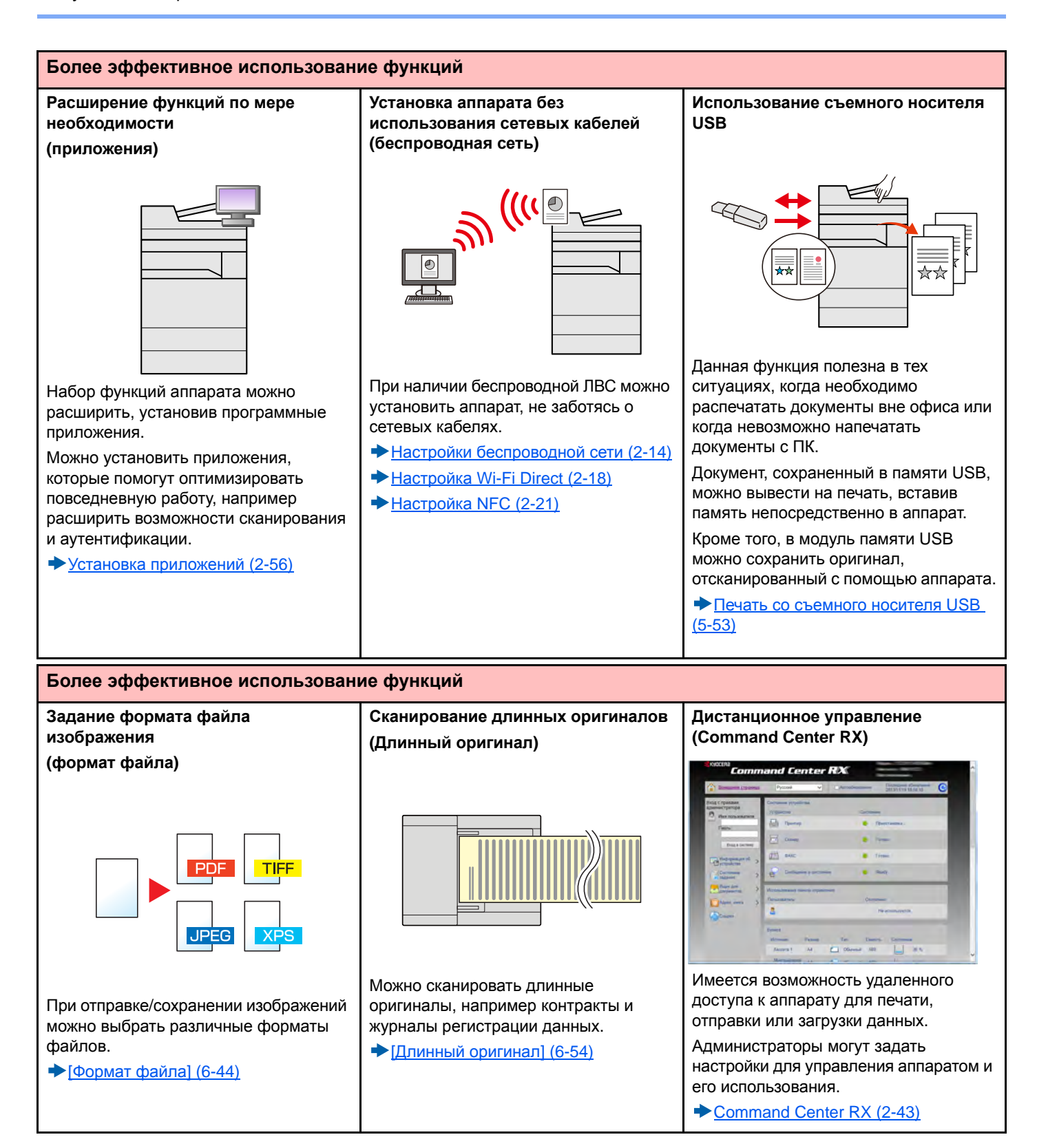

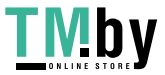

# **Функции управления цветом и качеством изображения**

В аппарате предусмотрены различные функции управления цветом и качеством изображения. При необходимости пользователь может отрегулировать характеристики отсканированного изображения.

## **Основные цветовые режимы**

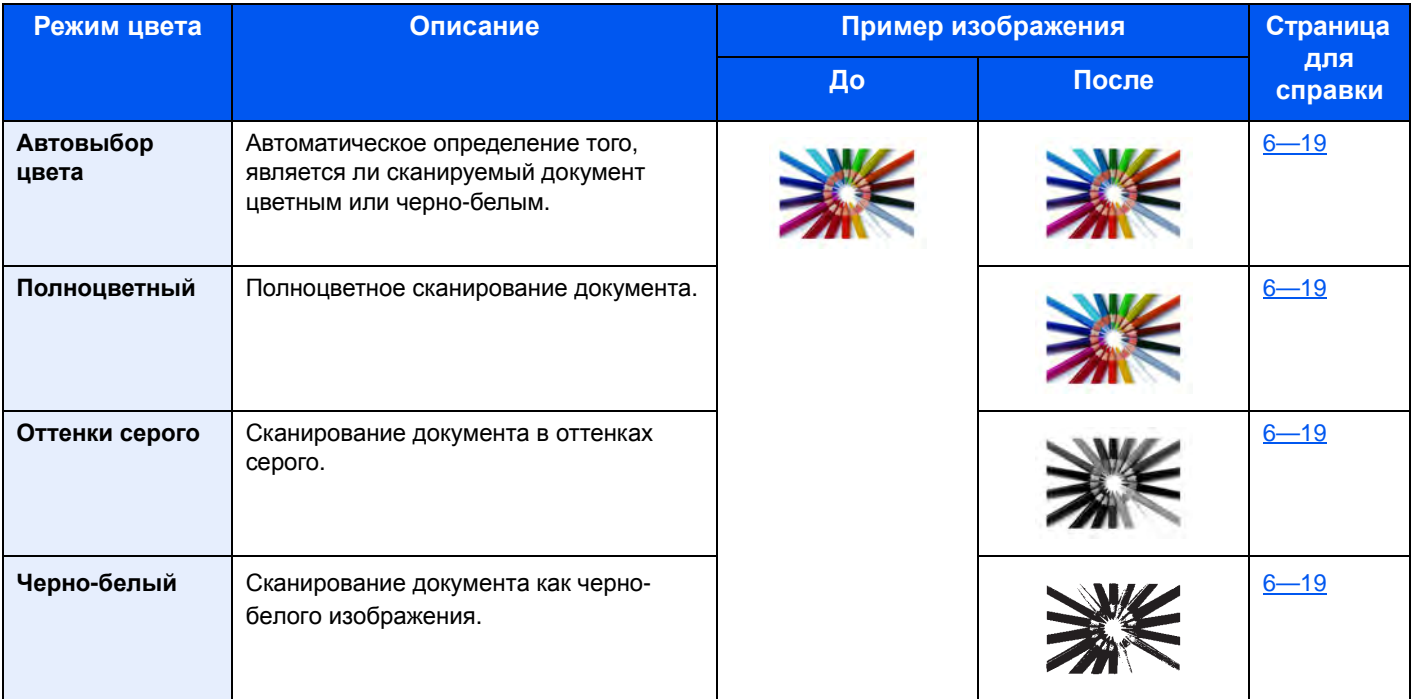

Подробные сведения о режимах, которые можно выбрать при отправке/сохранении см. ниже.

 $\blacktriangleright$  [Выбор цвета[\] \(6-19\)](#page-277-0)

## **Регулировка качества и цвета изображений**

Для регулировки качества или цвета изображения используйте следующие функции.

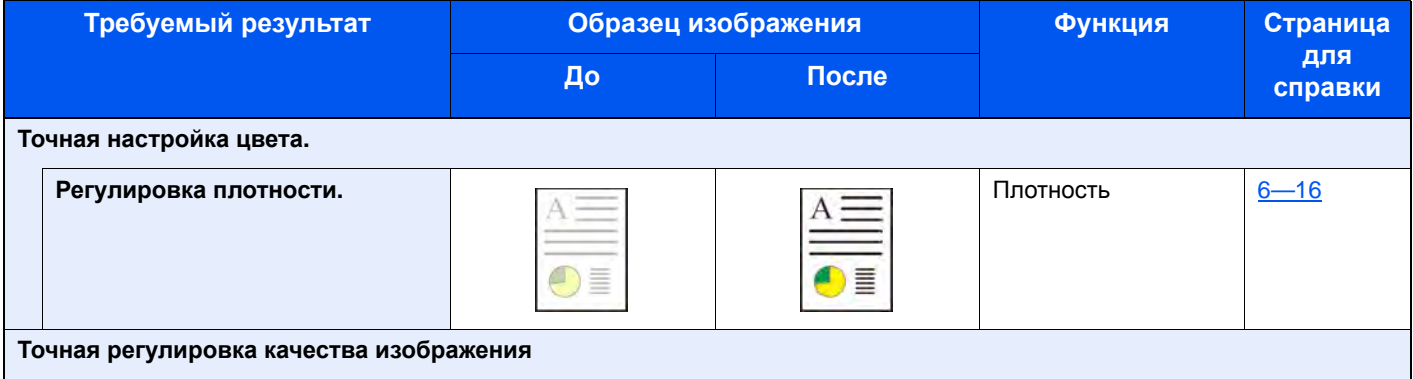

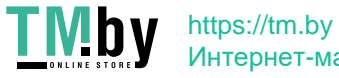

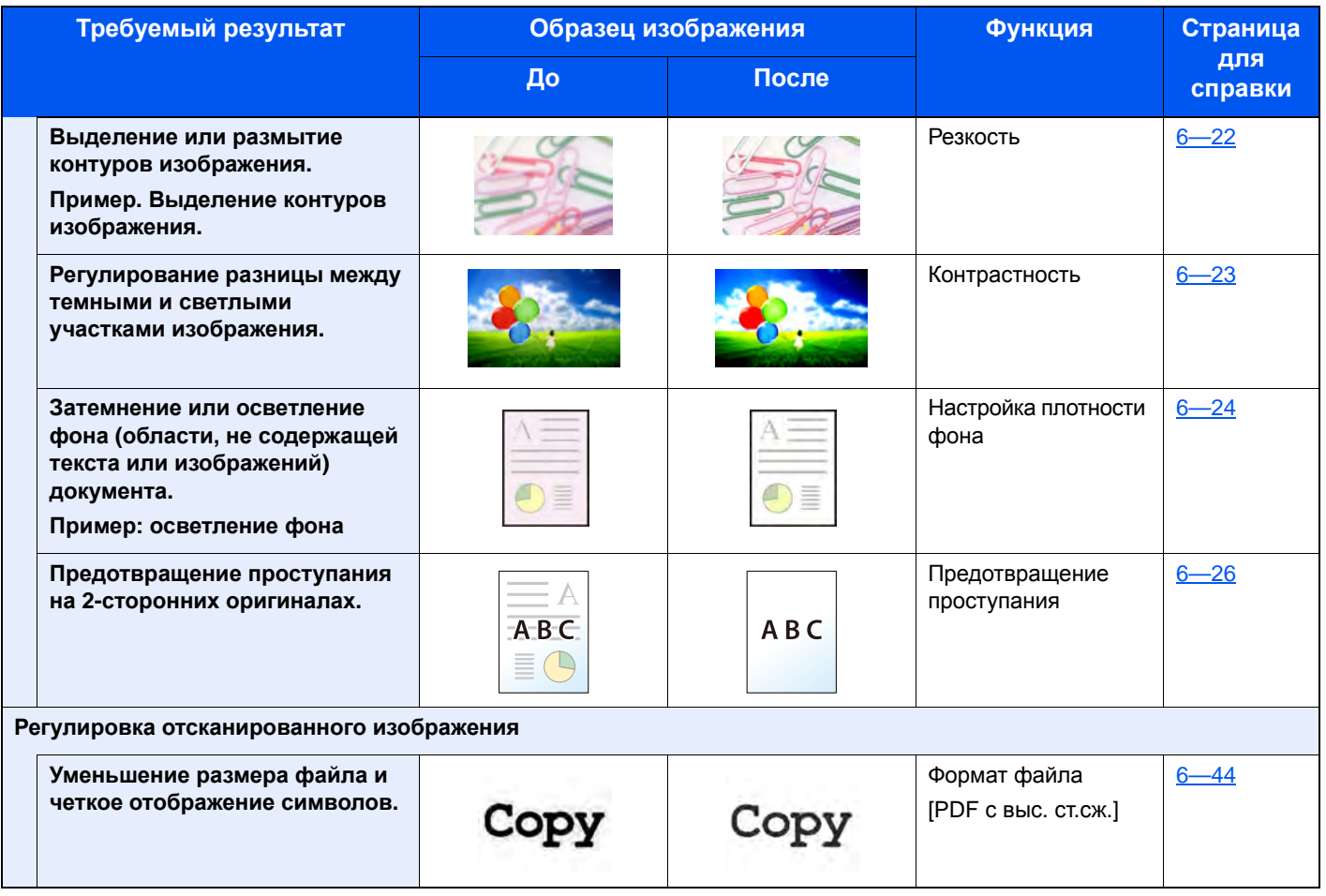

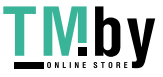

# **Руководства, поставляемые с аппаратом**

В комплект поставки аппарата входят следующие руководства. При необходимости сверяйтесь с соответствующим руководством.

Содержание руководств может быть изменено без уведомления в целях улучшения технических характеристик аппарата.

## **Печатные руководства**

**Быстрое начало использования аппарата**

### **Quick Guide**

В данном руководстве содержится описание основных и дополнительных функций аппарата, порядка проведения планового техобслуживания и действий при возникновении неполадок.

**Правила безопасного использования аппарата**

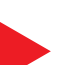

### **Safety Guide**

Предоставляет информацию по безопасности и предостережения относительно места установки и эксплуатации аппарата. Обязательно прочитайте это руководство перед использованием данного аппарата.

#### **Safety Guide (ECOSYS M8124cidn/ECOSYS M8130cidn)**

В данном руководстве приведены указания относительно свободного пространства, необходимого для установки аппарата, описание предупредительных надписей и иные сведения о технике безопасности. Обязательно прочитайте это руководство перед использованием данного аппарата.

## **Руководства (PDF) на DVD-диске (Product Library)**

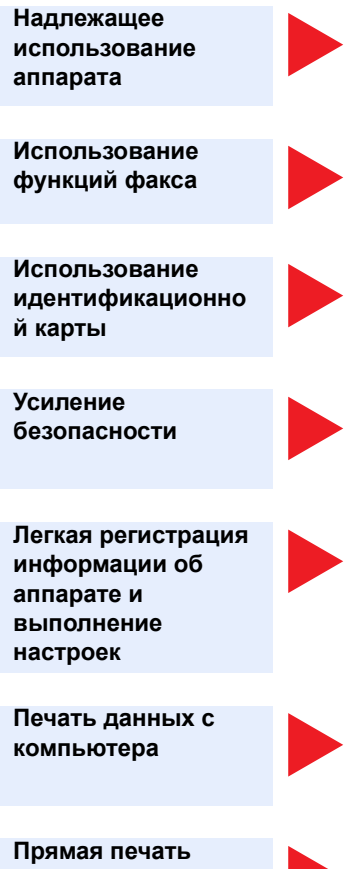

### **Руководство по эксплуатации (данный документ)**

Содержит описание процедур загрузки бумаги, выполнения операций копирования, печати и сканирования, а также содержит настройки по умолчанию и другую информацию.

## **Руководство по эксплуатации факса**

Содержит описание порядка использования функций факса.

### **Card Authentication Kit (B) Operation Guide**

Содержит описание порядка выполнения аутентификации с использованием идентификационной карты.

## **Data Security Kit (E) Operation Guide**

Содержит описание порядка внедрения и использования комплекта Data Security kit (E), а также перезаписи и шифрования данных.

## **Command Center RX User Guide**

Содержит описание метода доступа к аппарату с компьютера через веб-браузер для проверки и изменения параметров.

### **Printer Driver User Guide**

Содержит описание порядка установки драйвера принтера и использования функций принтера.

**файла PDF**

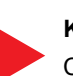

## **KYOCERA Net Direct Print Operation Guide**

Содержит описание порядка печати файлов PDF без запуска Adobe Acrobat или Reader.

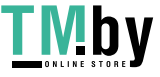

**Мониторинг аппарата и других принтеров в сети**

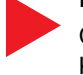

### **KYOCERA Net Viewer User Guide**

**File Management Utility User Guide**

Содержит описание порядка мониторинга сетевых систем печати (аппарата) с помощью KYOCERA Net Viewer.

Объясняет, как использовать утилиту для управления файлами File Management Utility, чтобы устанавливать различные параметры и отправлять и сохранять отсканированные

**Сканирование изображений и сохранение информации**

**Регулировка положения печати или сканирования**

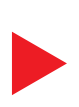

документы.

### **PRESCRIBE Commands Command Reference**

Описание собственного языка принтера (команды PRESCRIBE).

### **PRESCRIBE Commands Technical Reference**

Описание командных функций PRESCRIBE и управление каждым типом эмуляции.

Для просмотра руководств, записанных на диске DVD, необходимо установить следующие версии приложения Adobe Reader.

Версия 8.0 или новее

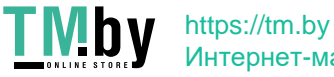

# **О руководстве по эксплуатации (данном документе)**

# **Структура документа**

В настоящем руководстве содержатся следующие разделы.

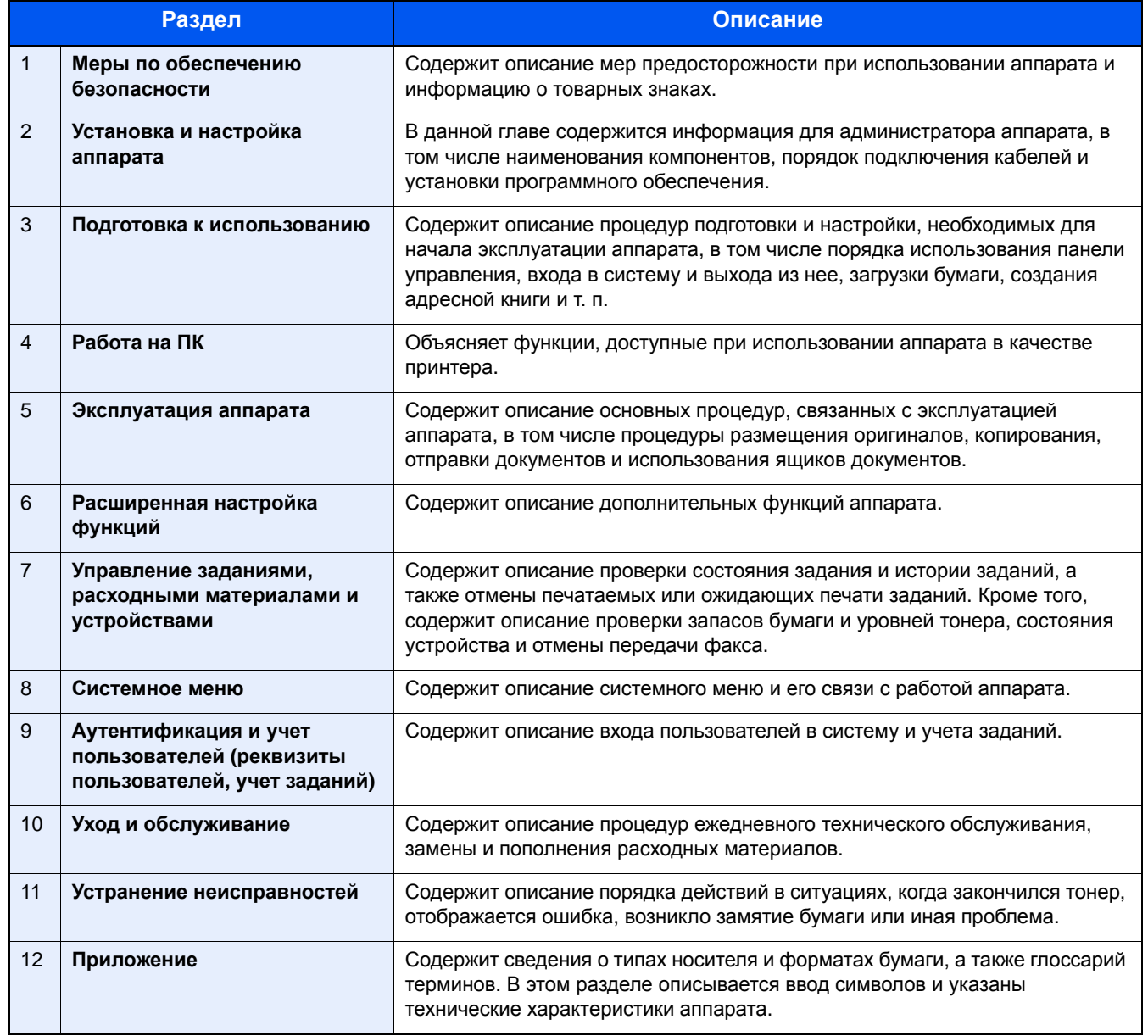

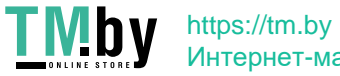

# **Условные обозначения в данном руководстве**

В приведенных ниже объяснениях в качестве примера используется Adobe Reader XI.

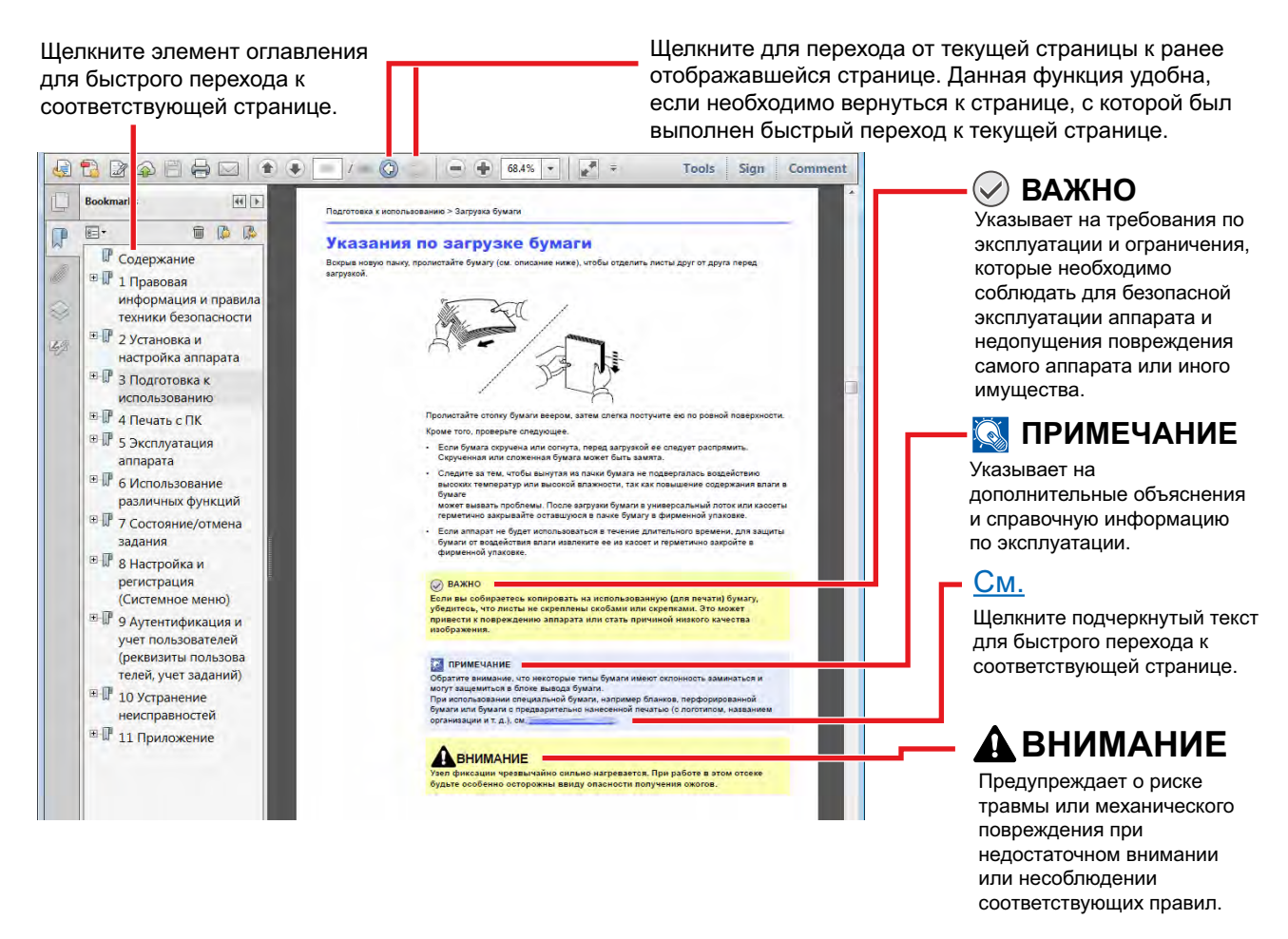

## **<u> ПРИМЕЧАНИЕ</u>**

Отображаемые в программе Adobe Reader элементы могут различаться в зависимости от порядка использования программы. Если оглавление или инструменты не отображаются, см. справку по программе Adobe Reader.

К некоторым элементам в данном руководстве применяются следующие условные обозначения.

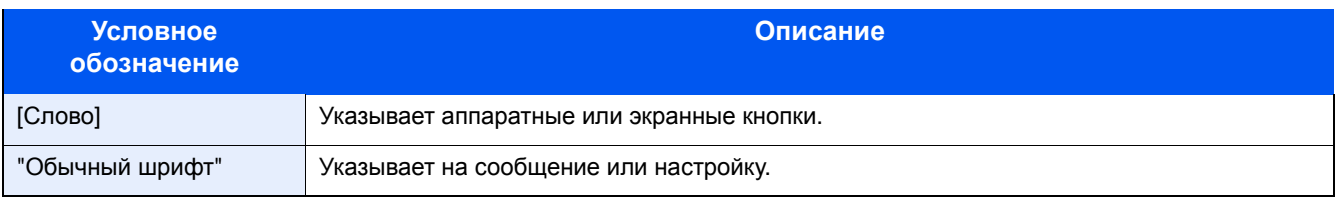

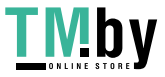

### **Условные обозначения в процедурах по эксплуатации аппарата**

В настоящем руководстве по эксплуатации используется следующее описание последовательностей нажатий клавиш на сенсорной панели:

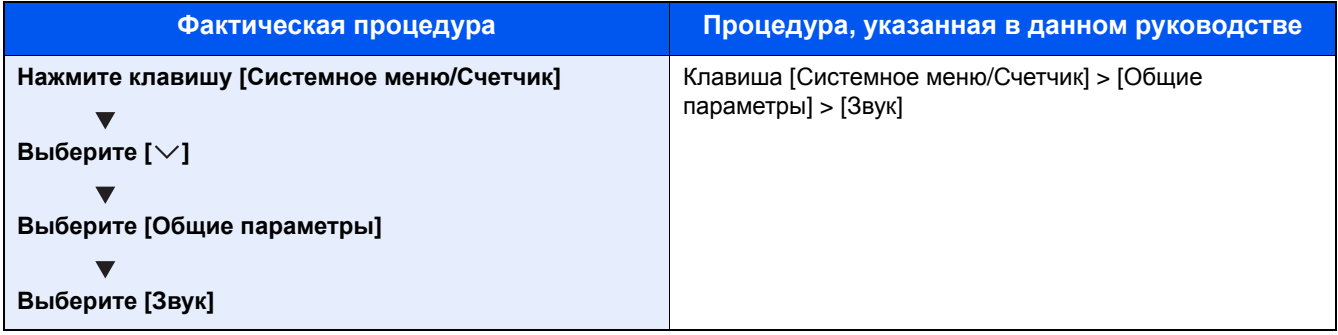

### **Формат и ориентация оригиналов и бумаги**

Такие форматы оригиналов и бумаги, как A4, B5 и Letter, можно использовать и в горизонтальной, и в вертикальной ориентации. Для различения этих двух ориентаций при использовании указанных форматов к форматам добавляется "R" для обозначения горизонтальной ориентации. Кроме того, для указания ориентации при размещении оригинала и бумаги на сенсорной панели используются следующие пиктограммы.

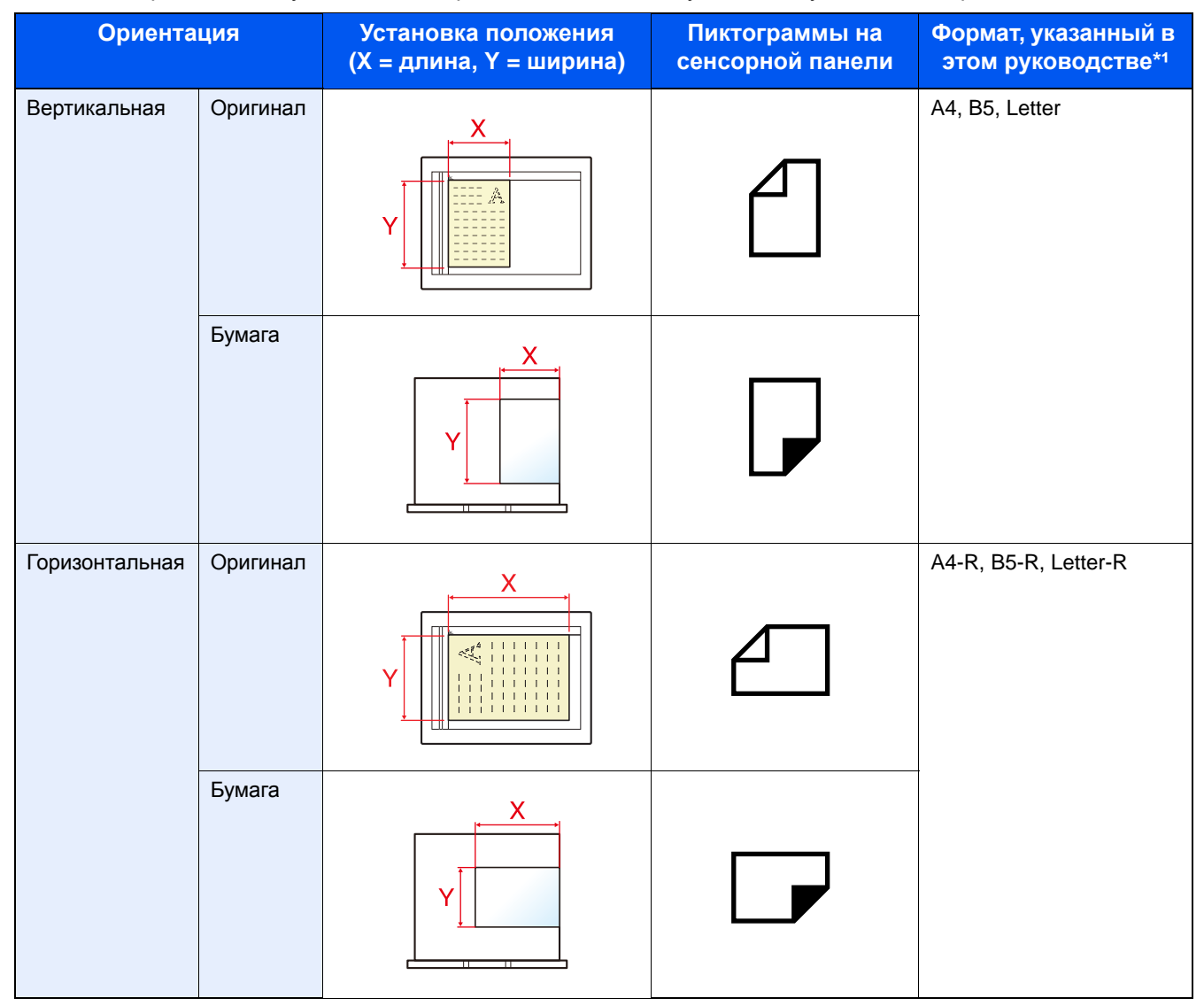

\*1 Форматы оригиналов/бумаги, которые можно использовать, различаются в зависимости от функции и лотка бумаги. Подробнее см.:

[Аппарат](#page-524-0) (12-22)

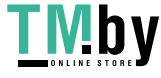

# <span id="page-58-0"></span>**1 Меры по обеспечению безопасности**

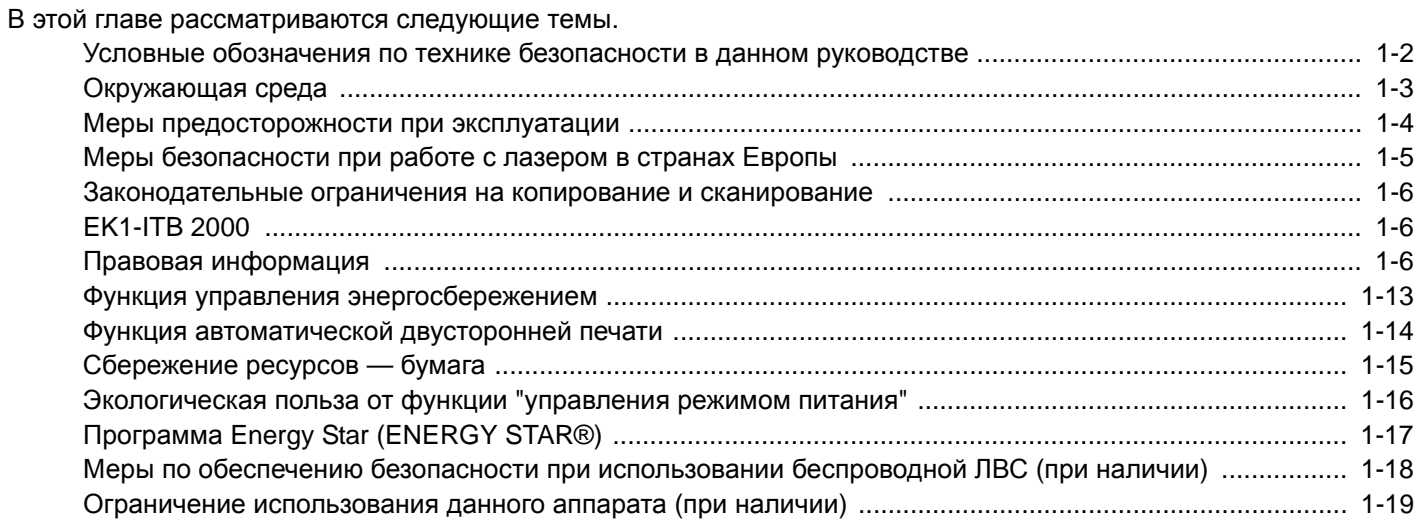

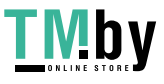

# <span id="page-59-0"></span>**Условные обозначения по технике безопасности в данном руководстве**

Специальные предупреждающие символы в разделах настоящего руководства и на компонентах аппарата служат для того, чтобы обратить внимание пользователя на возможную опасность, связанную с эксплуатацией этого аппарата, как для него самого, так и для других людей и окружающих объектов, связанную с эксплуатацией данного аппарата, а также помочь обеспечить правильную и безопасную его эксплуатацию. Символы и их описания приведены ниже.

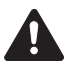

ПРЕДУПРЕЖДЕНИЕ. Предупреждает о возможности получения тяжелой травмы или смерти при недостаточном внимании или несоблюдении соответствующих правил.

ВНИМАНИЕ! Предупреждает о возможности получения травмы или механического повреждения аппарата при недостаточном уходе за ним или несоблюдении соответствующих правил.

## **Символы**

Символ  $\wedge$  указывает, что в соответствующем разделе содержатся предупреждения по технике безопасности. Знаки внутри символа призваны привлечь внимание пользователя.

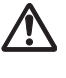

... [Общее предупреждение]

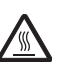

... [Предупреждение о возможности ожога]

Символ  $\odot$  указывает, что соответствующий раздел содержит информацию о запрещенных действиях. Внутри символа приводится условное обозначение запрещенного действия.

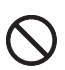

... [Предупреждение о запрещенном действии]

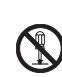

... [Разборка запрещена]

Символ • указывает, что соответствующий раздел содержит информацию о действиях, которые должны быть выполнены. Внутри символа приводится условное обозначение обязательного действия.

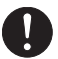

... [Уведомление об обязательном действии]

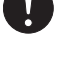

... [Выньте вилку питания из сетевой розетки]

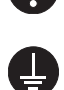

... [Обязательно подключайте аппарат к сетевой розетке с заземлением]

В случае предупреждения по технике безопасности в данном руководстве напечатаны неразборчиво или в случае потери самого руководства, обратитесь к представителю сервисной службы и закажите новое руководство (услуга платная).

## **Примечание**

Оригинал, имеющий близкое сходство с банковским билетом, может в некоторых необычных случаях копироваться неправильно, так как данный аппарат имеет специальную функцию предотвращения изготовления подделок.

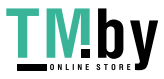

# <span id="page-60-0"></span>**Окружающая среда**

Аппарат предназначен для эксплуатации в следующих условиях окружающей среды:

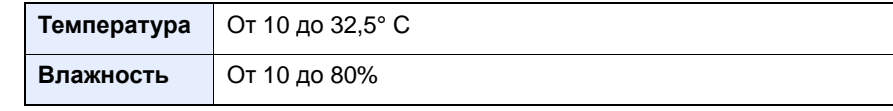

К тому же, при размещении аппарата избегайте его установки в следующих местах.

- Вблизи окна или в местах, где на него будут попадать прямые солнечные лучи.
- В местах, подверженных вибрации.
- В местах с резкими перепадами температуры.
- В местах, находящихся по действием прямых потоков горячего или холодного воздуха.
- Избегайте мест с плохой вентиляцией.

Непрочный материал пола при перемещении аппарата после установки может быть поврежден роликами.

При копировании выделяется некоторое количество озона, но оно незначительно и не сказывается отрицательно на здоровье. Тем не менее при длительном использовании аппарата в помещении с плохой вентиляцией или при изготовлении очень большого количества копий может ощущаться неприятный запах. Для обеспечения оптимальных условий окружающей среды при копировании рекомендуется хорошо проветривать помещение.

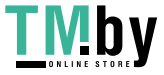

# <span id="page-61-0"></span>**Меры предосторожности при эксплуатации**

### **Меры предосторожности при обращении с расходными материалами**

# **ВНИМАНИЕ**

Не пытайтесь утилизировать детали, содержащие тонер, путем сжигания. Искры от пламени могут стать причиной ожогов.

Храните детали, содержащие тонер, в недоступном для детей месте.

Если тонер просыплется из деталей, его содержащих, не вдыхайте его и не проглатывайте, а также избегайте попадания в глаза и на кожу.

- Если вы вдохнули тонер, выйдите на свежий воздух и тщательно прополощите горло большим количеством воды. При появлении кашля обратитесь к врачу.
- Если вы проглотили тонер, прополощите рот водой и выпейте 1–2 чашки воды, чтобы разбавить содержимое желудка. При необходимости обратитесь к врачу.
- При попадании тонера в глаза тщательно промойте их водой. При продолжительном дискомфорте в глазах обратитесь к врачу.
- При попадании тонера на кожу помойте ее водой с мылом.

Не пытайтесь силой открыть или разрушить детали, содержащие тонер.

### **Другие меры предосторожности**

Сдайте использованный контейнер с тонером и бункер отработанного тонера по месту приобретения аппарата или в службу поддержки. Переработка или утилизация использованных контейнеров с тонером и контейнеров для отработанного тонера производится в соответствии с установленными нормами.

Храните аппарат, избегая воздействия на него прямых солнечных лучей.

Храните аппарат в месте, где температура остается ниже 40 °C, избегая резких изменений температуры и влажности.

Если аппарат не будет использоваться в течение длительного периода, выньте бумагу из кассеты и универсального лотка, поместите ее обратно в оригинальную упаковку и запечатайте.

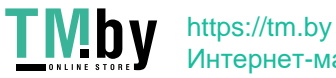

# <span id="page-62-0"></span>**Меры безопасности при работе с лазером в странах Европы**

Лазерное излучение опасно для организма человека. Поэтому лазерное излучение, создаваемое внутри аппарата, герметично закрыто защитным кожухом и наружной крышкой. При правильной эксплуатации аппарата пользователем излучение не проникает за пределы его корпуса.

Настоящий аппарат классифицирован как лазерное изделие Class 1 в соответствии со стандартом IEC/EN 60825-1:2014.

Внимание! Выполнение процедур, отличных от изложенных в данном руководстве, может привести к опасному воздействию лазерного излучения.

Информация относительно лазерных изделий CLASS 1 указана в паспортной таблице.

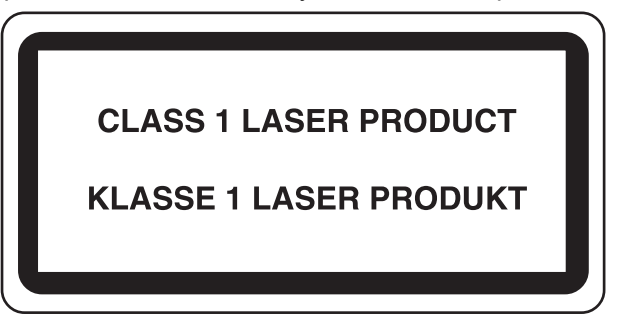

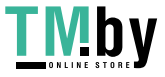

# <span id="page-63-0"></span>**Законодательные ограничения на копирование и сканирование**

Может быть запрещено копирование материала, защищенного авторскими правами, без разрешения владельца тех прав.

Копирование/сканирование следующих изображений запрещено и может быть уголовно наказуемым. Это может ограничиваться не только данными изображениями. Не копируйте/сканируйте умышленно изображения, которые не предназначены для копирования/сканирования:

- бумажные деньги;
- банкноты;
- ценные бумаги;
- печати;
- паспорта;
- сертификаты.

Местные законы и предписания могут запрещать или ограничивать копирование и сканирование иного, не упомянутого выше.

# **EN ISO 7779**

Maschinenlärminformations-Verordnung 3. GPSGV, 06.01.2004: Der höchste Schalldruckpegel beträgt 70 dB (A) oder weniger gemäß EN ISO 7779.

# <span id="page-63-1"></span>**EK1-ITB 2000**

Das Gerät ist nicht für die Benutzung im unmittelbaren Gesichtsfeld am Bildschirmarbeitsplatz vorgesehen. Um störende Reflexionen am Bildschirmarbeitsplatz zu vermeiden, darf dieses Produkt nicht im unmittelbaren Gesichtsfeld platziert werden.

# <span id="page-63-2"></span>**Правовая информация**

Копирование или какое-либо иное воспроизведение настоящего руководства полностью или частично без предварительного письменного разрешения владельца авторских прав запрещено.

### В отношении торговых марок

- PRESCRIBE является зарегистрированной торговой маркой Kyocera Corporation.
- KPDL является торговой маркой Kyocera Corporation.
- TASKalfa торговая марка или зарегистрированная торговая марка корпорации KYOCERA Document Solutions Inc.
- Microsoft, Windows, Windows Vista, Windows Server и Internet Explorer являются зарегистрированными торговыми марками или торговыми марками Microsoft Corporation в США и/или других странах.
- PCL является торговой маркой Hewlett-Packard Company.
- Adobe Acrobat, Adobe Reader и PostScript являются торговыми марками Adobe Systems, Incorporated.
- Ethernet является зарегистрированной торговой маркой Xerox Corporation.
- IBM и IBM PC/AT являются торговыми марками International Business Machines Corporation.

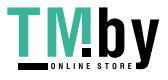

- AppleTalk, Bonjour, Macintosh и Mac OS являются торговыми марками Apple Inc., зарегистрированными в США и других странах.
- Все шрифты европейских языков, инсталлированные в этом аппарате, используются согласно лицензионному соглашению с Monotype Imaging Inc.
- Helvetica, Palatino и Times являются зарегистрированными торговыми марками Linotype GmbH.
- ITC Avant Garde Gothic, ITC Bookman, ITC ZapfChancery и ITC ZapfDingbats являются зарегистрированными торговыми марками International Typeface Corporation.
- ThinPrint товарный знак Cortado AG в Германии и других странах.
- В этом аппарате инсталлированы шрифты UFST $^{TM}$  MicroType® фирмы Monotype Imaging Inc.
- В программном обеспечении, используемом в аппарате, имеются модули, разработанные Independent JPEG Group.
- Данный аппарат использует браузер NetFront компании ACCESS CO., LTD.
- ACCESS, логотип ACCESS и NetFront являются торговыми марками или зарегистрированными торговыми марками компании ACCESS CO., LTD. в США, Японии и других странах.

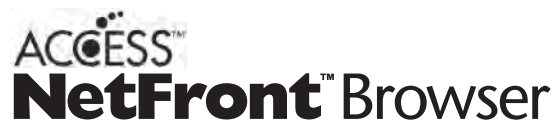

- ® 2011 ACCESS CO., LTD. Все права защищены.
- Java является зарегистрированной торговой маркой компании Oracle и/или ее дочерних компаний.
- iPad, iPhone и iPod являются торговыми марками Apple Inc., зарегистрированными в США и других странах.
- AirPrint и логотип AirPrint являются торговыми марками Apple Inc.
- iOS является торговой маркой или зарегистрированной торговой маркой Cisco в США и других странах и используется по лицензии Apple Inc.
- Google и Google Cloud Print<sup>TM</sup> являются торговыми марками и/или зарегистрированными торговыми марками Google Inc.
- MopriaTM является торговой маркой организации MopriaTM Alliance.
- Wi-Fi и Wi-Fi Direct являются торговыми марками и/или зарегистрированными торговыми марками организации Wi-Fi Alliance.

Все остальные бренды и наименования продуктов являются зарегистрированными торговыми марками или торговыми марками соответствующих компаний. Обозначения <sup>TM</sup> и ® в данном руководстве по эксплуатации не используются.

## GPL/LGPL

Это изделие содержит программное обеспечение GPL (http://www.gnu.org/licenses/gpl.html) и/или LGPL (http:// www.gnu.org/licenses/lgpl.html), входящее в прошивку. Можно получить исходный код, а также разрешается копировать, перераспределять и изменять его в соответствии с условиями GPL/LGPL.

## OpenSSL License

Copyright (c) 1998-2006 The OpenSSL Project. All rights reserved.

Redistribution and use in source and binary forms, with or without modification, are permitted provided that the following conditions are met:

- 1. Redistributions of source code must retain the above copyright notice, this list of conditions and the following disclaimer.
- 2. Redistributions in binary form must reproduce the above copyright notice, this list of conditions and the following disclaimer in the documentation and/or other materials provided with the distribution.
- 3. All advertising materials mentioning features or use of this software must display the following acknowledgment: This product includes software developed by the OpenSSL Project for use in the OpenSSL Toolkit. (http://www.openssl.org/)"

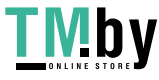

- 4. The names "OpenSSL Toolkit" and "OpenSSL Project" must not be used to endorse or promote products derived from this software without prior written permission. For written permission, please contact openssl-core@openssl.org.
- 5. Products derived from this software may not be called "OpenSSL" nor may "OpenSSL" appear in their names without prior written permission of the OpenSSL Project.
- 6. Redistributions of any form whatsoever must retain the following acknowledgment: "This product includes software developed by the OpenSSL Project for use in the OpenSSL Toolkit (http://www.openssl.org/)"

THIS SOFTWARE IS PROVIDED BY THE OpenSSL PROJECT "AS IS" AND ANY EXPRESSED OR IMPLIED WARRANTIES, INCLUDING, BUT NOT LIMITED TO, THE IMPLIED WARRANTIES OF MERCHANTABILITY AND FITNESS FOR A PARTICULAR PURPOSE ARE DISCLAIMED. IN NO EVENT SHALL THE OpenSSL PROJECT OR ITS CONTRIBUTORS BE LIABLE FOR ANY DIRECT, INDIRECT, INCIDENTAL, SPECIAL, EXEMPLARY, OR CONSEQUENTIAL DAMAGES (INCLUDING, BUT NOT LIMITED TO, PROCUREMENT OF SUBSTITUTE GOODS OR SERVICES; LOSS OF USE, DATA, OR PROFITS; OR BUSINESS INTERRUPTION) HOWEVER CAUSED AND ON ANY THEORY OF LIABILITY, WHETHER IN CONTRACT, STRICT LIABILITY, OR TORT (INCLUDING NEGLIGENCE OR OTHERWISE) ARISING IN ANY WAY OUT OF THE USE OF THIS SOFTWARE, EVEN IF ADVISED OF THE POSSIBILITY OF SUCH DAMAGE.

## Original SSLeay License

Copyright (C) 1995-1998 Eric Young (eay@cryptsoft.com) All rights reserved.

This package is an SSL implementation written by Eric Young (eay@cryptsoft.com). The implementation was written so as to conform with Netscapes SSL.

This library is free for commercial and non-commercial use as long as the following conditions are adhered to. The following conditions apply to all code found in this distribution, be it the RC4, RSA, lhash, DES, etc., code; not just the SSL code. The SSL documentation included with this distribution is covered by the same copyright terms except that the holder is Tim Hudson (tjh@cryptsoft.com).

Copyright remains Eric Young's, and as such any Copyright notices in the code are not to be removed.

If this package is used in a product, Eric Young should be given attribution as the author of the parts of the library used.

This can be in the form of a textual message at program startup or in documentation (online or textual) provided with the package.

Redistribution and use in source and binary forms, with or without modification, are permitted provided that the following conditions are met:

- 1. Redistributions of source code must retain the copyright notice, this list of conditions and the following disclaimer.
- 2. Redistributions in binary form must reproduce the above copyright notice, this list of conditions and the following disclaimer in the documentation and/or other materials provided with the distribution.
- 3. All advertising materials mentioning features or use of this software must display the following acknowledgement: This product includes cryptographic software written by Eric Young (eay@cryptsoft.com)" The word 'cryptographic' can be left out if the routines from the library being used are not cryptographic related :-).
- 4. If you include any Windows specific code (or a derivative thereof) from the apps directory (application code) you must include an acknowledgement: "This product includes software written by Tim Hudson (tjh@cryptsoft.com)"

THIS SOFTWARE IS PROVIDED BY ERIC YOUNG "AS IS" AND ANY EXPRESS OR IMPLIED WARRANTIES, INCLUDING, BUT NOT LIMITED TO, THE IMPLIED WARRANTIES OF MERCHANTABILITY AND FITNESS FOR A PARTICULAR PURPOSE ARE DISCLAIMED. IN NO EVENT SHALL THE AUTHOR OR CONTRIBUTORS BE LIABLE FOR ANY DIRECT, INDIRECT, INCIDENTAL, SPECIAL, EXEMPLARY, OR CONSEQUENTIAL DAMAGES (INCLUDING, BUT NOT LIMITED TO, PROCUREMENT OF SUBSTITUTE GOODS OR SERVICES; LOSS OF USE, DATA, OR PROFITS; OR BUSINESS INTERRUPTION) HOWEVER CAUSED AND ON ANY THEORY OF LIABILITY, WHETHER IN CONTRACT, STRICT LIABILITY, OR TORT (INCLUDING NEGLIGENCE OR OTHERWISE) ARISING IN ANY WAY OUT OF THE USE OF THIS SOFTWARE, EVEN IF ADVISED OF THE POSSIBILITY OF SUCH DAMAGE.

The licence and distribution terms for any publically available version or derivative of this code cannot be changed. i.e. this code cannot simply be copied and put under another distribution licence [including the GNU Public Licence.]

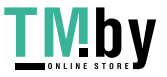

## Monotype Imaging License Agreement

- 1. Software shall mean the digitally encoded, machine readable, scalable outline data as encoded in a special format as well as the UFST Software.
- 2. You agree to accept a non-exclusive license to use the Software to reproduce and display weights, styles and versions of letters, numerals, characters and symbols (Typefaces) solely for your own customary business or personal purposes at the address stated on the registration card you return to Monotype Imaging. Under the terms of this License Agreement, you have the right to use the Fonts on up to three printers. If you need to have access to the fonts on more than three printers, you need to acquire a multiuser license agreement which can be obtained from Monotype Imaging. Monotype Imaging retains all rights, title and interest to the Software and Typefaces and no rights are granted to you other than a License to use the Software on the terms expressly set forth in this Agreement.
- 3. To protect proprietary rights of Monotype Imaging, you agree to maintain the Software and other proprietary information concerning the Typefaces in strict confidence and to establish reasonable procedures regulating access to and use of the Software and Typefaces.
- 4. You agree not to duplicate or copy the Software or Typefaces, except that you may make one backup copy. You agree that any such copy shall contain the same proprietary notices as those appearing on the original.
- 5. This License shall continue until the last use of the Software and Typefaces, unless sooner terminated. This License may be terminated by Monotype Imaging if you fail to comply with the terms of this License and such failure is not remedied within thirty (30) days after notice from Monotype Imaging. When this License expires or is terminated, you shall either return to Monotype Imaging or destroy all copies of the Software and Typefaces and documentation as requested.
- 6. You agree that you will not modify, alter, disassemble, decrypt, reverse engineer or decompile the Software.
- 7. Monotype Imaging warrants that for ninety (90) days after delivery, the Software will perform in accordance with Monotype Imaging-published specifications, and the diskette will be free from defects in material and workmanship. Monotype Imaging does not warrant that the Software is free from all bugs, errors and omissions. The parties agree that all other warranties, expressed or implied, including warranties of fitness for a particular purpose and merchantability, are excluded.
- 8. Your exclusive remedy and the sole liability of Monotype Imaging in connection with the Software and Typefaces is repair or replacement of defective parts, upon their return to Monotype Imaging. In no event will Monotype Imaging be liable for lost profits, lost data, or any other incidental or consequential damages, or any damages caused by abuse or misapplication of the Software and Typefaces.
- 9. Massachusetts U.S.A. law governs this Agreement.
- 10.You shall not sublicense, sell, lease, or otherwise transfer the Software and/or Typefaces without the prior written consent of Monotype Imaging.
- 11.Use, duplication or disclosure by the Government is subject to restrictions as set forth in the Rights in Technical Data and Computer Software clause at FAR 252-227-7013, subdivision (b)(3)(ii) or subparagraph (c)(1)(ii), as appropriate. Further use, duplication or disclosure is subject to restrictions applicable to restricted rights software as set forth in FAR 52.227-19 (c)(2).
- 12.You acknowledge that you have read this Agreement, understand it, and agree to be bound by its terms and conditions. Neither party shall be bound by any statement or representation not contained in this Agreement. No change in this Agreement is effective unless written and signed by properly authorized representatives of each party. By opening this diskette package, you agree to accept the terms and conditions of this Agreement.

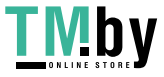

## Knopflerfish License

This product includes software developed by the Knopflerfish Project.

### http://www.knopflerfish.org

Copyright 2003-2010 The Knopflerfish Project. All rights reserved.

Redistribution and use in source and binary forms, with or without modification, are permitted provided that the following conditions are met:

- Redistributions of source code must retain the above copyright notice, this list of conditions and the following disclaimer.
- Redistributions in binary form must reproduce the above copyright notice, this list of conditions and the following disclaimer in the documentation and/or other materials provided with the distribution.
- Neither the name of the KNOPFLERFISH project nor the names of its contributors may be used to endorse or promote products derived from this software without specific prior written permission.

THIS SOFTWARE IS PROVIDED BY THE COPYRIGHT HOLDERS AND CONTRIBUTORS "AS IS" AND ANY EXPRESS OR IMPLIED WARRANTIES, INCLUDING, BUT NOT LIMITED TO, THE IMPLIED WARRANTIES OF MERCHANTABILITY AND FITNESS FOR A PARTICULAR PURPOSE ARE DISCLAIMED. IN NO EVENT SHALL THE COPYRIGHT OWNER OR CONTRIBUTORS BE LIABLE FOR ANY DIRECT, INDIRECT, INCIDENTAL, SPECIAL, EXEMPLARY, OR CONSEQUENTIAL DAMAGES (INCLUDING, BUT NOT LIMITED TO, PROCUREMENT OF SUBSTITUTE GOODS OR SERVICES; LOSS OF USE, DATA, OR PROFITS; OR BUSINESS INTERRUPTION) HOWEVER CAUSED AND ON ANY THEORY OF LIABILITY, WHETHER IN CONTRACT, STRICT LIABILITY, OR TORT (INCLUDING NEGLIGENCE OR OTHERWISE) ARISING IN ANY WAY OUT OF THE USE OF THIS SOFTWARE, EVEN IF ADVISED OF THE POSSIBILITY OF SUCH DAMAGE.

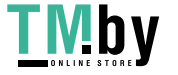

Меры по обеспечению безопасности > Правовая информация

Apache License (Version 2.0)

### Apache License

Version 2.0, January 2004

### http://www.apache.org/licenses/

TERMS AND CONDITIONS FOR USE, REPRODUCTION, AND DISTRIBUTION

1. Definitions.

"License" shall mean the terms and conditions for use, reproduction, and distribution as defined by Sections 1 through 9 of this document.

"Licensor" shall mean the copyright owner or entity authorized by the copyright owner that is granting the License. "Legal Entity" shall mean the union of the acting entity and all other entities that control, are controlled by, or are under common control with that entity. For the purposes of this definition, "control" means (i) the power, direct or indirect, to cause the direction or management of such entity, whether by contract or otherwise, or (ii) ownership of fifty percent (50%) or more of the outstanding shares, or (iii) beneficial ownership of such entity.

"You" (or "Your") shall mean an individual or Legal Entity exercising permissions granted by this License. "Source" form shall mean the preferred form for making modifications, including but not limited to software source code, documentation source, and configuration files.

"Object" form shall mean any form resulting from mechanical transformation or translation of a Source form, including but not limited to compiled object code, generated documentation, and conversions to other media types. "Work" shall mean the work of authorship, whether in Source or Object form, made available under the License, as indicated by a copyright notice that is included in or attached to the work (an example is provided in the Appendix below).

"Derivative Works" shall mean any work, whether in Source or Object form, that is based on (or derived from) the Work and for which the editorial revisions, annotations, elaborations, or other modifications represent, as a whole, an original work of authorship. For the purposes of this License, Derivative Works shall not include works that remain separable from, or merely link (or bind by name) to the interfaces of, the Work and Derivative Works thereof. "Contribution" shall mean any work of authorship, including the original version of the Work and any modifications or additions to that Work or Derivative Works thereof, that is intentionally submitted to Licensor for inclusion in the Work by the copyright owner or by an individual or Legal Entity authorized to submit on behalf of the copyright owner. For the purposes of this definition, "submitted" means any form of electronic, verbal, or written communication sent to the Licensor or its representatives, including but not limited to communication on electronic mailing lists, source code control systems, and issue tracking systems that are managed by, or on behalf of, the Licensor for the purpose of discussing and improving the Work, but excluding communication that is conspicuously marked or otherwise designated in writing by the copyright owner as "Not a Contribution."

"Contributor" shall mean Licensor and any individual or Legal Entity on behalf of whom a Contribution has been received by Licensor and subsequently incorporated within the Work.

- 2. Grant of Copyright License. Subject to the terms and conditions of this License, each Contributor hereby grants to You a perpetual, worldwide, non-exclusive, no-charge, royalty-free, irrevocable copyright license to reproduce, prepare Derivative Works of, publicly display, publicly perform, sublicense, and distribute the Work and such Derivative Works in Source or Object form.
- 3. Grant of Patent License. Subject to the terms and conditions of this License, each Contributor hereby grants to You a perpetual, worldwide, non-exclusive, no-charge, royalty-free, irrevocable (except as stated in this section) patent license to make, have made, use, offer to sell, sell, import, and otherwise transfer the Work, where such license applies only to those patent claims licensable by such Contributor that are necessarily infringed by their Contribution(s) alone or by combination of their Contribution(s) with the Work to which such Contribution(s) was submitted. If You institute patent litigation against any entity (including a cross-claim or counterclaim in a lawsuit) alleging that the Work or a Contribution incorporated within the Work constitutes direct or contributory patent infringement, then any patent licenses granted to You under this License for that Work shall terminate as of the date such litigation is filed.
- 4. Redistribution. You may reproduce and distribute copies of the Work or Derivative Works thereof in any medium, with or without modifications, and in Source or Object form, provided that You meet the following conditions: (a)You must give any other recipients of the Work or Derivative Works a copy of this License; and (b)You must cause any modified files to carry prominent notices stating that You changed the files; and
	- (c)You must retain, in the Source form of any Derivative Works that You distribute, all copyright, patent, trademark, and attribution notices from the Source form of the Work, excluding those notices that do not pertain to any part of the Derivative Works; and

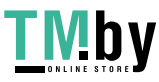

(d)If the Work includes a "NOTICE" text file as part of its distribution, then any Derivative Works that You distribute must include a readable copy of the attribution notices contained within such NOTICE file, excluding those notices that do not pertain to any part of the Derivative Works, in at least one of the following places: within a NOTICE text file distributed as part of the Derivative Works; within the Source form or documentation, if provided along with the Derivative Works; or, within a display generated by the Derivative Works, if and wherever such third-party notices normally appear. The contents of the NOTICE file are for informational purposes only and do not modify the License. You may add Your own attribution notices within Derivative Works that You distribute, alongside or as an addendum to the NOTICE text from the Work, provided that such additional attribution notices cannot be construed as modifying the License.

You may add Your own copyright statement to Your modifications and may provide additional or different license terms and conditions for use, reproduction, or distribution of Your modifications, or for any such Derivative Works as a whole, provided Your use, reproduction, and distribution of the Work otherwise complies with the conditions stated in this License.

- 5. Submission of Contributions. Unless You explicitly state otherwise, any Contribution intentionally submitted for inclusion in the Work by You to the Licensor shall be under the terms and conditions of this License, without any additional terms or conditions. Notwithstanding the above, nothing herein shall supersede or modify the terms of any separate license agreement you may have executed with Licensor regarding such Contributions.
- 6. Trademarks. This License does not grant permission to use the trade names, trademarks, service marks, or product names of the Licensor, except as required for reasonable and customary use in describing the origin of the Work and reproducing the content of the NOTICE file.
- 7. Disclaimer of Warranty. Unless required by applicable law or agreed to in writing, Licensor provides the Work (and each Contributor provides its Contributions) on an "AS IS" BASIS, WITHOUT WARRANTIES OR CONDITIONS OF ANY KIND, either express or implied, including, without limitation, any warranties or conditions of TITLE, NON-INFRINGEMENT, MERCHANTABILITY, or FITNESS FOR A PARTICULAR PURPOSE. You are solely responsible for determining the appropriateness of using or redistributing the Work and assume any risks associated with Your exercise of permissions under this License.
- 8. Limitation of Liability. In no event and under no legal theory, whether in tort (including negligence), contract, or otherwise, unless required by applicable law (such as deliberate and grossly negligent acts) or agreed to in writing, shall any Contributor be liable to You for damages, including any direct, indirect, special, incidental, or consequential damages of any character arising as a result of this License or out of the use or inability to use the Work (including but not limited to damages for loss of goodwill, work stoppage, computer failure or malfunction, or any and all other commercial damages or losses), even if such Contributor has been advised of the possibility of such damages.
- 9. Accepting Warranty or Additional Liability. While redistributing the Work or Derivative Works thereof, You may choose to offer, and charge a fee for, acceptance of support, warranty, indemnity, or other liability obligations and/or rights consistent with this License. However, in accepting such obligations, You may act only on Your own behalf and on Your sole responsibility, not on behalf of any other Contributor, and only if You agree to indemnify, defend, and hold each Contributor harmless for any liability incurred by, or claims asserted against, such Contributor by reason of your accepting any such warranty or additional liability.

### END OF TERMS AND CONDITIONS

APPENDIX: How to apply the Apache License to your work.

To apply the Apache License to your work, attach the following boilerplate notice, with the fields enclosed by brackets "[]" replaced with your own identifying information. (Don't include the brackets!) The text should be enclosed in the appropriate comment syntax for the file format. We also recommend that a file or class name and description of purpose be included on the same "printed page" as the copyright notice for easier identification within third-party archives.

## Copyright [yyyy] [name of copyright owner]

Licensed under the Apache License, Version 2.0 (the "License"); you may not use this file except in compliance with the License. You may obtain a copy of the License at

## http://www.apache.org/licenses/LICENSE-2.0

Unless required by applicable law or agreed to in writing, software distributed under the License is distributed on an "AS IS" BASIS, WITHOUT WARRANTIES OR CONDITIONS OF ANY KIND, either express or implied. See the License for the specific language governing permissions and limitations under the License.

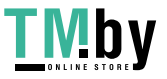

# <span id="page-70-0"></span>**Функция управления энергосбережением**

Данный аппарат имеет режим энергосбережения, в котором энергопотребление снижается по истечении определенного времени с момента последнего использования устройства, а также режим ожидания, в котором функции принтера и факса остаются в режиме ожидания, но энергопотребление, тем не менее, снижается до минимума, когда в течение заданного промежутка времени с устройством не выполняется никаких действий.

Режим [энергосбережения](#page-98-1) (2-22)

Режим [ожидания](#page-99-0) (2-23)

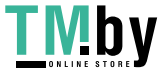

# <span id="page-71-0"></span>**Функция автоматической двусторонней печати**

Для данного аппарата двусторонняя печать является стандартной функцией. Например, двусторонняя печать на один лист двух односторонних оригиналов позволяет сократить расход бумаги.

### $\blacktriangleright$  [[Двусторонняя](#page-291-0)] (6-33)

Печать в двустороннем режиме позволяет уменьшить расход бумаги и способствует сохранению лесных ресурсов. Использование режима двусторонней печати также приводит к уменьшению закупок бумаги и, следовательно, к снижению расходов. Рекомендуется в аппаратах, поддерживающих функцию двусторонней печати, использовать этот режим по умолчанию.

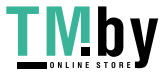
## **Сбережение ресурсов — бумага**

В целях сохранения и рационального использования лесных ресурсов рекомендуется использовать переработанную, а также первичную бумагу, сертифицированную в соответствии с программами рационального использования природных ресурсов или снабженную общепризнанной экологической маркировкой, соответствующую стандарту EN 12281:2002\* или эквивалентному стандарту качества.

Данный аппарат также поддерживает печать на бумаге плотностью 64 г/м<sup>2</sup>. Использование такой бумаги, на изготовление которой расходуется меньше сырья, вносит дополнительный вклад в сохранение лесных ресурсов.

EN12281:2002 "Бумага для печати и офиса — Требования к бумаге для способов получения изображений с помощью сухого тонера"

Сведения по рекомендованным типам бумаги можно получить по месту приобретения аппарата или у представителя службы поддержки.

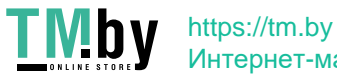

## **Экологическая польза от функции "управления режимом питания"**

Чтобы снизить энергопотребление в случае простоя, аппарат оснащен функцией управления режимом питания, которая автоматически активирует энергосберегающий режим, если аппарат не используется в течение определенного времени. Хотя для возврата аппарата из энергосберегающего режима в режим ГОТОВНОСТИ потребуется незначительное время, это может существенно снизить энергопотребление. Рекомендуется для работы с аппаратом задать время активации энергосберегающего режима в качестве настройки по умолчанию.

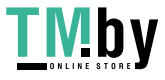

## **Программа Energy Star (ENERGY STAR®)**

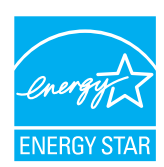

Наша компания, будучи участником международной программы Energy Star, определила, что данный продукт соответствует стандартам, утвержденным этой программой.

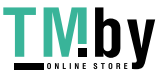

## **Меры по обеспечению безопасности при использовании беспроводной ЛВС (при наличии)**

Беспроводная ЛВС обеспечивает обмен информацией между беспроводными точками доступа, которые используются вместо сетевого кабеля. Преимуществом такой функции является возможность беспрепятственного подключения к БЛВС в зоне возможной передачи радиоволн.

С другой стороны, если настройки безопасности не сконфигурированы, могут возникнуть следующие проблемы из-за того, что радиоволны могут проходить через препятствия (включая стены) и быть доступны для приема в радиусе действия передатчика.

#### **Тайный просмотр содержимого сеанса связи**

Злоумышленники могут преднамеренно осуществлять мониторинг радиосвязи и получать несанкционированный доступ к следующим данным радиообмена.

- Личная информация, включая идентификаторы, пароли и номера кредитных карт.
- Содержимое сообщений электронной почты.

#### **Несанкционированное проникновение**

Злоумышленники могут получить несанкционированный доступ к частным или корпоративным сетям для осуществления следующих незаконных действий.

- Получение личной и конфиденциальной информации (утечка информации).
- Вступление в контакт от имени другого конкретного человека и несанкционированное распространение информации (спуфинг).
- Изменение и повторная передача перехваченных сообщений (подлог).
- Передача компьютерных вирусов и уничтожение данных и систем (уничтожение).

Сетевые платы для работы с беспроводной ЛВС и беспроводные точки доступа содержат встроенные функции обеспечения безопасности для уменьшения риска описанных выше проблем их решения. Для задействования таких функций при использовании аппарата нужно настроить параметры безопасности продуктов с беспроводной ЛВС.

Компания-изготовитель рекомендует, чтобы пользователи ответственно и на свое усмотрение выполнили настройки безопасности и полностью понимали последствия использования аппарата, на котором не заданы настройки безопасности.

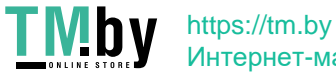

### **Ограничение использования данного аппарата (при наличии)**

- Передаваемые данным аппаратом радиоволны могут негативно влиять на медицинское оборудование. При использовании данного аппарата в медицинском учреждении или вблизи медицинского оборудования его следует использовать в соответствии с инструкциями и мерами предосторожности, предоставленными администратором учреждения, или в соответствии с инструкциями, указанными на медицинском оборудовании.
- Передаваемые данным аппаратом радиоволны могут создавать помехи для систем автоматического управления, в том числе для систем автоматических дверей и средств пожарной сигнализации. При использовании данного аппарата вблизи систем автоматического управления соблюдайте инструкции и меры предосторожности, приведенные на оборудовании системы автоматического управления.
- Если данный аппарат используется в составе систем, непосредственно связанных с обслуживанием самолетов, поездов, кораблей, автомобилей и др., или в условиях, когда требуется высокая степень надежности и безопасности, или в высокоточных системах, например предназначенных для предотвращения бедствий или преступлений или иных угроз для безопасности, то использовать данный аппарат следует с учетом общих характеристик безопасности всей системы, в том числе функций по обеспечению ее безотказности и резервирования с тем, чтобы не допустить снижения надежности и безопасности всей системы. Данный аппарат не предназначен для использования в условиях, когда требуется высокая степень надежности и безопасности, в том числе в аэрокосмических приборах, системах междугородной связи, системах управления в ядерной энергетике и медицинском оборудовании. Поэтому решение об использовании аппарата в таких условиях следует принимать с учетом всех факторов и обстоятельств.

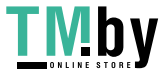

## $\overline{\mathbf{2}}$

# Установка и настройка аппарата

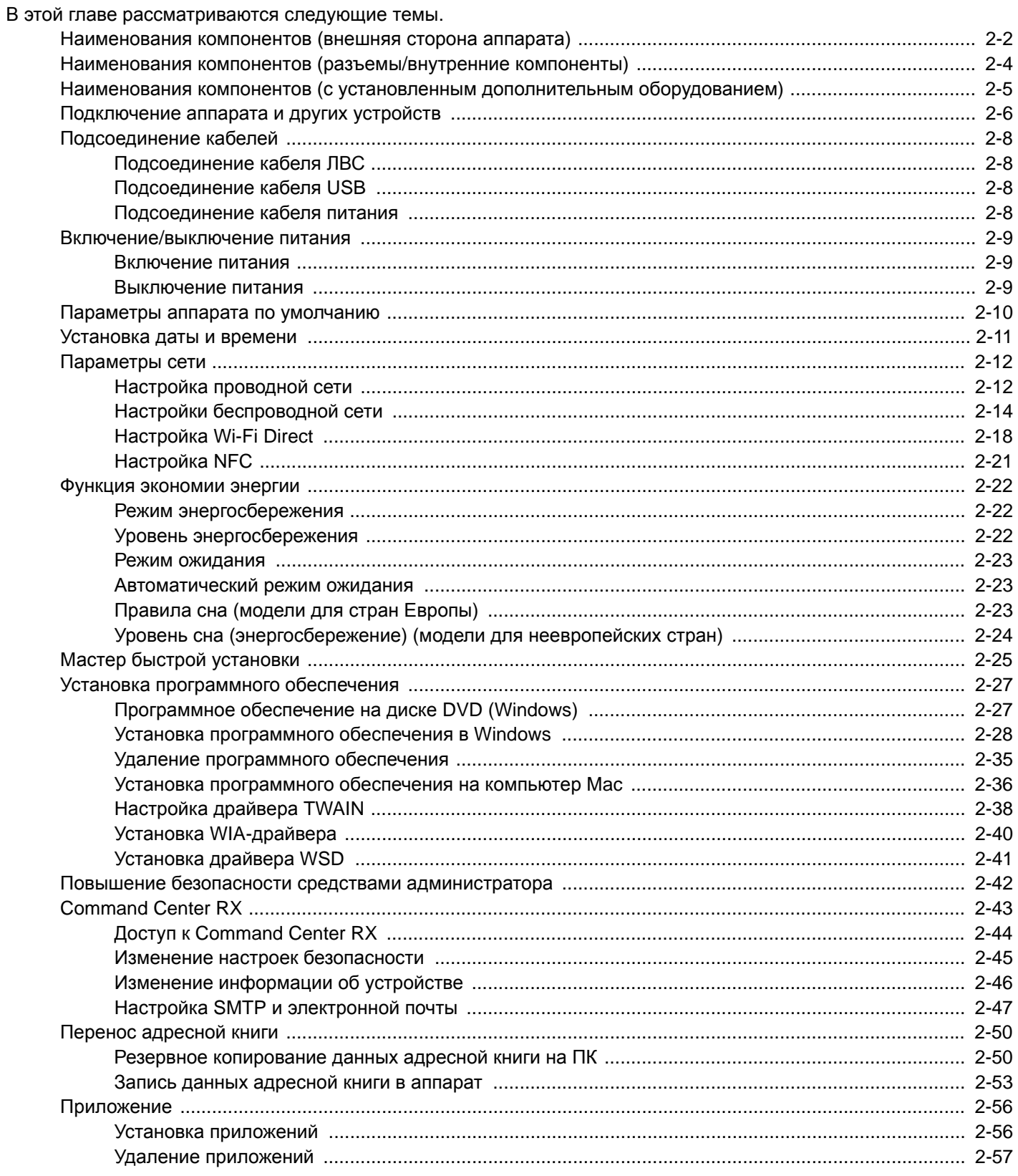

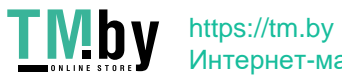

### <span id="page-78-0"></span>**Наименования компонентов (внешняя сторона аппарата)**

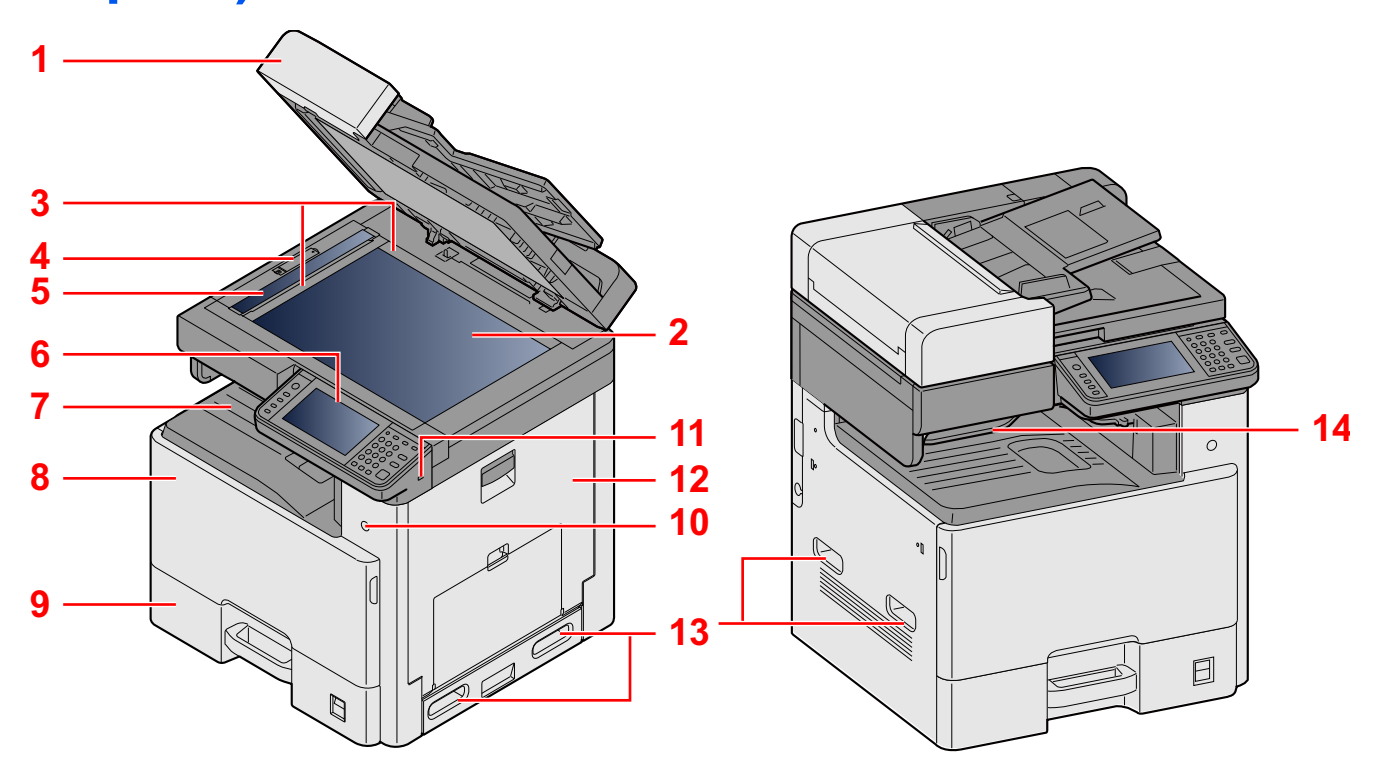

- Характеристики: автоподатчик оригиналов
- Стекло оригинала
- Метки размера оригинала
- Оптическая фиксирующая крышка
- Щелевое стекло
- Панель управления
- Внутренний лоток
- Передняя крышка
- Кассета 1
- Выключатель питания
- Гнездо памяти USB (A1)
- Правая крышка 1
- Ручки
- Лоток разделителя заданий

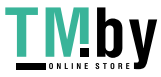

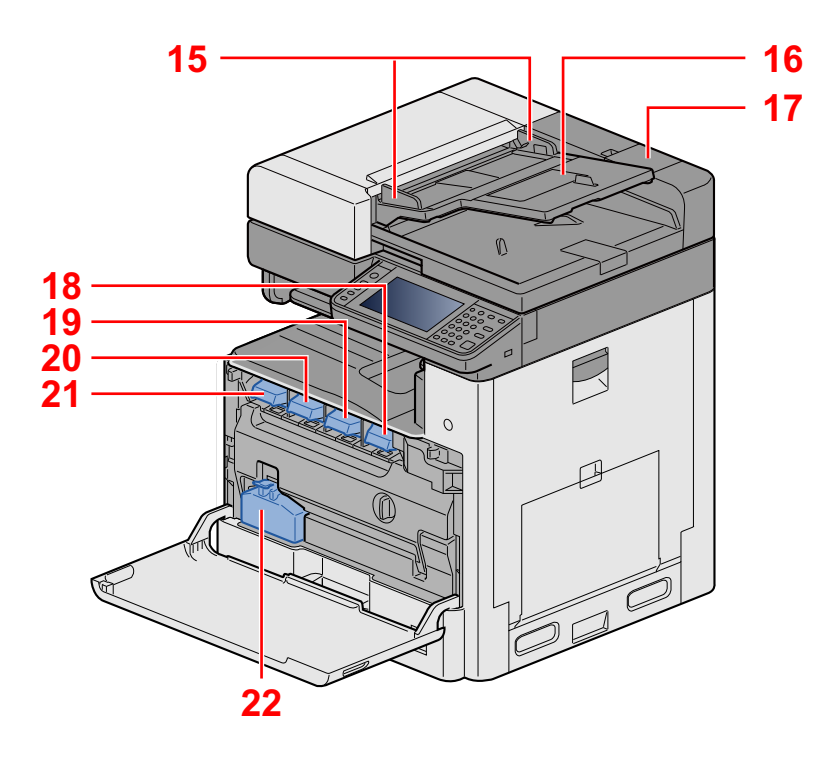

- Направляющие ширины оригиналов
- Лоток оригиналов
- Отделение для чистящей салфетки
- Контейнер с тонером (черный)
- Контейнер с тонером (пурпурный)
- Контейнер с тонером (голубой)
- Контейнер с тонером (желтый)
- Бункер для отработанного тонера

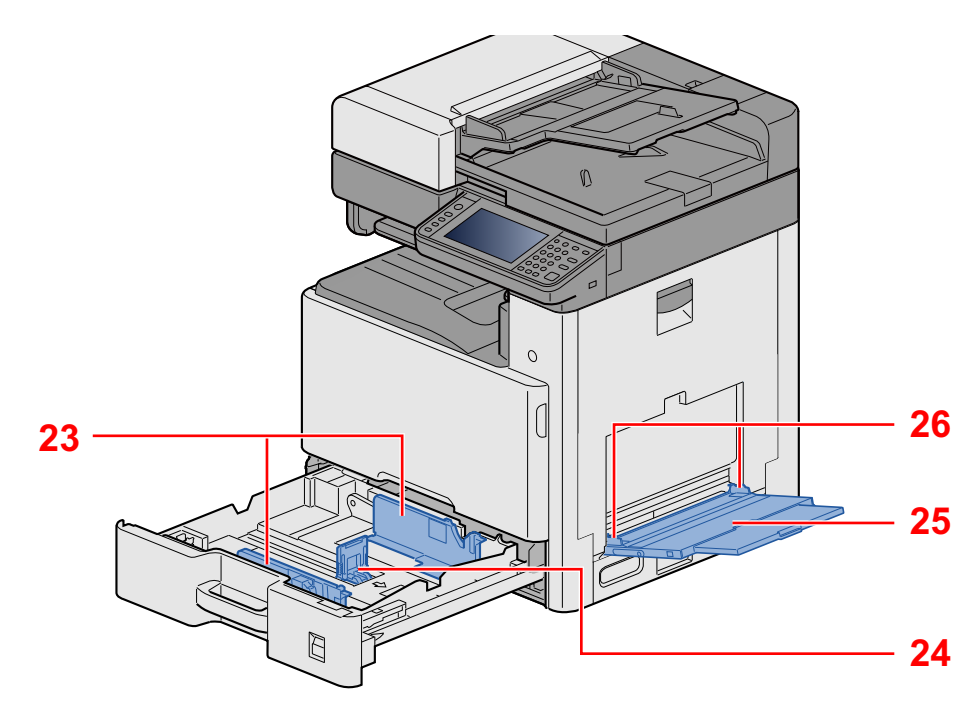

- Направляющая ширины бумаги
- Направляющая длины бумаги
- Универсальный лоток
- Направляющая ширины бумаги

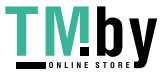

## <span id="page-80-0"></span>**Наименования компонентов (разъемы/ внутренние компоненты)**

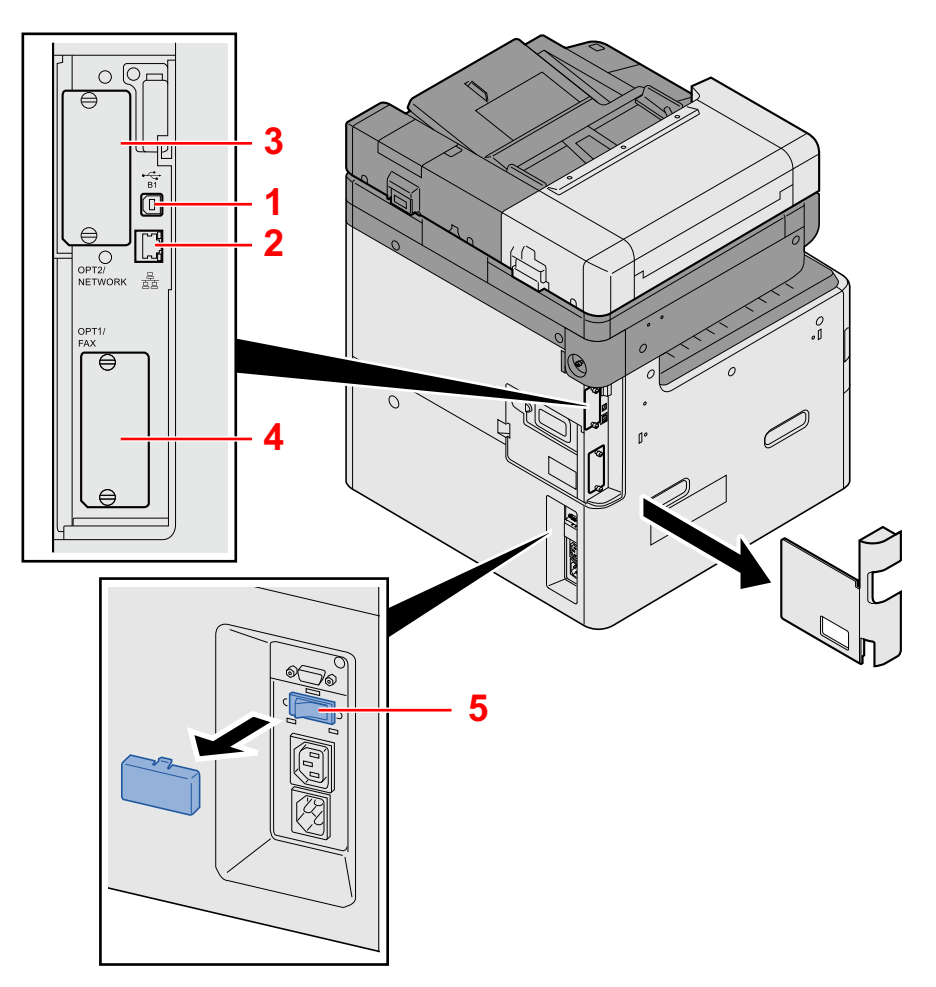

- Разъем интерфейса USB (B1)
- Разъем сетевого интерфейса
- Гнездо дополнительного интерфейса 2
- Дополнительный разъем интерфейса 1
- Переключатель нагревателя кассеты

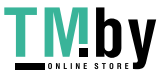

https://tm.by Интернет-магазин

## <span id="page-81-0"></span>**Наименования компонентов (с установленным дополнительным оборудованием)**

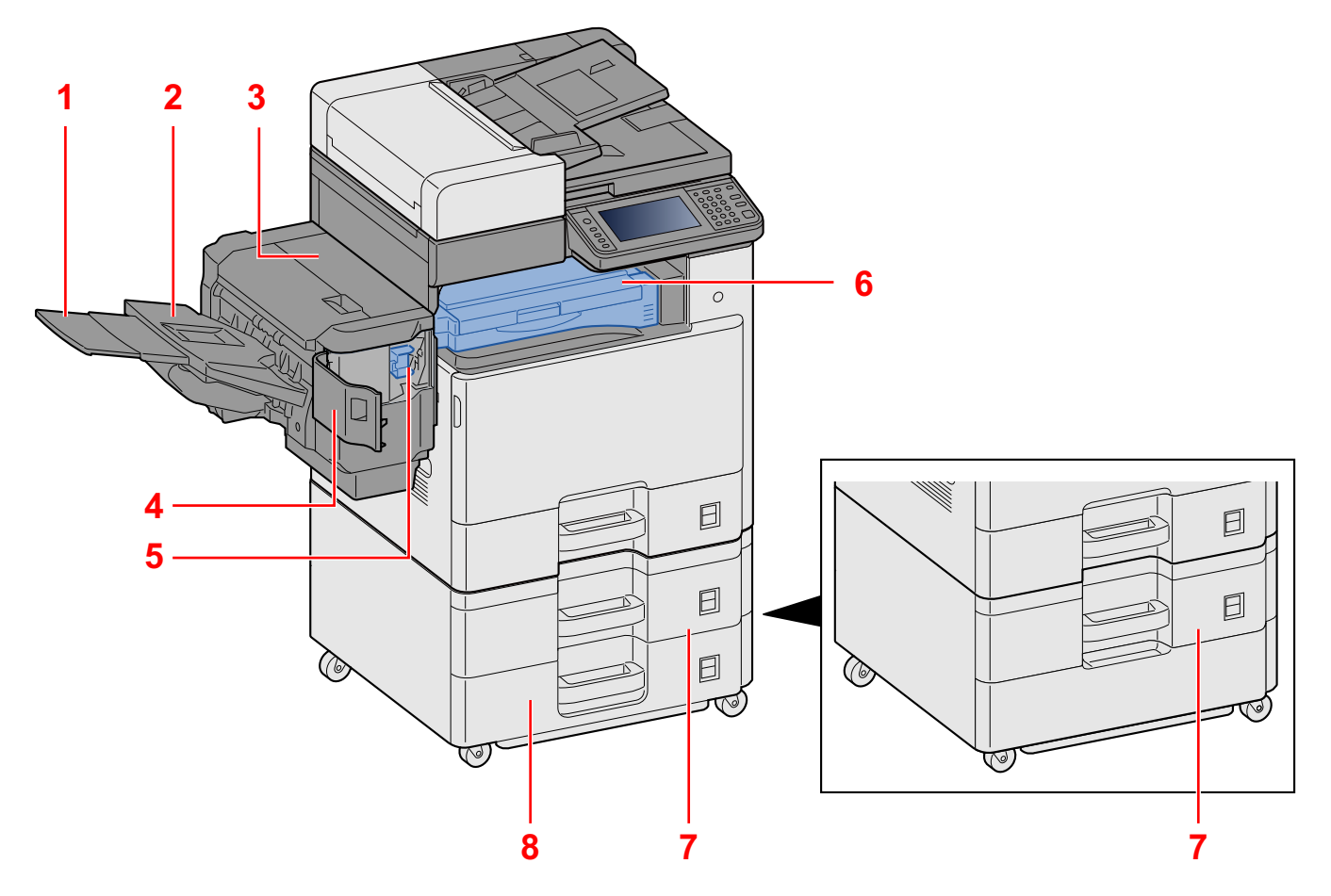

- Опорный лоток
- Лоток финишера
- Верхняя крышка
- Крышка сшивателя
- Держатель контейнера скрепок
- Крышка переходного блока
- Кассета 2
- Кассета 3

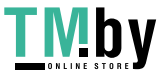

## <span id="page-82-0"></span>Подключение аппарата и других устройств

Подготовьте необходимые кабели в соответствии с условиями эксплуатации и целью использования аппарата.

#### Подключение аппарата к ПК через USB

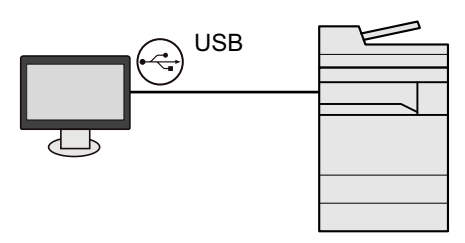

#### Подключение аппарата к ПК или планшету сетевым кабелем, Wi-Fi или Wi-Fi Direct

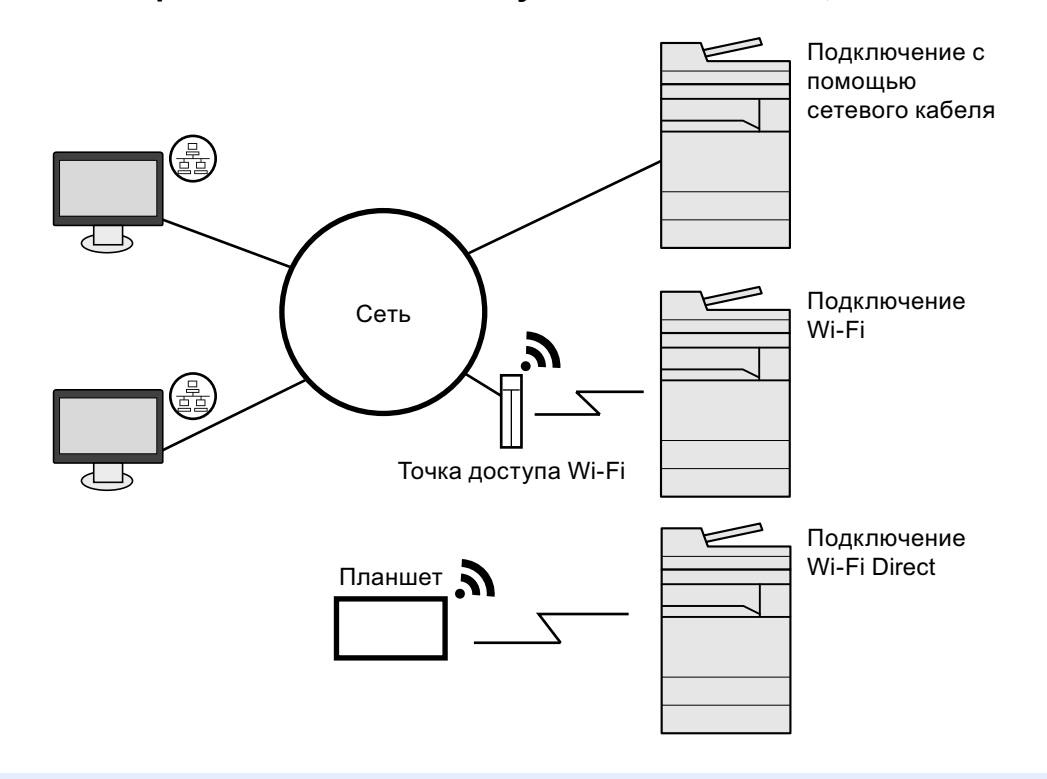

#### **Q ПРИМЕЧАНИЕ**

Если вы используете беспроводную ЛВС, см. далее.

• Настройки беспроводной сети (2-14)

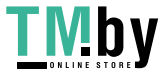

#### **Кабели, которые можно использовать**

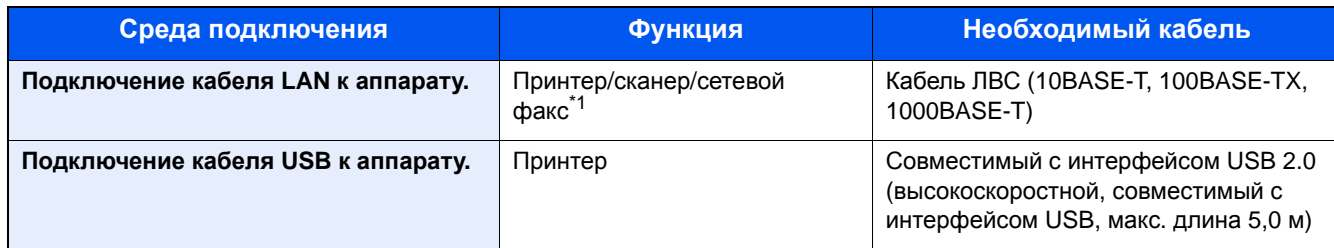

\*1 Только на изделиях с установленной функцией факса. Для получения подробной информации об использовании факса см. Руководство по эксплуатации факса.

#### **ВАЖНО**

Использование каких-либо других кабелей, кроме совместимых с USB 2.0, может привести к отказу.

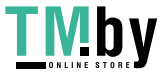

## <span id="page-84-0"></span>**Подсоединение кабелей**

### <span id="page-84-1"></span>**Подсоединение кабеля ЛВС**

#### 1 **Подключите кабель <sup>к</sup> аппарату.**

1 Подключите сетевой кабель к разъему сетевого интерфейса.

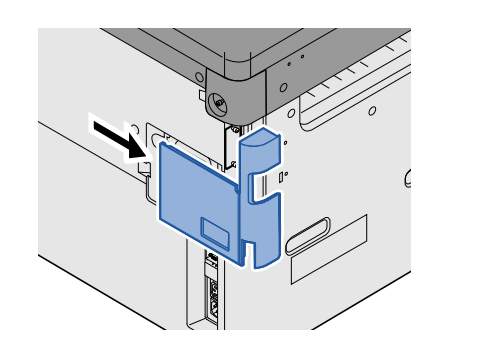

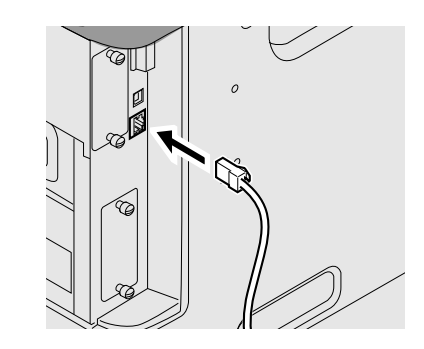

2 Подсоедините другой конец кабеля к концентратору.

### 2 **Настройка параметров сети**

 $\rightarrow$  [Параметры](#page-88-0) сети (2-12)

### <span id="page-84-2"></span>**Подсоединение кабеля USB**

### 1 **Подключите кабель <sup>к</sup> аппарату.**

1 Подсоедините кабель USB к разъему интерфейса USB на левой стороне корпуса.

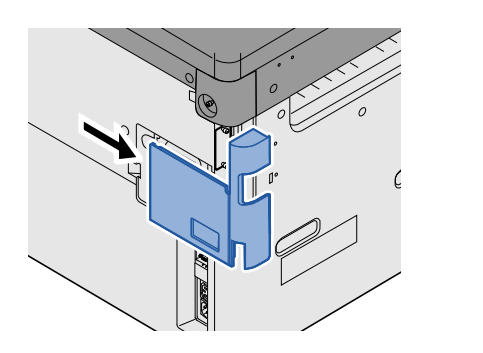

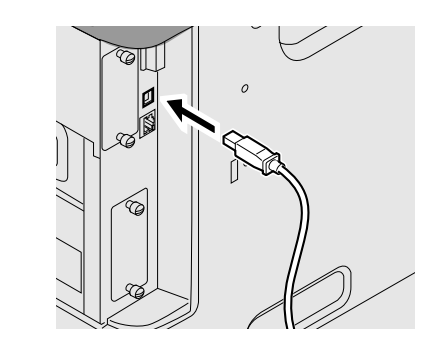

2 Подсоедините другой конец кабеля к ПК.

### <span id="page-84-3"></span>**Подсоединение кабеля питания**

#### 1 **Подключите кабель <sup>к</sup> аппарату.**

Подсоедините один конец прилагаемого кабеля питания к аппарату, а другой — к розетке.

### **ВАЖНО**

**Используйте только кабель питания, поставляемый с аппаратом.**

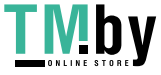

### <span id="page-85-0"></span>**Включение/выключение питания**

### <span id="page-85-1"></span>**Включение питания**

1 **Включите питание <sup>с</sup> помощью выключателя питания.**

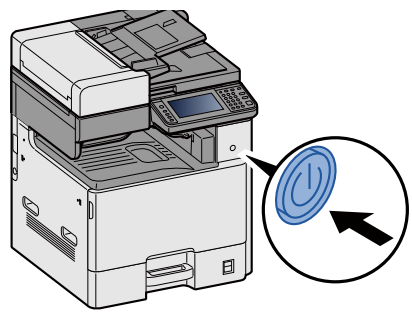

### <span id="page-85-2"></span>**Выключение питания**

1 **Выключите питание <sup>с</sup> помощью выключателя питания.**

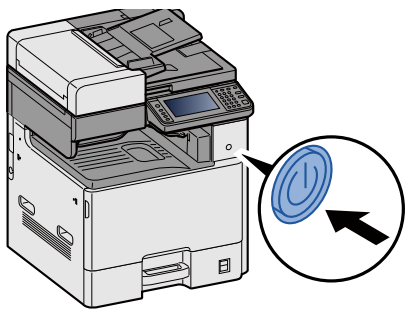

#### 2 **Выберите [Да] на экране подтверждения.**

Выключение питания занимает несколько минут.

## **ВНИМАНИЕ**

**Если данный аппарат не будет использоваться длительное время (например, в течение ночи), выключите его с помощью сетевого выключателя питания. Если аппарат не будет использоваться значительно больший период времени (например, во время отпуска), вытяните вилку шнура питания из розетки в качестве меры предосторожности.**

### **ВАЖНО**

- **• При использовании изделий с функцией факса обратите внимание, что выключение аппарата с помощью сетевого выключателя питания сделает невозможным прием и передачу факсов.**
- **• Извлеките бумагу из кассет и уложите в упаковку для хранения, чтобы защитить ее от влаги.**

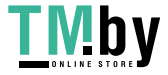

## <span id="page-86-0"></span>**Параметры аппарата по умолчанию**

До начала использования аппарата при необходимости задайте такие настройки, как дата и время, конфигурация сети и функции энергосбережения. Мастер установки аппарата запускается, когда оборудование включается впервые после установки. Также необходимо выполнить указанные ниже настройки.

#### **<u>©</u>** ПРИМЕЧАНИЕ

Настройки аппарата по умолчанию можно изменить в меню системы.

Сведения о настройках, которые можно задать в системном меню, см. в следующих разделах:

[Системное](#page-329-0) меню (8-1)

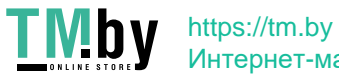

### <span id="page-87-0"></span>**Установка даты и времени**

Для установки местной даты и времени выполните следующие действия.

При передаче сообщения электронной почты с помощью функции передачи установленные здесь дата и время вставляются в заголовок сообщения. Установите дату, время и сдвиг часового пояса относительно гринвичского меридиана для региона, в котором используется аппарат.

#### **<u><b>ПРИМЕЧАНИЕ**</u>

Сведения о внесении изменений после первоначальной настройки см. в разделе:

[Счетчик даты/[времени](#page-387-0)/Эконом. энергии] (8-59)

Можно периодически настраивать правильное время, используя данные, полученные с сетевого сервера времени.

**EX** Command Center RX User Guide

1 **Откройте экран.**

Клавиша [Системное меню/Счетчик] > [Счетчик даты/времени/Эконом. энергии]

#### 2 **Настройте параметры.**

По порядку выберите и задайте [Часовой пояс] > [Дата/время] > [Формат даты]

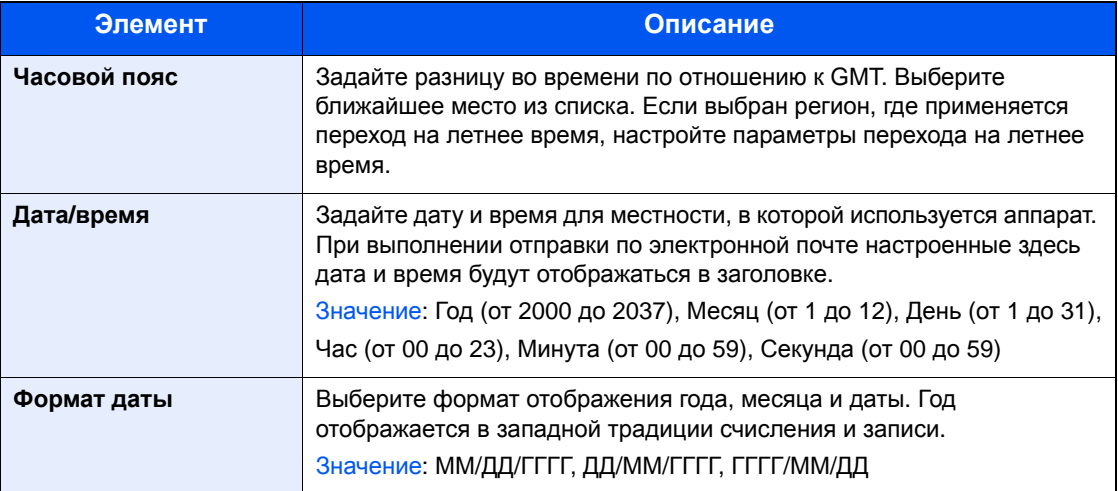

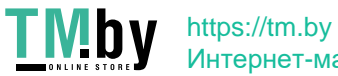

### <span id="page-88-0"></span>Параметры сети

### Настройка проводной сети

<span id="page-88-1"></span>Аппарат оборудован сетевым интерфейсом, совместимым с такими сетевыми протоколами, как TCP/IP (IPv4), TCP/IP (IPv6), NetBEUI и IPSec. Он позволяет выполнять сетевую печать в Windows, Macintosh, UNIX и на других платформах. Выберите протокол TCP/IP (IPv4) для подключения к сети Windows.

Используются следующие методы конфигурации

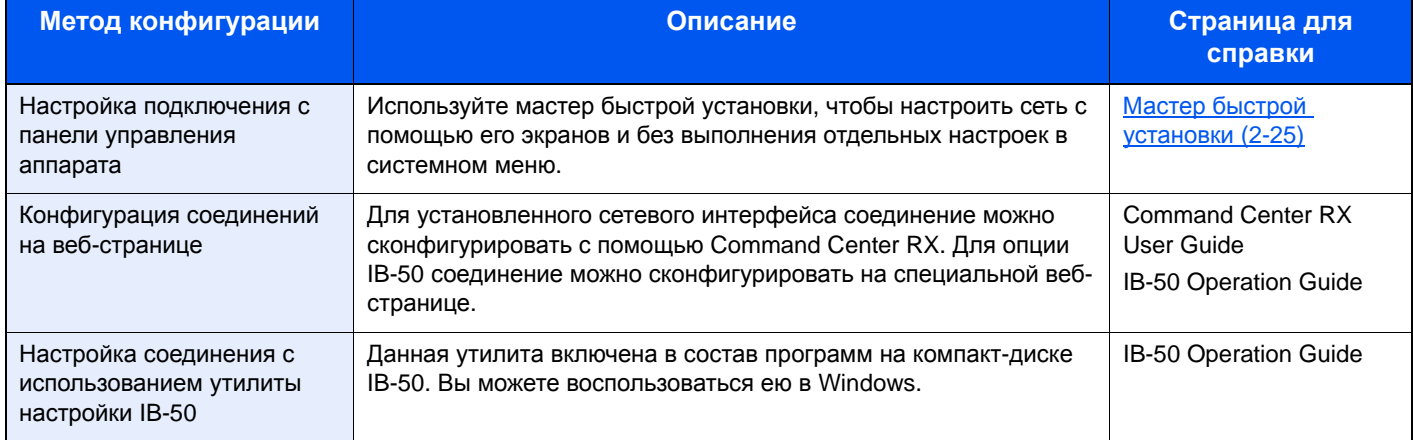

Сведения о других сетевых настройках см. в разделе:

#### ◆ ГСетевой (8-34)

### **Q ПРИМЕЧАНИЕ**

Если включено администрирование входом пользователей в систему, вы можете изменить настройки, только осуществив вход с правами администратора.

Если управление регистрацией пользователей отключено, отобразится экран аутентификации пользователя. Введите имя пользователя и пароль при входе, а затем нажмите [Вход].

Заводские настройки по умолчанию для имени пользователя и пароля при входе приведены ниже.

Имя пользователя при входе

ECOSYS M8124cidn:2400, ECOSYS M8130cidn:3000

Пароль при входе

ECOSYS M8124cidn:2400, ECOSYS M8130cidn:3000

### **Q ПРИМЕЧАНИЕ**

Заблаговременно узнайте у администратора сети IP-адрес и используйте его при выполнении данной настройки.

В следующих случаях задайте IP-адрес DNS-сервера в Command Center RX:

- при использовании имени хоста с параметром DHCP, установленным на [Откл.];
- при использовании DNS-сервера, IP-адрес которого не назначается автоматически посредством DHCP.

Порядок настройки IP-адреса DNS-сервера см. в следующем документе:

Command Center RX User Guide

#### Откройте экран.

Клавиша ГСистемное меню/Счетчик1 > ГСистема/Сетевой1 > Введите имя пользователя и пароль > ГВход1 > [Сеть] > [Настройки проводной сети] > [Настройка TCP/IP] > [Настройки IPv4]

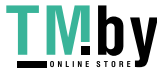

### 2 **Настройте параметры.**

**При использовании сервера DHCP**

[DHCP]: [Вкл.]

#### **При настройке статического IP-адреса**

[DHCP]: [Откл.]

[IP-адрес]: введите адрес.

[Маска подсети]: введите маску подсети в десятичном представлении (от 0 до 255).

[Шлюз по умол.]: введите адрес.

[Auto-IP]: [Откл.]

### **<u>©</u> ПРИМЕЧАНИЕ**

Если используется настройка Auto-IP, введите "0.0.0.0" для параметра [IP-адрес].

### **ВАЖНО**

**После изменения настройки перезапустите сеть из системного меню или выключите, а затем повторно включите аппарат.**

 $\blacktriangleright$  [[Перезапуск](#page-377-0) сети] (8-49)

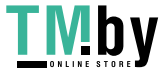

## <span id="page-90-0"></span>**Настройки беспроводной сети**

Если аппарат оборудован беспроводным сетевым интерфейсом или на нем установлен дополнительный комплект беспроводного сетевого интерфейса (IB-51) и настроены параметры подключения, возможна печать в среде беспроводной сети (беспроводной ЛВС).

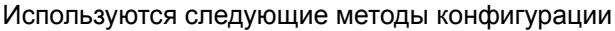

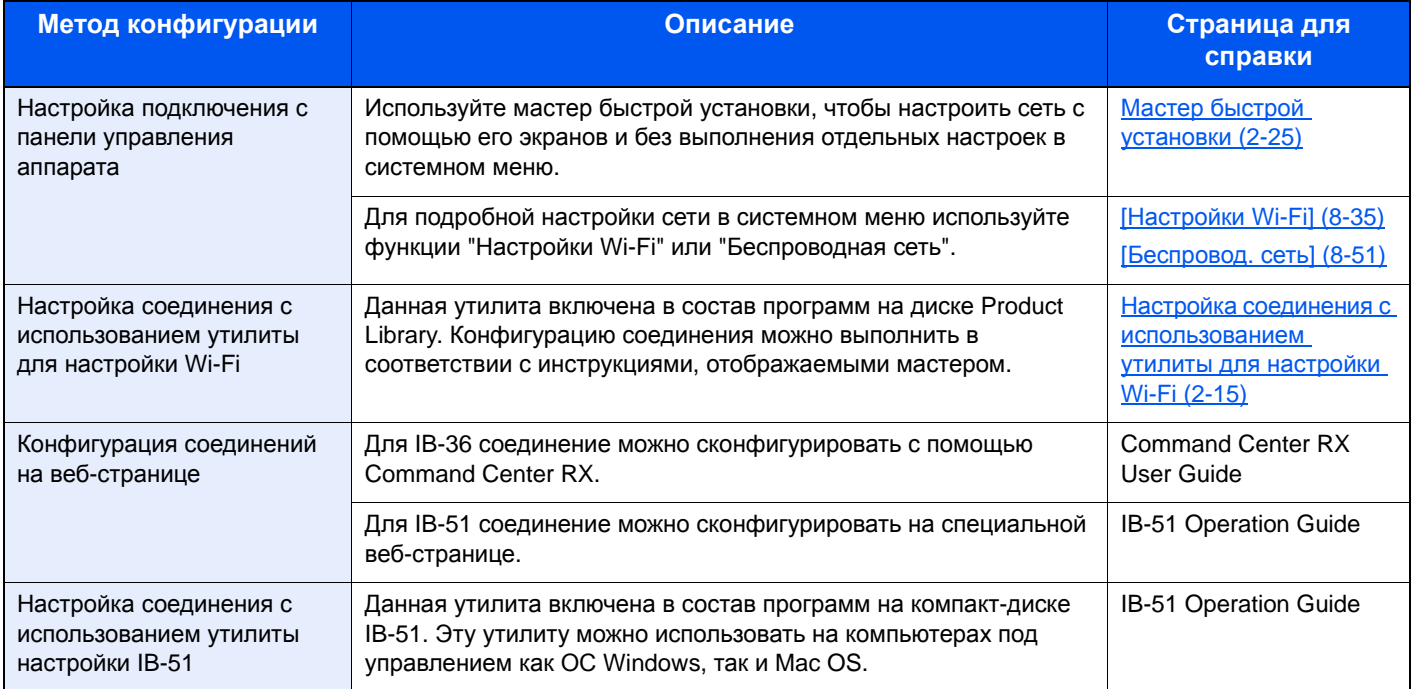

#### **<u> ПРИМЕЧАНИЕ</u>**

- Комплект беспроводного сетевого интерфейса (IB-36) является дополнительным оборудованием для ряда моделей, а комплект беспроводного сетевого интерфейса (IB-51) входит в стандартную комплектацию. Обратитесь к своему дилеру, нашему торговому представителю или представителю сервисной службы, чтобы получить более подробную информацию.
- IB-36 "Комплект [беспроводного](#page-505-0) сетевого интерфейса" (12-3)
- IB-51 "Комплект [беспроводного](#page-510-0) сетевого интерфейса" (12-8)
- При необходимости использовать сетевой интерфейс, отличный от проводного интерфейса, заданного по умолчанию, после установки дополнительного комплекта сетевого интерфейса (IB-50) и комплекта сетевого интерфейса (IB-36 или IB-51) выберите требуемую настройку в разделе "Основная сеть (клиент)".

#### [Осн. сеть (клиент[\)\] \(8-52\)](#page-380-0)

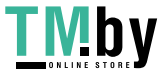

#### **Настройка соединения с использованием утилиты для настройки Wi-Fi**

<span id="page-91-0"></span>Для отправки настроек Wi-Fi, сконфигурированных с помощью утилиты для настройки Wi-Fi, на аппарат, выполните локальное подсоединение компьютера или портативного устройства к аппарату. Доступны следующие методы соединения: проводное соединение с использованием сетевого кабеля и беспроводное соединение (Wi-Fi Direct).

#### **ПРИМЕЧАНИЕ**

- Для использования функции Wi-Fi Direct убедитесь, что она включена (для пункта Wi-Fi Direct установлено [Вкл.]), и выполните перезапуск сети с панели управления перед подключением компьютера к данному аппарату с функцией Wi-Fi Direct.
- Если соединение между компьютером и аппаратом устанавливается напрямую с помощью сетевого кабеля, функция Auto-IP (локальный канал) автоматически назначит адреса для аппарата и компьютера. В данном аппарате настройки Auto-IP используются в качестве настроек по умолчанию.
- Если компьютер поддерживает функцию WPS, сконфигурировать настройки можно на панели управления.

[Настройки [Wi-Fi\] \(8-35\)](#page-363-0) [[Беспровод](#page-379-0). сеть] (8-51)

#### **Проводное соединение с использованием сетевого кабеля**

#### 1 **Подключите аппарат <sup>к</sup> компьютеру.**

- 1 Включите аппарат и подключите его к компьютеру с помощью сетевого кабеля.
- 2 Включите компьютер.

IP-адреса (локальный адрес канала) аппарата и компьютера генерируются автоматически.

#### 2 **Вставьте диск DVD.**

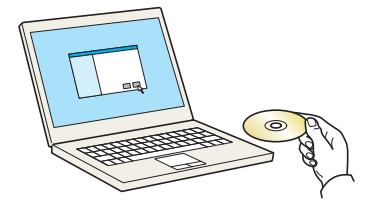

#### **<u><b>ПРИМЕЧАНИЕ**</u>

- Для установки на компьютере под управлением ОС Windows у пользователя должны быть полномочия администратора.
- Откроется диалоговое окно "Мастер нового оборудования". Нажмите [Отмена].
- Если откроется экран автозапуска, нажмите [Запуск setup.exe].
- Если появится окно управления учетными записями пользователей, нажмите [Да (Разрешить)].

#### 3 **Откройте экран.**

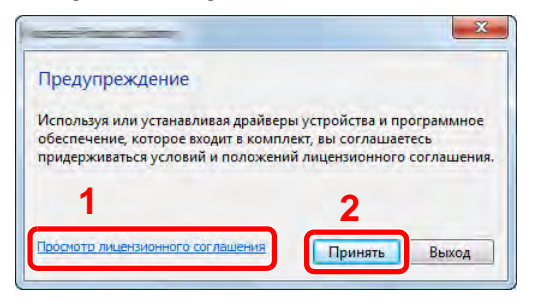

- 1 Щелкните [Просмотр лицензионного соглашения] и прочтите лицензионное соглашение.
- 2 Нажмите [Принять].

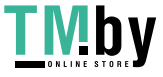

#### Выберите ГОбслуживание 1.  $\blacktriangle$

#### [Средство установки Wi-Fi] > [OK] 5

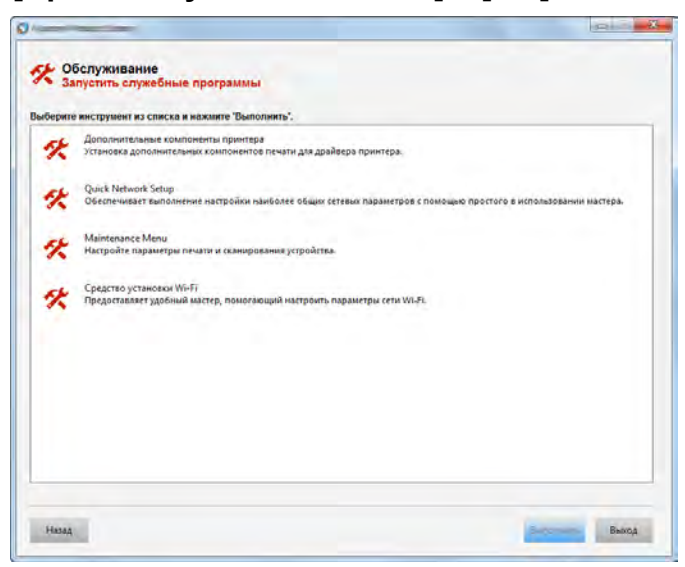

#### 6

#### Настройте параметры.

- 1 [Не использовать автоматическую конфигурацию] > [Далее] > [Далее]
- 2 [Использовать сетевой кабель] > [Далее] > [Далее]
- 3 [Легкая настройка] > [Далее] Аппарат обнаружен.

#### **Q ПРИМЕЧАНИЕ**

- С помощью утилиты для настройки Wi-Fi можно выполнить поиск только одного аппарата. Для поиска аппарата требуется определенное время.
- Если аппарат не обнаружен, выберите [Расширенная настройка] > [Далее]. Выберите [Экспресс] или [Пользоват.] в качестве метода обнаружения устройства и укажите IP-адрес или имя хоста для поиска аппарата.
- 4 Выберите аппарат > [Далее].
- 5 Выберите [Использовать настройки устройства.] на вкладке [Режим аутентификации] и введите [Имя пользователя при входе] и [Пароль при входе] > [Далее]. Имя пользователя для входа и пароль должны принадлежать учетной записи администратора.
- 6 Настройте параметры связи > [Далее].
- 7 При необходимости измените настройки точки доступа > [Далее].

Сеть настроена.

#### Соединение с беспроводной ЛВС с помощью Wi-Fi Direct

#### Откройте экран. 4

Клавиша [Системное меню/Счетчик] > [Система/Сетевой] > Введите имя пользователя и пароль > [Вход] > [Сеть] > [Настройки Wi-Fi Direct] > [Wi-Fi Direct]

#### Настройте параметры.

 $[BKJ.] > [OK]$ 

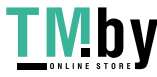

#### 3 **Выполните перезапуск сети.**

Клавиша [Системное меню/Счетчик] > [Система/Сетевой] > [Сеть] > [Перезапуск сети]

#### 4 **Подключите компьютер или портативное устройство <sup>к</sup> аппарату.**

Настройка [Wi-Fi Direct \(2-18\)](#page-94-0)

#### 5 **Вставьте диск DVD.**

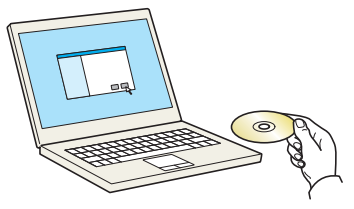

#### **<u>©</u> ПРИМЕЧАНИЕ**

- Для установки на компьютере под управлением ОС Windows у пользователя должны быть полномочия администратора.
- Откроется диалоговое окно "Мастер нового оборудования". Нажмите [Отмена].
- Если откроется экран автозапуска, нажмите [Запуск setup.exe].
- Если появится окно управления учетными записями пользователей, нажмите [Да (Разрешить)].

#### 6 **Откройте экран.**

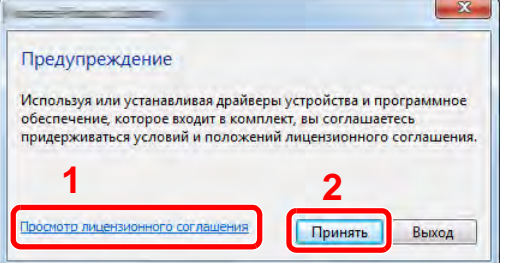

- 1 Щелкните [Просмотр лицензионного соглашения] и прочтите лицензионное соглашение.
- 2 Нажмите [Принять].

### 7 **Выберите [Обслуживание].**

8 **[Средство установки Wi-Fi] > [OK]**

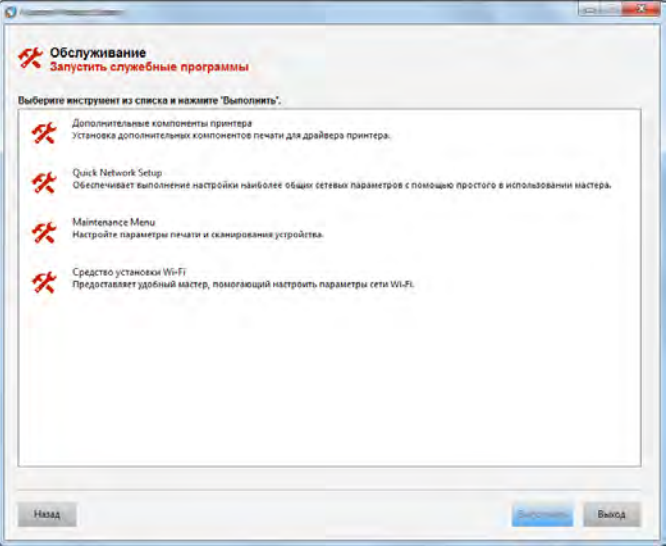

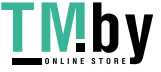

#### $\alpha$  Настройте параметры.

- 1 [Не использовать автоматическую конфигурацию] > [Далее] > [Далее]
- **2** [Wi-Fi Direct] > [Далее] > [Далее]
- 3 [Расширенная установка] > [Далее]

В качестве метода обнаружения устройства выберите [Экспресс] или [Пользоват.]. Укажите IP-адрес или имя хоста для поиска аппарата.

- 4 Выберите аппарат > [Далее].
- 5 Выберите [Использовать настройки устройства.] на вкладке [Режим аутентификации] и введите [Имя пользователя при входе] и [Пароль при входе] > [Далее]. Имя пользователя для входа и пароль должны принадлежать учетной записи администратора.
- 6 Настройте параметры связи > [Далее].
- 7 При необходимости измените настройки точки доступа > [Далее]. Сеть настроена.

### **Настройка Wi-Fi Direct**

<span id="page-94-0"></span>При печати из окружения Wi-Fi Direct придерживайтесь методов конфигурации, изложенных ниже.

#### **<u>©</u> ПРИМЕЧАНИЕ**

Для использования Wi-Fi Direct на аппарате должен быть установлен комплект беспроводного сетевого интерфейса (IB-36).

Комплект беспроводного сетевого интерфейса (IB-36) является опцией для некоторых моделей. Обратитесь к своему дилеру, нашему торговому представителю или представителю сервисной службы, чтобы получить более подробную информацию.

IB-36 "Комплект [беспроводного](#page-505-0) сетевого интерфейса" (12-3)

#### **Настройка подключения с панели управления аппарата**

#### **Установление соединения с компьютерами или портативными устройствами с поддержкой Wi-Fi Direct**

#### 1 **Откройте экран.**

Клавиша [Системное меню/Счетчик] > [Система/Сетевой] > Введите имя пользователя и пароль > [Вход] > [Сеть] > [Настройки Wi-Fi Direct] > [Wi-Fi Direct]

#### 2 **Настройте параметры.**

[Вкл.] > [OK]

#### 3 **Выполните перезапуск сети.**

Клавиша [Системное меню/Счетчик] > [Система/Сетевой] > [Сеть] > [Перезапуск сети]

#### 4 **Укажите имя аппарата <sup>с</sup> компьютера или портативного устройства.**

Если на панели управления аппарата появится сообщение с запросом подтверждения, выберите [Да].

Сетевое соединение между этим аппаратом и компьютером или портативным устройством будет настроено.

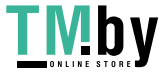

### **Установление соединения с компьютерами или портативными устройствами без поддержки Wi-Fi Direct**

Следующая процедура приводит пример подключения портативных устройств iOS.

#### 1 **Откройте экран.**

Клавиша [Системное меню/Счетчик] > [Система/Сетевой] > Введите имя пользователя и пароль > [Вход] > [Сеть] > [Настройки Wi-Fi Direct] > [Wi-Fi Direct]

#### 2 **Настройте параметры.**

[Вкл.] > [OK]

#### 3 **Выполните перезапуск сети.**

Клавиша [Системное меню/Счетчик] > [Система/Сетевой] > [Сеть] > [Перезапуск сети]

### 4 **Клавиша [Главный экран] > [Wi-Fi Direct] (ECOSYS M8130cidn)**

Клавиша [Главный экран] > [Экран задач] > [Wi-Fi Direct] (ECOSYS M8124cidn)

#### 5 **Запишите имя сети (SSID), IP-адрес <sup>и</sup> пароль.**

#### 6 **Настройте портативное устройство.**

[Параметры] > [Wi-Fi] Выберите из списка имя сети (SSID), которое отображается на шаге 5 данной процедуры. Введите пароль, который был указан на шаге 5 > [Подключ.] Сетевое соединение между этим аппаратом и компьютером или портативным устройством будет настроено.

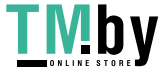

#### Настройка соединения с помошью кнопки

Если компьютер или портативное устройство не поддерживает Wi-Fi Direct, но поддерживает WPS, можно выполнить настройку сети с помощью кнопки.

#### Откройте экран. И

Клавиша [Системное меню/Счетчик] > [Система/Сетевой] > Введите имя пользователя и пароль > [Вход] > [Сеть] > [Настройки Wi-Fi Direct] > [Wi-Fi Direct]

#### Настройте параметры. 2

 $[BkJ.] > [OK]$ 

#### Выполните перезапуск сети. 3

Клавиша [Системное меню/Счетчик] > [Система/Сетевой] > [Сеть] > [Перезапуск сети]

#### [Главный экран] > [Wi-Fi Direct]  $\blacktriangle$

#### Нажмите кнопку на компьютере или на портативном устройстве и одновременно с 5 этим выберите пункт [Нажимная кнопка] на экране панели управления.

Сетевое соединение между этим аппаратом и компьютером или портативным устройством будет настроено.

#### $\oslash$  BAXHO

С помощью настройки Wi-Fi Direct можно одновременно подключить не более трех портативных устройств. Если устройства, поддерживающие функцию Wi-Fi Direct, уже подключены, то для подключения другого устройства отключите от сети ранее подключенные устройства. Для отключения используются следующие методы:

- отключение от сети компьютера или портативного устройства;
- отключение от сети всех устройств на панели управления: нажмите клавишу [Главный экран] > [Wi-Fi Direct] > [Список подключ. устройств] > [Отключить все];
- настройка времени автоотключения из системного меню • [Настройки Wi-Fi Direct] (8-34)
- настройка времени автоотключения из Command Center RX
	- Command Center RX User Guide

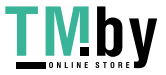

### **Настройка NFC**

<span id="page-97-0"></span>NFC (Near Field Communication) — международный стандарт связи ближнего радиуса действия для передачи данных на расстояние до 10 см. Для передачи данных достаточно просто держать портативное устройство с поддержкой NFC рядом с аппаратом.

Используются следующие методы конфигурации

#### **Конфигурация настроек с помощью веб-страницы**

Настройки можно конфигурировать из Command Center RX.

Command Center RX User Guide

#### **Настройка подключения с панели управления аппарата**

Настройку NFC можно выполнить в системном меню.  $\blacktriangleright$  [\[NFC\] \(8-58\)](#page-386-0)

В данном разделе приведен пример настройки NFC из системного меню.

#### 1 **Откройте экран.**

Клавиша [Системное меню/Счетчик] > [Система/Сетевой] > Введите имя пользователя и пароль > [Вход] > [Сеть] > [NFC]

### 2 **Настройте параметры.**

[Вкл.] > [OK]

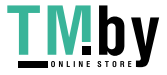

### <span id="page-98-0"></span>**Функция экономии энергии**

По прошествии определенного времени с момента последнего использования аппарат автоматически переходит в режим энергосбережения. Если аппарат, находящийся в режиме ожидания, не используется, питание автоматически выключается.

### **Режим энергосбережения**

<span id="page-98-1"></span>Если аппарат не работает в течение определенного времени, засветится индикатор энергосбережения и экран погаснет для экономии энергии. Такое состояние называется режимом энергосбережения.

На экране отображается сообщение "Малая мощность". Появляется отображение.

Время, заданное по умолч.: 1 минута (заводская настройка)

Если в режиме энергосбережения на аппарат поступают данные печати, он автоматически "пробуждается" и начинает печатать. Также при получении факсимильных данных во время пребывания аппарата в режиме ожидания аппарат автоматически выходит из этого режима и начинает печать.

Для возобновления копирования выполните одно из следующих действий.

- Нажмите любую клавишу на панели управления.
- Коснитесь сенсорной панели.
- Откройте автоподатчик оригиналов.
- Загрузите оригиналы в автоподатчик оригиналов.

Аппарат будет готов к работе спустя следующее время.

- ECOSYS M8124cidn: в течение 15,1 секунды
- ECOSYS M8130cidn: в течение 17,6 секунды

Имейте в виду, что условия окружающей среды, такие как вентиляция, могут привести к замедленной реакции аппарата.

#### **<u>©</u>** ПРИМЕЧАНИЕ

Если таймер режима низкого энергопотребления совпадает с таймером режима ожидания, приоритетным является режим ожидания.

### **Уровень энергосбережения**

<span id="page-98-2"></span>Аппарат может сократить потребление электроэнергии при восстановлении из энергосберегающего режима. Доступны следующие варианты восстановления из энергосберегающего режима: "Полное восстановление", "Обычное восстановление" или "Восстановление с энергосбережением". Настройкой по умолчанию является "Обычное восстановление".

Чтобы ознакомиться с более подробной информацией о настройках уровня энергосбережения, см. следующий раздел:

Мастер быстрой [установки](#page-101-0) (2-25)

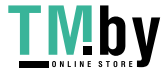

### **Режим ожидания**

<span id="page-99-0"></span>Нажмите клавишу [Энергосбережение]. Сенсорная панель и все индикаторы на панели управления, за исключением индикатора энергосбережения, погаснут для максимальной экономии энергии. Такое состояние называется режимом ожидания.

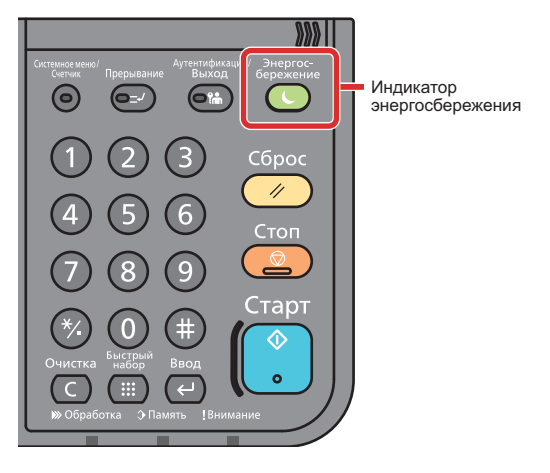

Если в режиме ожидания будут получены данные печати, аппарат автоматически выйдет из этого режима и начнет печать. Также при получении факсимильных данных во время пребывания аппарата в режиме ожидания аппарат автоматически выходит из этого режима и начинает печать.

Для возобновления работы выполните описанные ниже действия.

- Нажмите любую клавишу на панели управления.
- Коснитесь сенсорной панели.
- Загрузите оригиналы в автоподатчик оригиналов.

Аппарат будет готов к работе спустя следующее время.

- ECOSYS M8124cidn: в течение 15,1 секунды
- ECOSYS M8130cidn: в течение 17,6 секунды

Имейте в виду, что условия окружающей среды, такие как вентиляция, могут привести к замедленной реакции аппарата.

### **Автоматический режим ожидания**

<span id="page-99-1"></span>При задействовании данной функции аппарат автоматически переходит в режим ожидания, если не используется в течение установленного интервала времени.

Установленный по умолчанию интервал времени равен 15 минутам.

Изменение заданного времени до перехода в режим ожидания описано в разделе:

Мастер быстрой [установки](#page-101-0) (2-25)

### **Правила сна (модели для стран Европы)**

<span id="page-99-2"></span>Можно настроить переход в режим ожидания для каждой функции. Когда аппарат перейдет в режим ожидания, распознавание смарт-карты будет невозможно.

Чтобы ознакомиться с более подробной информацией о настройках правил сна, см. следующий раздел:

Мастер быстрой [установки](#page-101-0) (2-25)

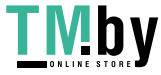

### <span id="page-100-0"></span>**Уровень сна (энергосбережение) (модели для неевропейских стран)**

Для уровня сна можно выбрать один из следующих двух режимов: экономии энергии и быстрого восстановления. По умолчанию установлен режим экономии энергии.

В режиме экономии энергии энергопотребление будет еще ниже, чем в режиме быстрого восстановления. Данный режим также позволяет устанавливать режим ожидания отдельно для каждой функции. Распознавание смарт-карты будет невозможно. Изменение заданного времени до перехода в режим ожидания описано в разделе:

#### $\ddot{\odot}$ **ПРИМЕЧАНИЕ**

Если установлен дополнительный комплект сетевого интерфейса, невозможно задать параметры энергосбережения.

Для возобновления работы нажмите клавишу [Энергосбережение] на панели управления. Если в режиме ожидания будут получены данные печати, аппарат автоматически выйдет из этого режима и начнет печать.

Чтобы ознакомиться с более подробной информацией о настройках уровня сна, см. следующий раздел:

Мастер быстрой [установки](#page-101-0) (2-25)

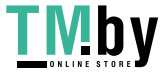

## <span id="page-101-0"></span>**Мастер быстрой установки**

Мастер установки аппарата запускается, когда оборудование включается впервые после установки. До начала использования аппарата при необходимости задайте такие настройки, как дата и время, конфигурация сети и функции энергосбережения.

#### **ПРИМЕЧАНИЕ**

Настройки аппарата по умолчанию можно изменить в меню системы.

Сведения о настройках, которые можно задать в системном меню, см. в следующих разделах:

[Системное](#page-329-0) меню (8-1)

На экране мастера можно выполнить следующие настройки.

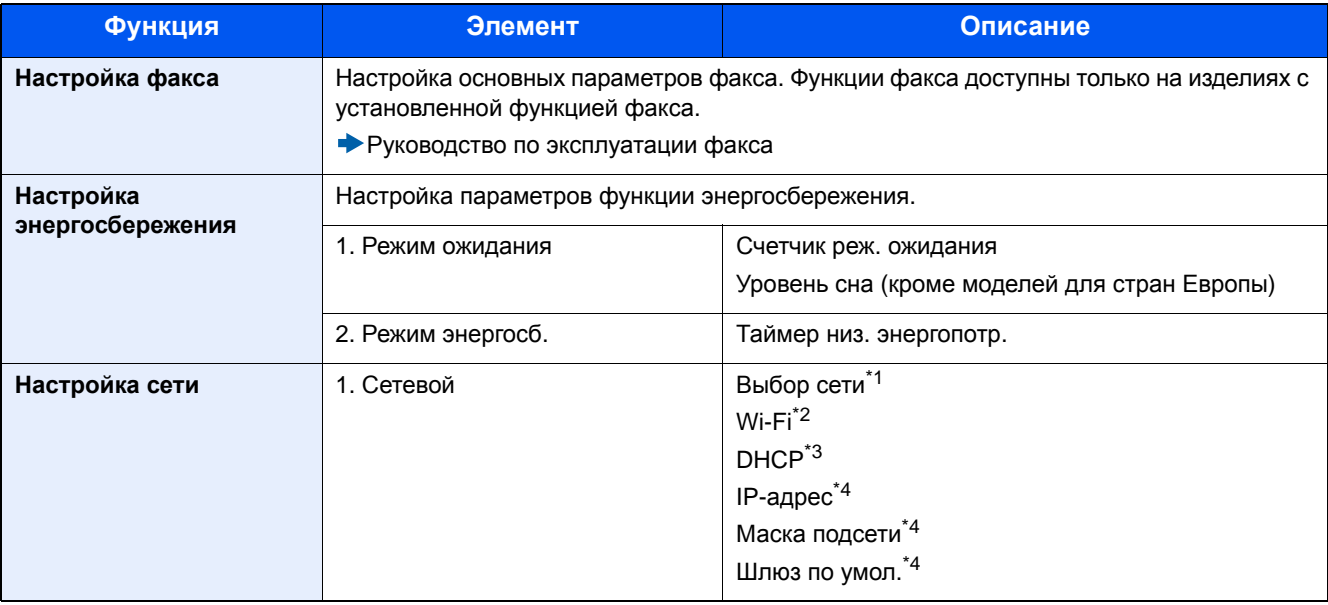

\*1 Данная функция отображается при условии установки дополнительного комплекта беспроводного сетевого интерфейса (IB-36).

Данный комплект беспроводного сетевого интерфейса является опцией для некоторых моделей. Обратитесь к своему дилеру, нашему торговому представителю или представителю сервисной службы, чтобы получить более подробную информацию.

IB-36 "Комплект [беспроводного](#page-505-0) сетевого интерфейса" (12-3)

- \*2 Данная функция отображается, если для [Выбор сети] установлено [Wi-Fi].
- \*3 Данная функция отображается, если для [Выбор сети] установлено [Проводная сеть].
- \*4 Данная функция отображается, если для [DHCP] установлено [Вкл.].

### **Q** ПРИМЕЧАНИЕ

Если появляется экран аутентификации пользователя, следует ввести имя пользователя и пароль для входа в систему, а затем нажать [Вход].

Заводские настройки по умолчанию для имени пользователя и пароля при входе приведены ниже.

Имя пользователя при входе

ECOSYS M8124cidn:2400, ECOSYS M8130cidn:3000

Пароль при входе

ECOSYS M8124cidn:2400, ECOSYS M8130cidn:3000

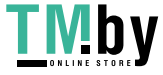

### 1 **Откройте экран.**

Клавиша [Системное меню/Счетчик] > [Мастер быстрой установки]

### 2 **Выберите функцию.**

3 **Настройка пользовательского ящика.**

Запустите мастер быстрой установки. Для настройки параметров следуйте указаниям на экране.

#### **<u>C</u>** ПРИМЕЧАНИЕ

Если при настройке параметров возникли трудности, см.:

Экран [справки](#page-146-0) (3-13)

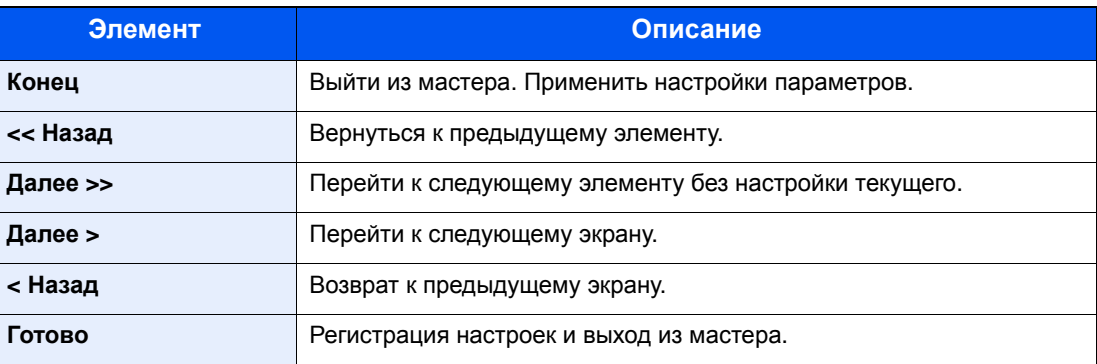

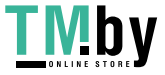

### <span id="page-103-0"></span>**Установка программного обеспечения**

Для использования функций принтера аппарата или передачи в режиме TWAIN/WIA либо сетевого факса с компьютера установите соответствующее программное обеспечение с прилагаемого диска DVD (Product Library).

### **Программное обеспечение на диске DVD (Windows)**

<span id="page-103-1"></span>В качестве метода установки можно выбрать либо вариант [Экспресс-установка], либо вариант [Пользовательская установка]. Стандартным методом установки является [Экспресс-установка]. Если компоненты не удается установить с помощью параметра [Экспресс-установка], воспользуйтесь вариантом [Пользовательская установка].

Для получения подробной информации об установке с помощью варианта [Пользовательская установка] см.:

#### Установка в режиме [[Пользовательская](#page-106-0) установка]. (2-30)

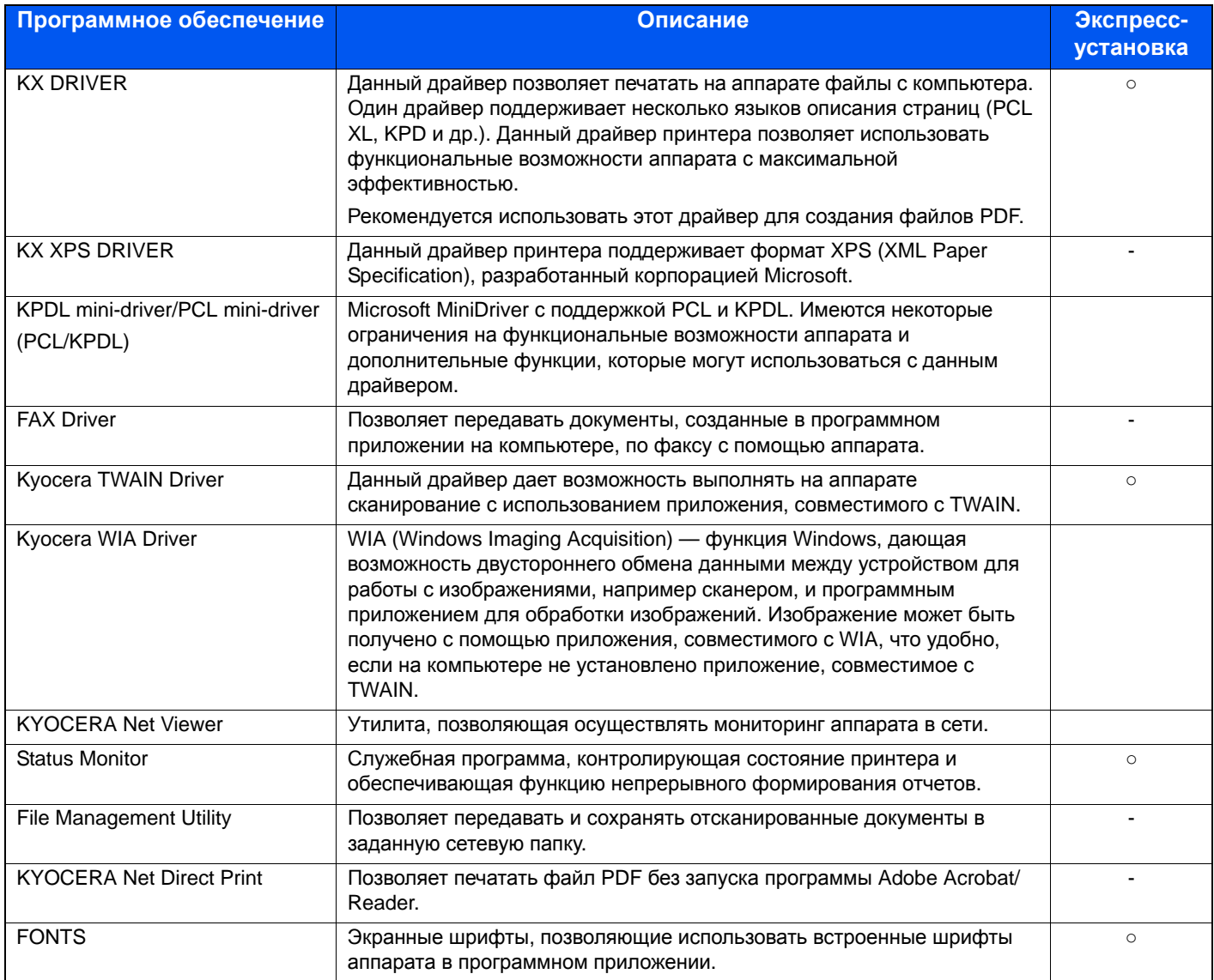

### **Q** ПРИМЕЧАНИЕ

- Для установки на компьютере под управлением ОС Windows у пользователя должны быть полномочия администратора.
- Для использования функции факса необходим дополнительный комплект факса.

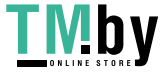

### <span id="page-104-0"></span>Установка программного обеспечения в Windows

#### Установка в режиме [Экспресс-установка].

Приведенные указания основываются на интерфейсе ОС Windows 8.1. Для получения подробной информации об установке с помощью варианта [Пользовательская установка] см.:

◆ Установка в режиме [Пользовательская установка]. (2-30)

#### Вставьте диск DVD. 4

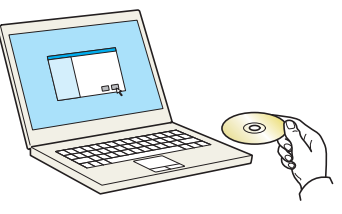

#### **Q ПРИМЕЧАНИЕ**

- Для установки на компьютере под управлением ОС Windows у пользователя должны быть полномочия администратора.
- Откроется диалоговое окно "Мастер нового оборудования". Нажмите [Отмена].
- Если откроется экран автозапуска, нажмите [Запуск setup.exe].
- Если появится окно управления учетными записями пользователей, нажмите [Да (Разрешить)].

### Откройте экран.

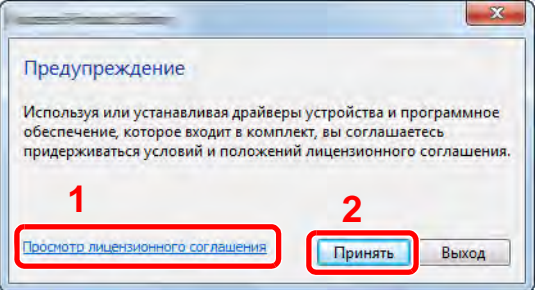

- 1 Щелкните [Просмотр лицензионного соглашения] и прочтите лицензионное соглашение.
- 2 Нажмите [Принять].

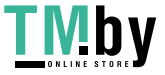

https://tm.by Интернет-магазин

Выберите [Экспресс-установка]. 2

#### Установите программное обеспечение.

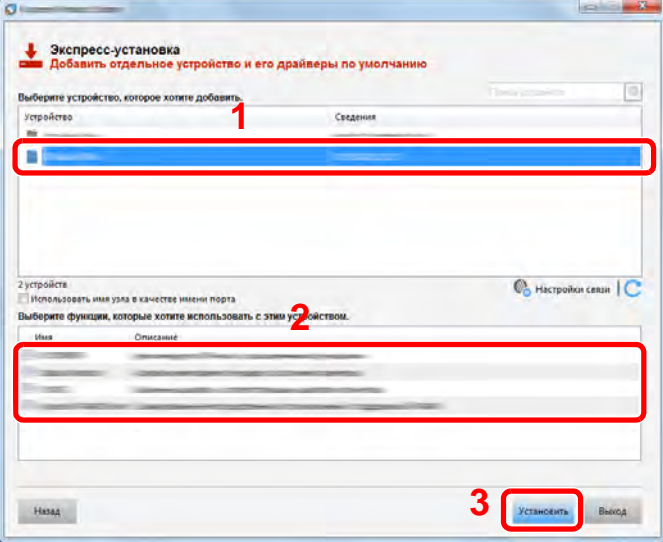

Проверьте название модели аппарата. Также можно выбрать параметр [Использовать имя хоста в качестве имени порта] и задать его для использования имени хоста стандартного порта TCP/IP. (Нельзя использовать USB-подключение.)

При нажатии на пункт [Установка] отобразится экран, запрашивающий вашу помощью в сборе данных. Выбрав варианты ответов, нажмите [ОК].

#### $\oslash$  BAXHO

Если включена функция Wi-Fi или Wi-Fi Direct, обязательно укажите IP-адрес для имени порта. При указании имени хоста процесс установки может завершиться неудачно.

#### **Q ПРИМЕЧАНИЕ**

- Невозможно обнаружить выключенный аппарат. Если компьютеру не удается обнаружить аппарат, убедитесь, что последний подключен к компьютеру по сети или кабелю USB и включен, затем нажмите
	- С (Обновить).
- Если появится окно безопасности Windows, нажмите [Все равно установить этот драйвер].
- Если компьютер работает на базе Windows версии ниже 8, то для установки Status Monitor необходимо наличие на компьютере установленной платформы Microsoft .NET Framework 4.0.

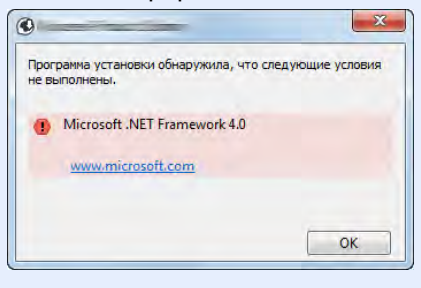

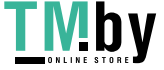

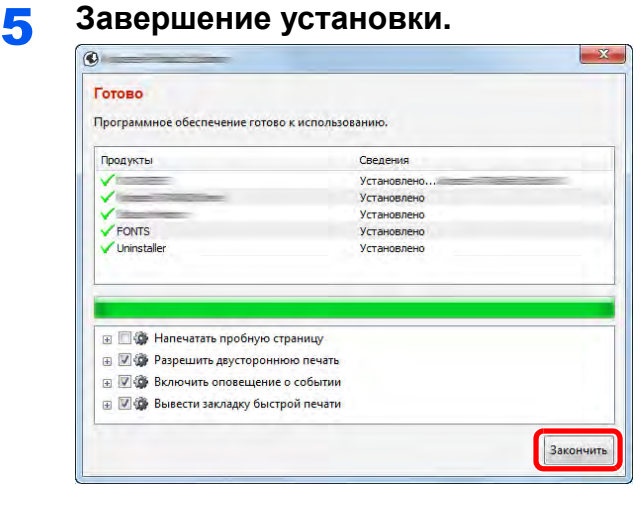

Когда появится сообщение "Программное обеспечение готово к использованию", можно начинать работу с программным обеспечением. Для печати пробной страницы установите флажок "Напечатать пробную страницу" и выберите аппарат.

Для выхода из мастера нажмите [Закончить].

Если появится сообщение о необходимости перезапуска системы, перезапустите компьютер, следуя указаниям на экране. Это завершит процедуру установки драйвера принтера.

В случае установки драйвера TWAIN следует выполнить перечисленные ниже настройки.

 $\blacktriangleright$ Настройка драйвера [TWAIN \(2-38\)](#page-114-0)

 $\circ$ 

#### **Установка в режиме [Пользовательская установка].**

<span id="page-106-0"></span>Приведенные указания основываются на интерфейсе ОС Windows 8.1.

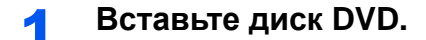

### **<u>C</u>** ПРИМЕЧАНИЕ

- Для установки на компьютере под управлением ОС Windows у пользователя должны быть полномочия администратора.
- Откроется диалоговое окно "Мастер нового оборудования". Нажмите [Отмена].
- Если откроется экран автозапуска, нажмите [Запуск setup.exe].
- Если появится окно управления учетными записями пользователей, нажмите [Да (Разрешить)].

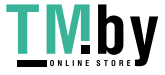

#### Откройте экран. 2

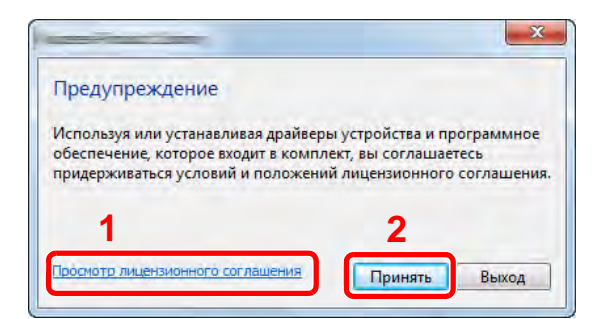

- 1 Щелкните [Просмотр лицензионного соглашения] и прочтите лицензионное соглашение.
- 2 Нажмите [Принять].

Выберите [Пользовательская установка]. 2

#### Установите программное обеспечение.  $\blacktriangle$

1 Выберите устройство для установки.

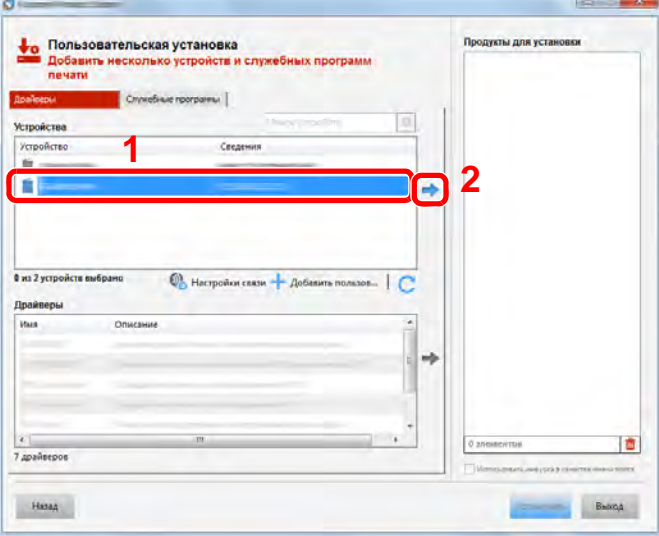

#### $\circledcirc$  BAXHO

Если включена функция Wi-Fi или Wi-Fi Direct, обязательно укажите IP-адрес для имени порта. При указании имени хоста процесс установки может завершиться неудачно.

#### **Q** ПРИМЕЧАНИЕ

- Невозможно обнаружить выключенный аппарат. Если компьютеру не удается обнаружить аппарат, убедитесь, что он включен и подключен к компьютеру через сетевой кабель, а затем щелкните С
- (Перезагрузить). Нажмите (Обновить). • В случае отсутствия нужного устройства выберите [Добавить пользовательское устройство], чтобы
- отобразить список и выбрать из него нужное устройство.

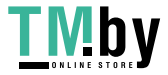

https://tm.by Интернет-магазин
Выберите драйвер для установки.

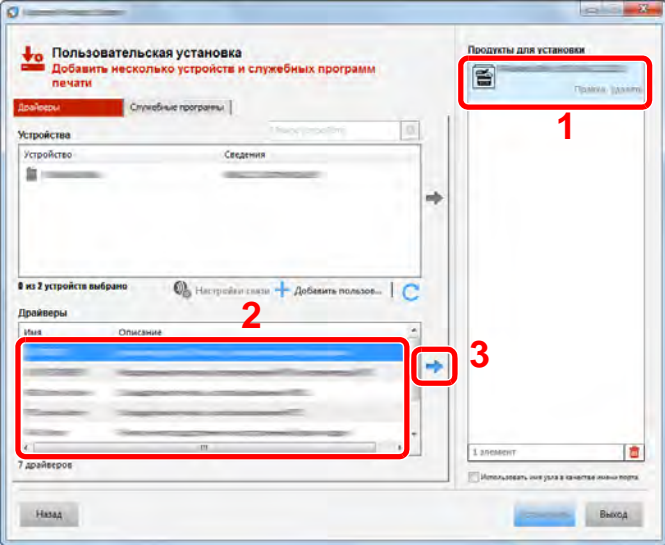

Перейдите на вкладку [Служебные программы] и выберите утилиту для установки.

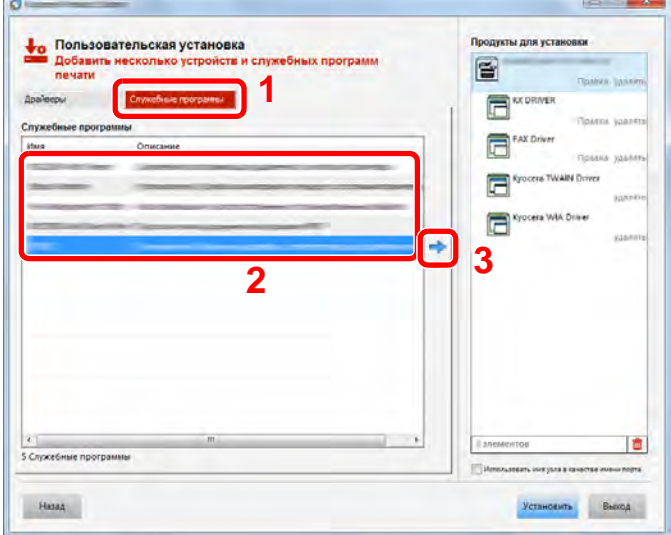

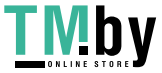

4 Нажмите [Установить].

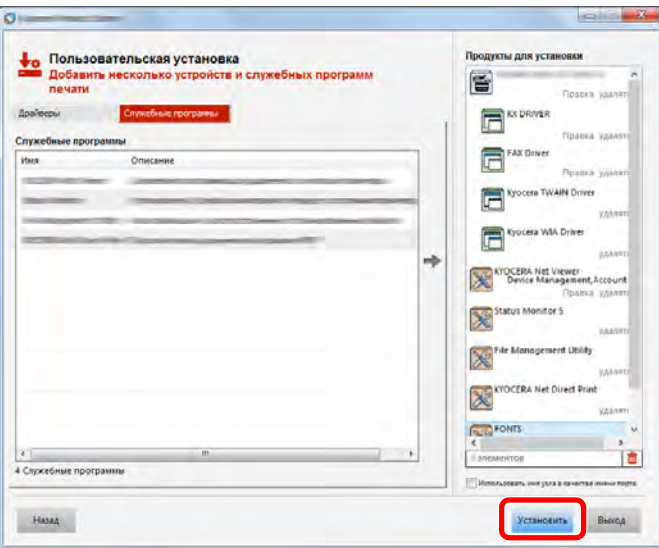

При нажатии на пункт [Установка] отобразится экран, запрашивающий вашу помощью в сборе данных. Выбрав варианты ответов, нажмите [OK].

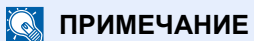

Если компьютер работает на базе Windows версии ниже 8, то для установки Status Monitor необходимо наличие на компьютере установленной платформы Microsoft .NET Framework 4.0.

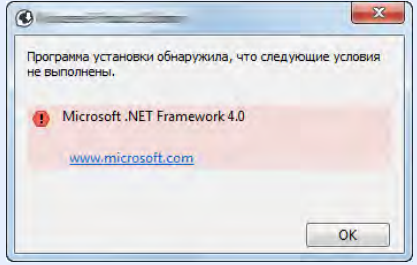

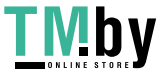

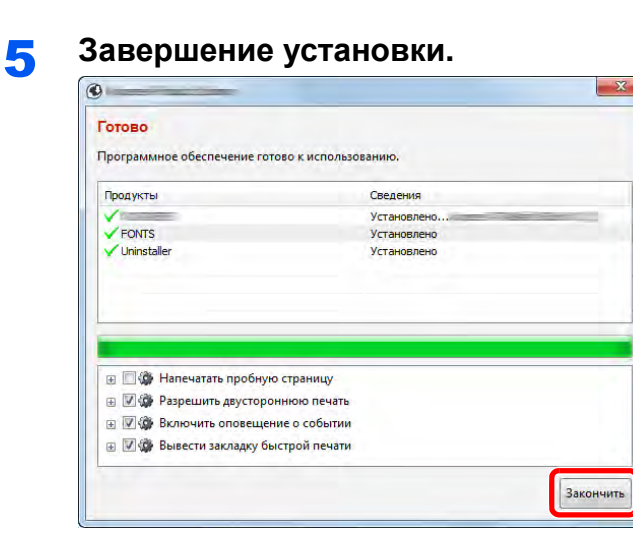

Когда появится сообщение "Программное обеспечение готово к использованию", можно начинать работу с программным обеспечением. Для печати пробной страницы установите флажок "Напечатать пробную страницу" и выберите аппарат.

Для выхода из мастера нажмите [Готово].

Если появится сообщение о необходимости перезапуска системы, перезапустите компьютер, следуя указаниям на экране. Это завершит процедуру установки драйвера принтера.

В случае установки драйвера TWAIN следует выполнить перечисленные ниже настройки.

Настройка драйвера [TWAIN \(2-38\)](#page-114-0)

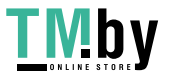

## **Удаление программного обеспечения**

Для удаления программного обеспечения с Product Library с компьютера выполните следующую процедуру.

#### **<u> ПРИМЕЧАНИЕ</u>**

Удаление программного обеспечения в Windows должно выполняться пользователем, вошедшим с полномочиями администратора.

#### 1 **Откройте экран.**

Для выбора программного обеспечения на компьютере осуществите следующую процедуру.

Нажмите чудо-кнопку [Поиск] и введите в поле поиска "Удалить Kyocera Product Library". Выберите [Удалить Kyocera Product Library] в списке поиска. Появится мастер удаления ПО.

#### **<u>©</u> ПРИМЕЧАНИЕ**

Чтобы открыть мастер удаления в Windows 7, нажмите кнопку [Пуск] и выберите [Все программы], [Kyocera] и [Удалить Kyocera Product Library].

#### 2 **Удалите программное обеспечение.**

Отметьте флажком программное обеспечение, подлежащее удалению.

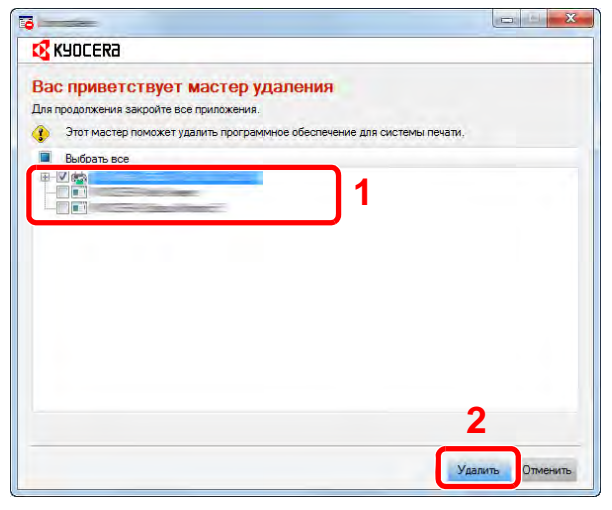

#### 3 **Завершение удаления.**

Если появится сообщение о необходимости перезапуска системы, перезапустите компьютер, следуя указаниям на экране. Данное действие завершает процедуру удаления программного обеспечения.

#### **<u>©</u>** ПРИМЕЧАНИЕ

- Программное обеспечение также можно удалить с помощью Product Library.
- На экране установки Product Library выберите [Удалить] и следуйте указаниям на экране для удаления программного обеспечения.

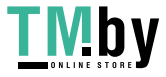

## **Установка программного обеспечения на компьютер Mac**

Функции принтера аппарата можно также использовать с помощью компьютера Mac.

#### **ПРИМЕЧАНИЕ**

- Установка в Mac OS должна выполняться пользователем, вошедшим с полномочиями администратора.
- При установке ПО на компьютер Mac установите для эмуляции аппарата [KPDL] или [KPDL(Auto)].
- $\blacktriangleright$  [[Принтер](#page-359-0)] (8-31)
- При подключении с помощью Bonjour включите опцию Bonjour в сетевых настройках аппарата.

#### $\blacktriangleright$  [\[Bonjour\] \(8-41\)](#page-369-0)

- На экране аутентификации введите имя и пароль, которые используются для входа в операционную систему.
- При выполнении печати посредством AirPrint устанавливать программное обеспечение не нужно.

#### 1 **Вставьте диск DVD.**

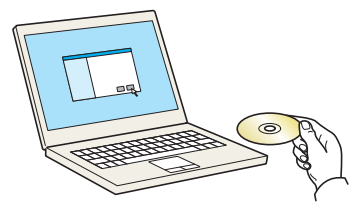

Дважды щелкните ярлык [Kyocera].

## 2 **Откройте экран.**  $\sigma_{\rm s}^2$ σ CTROACT  $mx + n \neq n$ **2 1**

В зависимости от версии Mac OS дважды щелкните [OS X x.x].

#### 3 **Установите программное обеспечение.**

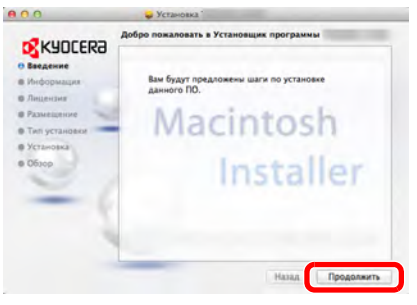

Установите драйвер принтера в соответствии с инструкциями программного обеспечения установки.

Это завершит установку драйвера принтера.

Если используется подключение через USB, аппарат будет обнаружен и подключен автоматически. В случае использования IP-подключения необходимо задать указанные ниже параметры.

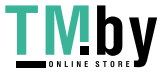

#### 4 **Настройте параметры.**

1 Откройте "Системные настройки" и добавьте принтер.

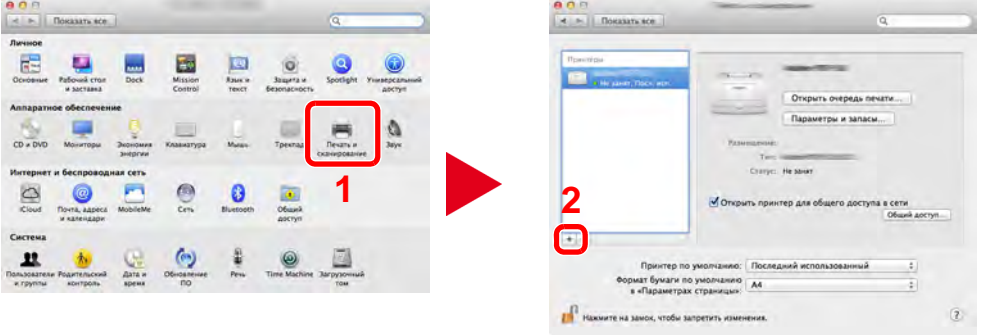

2 Выберите [По умолчанию] и щелкните элемент, отображающийся в поле "Имя", а затем выберите драйвер.

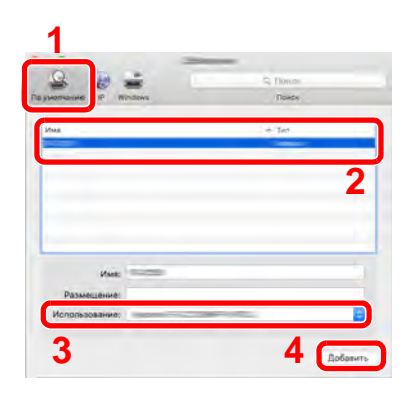

#### **<u>• ПРИМЕЧАНИЕ</u>**

Если используется подключение IP, щелкните пиктограмму [IP], за затем введите имя хоста или IP-адрес. В поле "Имя" автоматически отобразится число, введенное в поле "Адрес". При необходимости измените указанное значение.

3 Выберите доступные для аппарата опции.

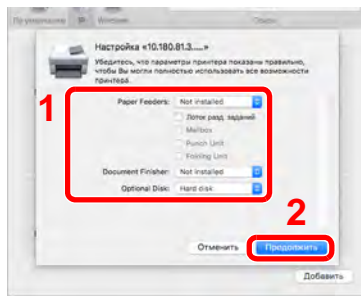

#### 4 Выбранный принтер добавлен.

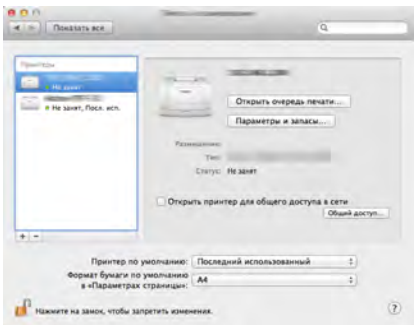

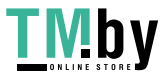

# **Настройка драйвера TWAIN**

<span id="page-114-0"></span>Приведенные указания основываются на интерфейсе ОС Windows 8.1.

## 1 **Откройте экран.**

1 Нажмите чудо-кнопку [Поиск] и введите в поле поиска "TWAIN Driver Setting". Выберите [TWAIN Driver Setting] в списке результатов поиска. Откроется экран настроек драйвера TWAIN.

#### **<u>Q</u>** ПРИМЕЧАНИЕ

В Windows 7 нажмите кнопку [Пуск], [Все программы], [Kyocera] и [TWAIN Driver Setting].

#### 2 Щелкните [Добавить].

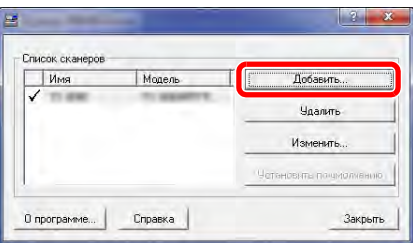

#### 2 **Настройте параметры.**

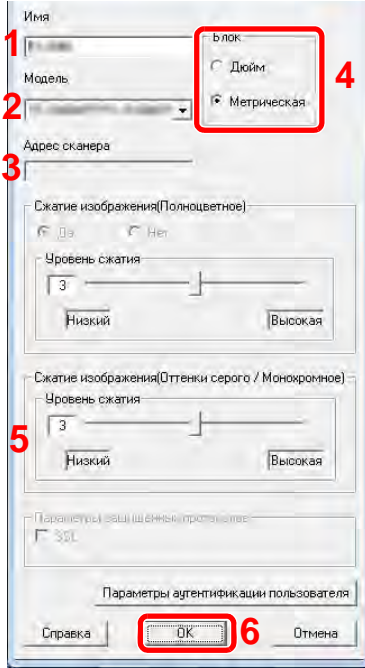

- 1 Введите имя аппарата.
- 2 Выберите из списка данный аппарат.
- 3 Введите IP-адрес аппарата или имя хоста.
- 4 Задайте единицы измерения.
- 5 При использовании SSL установите флажок рядом с SSL.
- 6 Нажмите [OK].

#### **Q** ПРИМЕЧАНИЕ

Если IP-адрес аппарата или имя хоста неизвестны, обратитесь к администратору.

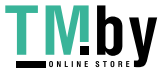

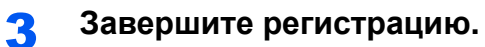

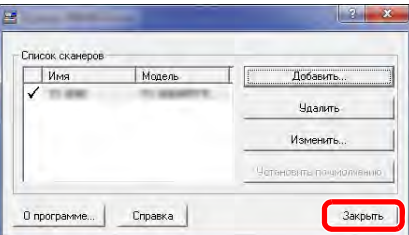

#### **ПРИМЕЧАНИЕ**

Для удаления добавленного аппарата нажмите [Удалить]. Для изменения имен нажмите [Изменить].

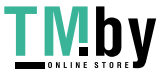

## **Установка WIA-драйвера**

Приведенные указания основываются на интерфейсе ОС Windows 8.1.

#### 1 **Откройте экран.**

1 Нажмите чудо-кнопку [Поиск] на рабочем столе и введите в поле поиска "Просмотр сканеров и камер". Щелкните [Просмотр сканеров и камер] в списке результатов поиска, после чего откроется экран "Сканеры и камеры".

#### Q **ПРИМЕЧАНИЕ**

В Windows 7 нажмите кнопку [Пуск] и введите "Сканер" в поле [Найти программы и файлы]. Нажмите [Просмотр сканеров и камер] в списке результатов поиска, после чего откроется экран "Сканеры и камеры".

2 Выберите драйвер WIA, имеющий то же имя, что и аппарат, и нажмите [Свойства].

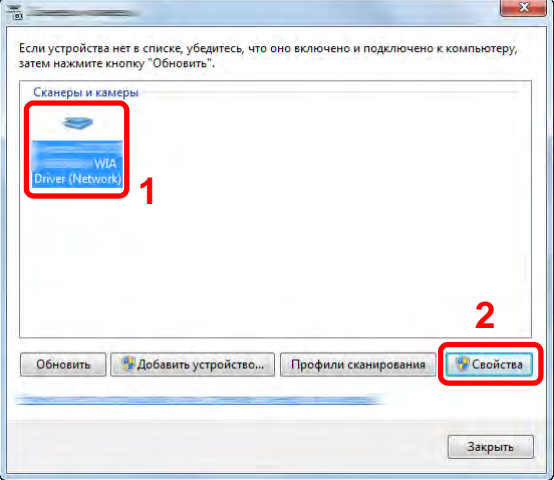

#### 2 **Настройте параметры.**

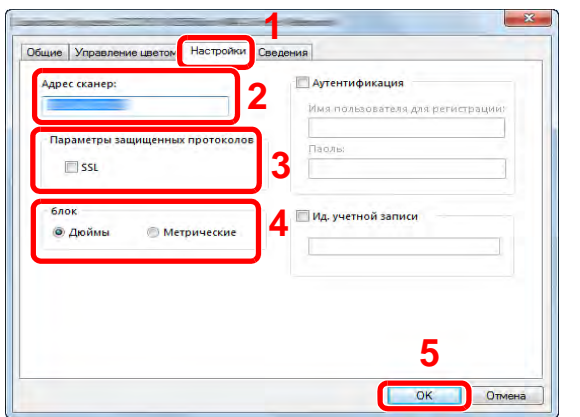

- 1 Выберите вкладку [Настройки].
- 2 Введите IP-адрес аппарата или имя хоста.
- 3 При использовании SSL установите флажок рядом с SSL.
- 4 Задайте единицы измерения.
- 5 Нажмите [OK].

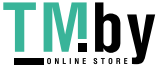

## **Установка драйвера WSD**

#### **В Windows 8, Windows 8.1 и Microsoft Windows Server 2012**

1 **Чудо-кнопки на рабочем столе: [Поиск] > [Панель управления] > [Устройства <sup>и</sup> принтеры].**

#### 2 **Установите драйвер.**

Щелкните [Добавить устройство]. Выберите ярлык аппарата, а затем щелкните [Далее].

Когда ярлык аппарата появится в разделе "Принтеры" на экране "Устройства и принтеры", установка будет завершена.

#### **В Windows 7**

#### 1 **<sup>В</sup> меню "Пуск" выберите [Сеть].**

В Windows нажмите кнопку [Пуск], затем выберите [Сеть].

#### **<u> ПРИМЕЧАНИЕ</u>**

Если в меню "Пуск" не отображается пункт [Сеть], выполните следующую процедуру.

- 1 Щелкните правой кнопкой мыши [Пуск] и выберите [Свойство] из появившегося меню.
- 2 Выберите на экране "Свойства панели задач и меню [Пуск]" вкладку [Меню [Пуск]] и щелкните [Настройка].
- 3 Когда откроется окно "Настройка меню [Пуск]", установите флажок "Сеть" и нажмите [OK].

#### 2 **Установите драйвер.**

Правой кнопкой мыши щелкните ярлык аппарата, а затем выберите [Установить].

## **<u>C</u>** ПРИМЕЧАНИЕ

Если появится окно "Контроль учетных записей", нажмите [Продолжить].

Если появится окно "Найдено новое оборудование", нажмите [Отмена].

Во время установки дважды щелкните ярлык на панели задач, чтобы открыть окно "Установка программного обеспечения драйвера". Установка завершится, когда в окне [Установка программного обеспечения драйвера] появится сообщение "Устройства готовы к использованию". Когда в окне [Установка программного обеспечения драйвера] появится сообщение "Устройства готовы к использованию", установка завершена.

#### **В Windows 10**

#### 1 **<sup>В</sup> Windows правой кнопкой мыши щелкните кнопку [Пуск] <sup>и</sup> выберите следующее: [Панель управления] > [Устройства и принтеры].**

#### 2 **Установите драйвер.**

Щелкните [Добавить устройство]. Выберите ярлык аппарата, а затем щелкните [Далее].

Когда ярлык аппарата появится в разделе "Принтеры" на экране [Устройства и принтеры], установка будет завершена.

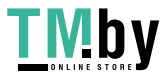

# Повышение безопасности средствами администратора

В добавление к изложенной в данной главе информации администратор данного аппарата должен выполнить следующие проверки и повысить безопасность по мере необходимости.

Кроме того, данный аппарат оснашается функцией аутентификации пользователя, которую можно настроить, чтобы ограничить доступ к аппарату только теми пользователями, у которых имеется зарегистрированное имя при входе и пароль.

Аутентификация и учет пользователей (реквизиты пользователей, учет заданий) (9-1)

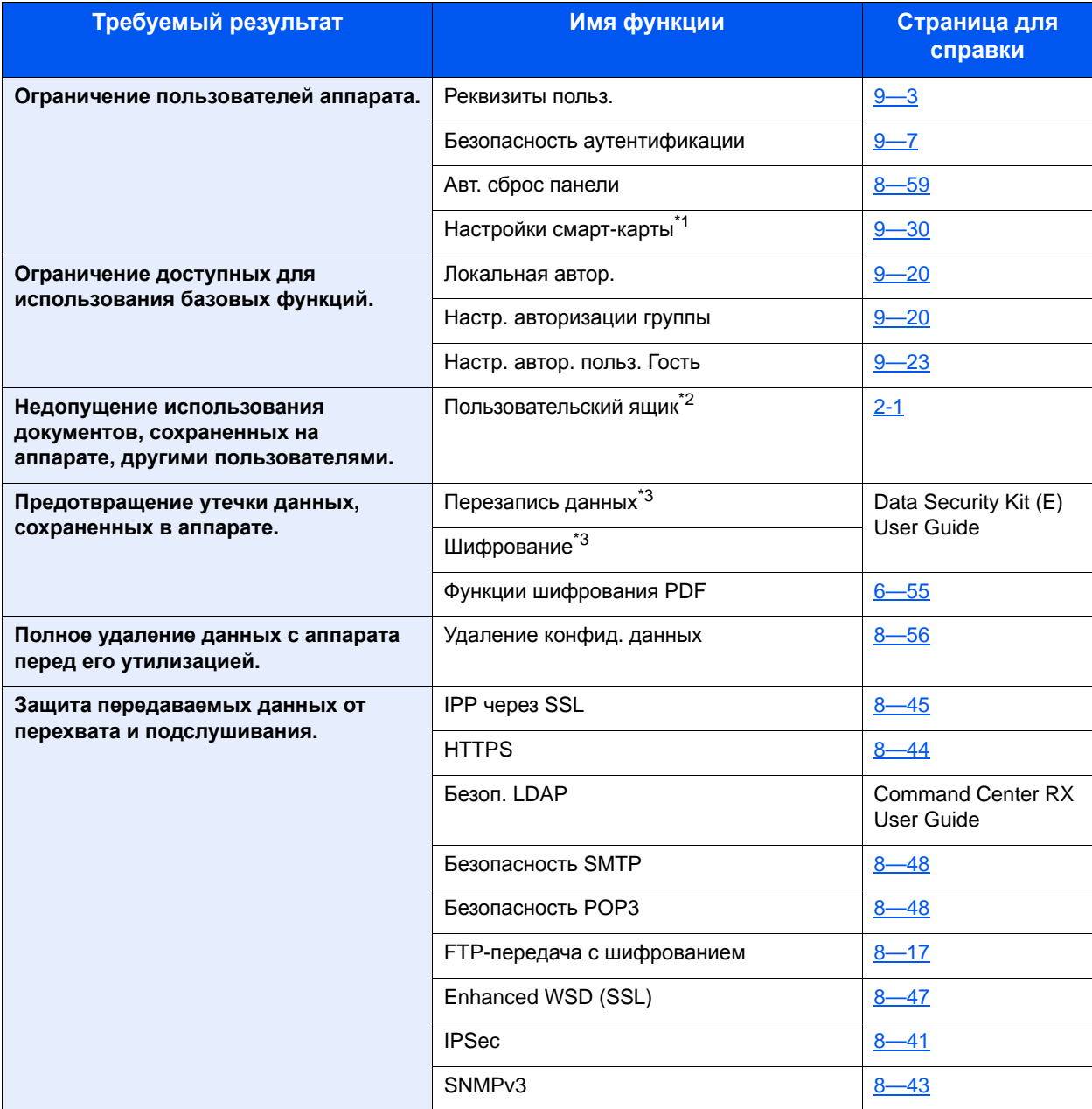

\*1 Требуется поставляемый отдельно комплект Card Authentication Kit.

\*2 Требуется дополнительный диск SSD.

\*3 Требуется дополнительный комплект Data Security Kit.

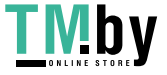

# **Command Center RX**

Если аппарат подключен к сети, можно настроить различные параметры с помощью Command Center RX.

В данном разделе изложен порядок доступа к Command Center RX, изменения настроек безопасности и имени хоста.

Command Center RX User Guide

#### **<u>C</u>** ПРИМЕЧАНИЕ

Для получения полного доступа к функциям страниц Command Center RX введите имя пользователя и пароль для входа. Ввод предварительно заданного пароля администратора дает пользователю доступ ко всем страницам, в том числе "Ящик для документов", "Адресная книга" и "Параметры" в меню навигации. Заводские настройки по умолчанию для пользователей по умолчанию с правами администратора приведены ниже. (Прописные и строчные буквы различаются (учитывается регистр).)

Имя пользователя при входе: Admin

Пароль при входе: Admin

В Command Center RX можно настраивать следующие параметры администратора и других пользователей.

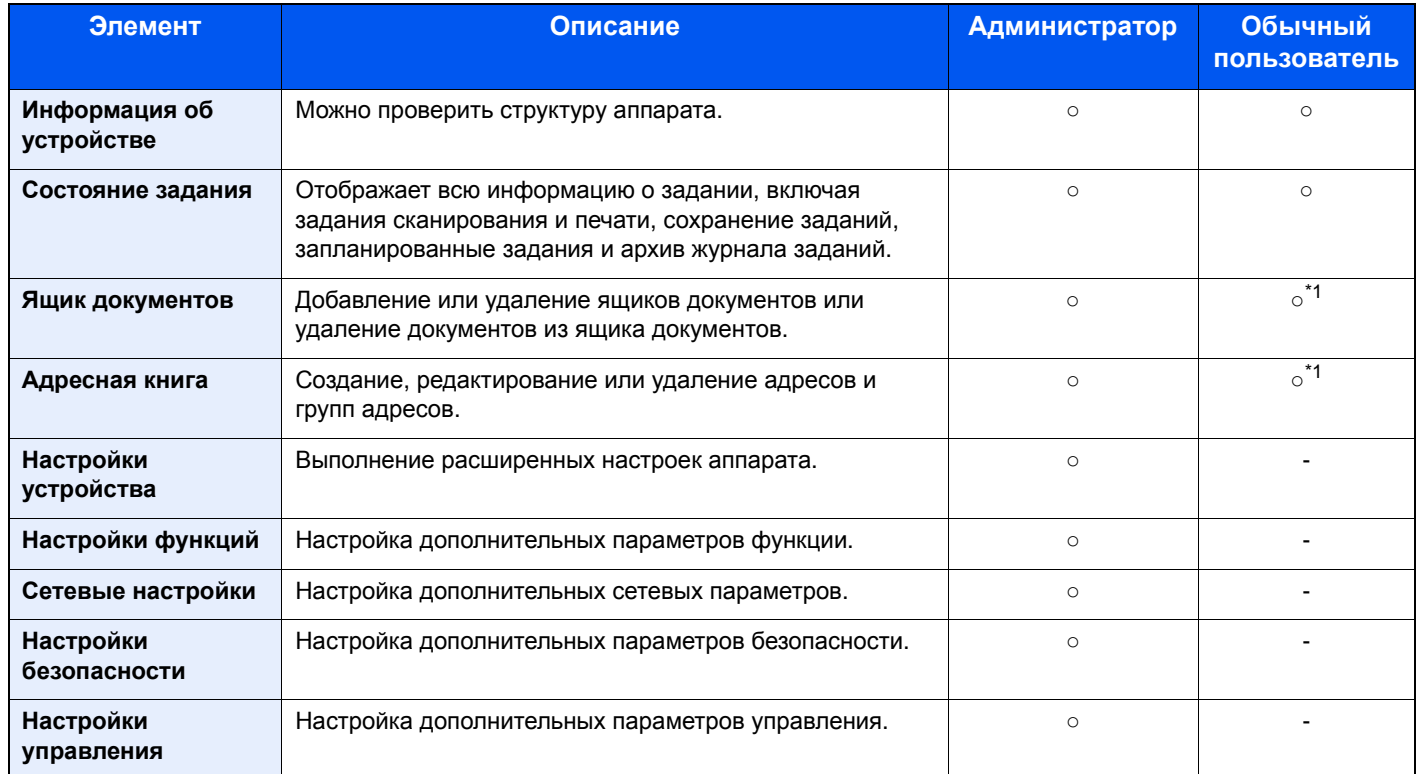

\*1 Перечень параметров, которые пользователь может настраивать после входа в систему, зависит от имеющихся у него полномочий.

## **<u> ПРИМЕЧАНИЕ</u>**

Для использования функции факса необходим дополнительный комплект факса.

В данном перечне отсутствует информация о настройках факса.

Руководство по эксплуатации факса

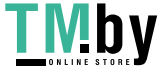

# **Доступ к Command Center RX**

#### Откройте экран.

- 1 Запустите веб-обозреватель.
- 2 В строке адреса или расположения введите IP-адрес аппарата или имя хоста. Для проверки IP-адреса аппарата и имени хоста нажмите элементы в следующем порядке. [Информация об устройст.] на главном экране > [Идентификация/проводная сеть]

Примеры: https://192.168.48.21/ (для IP-адреса)

https://MFP001 (если именем хоста является "МFP001")

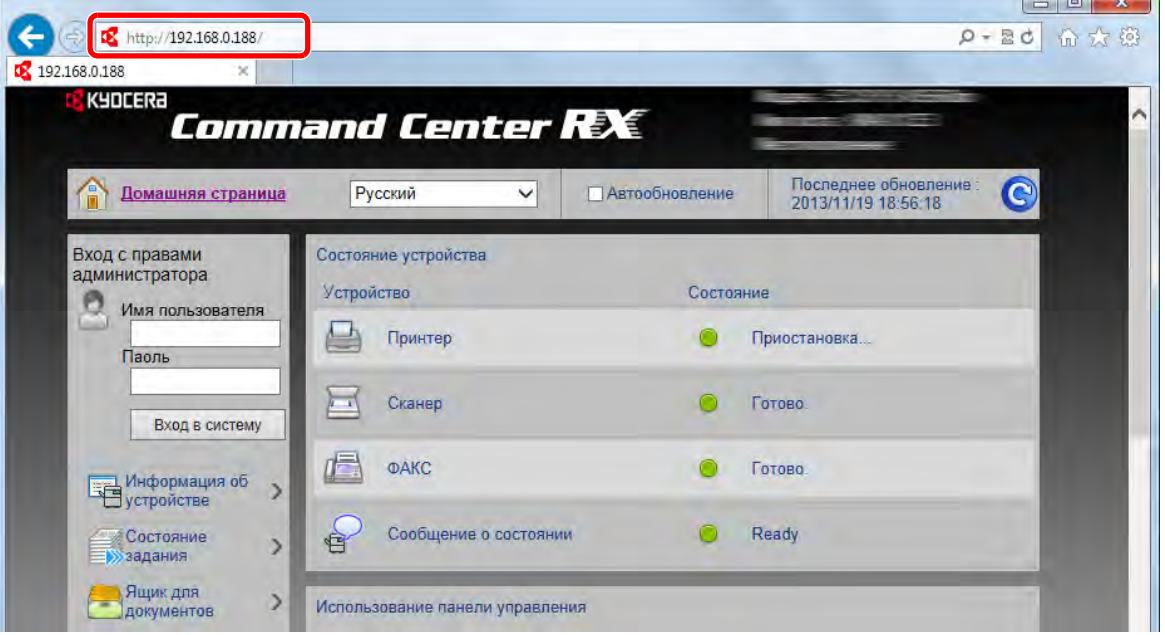

На веб-странице отображается основная информация об аппарате и Command Center RX, а также текущее состояние аппарата.

## **Q** ПРИМЕЧАНИЕ

Если отображается экран "Имеется проблема с сертификатом безопасности этого веб-сайта", настройте сертификат.

Command Center RX User Guide

Также можно продолжить работу, не настраивая сертификат.

#### Настройте функцию. 2

Выберите категорию из навигационной панели в левой части экрана.

## **Q ПРИМЕЧАНИЕ**

Для получения полного доступа к функциям страниц Command Center RX введите имя пользователя и пароль для входа. Ввод предварительно заданного пароля администратора дает пользователю доступ ко всем страницам, в том числе "Ящик для документов", "Адресная книга" и "Параметры" в меню навигации. Заводские настройки по умолчанию для пользователей по умолчанию с правами администратора приведены ниже. (Прописные и строчные буквы различаются (учитывается регистр).)

Имя пользователя при входе: Admin Пароль при входе: Admin

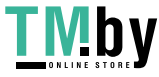

## **Изменение настроек безопасности**

## 1 **Откройте экран.**

- 1 Запустите веб-обозреватель.
- 2 В строке адреса или расположения введите IP-адрес аппарата или имя хоста. Для проверки IP-адреса аппарата и имени хоста нажмите элементы в следующем порядке. [Информация об устройст.] на главном экране > [Идентификация/проводная сеть]
- 3 Войдите в систему с полномочиями администратора.

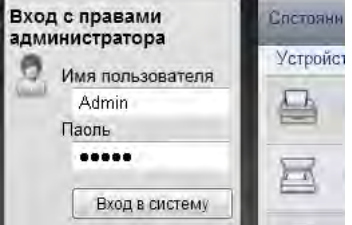

Заводские настройки по умолчанию для пользователей по умолчанию с правами администратора приведены ниже. (Прописные и строчные буквы различаются (учитывается регистр).)

Имя пользователя при входе: Admin

Пароль при входе: Admin

4 Нажмите [Настройки безопасности].

#### 2 **Выполнение настроек безопасности.**

В меню [Настройки безопасности] выберите настройку, которую требуется выполнить.

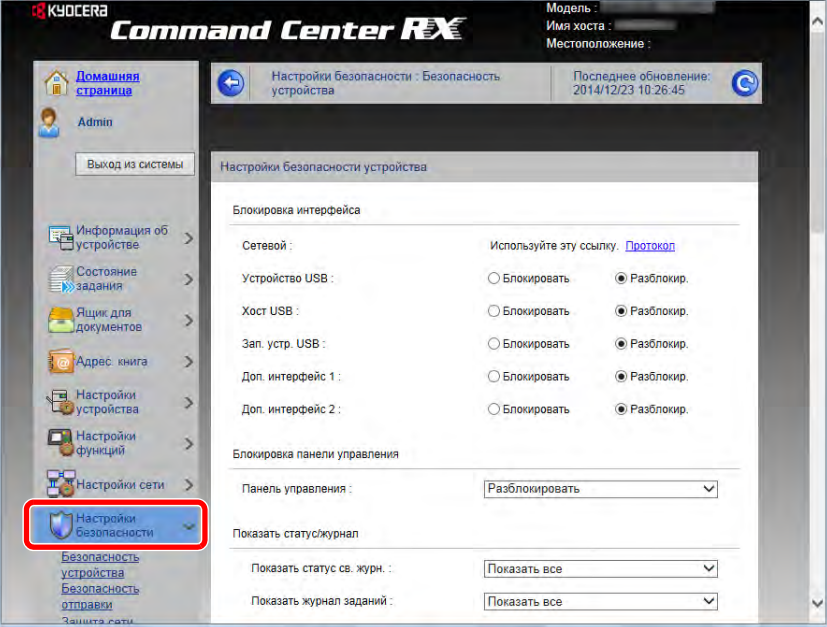

#### **ПРИМЕЧАНИЕ**  $\widehat{\mathbb{Q}}$

Для получения подробной информации о настройках, связанных с сертификатами, см.:

**► Command Center RX User Guide** 

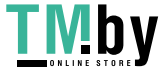

## **Изменение информации об устройстве**

## 1 **Откройте экран.**

- 1 Запустите веб-обозреватель.
- 2 В строке адреса или расположения введите IP-адрес аппарата или имя хоста. Для проверки IP-адреса аппарата и имени хоста нажмите элементы в следующем порядке. [Информация об устройст.] на главном экране > [Идентификация/проводная сеть]
- 3 Войдите в систему с полномочиями администратора.

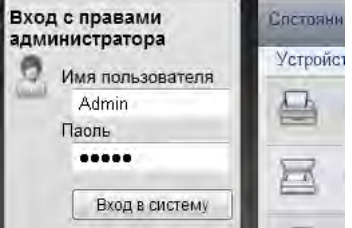

Заводские настройки по умолчанию для пользователей по умолчанию с правами администратора приведены ниже. (Прописные и строчные буквы различаются (учитывается регистр).)

Имя пользователя при входе: Admin

Пароль при входе: Admin

4 В меню [Настройки устройства] выберите [Система].

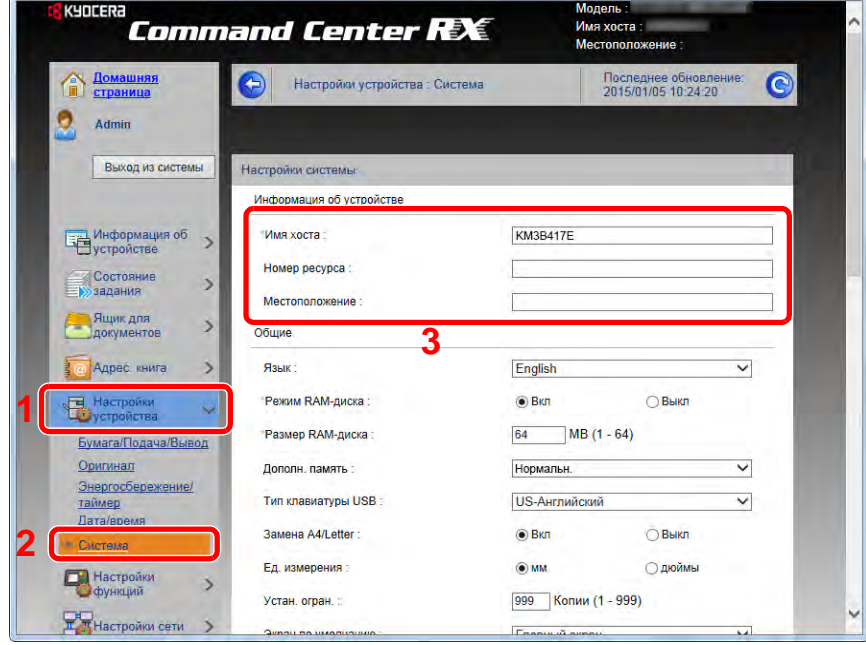

#### 2 **Введите имя хоста.**

Введите информацию об устройстве, а затем нажмите [Передать].

#### **ВАЖНО**

**После изменения настроек перезапустите сеть или выключите, а затем включите аппарат снова. Для перезапуска платы сетевого интерфейса нажмите [Сброс] в меню [Настройки управления] и затем нажмите [Перезапуск сети] в области "Перезапуск".**

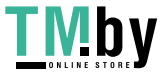

## **Настройка SMTP и электронной почты**

Настроив параметры SMTP, можно отправлять изображения, отсканированные аппаратом в виде вложений в электронные письма, и отправлять уведомления о завершении заданий по электронной почте.

Для использования этой функции необходимо подсоединить аппарат к почтовому серверу по протоколу SMTP.

Кроме того, выполните следующие настройки.

- Настройки SMTP Параметр: "Протокол SMTP" и "Имя сервера SMTP" в разделе "SMTP"
- Адрес отправителя при отправке электронной почты аппаратом Параметр: "Адрес отправителя" в разделе "Настройки отправки электронной почты"
- Настройки ограничения размера сообщений электронной почты. Параметр: "Предел размера сообщения эл. почты" в разделе "Настройки отправки электронной почты"

#### 1 **Откройте экран.**

Откройте экран "Протокол SMTP".

- 1 Запустите Web-обозреватель.
- 2 В строке адреса или расположения введите IP-адрес аппарата или имя хоста. Для проверки IP-адреса аппарата и имени хоста нажмите элементы в следующем порядке. [Информация об устройст.] на главном экране > [Идентификация/проводная сеть]
- 3 Войдите в систему с полномочиями администратора.

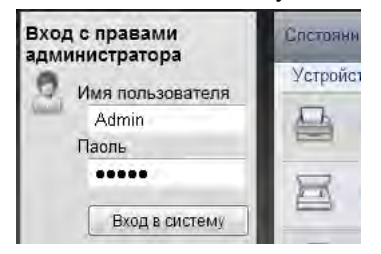

Заводские настройки по умолчанию для пользователей по умолчанию с правами администратора приведены ниже. (Прописные и строчные буквы различаются (учитывается регистр).)

Имя пользователя при входе: Admin

Пароль при входе: Admin

В меню [Настройки сети] выберите [Протокол].

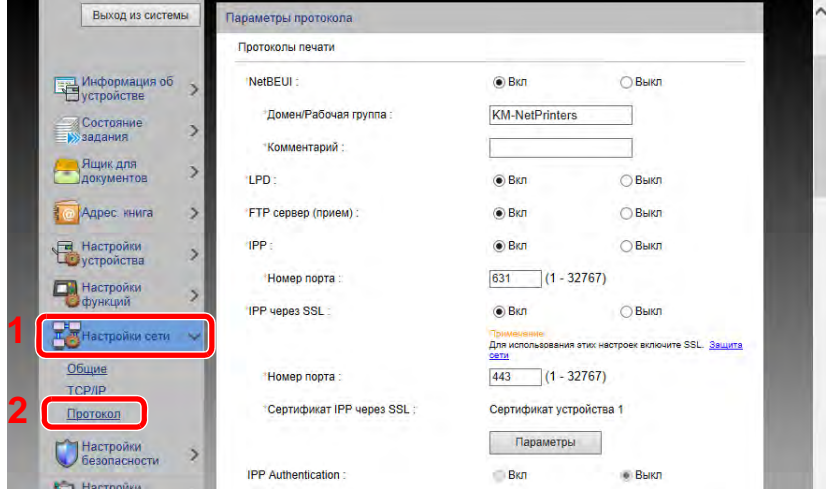

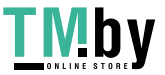

https://tm.by Интернет-магазин

## 2 **Настройте параметры.**

Установите для параметра "SMTP (передача эл. почты)" значение [Вкл.] в разделе "Протоколы отправки".

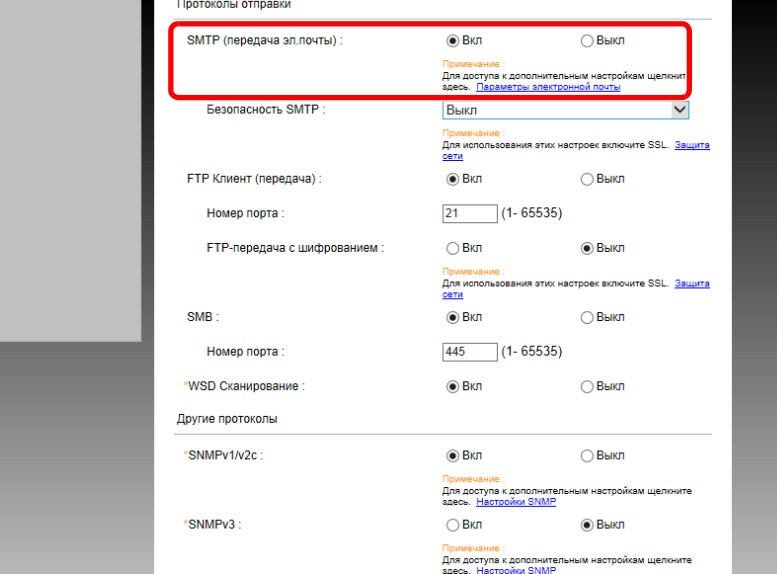

#### 3 **Откройте экран.**

Откройте экран "Параметры электронной почты". В меню [Настройки функций] выберите [Электронная почта].

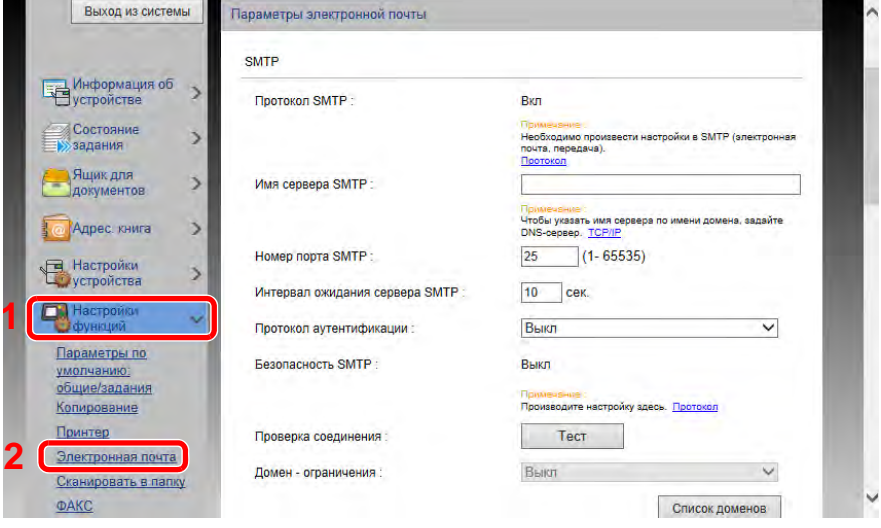

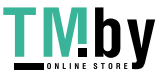

 $\blacktriangle$ Настройте параметры.

Задайте значения для настроек "SMTP" и "Параметры электронной почты".

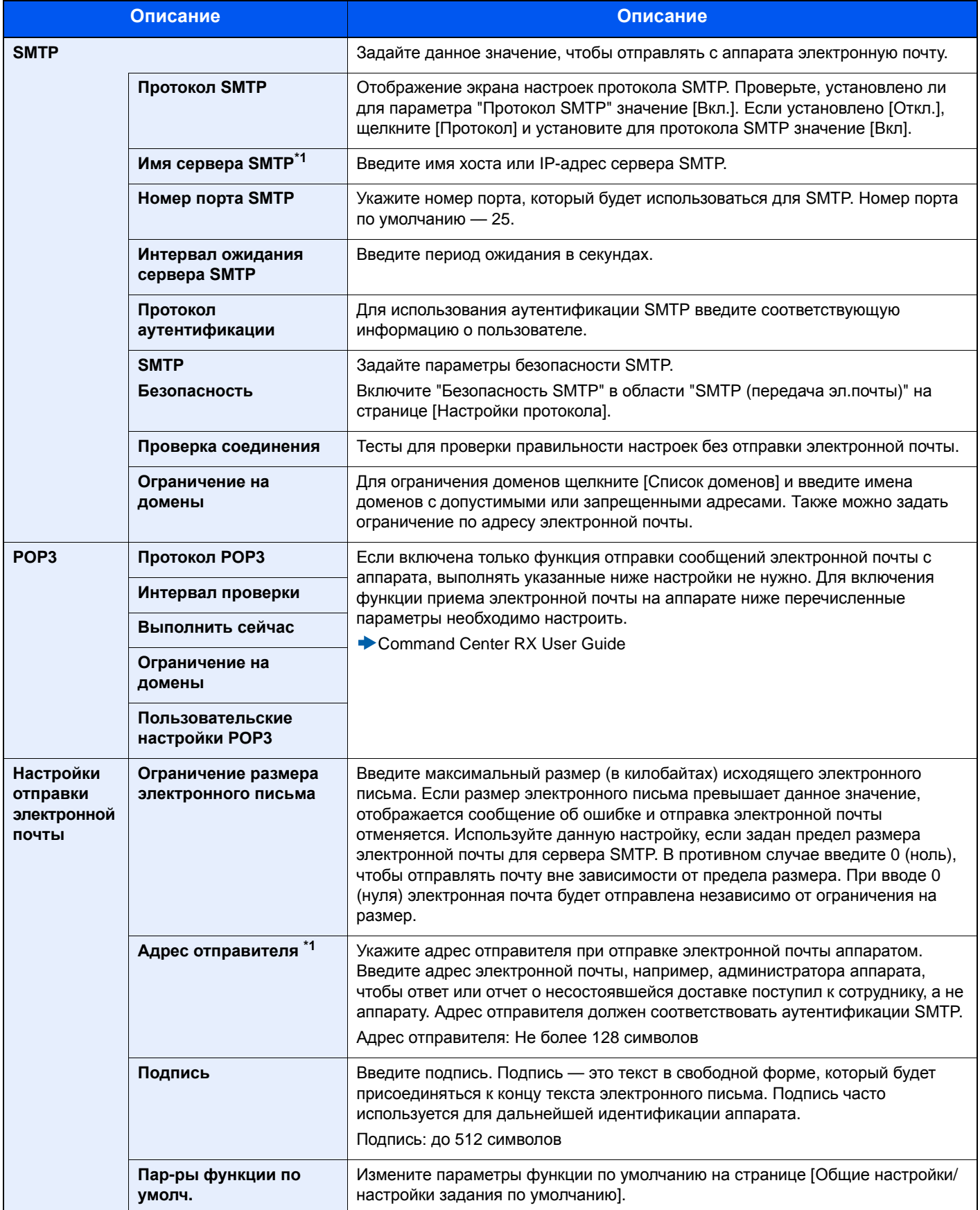

Нажмите [Отправить]. 5

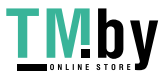

# **Перенос адресной книги**

С помощью утилиты аппарата можно без проблем перенести адресные книги при замене аппарата.

Для зарегистрированной на аппарате адресной книги можно выполнять резервное копирование или перенос с помощью приложения KYOCERA Net Viewer, имеющегося на прилагаемом диске DVD.

Для получения подробной информации о работе с KYOCERA Net Viewer см.:

KYOCERA Net Viewer User Guide

## **Резервное копирование данных адресной книги на ПК**

#### 1 **Запустите KYOCERA Net Viewer.**

2 **Создайте резервную копию.**

1 Щелкните правой кнопкой мыши на наименовании модели, для которой нужно выполнить резервное копирование адресной книги, и выберите [Дополнительно] - [Настроить несколько устройств].

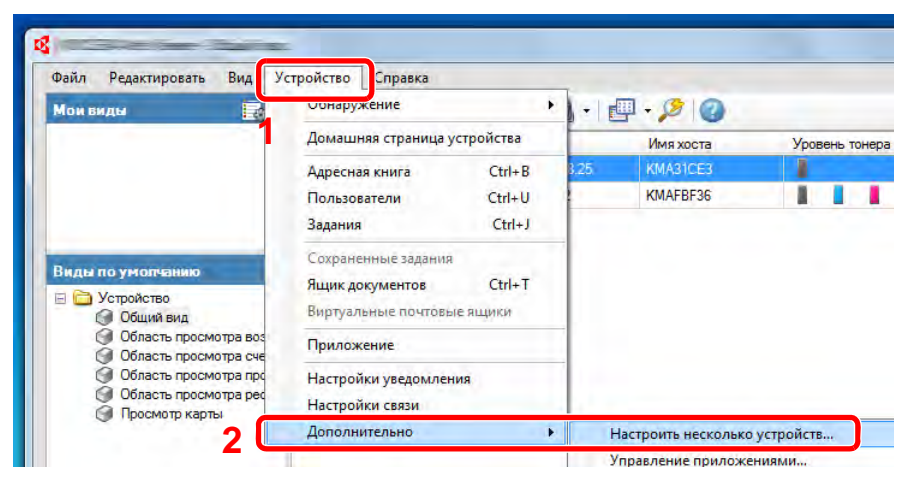

2 Выберите [Пользоват. режим] и нажмите [Далее].

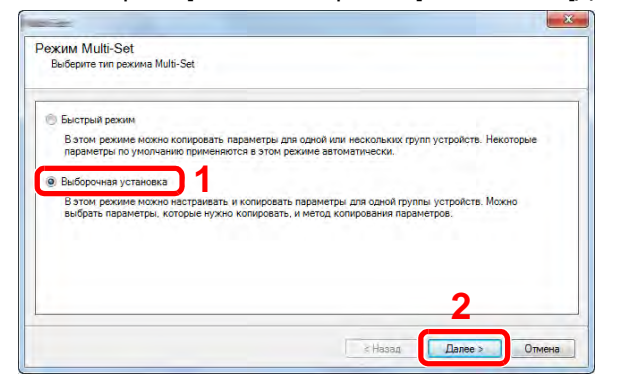

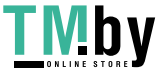

Выберите целевую группу устройств и нажмите [Далее].

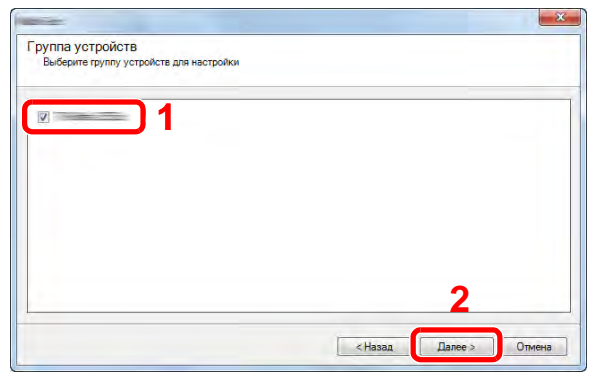

Выберите [Адресная книга устройства] и нажмите [Далее].

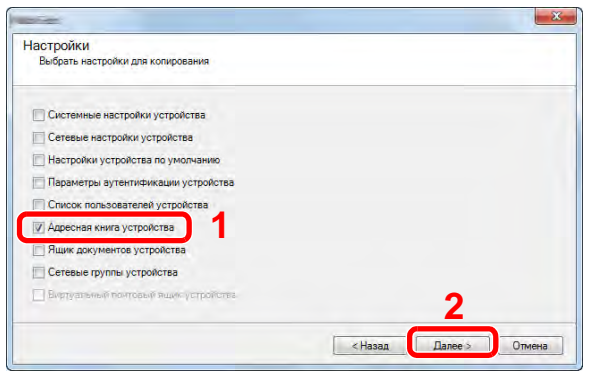

 Выберите [Создать с устройства] и снимите флажок с опции [Перезаписать установки целевого устройства], затем нажмите [Далее].

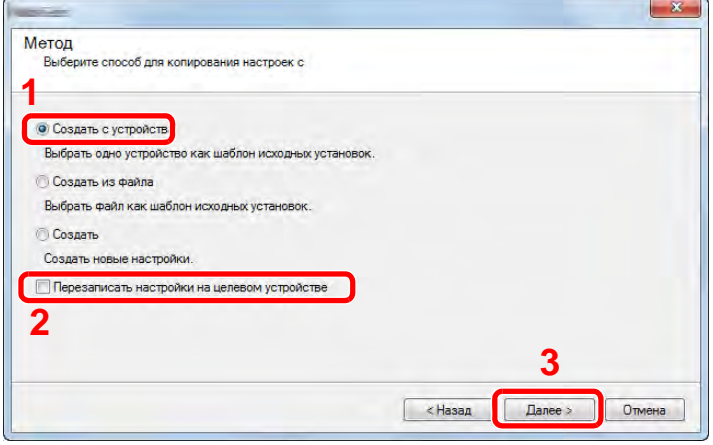

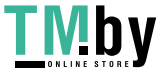

6 Выберите модель, для которой нужно осуществить резервное копирование, и нажмите [Далее].

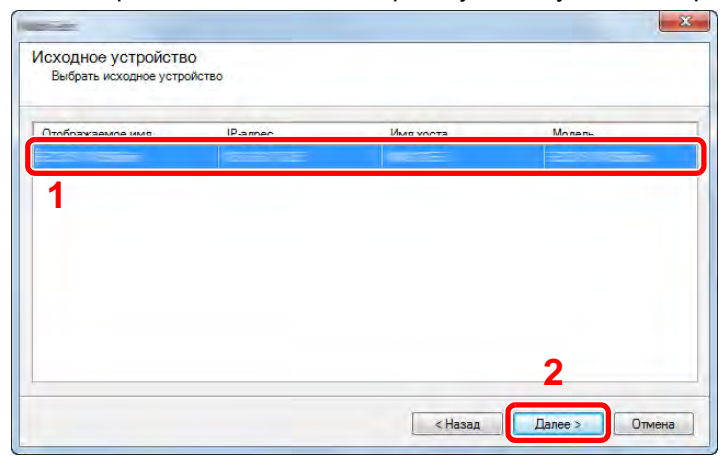

#### **<u>• ПРИМЕЧАНИЕ</u>**

Если откроется окно "Вход с правами администратора", заполните поля "Вход с правами администратора" и "Пароль при входе", а затем нажмите [OK]. Ниже приведены настройки по умолчанию (прописные и строчные буквы различаются (учитывается регистр)).

Имя пользователя при входе: Admin

Пароль при входе: Admin

#### 7 Нажмите [Сохранить в файл].

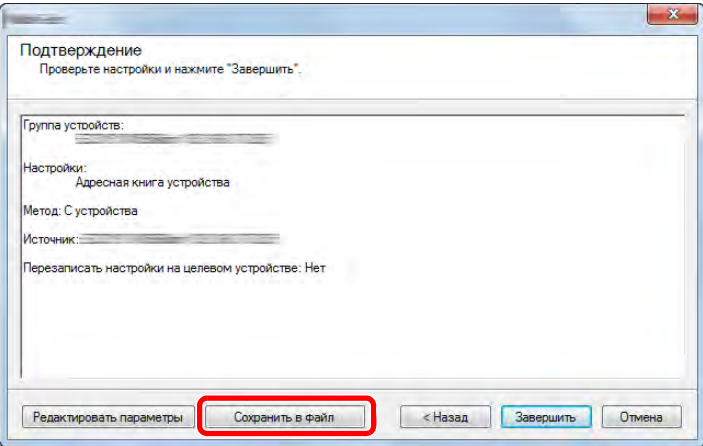

8 Укажите путь для сохранения файла, введите имя файла и нажмите [Сохранить].

Убедитесь, что в качестве "Типа файла" выбран "Файл XML".

9 После сохранения файла следует обязательно нажать [Отмена], чтобы закрыть окно.

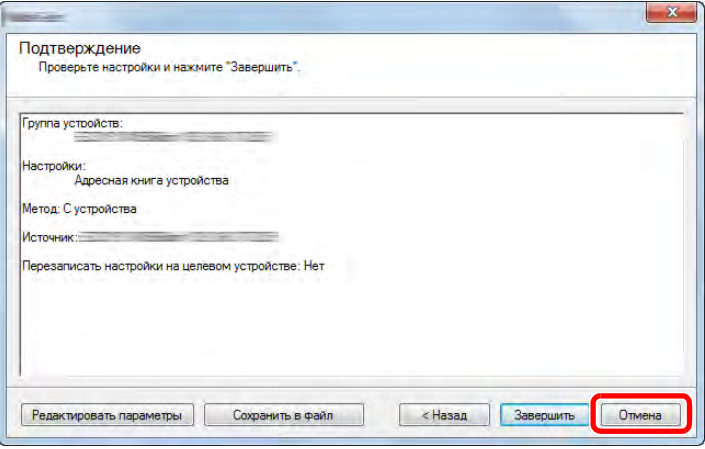

Обратите внимание, что при нажатии [Готово] будет выполнена запись данных в адресную книгу аппарата.

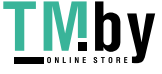

## **Запись данных адресной книги в аппарат**

#### **Запустите KYOCERA Net Viewer.**

#### **Загрузите данные адресной книги.**

 Щелкните правой кнопкой мыши на имени модели, на которую нужно передать адресную книгу, и выберите [Дополнительно] - [Настроить несколько устройств].

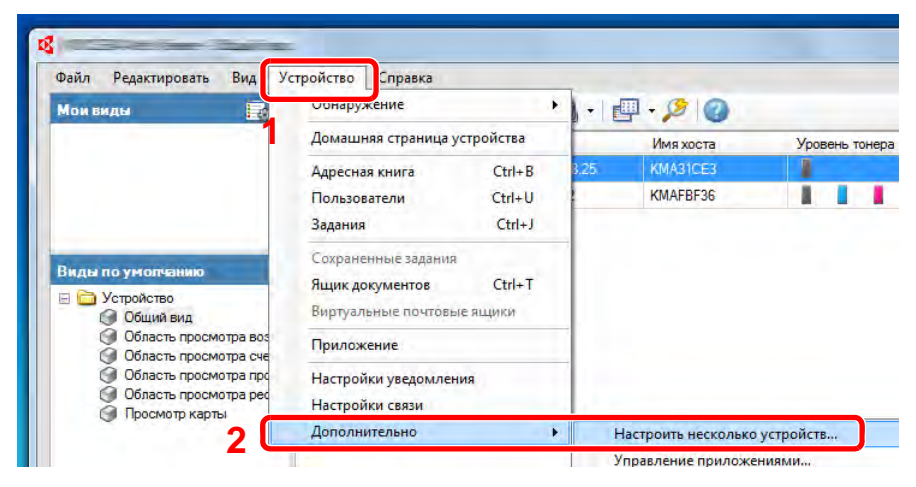

Выберите [Пользоват. режим] и нажмите [Далее].

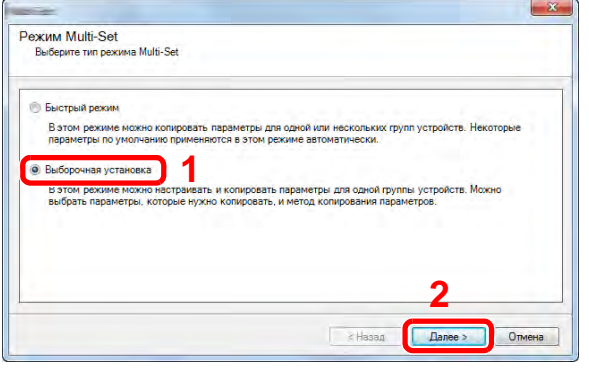

Выберите целевую группу устройств и нажмите [Далее].

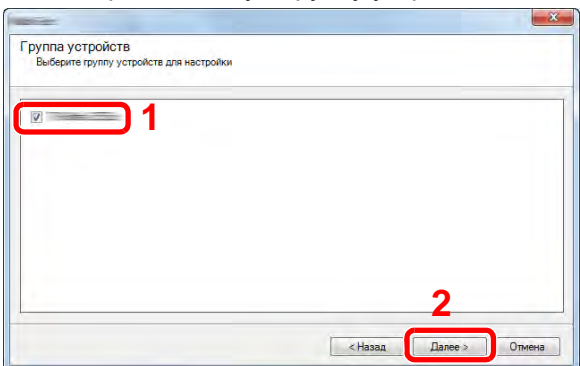

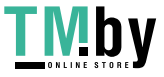

4 Выберите [Адресная книга устройства] и нажмите [Далее].

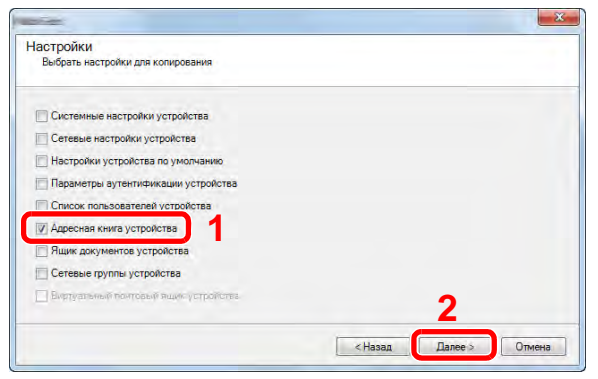

5 Выберите [Создать из файла] и снимите флажок с опции [Перезаписать установки целевого устройства], затем нажмите [Далее].

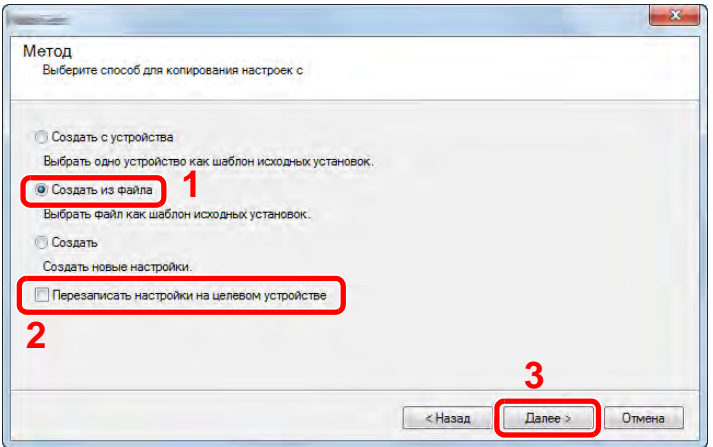

Если установить флажок [Перезаписать настройки на целевом устройстве], адресная книга аппарата будет перезаписана с записи № 1.

6 Щелкните [Обзор] и выберите файл резервной копии адресной книги, затем нажмите [Далее].

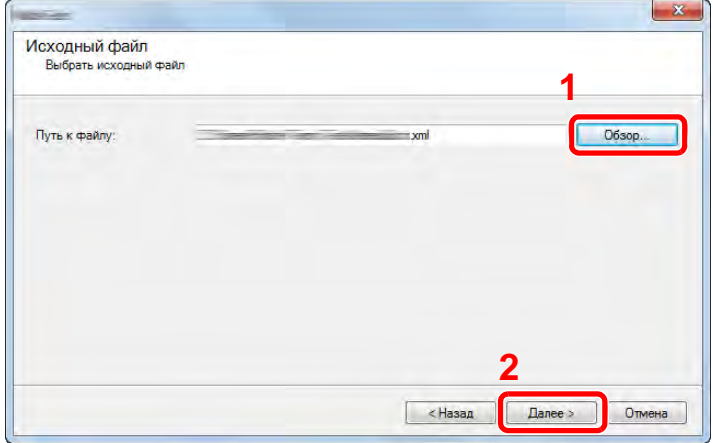

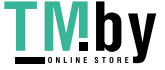

7 Щелкните [Готово].

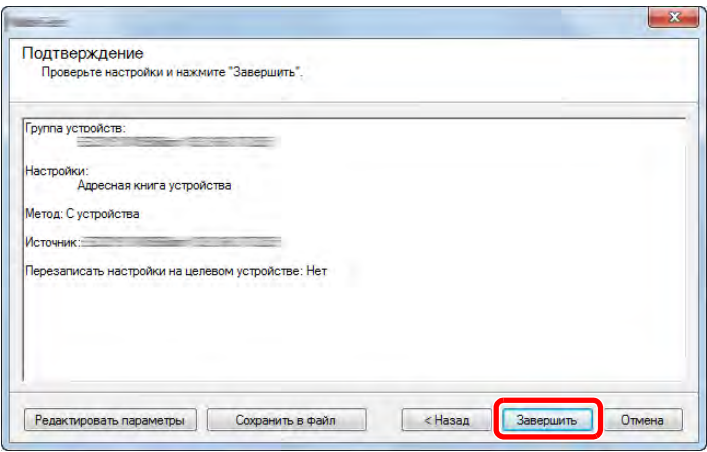

Начнется процесс записи данных адресной книги.

8 По завершении процесса записи нажмите [Закрыть].

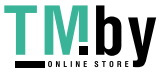

# <span id="page-132-0"></span>Приложение

Набор функций аппарата можно расширить, установив программные приложения.

Можно установить приложения, которые помогут оптимизировать повседневную работу, например расширить возможности сканирования и аутентификации.

Для получения более подробной информации обратитесь к торговому представителю или дилеру.

## Установка приложений

Для использования приложений необходимо сначала установить приложение на аппарат, а затем активировать  $ero.$ 

## **Q ПРИМЕЧАНИЕ**

На аппарат можно устанавливать приложения и сертификаты. Число запускаемых приложений может зависеть от типа конкретных приложений.

Процедура описана ниже.

#### Откройте экран.

Клавиша [Системное меню/Счетчик] > [Приложение] > [Приложение]

#### **ПРИМЕЧАНИЕ** Q

Если появляется экран аутентификации пользователя, следует ввести имя пользователя и пароль для входа в систему, а затем нажать [Вход]. Для этого вам нужно осуществить вход с правами администратора.

Заводские настройки по умолчанию для имени пользователя и пароля при входе приведены ниже.

Имя пользователя при входе

ECOSYS M8124cidn:2400, ECOSYS M8130cidn:3000

Пароль при входе

ECOSYS M8124cidn:2400, ECOSYS M8130cidn:3000

#### Установите приложение. 2

- 1 Нажмите [ + ] и/или [Меню] > [Добавить].
- 2 Вставьте съемный носитель с устанавливаемым приложением в гнездо памяти USB.

#### **ПРИМЕЧАНИЕ**

Когда появится сообщение "Обнаружен съемный носитель памяти. Отображение файлов. Продолжить?", нажмите [Нет]. Если на панели управления аппарата появится сообщение с запросом подтверждения, выберите [Нет].

3 Выберите приложение для установки > [Установить]

Можно просмотреть подробную информацию по выбранному приложению, нажав [.........]

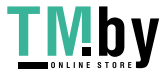

4 Выберите [Да], чтобы отобразить экран съемного носителя.

Начнется установка приложения. Установка может занять некоторое время. Это зависит от устанавливаемого приложения.

По завершении установки снова откроется исходный экран.

#### **<u>©</u>** ПРИМЕЧАНИЕ

- Для установки другого приложения повторите шаги 2-3 и 2-4.
- Для извлечения съемного носителя нажмите [Удалить память] и дождитесь появления сообщения "Съемный носитель памяти может быть безопасно извлечен.". Извлеките съемный носитель памяти.

## **Удаление приложений**

#### 1 **Откройте экран.**

Клавиша [Системное меню/Счетчик] > [Приложение] > [Приложение]

#### $\mathbb{Q}$ **ПРИМЕЧАНИЕ**

Если появляется экран аутентификации пользователя, следует ввести имя пользователя и пароль для входа в систему, а затем нажать [Вход]. Для этого вам нужно осуществить вход с правами администратора.

Заводские настройки по умолчанию для имени пользователя и пароля при входе приведены ниже.

Имя пользователя при входе

ECOSYS M8124cidn:2400, ECOSYS M8130cidn:3000

Пароль при входе

ECOSYS M8124cidn:2400, ECOSYS M8130cidn:3000

#### 2 **Удаление приложения.**

**1** Выберите приложение, которое нужно удалить >  $[\![\hat{m}]\!]$ 

Можно просмотреть подробную информацию по выбранному приложению, нажав [3.16].

2 Выберите [Да] на экране подтверждения.

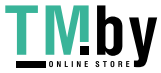

3

# Подготовка к **ИСПОЛЬЗОВАНИЮ**

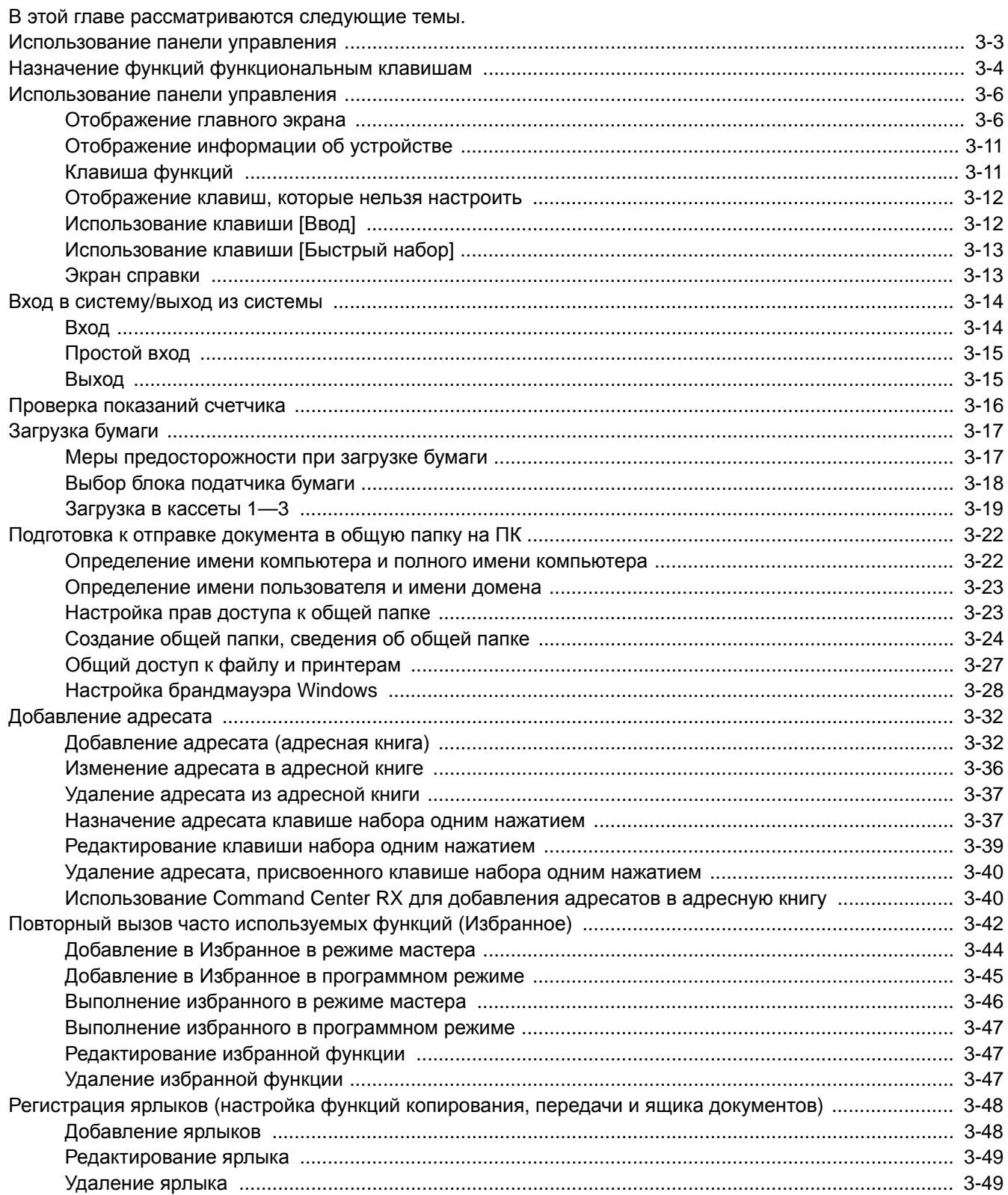

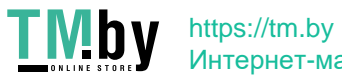

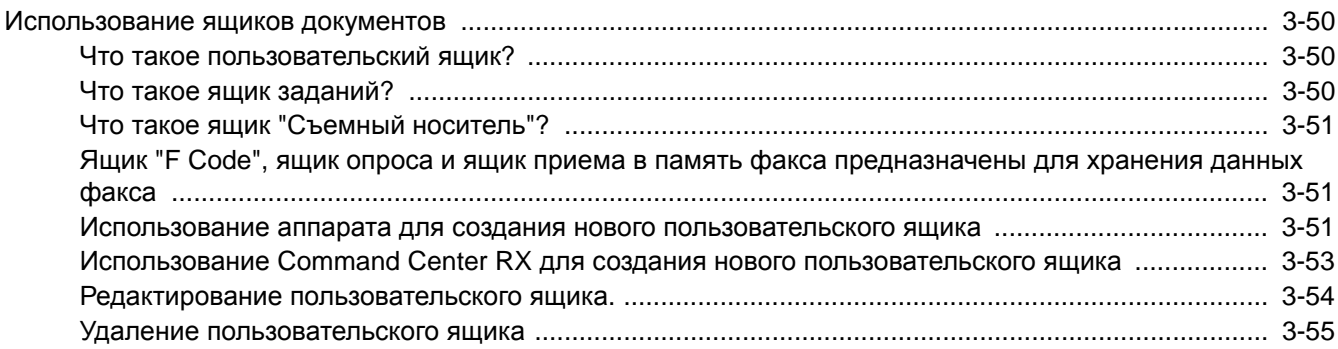

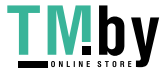

# <span id="page-136-0"></span>**Использование панели управления**

ECOSYS M8130cidn

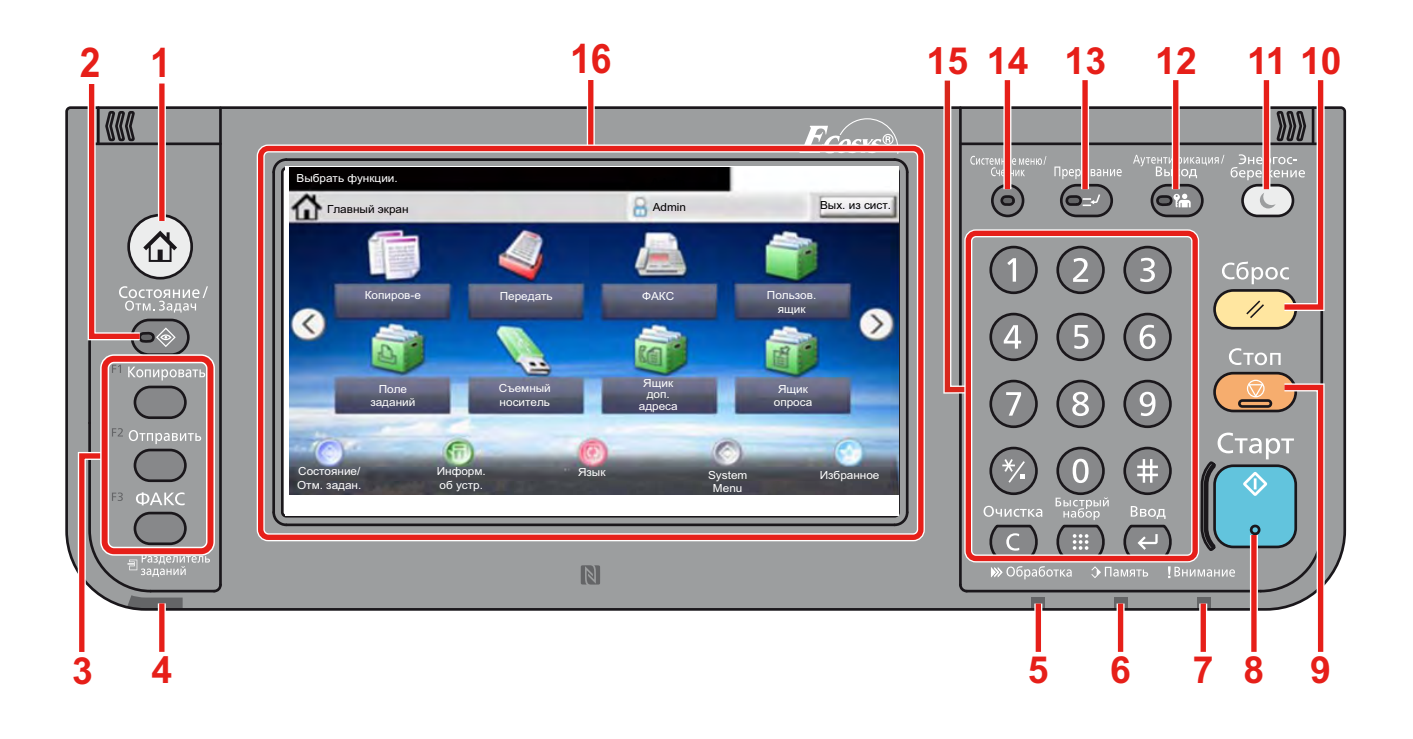

- **1** Клавиша [Главный экран]: отображение главного экрана
- **2** Клавиша [Состояние/Отм. Задач]: отображение экрана состояния/отмены задания.
- **3** Клавиша функции: c помощью данных клавиш можно регистрировать различные функции и приложения, включая копирование и сканирование.
	- Назначение функций [функциональным](#page-137-0) клавишам
- **4** Индикатор [Разделитель заданий]: светится, когда в лотке разделителя заданий находится бумага.
- **5** Индикатор [Обработка]: мигает во время печати или приема/передачи.
- **6** Индикатор [Память]: мигает во время получения аппаратом доступа к жесткому диску, памяти факса или памяти USB (общего назначения).
- **7** Индикатор [Внимание]: светится или мигает при возникновении ошибки и остановке задания.
- **8** Клавиша [Старт]: запуск операции копирования и сканирования, а также выполнение настройки.
- **9** Клавиша [Стоп]: отмена или приостановка выполняемого задания.
- **10** Клавиша [Сброс]: восстановление значений параметров по умолчанию.
- **11** Клавиша [Энергосбережение]: перевод аппарата в режим ожидания. Выход из режима ожидания, если аппарат находится в нем.
- **12** Клавиша [Аутентификация/Выход]: выполняет аутентификацию при переключении пользователей и завершает операцию для текущего пользователя (т. е. выполняет выход из системы).
- **13** Клавиша [Прерывание]: отображение экрана копирования с прерыванием.
- **14** Клавиша [Системное меню/Счетчик]: отображение экрана системного меню.
- **15** Клавиша [Настройки цифр. клав.]: цифровая клавиатура. Служит для ввода цифр и символов.
- **16** Сенсорная панель: отображает кнопки для настройки параметров аппарата.

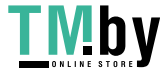

https://tm.by Интернет-магазин

# <span id="page-137-0"></span>Назначение функций функциональным клавишам

С помощью данных клавиш можно регистрировать различные функции и приложения, включая копирование и сканирование. Для облегчения доступа к нужному экрану вы можете присвоить функциональной клавише какуюлибо функцию или приложение.

На данном аппарате клавишам присвоены следующие функции, которые при необходимости можно заменить другими.

- [F1] (Клавиша функции 1): Копирование
- [F2] (функциональная клавиша 2): Передать
- [F3] (функциональная клавиша 3): ФАКС (дополнительно)

#### Откройте экран.

Клавиша [Системное меню/Счетчик] > [Общие параметры] > [Назначение функциональной клавиши]

#### **Q** ПРИМЕЧАНИЕ

Если появляется экран аутентификации пользователя, следует ввести имя пользователя и пароль для входа в систему, а затем нажать [Вход]. Для этого вам нужно осуществить вход с правами администратора.

Заводские настройки по умолчанию для имени пользователя и пароля при входе приведены ниже.

Имя пользователя при входе

ECOSYS M8124cidn:2400, ECOSYS M8130cidn:3000

Пароль при входе

ECOSYS M8124cidn:2400, ECOSYS M8130cidn:3000

#### Настройте параметры. 2

1 Выберите функциональную клавишу, настройки которой хотите изменить.

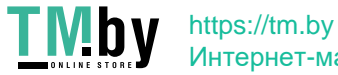

#### 2 Выберите функцию, которую хотите назначить этой клавише.

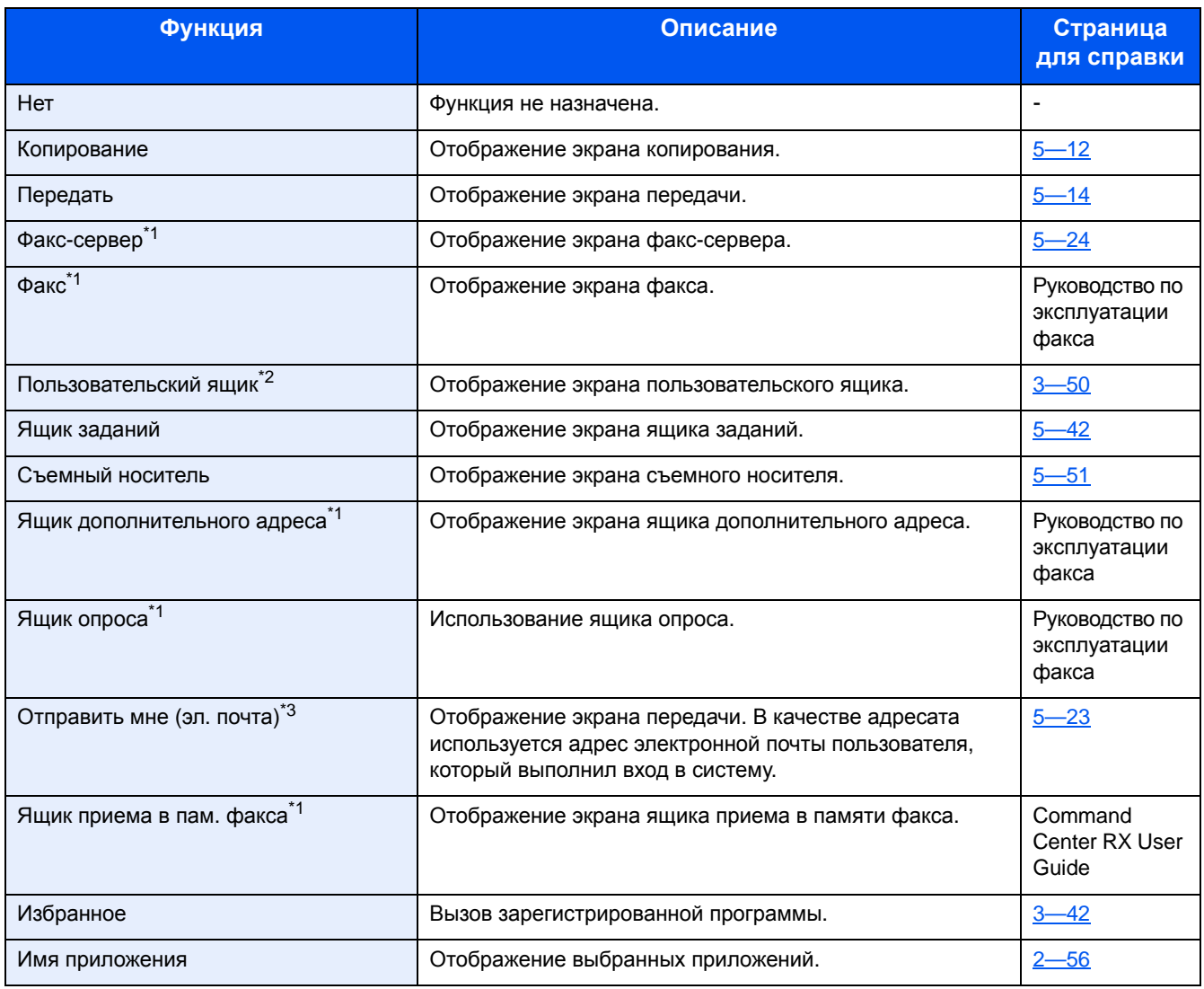

\*1 Отображается только при наличии установленной дополнительной функции факса.

\*2 Отображается, только если установлен дополнительный диск SSD.

\*3 Отображается, если включено управление входом пользователей в систему.

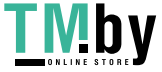

# <span id="page-139-0"></span>Использование панели управления

## Отображение главного экрана

<span id="page-139-1"></span>Данный экран отображается после нажатия клавиши [Главный экран] на панели управления. Соответствующий экран отображается после прикосновения к ярлыку.

Пользователь может изменить отображение ярлыков на главном экране, а также фон экрана.

• Редактирование главного экрана (3-8)

#### ECOSYS M8130cidn

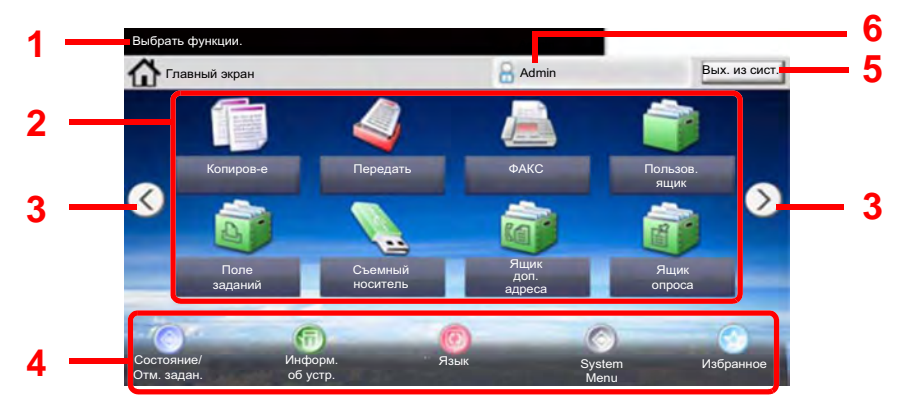

\* В зависимости от конфигурации и параметров настройки отображение может отличаться от реального экрана.

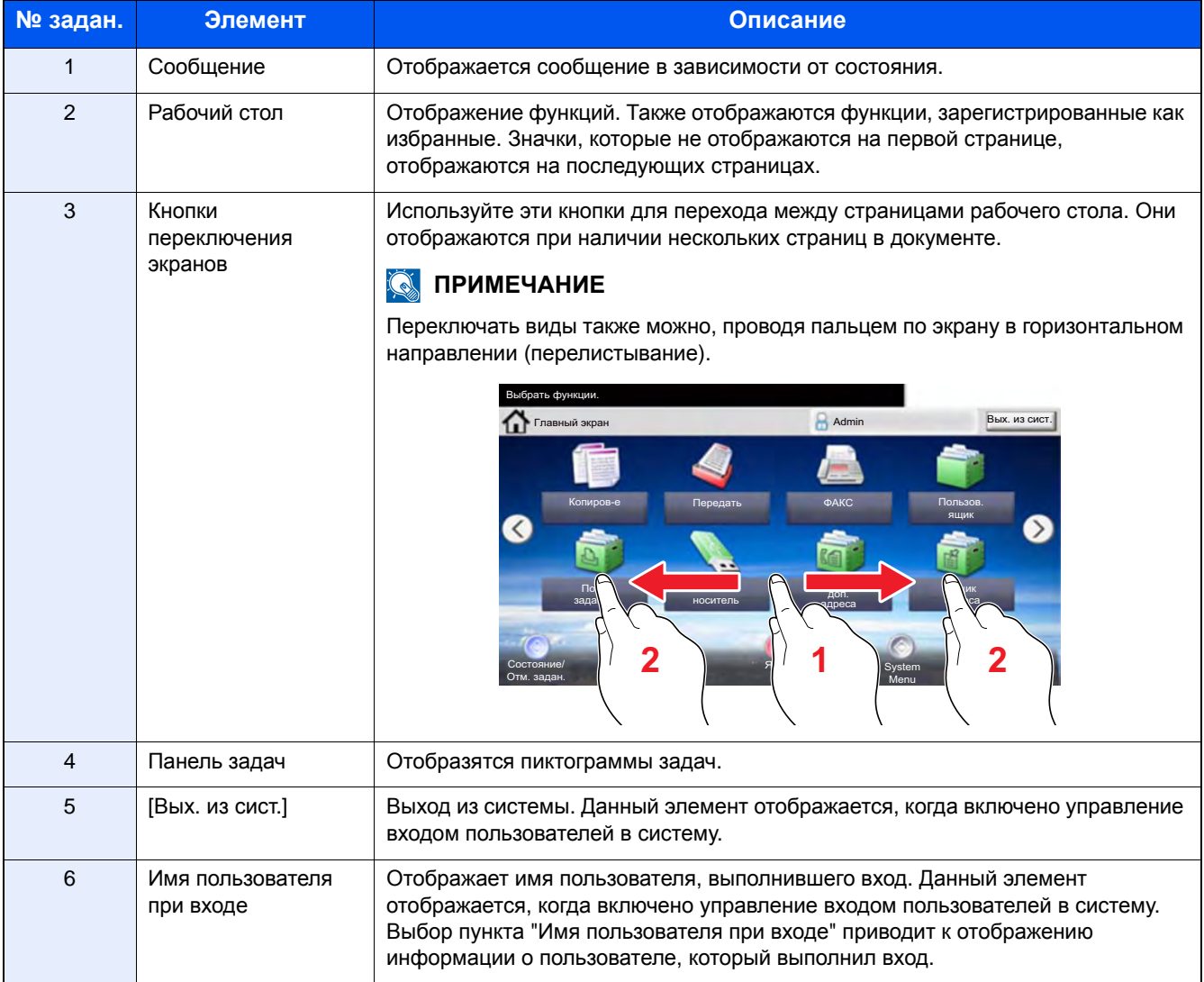

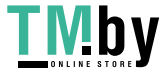

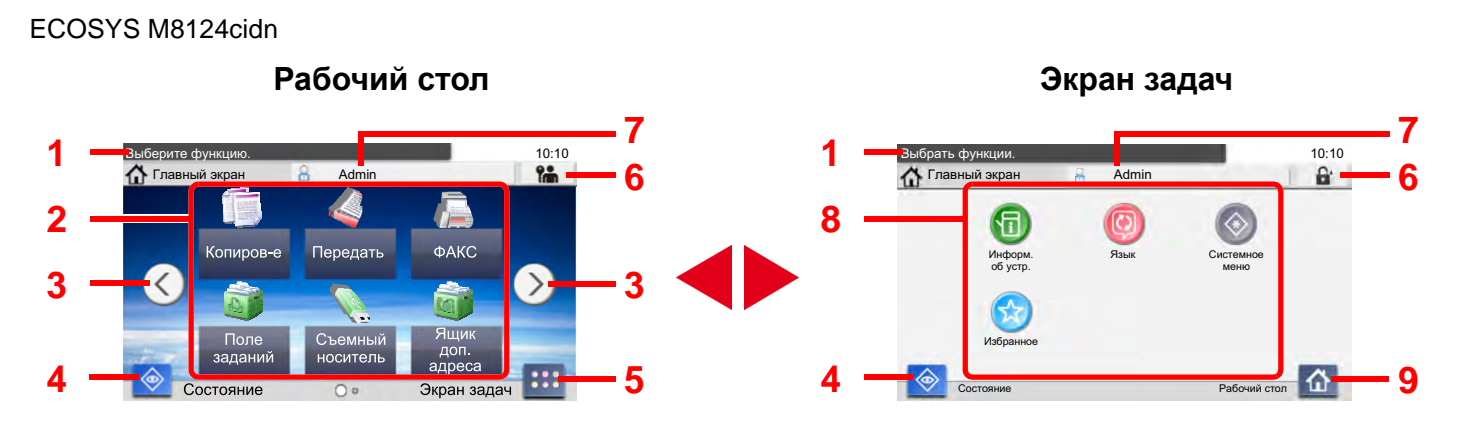

\* В зависимости от конфигурации и параметров настройки отображение может отличаться от реального экрана.

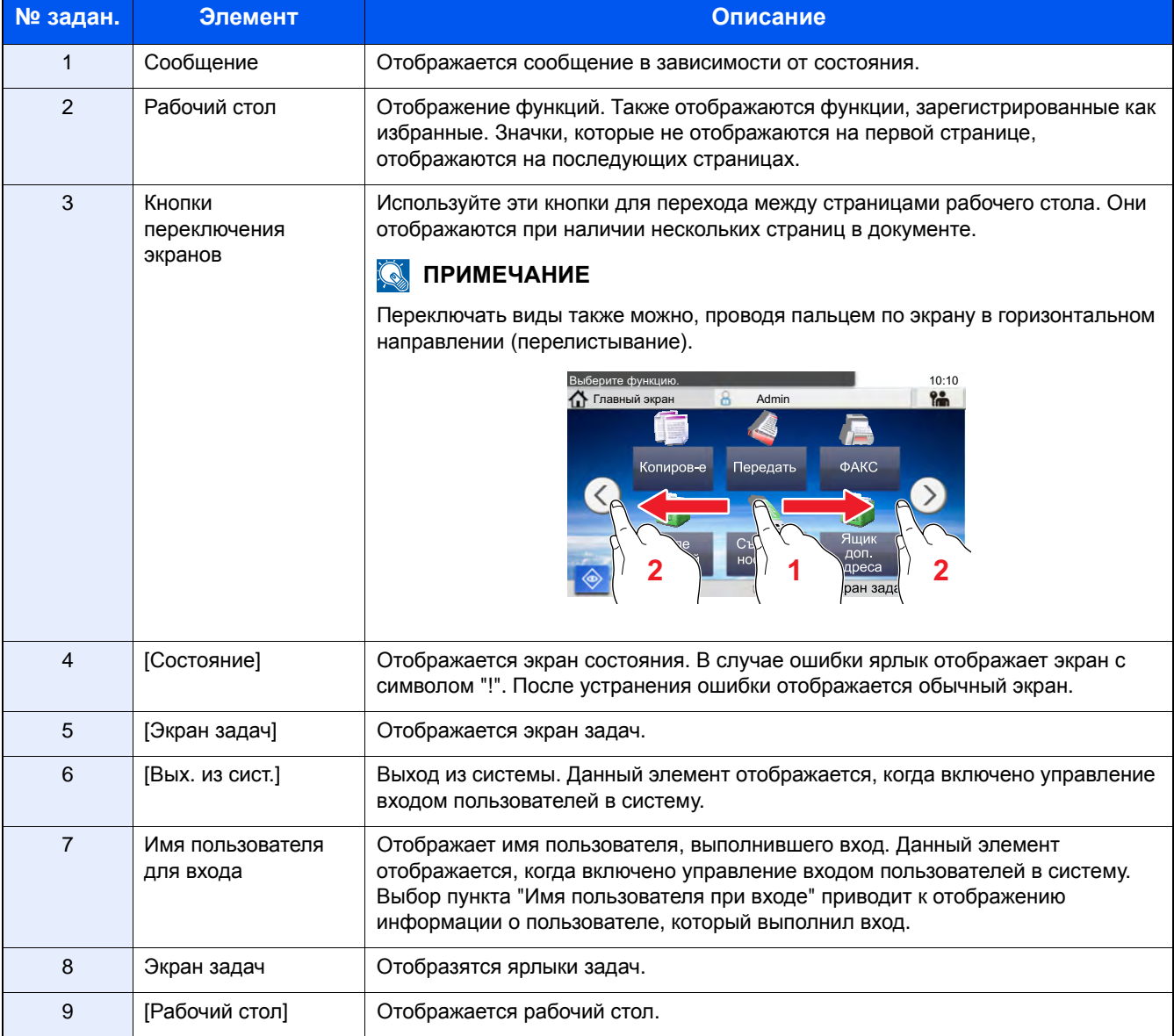

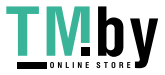

#### Редактирование главного экрана

<span id="page-141-0"></span>Пользователь может изменить фон главного экрана, а также отображаемые на нем ярлыки.

#### Откройте экран.  $\overline{\mathbf{A}}$

Клавиша [Системное меню/Счетчик] > [Главный экран]

## **Q ПРИМЕЧАНИЕ**

Если включено администрирование входом пользователей в систему, вы можете изменить настройки, только осуществив вход с правами администратора.

Заводские настройки по умолчанию для имени пользователя и пароля при входе приведены ниже.

Имя пользователя при входе

ECOSYS M8124cidn:2400, ECOSYS M8130cidn:3000

Пароль при входе

ECOSYS M8124cidn:2400, ECOSYS M8130cidn:3000

#### Настройте параметры. 2

Можно настроить следующие параметры.

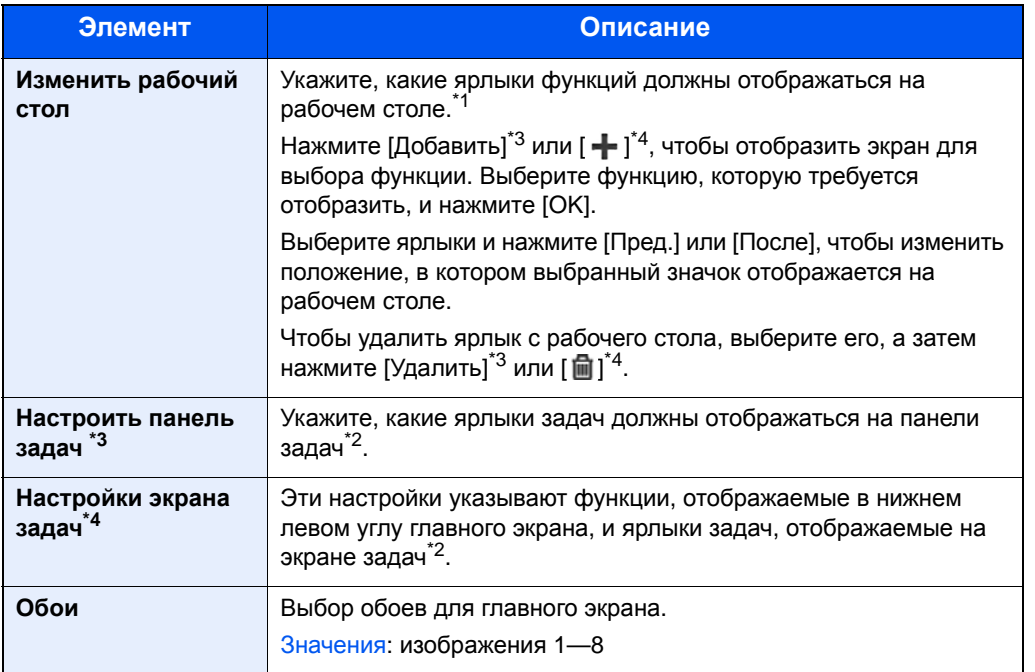

\*1 Отображаются не более 61 ярлыков функций, включая установленные приложения и функции, которые можно использовать в случае установки дополнительного оборудования.

\*2 Максимальное количество отображаемых ярлыков задач указано ниже. ECOSYS M8130cidn: 8 ECOSYS M8124cidn: 6

\*3 ECOSYS M8130cidn

\*4 ECOSYS M8124cidn

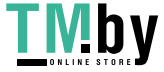

#### **Функции, доступные для отображения на рабочем столе**

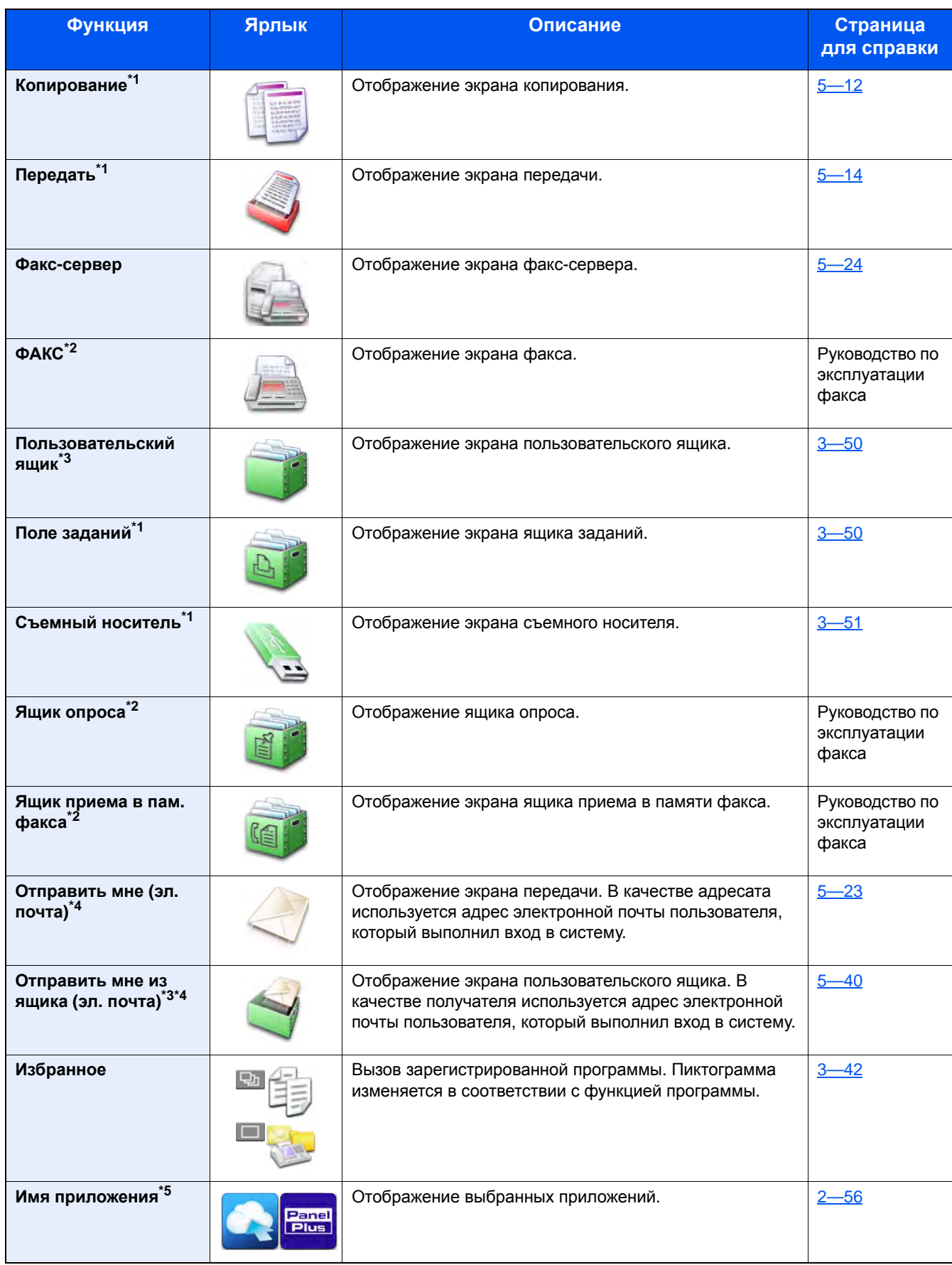

\*1 Выбрано на момент отгрузки с завода-изготовителя.

\*2 Отображается только при наличии установленной дополнительной функции факса.

\*3 Отображается, только если установлен дополнительный диск SSD .

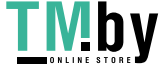

- \*4 Отображается, если включено управление входом пользователей в систему.
- \*5 Появится ярлык приложения.

#### Функции, которые могут отображаться на панели задач\*2 или экране задач\*3

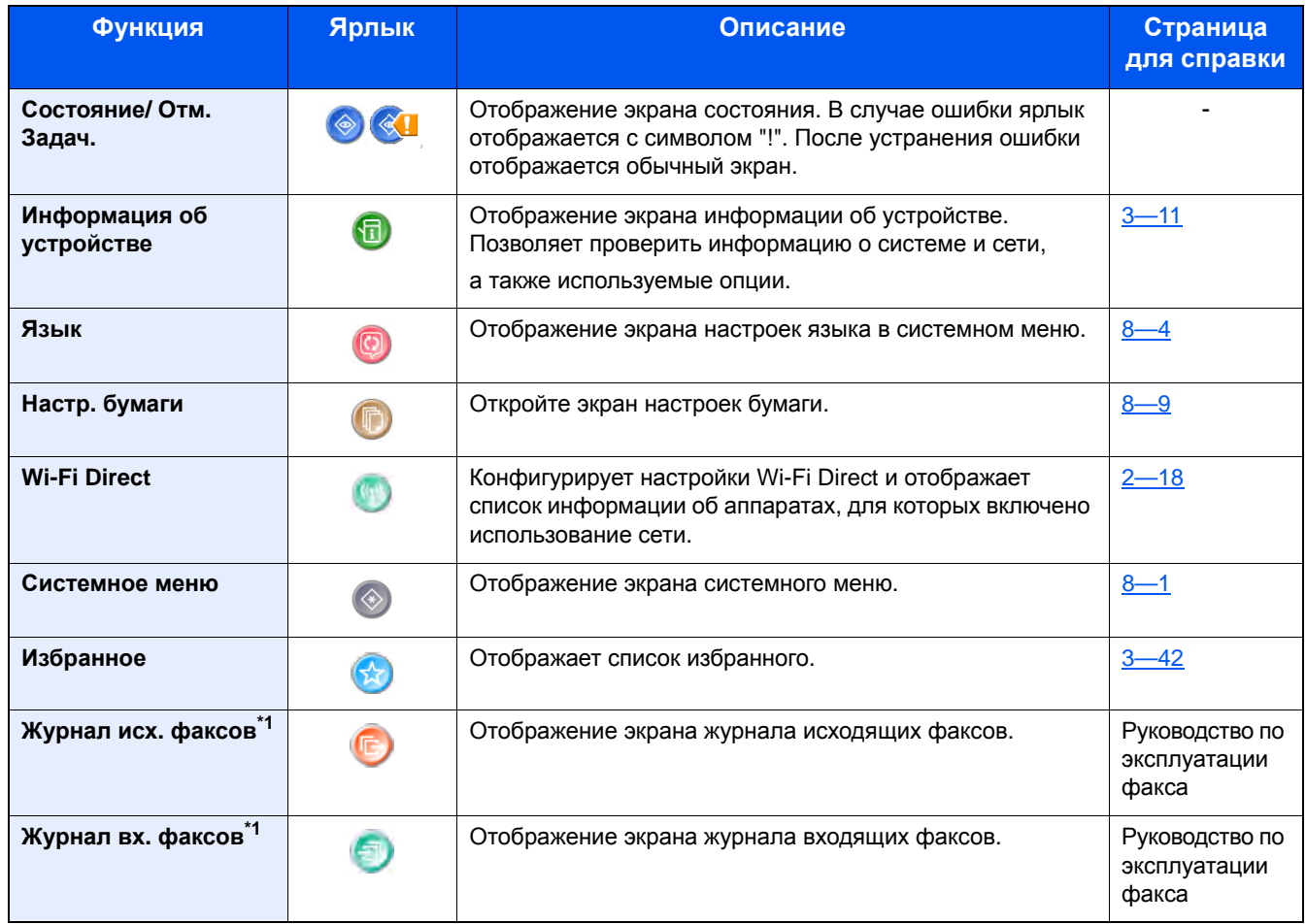

\*1 Отображается только при наличии установленной дополнительной функции факса.

\*2 ECOSYS M8130cidn

\*3 ECOSYS M8124cidn

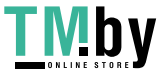
# Отображение информации об устройстве

Отображение информации об устройстве. Позволяет проверять информацию о системе, сети и используемых параметрах.

#### Отображение экрана информации об устройстве. 1

Для ECOSYS M8130cidn: Клавиша [Главный экран] > Номер задачи [Информация об устройст.] Для ECOSYS M8124cidn: Клавиша [Главный экран] > [Экран задач] > [Информация об устройст.]

#### Проверьте информацию об устройстве.  $\overline{\mathcal{L}}$

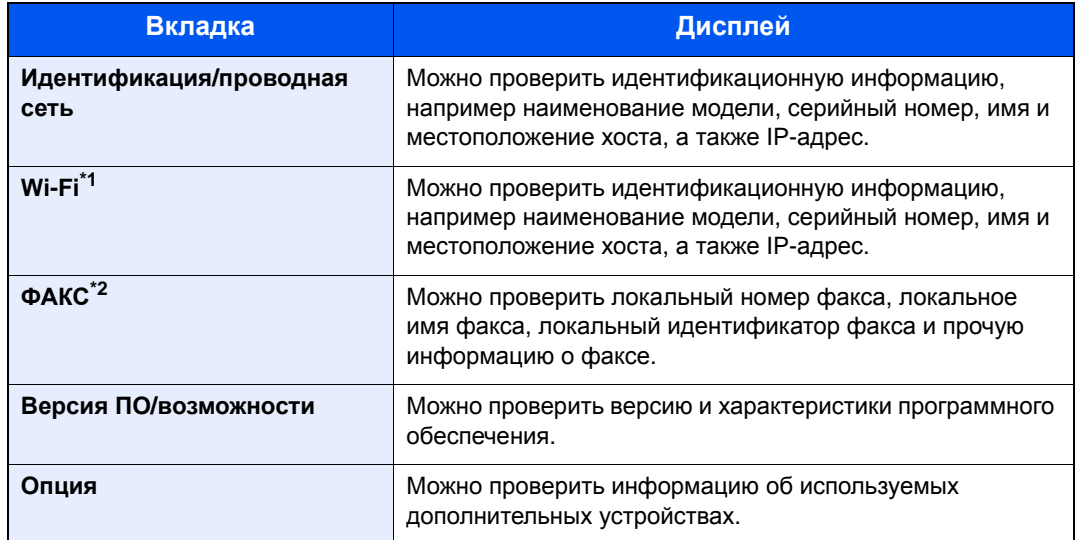

\*1 Отображается только при наличии установленного комплекта беспроводного сетевого интерфейса. Данный комплект беспроводного сетевого интерфейса является опцией для некоторых моделей. Обратитесь к своему дилеру, нашему торговому представителю или представителю сервисной службы, чтобы получить более подробную информацию.

• В-36 "Комплект беспроводного сетевого интерфейса" (12-3)

\*2 Отображается только при наличии установленной дополнительной функции факса.

## Клавиша функций

#### Данный экран отображается при выборе ярлыка функции. 1

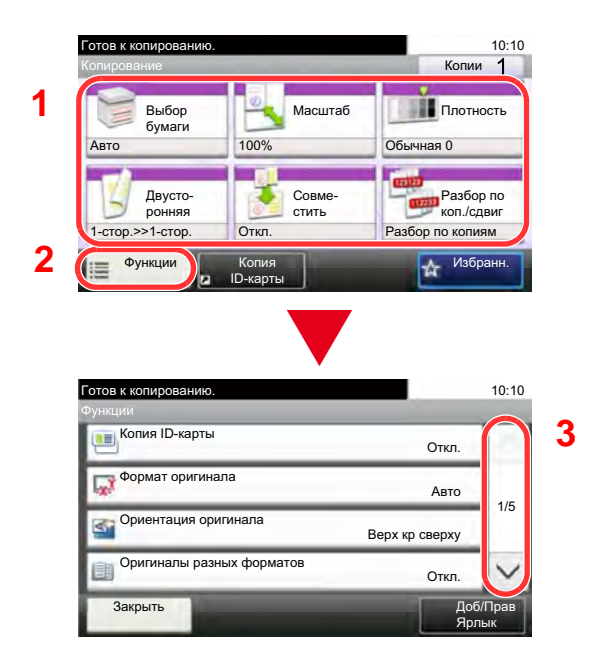

- 1 Отображается функция.
- 2 Выберите [Функции], чтобы показать другие функции.
- 3 Для прокрутки используйте  $[\wedge]$  и  $[\vee]$ .

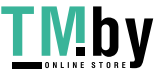

https://tm.by Интернет-магазин

## **Отображение клавиш, которые нельзя настроить**

Клавиши функций, которые невозможно использовать ввиду ограничений объединения функций или отсутствия установленных опций, выбрать нельзя.

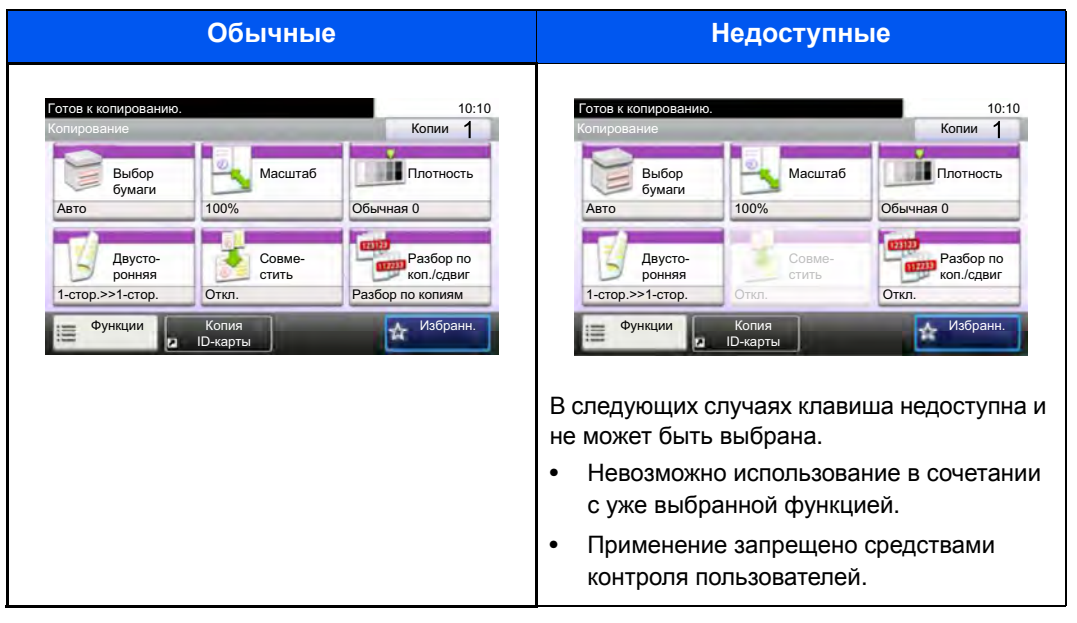

#### **<u>©</u> ПРИМЕЧАНИЕ**

Если клавиша, которую нужно использовать, недоступна, причиной этого может служить то, что попрежнему действуют настройки предыдущего пользователя. В таком случае нажмите клавишу [Сброс] и повторите попытку.

Если клавиша по-прежнему недоступна после нажатия клавиши [Сброс], возможно, вам запрещено применять эту функцию средствами контроля пользователей. Обратитесь к администратору аппарата.

## **Использование клавиши [Ввод]**

Клавиша [Ввод] выполняет ту же функцию, что и клавиши с отметкой ввода (←), например клавиша [OK←] и [Закрыть←].

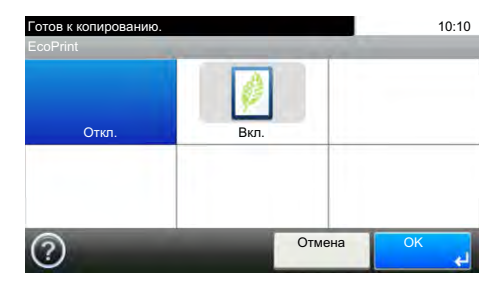

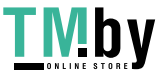

## **Использование клавиши [Быстрый набор]**

<span id="page-146-0"></span>Клавиша [Быстрый набор] выполняет то же действие, что и клавиша [Номер], отображаемая на сенсорной панели. Вы можете использовать ее для быстрого набора адресатов передачи прямым вводом с помощью [цифровых клавиш].

Подробнее о быстром наборе см.:

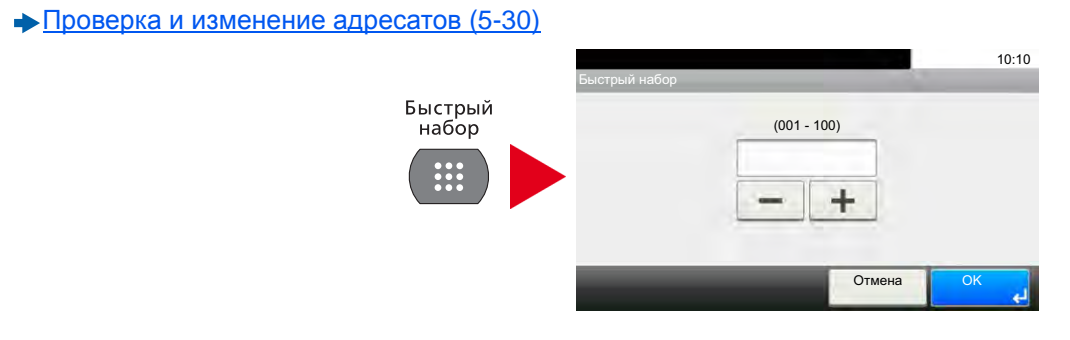

## **Экран справки**

Если при эксплуатации аппарата возникли трудности, вы можете вызвать справку по эксплуатации на сенсорной панели.

Если на сенсорной панели отображается [?] (Справка), вы можете отобразить экран справки, коснувшись [?] (Справка). На экране справки приведено описание назначения функций и способов их использования.

### 1 **Откройте экран "Выбор бумаги".**

#### $\blacktriangleright$  [Выбор [бумаги](#page-263-0)] (6-5)

# 2 **Отображение экрана справки.** <sup>1</sup> Показывает заголовок справки.

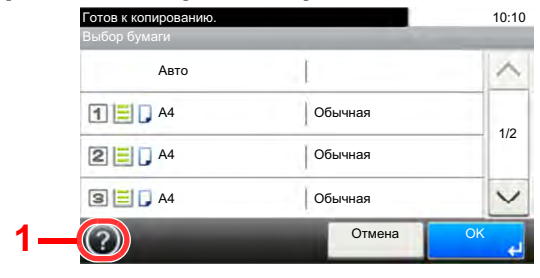

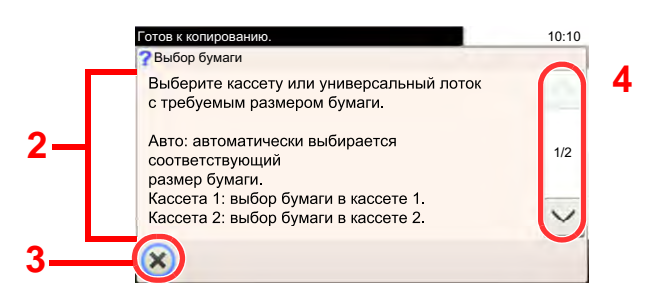

- 
- 2 Вывести информацию о функциях и эксплуатации аппарата.
- 3 Закрыть экран справки и вернуться к исходному экрану.
- 4 Прокрутить содержимое экрана вверх и вниз, если текст справки не помещается на одном экране целиком.

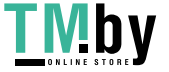

https://tm.by Интернет-магазин

# Вход в систему/выход из системы

Если для настройки функции требуются полномочия администратора или включено управление регистрацией пользователей, необходимо ввести имя пользователя и пароль при входе.

### **Q ПРИМЕЧАНИЕ**

Заводские настройки по умолчанию для имени пользователя и пароля при входе приведены ниже.

Имя пользователя при входе

ECOSYS M8124cidn:2400, ECOSYS M8130cidn:3000

Пароль при входе

ECOSYS M8124cidn:2400, ECOSYS M8130cidn:3000

Вы не сможете осуществить вход, если забыли имя пользователя при входе или пароль. В этом случае осуществите вход с правами администратора и измените имя пользователя или пароль.

## Вход

#### Для входа в систему введите имя пользователя при входе и пароль.

1 Если во время работы отображается экран такого вида, выберите [Клавиатура] возле поля "Имя пользователя при входе", чтобы ввести имя пользователя при входе.

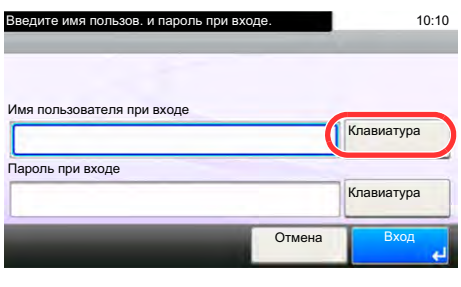

 $\rightarrow$  Способ ввода символов (12-11)

2 [Пароль при входе] > Введите пароль для входа > [OK]

## **Q** ПРИМЕЧАНИЕ

Если в качестве способа аутентификации пользователя выбрана [Сетевая аутентификация], отображаются назначения аутентификации, и в качестве назначения аутентификации можно выбрать [Локальное] или [Сетевое].

Для аутентификации с помощью смарт-карты выберите [Вход ID-карты].

## Выберите [Вход].

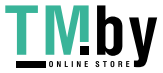

# Простой вход

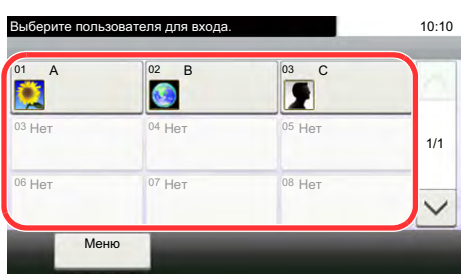

Если во время работы отображается такой вид экрана, выберите пользователя и войдите в систему.

## **Q** ПРИМЕЧАНИЕ

Если необходимо ввести пароль пользователя, появится экран ввода.

• Включение простого входа (9-27)

## Выход

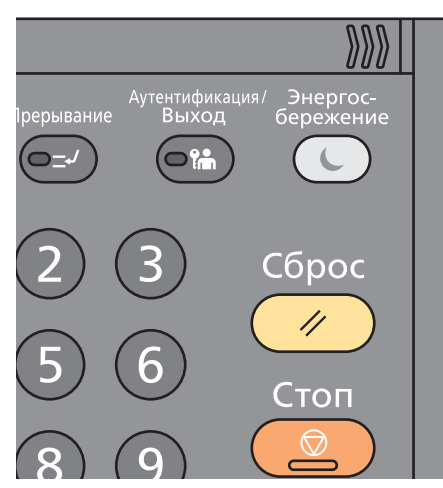

Для окончания сеанса работы на аппарате нажмите клавишу [Аутентификация/Выход] - снова отобразится экран ввода имени пользователя/пароля при входе.

Автоматический выход пользователей из системы происходит в следующих обстоятельствах:

- при переходе аппарата в режим ожидания;  $\bullet$
- при включенной функции автоматического сброса панели.  $\bullet$

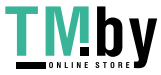

https://tm.by Интернет-магазин

# **Проверка показаний счетчика**

#### **Проверка количества напечатанных и отсканированных листов.**

1 Откройте экран.

Клавиша [Системное меню/Счетчик] > [Счетчик]

2 Для проверки показания счетчика нажмите [Распечатано страниц] > [Отскан. страницы].

#### **Справка о покрытии печати.**

- 1 Откройте экран. Клавиша [Системное меню/Счетчик] > [Счетчик] > [Распечатано страниц] > [Покрытие печати]
- 2 Отображаются данные выбранной позиции: [Посл. стр.] или [Послед. задан.].

[Посл. стр.]: отображаются данные последней распечатанной страницы.

[Послед. задан.]: отображаются данные последнего напечатанного задания.

## **<u>C</u>** ПРИМЕЧАНИЕ

Объем печати, рассчитанный на основе отображенных данных по покрытию печати, не соответствует фактическому объему печати. Фактический объем печати варьируется в зависимости от использования (содержание печати, частота непрерывной печати и т. п.) и внешних факторов (температуры и влажности).

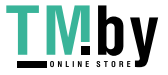

# **Загрузка бумаги**

Загрузите бумагу в кассеты.

## <span id="page-150-0"></span>**Меры предосторожности при загрузке бумаги**

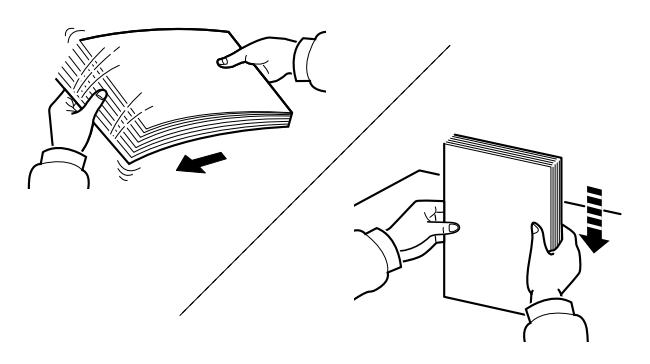

Пролистайте стопку бумаги веером, затем слегка постучите ею по ровной поверхности.

Кроме того, проверьте следующее.

- Если бумага скручена или согнута, перед загрузкой ее следует распрямить. Скрученная или сложенная бумага может быть замята.
- Следите за тем, чтобы вскрытая пачка бумаги не подвергалась воздействию высокой влажности это может привести к неполадкам. После загрузки бумаги в универсальный лоток или кассеты герметично закрывайте оставшуюся в пачке бумагу в фирменной упаковке.
- Бумага, оставленная в кассете на длительное время, может обесцветиться под воздействием тепла от нагревателя кассеты.
- Если аппарат не будет использоваться в течение длительного времени, для защиты бумаги от воздействия влаги извлеките ее из кассет и герметично закройте в фирменной упаковке для хранения.

## **ВАЖНО**

**Если вы собираетесь копировать на использованную (для печати) бумагу, убедитесь, что листы не скреплены скобами или скрепками. Это может привести к повреждению аппарата или стать причиной низкого качества изображения.**

## **<u><b>ОЗ**</u> ПРИМЕЧАНИЕ

При использовании специальной бумаги, например бланков, перфорированной бумаги или бумаги с предварительно нанесенной печатью (с логотипом или названием организации), см.:

Бумага [\(12-14\)](#page-516-0)

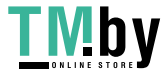

https://tm.by Интернет-магазин

# **Выбор блока податчика бумаги**

Выберите блоки податчиков бумаги в соответствии с ее форматом и типом.

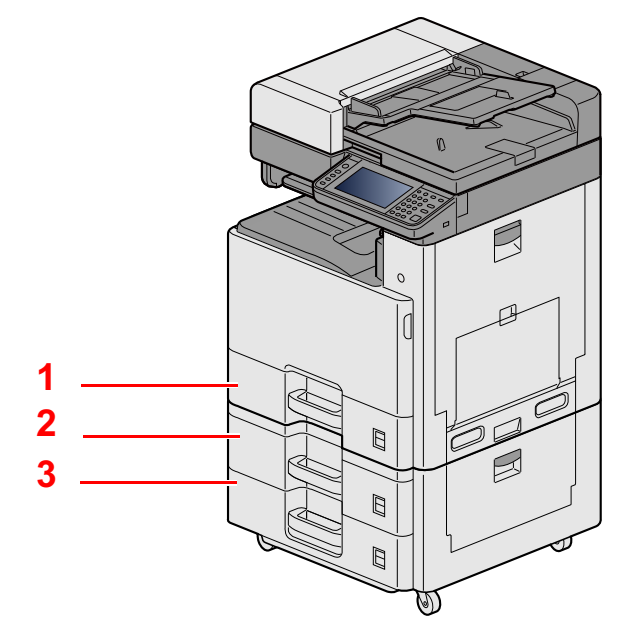

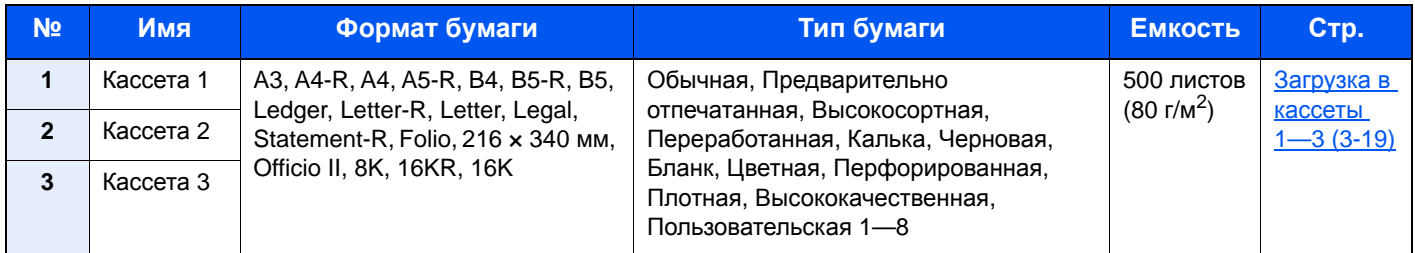

## **<u>C</u>** ПРИМЕЧАНИЕ

- Допустимое количество листов варьируется в зависимости от условий эксплуатации и типа бумаги.
- Не следует использовать бумагу для струйных принтеров или бумагу, имеющую специальное покрытие. (Такая бумага может вызвать замятие или другие неисправности.)
- Для получения цветных копий повышенного качества используйте специальную бумагу для цветной печати.

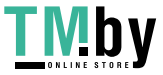

# **Загрузка в кассеты 1—3**

<span id="page-152-0"></span>1 **Полностью вытяните кассету из аппарата.**

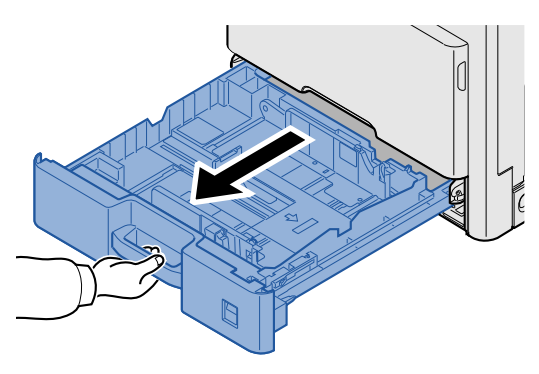

## **<u><b>В** ПРИМЕЧАНИЕ</u>

Не вытягивайте более одной кассеты за раз.

2 **Отрегулируйте положение направляющей длины бумаги <sup>в</sup> соответствии <sup>с</sup> требуемым форматом бумаги.**

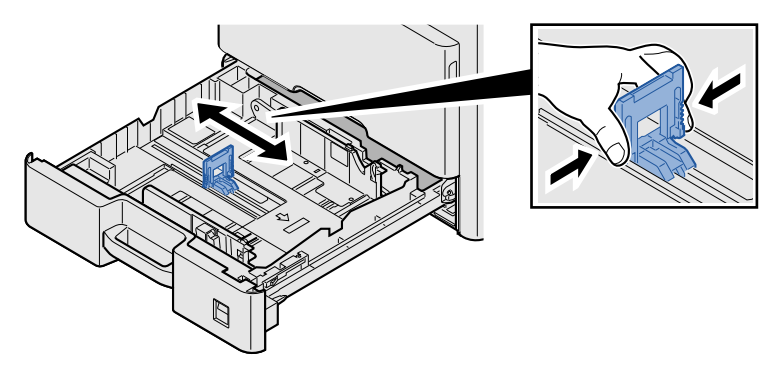

## **<u><b>ПРИМЕЧАНИЕ**</u>

Для использования бумаги 11X17" (Ledger) передвиньте направляющую длины бумаги до конца влево и наклоните.

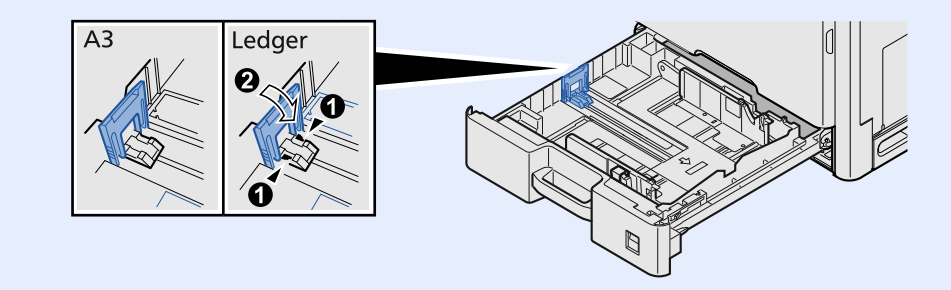

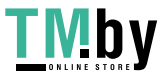

3 **Отрегулируйте положение направляющих ширины бумаги, расположенных на левой и правой сторонах кассеты.**

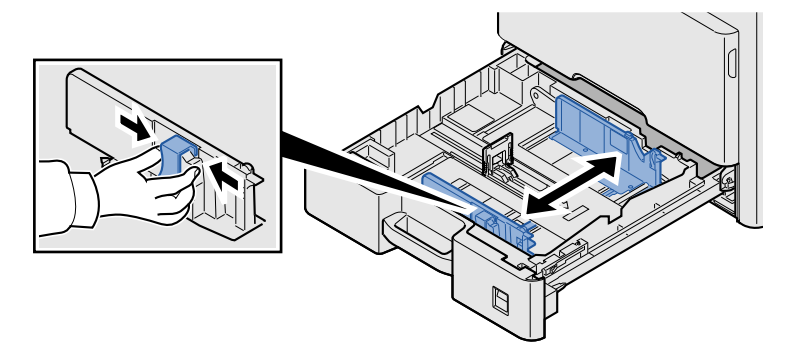

4 **Загрузите бумагу.**

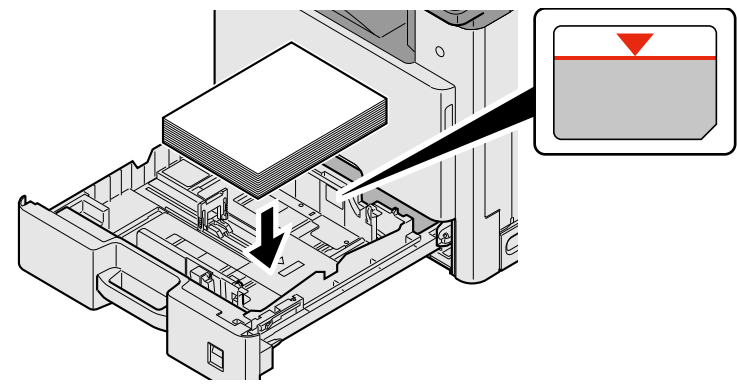

#### **ВАЖНО**

- **• Загрузите бумагу стороной для печати вверх.**
- **• После извлечения бумаги из новой упаковки пролистайте стопку бумаги веером, прежде чем загружать ее в универсальный лоток.**

**Меры [предосторожности](#page-150-0) при загрузке бумаги (3-17)**

- **• Перед загрузкой бумаги проверьте, чтобы она не была скручена или согнута. Скрученная или сложенная бумага может вызвать замятие.**
- **• Убедитесь, что стопка загруженной бумаги не выше индикатора уровня.**
- **• Если бумага загружается без регулировки направляющих длины и ширины, возможен ее перекос или замятие.**

#### 5 **Убедитесь <sup>в</sup> том, что направляющие длины <sup>и</sup> ширины бумаги плотно прижаты <sup>к</sup> краям стопки бумаги.**

Если имеется зазор, сдвиньте направляющие по размеру бумаги.

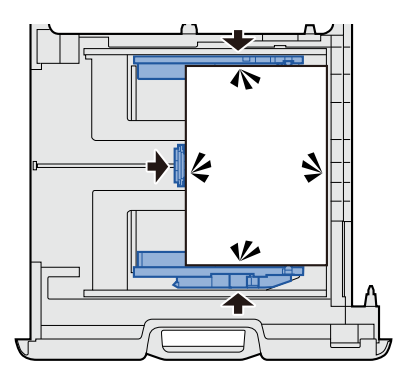

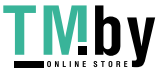

https://tm.by Интернет-магазин

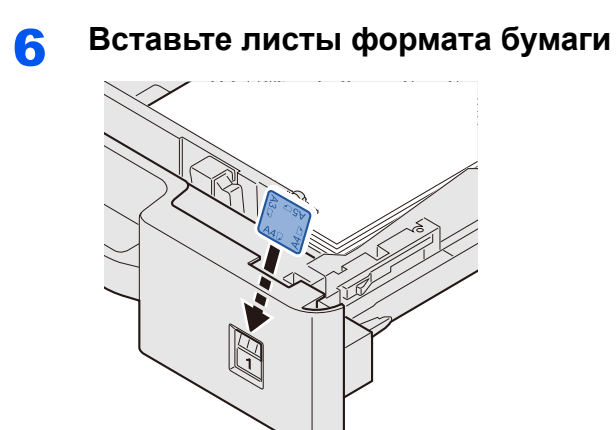

7 **Осторожно задвиньте кассету назад.**

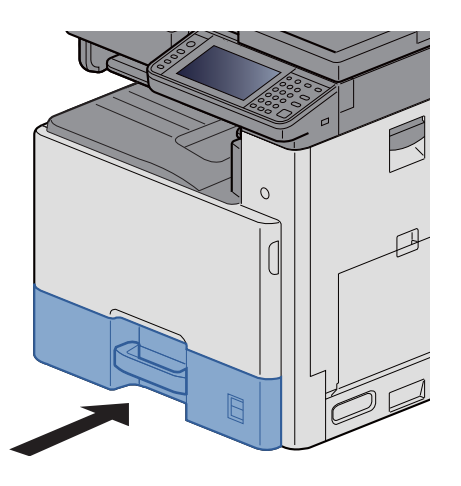

## 8 **Откройте экран.**

Клавиша [Системное меню/Счетчик] > [Настройки кассеты/универсального лотка] > [Кассета 1]

## 9 **Настройте параметры.**

Выберите формат и тип бумаги.

 $\blacktriangleright$  [Кассета 1 (до [3\)\] \(8-9\)](#page-337-0)

### **<u>Q</u>** ПРИМЕЧАНИЕ

- Если требуется этикетка с указанием формата, обратитесь к дилеру, торговому представителю или представителю сервисной службы.
- Формат бумаги можно определить автоматически. Подробную информацию см. в:
- $\blacktriangleright$  [Выбор [бумаги](#page-263-0)] (6-5)
- $\blacktriangleright$  [Кассета 1 (до [3\)\] \(8-9\)](#page-337-0)

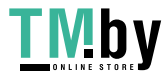

# <span id="page-155-1"></span>**Подготовка к отправке документа в общую папку на ПК**

Проверьте информацию, которую нужно задать на аппарате, и создайте папку для приема документа на компьютере. В следующем объяснении используются снимки экрана Windows 8.1. Вид экрана в других версиях Windows будет отличаться.

## **ПРИМЕЧАНИЕ**

Выполните вход в систему Windows с полномочиями администратора.

## <span id="page-155-0"></span>**Определение имени компьютера и полного имени компьютера**

Проверьте имя компьютера и полное имя компьютера.

### 1 **Откройте экран.**

На начальном экране щелкните правой кнопкой мыши [Компьютер] и выберите [Свойства]. Либо щелкните правой кнопкой мыши ярлык Windows и выберите [Система].

### **<u><b>ПРИМЕЧАНИЕ**</u>

- В Windows Vista: Кнопка Windows [Пуск] > правый щелчок [Компьютер]. > [Свойства]
- В Windows 7: Кнопка Windows [Пуск] > [Компьютер] > [Свойства] > [Свойства системы]
- В Windows 8 выберите на начальном экране рабочий стол, выберите правой кнопкой мыши [Компьютер] из раздела [Библиотеки] на рабочем столе, затем выберите [Свойства], отобразив экран "Свойства системы".
- В Windows 10 правой кнопкой мыши щелкните кнопку Windows [Пуск] и выберите [Система].

### 2 **Проверьте состояние.**

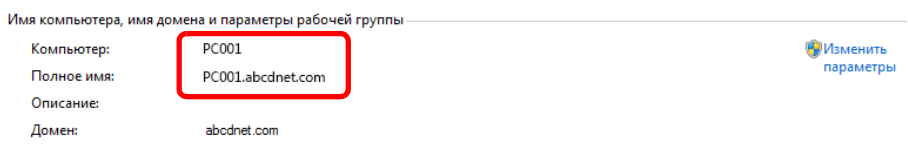

Проверьте имя компьютера и полное имя компьютера.

Пример вида экрана:

Имя компьютера: PC001

Полное имя компьютера: PC001.abcdnet.com

После проверки имени компьютера нажмите кнопку **[836]** [Закрыть], чтобы закрыть экран "Свойства системы".

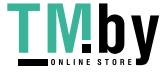

## **Определение имени пользователя и имени домена**

Проверьте имя домена и имя пользователя для входа в Windows.

### 1 **Откройте экран.**

Нажмите чудо-кнопку [Поиск] на рабочем столе и введите в поле поиска "командная строка". В списке результатов поиска выберите [Командная строка].

Откроется окно "Командная строка".

## **<u><b>ПРИМЕЧАНИЕ**</u>

- В Windows Vista или Windows 7: Кнопка Windows [Пуск] > [Все программы] (или [Программы]) > [Стандартные] > [Командная строка].
- В Windows 10 правой кнопкой мыши щелкните кнопку Windows [Пуск] и выберите [Командная строка].

### 2 **Проверьте состояние.**

В окне командной строки введите "net config workstation" и нажмите [Ввод].

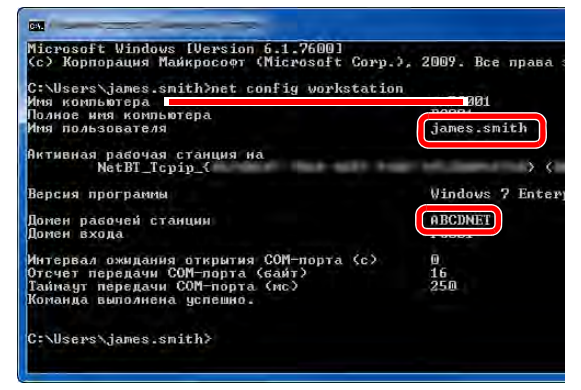

Проверьте имя пользователя и имя домена.

Пример вида экрана:

Имя пользователя: james.smith

Имя домена: ABCDNET

## **Настройка прав доступа к общей папке**

При наличии рабочей группы в свойствах системы выполните указанные ниже настройки, чтобы ограничить доступ к папке, предоставив его только конкретному пользователю или конкретной группе.

### 1 **Откройте экран.**

Чудо-кнопки на рабочем столе: [Настройки] > [Панель управления] > [Оформление и персонализация] > [Параметры папок]

#### **ПРИМЕЧАНИЕ**  $\mathbb{Q}$

- В Windows Vista: [Пуск] > [Панель управления] > [Система и обслуживание] > [Оформление и персонализация] > [Параметры папок]
- В Windows 7: [Пуск] > [Панель управления] > [Оформление и персонализация] > [Параметры папок]
- В Windows 10 Запустите Проводник. > [Вид] > [Параметры] > [Параметры папок]

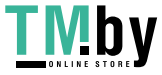

## 2 **Настройте параметры.**

Убедившись, что отображается вкладка [Вид], снимите флажок с пункта [Использовать мастер общего доступа (рекомендуется)] в разделе "Дополнительные параметры".

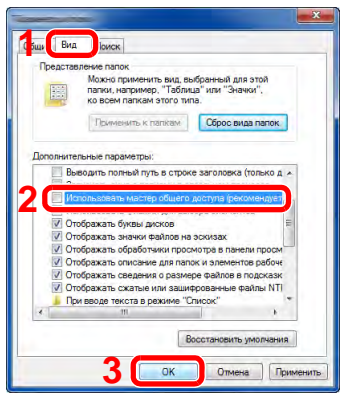

## 3 **Нажмите кнопку [OK].**

## **Создание общей папки, сведения об общей папке**

Создайте общую папку на компьютере-адресате для получения документа.

## **<u> ПРИМЕЧАНИЕ</u>**

При наличии рабочей группы в свойствах системы выполните указанные ниже настройки, чтобы ограничить доступ к папке, предоставив его только конкретному пользователю или конкретной группе.

1 Нажмите на рабочем столе чудо-кнопку [Параметры], выберите [Панель управления] > [Оформление и персонализация] > [Параметры папок].

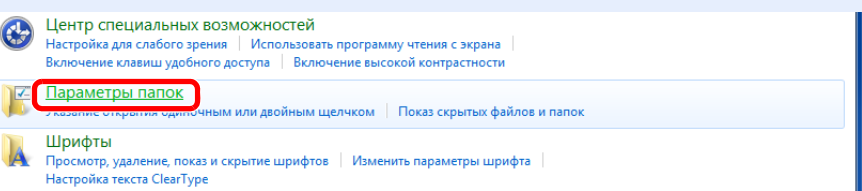

В Windows 7: [Пуск] > [Панель управления] > [Оформление и персонализация] > [Параметры папок] В Windows 10 Запустите Проводник. > [Вид] > [Параметры] > [Параметры папок]

2

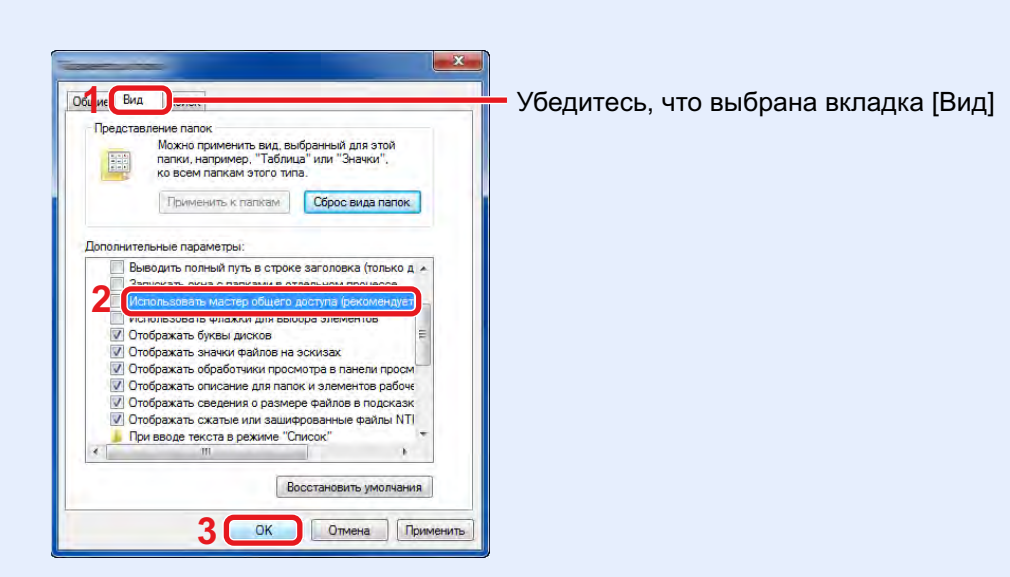

Снимите флажок с пункта [Использовать мастер общего доступа (рекомендуется)] в разделе "Дополнительные параметры".

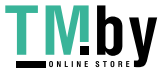

https://tm.by Интернет-магазин

## 1 **Создайте папку.**

Создайте на своем компьютере папку.

Например, создайте папку с именем "scannerdata" на рабочем столе.

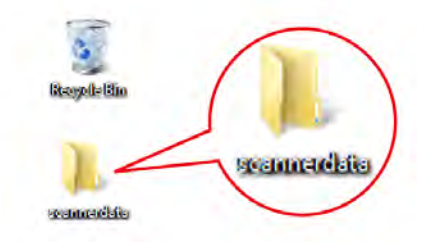

2 **Настройте разрешения.**

1 Щелкните правой кнопкой мыши папку "scannerdata", выберите [Общий доступ] и [Расширенная настройка...]. Нажмите кнопку [Расширенная настройка...].

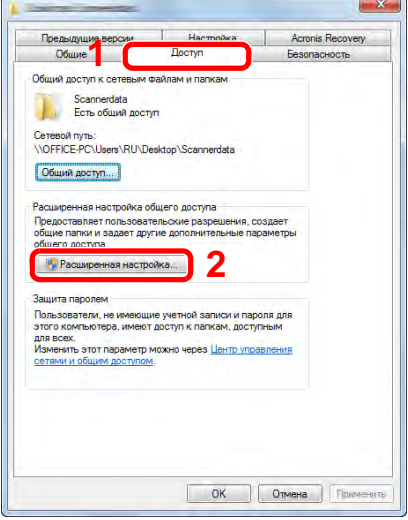

2 Установите флажок [Открыть общий доступ к этой папке] и нажмите кнопку [Разрешения].

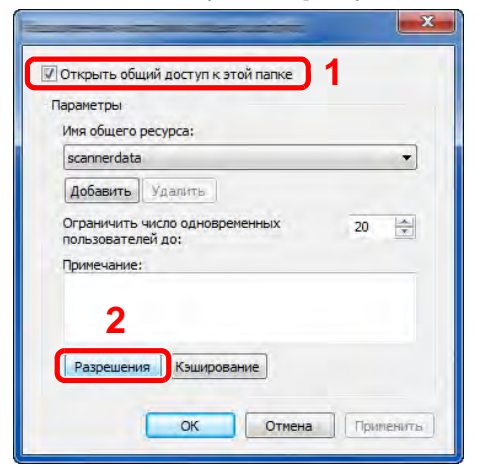

3 Запишите имя общего ресурса.

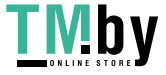

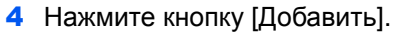

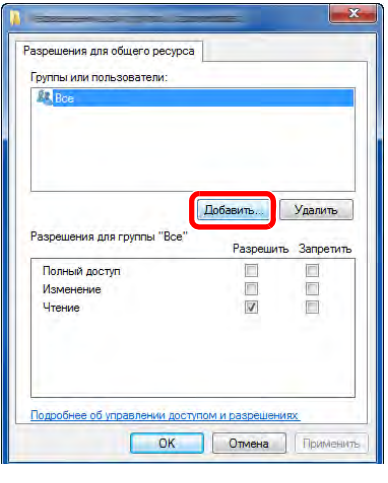

5 Задайте местоположение.

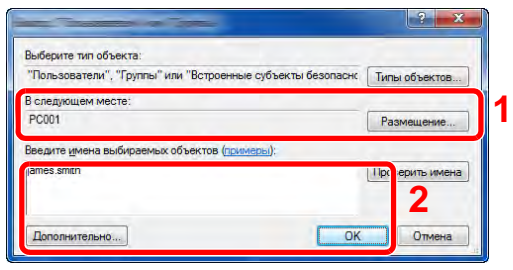

1 Если имя компьютера, которое вы записали на странице, совпадает с именем домена: если имя компьютера не показано в поле "Из этого места", нажмите кнопку [Размещение...], выберите имя компьютера и нажмите кнопку [OK]. Пример: PC001 Если имя компьютера, записанное на странице, не совпадает с именем домена: если в поле "Из этого места" не появляется текст после первой точки (.) в полном имени компьютера, которое

вы записали, нажмите кнопку [Размещение...], выберите текст после точки (.) и нажмите кнопку [OK]. Пример: abcdnet.com

[Определение](#page-155-0) имени компьютера и полного имени [компьютера](#page-155-0) (3-22)

- 2 Введите в текстовом поле имя пользователя, которое было записано в текстовом окне, и нажмите [OK]. Также имя пользователя можно задать, нажав кнопку [Дополнительно] и выбрав пользователя.
- 6 Установите полномочия доступа для выбранного пользователя.

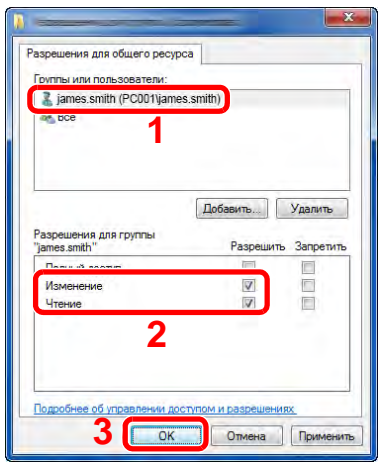

- 1 Выберите введенного пользователя.
- 2 Установите флажок [Разрешить] для разрешений "Изменение" и "Чтение".
- 3 Нажмите кнопку [OK].

## **<u><b>ПРИМЕЧАНИЕ**</u>

Выбор пункта "Все" предоставляет разрешение на доступ каждому пользователю в сети. Для усиления безопасности рекомендуется выбрать "Все" и снять флажок [Разрешить] для разрешения "Чтение".

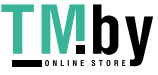

- 7 Нажмите кнопку [OK] на экране "Расширенная настройка общего доступа", чтобы закрыть экран.
- 8 Проверьте сведения, заданные на вкладке [Безопасность].

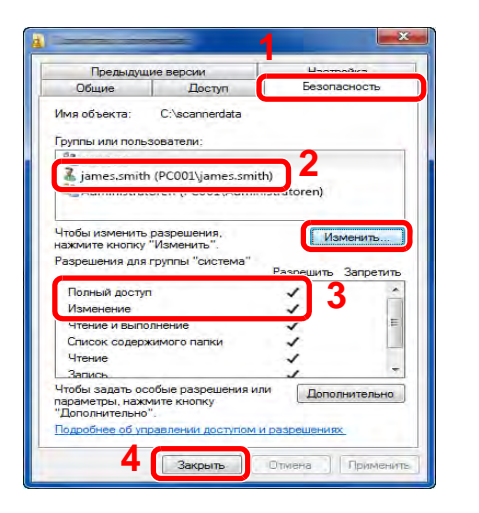

- 1 Выберите вкладку [Безопасность].
- 2 Выберите введенного пользователя.
- 3 Если данный пользователь не отображается в списке "Группы или пользователи", нажмите кнопку [Изменить], чтобы добавить пользователя таким же способом, что и в разделе полномочий.
- 4 Убедитесь, что для полномочий "Изменение" и "Чтение и выполнение" установлен флажок [Разрешить].
- 5 Нажмите кнопку [Закрыть].

## **Общий доступ к файлу и принтерам**

#### **<u><b>ПРИМЕЧАНИЕ**</u>

Выполните вход в систему Windows с полномочиями администратора.

### 1 **Откройте экран.**

Чудо-кнопки на рабочем столе: [Параметры] > [Панель управления] > [Система и безопасность] > [Разрешение взаимодействия с приложением через брандмауэр Windows]

### **<u>©</u>** ПРИМЕЧАНИЕ

- В Windows Vista из меню [Пуск] выберите [Панель управления], [Безопасность], затем [Включение и отключение брандмауэра Windows].
- В Windows 7: кнопка [Пуск] > [Панель управления] > [Система и безопасность] > [Разрешение запуска программы через брандмауэр Windows]

## **<u>C</u>** ПРИМЕЧАНИЕ

Если появится диалоговое окно "Контроль учетных записей", нажмите кнопку [Продолжить].

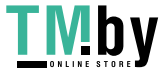

## 2 **Установите флажок [Общий доступ <sup>к</sup> файлам <sup>и</sup> принтерам].**

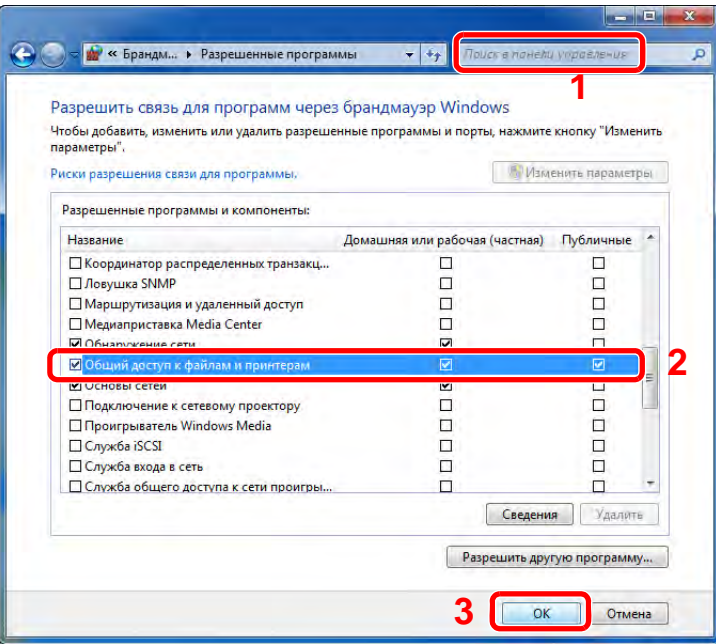

## **Настройка брандмауэра Windows**

Разрешите общий доступ к файлам и принтерам и установите порт, используемый для передачи SMB.

#### **ПРИМЕЧАНИЕ**  $\widehat{\mathbb{Q}}$

Выполните вход в систему Windows с полномочиями администратора.

### 1 **Откройте экран.**

На рабочем столе нажмите чудо-кнопку [Параметры], [Панель управления], [Система и безопасность], а затем [Брандмауэр Windows].

#### **ПРИМЕЧАНИЕ**  $\mathbb{Q}$

- В Windows Vista из меню [Пуск] выберите [Панель управления], [Безопасность], затем [Включение и отключение брандмауэра Windows].
- В Windows 7: Кнопка [Пуск] > [Панель управления] > [Система и безопасность] > [Проверка состояния брандмауэра]
- В Windows 8: Чудо-кнопки на рабочем столе: [Параметры] > [Панель управления] > [Система и безопасность] > [Брандмауэр Windows]
- В Windows 10 Запустите Проводник. > [Вид] > [Параметры] > [Параметры папок].

## **Q** ПРИМЕЧАНИЕ

Если появится диалоговое окно "Контроль учетных записей", нажмите кнопку [Продолжить].

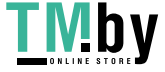

## 2 **Добавьте порт.**

1 Выберите [Дополнительные параметры].

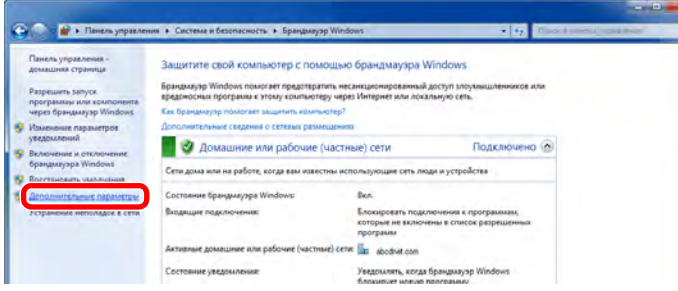

### **ПРИМЕЧАНИЕ**

В Windows Vista: Вкладка [Исключения] > [Добавить порт...] > выполните процедуру 2-5.

×<br>A 7

2 Выберите [Правила для входящих подключений].

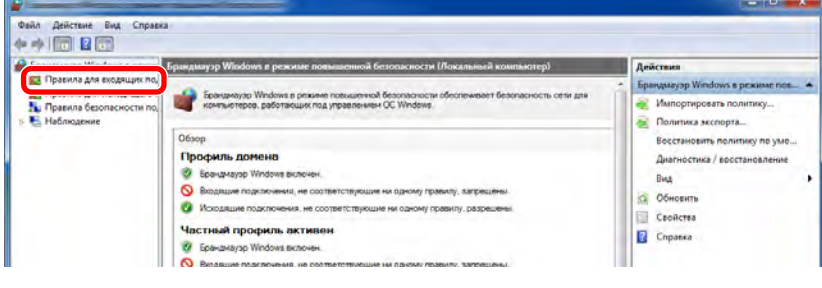

3 Выберите [Создать правило...].

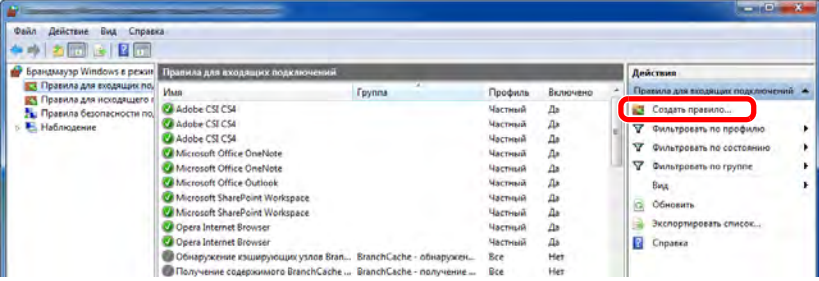

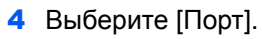

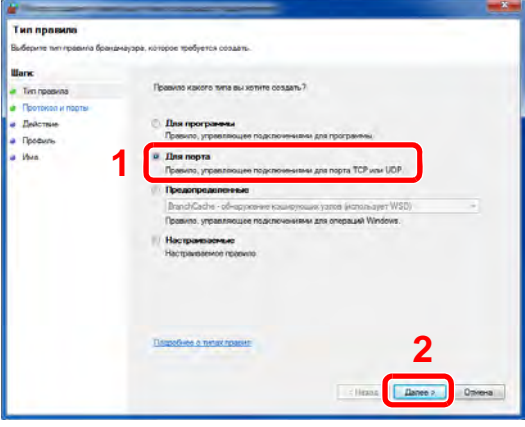

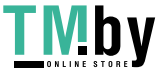

5 Выберите [Протокол TCP] в качестве порта, к которому будет применяться правило. Затем выберите [Определенные локальные порты] и введите "445", а затем щелкните [Далее].

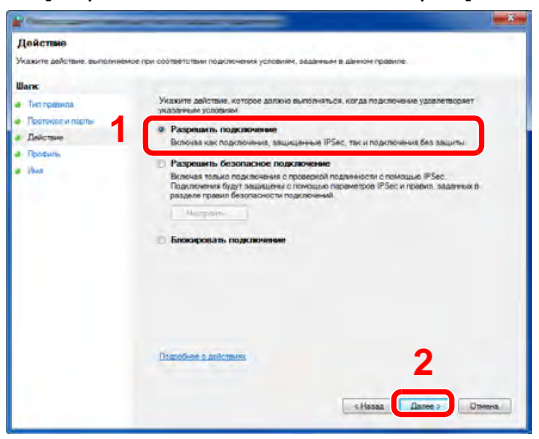

#### **<u>S</u>** ПРИМЕЧАНИЕ

В Windows Vista используйте "Имя", чтобы присвоить имя добавляемому порту (например: "Сканировать в SMB"). Введите "445" в поле "Номер порта". Выберите [TCP] для параметра "Протокол". Настроив все, как требуется, нажмите кнопку [OK].

6 Выберите [Разрешить подключение] и нажмите [Далее].

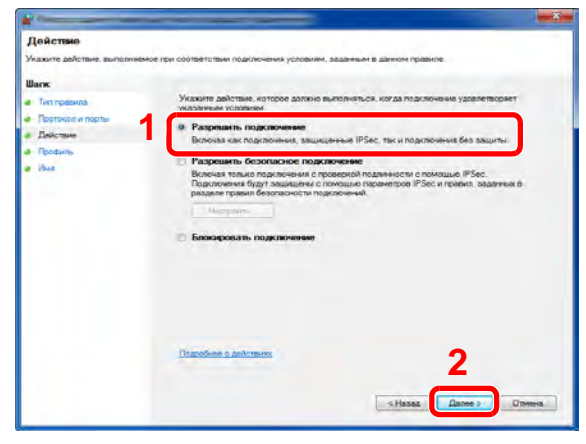

7 Убедитесь, что все флажки установлены, и нажмите [Далее].

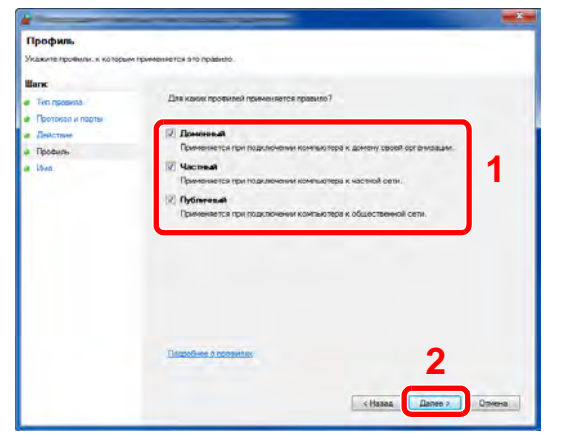

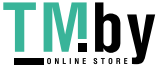

8 Введите "Сканировать в SMB" в поле "Имя" и нажмите [Готово].

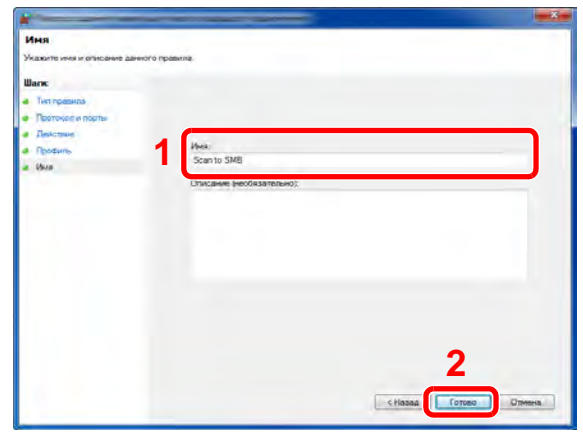

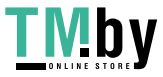

# <span id="page-165-1"></span>**Добавление адресата**

Вы можете записать адресата в адресную книгу, присвоить ему клавишу набора одним нажатием или модифицировать его атрибуты. Адресаты доступны для отправки на электронную почту, отправки в папку и передачи факса.

### **ПРИМЕЧАНИЕ**

Регистрацию и редактирование адресной книги можно также выполнить в Command Center RX.

Использование [Command Center RX](#page-173-0) для добавления адресатов в адресную книгу (3-40)

## **Добавление адресата (адресная книга)**

Это позволяет добавить нового адресата в адресную книгу. Существует два метода регистрации: контакты и группы. При добавлении группы введите имя группы и выберите членов группы из адресной книги.

## **<u><b>Q**</u> ПРИМЕЧАНИЕ

Если регистрировать адресатов в адресной книге и вносить в нее изменения могут только администраторы, для редактирования адресной книги необходимо войти в систему с правами администратора.

[[Ограничение](#page-357-0) изменения] (8-29)

#### **Регистрация адреса контакта**

<span id="page-165-0"></span>Каждый адрес может включать в себя такую информацию, как имя адресата, адрес электронной почты, путь к папке на сервере FTP, путь к папке на компьютере, номер факса и т. п.

Максимальное количество адресов: 200

#### 1 **Откройте экран.**

Клавиша [Системное меню/Счетчик] > [Адресная книга/Одним нажатием] > [Адресная книга] > [ $\div$ ] > [Индивидуальный]

### 2 **Добавьте имя.**

1 Введите имя адресата, которое будет отображаться в адресной книге. > [Далее >]

#### **ПРИМЕЧАНИЕ**

Количество вводимых знаков может быть ограничено.

Максимальное количество знаков: до 32

Для получения подробной информации о вводе символов см.:

Способ ввода [символов](#page-513-0) (12-11)

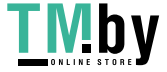

## 3 **Добавьте адрес.**

#### **Адрес электронной почты**

[Адрес e-mail] > введите адрес электронной почты > [OK]

### **<u> ПРИМЕЧАНИЕ</u>**

Можно ввести до 128 символов.

Для получения подробной информации о вводе символов см.:

Способ ввода [символов](#page-513-0) (12-11)

#### **Адрес папки (SMB)**

[SMB] > [Имя хоста], [Путь], [Порт], [Имя пользователя при входе] или [Пароль при входе] > [OK]

### **<u>©</u> ПРИМЕЧАНИЕ**

Для имени компьютера, имени общего ресурса, имени домена и имени пользователя введите информацию, записанную при создании общей папки.

Для получения подробной информации о создании общих папок см.:

[Подготовка](#page-155-1) к отправке документа в общую папку на ПК (3-22)

В приведенной ниже таблице описаны данные, которые нужно ввести.

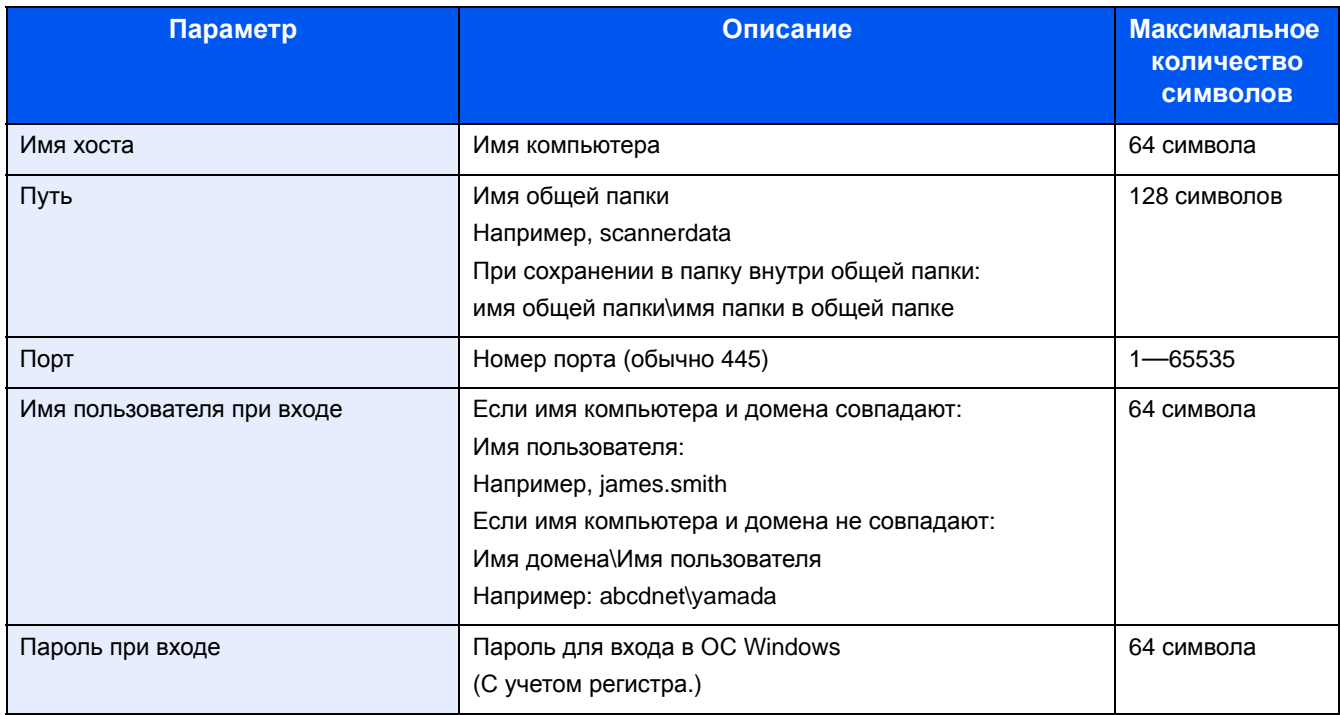

Чтобы найти папку на ПК или в сети и добавить ее, проделайте следующее.

[Меню] > [Поиск папки в сети] или [Поиск папки по имени хоста]

Если выбран вариант "Поиск папки из сети", можно ввести значение пункта "Домен/Рабочая группа" и "Имя хоста" для поиска компьютеров в сети, которые будут выступать в качестве адресатов.

Если выбран вариант "Поиск папки по имени хоста", можно выполнить поиск адресата по всем компьютерам сети.

Могут быть показаны до 500 адресов. Чтобы отобразить экран входа с именем и паролем пользователя при входе, проделайте следующую операцию.

На появившемся экране выберите имя хоста (имя компьютера) и нажмите [Далее >].

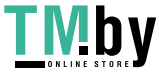

### **Q** ПРИМЕЧАНИЕ

- Для получения подробной информации о вводе символов см.:
- $\rightarrow$  Способ ввода символов (12-11)
- Поиск и отправка не поддерживаются, если в имени хоста, имени домена, имени рабочей группы или имени пользователя используются двухбайтные символы.
- Чтобы проверить связь с указанным компьютером, выберите [Меню] > [Проверка соединения]. Если установить соединение не удалось, проверьте правильность ввода данных.

#### **Адрес папки (FTP)**

[SMB] > [Имя хоста], [Путь], [Порт], [Имя пользователя при входе] или [Пароль при входе] > [OK]

В приведенной ниже таблице описаны данные, которые нужно ввести.

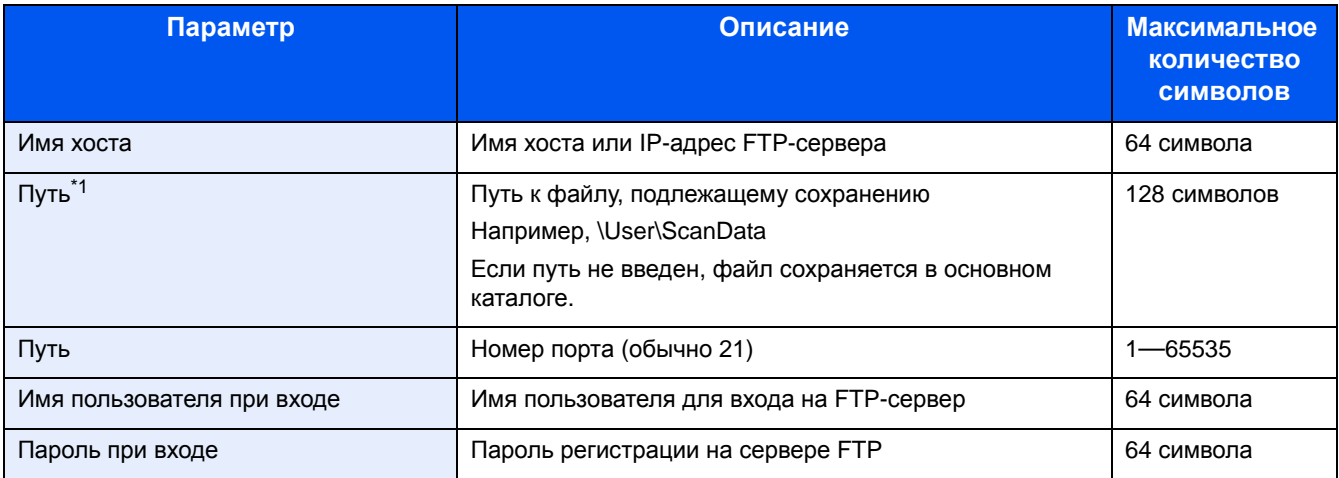

\*1 Если сервер FTP работает на базе Linux/UNIX, путь, включающий подпапку, составляется с помощью косой черты (/), а не обратной косой черты (\).

## **Q ПРИМЕЧАНИЕ**

• Для получения подробной информации о вводе символов см.:

 $\rightarrow$  Способ ввода символов (12-11)

- Чтобы проверить связь с указанным FTP-сервером, выберите [Меню] > [Проверка соединения]. Если установить соединение не удалось, проверьте правильность ввода данных.
- 1 Если хотите задать номер адреса, выберите [Номер адреса].
- 2 Для ввода номера адреса (от 001 до 250) используйте  $[+]$  / [-] или цифровые клавиши. Для автоматического присвоения номера введите "000".

## **Q** ПРИМЕЧАНИЕ

- Номер адреса идентификационный номер для одного адресата. Можно выбрать любой из доступных номеров для групп.
- Если задать номер адреса, который уже используется, появится сообщение об ошибке, и адрес не будет добавлен.
- 3 Выберите [ОК].

### Убедитесь, что все адресаты введены правильно > [Сохранить]

Адресат будет добавлен в адресную книгу.

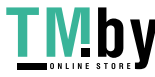

 $\blacktriangle$ 

## **Добавление группы**

<span id="page-168-0"></span>Объедините два или большее число контактов в группу. В то же время в группу можно добавлять адресатов.

Максимальное количество групп: 50

## **ПРИМЕЧАНИЕ**

Перед добавлением группы в адресную книгу необходимо сначала добавить контакты, которые будут включены в эту группу. Прежде чем продолжить, зарегистрируйте одного или нескольких индивидуальных адресатов. Количество групп, которое можно добавить, указано ниже.

- Адресаты: 100
- 5 (суммарно) адресатов для FTP и SMB

1 **Откройте экран.**

 $[C$ истемное меню] >  $[A]$ ресная книга/Одним нажатием] >  $[A]$ ресная книга] >  $[\frac{1}{2}]$  >  $[C$ руппа]

### 2 **Добавьте имя.**

1 Введите имя группы, которое будет отображаться в адресной книге > [Далее >]

### **ПРИМЕЧАНИЕ**

Количество вводимых знаков может быть ограничено.

Максимальное количество знаков: до 32

Для получения подробной информации о вводе символов см.:

Способ ввода [символов](#page-513-0) (12-11)

### 3 **Выберите членов группы (адресатов).**

- 1 Выберите вариант [Член].
- $2$  Выберите [ $\pm$ ].
- 3 Выберите адресатов (контакты) для добавления в группу. Выбранные адресаты будут отмечены флажками.

## **ПРИМЕЧАНИЕ**

Можно отсортировать адресатов или осуществить поиск по имени адресата или номеру адреса.

- Проверка и [изменение](#page-235-0) адресатов (5-30)
- 4 Выберите [OK].

Если нужно добавить других адресатов, повторите шаги 2—4.

- 5 Нажмите [Конец].
- 6 Если хотите задать номер адреса, выберите [Номер адреса].

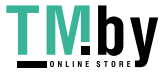

7 Для ввода номера адреса (от 000 до 250) используйте [+] / [-] или цифровые клавиши. Для автоматического присвоения номера введите 000.

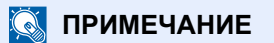

- Номер адреса идентификационный номер для одного адресата. Можно выбрать любой из доступных номеров для групп.
- Если задать номер адреса, который уже используется, появится сообщение об ошибке, и группа не будет зарегистрирована.
- 8 Выберите [OK].
- 4 **Проверьте, добавлен ли выбранный адресат <sup>в</sup> группу > [Сохранить]**

В адресную книгу будет добавлена новая группа.

## **Изменение адресата в адресной книге**

Редактируйте и удаляйте адресатов (контакты), добавленных в адресную книгу.

### 1 **Откройте экран.**

1 Клавиша [Системное меню/Счетчик] > [Адресная книга/Одним нажатием] > [Адресная книга]

#### 2 **Внесите необходимые изменения.**

#### **ПРИМЕЧАНИЕ**

Можно отсортировать адресатов или осуществить поиск по имени адресата или номеру адреса.

Проверка и [изменение](#page-235-0) адресатов (5-30)

#### **Редактирование контакта**

- 1 Нажмите [•] для адресата, который хотите отредактировать.
- 2 Измените "Имя", "Номер адреса", тип и адрес адресата. Подробные сведения о редактировании см. ниже.

[Регистрация](#page-165-0) адреса контакта (3-32)

 $3$  [Сохранить] > [Да] Зарегистрируйте измененного адресата.

#### **Редактирование группы**

- 1 Нажмите [•] для адресата, который хотите отредактировать.
- 2 Измените "Имя" и "Номер адреса".

Подробные сведения о редактировании см. ниже.

[Добавление](#page-168-0) группы (3-35)

- 3 Выберите вариант [Член].
- 4 Чтобы удалить адресата из группы, выберите [m] > [Да]. Чтобы добавить адресата, выберите [+].
- $5$   $[Cox$ ранить $] > [Aa]$ Зарегистрируйте измененного адресата.

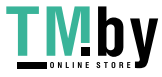

## **Удаление адресата из адресной книги**

Удаляет адресатов (контакты), добавленные в адресную книгу.

### 1 **Откройте экран.**

- 1 Клавиша [Системное меню/Счетчик] > [Адресная книга/Одним нажатием] > [Адресная книга]
- 2 Выберите адресата или группу для удаления.

#### **ПРИМЕЧАНИЕ**

Можно отсортировать адресатов или осуществить поиск по имени адресата или номеру адреса.

Проверка и [изменение](#page-235-0) адресатов (5-30)

## 2 **[ ] > [Да]**

Удалите контакт или группу.

## **Назначение адресата клавише набора одним нажатием**

Назначает новому адресату (контакту или группе) клавишу набора одним нажатием.

Максимальное количество назначений: 100

## **<u>C</u>** ПРИМЕЧАНИЕ

- Чтобы ознакомиться с информацией об использовании клавиш набора одним нажатием, см.:
- Проверка и [изменение](#page-235-0) адресатов (5-30)
- Можно добавлять клавиши набора одним нажатием и изменять их настройки из Command Center RX.
- $\rightarrow$  Использование [Command Center RX](#page-173-0) для добавления адресатов в адресную книгу (3-40)
- Если регистрацию и редактирование клавиш набора одним нажатием разрешается выполнять только администратору, для редактирования необходимо войти в систему с правами администратора.
	- $\rightarrow$  [[Ограничение](#page-357-0) изменения] (8-29)
	- **EX** Command Center RX User Guide

### 1 **Откройте экран.**

Клавиша [Системное меню/Счетчик] > [Адресная книга/Одним нажатием] > [Клавиша 1 наж.]

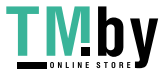

#### 2 **Добавьте клавишу набора одним нажатием.**

1 Выберите номер клавиши набора одним нажатием (от 001 до 100) > [ $\bigarrow$ ], а затем выберите клавишу [Быстрый набор], которая позволит ввести номер клавиши набора одним нажатием прямым вводом.

#### **ПРИМЕЧАНИЕ**

Подробные сведения о клавише [Быстрый набор] см. ниже.

[Использование](#page-146-0) клавиши [Быстрый набор] (3-13)

Выберите клавишу набора одним нажатием, для которой не зарегистрирован ни один адресат.

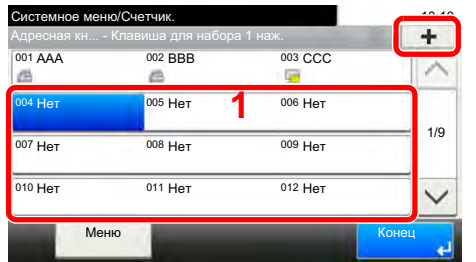

2 Выберите адресата (контакт или группу) для назначения номера клавиши набора одним нажатием.

Нажмите [ ] для вывода на экран подробной информации о выбранном адресате.

#### **<u><b>ПРИМЕЧАНИЕ**</u>

Можно отсортировать адресатов или осуществить поиск по имени адресата или номеру адреса.

Проверка и [изменение](#page-235-0) адресатов (5-30)

3 Введите имя клавиши набора одним нажатием, которое будет отображаться на основном экране отправки, и выберите [Далее >].

### **<u>C</u>** ПРИМЕЧАНИЕ

Количество вводимых знаков может быть ограничено.

Максимальное количество знаков: до 24

Для получения подробной информации о вводе символов см.:

Способ ввода [символов](#page-513-0) (12-11)

4 Выберите [Сохранить].

Адресат будет зарегистрирован для клавиши набора одним нажатием.

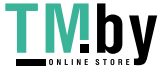

## **Редактирование клавиши набора одним нажатием**

Редактируйте адресатов, добавленных к клавише набора одним нажатием.

### 1 **Откройте экран.**

- 1 Клавиша [Системное меню/Счетчик] > [Адресная книга/Одним нажатием] > [Клавиша 1 наж.]
- 2 Выберите номер клавиши набора одним нажатием (от 001 до 100) для редактирования. Для прямого ввода номера клавиши набора одним нажатием выберите клавишу [Быстрый набор].

### 2 **Изменение зарегистрированной информации.**

- 1 [Меню] > [Изменить] > [Адресат]
- 2 Выберите нового адресата (контакт или группу). Нажмите [ ] для вывода на экран подробной информации о выбранном адресате.

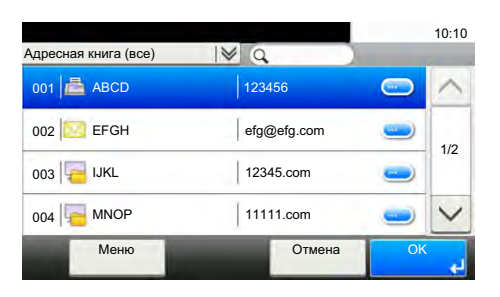

## **<u> ПРИМЕЧАНИЕ</u>**

Можно отсортировать адресатов или осуществить поиск по имени адресата или номеру адреса.

Проверка и [изменение](#page-235-0) адресатов (5-30)

**3**  $[OK]$  >  $[Cox$ ранить $]$  >  $[Дa]$ 

Адресат будет зарегистрирован для клавиши набора одним нажатием.

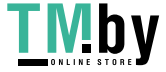

## Удаление адресата, присвоенного клавише набора одним нажатием

Удаление адресата, присвоенного клавише набора одним нажатием.

#### Откройте экран.  $\blacktriangleleft$

- 1 Клавиша [Системное меню/Счетчик] > [Адресная книга/Одним нажатием] > [Клавиша 1 наж.]
- 2 Выберите номер клавиши набора одним нажатием (от 001 до 100) для редактирования. Для прямого ввода номера клавиши набора одним нажатием выберите клавишу [Быстрый набор].

#### Удаление зарегистрированной информации. 2

#### Выберите: [圓] > [Да].

Данные, зарегистрированные для клавиши набора одним нажатием, будут удалены.

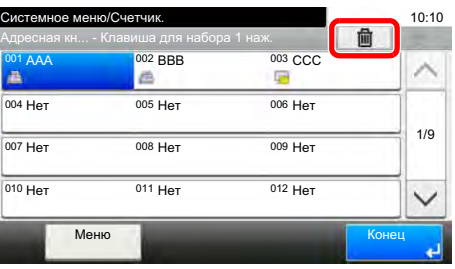

## <span id="page-173-0"></span>Использование Command Center RX для добавления адресатов в адресную книгу

Можно зарегистрировать адресатов в адресной книге аппарата с помощью Command Center RX.

### Откройте экран.

- 1 Запустите веб-обозреватель.
- 2 В строке адреса или расположения введите IP-адрес аппарата или имя хоста. Для проверки IP-адреса аппарата и имени хоста нажмите элементы в следующем порядке. На главном экране МFP: [Инф. об устройстве] > [Идентификация/сеть]

Пример 1: https://192.168.48.21/ (для IP-адреса)

Пример 2: https://MFP001 (если именем хоста является "МFP001")

3 Войдите в систему с полномочиями администратора.

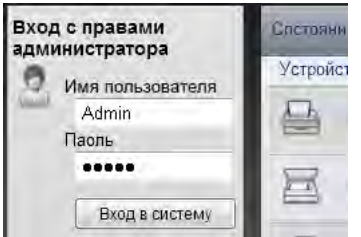

Заводские настройки по умолчанию для пользователей по умолчанию с правами администратора приведены ниже. (Прописные и строчные буквы различаются (учитывается регистр).)

Имя пользователя при входе: Admin

Пароль при входе: Admin

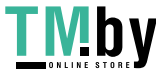

4 В меню [Адрес. книга] выберите [Адресная книга аппарата].

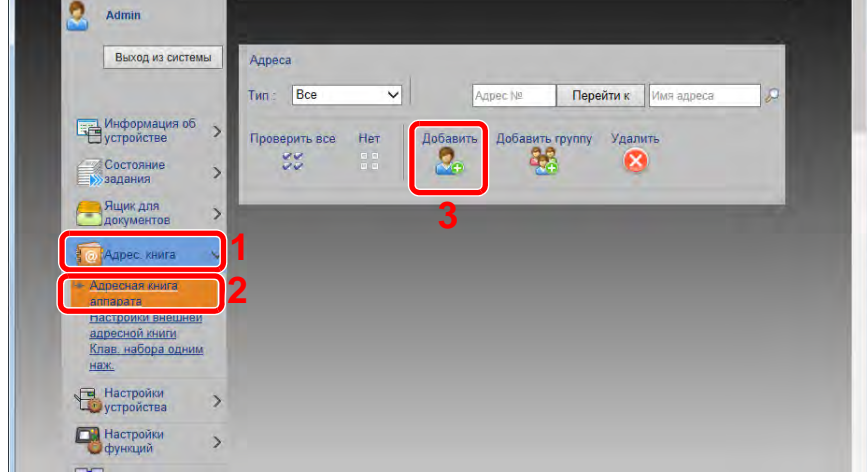

5 Щелкните [Добавить].

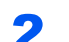

## 2 **Настройте параметры.**

1 Введите информацию об адресате.

Введите информацию об адресате, которого нужно зарегистрировать. Подлежащие заполнению поля совпадают с полями при регистрации через панель управления.

[Добавление](#page-165-1) адресата (3-32)

2 Нажмите [Передать].

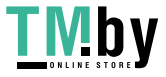

# **Повторный вызов часто используемых функций (Избранное)**

После добавления часто используемых функций в Избранное их можно вызвать быстро и легко.

Кроме того, сохраненным программам может присваиваться имя для облегчения последующей их идентификации при вызове.

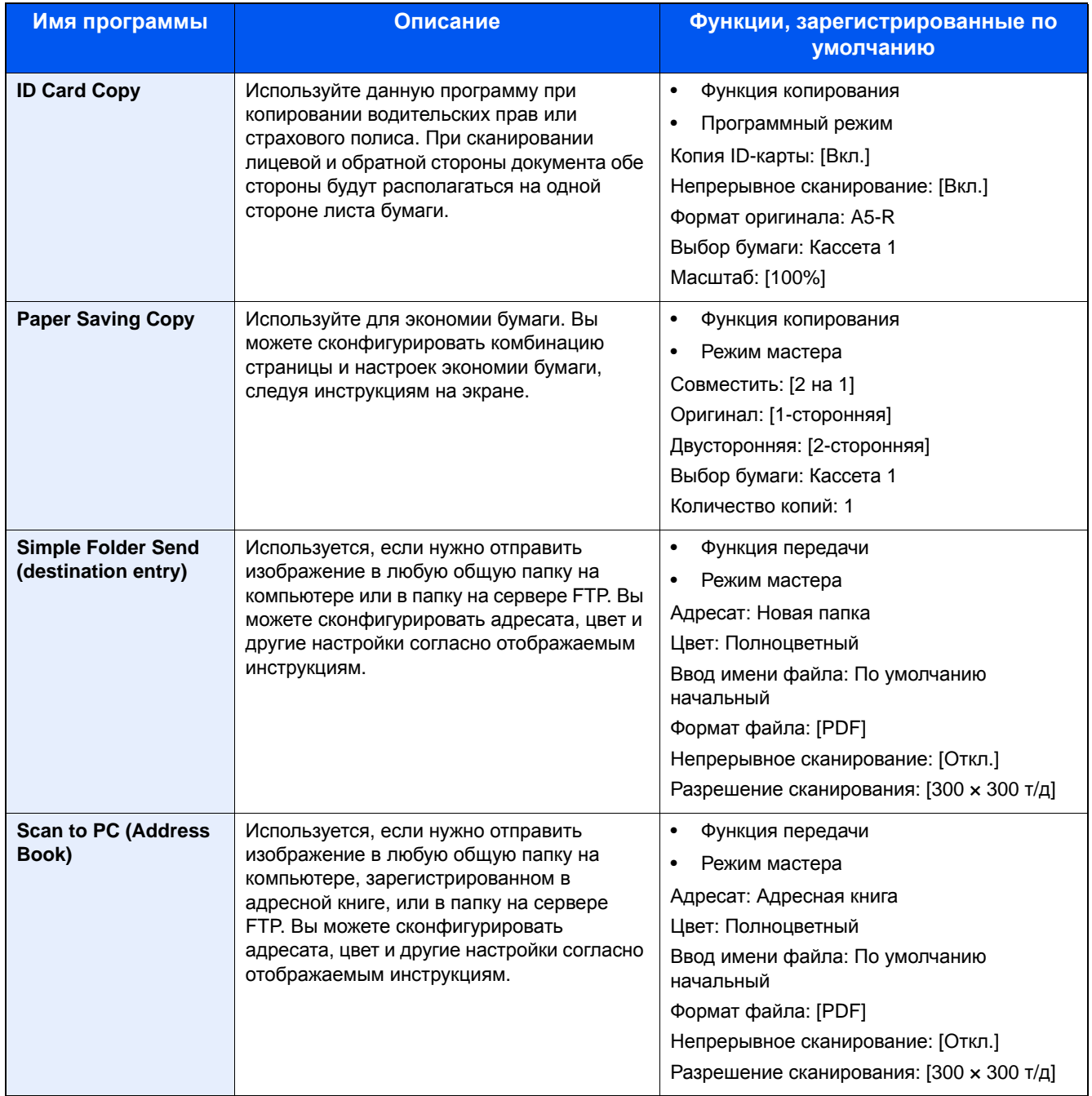

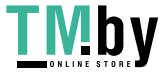

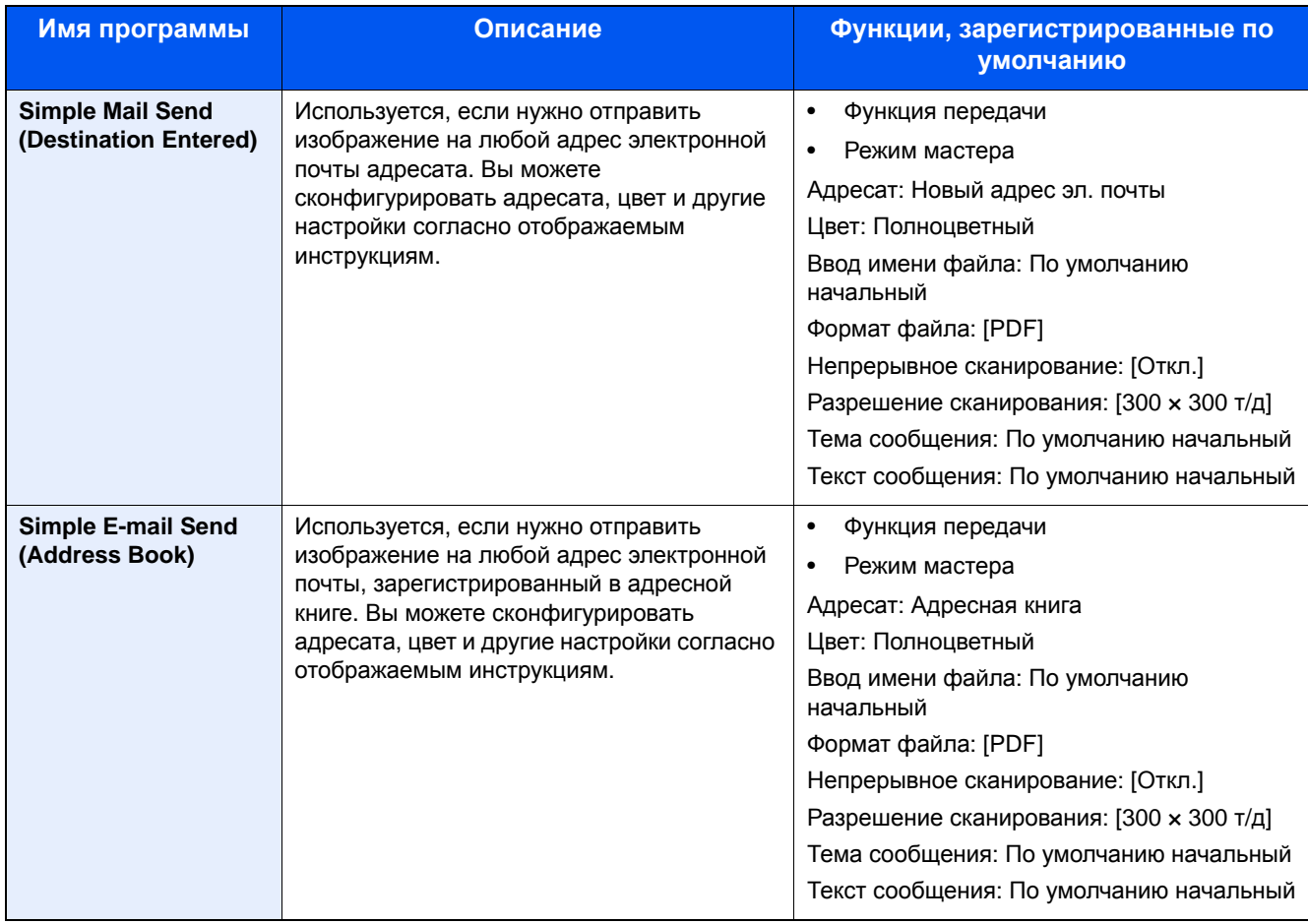

## **<u><b>•**</u> ПРИМЕЧАНИЕ

В программе можно зарегистрировать до 20 функций, объединяющих копирование и передачу.

Можно выбрать избранную функцию любым из двух методов вызова и записать ее.

- Режим мастера (диалог выбора): сохраненные настройки вызываются последовательно, так настройки конфигурируются их подтверждением или модификацией.
- Программный режим: выбор клавиши для избранного, немедленно вызывающей соответствующую настройку.

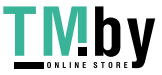

Подготовка к использованию > Повторный вызов часто используемых функций (Избранное)

## **Добавление в Избранное в режиме мастера**

Здесь мы приведем пример операции отправки.

### 1 **Откройте экран.**

Клавиша [Главный экран] > [Отправить] > [Избранное]

## 2 **Добавление <sup>в</sup> "Избранное".**

- 1 [Меню] > [Добавить]
- 2 Выберите тип задания.
- 3 Выберите [Мастер].
- 4 Выберите функцию, которую необходимо назначить > [Далее >] Мастер отобразит выбранный элемент.

### **<u>©</u> ПРИМЕЧАНИЕ**

Если тип задания [Копирование], экран "Способ вызова адресата" не отображается.

#### 5 Введите имя элемента избранного. > [Далее >]

Способ ввода [символов](#page-513-0) (12-11)

6 Проверьте содержание. При необходимости измените или добавьте информацию.

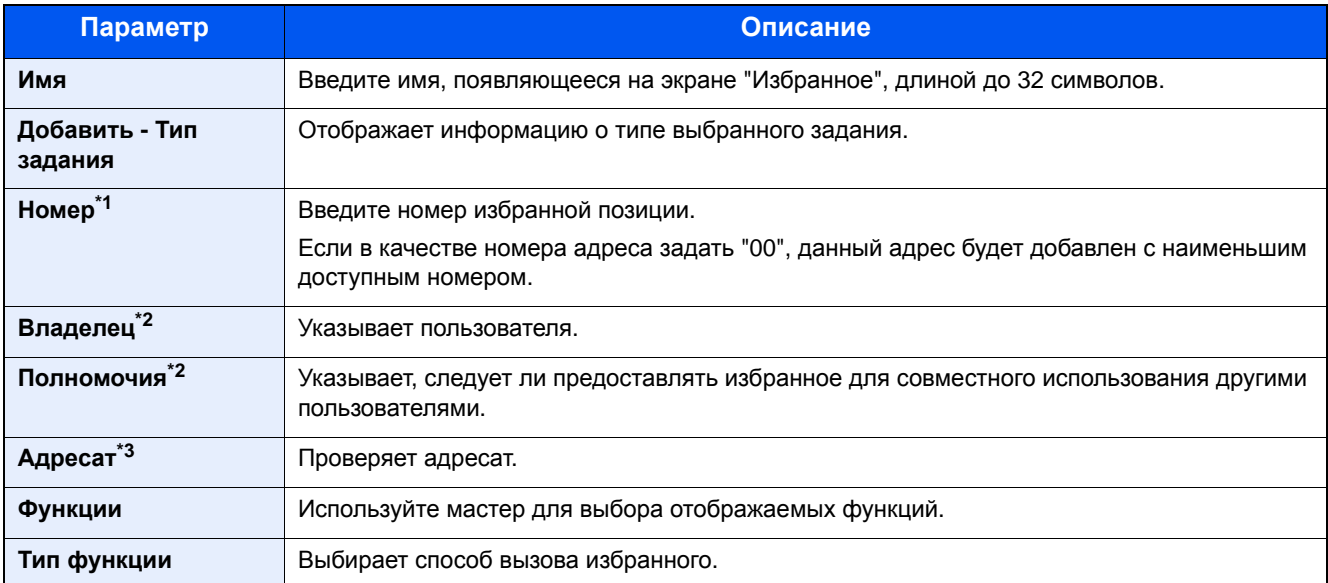

- \*1 Если включено администрирование входом пользователей в систему, вы можете изменить настройки, только осуществив вход с правами администратора.
- \*2 Отображается, если включено управление входом пользователей в систему.
- \*3 Отображается, если значение "Тип задания" равно [Отправить] или [ФАКС].
- 7 Выберите [Сохранить].

Позиция будет добавлена в Избранное.

8 Откроется экран "Добавить новую функцию к главному экрану?". Для отображения избранного на главном экране нажмите [Да] и укажите положение, в котором будет отображаться ярлык избранного, а затем нажмите [Сохранить].

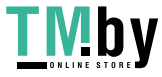

## Добавление в Избранное в программном режиме

Если вы планируете выбрать программный режим, сначала сконфигурируйте функции копирования, передачи, факса, адресата и/или другие настройки, которые должны быть добавлены в "Избранное".

#### Откройте экран. 1

- 1 Клавиша [Главный экран] > [Отправить]
- 2 Это сконфигурирует функцию отправки и/или настройки адресата, которые должны быть зарегистрированы в программе.
- 3 Выберите [Избранное].

#### Добавление в "Избранное". 2

- 1 [Меню] > [Добавить]
- 2 Выберите тип задания.
- 3 Выберите [Программа].
- 4 Введите имя элемента избранного. > Палее >1
	- $\rightarrow$  Способ ввода символов (12-11)

#### 5 Проверьте содержание. При необходимости измените или добавьте информацию.

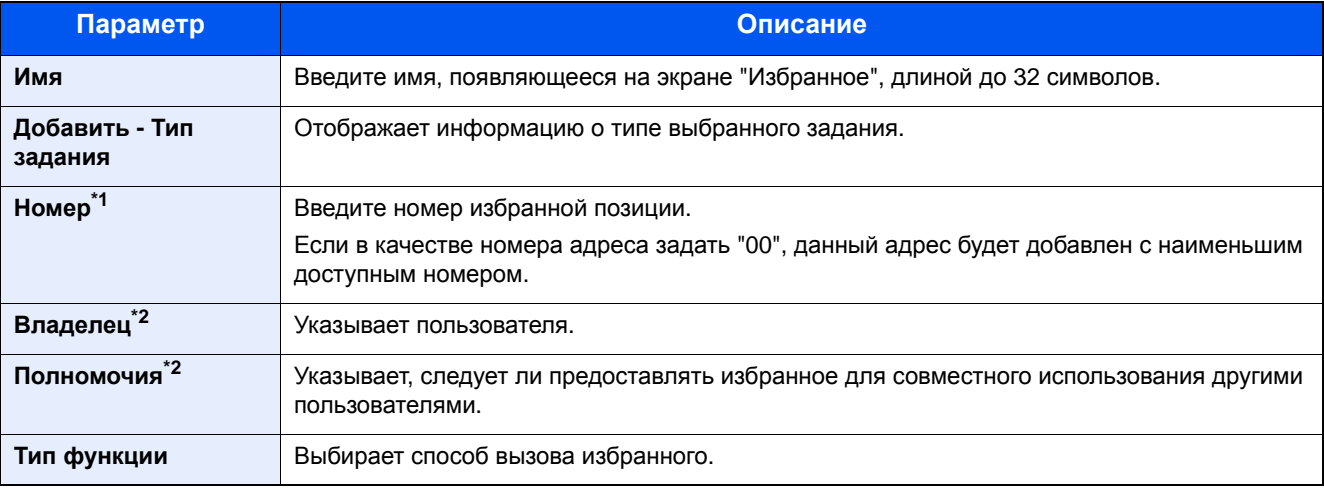

- \*1 Если включено администрирование входом пользователей в систему, вы можете изменить настройки, только осуществив вход с правами администратора.
- \*2 Отображается, если включено управление входом пользователей в систему.

#### 6 Выберите [Сохранить].

Позиция будет добавлена в Избранное.

7 Откроется экран "Добавить новую функцию к главному экрану?". Для отображения избранного на главном экране нажмите [Да] и укажите положение, в котором будет отображаться ярлык избранного, а затем нажмите [Сохранить].

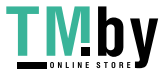

## **Выполнение избранного в режиме мастера**

Процедура вызова и выполнения избранного в режиме мастера приведена ниже.

### 1 **Вызов избранной функции.**

1 На главном экране выберите [Избранное] или клавишу избранной функции.

Если вы выбрали клавишу избранной функции, будет вызвана избранная функция. В случае выбора варианта [Избранное] перейдите к следующим шагам.

2 Нажмите клавишу избранной функции, которую хотите вызвать.

### 2 **Избранная функция будет выполнена.**

1 Будет отображен ряд экранов для конфигурации настроек, после чего выберите [Далее >]. Отобразится диалоговое окно "Настройки передачи".

### **ПРИМЕЧАНИЕ**

Для изменения настройки выберите [< Назад] и внесите необходимые изменения.

2 Положите оригиналы > нажмите клавишу [Старт]

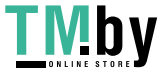
### **Выполнение избранного в программном режиме**

Используйте описанную ниже процедуру для вызова и выполнения зарегистрированной избранной функции в программном режиме.

### 1 **Вызов избранной функции.**

1 На главном экране выберите [Избранное] или клавишу избранной функции.

Если вы выбрали клавишу избранной функции, будет вызвана избранная функция. В случае выбора варианта [Избранное] перейдите к следующим шагам.

2 Нажмите клавишу избранной функции, которую хотите вызвать.

### 2 **Избранная функция будет выполнена.**

1 Положите оригиналы > нажмите клавишу [Старт]

### **Редактирование избранной функции**

Вы можете воспользоваться процедурой в этом разделе для модификации номеров избранных функций, имен избранных функций и настроек совместного доступа.

Используйте описанную ниже процедуру для редактирования избранных функций.

### 1 **Откройте экран.**

1 Клавиша [Главный экран] > [Избранное]

### 2 **Редактирование избранной функции.**

- 1 [Меню] > [Изменить]
- 2 Выберите избранную функцию, которую нужно изменить.
- 3 Измените имя избранной функции, номер избранной функции и/или настройки совместного доступа. [Добавление](#page-177-0) в Избранное в режиме мастера
- $\left| \begin{array}{c} 4 \\ \end{array} \right|$  [Сохранить] > [Да]

### **Удаление избранной функции**

Вы можете использовать описанную ниже процедуру для удаления избранной функции.

Используйте описанную ниже процедуру для удаления избранной функции.

### 1 **Откройте экран.**

1 Клавиша [Главный экран] > [Отправить] > [Избранное]

### 2 **Удалите избранное.**

- 1 [Меню] > [Удалить]
- 2 Выберите избранную функцию, которую нужно удалить.
- 3 Выберите [Да].

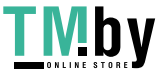

# **Регистрация ярлыков (настройка функций копирования, передачи и ящика документов)**

Можно зарегистрировать ярлыки в экран быстрой настройки, упрощая доступ к часто используемыми функциям. Имя функции, отображаемое ярлыком клавиши, также можно модифицировать по мере необходимости.

### **<u> ПРИМЕЧАНИЕ</u>**

Позволяет регистрировать до 2 ярлыков для функций копирования, передачи и функций, заданных для ящика документов.

### **Добавление ярлыков**

Регистрация ярлыков выполняется на экране списка функций. Используйте описанную ниже процедуру для регистрации ярлыков.

#### 1 **Откройте экран.**

Нижеизложенные шаги можно осуществить при отображении экранов "Копирование", "Передача", "ФАКС" или "Ящик документов".

[Функции] > [Доб/Правк Ярлык]

#### 2 **Добавление ярлыков.**

1 Выберите [Добавить].

Ярлык состоит из содержимого, описанного ниже.

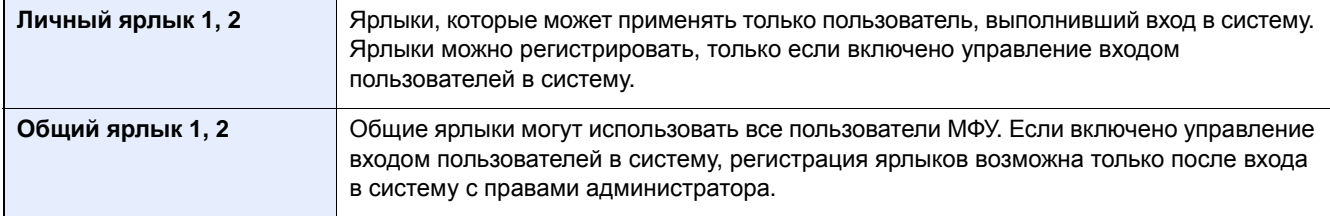

2 Выберите настройку, которую требуется добавить.

### **ПРИМЕЧАНИЕ**

Если выбранный номер ярлыка уже существует, зарегистрированный ярлык можно заменить новым.

**3** Введите имя. > [Далее >].

Максимальная длина имени — 24 символа.

- Способ ввода [символов](#page-513-0)
- 4 Выберите [Сохранить].

Ярлык зарегистрирован.

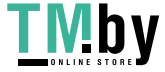

### **Редактирование ярлыка**

### 1 **Откройте экран.**

Нижеизложенные шаги можно осуществить при отображении экранов "Копирование", "Передача", "ФАКС" или "Ящик документов".

[Функции] > [Доб/Правк Ярлык]

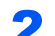

### 2 **Отредактируйте ярлык.**

- 1 Выберите [Изменить].
- 2 Выберите клавишу ярлыка, которую нужно изменить.
- $3$  [Номер] или [Имя] > измените настройки. > [ОК]
- 4 [Сохранить] > [Да]

### **Удаление ярлыка**

### 1 **Откройте экран.**

Нижеизложенные шаги можно осуществить при отображении экранов "Копирование", "Передача", "ФАКС" или "Ящик документов".

[Функции] > [Доб/Правк Ярлык]

### 2 **Удалите ярлык.**

- 1 Выберите [Удалить].
- 2 Выберите ярлык, который нужно удалить. > [Да]

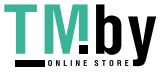

## **Использование ящиков документов**

Ящик документов — это функция для сохранения данных печати с компьютера и их распространения среди многочисленных пользователей.

Доступны такие ящики документов: Пользовательский ящик, Ящик заданий, Ящик "Съемный носитель", Ящик "F Code", Ящик опроса и Ящик приема в память факса.

### <span id="page-183-0"></span>**Что такое пользовательский ящик?**

Пользовательский ящик — это ящик, который вы можете создать внутри ящика документов и использовать для хранения данных с целью дальнейшего их восстановления. Пользовательский ящик можно создать или удалить.

Возможны следующие операции:

- Печать документов, сохраненных в пользовательском ящике  $(5-47)$
- Сохранение отсканированных документов в пользовательском ящике ([5—35\)](#page-240-0)
- Перемещение документов в пользовательском ящике [\(5—35\)](#page-240-1)
- Совмещение документов в пользовательском ящике [\(5—37\)](#page-242-0)
- Удаление документов из пользовательского ящика [\(5—38](#page-243-0))
- Передача документов из пользовательского ящика [\(5—39\)](#page-244-0)

#### **<u>©</u>** ПРИМЕЧАНИЕ

- Для использования пользовательского ящика в аппарате должен быть установлен дополнительный диск SSD.
- **+ HD-6/7 "Хранилище большой емкости[: SSD" \(12-6\)](#page-508-0)**
- Основные операции с пользовательским ящиком также можно осуществлять с помощью Command Center RX.
- Command Center RX User Guide

### <span id="page-183-1"></span>**Что такое ящик заданий?**

"Ящик заданий" — это собирательное обозначение ящиков "Конфиденциальная печать", "Сохраненное задание" и "Быстрая копия/пробная" и "Удержание". Эти ящики заданий не могут быть созданы или удалены пользователем.

Ниже перечислены четыре типа ящиков заданий.

- Ящик конфиденциальной печати (5-42)
- Ящик удержания [\(5—43\)](#page-248-0)
- Ящик быстрого копирования ([5—44](#page-249-0))
- Ящик проверки и удержания [\(5—46\)](#page-251-0)

### **<u>©</u>** ПРИМЕЧАНИЕ

- Вы можете настроить аппарат так, чтобы временные документы, находящиеся в ящике заданий, удалялись автоматически.
- [Удаление](#page-353-0) сохр. задания (8-25)
- Для получения сведений о работе с ящиками [Конфиденциальная печать/сохр. задание], [Быстрая копия/пробная (до уточнения)] см.
- Печать данных, [сохраненных](#page-247-0) на аппарате (5-42)

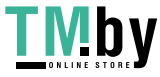

### **Что такое ящик "Съемный носитель"?**

Для печати сохраненного файла можно подключить съемный носитель USB к порту USB аппарата. Данные можно распечатывать непосредственно с памяти USB без компьютера. Файлы изображений, отсканированных с помощью данного аппарата, можно также сохранять в памяти USB в форматах PDF, TIFF, JPEG, XPS, OpenXPS или формате PDF с высокой степенью сжатия (сканирование в память USB).

### **Ящик "F Code", ящик опроса и ящик приема в память факса предназначены для хранения данных факса**

В ящике факсов сохраняются факсимильные данные.

### **ПРИМЕЧАНИЕ**

Для использования ящика "F Code", ящика опроса и ящика приема в память факса для хранения данных факса требуется наличие дополнительного комплекта факса.

Руководство по эксплуатации факса

### <span id="page-184-0"></span>**Использование аппарата для создания нового пользовательского ящика**

### **ПРИМЕЧАНИЕ**

- Для использования пользовательского ящика в аппарате должен быть установлен дополнительный диск SSD.
- Если включено управление входом пользователей в систему, изменение настроек возможно только после входа в систему с правами администратора. Заводские настройки по умолчанию для имени пользователя и пароля при входе приведены ниже. Имя пользователя при входе ECOSYS M8124cidn:2400, ECOSYS M8130cidn:3000 Пароль при входе ECOSYS M8124cidn:2400, ECOSYS M8130cidn:3000
- Если включено управление входом пользователей в систему, для выполнения следующих операций нужно войти с правами администратора. Их нельзя выполнить с правами пользователя: - создание ящика;
	- удаление ящика, владельцем которого является другой пользователь.

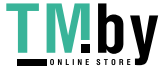

### 1 **Откройте экран.**

- 1 Клавиша [Главный экран] > [Пользовательский ящик]
- 2 [Меню] > [Добавить]

### 2 **Зарегистрируйте пользовательский ящик.**

1 Введите имя ящика. > [Далее >]

Введите имя ящика длиной до 32 символов.

#### Способ ввода [символов](#page-513-0) (12-11)

#### В приведенной ниже таблице перечислены параметры, которые можно задать.

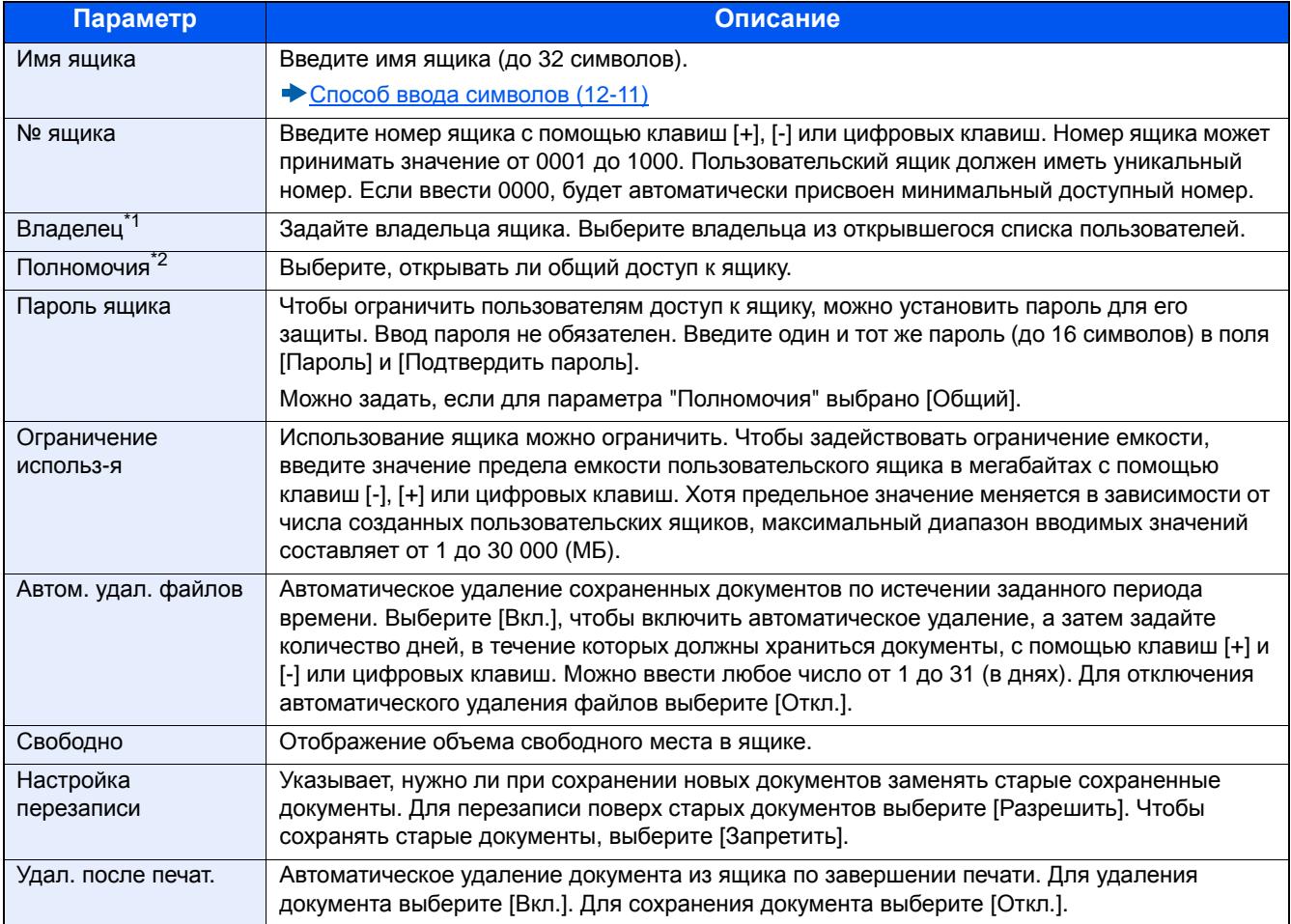

\*1 Отображается, если включено управление входом пользователей в систему.

\*2 Не отображается, если для параметра "Владелец" выбрано [Нет владельца].

#### 2 Выберите [Сохранить].

Ящик будет создан.

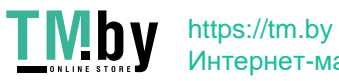

### **Использование Command Center RX для создания нового пользовательского ящика**

В Command Center RX можно зарегистрировать пользовательский ящик.

### **<u>©</u>** ПРИМЕЧАНИЕ

Для использования пользовательского ящика в аппарате должен быть установлен дополнительный диск SSD.

#### 1 **Откройте экран.**

- 1 Запустите веб-обозреватель.
- 2 В строке адреса или расположения введите IP-адрес аппарата или имя хоста. Для проверки IP-адреса аппарата и имени хоста нажмите элементы в следующем порядке. На главном экране MFP: [Инф. об устройстве] > [Идентификация/сеть] Пример 1: https://192.168.48.21/ (для IP-адреса)

Пример 2: https://MFP001 (если именем хоста является "MFP001")

3 В меню [Ящик для документов] выберите [Пользовательский ящик].

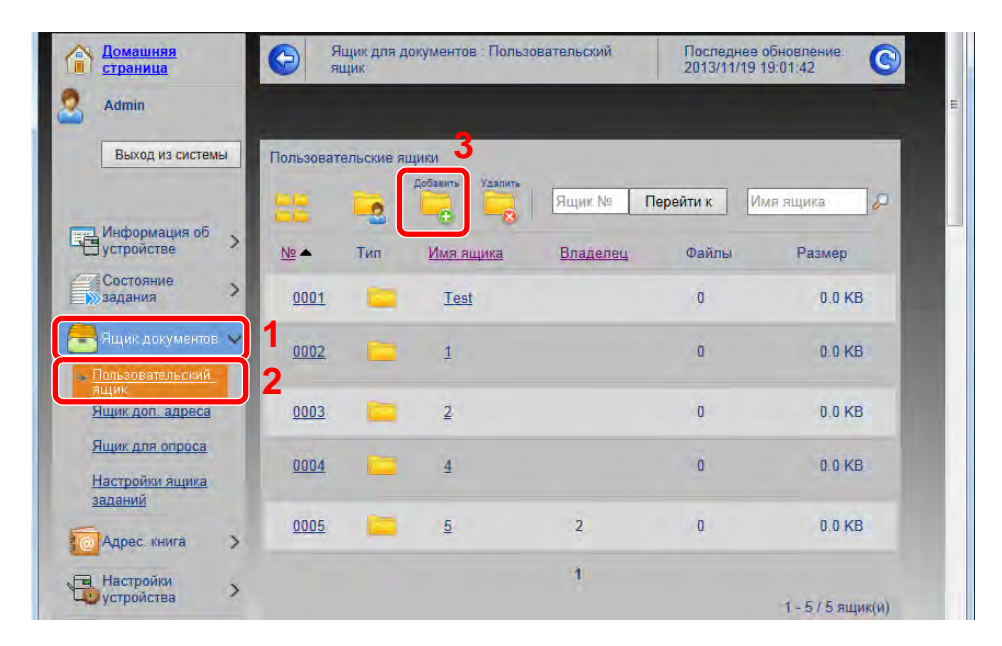

4 Щелкните [Добавить].

### 2 **Настройте параметры.**

1 Введите сведения о ящике.

Введите информацию о пользовательском ящике, который необходимо зарегистрировать. Для получения подробной информации о полях, подлежащих заполнению, см.:

- Command Center RX User Guide
- 2 Нажмите [Передать].

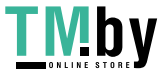

### **Редактирование пользовательского ящика.**

1 **Откройте экран.**

1 Клавиша [Главный экран] > [Пользовательский ящик]

#### 2 **Редактирование пользовательского ящика.**

- 1 [Меню] > [Изменить]
- 2 Выберите ящик, который нужно изменить.

### **<u>Q</u>** ПРИМЕЧАНИЕ

- Если войти в систему с правами пользователя, можно редактировать только те ящики, чьим владельцем является данный пользователь.
- Если войти в систему с правами администратора, можно редактировать любые ящики.

Если включено управление входом пользователей в систему, параметры, которые можно изменить, зависят от прав пользователя, вошедшего в систему.

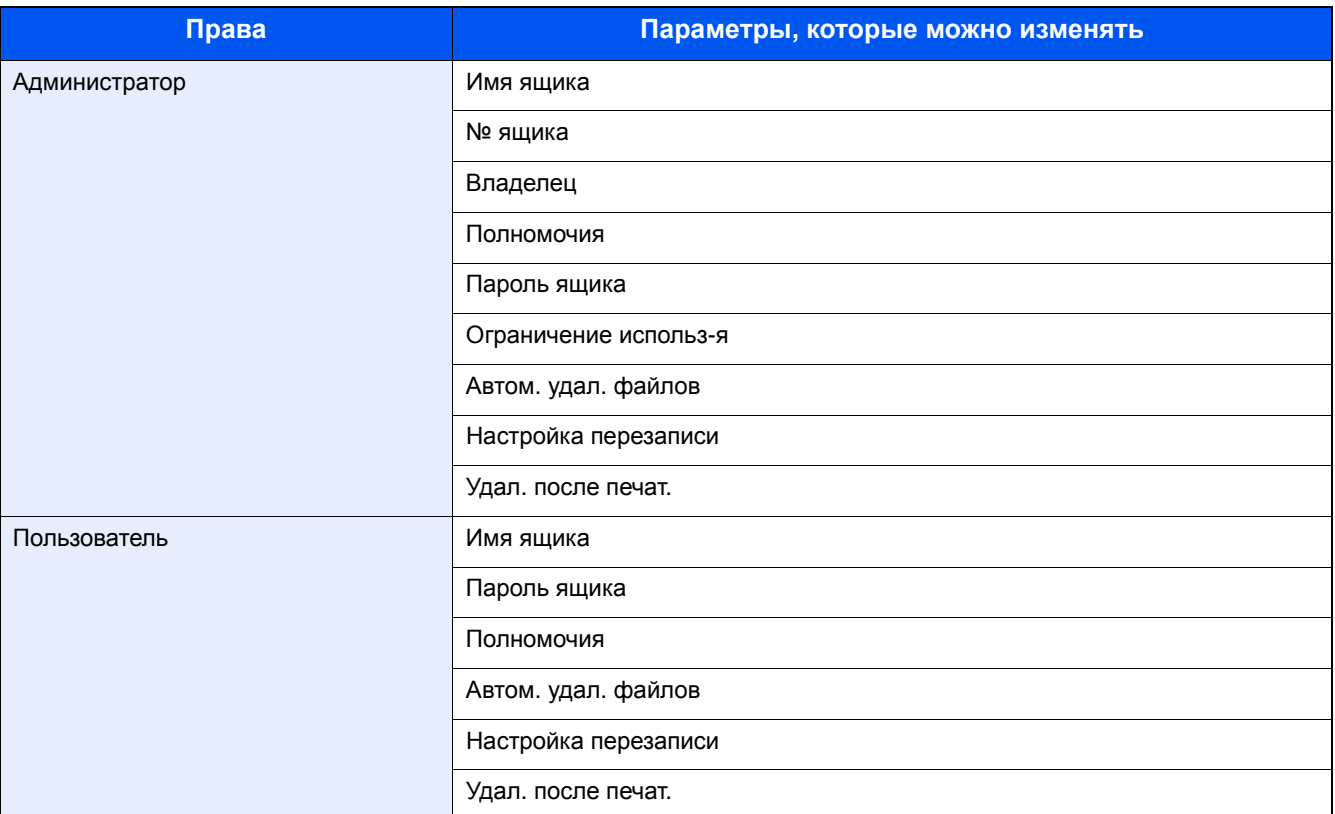

Подробные сведения о каждой позиции см. ниже.

Использование аппарата для создания нового [пользовательского](#page-184-0) ящика (3-51)

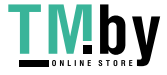

### **Удаление пользовательского ящика**

1 **Откройте экран.**

1 Клавиша [Главный экран] > [Пользовательский ящик]

### 2 **Удалите ящик.**

- 1 [Меню] > [Удалить]
- 2 Выберите ящик, который нужно удалить.

### **<u>©</u> ПРИМЕЧАНИЕ**

- Если войти в систему с правами пользователя, можно удалять только те ящики, чьим владельцем является данный пользователь.
- Если войти в систему с правами администратора, можно удалить все ящики.
- 3 Выберите [Да].

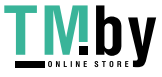

# **4 Работа на ПК**

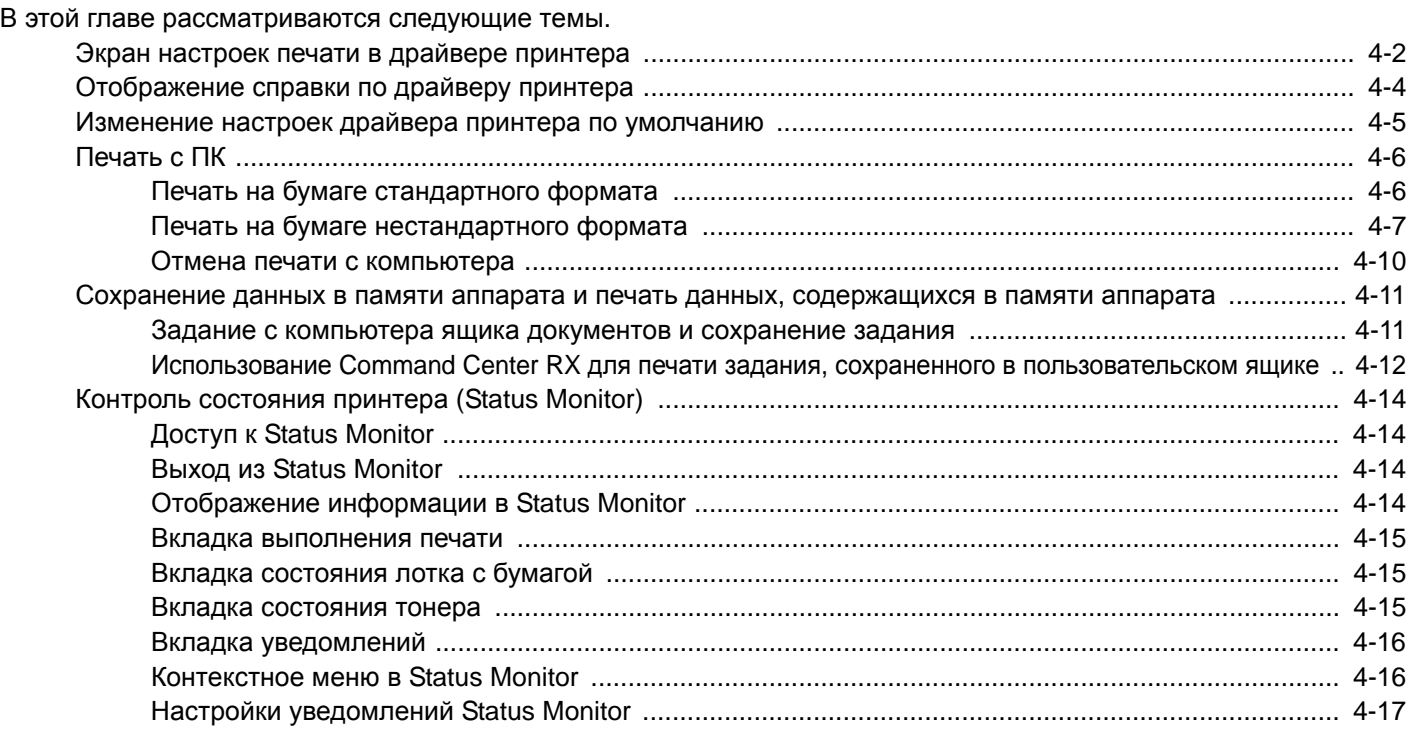

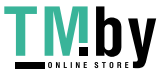

# <span id="page-190-0"></span>**Экран настроек печати в драйвере принтера**

Экран настроек печати драйвера принтера позволяет задать ряд настроек, связанных с печатью.

*Printer Driver User Guide*

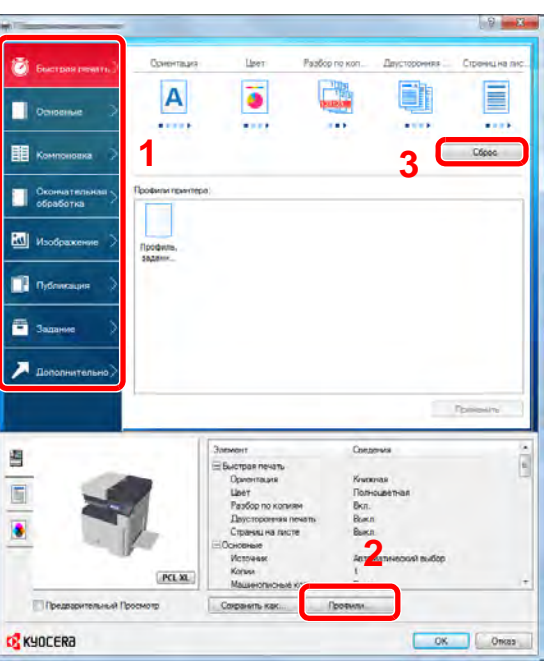

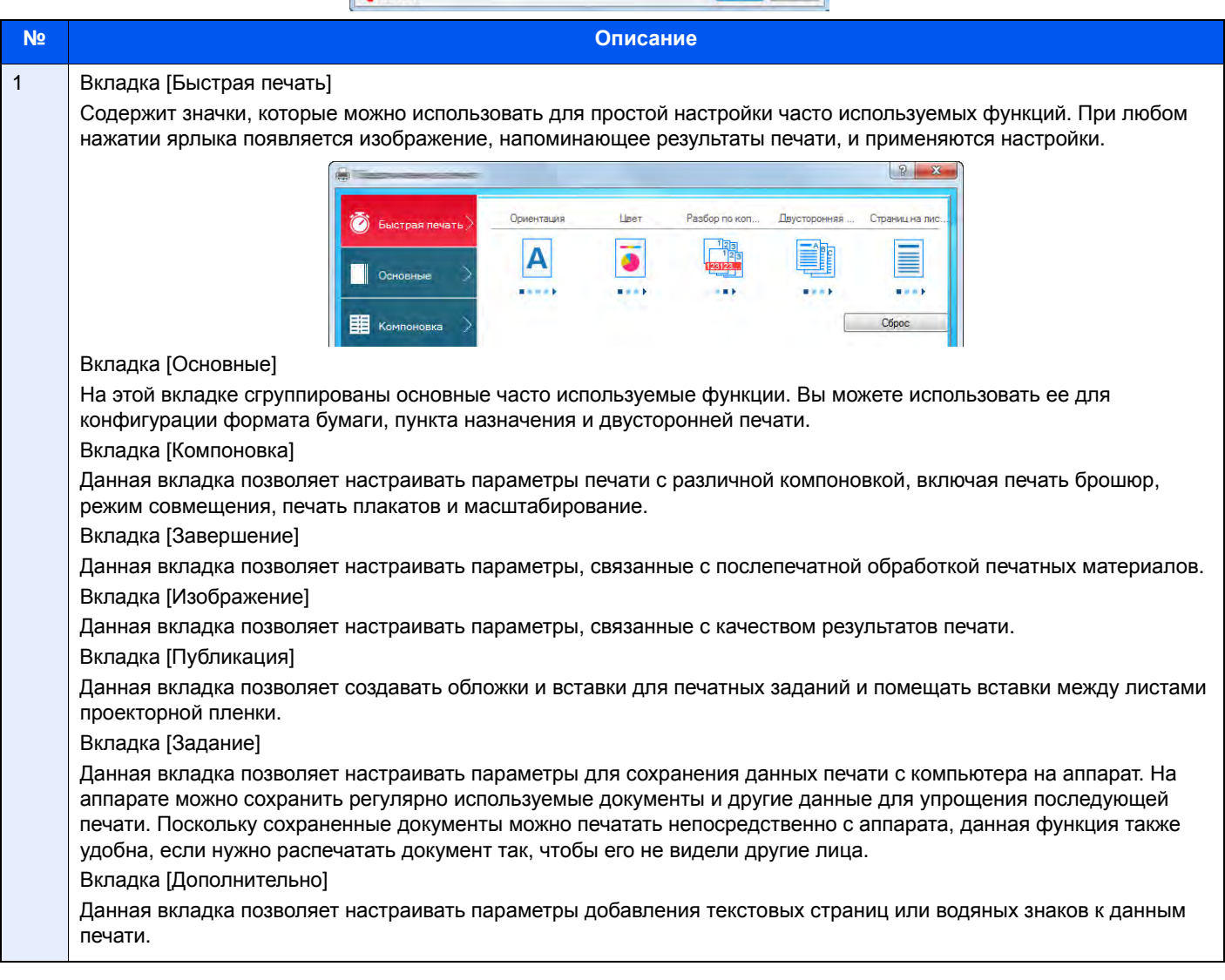

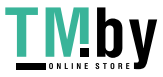

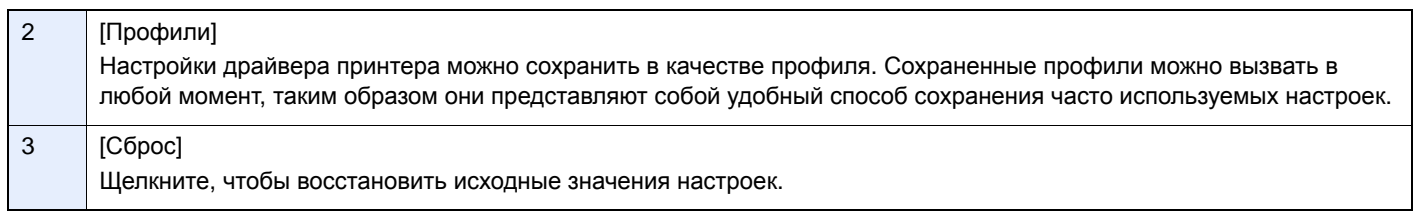

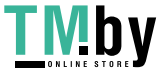

# <span id="page-192-0"></span>**Отображение справки по драйверу принтера**

Драйвер принтера содержит справку. Чтобы получить сведения о настройках печати, откройте экран настроек печати драйвера принтера и запустите справку, как описано ниже.

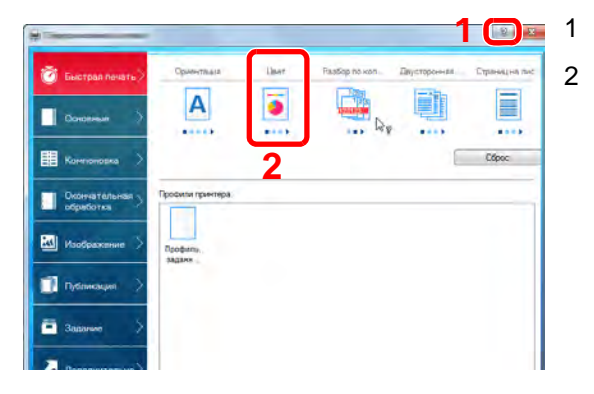

- Нажмите кнопку [?] в правом верхнем углу экрана.
- 2 Щелкните элемент, для которого нужно получить справочную информацию.

### **Q** ПРИМЕЧАНИЕ

Справка отображается, даже если щелкнуть пункт, для которого нужно получить информацию, и нажать клавишу [F1] на клавиатуре.

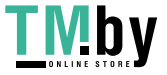

# <span id="page-193-0"></span>**Изменение настроек драйвера принтера по умолчанию**

Можно изменить настройки принтера драйвера по умолчанию. Выбирая часто используемые настройки, можно при печати пропускать некоторые шаги. Приведенные указания основываются на интерфейсе ОС Windows 8.1.

Для получения информации о настройках см.:

*Printer Driver User Guide*

1 **Нажмите на рабочем столе чудо-кнопку [Параметры], выберите [Панель управления], а затем [Устройства и принтеры].**

### **<u> ПРИМЕЧАНИЕ</u>**

В Windows 7 нажмите кнопку [Пуск], а затем выберите [Устройства и принтеры].

- 2 **Щелкните правой кнопкой мыши по ярлыку драйвера принтера аппарата <sup>и</sup> выберите меню [Свойства принтера] драйвера принтера.**
- 3 **Нажмите кнопку [Основные] на вкладке [Общие].**
- 4 **Выберите настройки по умолчанию <sup>и</sup> нажмите кнопку [OK].**

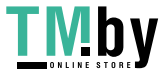

# <span id="page-194-0"></span>**Печать с ПК**

Для печати документов из приложений выполните действия, описанные ниже.

В данном разделе изложен способ печати с использованием KX DRIVER.

### **<u> ПРИМЕЧАНИЕ</u>**

- Для печати документов из приложений установите на компьютере драйвер принтера с прилагаемого диска DVD (Product Library).
- В некоторых средах в нижней части драйвера принтера отображаются текущие настройки.

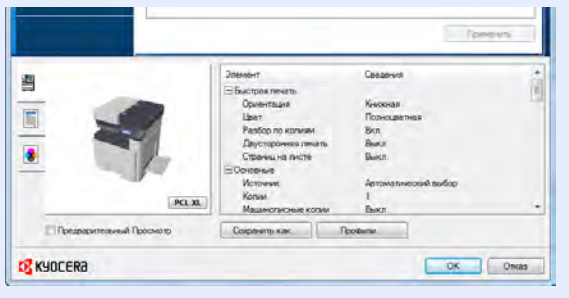

- При печати карточек или конвертов необходимо загрузить карточки или конверты в универсальный лоток до начала выполнения описанной ниже процедуры.
- Размещение на стекле [экспонирования](#page-214-0) конвертов или карточек (5-9)

### **Печать на бумаге стандартного формата**

<span id="page-194-1"></span>Если формат загруженной бумаги есть в списке форматов аппарата, выберите формат бумаги на вкладке [Основные] экрана настроек печати драйвера принтера.

### **<u><b>ПРИМЕЧАНИЕ**</u>

На панели управления МФУ укажите формат бумаги и тип носителя для печати.

[Настройки кассеты/[универсального](#page-337-0) лотка] (8-9)

### 1 **Откройте экран.**

В приложении щелкните меню [Файл] и выберите [Печать].

### 2 **Настройте параметры.**

1 Выберите аппарат из меню "Имя" и нажмите кнопку [Свойства].

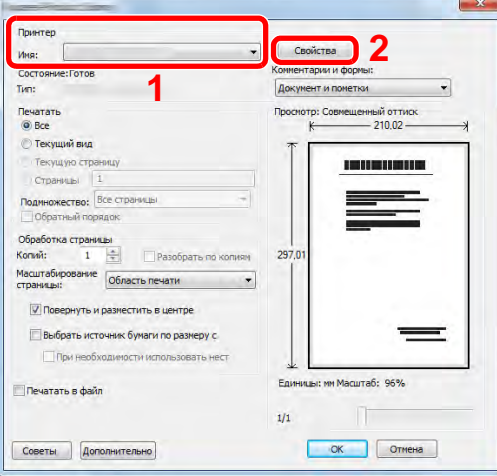

2 Выберите вкладку [Основные].

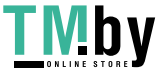

3 Щелкните меню "Формат области печати" и выберите формат бумаги для печати.

Если нужно загрузить бумагу формата, не входящего в число форматов для печати аппарата, например карточки или конверты, формат необходимо зарегистрировать.

Печать на бумаге [нестандартного](#page-195-0) формата (4-7)

### **<u><b>ПРИМЕЧАНИЕ**</u>

Если вы выбрали для параметра "Автозам. кассеты" значение [Откл.], выберите источник бумаги, содержащий бумагу, которую вы хотите использовать,

в меню "Источник".

[Автозам](#page-360-0). кассеты (8-32)

Для печати на специальной бумаге, например на плотной бумаге или пленке, щелкните меню "Тип носителя" и выберите тип материала.

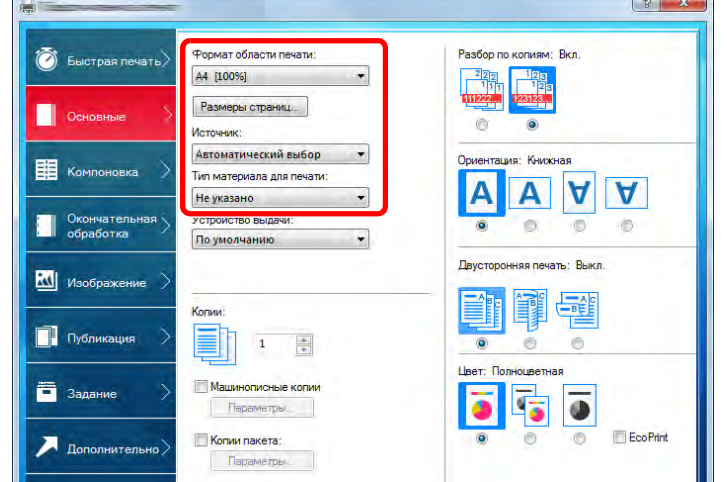

4 Для возврата к диалоговому окну "Печать" нажмите кнопку [OK].

#### 3 **Начните печать.**

Нажмите кнопку [OK].

### <span id="page-195-0"></span>**Печать на бумаге нестандартного формата**

Если формат загруженной бумаги отсутствует в списке форматов аппарата, зарегистрируйте формат на вкладке [Основные] экрана настроек печати драйвера принтера.

Зарегистрированный формат можно будет выбрать из меню "Формат области печати". Приведенные указания основываются на интерфейсе ОС Windows 8.1.

#### **<u>©</u> ПРИМЕЧАНИЕ**

С помощью панели управления укажите формат бумаги и тип материала, на котором будет осуществляться печать.

[Настройки кассеты/[универсального](#page-337-0) лотка] (8-9)

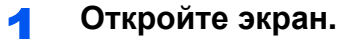

1 Нажмите на рабочем столе чудо-кнопку [Параметры], выберите [Панель управления], а затем [Устройства и принтеры].

В Windows 7 нажмите кнопку [Пуск], а затем выберите [Устройства и принтеры].

2 Щелкните правой кнопкой мыши по ярлыку драйвера принтера аппарата и выберите меню [Свойства принтера] драйвера принтера.

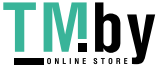

### **Регистрация.**

Щелкните вкладку [Основные].

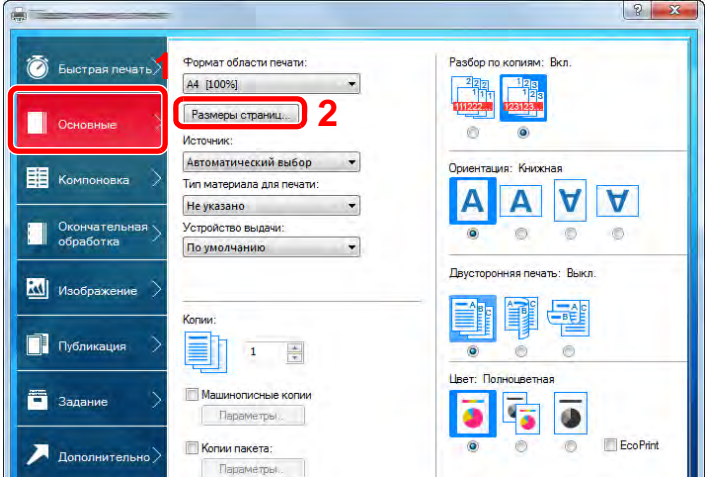

- Нажмите кнопку [Размеры страниц...].
- Нажмите кнопку [Создать].

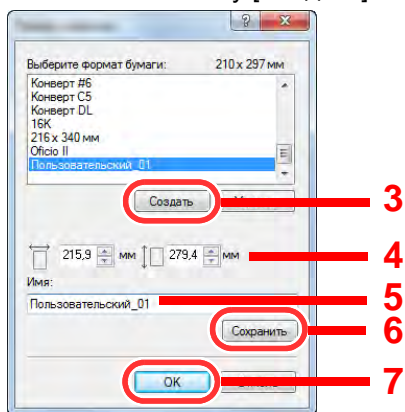

- Укажите формат бумаги.
- Введите название бумаги.
- Нажмите кнопку [Сохранить].
- Нажмите кнопку [OK].
- Нажмите кнопку [OK].

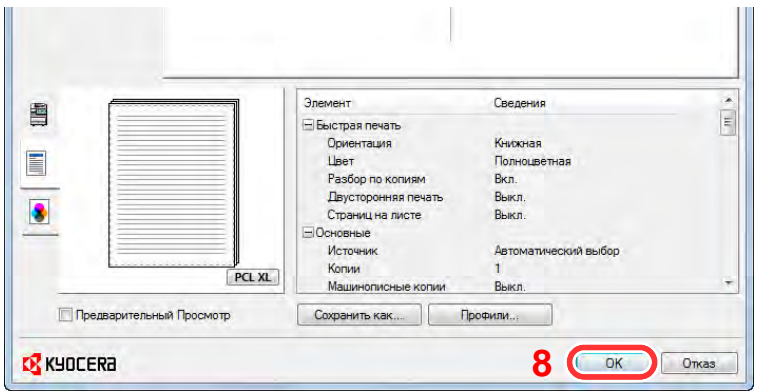

### **Откройте экран настроек печати.**

В приложении щелкните меню [Файл] и выберите [Печать].

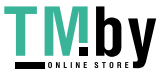

### 4 **Выберите формат <sup>и</sup> тип бумаги нестандартного размера.**

1 В меню "Имя" выберите МФУ, а затем нажмите кнопку [Свойства].

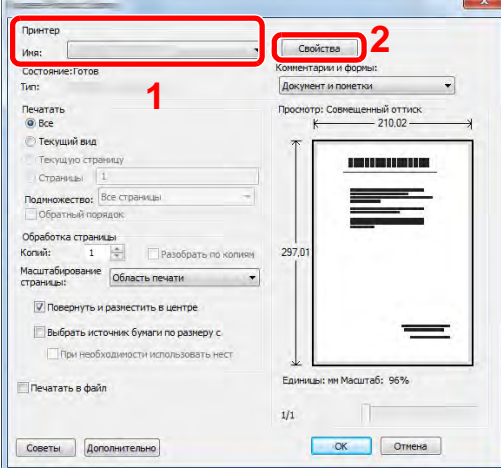

- 2 Выберите вкладку [Основные].
- 3 Щелкните меню "Формат печати" и выберите формат бумаги, зарегистрированный во время шага 2. Для печати на специальной бумаге, например на плотной бумаге или пленке, щелкните меню "Тип носителя" и выберите тип материала.

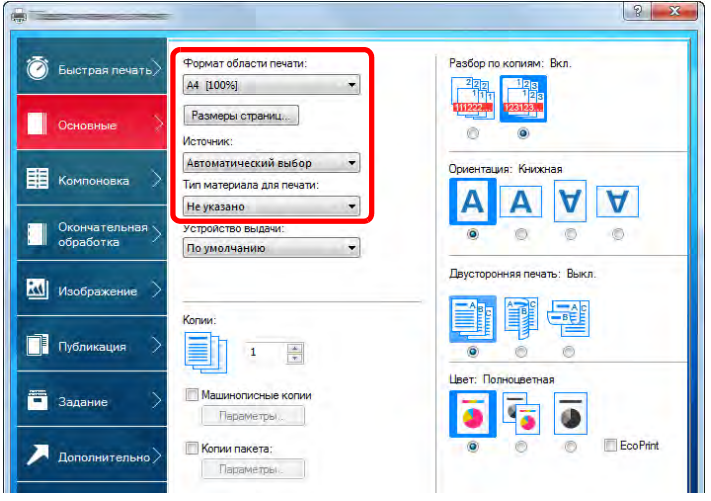

### **<u>Q</u>** ПРИМЕЧАНИЕ

В случае загрузки открытки или конверта выберите [Карточки] или [Конверт] в меню "Тип носителя".

- 4 Выберите источник бумаги в меню "Источник".
- 5 Для возврата к диалоговому окну "Печать" нажмите кнопку [OK].

### 5 **Начните печать.**

Нажмите кнопку [OK].

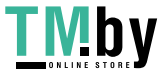

### **Отмена печати с компьютера**

<span id="page-198-0"></span>Для отмены задания печати, выполняемого с помощью драйвера принтера, до начала печати на принтере выполните следующие действия.

### **<u><b>ПРИМЕЧАНИЕ**</u>

Для получения информации об отмене печати с данного аппарата см.:

Отмена [заданий](#page-218-0) (5-13)

- 1 **Дважды щелкните ярлык принтера ( ), отображаемую на панели задач <sup>в</sup> правой нижней части рабочего стола Windows, чтобы открыть диалоговое окно принтера.**
- 2 **Щелкните файл, печать которого требуется отменить, <sup>и</sup> выберите [Отмена] <sup>в</sup> меню "Документ".**

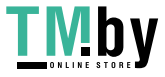

# <span id="page-199-0"></span>**Сохранение данных в памяти аппарата и печать данных, содержащихся в памяти аппарата**

Задание печати можно сохранить в пользовательском ящике и ящике заданий этого устройства и вывести его на печать при необходимости.

- Что такое [пользовательский](#page-183-0) ящик? (3-50)
- Что такое ящик [заданий](#page-183-1)? (3-50)

Ниже перечислены четыре типа ящиков заданий.

- Ящик конфиденциальной печати ([5—42\)](#page-247-1)
- Ящик удержания [\(5—43\)](#page-248-0)
- Ящик быстрого копирования ([5—44](#page-249-0))
- Ящик проверки и удержания [\(5—44\)](#page-249-0)

#### **<u>©</u> ПРИМЕЧАНИЕ**

Для использования пользовательского ящика в аппарате должен быть установлен дополнительный диск SSD. Создание диска RAM позволяет выполнять печать из ящика заданий.

При настройке параметров на вкладке [Задание] драйвера принтера и последующей печати задание печати сохраняется в поле заданий (памяти), а саму печать можно выполнить с аппарата.

При использовании ящика заданий соблюдайте порядок действий, изложенный ниже.

- 1 **На компьютере укажите ящик документов <sup>и</sup> сохраните задание ([4—11\)](#page-199-1)**
- 2 **На панели управления укажите <sup>и</sup> напечатайте файл, содержащийся <sup>в</sup> ящике документов ([5—42\)](#page-247-0)**

### <span id="page-199-1"></span>**Задание с компьютера ящика документов и сохранение задания**

Используйте описанную ниже процедуру для сохранения данных в ящик заданий.

1 **<sup>В</sup> приложении щелкните меню [Файл] <sup>и</sup> выберите [Печать].**

Откроется диалоговое окно "Печать".

- 2 **Выберите аппарат из меню "Имя".**
- 3 **Нажмите кнопку [Свойства].**

Откроется диалоговое окно "Свойства".

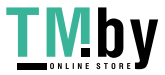

### 4 **Выберите вкладку [Задание] <sup>и</sup> установите флажок [Сохранение задания (e-MPS)], чтобы задать эту функцию > [OK].**

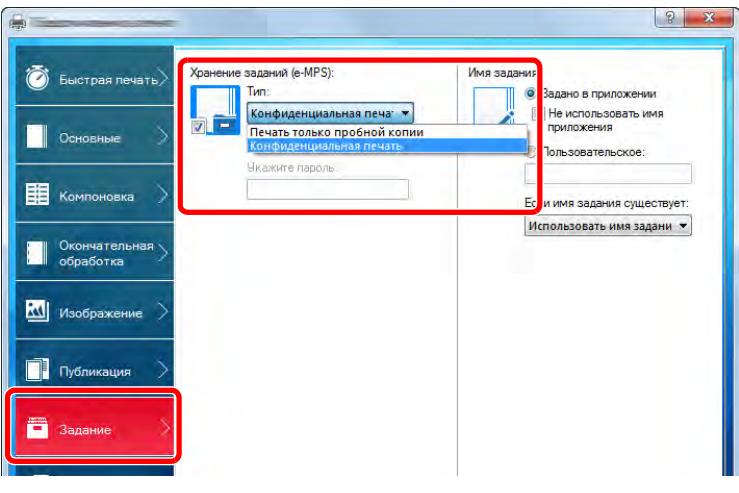

### **<u>C</u>** ПРИМЕЧАНИЕ

Для получения подробной информации об использовании программного обеспечения драйвера принтера см.:

*Printer Driver User Guide*

### 5 **Нажмите кнопку [Печать].**

Задание печати сохранено.

### <span id="page-200-0"></span>**Использование Command Center RX для печати задания, сохраненного в пользовательском ящике**

С помощью Command Center RX можно распечатать документ, сохраненный в пользовательском ящике.

### 1 **Откройте экран.**

- 1 Запустите веб-обозреватель.
- 2 В строке адреса или расположения введите IP-адрес аппарата или имя хоста. Для проверки IP-адреса аппарата и имени хоста нажмите элементы в следующем порядке. [Информация об устройст.] на главном экране > [Идентификация/проводная сеть]

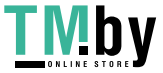

В меню [Ящик для документов] выберите [Пользовательский ящик].

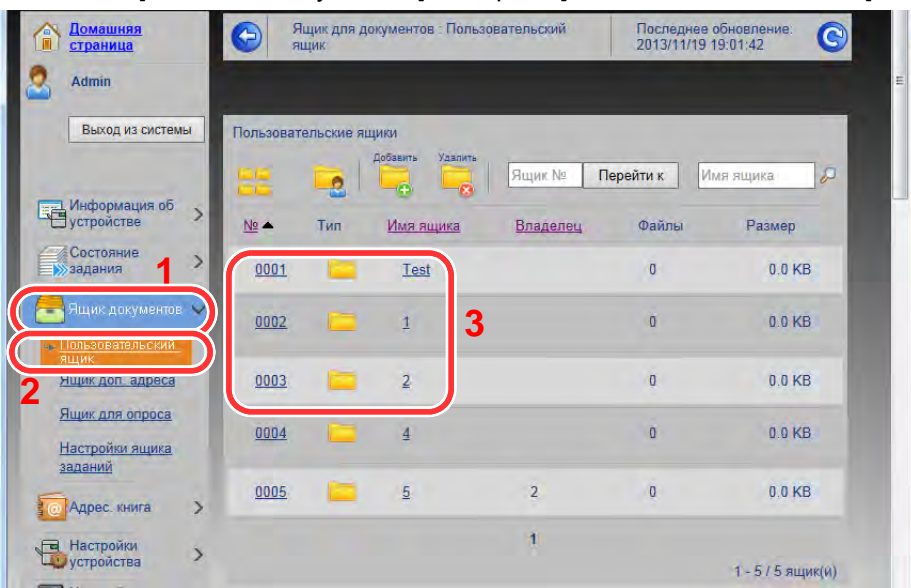

Выберите номер или имя пользовательского ящика, в котором хранится документ.

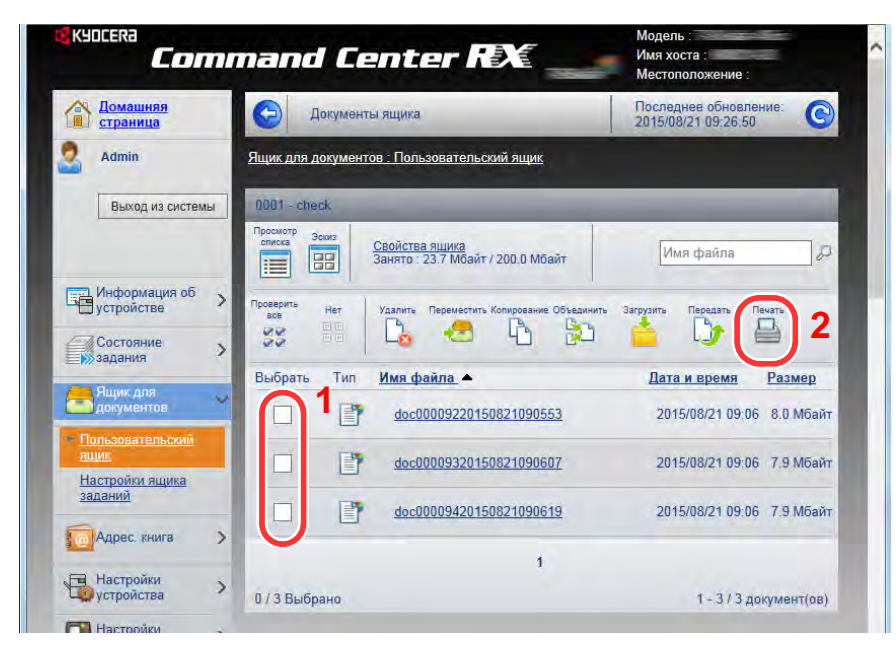

**Напечатайте документ.**

- Выберите документ, который нужно напечатать. Установите флажок возле документа, который нужно напечатать.
- Щелкните [Печать].
- Сконфигурируйте настройки печати, нажмите [Печать].

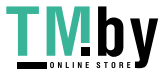

# <span id="page-202-0"></span>**Контроль состояния принтера (Status Monitor)**

Status Monitor контролирует состояние принтера и обеспечивает функцию текущей отчетности.

### **<u>C</u>** ПРИМЕЧАНИЕ

При активации Status Monitor выберите один из приведенных ниже статусов.

- Драйвер KX DRIVER установлен.
- Выберите [Вкл.] для [IP-адрес] или [Маска подсети].
- $\blacktriangleright$  [[Сетевой](#page-362-0)] (8-34)

### **Доступ к Status Monitor**

<span id="page-202-1"></span>Status Monitor запускается в начале печати.

### **Выход из Status Monitor**

<span id="page-202-2"></span>Используйте любой из двух перечисленных ниже методов для выхода из Status Monitor.

- Выход вручную: Щелкните ярлык настроек и выберите "Выход" в меню для выхода из Status Monitor.
- Автоматический выход: Status Monitor автоматически закрывается через 7 минут, если он не используется.

### **Отображение информации в Status Monitor**

<span id="page-202-3"></span>Состояние принтера отображается посредством ярлыков. Для отображения подробной информации нужно нажать кнопку "Развернуть".

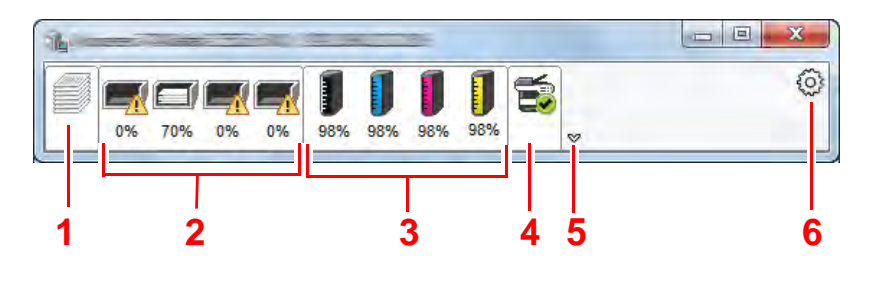

- 1 Вкладка выполнения печати
- 2 Вкладка состояния лотка с бумагой
- 3 Вкладка состояния тонера
- 4 Вкладка уведомлений
- 5 Кнопка "Развернуть"
- 6 Пиктограмма настроек

Для отображения подробной информации нужно перейти на вкладку соответствующей пиктограммы.

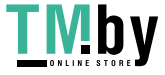

### **Вкладка выполнения печати**

<span id="page-203-0"></span>Отображается состояние заданий печати.

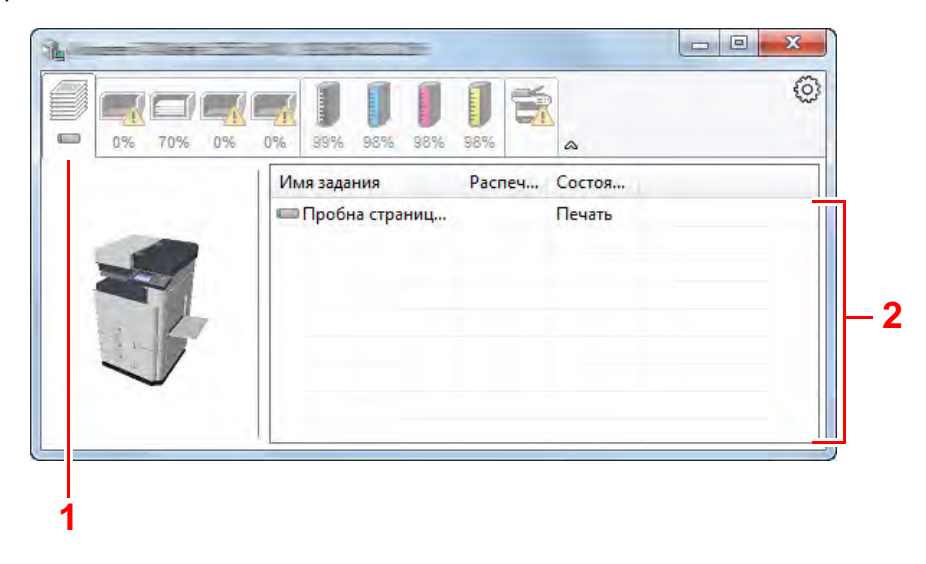

- 1 Пиктограмма состояния
- 2 Список заданий

Выберите задание из списка; отменить выполнение этого задания можно с помощью меню, отображаемого по щелчку правой кнопкой мыши.

### **Вкладка состояния лотка с бумагой**

<span id="page-203-1"></span>Отображается информация о бумаге в принтере и о количестве оставшейся бумаги.

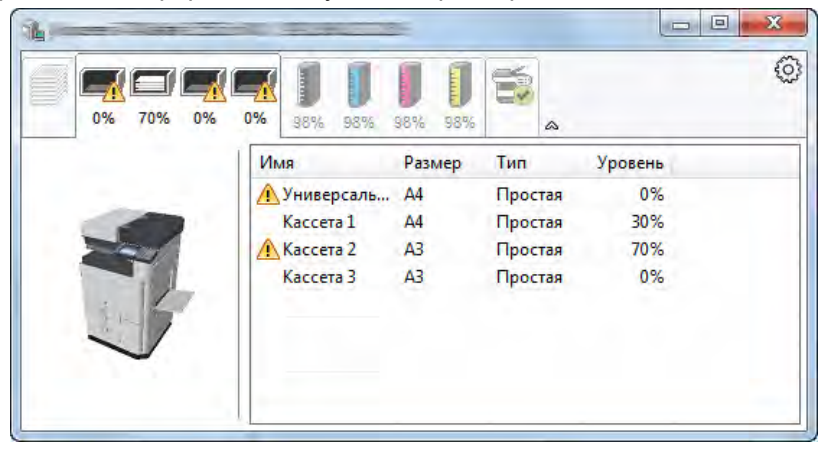

### **Вкладка состояния тонера**

<span id="page-203-2"></span>Отображается информация о количестве оставшегося тонера.

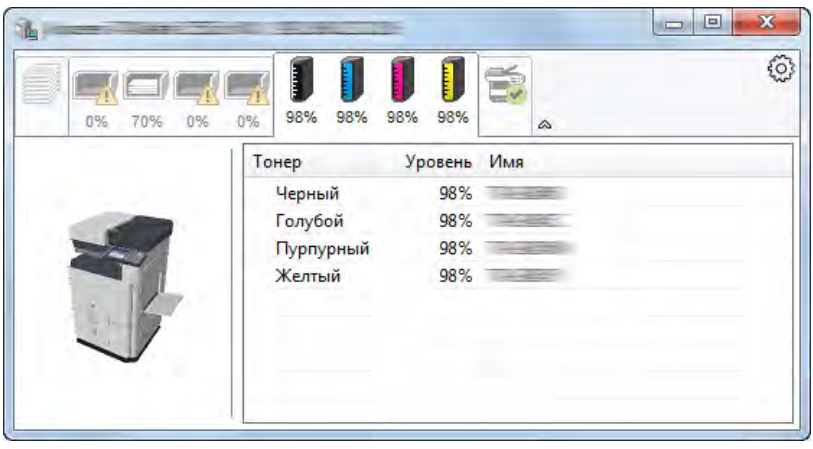

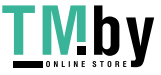

### **Вкладка уведомлений**

<span id="page-204-0"></span>В случае ошибки отображается уведомление, состоящее из трехмерного изображения и сообщения.

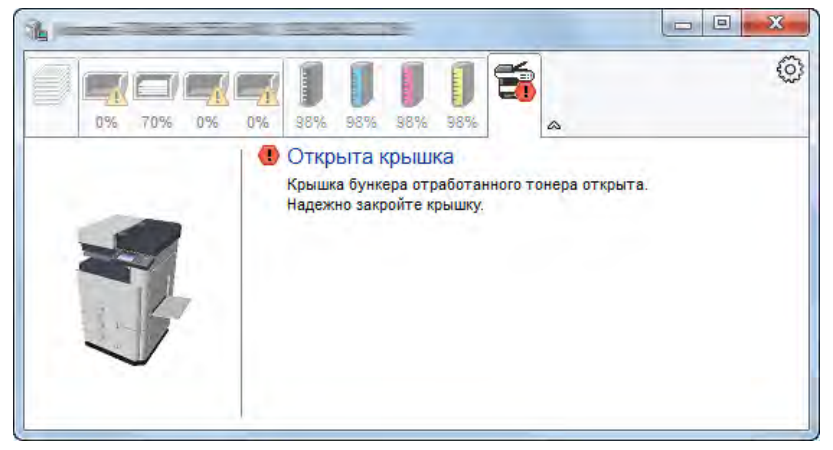

### **Контекстное меню в Status Monitor**

<span id="page-204-1"></span>Следующее меню отображается при щелчке по пиктограмме настроек.

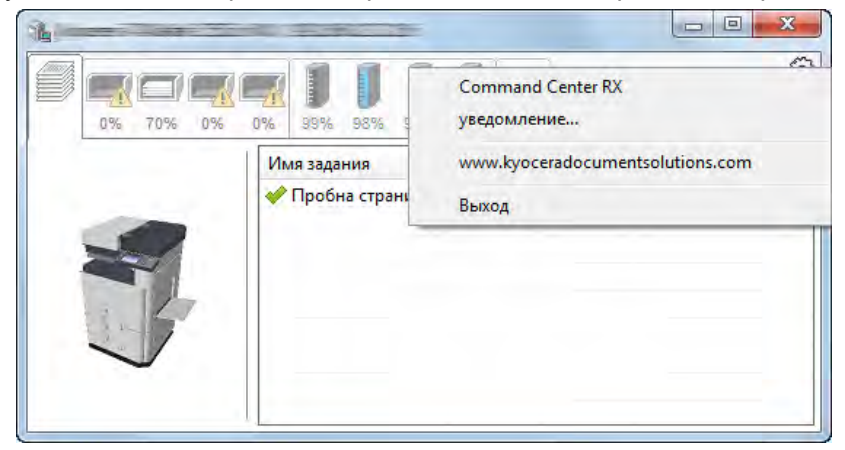

#### • Command Center RX

Если принтер подсоединен к сети TCP/IP и имеет собственный IP-адрес, используйте веб-браузер, чтобы получить доступ к Command Center RX для изменения или подтверждения настроек сети. При использовании USB-подключения указанное меню не отображается.

◆ Command Center RX User Guide

- Уведомление... Настраивает отображение Status Monitor.  $\rightarrow$  Настройки уведомлений [Status Monitor \(4-17\)](#page-205-0)
- www.kyoceradocumentsolutions.com Используется для перехода на веб-сайт нашей компании.
- Выход Закрывает Status Monitor.

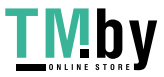

### **Настройки уведомлений Status Monitor**

<span id="page-205-0"></span>Отображаются подробные сведения о списке событий и настройках Status Monitor.

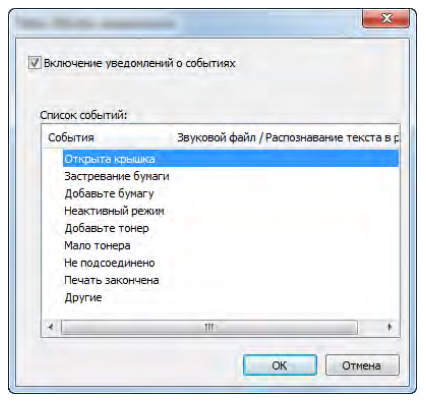

Выберите, следует ли подавать уведомление в случае возникновения ошибки в списке событий.

### 1 **Установите флажок "Включение уведомлений <sup>о</sup> событиях".**

Если данная настройка выключена, Status Monitor запускаться не будет даже при выполнении печати.

#### 2 **Выберите событие для использования <sup>с</sup> функцией преобразования текста <sup>в</sup> речь в разделе "Список событий".**

### 3 **Щелкните столбец "Звуковой файл / Распознавание текста <sup>в</sup> речь".**

Для уведомления о событии с помощью звукового файла нажмите кнопку обзора (...).

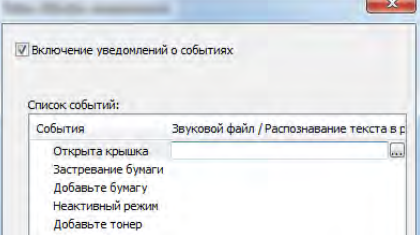

### **<u>©</u>** ПРИМЕЧАНИЕ

Доступным форматом файла является WAV.

При пользовательской настройке текста сообщений для разборчивого произношения с экрана введите соответствующий текст в текстовое поле.

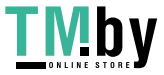

# **5 Эксплуатация аппарата**

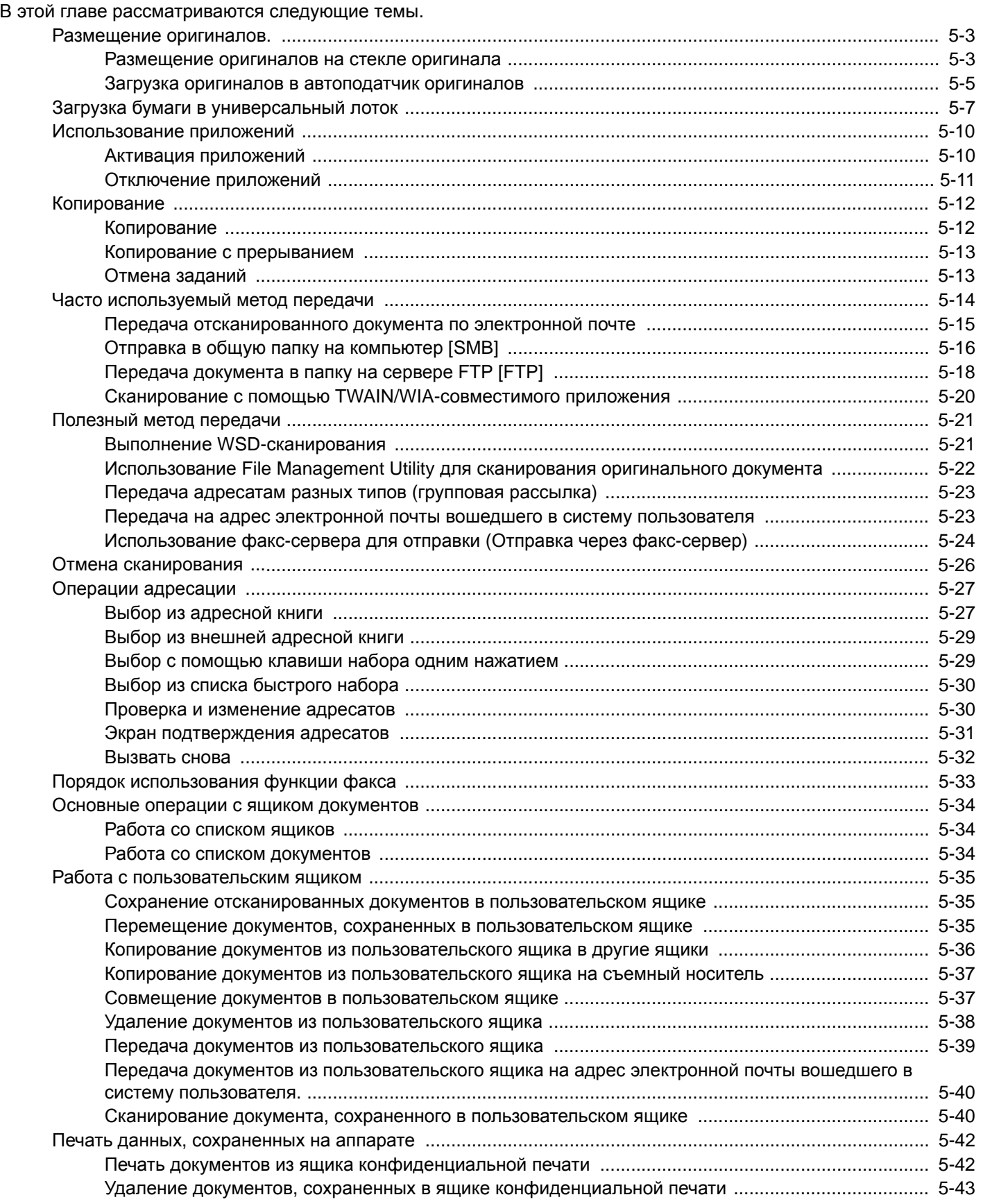

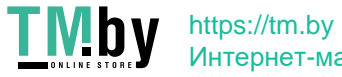

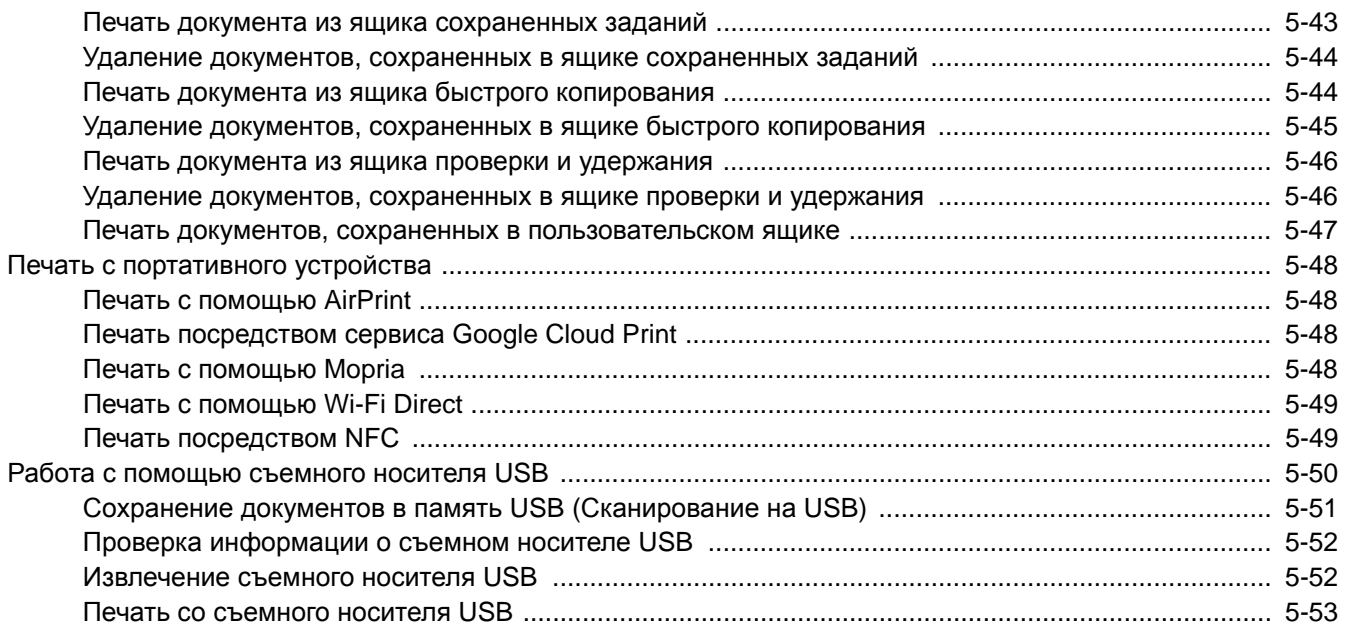

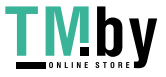

## <span id="page-208-0"></span>**Размещение оригиналов.**

Разместите оригиналы на стекле оригинала или загрузите в автоподатчик оригиналов в зависимости от формата, типа, объема и функции оригинала.

- Стекло оригинала: разместите лист, книгу, открытки и конверты.
- Автоподатчик оригиналов: загрузите несколько оригиналов. Также можно загрузить двусторонние оригиналы.

### **Размещение оригиналов на стекле оригинала**

<span id="page-208-1"></span>На стекло оригинала можно класть не только обычные листовые оригиналы, но и книги или журналы.

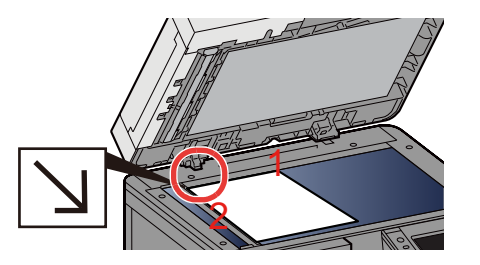

- 1 Положите оригинал сканируемой стороной вниз.
- 2 Выровняйте оригинал по левому дальнему углу линеек с метками размера оригинала.

### **ПРИМЕЧАНИЕ**

- Формат А5 определяется как формат A4-R. Установите формат бумаги А5 с помощью клавиши функции на сенсорной панели.
- $\blacktriangleright$  [Формат [оригинала](#page-262-0)] (6-4)
- Для получения подробной информации об ориентации оригиналов см.:
- [[Ориентация](#page-267-0) оригинала] (6-9)

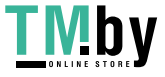

#### **Размещение на стекле экспонирования конвертов или карточек**

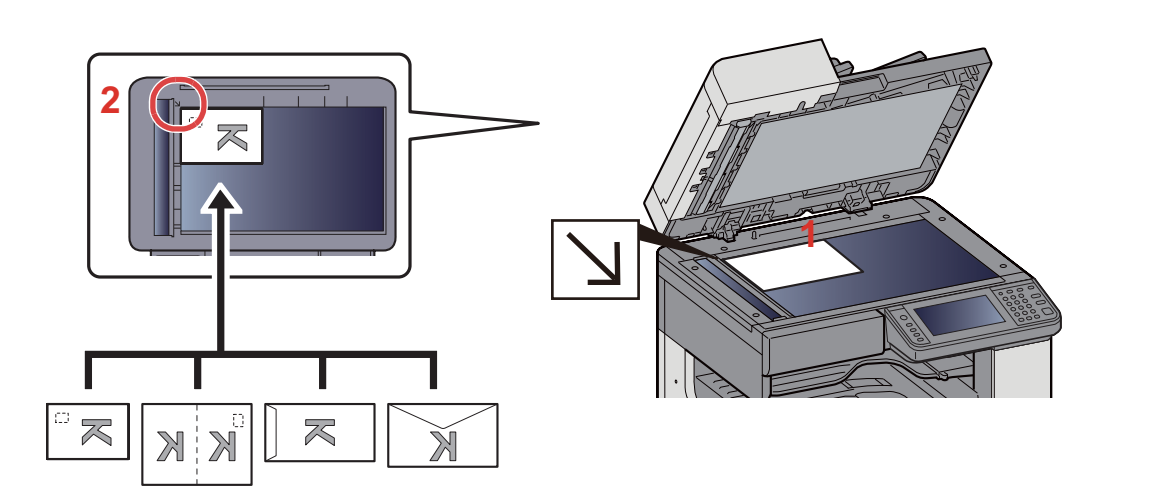

- 1 Положите оригинал сканируемой стороной вниз.
- 2 Выровняйте оригинал по левому дальнему углу линеек с метками размера оригинала.

### **<u><b>ПРИМЕЧАНИЕ**</u>

- По поводу процедуры подачи конвертов или карточек см.:
- Размещение на стекле [экспонирования](#page-214-1) конвертов или карточек (5-9)

### **ВНИМАНИЕ**

**Во избежание травм не оставляйте автоподатчик оригиналов открытым.**

#### **ВАЖНО**

- **• При закрытии автоподатчика оригиналов не прилагайте излишних усилий. Из-за чрезмерного нажатия стекло оригинала может треснуть.**
- **• При размещении на аппарате книг или журналов автоподатчик оригиналов должен быть в открытом состоянии.**

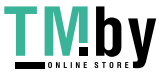

### **Загрузка оригиналов в автоподатчик оригиналов**

<span id="page-210-0"></span>Автоподатчик оригиналов автоматически сканирует каждый лист многостраничного оригинала. Сканируются обе стороны двусторонних оригиналов.

Оригиналы, поддерживаемые автоподатчиком оригиналов

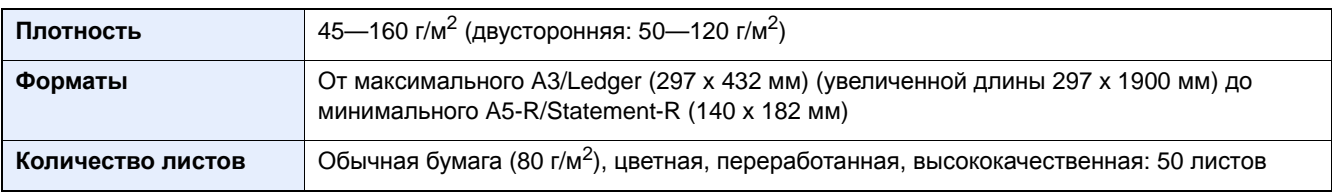

Не используйте с автоподатчиком документов оригиналы следующих типов. В противном случае возможно замятие оригиналов или загрязнение автоподатчика оригиналов.

- Автоподатчик оригиналов Оригиналы, не поддерживаемые автоподатчиком оригиналов Края оригиналов со скобами скоросшивателя или скрепками (Перед загрузкой удалите все скрепки или скобы скоросшивателя, распрямите замятости, складки или загнутые уголки. Несоблюдение этого правила может привести к замятию оригиналов.)
- Оригиналы со следами клея или с клейкой лентой
- Оригиналы с вырезанными фрагментами
- Скрученный оригинал
- Оригиналы со складками (разравнивайте складки перед загрузкой; несоблюдение этого правила может привести к замятию оригиналов).
- Копировальная бумага
- Мятая бумага

#### **ВАЖНО**

- **• Перед загрузкой оригиналов убедитесь в отсутствии документов в выходном лотке оригиналов. В противном случае может произойти замятие новых оригиналов.**
- **• Не прикладывайте усилий к верхней крышке автоподатчика оригиналов, например, не следует на ней выравнивать оригиналы. Это может привести к ошибке автоподатчика оригиналов.**
- 1 **Отрегулируйте направляющие ширины оригиналов.**

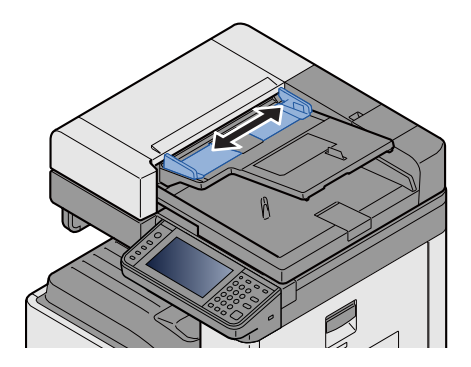

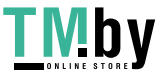

### 2 **Положите оригиналы.**

1 Сканируемая сторона (или первая сторона для двусторонних оригиналов) должна быть направлена вверх. Плавно переместите ведущую кромку листа в автоподатчик оригиналов настолько, насколько она войдёт.

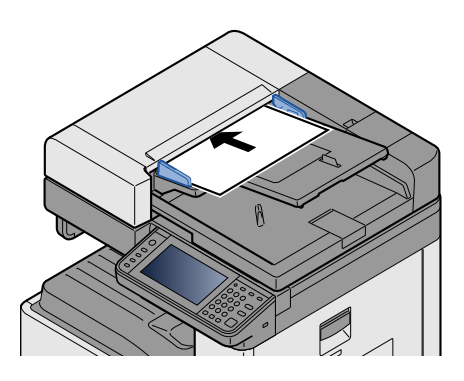

### **ПРИМЕЧАНИЕ**

Для получения подробной информации об ориентации оригиналов см.:

[[Ориентация](#page-267-0) оригинала] (6-9)

### **ВАЖНО**

**Убедитесь в том, что направляющие ширины придвинуты вплотную к краям оригиналов. Если имеется зазор, повторно отрегулируйте направляющие ширины оригиналов. Наличие зазора может стать причиной замятия оригиналов.**

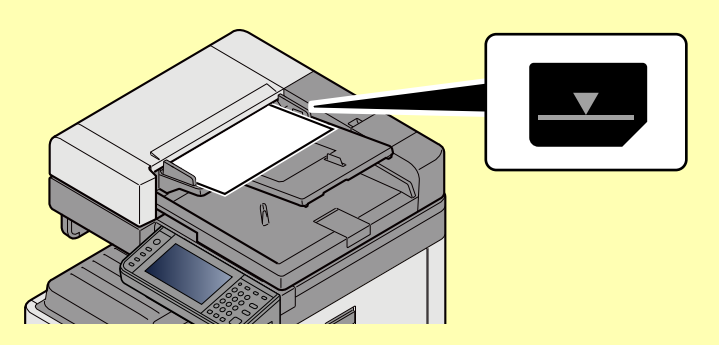

**Убедитесь, что высота стопки загруженных оригиналов не превышает уровень индикатора. Превышение максимального уровня может привести к застреванию оригиналов.**

**Оригиналы с перфорированными отверстиями или линиями следует загружать таким образом, чтобы сканирование перфорированных участков выполнялось в последнюю (а не в первую) очередь.**

2 Откройте ограничитель оригиналов в соответствии с размером установленного оригинала (формат оригинала: A3 или Ledger).

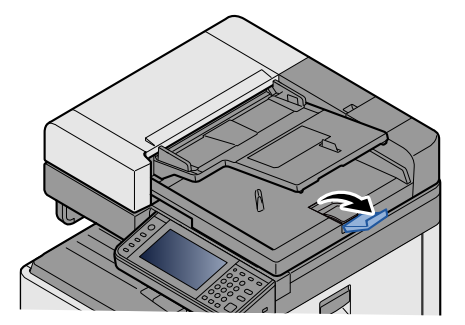

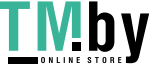

# <span id="page-212-0"></span>**Загрузка бумаги в универсальный лоток**

Для получения подробной информации о поддерживаемых форматах бумаги см.:

[Подходящая](#page-517-0) бумага (12-15)

По поводу настройки типа бумаги см.:

[Настройка](#page-342-0) типа носителя (8-14)

Обязательно используйте универсальный лоток при печати на любой специальной бумаге.

### **ВАЖНО**

- **• При использовании бумаги плотностью 106 г/м<sup>2</sup> или больше задайте тип бумаги "Плотная" и укажите плотность используемой бумаги.**
- **• Удаляйте каждую пленку из внутреннего лотка после печати на ней. Если не удалять пленки из внутреннего лотка, это может привести к застреванию бумаги.**

Универсальный лоток имеет следующую емкость.

- Обычная бумага (80 г/м**2**), цветная бумага, бумага, переработанная из отходов, имеющая формат А4 или меньший: 100 листов
- Плотная бумага (220 г/м**2**): 10 листов
- Плотная бумага (157 г/м**2**): 10 листов
- Плотная бумага (120 г/м**2**): 25 листов
- Плотная бумага (104,7 г/м**2**): 25 листов
- Обычная бумага (80 г/м**2**), цветная бумага, бумага, переработанная из отходов, имеющая формат А4 или меньший: 25 листов
- Hagaki (карточная бумага): 20 листов
- Конверт DL, Конверт C5, Конверт #10 (Коммерческий № 10), Конверт Monarch, Youkei 4, Youkei 2: 5 листов
- Прозрачная пленка: 10 листов

#### $\widehat{\mathbb{Q}}$ **ПРИМЕЧАНИЕ**

- При загрузке бумаги пользовательского формата введите формат бумаги в соответствии с разделом:
- [[Универсальный](#page-338-0) лоток] (8-10)
- Используя специальную бумагу, такую как прозрачная или плотная бумага, выберите тип носителя, обратившись к разделу:

[Настройка](#page-342-0) типа носителя (8-14)

#### 1 **Откройте универсальный лоток.**

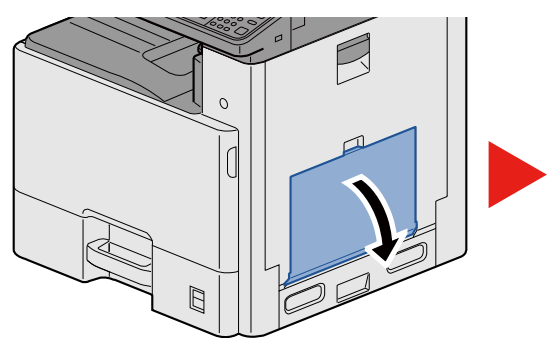

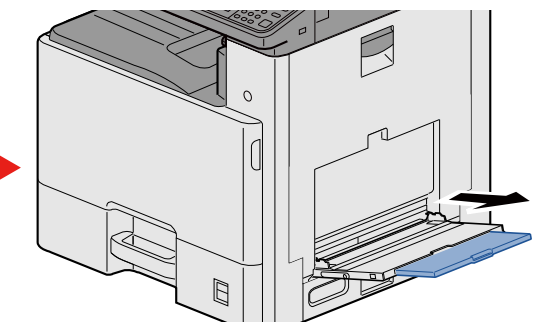

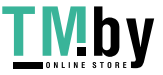

### 2 **Отрегулируйте размер универсального лотка.**

На универсальном лотке отмечены форматы бумаги.

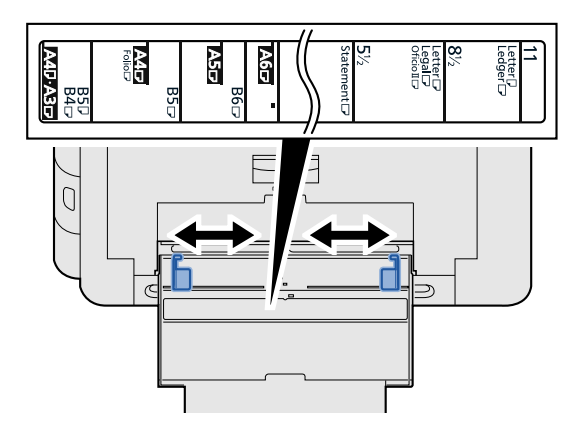

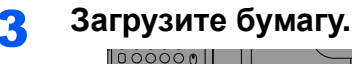

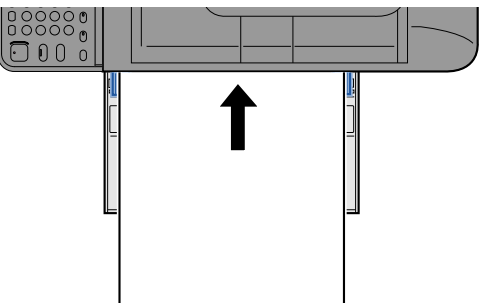

Вставьте бумагу вдоль направляющих ширины бумаги в лоток до упора.

После извлечения бумаги из упаковки пролистайте стопку бумаги веером, прежде чем загружать ее в универсальный лоток.

Меры [предосторожности](#page-150-0) при загрузке бумаги (3-17)

### **ВАЖНО**

- **• Загружайте бумагу стороной для печати вверх.**
- **• Скрученная бумага должна быть перед использованием расправлена.**
- **• При загрузке бумаги в универсальный лоток убедитесь, что в лотке не осталась бумага от предыдущего задания. Если в универсальном лотке осталось небольшое количество бумаги, а вам необходимо добавить больше, вначале извлеките из лотка оставшуюся бумагу, а затем добавьте ее к новой, перед тем как поместить назад в лоток.**
- **• При наличии зазора между бумагой и направляющими ширины бумаги повторно отрегулируйте направляющие по бумаге, чтобы избежать перекоса листов при подаче и замятия бумаги.**

4 **Укажите тип бумаги, загружаемой <sup>в</sup> универсальный лоток, на панели управления.**

[[Универсальный](#page-338-0) лоток] (8-10)

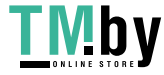

#### <span id="page-214-0"></span>**Размещение на стекле экспонирования конвертов или карточек**

<span id="page-214-1"></span>Загрузите бумагу стороной для печати вниз. По поводу процедуры печати см.:

*Printer Driver User Guide*

### **Пример. При печати адреса.**

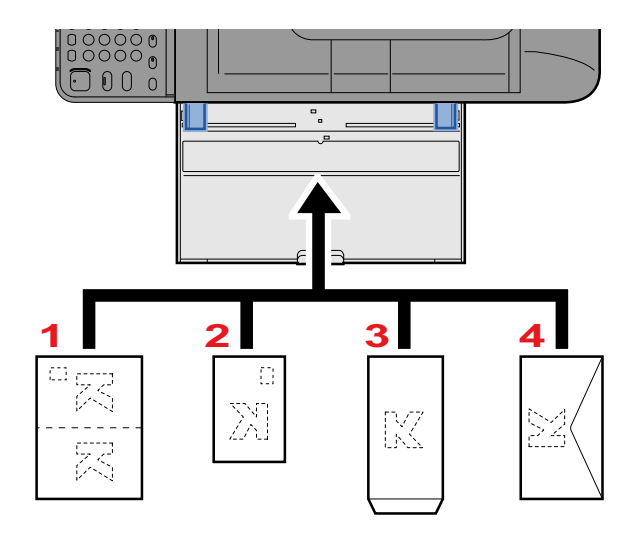

- 1 Oufuku hagaki (возвратная открытка)
- 2 Hagaki (карточки)
- 3 Пакет (Откройте клапан.)
- 4 Конверт (Закройте клапан.)

### **ВАЖНО**

- **• Использование развернутой возвратной открытки Oufuku hagaki.**
- **• Загрузка конверта (ориентация и сторона загрузки) отличается для разных типов конвертов. При неправильной загрузке конверта печать может быть выполнена в неверном направлении или на стороне, не предназначенной для печати.**

### **<u><b>ПРИМЕЧАНИЕ**</u>

- По поводу выбора типа конверта, загружаемого в универсальный лоток, см.:
- [[Универсальный](#page-338-0) лоток] (8-10)

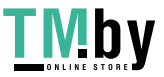

# <span id="page-215-0"></span>**Использование приложений**

### **Активация приложений**

### <span id="page-215-1"></span>1 **Откройте экран.**

Клавиша [Системное меню/Счетчик] > [Приложение] > [Приложение]

#### $\mathbb{Q}$ **ПРИМЕЧАНИЕ**

Если появляется экран аутентификации пользователя, следует ввести имя пользователя и пароль для входа в систему, а затем нажать [Вход]. Для этого вам нужно осуществить вход с правами администратора.

Заводские настройки по умолчанию для имени пользователя и пароля при входе приведены ниже.

Имя пользователя при входе

ECOSYS M8124cidn:2400, ECOSYS M8130cidn:3000

Пароль при входе

ECOSYS M8124cidn:2400, ECOSYS M8130cidn:3000

### 2 **Активируйте приложение.**

1 Выберите приложение, которое хотите активировать. > [Меню] > [Активировать]

Можно просмотреть подробную информацию по выбранному приложению, нажав  $[\bullet]$ .

#### 2 [Официальный] > введите лицензионный ключ. > [OK]

Некоторые приложения не требуют ввода лицензионного ключа. Если экран для ввода лицензионного ключа не появляется, перейдите к шагу 2-3. Для использования приложения в пробной версии нажмите [Пробный], не вводя лицензионный ключ.

3 Выберите [Да].

### **ВАЖНО**

Если изменить дату/время при использовании пробной версии приложения, дальнейшее использование приложения будет невозможно.

Ярлыки активированных приложений отображаются на главном экране.

#### 3 **На главном экране нажмите ярлык запускаемого приложения.**

Выберите ярлык приложения.

Приложение запустится.

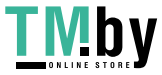
### Отключение приложений

### Откройте экран.

Клавиша [Системное меню/Счетчик] > [Приложение] > [Приложение]

### **Q ПРИМЕЧАНИЕ**

Если появляется экран аутентификации пользователя, следует ввести имя пользователя и пароль для входа в систему, а затем нажать [Вход]. Для этого вам нужно осуществить вход с правами администратора.

Заводские настройки по умолчанию для имени пользователя и пароля при входе приведены ниже.

Имя пользователя при входе

ECOSYS M8124cidn:2400, ECOSYS M8130cidn:3000

Пароль при входе

ECOSYS M8124cidn:2400, ECOSYS M8130cidn:3000

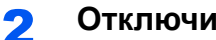

### Отключите приложение.

1 Выберите приложение, которое хотите отключить. > [Меню] > [Отключить]

Можно просмотреть подробную информацию по выбранному приложению, нажав [.........]

2 Выберите [Да].

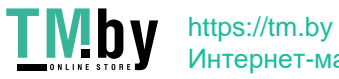

# Копирование

Здесь представлены основные процедуры копирования и порядок отмены копирования.

# Копирование

### Клавиша [Главный экран] > [Копировать]

### Положите оригиналы.

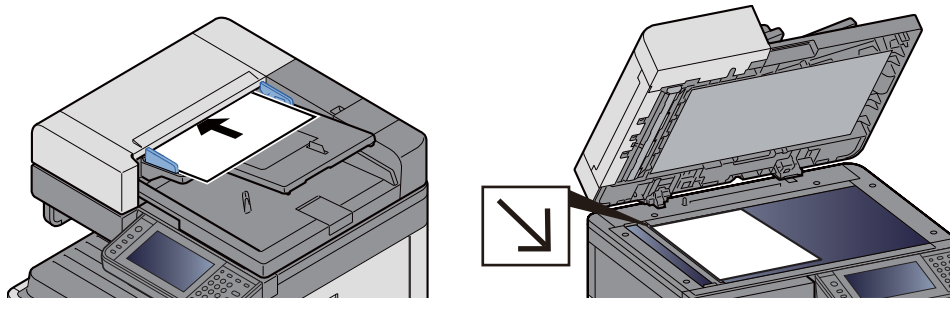

• Размещение оригиналов. (5-3)

#### Выбор функций. 2

Выбрать функцию для конфигурации ее настроек можно нажатием на ее функциональную клавишу. Кроме того, можно выбрать функцию, выбрав [Функции].

 $\blacktriangleright$  [Копирование] (xi)

#### С цифровой клавиатуры введите количество копий.  $\blacktriangle$

Установите необходимое число копий, не превышающее 999.

#### Нажмите клавишу [Старт]. 5

Начинается копирование.

### **Q ПРИМЕЧАНИЕ**

Эта функция позволяет во время печати откладывать очередное задание. После выполнения текущего задания печати будет печататься отложенное задание копирования. Если для параметра "Сохр. приоритет след." задано значение [Откл.], будет отображаться [Резерв. след.]. Выберите [Резерв. след.] и выполните необходимые настройки для задания копирования.

#### • Сохр. приоритет след. (8-23)

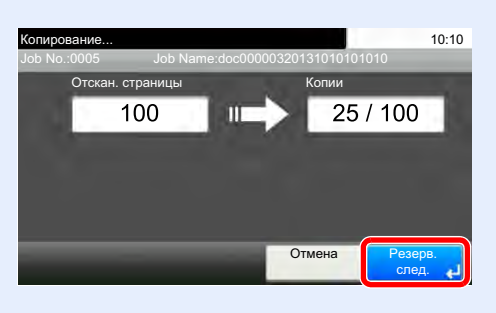

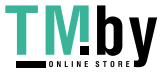

https://tm.by Интернет-магазин

### **Копирование с прерыванием**

Эта функция позволяет приостановить выполнение текущих заданий, если необходимо срочно сделать копии.

По завершении этого копирования аппарат возвращается к печатанию.

### **<u><b>ПРИМЕЧАНИЕ**</u>

- Если аппарат простаивает более 60 секунд в режиме прерывания копирования, прерванное копирование автоматически отменяется, и печать возобновляется. Время ожидания до отмены прерванного копирования можно изменить. При необходимости измените указанное значение.
- Таймер [очистки](#page-389-0) прерыв. (8-61)
- $\bigtriangledown$ [[Замещение](#page-298-0) приоритета] (6-40)

### 1 **Настройте параметры.**

1 Нажмите клавишу [Прерывание].

Текущее задание на печать временно приостанавливается.

- 2 Положите оригиналы в аппарат для прерванного копирования и задайте параметры копирования.
- 2 **Нажмите клавишу [Старт].**

Начинается копирование с прерыванием.

3 **Когда копирование <sup>с</sup> прерыванием завершится, нажмите клавишу [Прерывание].** Аппарат возвратится к ранее приостановленному печатанию.

### **Отмена заданий**

1 **Нажмите клавишу [Стоп] при открытом экране копирования.**

### 2 **Отмените задание.**

**При выполнении задания сканирования**

Задание копирования отменяется.

#### **При выполнении задания печати или в режиме ожидания**

Появится экран отмены задания. Текущее задание на печать временно приостанавливается.

Выберите задание, которое нужно отменить > [Удалить] > [Да]

### **<u><b>ПРИМЕЧАНИЕ**</u>

Если для параметра "Сохр. приоритет след." установлено значение [Откл.], на сенсорной панели отображается экран копирования. В этом случае нажатие клавиши [Стоп] или [Отмена] отменит выполнение текущего задания печати.

Сохр. [приоритет](#page-351-0) след. (8-23)

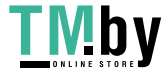

# **Часто используемый метод передачи**

Данный аппарат позволяет передать отсканированное изображение в виде файла, прикрепленного к сообщению электронной почты, или сохранить на компьютере, подсоединенном по сети. Для этого необходимо задать адрес отправителя и назначение (адрес получателя) в сети.

Для передачи по электронной почте необходимо наличие сетевой среды, которая обеспечит связь аппарата с почтовым сервером. Рекомендуется использование локальной сети (LAN) для обеспечения высокой скорости и безопасности передачи.

Основные методы сканирования (передачи) перечислены ниже.

- Передача по электронной почте (ввод адреса электронной почты): передача отсканированного изображения оригинала в виде вложения в электронное письмо.
- Передача [отсканированного](#page-220-0) документа по электронной почте (5-15)

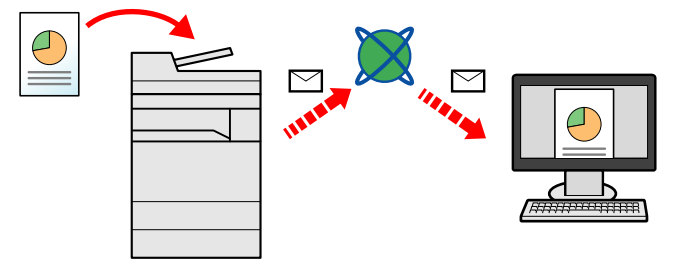

- Передача в папку (SMB): сохранение отсканированного изображения оригинала в общей папке любого компьютера.
- Отправка в общую папку на компьютер [\[SMB\] \(5-16\)](#page-221-0)
- Передача в папку (FTP): сохранение отсканированного изображения оригинала в папке на FTP-сервере.
- Передача документа в папку на сервере [FTP \[FTP\] \(5-18\)](#page-223-0)

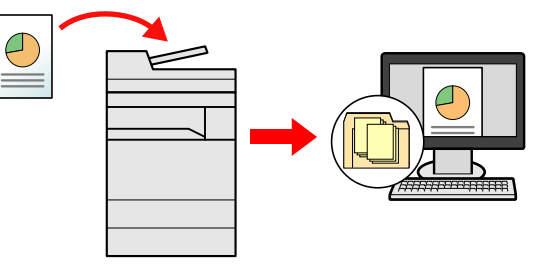

- Сканирование данных изображения с помощью TWAIN/WIA: Сканирование документа с использованием TWAIN или WIA-совместимого приложения.
- [Сканирование](#page-225-0) с помощью TWAIN/WIA-совместимого приложения (5-20)

### **<u>СА</u> ПРИМЕЧАНИЕ**

Предусмотрена возможность комбинирования режимов передачи.

Передача [адресатам](#page-228-0) разных типов (групповая рассылка) (5-23)

Функцию факса можно использовать только на изделиях, для которых она предусмотрена.

Руководство по эксплуатации факса

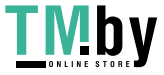

### <span id="page-220-0"></span>**Передача отсканированного документа по электронной почте**

Передача отсканированного документа по электронной почте.

### **Q** ПРИМЕЧАНИЕ

Перед отправкой документа необходимо с помощью Command Center RX сконфигурировать настройки для SMTP и отправки электронной почты.

**Настройка SMTP и [электронной](#page-123-0) почты (2-47)** 

### 1 **Клавиша [Главный экран] > [Отправить]**

### 2 **Положите оригиналы.**

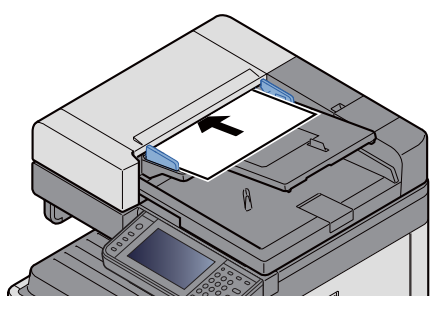

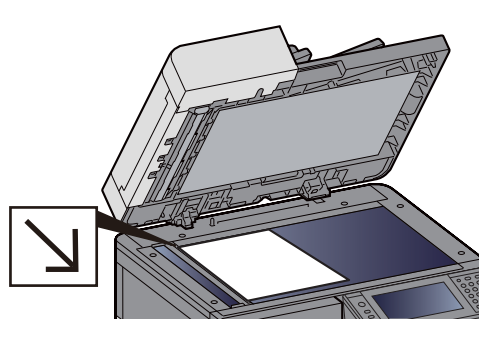

[Размещение](#page-208-0) оригиналов. (5-3)

### 3 **При выборе [E-mail] отображается экран ввода адреса.**

### 4 **Введите адрес назначения > [OK].**

Можно ввести до 128 символов.

#### Способ ввода [символов](#page-513-0) (12-11)

Для ввода нескольких адресатов выберите [Следующий адресат] и введите следующего адресата.

Допустимое количество адресов e-mail: 100

Чтобы добавить в адресную книгу уже введенный адрес почты, выберите [Меню] > [< Назад]. Можно также заменить информацию о ранее зарегистрированном адресате.

Адресатов можно изменить позже.

Проверка и [изменение](#page-235-0) адресатов (5-30)

### **<u> ПРИМЕЧАНИЕ</u>**

Если для параметра [Рассылка] установлено [Запретить], непосредственный ввод нескольких адресатов невозможен.

[Рассылка](#page-352-0) (8-24)

#### 5 **Выбор функций.**

Чтобы выбрать функцию и сконфигурировать ее настройки, выберите ее с помощью [Функции].

• [[Передать](#page-13-0)] (xiii)

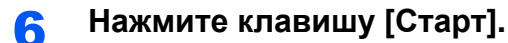

Начните отправку.

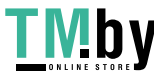

# **Отправка в общую папку на компьютер [SMB]**

<span id="page-221-0"></span>Отсканированный документ можно сохранить в требуемой общей папке на компьютере.

### **ПРИМЕЧАНИЕ**

Перед отправкой документа выполните указанные ниже настройки. Определение имени компьютера и полного имени компьютера [Определение](#page-155-0) имени компьютера и полного имени компьютера (3-22) Определение имени пользователя и имени домена Определение имени [пользователя](#page-156-0) и имени домена (3-23) Создание общей папки, сведения об общей папке [Создание](#page-157-0) общей папки, сведения об общей папке (3-24) Настройте брандмауэр Windows  $\rightarrow$  Настройка брандмауэра [Windows \(3-28\)](#page-161-0)

### 1 **Клавиша [Главный экран] > [Отправить]**

### 2 **Положите оригиналы.**

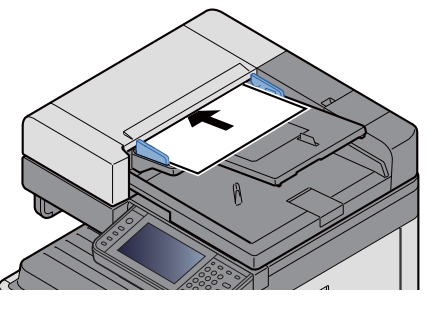

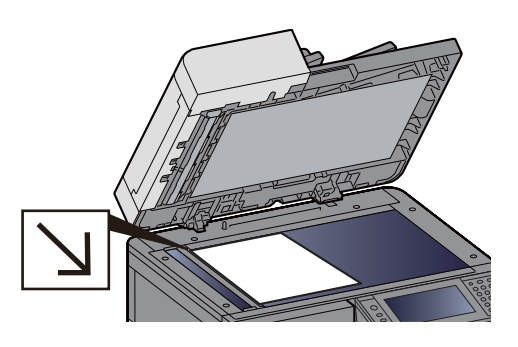

[Размещение](#page-208-0) оригиналов. (5-3)

### 3 **На начальном экране отправки выберите [Папка].**

### 4 **<sup>В</sup> качестве типа папки выберите [SMB].**

### 5 **Выберите способ задания папок.**

Чтобы найти и добавить папку на ПК в сети выберите [Поиск папки в сети] или [Поиск папки по имени хоста].

Если вы выбрали "Поиск папки в сети", можно выполнить поиск адресата по всем компьютерам в сети.

Если вы выбрали "Поиск папки по имени хоста", можно ввести данные "Домен/Рабочая группа" и "Имя хоста" для поиска адресата по компьютерам в сети.

Можно вывести на экран до 500 адресов. На открывшемся экране выберите имя хоста (имя компьютера), которое нужно указать, и нажмите [Далее >]. Появится экран ввода регистрационного имени пользователя и пароля.

После ввода регистрационного имени пользователя и пароля ПК адресата отобразятся общие папки. Выберите папку, которую нужно задать, и нажмите [Далее >]. Адрес выбранной общей папки будет установлен.

Выберите папку из списка результатов поиска.

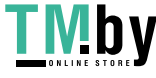

#### Введите информацию об адресате. 6

Введите информацию об адресате SMB. По завершении ввода пункта нажмите [Далее >] для перехода к следующему пункту.

#### • Способ ввода символов (12-11)

В приведенной ниже таблице описаны данные, которые нужно ввести.

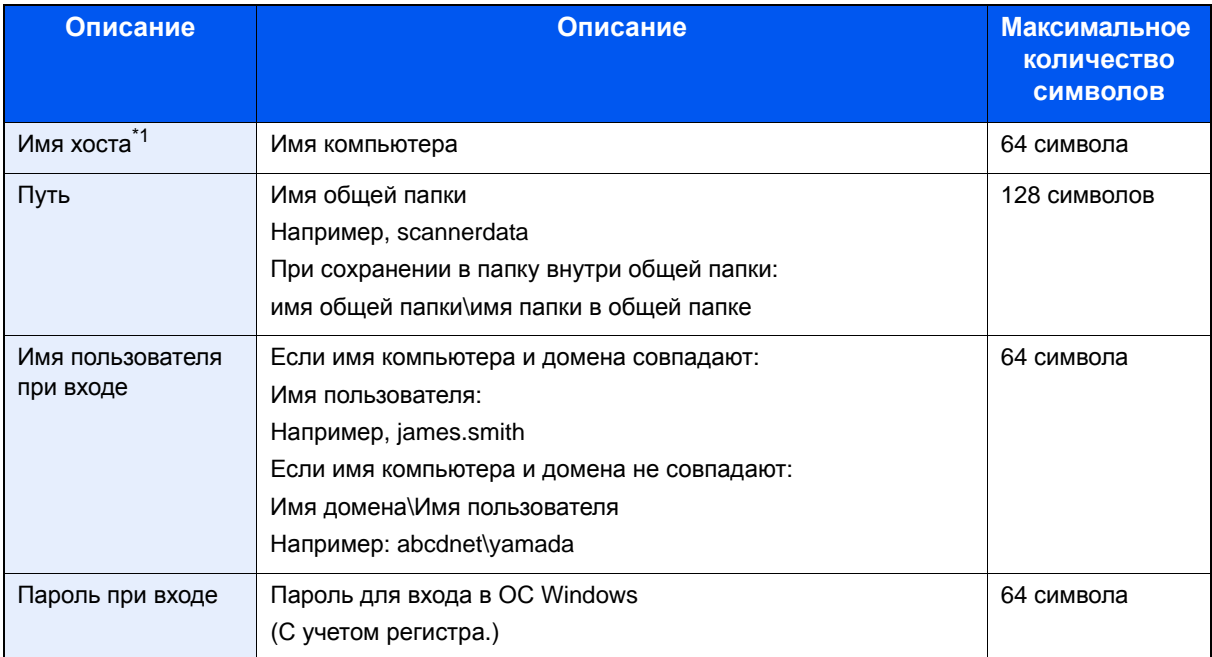

\*1 Также можно указать номер порта. Введите данные в следующем формате, используя двоеточие в качестве разделителя.

"Имя хоста: номер порта" или "IP-адрес: номер порта"

Чтобы ввести адрес в соответствии с протоколом IPv6, заключите его в квадратные скобки []. (Пример: [2001:db8:a0b:12f0::10]:445)

Если номер порта не задан в пункте [Имя хоста], используется номер порта по умолчанию 445.

#### Проверьте состояние.

1 Проверьте информацию.

При необходимости измените указанное значение.

2 [Меню] > [Проверка соединения]

После установления надежного соединения с адресатом отображается сообщение "Соединение установлено". Если появится сообщение "Невозможно установить соединение", проверьте введенную информацию.

Для ввода нескольких адресатов выберите [Следующий адресат] и введите следующего адресата.

Можно зарегистрировать введенную информацию в адресной книге, выбрав [Добав. в адр. книгу].

#### Выберите [ОК]. Я

Адресатов можно изменить позже.

• Проверка и изменение адресатов (5-30)

#### Выбор функций.  $\mathbf Q$

Выберите [Функции], чтобы показать список функций.

• Передать] (xiii)

### Нажмите клавишу [Старт].

Начните отправку.

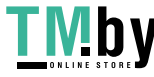

# Передача документа в папку на сервере FTP [FTP]

<span id="page-223-0"></span>Отсканированный документ можно сохранить в требуемой общей папке на компьютере.

### **Q ПРИМЕЧАНИЕ**

Перед отправкой документа выполните указанные ниже настройки FTP-клиента (передача).

• [Настройки протокола] (8-42)

### Клавиша [Главный экран] > [Отправить]

### Положите оригиналы.

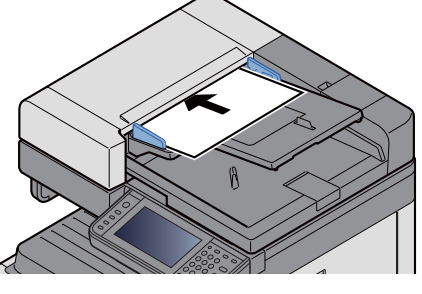

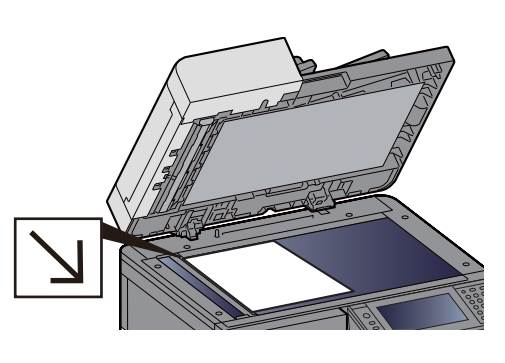

• Размешение оригиналов. (5-3)

### На начальном экране отправки выберите [Папка].

### В качестве типа папки выберите [FTP].

#### 5 Введите информацию об адресате.

Введите информацию об адресате. По завершении ввода пункта нажмите [Далее >] для перехода к следующему пункту.

#### $\rightarrow$  Способ ввода символов (12-11)

В приведенной ниже таблице описаны данные, которые нужно ввести.

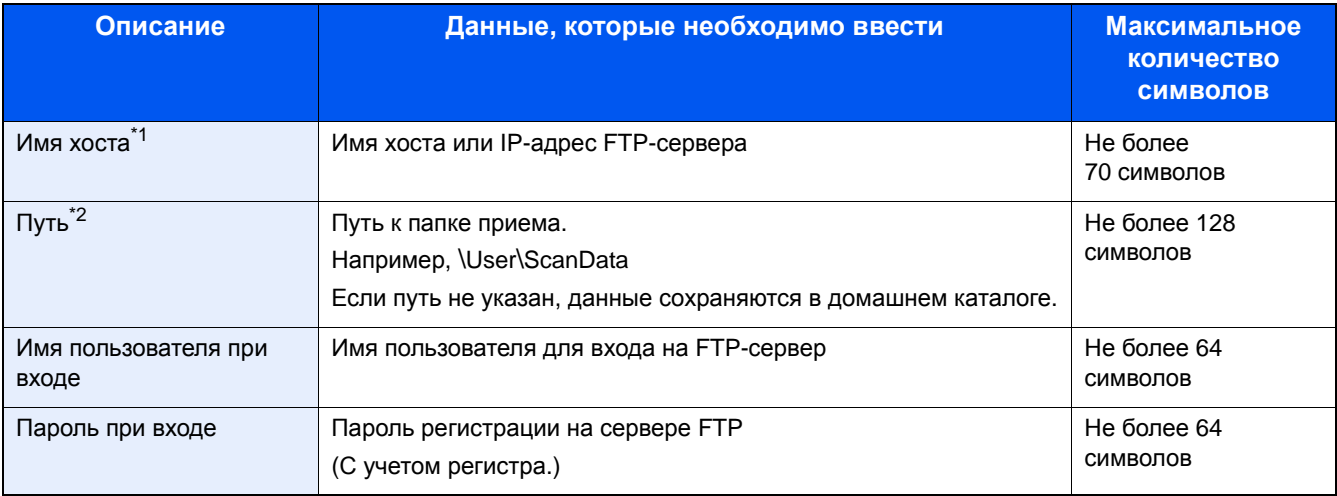

\*1 Также можно указать номер порта. Введите данные в следующем формате, используя двоеточие в качестве разделителя.

При вводе "Имя хоста:Номер хоста" или "IP-адрес;Номер порта". IPv6-адрес, заключите IPv6-адрес в квадратные скобки []. (Пример: (Пример: [2001:db8:a0b:12f0::1]:21) Если номер порта не указан, используется номер порта по умолчанию (21).

\*2 Если сервер FTP работает на базе Linux/UNIX, путь, включающий подпапку, составляется с помощью косой черты (/), а не обратной косой черты (\).

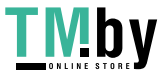

#### Проверьте состояние. 6

1 Проверьте информацию.

При необходимости измените указанное значение.

2 [Меню] > [Проверка соединения]

После установления надежного соединения с адресатом отображается экран с сообщением "Соединение установлено". Если появится сообщение "Невозможно установить соединение", проверьте введенную информацию.

Для ввода нескольких адресатов выберите [Следующий адресат] и введите следующего адресата.

Можно зарегистрировать введенную информацию в адресной книге, выбрав [Добав. в адр. книгу].

Выберите [ОК]. 77

Адресатов можно изменить позже.

• Проверка и изменение адресатов (5-30)

#### Выбор функций. R

Выберите [Функции], чтобы показать список остальных функций.

• [Передать] (xiii)

#### Нажмите клавишу [Старт]. q

Начните отправку.

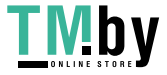

### <span id="page-225-0"></span>**Сканирование с помощью TWAIN/WIA-совместимого приложения**

В данном разделе объясняется, как отсканировать оригинал с помощью TWAIN или WIA.

### **<u>©</u> ПРИМЕЧАНИЕ**

Перед отправкой документа убедитесь в том, что на компьютере установлен и настроен драйвер TWAIN/ WIA.

- **Настройка драйвера [TWAIN \(2-38\)](#page-114-0)**
- [Установка](#page-116-0) WIA-драйвера (2-40)

#### 1 **Откройте экран.**

- 1 Запустите TWAIN- или WIA-совместимое приложение.
- 2 С помощью приложения выберите аппарат и откройте диалоговое окно.

### **<u><b>ПРИМЕЧАНИЕ**</u>

По поводу выбора аппарата см. Руководство по эксплуатации или справку для каждого программного приложения.

#### 2 **Настройте параметры.**

В открывшемся диалоговом окне выберите параметры сканирования.

### **<u><b>ОЗ**</u> ПРИМЕЧАНИЕ

По поводу настроек см. справку в диалоговом окне.

### 3 **Положите оригиналы.**

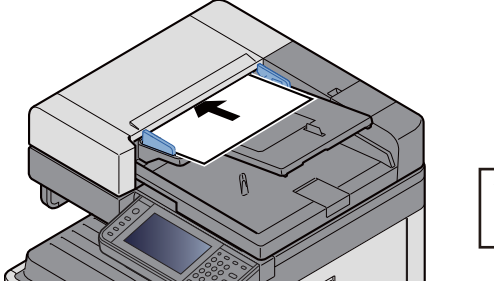

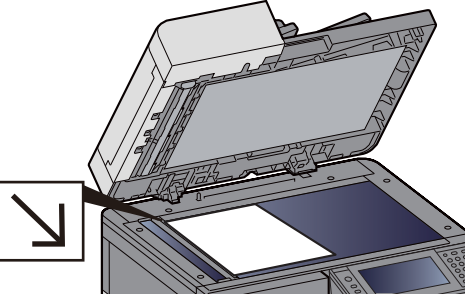

[Размещение](#page-208-0) оригиналов. (5-3)

### 4 **Выполните сканирование оригиналов.**

Нажмите кнопку [Сканировать]. Выполняется сканирование оригинала и сохранение данных на компьютере.

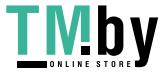

# **Полезный метод передачи**

Полезный метод сканирования (передачи) описан ниже.

- WSD-сканирование: изображения оригиналов, отсканированные данным аппаратом, будут сохранены в виде файлов на компьютере с поддержкой WSD. Выполнение WSD-[сканирования](#page-226-0) (5-21)
- Сканирование с помощью File Management Utility: сканирование документа с помощью настроек File Management Utility и его сохранение в указанной сетевой папке или на ПК. Использование [File Management Utility](#page-227-0) для сканирования оригинального документа (5-22)
- Сканирование с помощью факс-сервера: Отсканированный оригинал отправляется с помощью факс-сервера. [Использование](#page-229-0) факс-сервера для отправки (Отправка через факс-сервер) (5-24)
- Передача адресатам разных типов (групповая рассылка): выполняется отправка адресатам разных типов (адреса электронной почты, папки и т. п.) с помощью одной операции. Передача [адресатам](#page-228-0) разных типов (групповая рассылка) (5-23)
- Отправить мне (эл. почта): выполняется отправка на адрес электронной почты вошедшего в систему пользователя, если включены реквизиты пользователя. Передача на адрес электронной почты вошедшего в систему [пользователя](#page-228-1) (5-23)

# **Выполнение WSD-сканирования**

<span id="page-226-0"></span>При использовании WSD-сканирования изображения оригиналов, отсканированные данным аппаратом, будут сохранены в виде файлов на компьютере с поддержкой WSD.

### **<u>ПРИМЕЧАНИЕ</u>**

• Для использования WSD-сканирования убедитесь, что компьютер используется для WSDсканирования и что аппарат подключен к сети, а также что в сетевых настройках для параметра "WSDсканирование" установлено значение [Вкл.].

#### $\rightarrow$  WSD [Сканирование](#page-371-0) (8-43)

• Подробнее о работе компьютера см. справку компьютера или руководство по эксплуатации программного обеспечения.

### 1 **Клавиша [Главный экран] > [Отправить]**

### 2 **Положите оригиналы.**

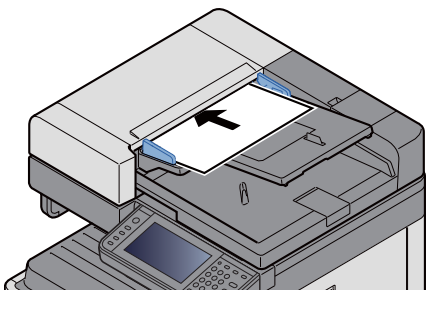

[Размещение](#page-208-0) оригиналов. (5-3)

### 3 **Откройте экран.**

Выберите [WSD Сканирование].

### 4 **Выполните сканирование оригиналов.**

### **Процедура с использованием данного аппарата**

1 Выберите [С панели оператора].

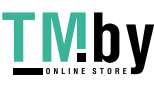

2 Выберите компьютер-адресат > [ОК]

Выберите [Перезагрузка], чтобы обновить список компьютеров.

Для просмотра информации о компьютере-адресате нажмите [•].

- 3 Задайте нужный тип оригинала, формат файла и т. п.
- 4 Нажмите клавишу [Старт].

Начинается отправка, активируется установленное на компьютере программное обеспечение.

#### Процедура с компьютера

- **1** [С компьютера] > [Далее >]
- 2 Используйте для отправки изображений WSD-совместимое программное обеспечение, установленное на компьютере.

### <span id="page-227-0"></span>Использование File Management Utility для сканирования оригинального документа

File Management Utility (FMU) — приложение, отправляющее документ, отсканированный аппаратом, в указанную сетевую папку или на компьютер и сохраняющее его там. Рабочий процесс, создаваемый FMU для обработки отсканированного документа, можно добавить в "Избранное" аппарата.

#### **ПРИМЕЧАНИЕ**  $\mathbb{Q}^+$

Для использования этой функции необходимо установить на компьютере File Management Utility и настроить параметры используемого многофункционального устройства, условия сканирования и место для сохранения файлов. Информацию об установке File Management Utility см. ниже.

• Установка программного обеспечения (2-27)

Для получения информации об использовании File Management Utility см.:

File Management Utility User Guide

- Убедитесь, что программа File Management Utility запущена на компьютере (или сервере), на котором она установлена.
- Положите оригиналы. 2
- 2 Вызов избранной функции.

Нажмите [Избранное] на главном экране или [Отправить] > [Избранное]. Выберите появившийся ярлык.

- Следуя указаниям на экране, введите необходимую информацию и нажмите  $\blacktriangle$ [Далее >].
- Когда откроется экран параметров сканирования, выберите каждый параметр и 5 выполните необходимые настройки.

Функции, которые можно задать, зависят от File Management Utility.

Нажмите клавишу [Старт]. ĥ

Начните отправку.

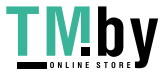

# **Передача адресатам разных типов (групповая рассылка)**

<span id="page-228-0"></span>Можно задать адресатов, в которых объединены адреса электронной почты, папки (SMB или FTP) и номера факсов (функцию факса можно использовать только на изделиях, для которых она предусмотрена). Эта функция называется групповой рассылкой. Это полезно при рассылке различным типам адресатов (электронные адреса, папки и т. п.) с помощью одной операции.

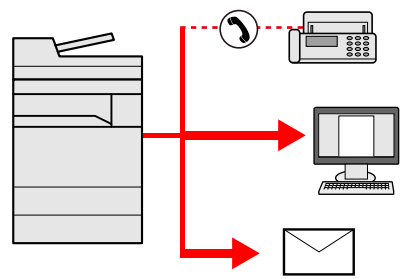

Количество элементов рассылки: не более 100

Однако в случае использования методов рассылки, описанных ниже, количество элементов ограничено.

Папки (SMP, FTP): всего 5 папок SMB и FTP

Для групповой рассылки необходимо выполнить действия, аналогичные процедуре задания адресата отдельного типа. Введите дополнительные адреса электронной почты или пути к папке; введенная информация отображается в списке адресатов. Нажмите клавишу [Старт] для запуска одновременной передачи всем адресатам.

### **<u><b>ПРИМЕЧАНИЕ**</u>

- Если в список адресатов входят номера факсов, изображения будут отправляться в черно-белом формате всем адресатам.
- Если для параметра [Рассылка] установлено [Запретить], непосредственный ввод нескольких адресатов невозможен.
- [Рассылка](#page-352-0) 8-24

### <span id="page-228-1"></span>**Передача на адрес электронной почты вошедшего в систему пользователя**

Если включены реквизиты пользователя, то документы из пользовательского ящика отправляются на адрес электронной почты вошедшего в систему пользователя.

### **<u>ПРИМЕЧАНИЕ</u>**

Прежде чем использовать эту функцию, необходимо выполнить следующие настройки.

- На главном экране должен отображаться пиктограмма функции.
- [Редактирование](#page-141-0) главного экрана (3-8)
- В реквизитах пользователя, вошедшего в систему, должен быть указан адрес электронной почты.

Добавление пользователя (Список локальных [пользователей](#page-399-0)) (9-8)

### 1 **Нажмите клавишу [Главный экран].**

2 **Выберите [Отправить мне (эл. почта)].**

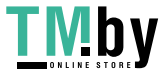

### <span id="page-229-0"></span>**Использование факс-сервера для отправки (Отправка через факс-сервер)**

Вы можете передать отсканированный документ через факс-сервер.

### **<u>C</u>** ПРИМЕЧАНИЕ

- Для использования этой функции требуется факс-сервер. Чтобы получить информацию о факссервере, обратитесь к соответствующему администратору.
- Для отправки факса необходимо сконфигурировать настройки факс-сервера.
	- ◆ Command Center RX User Guide
	- [[Настройки](#page-386-0) факс-сервера] (8-58)

### 1 **Клавиша [Главный экран] > [Отправить]**

### 2 **Положите оригиналы.**

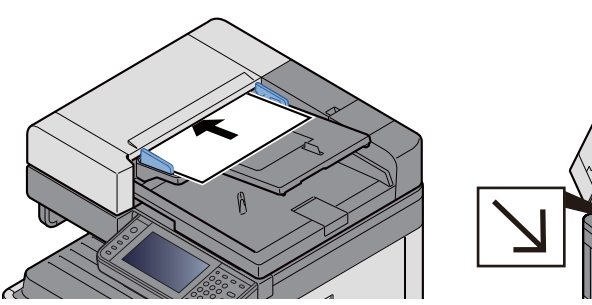

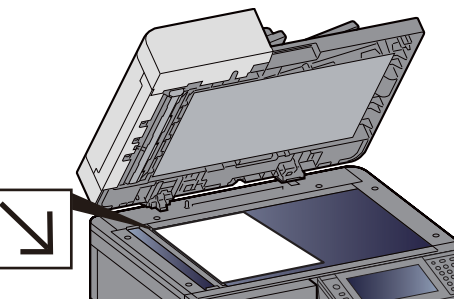

[Размещение](#page-208-0) оригиналов. (5-3)

### 3 **На начальном экране отправки выберите [Факс-сервер].**

### 4 **Введите информацию <sup>о</sup> получателе.**

Прямой ввод информации

- 1 Нажмите [Введите № факса].
- 2 Введите номер факса.

### **<u>©</u> ПРИМЕЧАНИЕ**

Ввод номера с цифровой клавиатуры.

**3** Выберите [OK].

Адресатов можно изменить позже.

Проверка и [изменение](#page-235-0) адресатов (5-30)

#### Выбор из адресной книги

- 1 Выберите [Адресная книга].
- 2 Задайте адресата.
	- Выбор из [адресной](#page-232-0) книги (5-27)

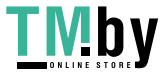

**3** Выберите [OK].

Адресатов можно изменить позже.

Проверка и [изменение](#page-235-0) адресатов (5-30)

Выбор из внешней адресной книги

- 1 Нажмите [Расш. адр. книга].
- 2 Задайте адресата.
	- Выбор из [адресной](#page-232-0) книги (5-27)
- **3** Выберите [OK].

Адресатов можно изменить позже.

Операции [адресации](#page-232-1) (5-27)

### **<u>©</u> ПРИМЕЧАНИЕ**

Для получения подробной информации о внешней адресной книге см.:

◆ Command Center RX User Guide

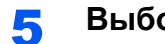

### 5 **Выбор функций.**

Положите оригиналы.

• [[Передать](#page-13-0)] (xiii)

### 6 **Нажмите клавишу [Старт].**

Начните отправку.

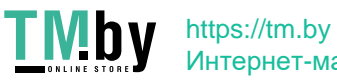

# **Отмена сканирования**

Также задания могут быть отменены нажатием клавиши [Стоп].

### 1 **Нажмите клавишу [Стоп] при открытом экране передачи.**

### **2** Отмените задание.

#### **При выполнении задания сканирования**

Появится экран Отмена задания.

#### **При отправке задания или в режиме ожидания**

Появится экран отмены задания.

Выберите задание, которое нужно отменить. > [Удалить] > [Да]

### **<u>C</u>** ПРИМЕЧАНИЕ

Нажатие клавиши [Стоп] не приостанавливает уже запущенное задание на передачу.

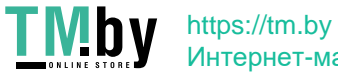

# <span id="page-232-1"></span>**Операции адресации**

В данном разделе объясняется, как выбрать и подтвердить адресата.

Кроме прямого ввода, информацию об адресате можно выбрать одним из нижеследующих методов.

- Выбор из адресной книги
- Выбор из [адресной](#page-232-0) книги (5-27)
- Выбор из внешней адресной книги
- Выбор из внешней [адресной](#page-234-0) книги (5-29)
- Выбор с помощью клавиши набора одним нажатием
- Выбор с помощью клавиши набора одним [нажатием](#page-234-1) (5-29)
- Выбор из списка быстрого набора
- Выбор из списка [быстрого](#page-235-1) набора (5-30)
- Выбор из факса
- Руководство по эксплуатации факса

### **ПРИМЕЧАНИЕ**

- Можно настроить аппарат таким образом, что экран адресной книги будет появляться при нажатии клавиши [Отправить].
- [Экран по умолч[.\] \(8-11\)](#page-339-0)
- Если используются изделия с функцией факса, можно указать адресата факса. Введите номер адресата с цифровой клавиатуры.

# **Выбор из адресной книги**

<span id="page-232-0"></span>Выберите адресата, зарегистрированного в адресной книге.

### **ПРИМЕЧАНИЕ**

Для получения дополнительной информации о регистрации адресатов в адресной книге см.:

[Добавление](#page-165-0) адресата (3-32)

### 1 **На начальном экране отправки выберите [Адресная книга].**

#### **ПРИМЕЧАНИЕ**

Для получения подробной информации о внешней адресной книге см.:

**EX** Command Center RX User Guide

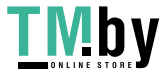

### 2 **Выберите адресата.**

Установите флажок напротив требуемого адресата, чтобы выбрать его в списке. Можно выбрать нескольких адресатов. Выбранные адресаты будут отмечены флажками.

Чтобы выполнить поиск с учетом дополнительных данных, выберите [Меню].

#### **ПРИМЕЧАНИЕ**

- Чтобы отменить выбор, снимите флажок.
- Если для параметра [Рассылка] выбрано [Запретить], ввод нескольких адресатов не поддерживается. В этом случае выбор ранее зарегистрированной группы, содержащей несколько адресатов, также не поддерживается.
- [Рассылка](#page-352-0) (8-24)

#### **Поиск адресата**

Можно выполнять поиск зарегистрированных адресатов. Кроме того, предусмотрен поиск по типу или первой букве имени адресата.

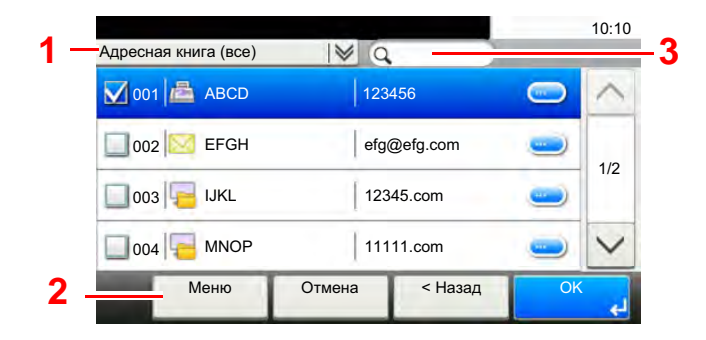

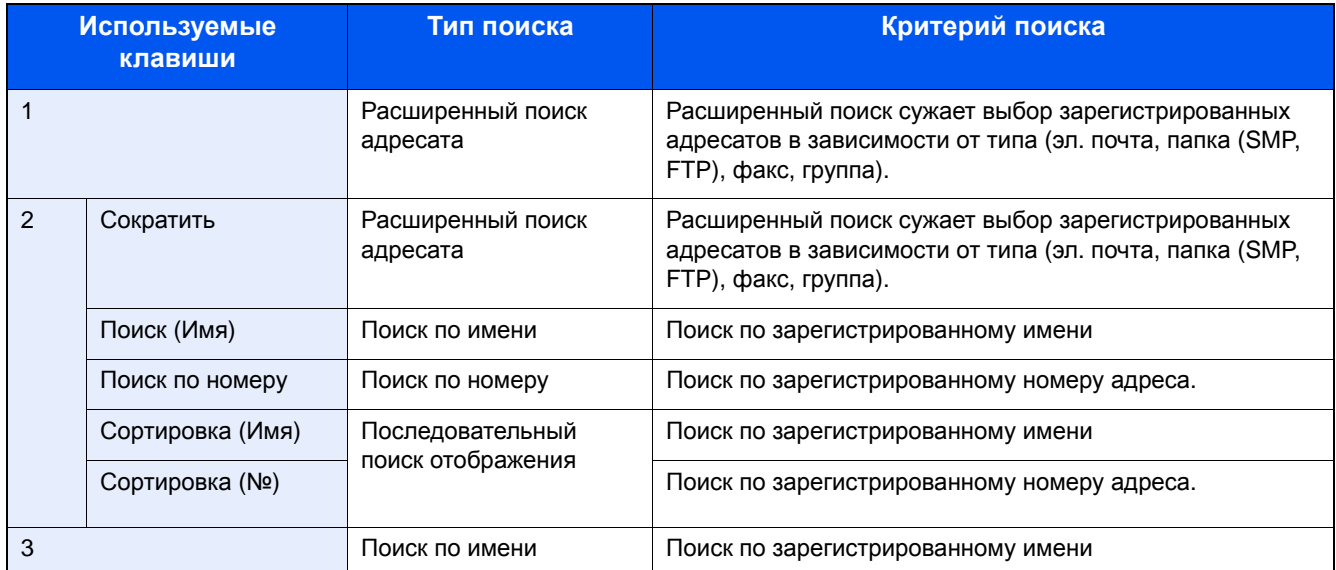

### 3 **Подтвердите адресата > [OK]**

Адресатов можно изменить позже.

Проверка и [изменение](#page-235-0) адресатов (5-30)

### **ПРИМЕЧАНИЕ**

Можно задать настройки сортировки по умолчанию.

[Сортировка](#page-357-0) (8-29)

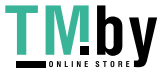

## **Выбор из внешней адресной книги**

<span id="page-234-0"></span>Выберите адресата, зарегистрированного во внешней адресной книге.

### **ПРИМЕЧАНИЕ**

Для получения подробной информации о внешней адресной книге см.:

**► Command Center RX User Guide** 

### 1 **На начальном экране отправки выберите [Расш. адр. книга].**

#### 2 **Выберите адресата.**

Установите флажок напротив требуемого адресата, чтобы выбрать его в списке. Можно выбрать нескольких адресатов. Выбранные адресаты будут отмечены флажками.

Чтобы выполнить поиск с учетом дополнительных данных, выберите [Меню].

### **<u> ПРИМЕЧАНИЕ</u>**

Чтобы перейти к другой внешней адресной книге, выберите [Выбр.вн. адр. книгу], а затем выберите нужную внешнюю адресную книгу.

### 3 **Подтвердите адресата > [OK]**

Адресатов можно изменить позже.

Проверка и [изменение](#page-235-0) адресатов (5-30)

### **<u><b>ПРИМЕЧАНИЕ**</u>

Можно задать настройки сортировки по умолчанию.

[Сортировка](#page-357-0) 8-29

### <span id="page-234-1"></span>**Выбор с помощью клавиши набора одним нажатием**

Выберите адресата с помощью клавиш набора одним нажатием.

На начальном экране передачи нажмите клавишу набора одним нажатием, соответствующую зарегистрированному адресату.

### **<u> ПРИМЕЧАНИЕ</u>**

Если клавиша набора одним нажатием, соответствующая заданному адресату, не отображается на сенсорной панели, нажмите  $[\triangle]$  или  $[\vee]$ , чтобы отобразить не показанные клавиши набора одним нажатием. Данная процедура предполагает, что клавиши набора одним нажатием были предварительно запрограммированы.

Для получения дополнительной информации о добавлении клавиш набора одним нажатием см.:

[Назначение](#page-170-0) адресата клавише набора одним нажатием (3-37)

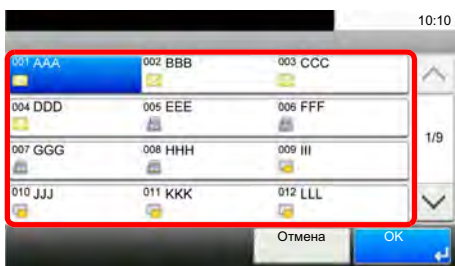

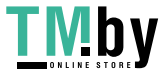

https://tm.by Интернет-магазин

# **Выбор из списка быстрого набора**

<span id="page-235-1"></span>Для доступа к адресату введите 3-значный номер (001—100) клавиши набора одним нажатием (быстрый набор).

Нажатие на клавишу [Быстрый набор] отображает начальный экран ввода номера. Выберите область ввода номера и с помощью цифровых клавиш введите номер быстрого набора.

### **ПРИМЕЧАНИЕ**

После ввода номера быстрого набора длиной 1—3 цифры нажмите [OK].

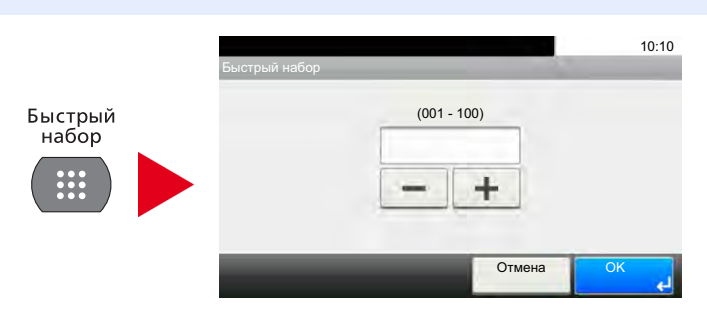

### **Проверка и изменение адресатов**

<span id="page-235-0"></span>Проверьте и измените выбранного адресата.

### 1 **На начальном экране отправки выберите [Проверка].**

### 2 **Проверьте <sup>и</sup> измените адресата.**

Для добавления адресата нажмите [+].

Для проверки сведений адресата нажмите [ ]. Можно модифицировать сведения адресата, чтобы указать новый электронный адрес или компьютер.

Выберите адресата и нажмите [ **iii**], чтобы удалить его.

### **ПРИМЕЧАНИЕ**

- Если для параметра "Пров. ввода нов. адресата" выбрано значение [Вкл.], откроется экран подтверждения. Повторите ввод имени хоста и пути и нажмите [OK].
- $\blacktriangleright$  Пров. ввода нов. [адресата](#page-352-1) (8-24)
- Если для параметра проверки адресата перед отправкой выбрано значение [Вкл.], экран подтверждения откроется после нажатия клавиши [Старт].
- Пров. адресата до [передачи](#page-352-2) (8-24)
- Экран [подтверждения](#page-236-0) адресатов (5-31)

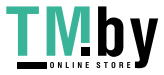

### Экран подтверждения адресатов

<span id="page-236-0"></span>Если для параметра проверки адресата до передачи выбрано значение [Вкл.], экран подтверждения адресатов откроется после нажатия клавиши [Старт].

#### • Пров. адресата до передачи (8-24)

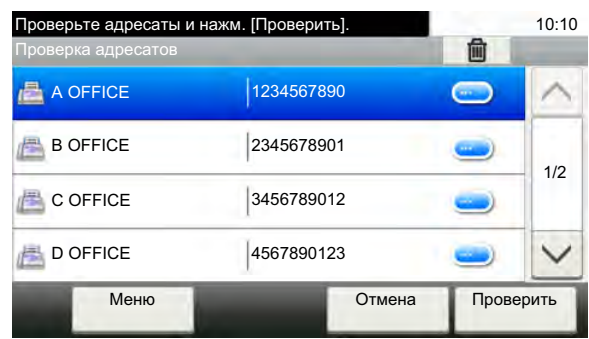

#### Выберите [∨] или [∧] для проверки всех адресатов.  $\blacksquare$

Нажмите [ • ] для вывода на экран подробной информации о выбранном адресате.

Удаление адресата: выберите адресата, который нужно удалить. > [ m ] > [Да]

Чтобы добавить адресата, выберите [Отмена] и вернитесь к экрану адресатов.

#### Выберите [Проверить]. 2

### **Q ПРИМЕЧАНИЕ**

Удостоверьтесь, что все адресаты были подтверждены, выведя их на сенсорную панель. Кнопка [Проверить] остается неактивной до тех пор, пока не будут подтверждены все адресаты.

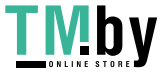

### **Вызвать снова**

Повторный вызов представляет собой функцию, позволяющую еще раз выполнить передачу адресату, который был введен последним. Либо отправить данные тому же адресату. В подобных случаях можно выбрать [Вызов адресата] и снова вызвать в список адресатов последнего адресата, которому вы посылали факс.

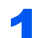

### 1 **Выберите [Вызв. снова].**

Это отобразит адресата последней передачи.

### **<u><b>C**</u> ПРИМЕЧАНИЕ

Если последняя передача включала адресатов факса, папок и электронной почты, они также будут отображаться. Добавьте или удалите адресатов по мере необходимости.

2 **Нажмите клавишу [Старт].**

Начнется передача.

### **ПРИМЕЧАНИЕ**

• В случае выбора [Вкл.] для настройки [Пров. адресата до передачи] при нажатии на клавишу [Старт] откроется экран подтверждения адресатов.

Экран [подтверждения](#page-236-0) адресатов (5-31)

- Информация о повторном вызове удаляется в следующих случаях.
- при выключении питания;
- при отправке следующего изображения (регистрируется новая информация о повторном вызове);
- при выходе из системы.

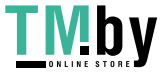

# **Порядок использования функции факса**

Функцию факса можно использовать на изделиях, для которых она предусмотрена. Для использования функции факса необходим дополнительный комплект факса.

• Руководство по эксплуатации факса

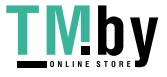

# Основные операции с ящиком документов

Данный раздел описывает основные операции с ящиками документов, используя примеры, где задачи выполняются с помощью пользовательских ящиков.

### **ОЗ ПРИМЕЧАНИЕ**

В следующих разъяснениях предполагается, что управление регистрацией пользователей включено. Для получения подробной информации о правах доступа пользователя при входе в систему см.:

• Редактирование пользовательского ящика. (3-54)

### Работа со списком ящиков

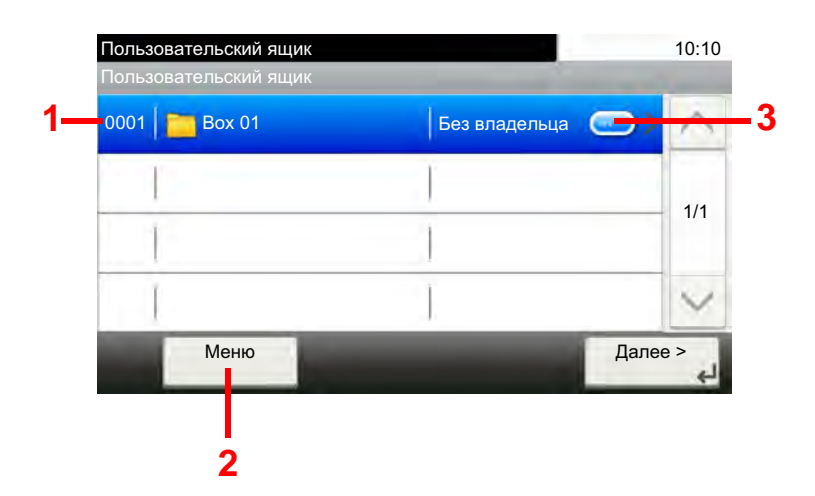

- 1 Это открывает выбранный ящик.
- 2 Вы можете выбрать [Меню], а затем произвести одну из следующих операций: произвести поиск ящика документов (имя ящика, номер ящика), изменить последовательность сортировки отображаемых элементов (имя ящика, номер ящика, владелец), зарегистрировать новый ящик, изменить или удалить ящик.
- 3 Это отобразит подробную информацию о каждом ящике.

### Работа со списком документов

Список документов — это перечень документов, хранящихся в пользовательском ящике. Доступны следующие операции.

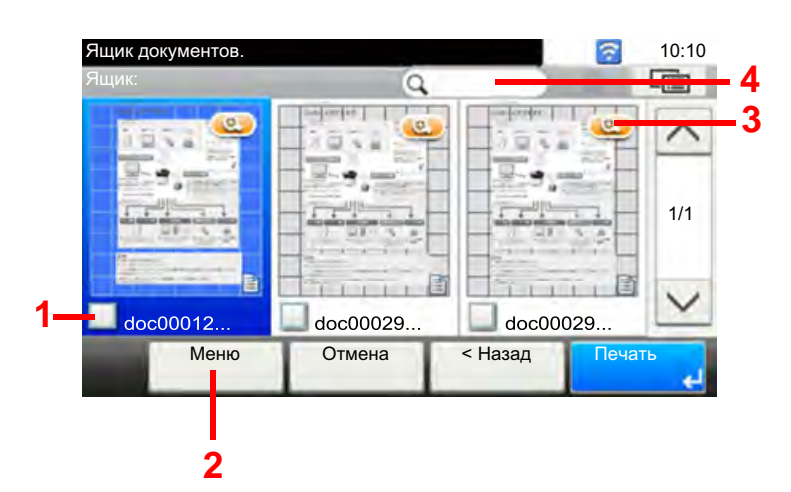

- 1 Это открывает выбранный ящик.
- 2 Вы можете выбрать [Меню], а затем произвести одну из следующих операций: произвести поиск ящика документов (имя ящика, номер ящика), изменить последовательность сортировки отображаемых элементов (имя ящика, номер ящика, владелец), зарегистрировать новый ящик, изменить или удалить ящик.
- 3 Это отобразит подробную информацию о каждом ящике.

#### $\mathbb{Q}$ **ПРИМЕЧАНИЕ**

- Вы можете выбрать несколько документов, установив напротив них флажки.
- Нажмите [  $\boxed{=}$ ], чтобы сменить отображения на список.

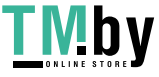

# **Работа с пользовательским ящиком**

### **Сохранение отсканированных документов в пользовательском ящике**

### 1 **Откройте экран.**

1 Клавиша [Главный экран] > [Пользовательский ящик]

### 2 **Положите оригиналы.**

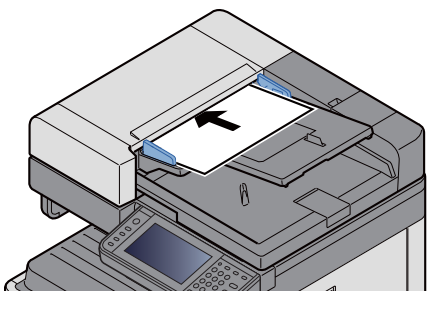

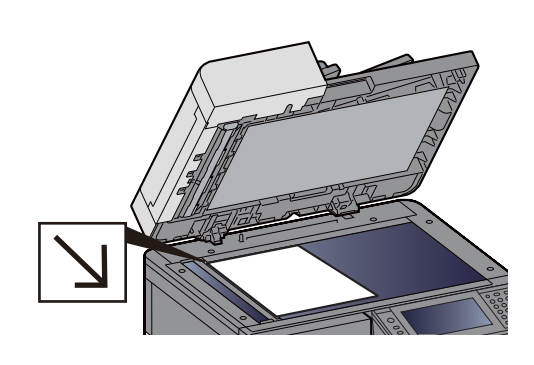

[Размещение](#page-208-0) оригиналов. (5-3)

### 3 **Сохранение форм.**

- 1 Выберите ящик > [Меню] > [Сохранить файл]
- 2 При необходимости укажите тип оригиналов, плотность сканирования и т. п. По поводу функций, которые можно задать, см.:
	- [[Сохранить](#page-15-0) файл] (xv)

### **<u><b>Q**</u> ПРИМЕЧАНИЕ

- Введите имя файла длиной до 32 символов.
- Чтобы добавить или вызвать избранный элемент, выберите ярлык [Избранное].
- [Редактирование](#page-141-0) главного экрана (3-8)
- 3 Нажмите клавишу [Старт].

Производится сканирование оригинала, и данные сохраняются в указанный пользовательский ящик.

### **Перемещение документов, сохраненных в пользовательском ящике**

Данная функция позволяет перемещать документы, сохраненные в пользовательских ящиках, в другие ящики.

### 1 **Откройте экран.**

Клавиша [Главный экран] > [Пользовательский ящик] > выберите ящик.

### **<u>СА</u> ПРИМЕЧАНИЕ</u>**

Если пользовательский ящик защищен паролем, введите правильный пароль.

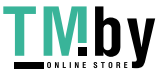

### 2 **Переместите документы.**

1 Выберите из списка документ, который нужно переместить, и отметьте его флажком. Документ будет отмечен флажком.

### **Q** ПРИМЕЧАНИЕ

Чтобы отменить выбор, снимите флажок.

- 2 [Меню] > [Переместить/копировать] > [Переместить в другой польз. ящик]
- 3 Выберите место назначения перемещения.
- 4 [Выбрать текущую папку] > [Да] Это переместит выбранные документы.

### **<u><b>ПРИМЕЧАНИЕ**</u>

Если ящик, в который нужно переместить документ, защищен паролем, введите правильный пароль.

### **Копирование документов из пользовательского ящика в другие ящики**

Данная функция позволяет копировать документы, сохраненные в пользовательских ящиках, в другие ящики.

### 1 **Откройте экран.**

1 Клавиша [Главный экран] > [Пользовательский ящик] > выберите ящик.

### **<u> ПРИМЕЧАНИЕ</u>**

Если пользовательский ящик защищен паролем, введите правильный пароль.

### 2 **Переместите документы.**

1 Выберите из списка документ, который нужно скопировать, и отметьте его флажком. Документ будет отмечен флажком.

### **<u><b>ПРИМЕЧАНИЕ**</u>

Чтобы отменить выбор, снимите флажок.

- 2 [Меню] > [Переместить/копировать] > [Копировать в другой пользоват. ящик]
- 3 Выберите место назначения копирования.
- 4 [Копирование] > [Да]

Выбранный документ будет скопирован.

### **<u>• ПРИМЕЧАНИЕ</u>**

Если ящик, в который нужно скопировать документ, защищен паролем, введите правильный пароль.

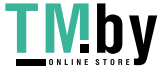

### **Копирование документов из пользовательского ящика на съемный носитель**

Данная функция позволяет копировать документы, сохраненные в пользовательских ящиках, на съемный носитель памяти.

#### 1 **Откройте экран.**

1 Клавиша [Главный экран] > [Пользовательский ящик] > выберите ящик.

#### **ПРИМЕЧАНИЕ**

Если пользовательский ящик защищен паролем, введите правильный пароль.

### 2 **Переместите документы.**

1 Выберите из списка документ, который нужно скопировать, и отметьте его флажком. Документ будет отмечен флажком.

#### **<u>О ПРИМЕЧАНИЕ</u>**

Чтобы отменить выбор, снимите флажок.

- 2 [Меню] > [Переместить/копировать] > [Копировать на съем. память]
- 3 Выберите место назначения копирования.
- 4 [Выбрать текущую папку] > [Да]

Выбранный документ будет скопирован.

### **Совмещение документов в пользовательском ящике**

Можно совместить документы из пользовательского ящика в одном файле.

### **<u> ПРИМЕЧАНИЕ</u>**

Совмещать документ можно только с документами из того же пользовательского ящика. При необходимости заранее переместите документы для совмещения.

### 1 **Откройте экран.**

Клавиша [Главный экран] > [Пользовательский ящик] > выберите ящик.

### **ПРИМЕЧАНИЕ**

Если пользовательский ящик защищен паролем, введите правильный пароль.

### 2 **Совмещение документа.**

1 Выберите из списка документы, которые нужно совместить, и отметьте их флажками. Документ будет отмечен флажком.

Можно совместить максимум 100 документов.

### **ПРИМЕЧАНИЕ**

Чтобы отменить выбор, снимите флажок.

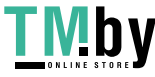

- 2 Расположите документы в том порядке, в котором их нужно совместить. > [OK] Выделите документ, который хотите переместить, а затем с помощью команд [Отмена] и [Очистить] переместите его.
- 3 Введите имя объединенного документа > [Далее >] Введите имя документа длиной до 64 символов.

Способ ввода [символов](#page-513-0) (12-11)

4 Выберите [Да].

Выполняется совмещение документов.

### **<u>C</u>** ПРИМЕЧАНИЕ

После совмещения исходные документы остаются неизменными. Удалите документы, если они больше не нужны.

### **Удаление документов из пользовательского ящика**

### 1 **Откройте экран.**

Клавиша [Главный экран] > [Пользовательский ящик] > выберите ящик.

#### **<u>C</u>** ПРИМЕЧАНИЕ

Если пользовательский ящик защищен паролем, введите правильный пароль.

### **2 Удалите документ.**

1 Выберите из списка документ, который нужно удалить, и отметьте его флажком. Документ будет отмечен флажком.

### **<u><b>C**</u> ПРИМЕЧАНИЕ

Пока документ не выбран, нажать [ ] невозможно. Чтобы отменить выбор, снимите флажок.

**2**  $|\hat{m}| > [Aa]$ 

Документ будет удален.

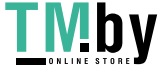

## **Передача документов из пользовательского ящика**

1 **Откройте экран.**

1 Клавиша [Главный экран] > [Пользовательский ящик] > выберите ящик.

### **<u>©</u> ПРИМЕЧАНИЕ**

Если пользовательский ящик защищен паролем, введите правильный пароль.

### 2 **Начало отправки.**

1 Выберите из списка документ, который нужно передать, и отметьте его флажком. Документ будет отмечен флажком.

### **ПРИМЕЧАНИЕ**

Выбор и отправка нескольких документов невозможны. Чтобы отменить выбор, снимите флажок.

2 Нажмите [Передать].

### **Q** ПРИМЕЧАНИЕ

В зависимости от настроек может отобразится адресная книга.

3 Укажите адресата.

Для получения дополнительной информации о выборе адресатов см.:

Операции [адресации](#page-232-1) (5-27)

- 4 Укажите тип файла, разрешение и прочие необходимые параметры. По поводу функций, которые можно задать, см.:
	- $\blacktriangleright$  [[Передать](#page-17-0)] (xvii)

### **<u> ПРИМЕЧАНИЕ</u>**

Информацию о регистрации ярлыка или вызове избранного элемента см. ниже.

- Регистрация ярлыков (настройка функций [копирования](#page-181-0), передачи и ящика документов) (3-48)
- Повторный вызов часто [используемых](#page-175-0) функций (Избранное) (3-42)
- 5 Нажмите клавишу [Старт].

Начнется отправка выбранного документа.

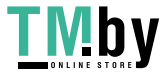

### **Передача документов из пользовательского ящика на адрес электронной почты вошедшего в систему пользователя.**

Если включены реквизиты пользователя, то документы из пользовательского ящика отправляются на адрес электронной почты вошедшего в систему пользователя.

### **<u><b>ПРИМЕЧАНИЕ**</u>

При использовании данной функции нельзя использовать другие функции, кроме передачи.

Прежде чем использовать эту функцию, необходимо выполнить следующие настройки.

- На главном экране должен отображаться пиктограмма функции.
- [Редактирование](#page-141-0) главного экрана (3-8)
- В реквизитах пользователя, вошедшего в систему, должен быть указан адрес электронной почты.
- Добавление пользователя (Список локальных [пользователей](#page-399-0)) (9-8)

### 1 **Нажмите клавишу [Главный экран].**

2 **Выберите [Отправить мне (эл. почта)].**

### **Сканирование документа, сохраненного в пользовательском ящике**

Выполните указанные ниже шаги для сканирования документа, сохраненного в пользовательском ящике, с помощью драйвера TWAIN.

### **<u><b>ПРИМЕЧАНИЕ**</u>

Перед отправкой документа убедитесь в том, что на компьютере установлен и настроен драйвер TWAIN.

 $\rightarrow$ Настройка драйвера [TWAIN \(2-38\)](#page-114-0)

Для прочтения документа, сохраненного в пользовательском ящике, воспользуйтесь экраном настроек драйвера TWAIN, чтобы заменить "Модель" на название модели, к которой добавлен "(Ящик)".

### 1 **Откройте экран.**

- 1 Активируйте программное приложение, поддерживающее TWAIN.
- 2 С помощью приложения выберите аппарат и откройте диалоговое окно.

### **<u><b>ПРИМЕЧАНИЕ**</u>

По поводу выбора аппарата см. Руководство по эксплуатации или справку для каждого программного приложения.

### 2 **Отобразите списки документов.**

1 Выберите из списка ящиков пользовательский ящик, в котором хранится документ.

Если для ящика установлен пароль, откроется окно ввода пароля. Введите пароль и нажмите кнопку [OK]. После выбора ящика в поле [Список документов] появляются файлы документов из пользовательского ящика.

2 Задайте способ отображения данных документа. Для выбора каждого элемента служит кнопка [Старт].

### **ПРИМЕЧАНИЕ**

По поводу настроек см. справку в диалоговом окне.

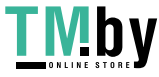

**3** Нажмите кнопку [ОК].

#### Выполните сканирование оригиналов. 3

1 Выберите из поля [Список документов] данные документов, которые нужно отсканировать.

Введите имя данных документа в поле "Поиск (Имя)", чтобы найти данные с таким же именем данных документа или имя данных документа, начинающееся точно так же.

Нажмите кнопку [Сведения] для отображения данных выбранного документа. Если данные документа содержат несколько страниц, отметьте флажками страницы, которые нужно отсканировать. Будут отсканированы выбранные страницы.

### **Q ПРИМЕЧАНИЕ**

В данном случае отсканированная страница или отсканированные данные документа не будут удалены из пользовательского ящика.

2 Нажмите кнопку [Извлечение].

Документ будет отсканирован с записью данных на компьютер.

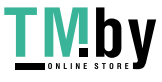

# **Печать данных, сохраненных на аппарате**

Задание печати можно сохранить в пользовательском ящике или ящике заданий этого аппарата и вывести его на печать, когда потребуется.

### **Печать документов из ящика конфиденциальной печати**

В режиме конфиденциальной печати вы можете указать, чтобы задание не распечатывалось, пока вы не разрешите его печать с панели управления. При передаче задания из прикладного программного обеспечения укажите 4-значный цифровой код доступа в драйвере принтера. Разрешение печати задания осуществляется путем ввода кода доступа на панели управления, тем самым обеспечивается конфиденциальность задания печати. Данные будут удалены после выполнения задания печати или после выключения питания.

### 1 **Откройте экран.**

- 1 Клавиша [Главный экран] > [Ящик заданий]
- 2 Выберите [Конфиденциальная печать/сохр. задание].
- 3 Выберите автора документа.

### **2** Напечатайте документ.

- 1 Выберите документ для печати > [Печать].
- 2 Введите код доступа.
- 3 Укажите нужное количество копий для печати.
- 4 Выберите [OK].

Начнется печать.

По окончании печати задание конфиденциальной печати автоматически удаляется.

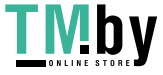

### **Удаление документов, сохраненных в ящике конфиденциальной печати**

### 1 **Откройте экран.**

- 1 Клавиша [Главный экран] > [Ящик заданий]
- 2 Выберите [Конфиденциальная печать/сохр. задание].
- 3 Выберите автора документа.

### **2** Удалите документ.

**1** Выберите документ для удаления. >  $\lceil \frac{1}{m} \rceil$ 

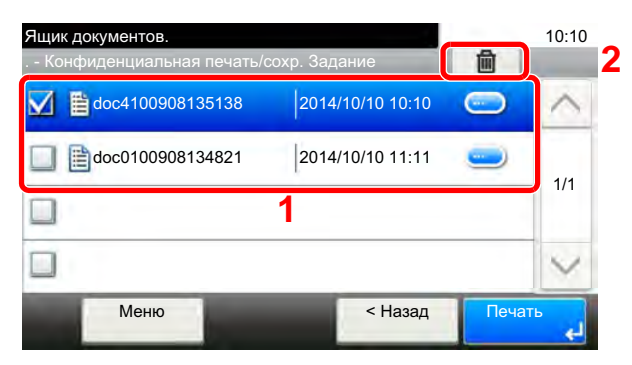

2 Введите код доступа.

Документ будет удален.

### **Печать документа из ящика сохраненных заданий**

При использовании функции сохраненного задания отправленные из приложения данные печати сохраняются в аппарате. При необходимости можно задать код доступа. Если задан код доступа, для выполнения печати введите его. Данные печати будут сохранены в ящике сохраненных заданий после выполнения печати. Это позволит многократно распечатывать одни и те же данные.

### 1 **Откройте экран.**

- 1 Клавиша [Главный экран] > [Ящик заданий]
- 2 Выберите [Конфиденциальная печать/сохр. задание].
- 3 Выберите автора документа.

### 2 **Напечатайте документ.**

- 1 Выберите документ для печати > [Печать].
- 2 Укажите количество копий, которое нужно напечатать.
- **3** Выберите [OK].

Начнется печать.

### **ПРИМЕЧАНИЕ**

Если документ защищен кодом доступа, откроется экран ввода пароля. Введите пароль с помощью цифровых клавиш.

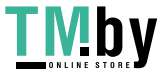

https://tm.by Интернет-магазин

### **Удаление документов, сохраненных в ящике сохраненных заданий**

### 1 **Откройте экран.**

- 1 Клавиша [Главный экран] > [Ящик заданий]
- 2 Выберите [Конфиденциальная печать/сохр. задание].
- 3 Выберите автора документа.

### **2** Удалите документ.

**1** Выберите документ для удаления. >  $\lceil \frac{1}{m} \rceil$ 

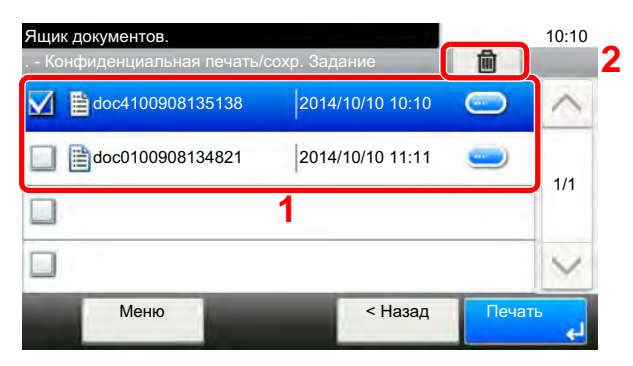

2 Введите код доступа.

Документ будет удален.

### **Печать документа из ящика быстрого копирования**

Функция "Быстрая копия" облегчает дополнительную печать уже распечатанных документов. Активация быстрого копирования и печать документа с использованием драйвера принтера позволяют печатать данные, хранящиеся в ящике заданий быстрого копирования. Если нужны дополнительные копии, вы можете допечатать необходимое количество копий, используя сенсорную панель. При отключении питания все сохраненные задания будут удалены.

### **ПРИМЕЧАНИЕ**

- Количество документов для хранения (заводская настройка по умолчанию): 32
- Когда количество заданий достигнет предела, новое задание будет записано вместо самого старого.
- Для обеспечения свободного места в ящике можно задать максимальное количество сохраненных заданий.
- [Задержка](#page-353-0) здн. быстр. коп. (8-25)

### 1 **Откройте экран.**

- 1 Клавиша [Главный экран] > [Ящик заданий]
- 2 Выберите [Быстрая копия/пробная (до уточнения)].
- 3 Выберите автора документа.

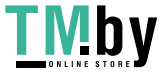

### **2** Напечатайте документ.

- 1 Выберите документ для печати > [Печать].
- 2 Укажите количество копий, которое нужно напечатать.
- **3** Выберите [OK].

Начнется печать.

### **Удаление документов, сохраненных в ящике быстрого копирования**

### 1 **Откройте экран.**

- 1 Клавиша [Главный экран] > [Ящик заданий]
- 2 Выберите [Быстрая копия/пробная (до уточнения)].
- 3 Выберите автора документа.

### 2 **Удалите документ.**

**1** Выберите документ для удаления. >  $\lceil \frac{1}{m} \rceil$ 

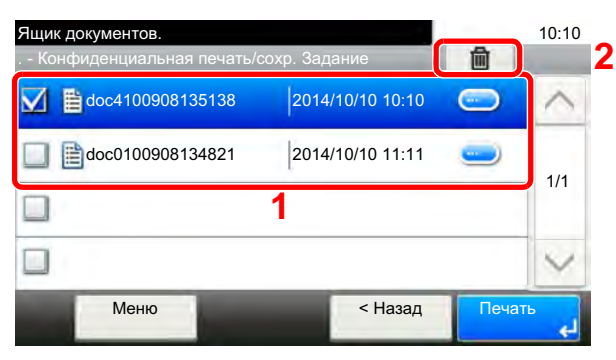

### 2 Выберите [Да].

Документ будет удален.

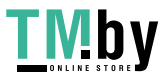

### **Печать документа из ящика проверки и удержания**

Функция "Проверка и удержание" выполняет только однократную пробную печать составного задания и задерживает печать оставшихся копий. Печать составного задания на печать в режиме "Проверка и удержание" с использованием драйвера принтера позволяет печатать только одну копию, в то время как данные документа находятся в ящике заданий. Для продолжения печати оставшихся копий используйте сенсорную панель. Вы можете изменить количество выводимых на печать копий.

### 1 **Откройте экран.**

- 1 Клавиша [Главный экран] > [Ящик заданий]
- 2 Выберите [Быстрая копия/пробная (до уточнения)].
- 3 Выберите автора документа.

### 2 **Напечатайте документ.**

- 1 Выберите документ для печати > [Печать].
- 2 Укажите нужное количество копий для печати.
- **3** Выберите [OK].
	- Начнется печать.

### **Удаление документов, сохраненных в ящике проверки и удержания**

- 1 **Откройте экран.**
	- 1 Клавиша [Главный экран] > [Ящик заданий]
	- 2 Выберите [Быстрая копия/пробная (до уточнения)].
	- 3 Выберите автора документа.

### 2 **Удалите документ.**

**1** Выберите документ для удаления. >  $\lceil \frac{1}{m} \rceil$ 

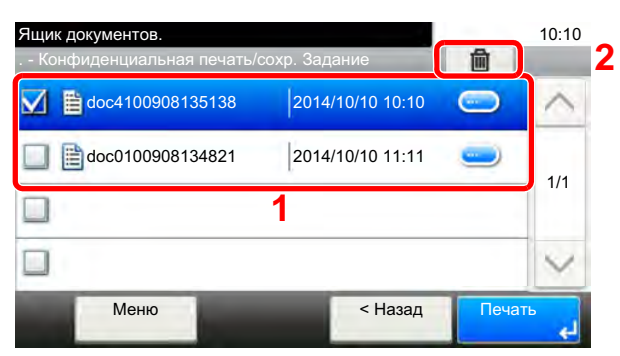

2 Выберите [Да].

Документ будет удален.

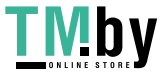
### **Печать документов, сохраненных в пользовательском ящике**

#### 1 **Откройте экран.**

- 1 Клавиша [Главный экран] > [Пользовательский ящик]
- 2 Выберите ящик, содержащий документ, который нужно распечатать.

#### **ПРИМЕЧАНИЕ**

Если пользовательский ящик защищен паролем, введите правильный пароль.

#### **2 Напечатайте документ.**

1 Выберите документ, который нужно отправить, и отметьте его флажком. Документ будет отмечен флажком.

#### **ПРИМЕЧАНИЕ**

Чтобы отменить выбор, снимите флажок.

- 2 Выберите [Печать].
- 3 Это отобразит экран для выбора используемых настроек печати.

Чтобы использовать настройки, использованные во время печати (когда сохранялся документ), выберите [Печать Как есть]. Чтобы приступить к печати, выберите [OK].

Печать начнется.

Если нужно изменить параметры печати, выберите [Печать после изменения настроек].

4 При необходимости задайте параметры выбора бумаги, двусторонней печати и пр. По поводу функций, которые можно задать, см.:

 $\blacktriangleright$  [[Печать](#page-16-0)] (xvi)

5 Нажмите клавишу [Старт].

Начинается печать выбранных документов.

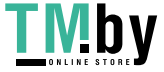

### **Печать с портативного устройства**

Этот аппарат поддерживает нижеперечисленные функции и сервисы печати.

- **AirPrint**
- Google Cloud Print
- **Mopria**

В зависимости от поддерживаемых ОС и приложений можно печатать задания с любого портативного устройства или компьютера, не устанавливая драйвер принтера.

### **Печать с помощью AirPrint**

AirPrint — это функция печати, входящая в качестве стандартной в iOS 4.2 и более новые продукты, а также в Mac OS X 10.7 и более новые продукты.

Для использования функции AirPrint удостоверьтесь в том, что настройка AirPrint включена в Command Center RX.

**► Command Center RX User Guide** 

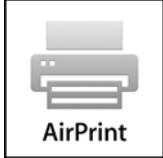

### **Печать посредством сервиса Google Cloud Print**

Google Cloud Print — это сервис печати, предоставляемый корпорацией Google. С помощью данной службы пользователь, имеющий учетную запись Google, может осуществлять печать с аппарата, подключенного к интернету.

Настройку аппарата можно выполнить в Command Center RX.

Command Center RX User Guide

#### **<u>C</u>** ПРИМЕЧАНИЕ

Для использования службы Google Cloud Print необходима учетная запись Google. При отсутствии учетной записи Google создайте ее.

Кроме того, необходимо заблаговременно зарегистрировать аппарат в службе Google Cloud Print. Регистрацию аппарата следует выполнить с помощью ПК, подключенного к той же сети.

### **Печать с помощью Mopria**

Mopria — это стандартная функция печати в ОС Android 4.4 и последующих версий. Предварительно нужно установить и включить службу Mopria Print Service.

Чтобы узнать больше об использовании этой службы, посетите веб-сайт Mopria Alliance.

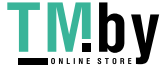

### **Печать с помощью Wi-Fi Direct**

Wi-Fi Direct представляет собой стандарт беспроводной ЛВС, разработанный организацией Wi-Fi Alliance. Это одна из функций беспроводной сети, с помощью которых можно установить одноранговое соединение между устройствами без использования беспроводной точки доступа или маршрутизатора беспроводной ЛВС.

Процедура печати посредством Wi-Fi Direct идентична процедуре печати с обычного портативного устройства.

Если для настройки порта принтера в свойствах принтера используется имя принтера или имя Bonjour, отправить задание печати можно, указав имя в соединении Wi-Fi Direct.

Если для порта используется часовой пояс, необходимо указать часовой пояс этого аппарата.

### **Печать посредством NFC**

Если функции "Удал. после печат." и Wi-Fi Direct сконфигурированы заблаговременно, конфигурация сетевого соединения между этим аппаратом и портативным устройством выполняется автоматически при касании меткой NFC.

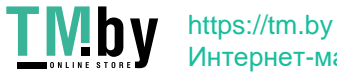

### **Работа с помощью съемного носителя USB**

Вставьте съемный носитель USB непосредственно в аппарат. Это поможет быстро и легко распечатать файлы, сохраненные в памяти USB, без использования компьютера.

Можно распечатывать следующие типы файлов:

- файл PDF (версия 1.7 или старше);
- файл TIFF (формат TIFF V6/TTN2);
- файл формата JPEG;
- файл формата XPS;
- файл формата OpenXPS;
- зашифрованный файл PDF.

Кроме того, можно сохранять отсканированные файлы изображений в память USB, подключенную к аппарату. Можно сохранять следующие типы файлов:

- файл формата PDF;
- файл формата TIFF;
- файл формата JPEG;
- файл формата XPS;
- файл формата OpenXPS;
- файл формата PDF с высокой степенью сжатия.

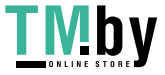

### **Сохранение документов в память USB (Сканирование на USB)**

#### **<u><b>ПРИМЕЧАНИЕ**</u>

Количество сохраняемых файлов: 1000

#### 1 **Положите оригиналы.**

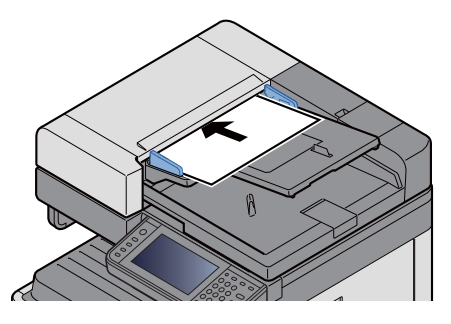

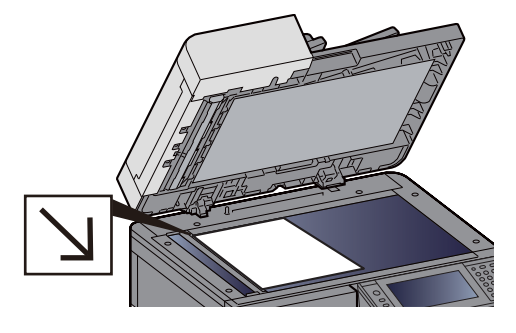

[Размещение](#page-208-0) оригиналов. (5-3)

#### 2 **Вставьте память USB.**

1 Вставьте память USB в порт USB.

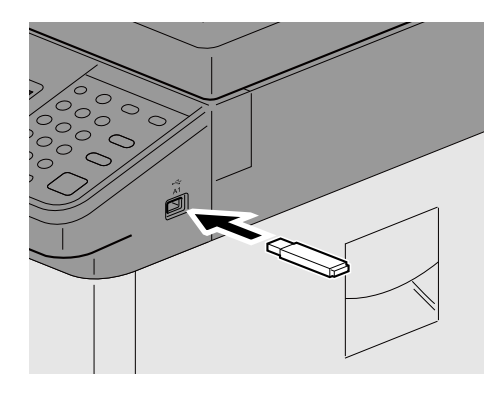

2 Когда аппарат обнаружит память USB, может появиться сообщение "Обнаружен съемный носитель памяти. Отображение файлов. Продолжить?". Выберите [Да].

Отобразится экран съемного носителя.

#### **<u>©</u> ПРИМЕЧАНИЕ**

Если сообщение не появилось, выберите [Съемный носитель] на главном экране.

#### 3 **Сохранение форм.**

- 1 Выберите папку, в которой нужно сохранить файл. Аппарат отобразит папки вплоть до 3 уровня вложения, включая корневую папку.
- **2** Выберите  $[$   $\frac{1}{2}$ ].
- 3 Задайте нужный тип оригинала, формат файла и т. п.

По поводу функций, которые можно задать, см.:

- [[Сохранить](#page-19-0) файл] (xix)
- 4 Нажмите клавишу [Старт].

Оригинал сканируется, и данные сохраняются на съемный модуль памяти USB.

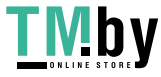

5-51

### **Проверка информации о съемном носителе USB**

- 1 **На экране съемного носителя выберите [Информация <sup>о</sup> памяти].**
- 2 **После проверки информации выберите [Закрыть].**

### **Извлечение съемного носителя USB**

#### **ВАЖНО**

**Во избежание повреждения данных или носителя USB обязательно следуйте правильной процедуре.**

1 **Откройте экран.**

Клавиша [Главный экран] > [Съемный носитель]

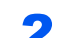

#### 2 **[Меню] > [Извлечь память]**

Когда на экране съемного носителя памяти появится сообщение [Удалить память], нажмите [OK] и извлеките съемный носитель памяти.

#### **<u><b>ПРИМЕЧАНИЕ**</u>

Также можно извлечь память USB после проверки состояния устройства.

[Устройство](#page-326-0)/связь (7-11)

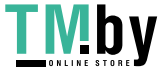

### **Печать со съемного носителя USB**

#### **ПРИМЕЧАНИЕ**

- Файлы PDF для печати должны иметь расширение (.pdf).
- файлы для печати должны храниться в папках не ниже 3 уровня вложения, включая корневую папку;
- Используемая память USB должна быть правильно отформатирована на данном аппарате.
- вставьте память USB непосредственно в предназначенное для нее гнездо.

#### 1 **Вставьте память USB.**

1 Вставьте память USB в порт USB.

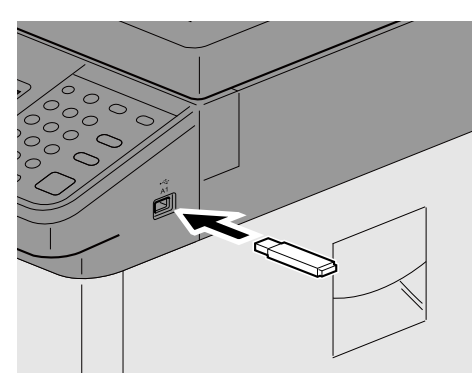

2 Когда аппарат обнаружит память USB, может появиться сообщение "Обнаружен съемный носитель памяти. Отображение файлов. Продолжить?". Выберите [Да].

Отображение экрана съемного носителя.

#### **ПРИМЕЧАНИЕ**

Если сообщение не появилось, выберите [Съемный носитель] на главном экране.

#### **2** Напечатайте документ.

1 Выберите папку, в которой находится файл, который нужно напечатать. Аппарат отобразит документы из папок вплоть до 3 уровня вложения, включая корневую папку.

### **<u>C</u>** ПРИМЕЧАНИЕ

- Количество документов, которые могут быть отображены: 1000
- Чтобы вернуться в папку уровнем выше, выберите [< Назад].
- 2 Выберите файл для печати > [Печать]
- 3 При необходимости измените желаемое количество копий, настройте двустороннюю печать и пр. По поводу функций, которые можно задать, см.:

 $\blacktriangleright$  [[Печать](#page-20-0)] (xx)

4 Нажмите клавишу [Старт]. Начинается печать выбранного файла.

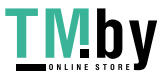

6

# Расширенная настройка функций

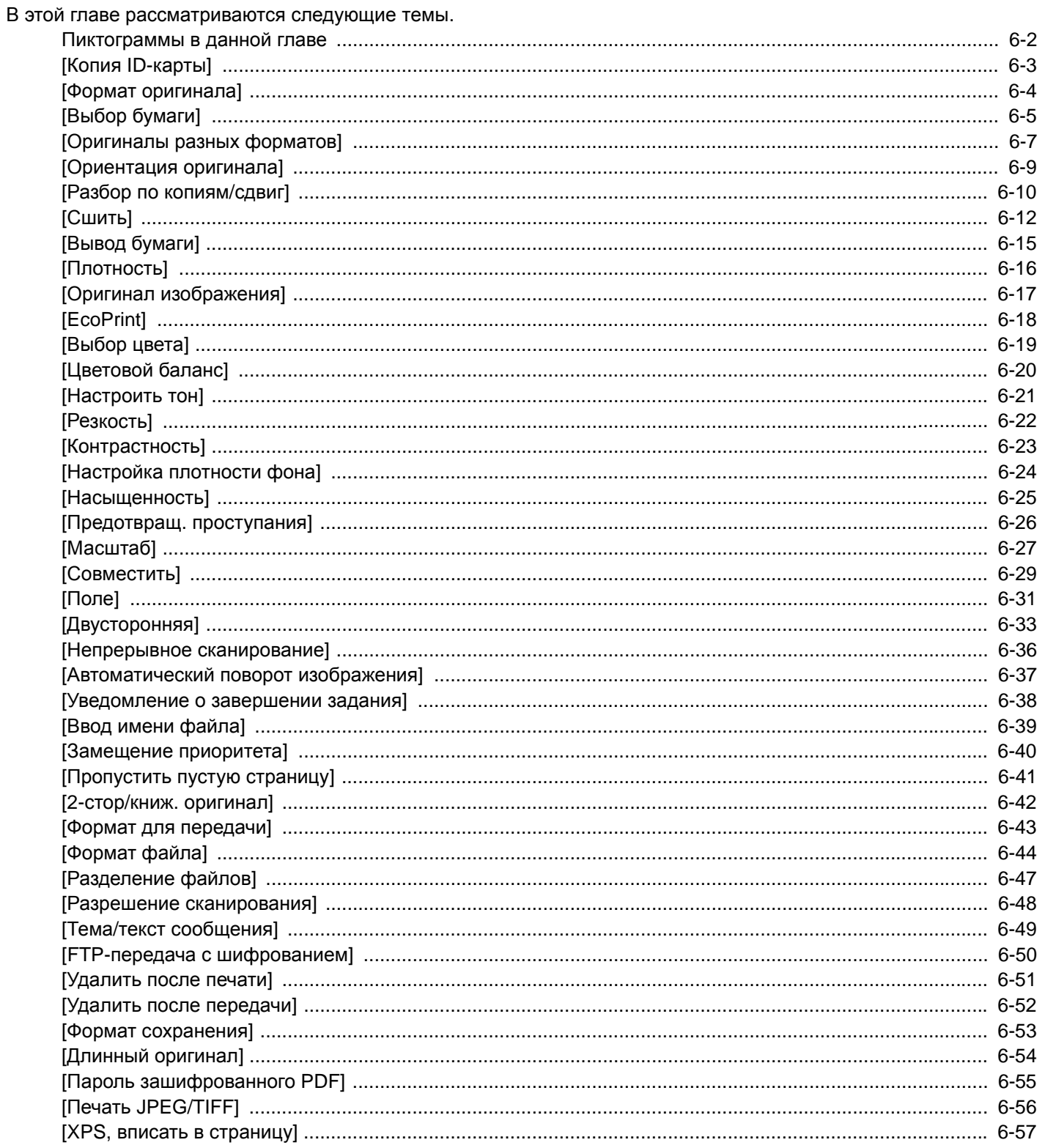

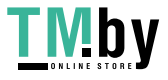

## <span id="page-260-0"></span>**Пиктограммы в данной главе**

На страницах, посвященных дополнительным функциям, режимы, в которых могут использоваться такие функции, показаны с помощью пиктограмм.

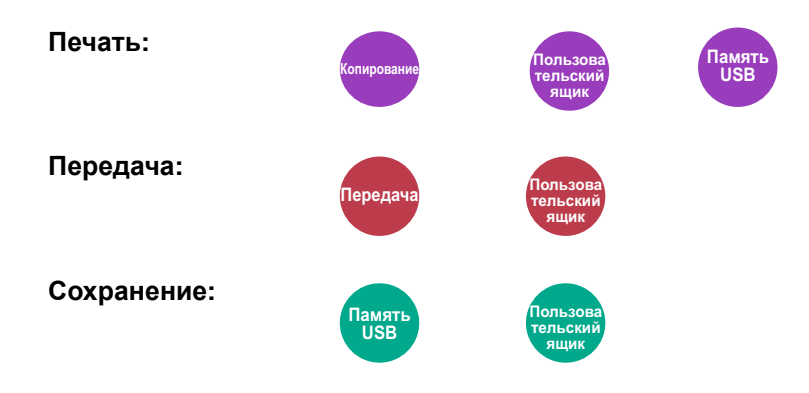

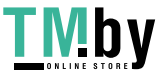

# <span id="page-261-0"></span>**[Копия ID-карты]**

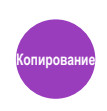

Используйте данную программу при копировании водительских прав или страхового полиса. При сканировании лицевой и обратной стороны документа обе стороны будут располагаться на одной стороне листа бумаги.

(Значение: [Откл.] / [Вкл.])

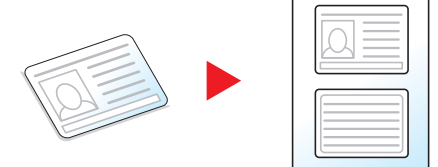

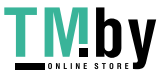

### <span id="page-262-0"></span>**[Формат оригинала]**

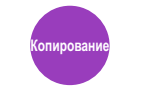

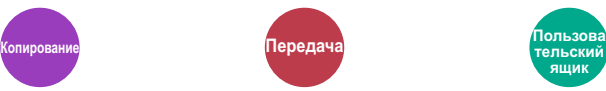

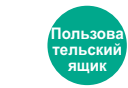

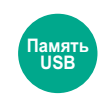

Указание формата оригинала, который будет отсканирован.

Для выбора формата оригинала выберите [Авто], [Метрические], [Дюймы], [Другие] или [Ввод формата].

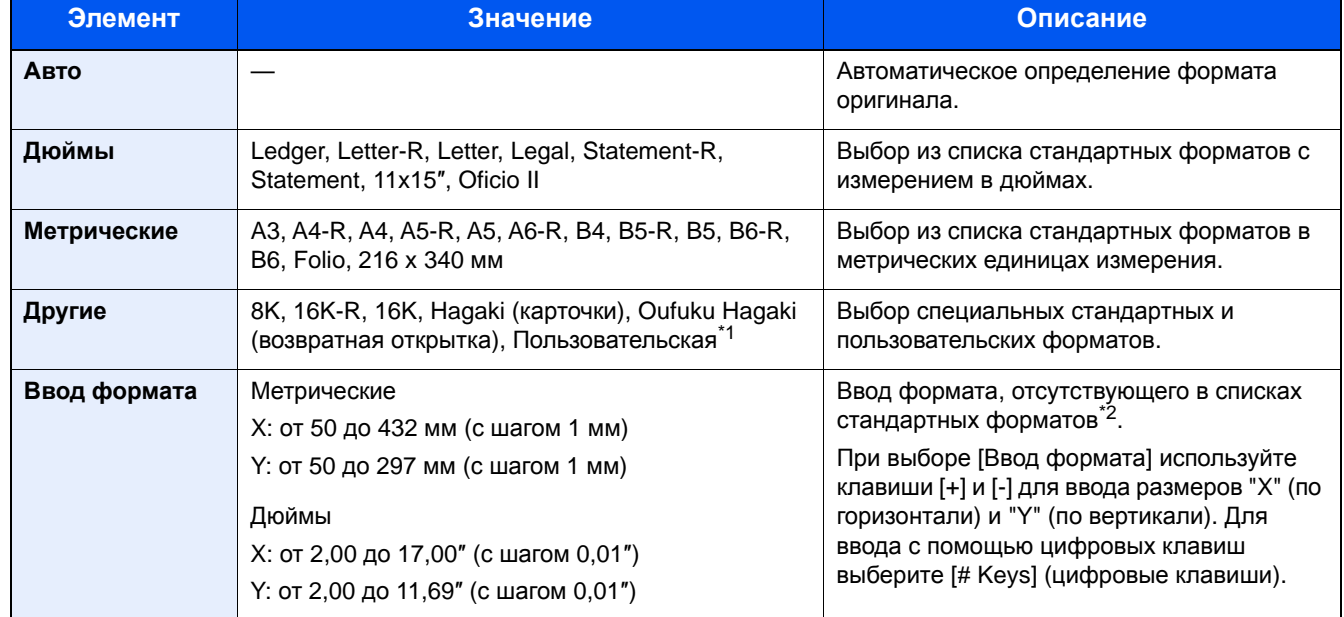

\*1 Указания по поводу того, как задать пользовательский формат оригинала, см. ниже. [Оригинал](#page-340-0) пользов. Формата (8-12)

\*2 Изменить единицы измерения можно через системное меню.  $\blacktriangleright$  [Ед. [измерения](#page-348-0)] (8-20)

#### **<u>S</u>** ПРИМЕЧАНИЕ

Обязательно указывайте формат оригинала при использовании оригиналов пользовательского формата.

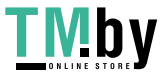

# <span id="page-263-0"></span>**[Выбор бумаги]**

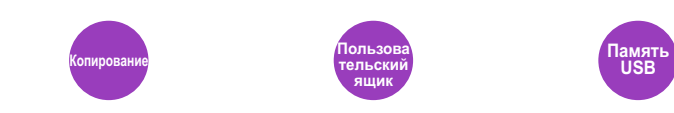

Выберите кассету или универсальный лоток с бумагой требуемого формата.

Если выбран режим [Авто], бумага, соответствующая формату оригинала, выбирается автоматически.

#### $\mathbb{Q}$ **ПРИМЕЧАНИЕ**

- Заранее укажите формат и тип бумаги, загружаемой в кассету.
- [Настройки кассеты/[универсального](#page-337-0) лотка] (8-9)
- Последующие за кассетами 2 и 3 кассеты отображаются, когда установлен дополнительный податчик бумаги.

Для выбора пункта [Унив. лоток] нажмите [Формат бумаги] и укажите формат бумаги и тип носителя.

Доступные форматы бумаги и типы носителя представлены в таблице.

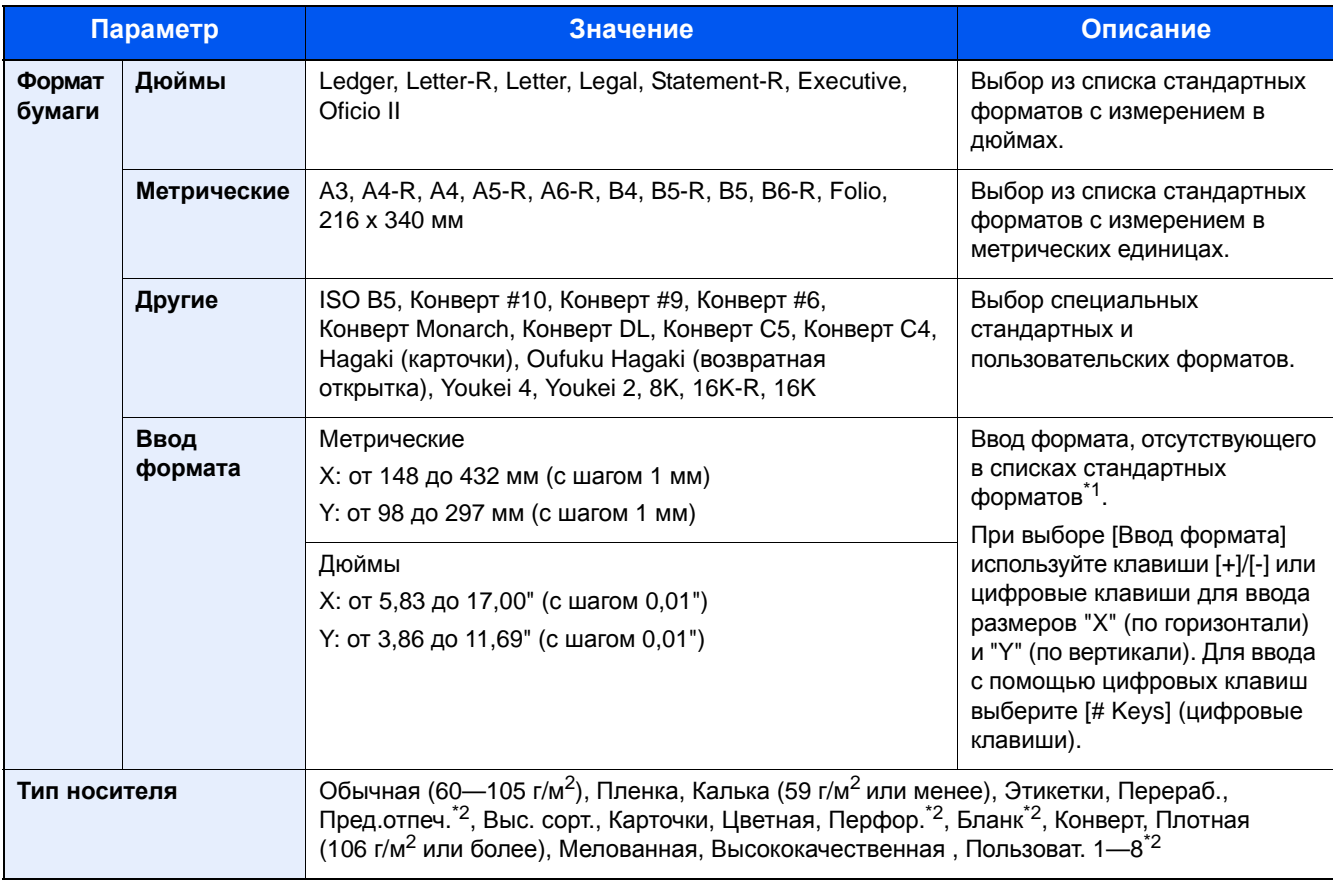

\*1 Единицы измерения для ввода можно изменить в системном меню.  $\blacktriangleright$  [Ед. [измерения](#page-348-0)] (8-20)

\*2 Чтобы ознакомиться с инструкциями по указанию пользовательских типов бумаги от 1 до 8, см.:

[Настройка](#page-342-0) типа носителя (8-14)

Для получения информации о печати на предварительно отпечатанной или перфорированной бумаге, а также на бланках см.:

[Действие](#page-342-1) со спец. бумагой (8-14)

#### **ВАЖНО**

При указании формата бумаги и типа носителя для универсального лотка выберите [Тип носителя]. Обратите внимание, что если в это время нажать [Унив. лоток], настройки будут отменены.

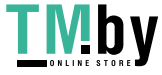

#### **<u>C</u>** ПРИМЕЧАНИЕ

- Можно заблаговременно выбрать часто используемые формат и тип бумаги и задать их по умолчанию.
- [[Универсальный](#page-338-0) лоток] (8-10)
- Если бумага указанного формата не загружена в кассету для бумаги или универсальный лоток, отображается экран предупреждения. Загрузите требуемую бумагу в универсальный лоток и выберите [Продолжить]. Начинается копирование.

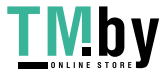

# <span id="page-265-0"></span>**[Оригиналы разных форматов]**

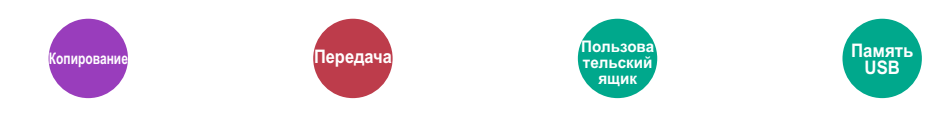

Сканирование всех листов, находящихся в автоподатчике оригиналов, даже если они имеют разный формат.

Данную функцию нельзя применить, если используется стекло оригинала.

#### **Копирование**

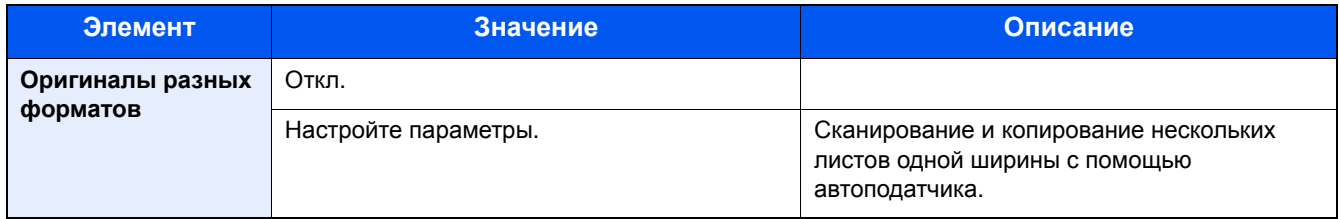

#### **Передача**

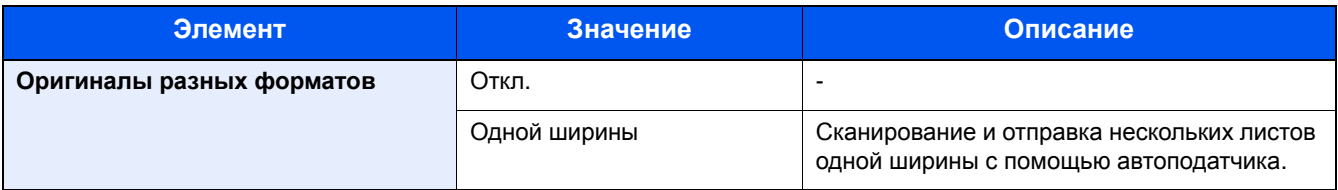

#### **Хранение**

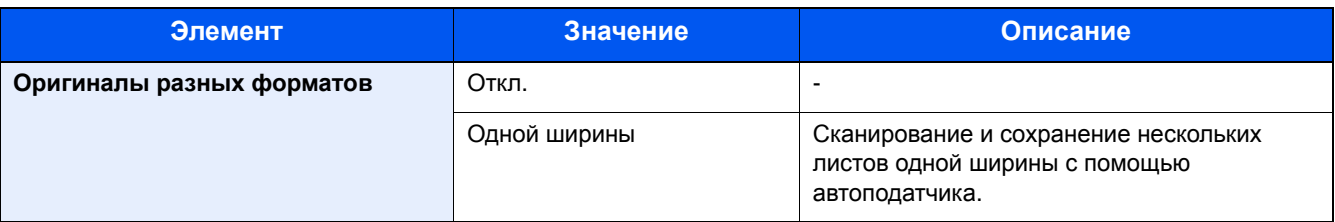

#### **Поддерживаемые комбинации оригиналов**

#### **Одной ширины**

Если оригиналы имеют одну ширину, могут использоваться следующие комбинации оригиналов.

• B4 и B5

- А3 и А4 (Ledger и Letter)
- A4-R и Folio (Legal и Letter-R)

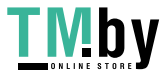

Пример. B4 и B5

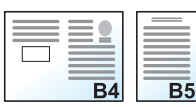

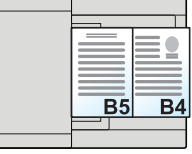

#### **<u>Q</u>** ПРИМЕЧАНИЕ

• Комбинируя оригиналы разных форматов, как в следующих комбинациях, убедитесь, что для "Folio" значение параметра "Авт. обнаруж. оригинала" задано значение [Вкл.].

A4-R и Folio

- Авт. обнаруж. [оригинала](#page-340-1) (8-12)
- Загрузка оригиналов в автоподатчик оригиналов: до 30 листов

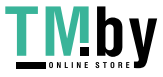

### <span id="page-267-0"></span>**[Ориентация оригинала]**

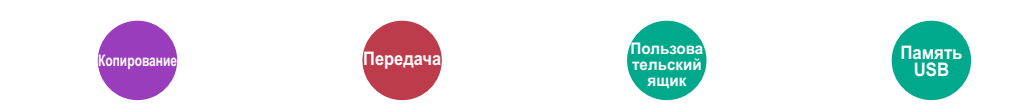

Выберите ориентацию верхнего края оригинального документа для правильного направления сканирования.

Следующие функции можно использовать, только если задана ориентация оригинала.

- Масштаб
- Двусторонний режим
- Поля
- Совместить
- Сшить (опция)
- [2-стор/книж. оригинал]

Выберите вариант ориентации оригинала [Верх кр сверху] или [Верх кр слева].

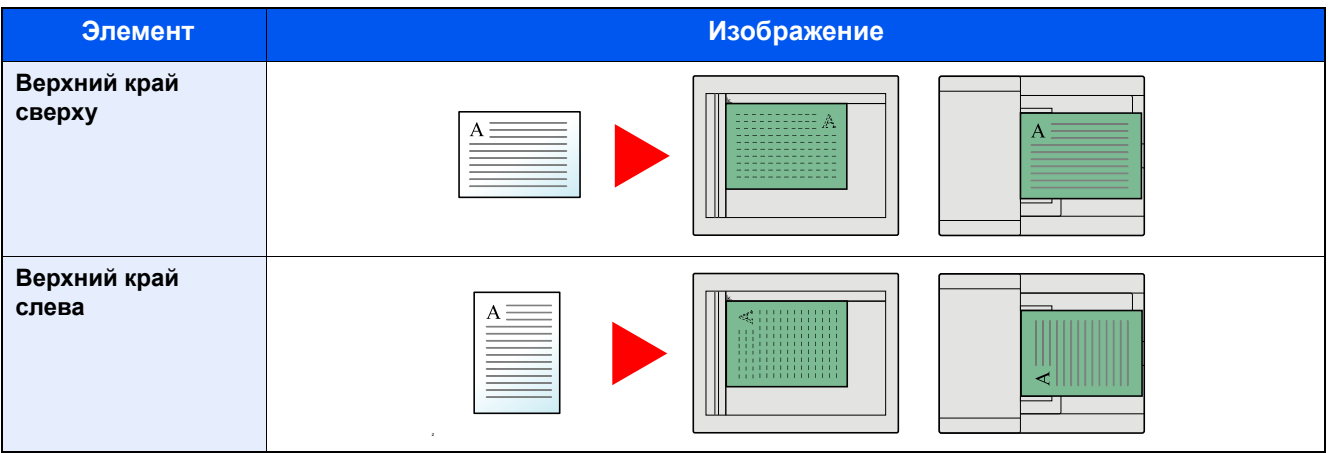

#### **<u>C</u>** ПРИМЕЧАНИЕ

Настройку ориентации оригинала по умолчанию можно менять.

- [Ориентация](#page-344-0) оригинала (Копия) (8-16)
- [Ориентация](#page-344-1) оригинала (отправка/хранение) (8-16)

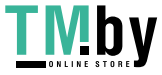

# <span id="page-268-0"></span>**[Разбор по копиям/сдвиг]**

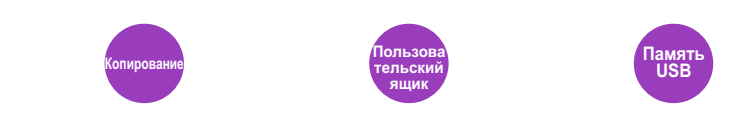

Печать со сдвигом по странице или комплекту.

#### **Разбор по копиям**

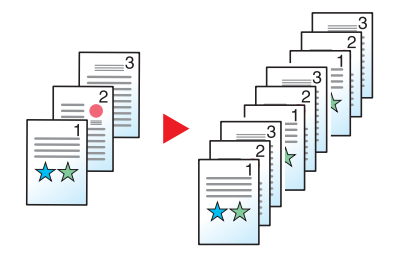

Сканирование нескольких оригиналов и сортировка копий по комплектам в соответствии с нумерацией страниц.

#### **Сдвиг**

Без финишера документов (опция)

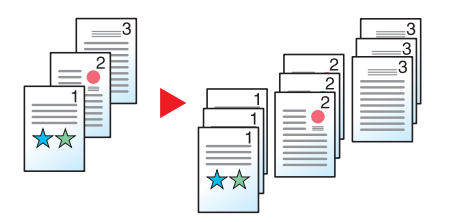

При использовании сдвига бумага каждого набора (или каждой страницы) при выводе поворачивается на 90°.

#### **<u><b>Q**</u> ПРИМЕЧАНИЕ

Если сдвиг используется без финишера документов, требуется дополнительный блок подачи бумаги. Размер бумаги в дополнительном блоке подачи бумаги должен быть таким же, как выбранный блок подачи бумаги, но ориентация бумаги должна быть другой.

Функция сдвига поддерживает следующие форматы бумаги: A4, B5, Letter, 16K

Без финишера документов (опция)

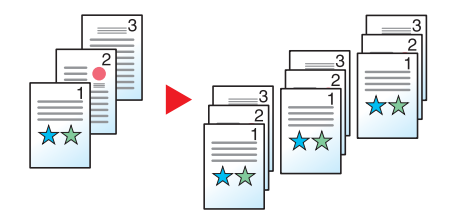

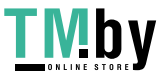

При использовании сдвига бумага каждого набора (или каждой страницы) при выводе сдвигается.

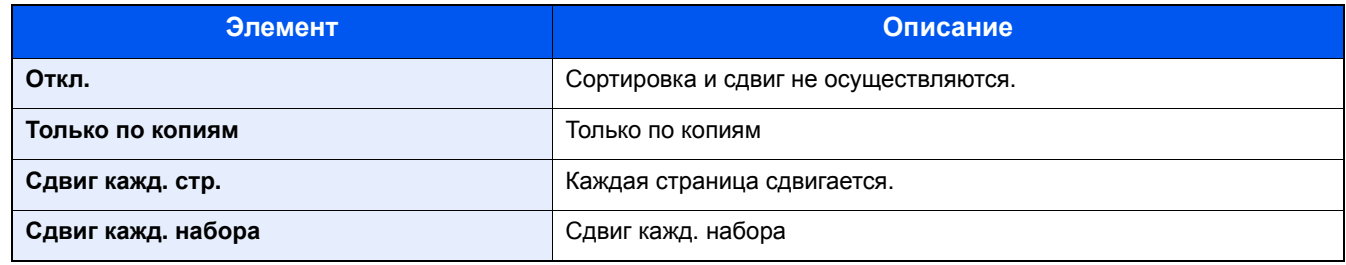

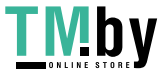

# <span id="page-270-0"></span>**[Сшить]**

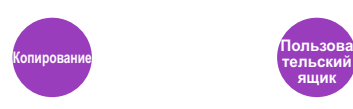

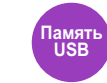

#### **ПРИМЕЧАНИЕ**

Для этой функции требуется дополнительный финишер документов.

тельский <sub>і</sub> ящик

Сшивание готовых документов скрепками. Можно выбрать положение сшивания.

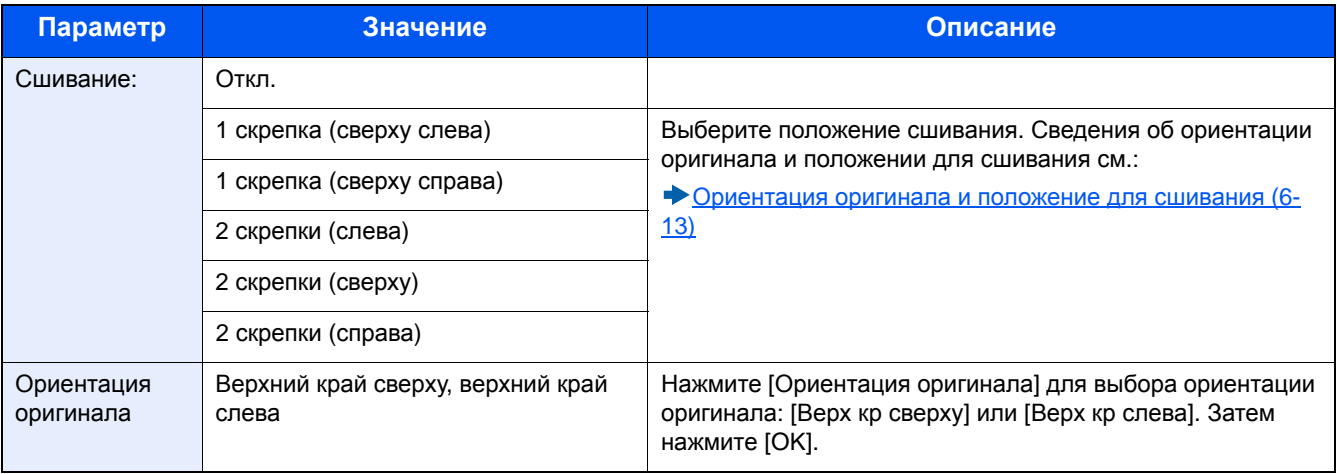

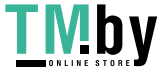

#### <span id="page-271-0"></span>**Ориентация оригинала и положение для сшивания**

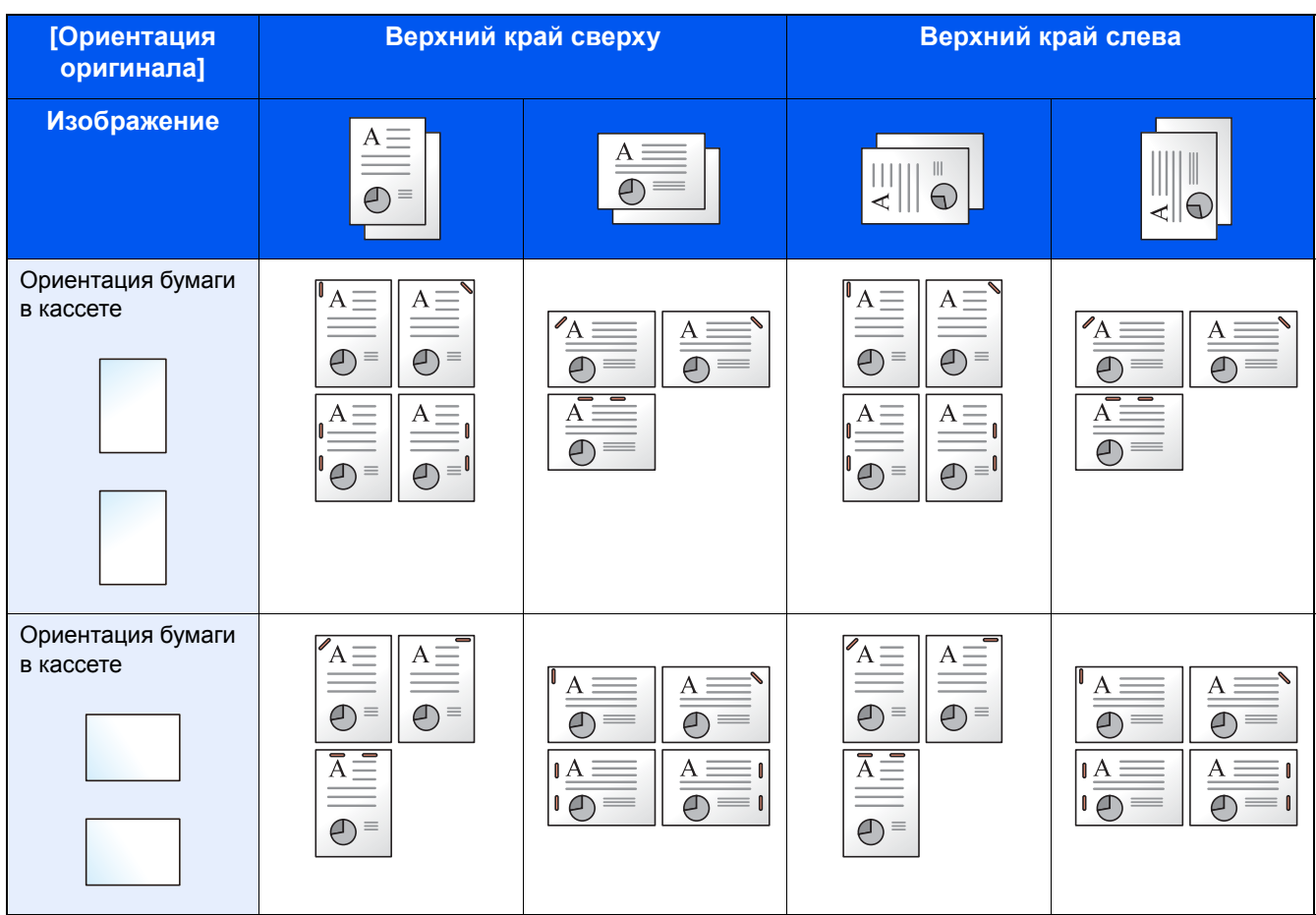

#### **Q** ПРИМЕЧАНИЕ

Наклон сшивания в одном положении не осуществляется для следующих форматов бумаги. B5-R, 16K-R

#### **Сшивание оригиналов разных форматов**

Можно сшить даже отпечатки разных форматов, если у них совпадает ширина в приведенных ниже комбинациях.

- A3 и A4
- В4 и В5
- Ledger и Letter
- Legal и Letter-R

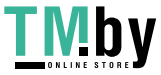

• 8K и 16K

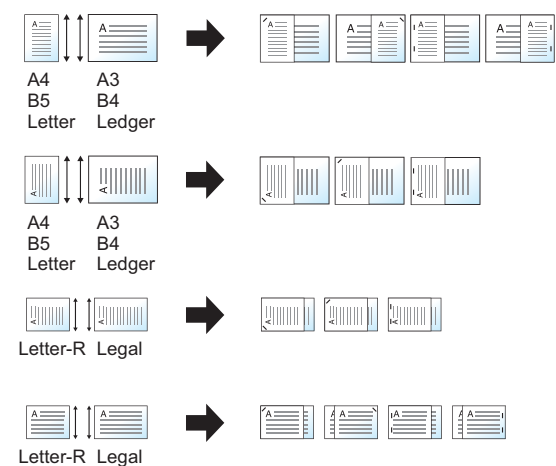

#### **ПРИМЕЧАНИЕ**

- Число листов, которое можно сшить: до 25.
- Порядок сшивания листов разного формата см.:
	- [[Оригиналы](#page-265-0) разных форматов] (6-7)

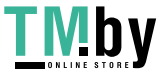

<span id="page-273-0"></span>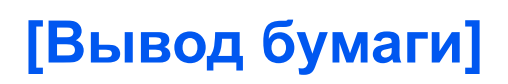

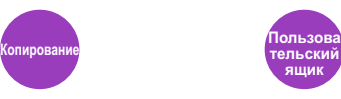

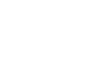

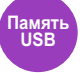

Укажите выходной лоток.

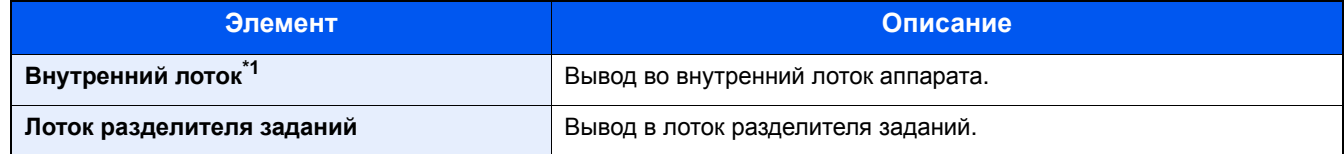

**С дополнительным финишером документов**

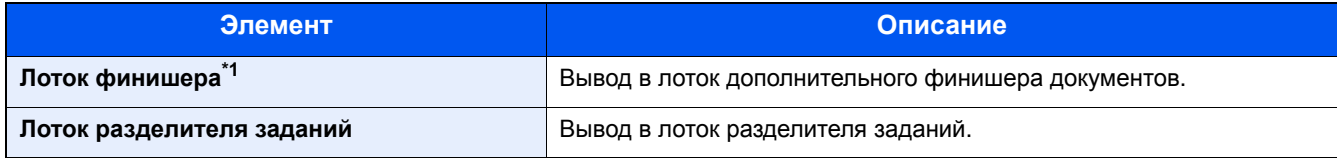

\*1 Отображается, только если установлен дополнительный финишер документов.

#### **<u>C</u>** ПРИМЕЧАНИЕ

Можно изменить настройку выходного лотка по умолчанию.

тельский ящик

[Выходной](#page-346-0) лоток (8-18)

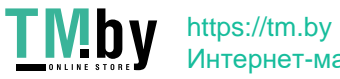

<span id="page-274-0"></span>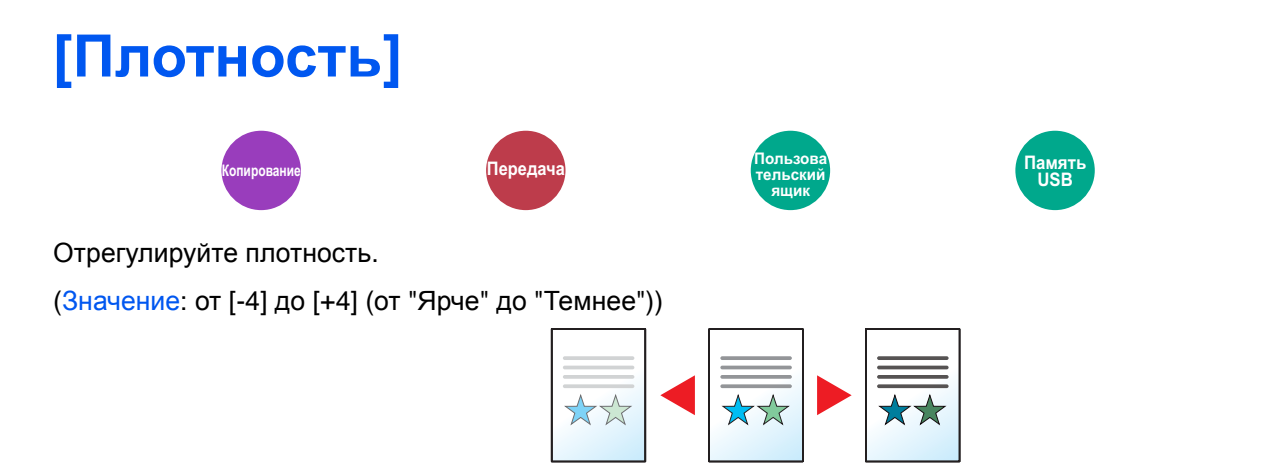

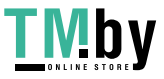

# <span id="page-275-0"></span>**[Оригинал изображения]**

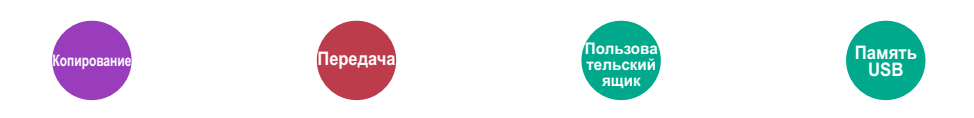

Выбор типа изображения оригинала для получения лучших результатов.

#### **Копирование/печать**

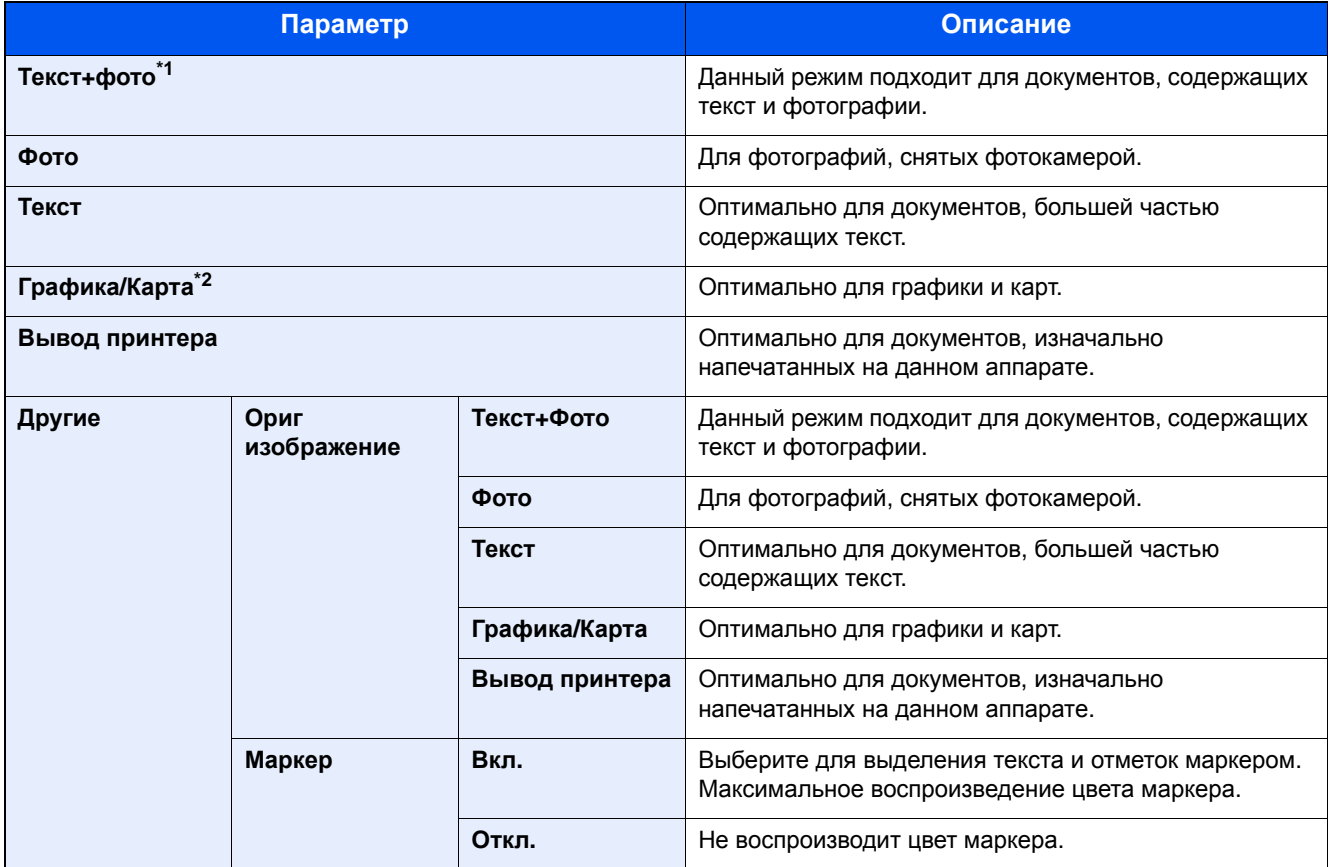

\*1 Если серый текст не удается полностью напечатать в режиме [Текст+фото], результат можно улучшить, выбрав режим [Текст].

\*2 Эта функция отображается при копировании.

#### **Передача/Сохранение**

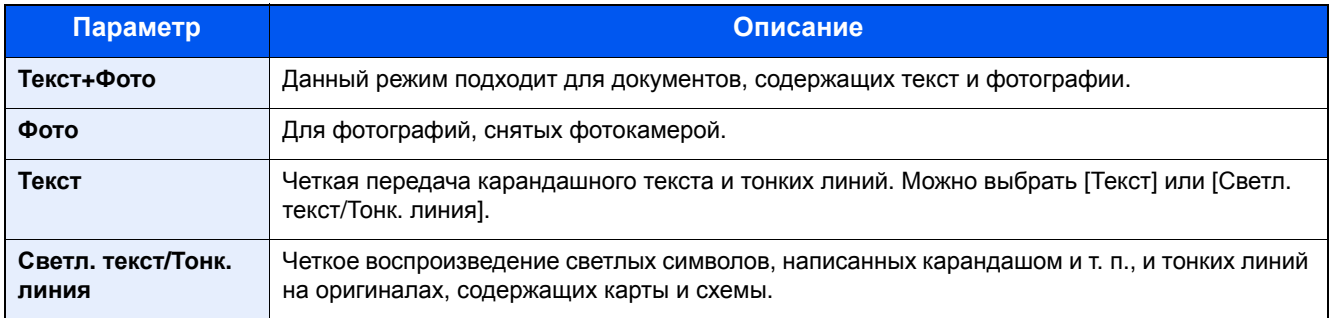

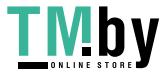

<span id="page-276-0"></span>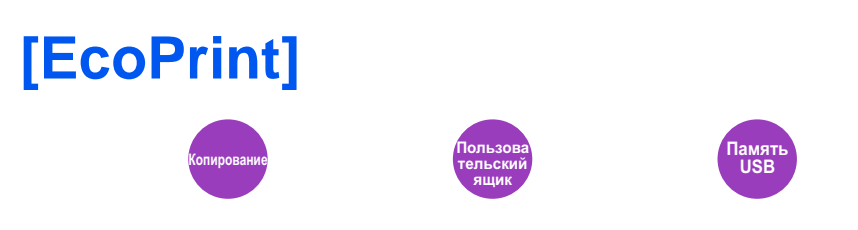

Экономия тонера при печати с помощью функции EcoPrint. Используйте данную функцию для тестовой печати и в других случаях, когда не требуется высокое качество печати.

(Значение: [Откл.] / [Вкл.])

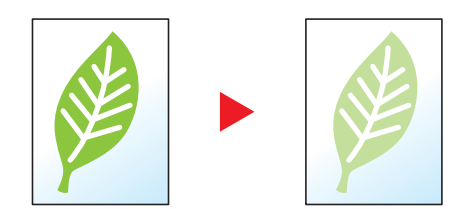

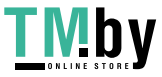

<span id="page-277-0"></span>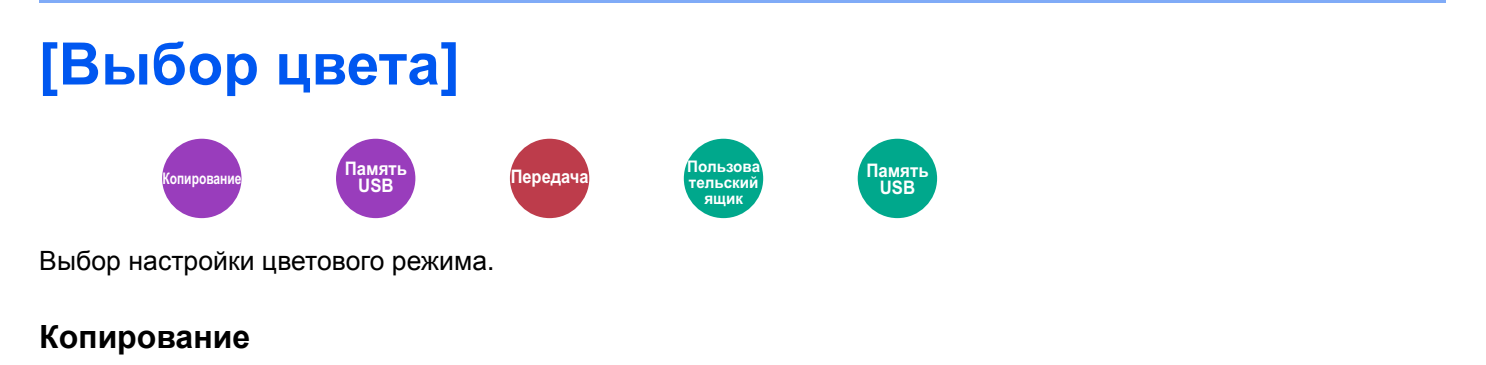

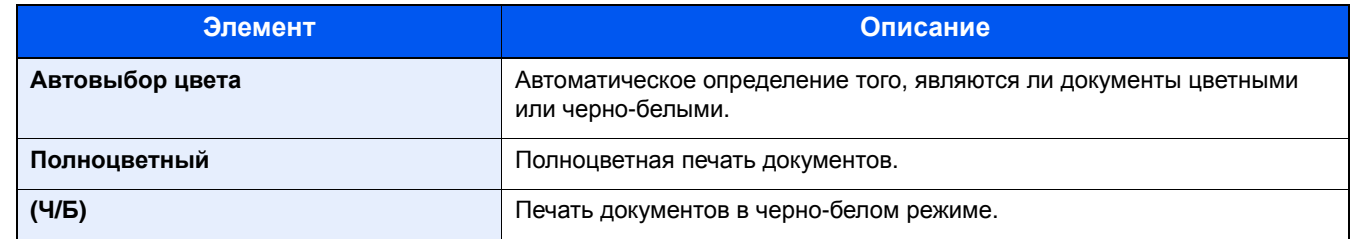

#### **Печать**

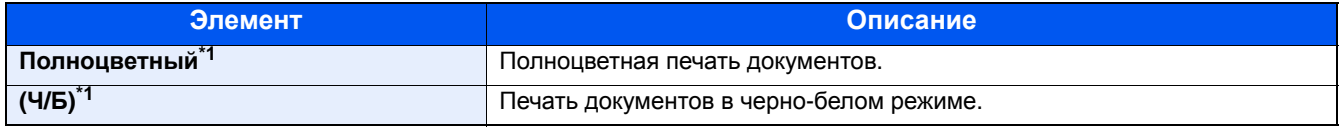

\*1 Не отображается при печати из ящика документов.

#### **Передача/Сохранение**

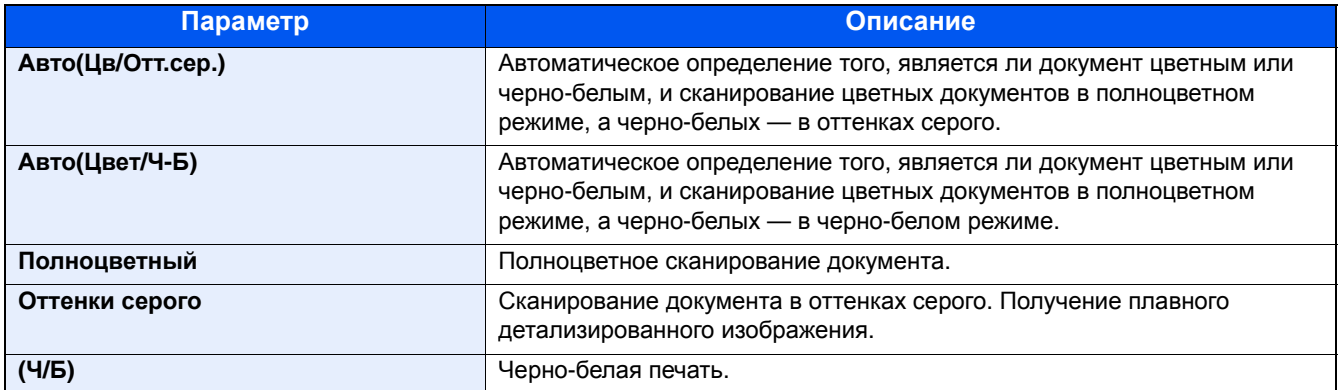

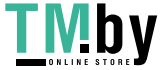

# <span id="page-278-0"></span>**[Цветовой баланс]**

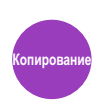

Регулировка интенсивности голубого, пурпурного, желтого и черного.

#### **Пример.**

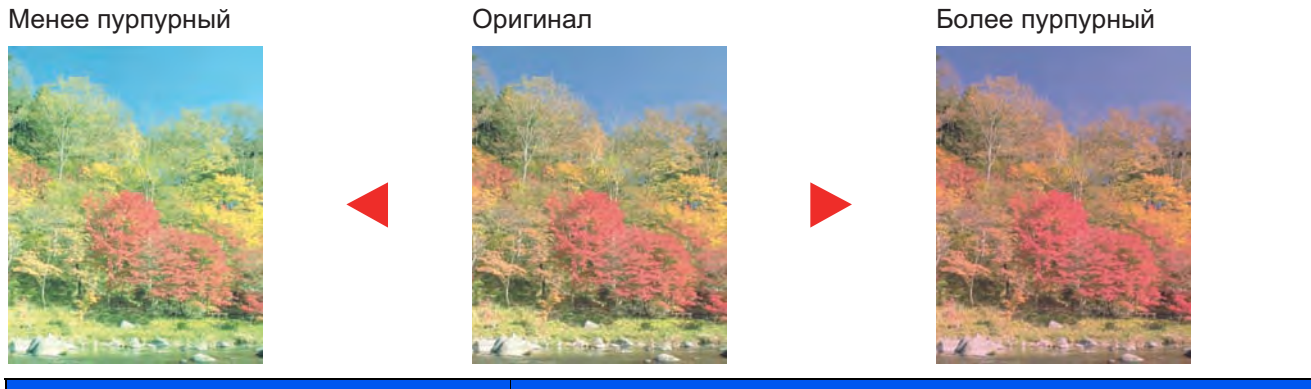

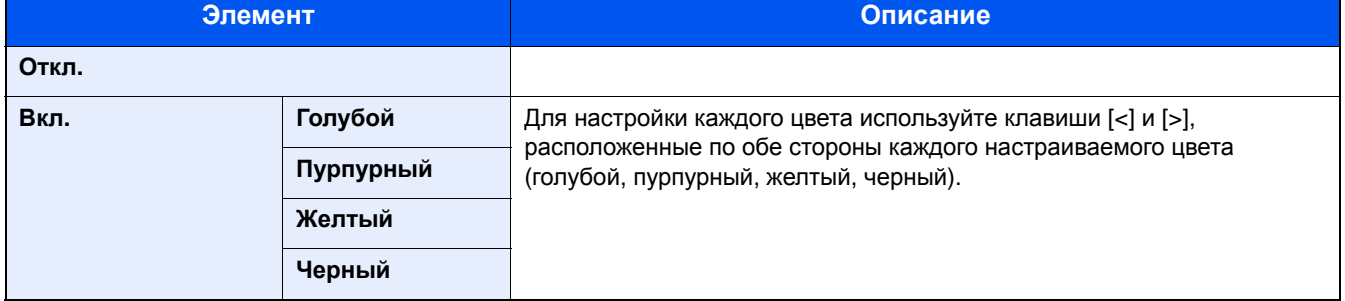

#### **<u>C</u>** ПРИМЕЧАНИЕ

Данная функция используется при копировании в полноцветном режиме и с автовыбором цвета.

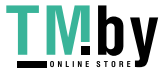

# <span id="page-279-0"></span>**[Настроить тон]**

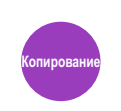

Настройка цвета (оттенка) изображений.

Выполните настройку, например, изменяя цвет от красного до яркого желто-красного или от желтого до яркого зелено-желтого, чтобы создать более привлекательные копии.

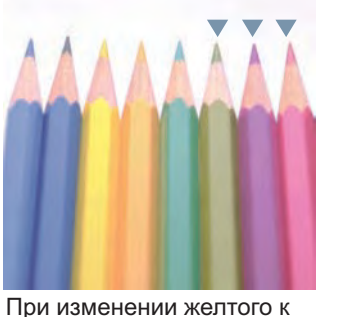

более зеленому, синего к более пурпурному (часть ▼).

#### Можно настроить следующие параметры.

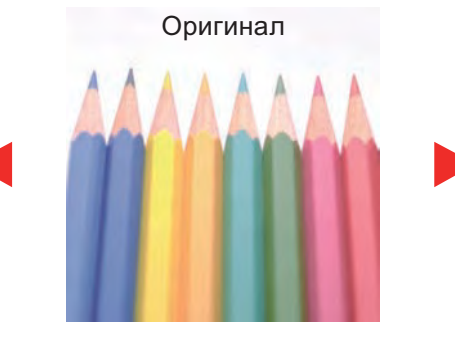

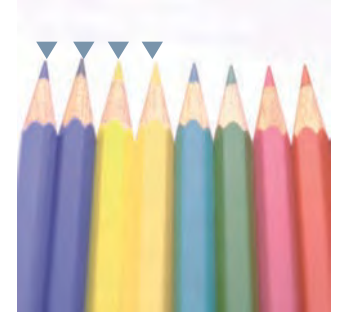

При изменении желтовато-красного к более желтому, синевато-голубого к более синему (часть ▼)

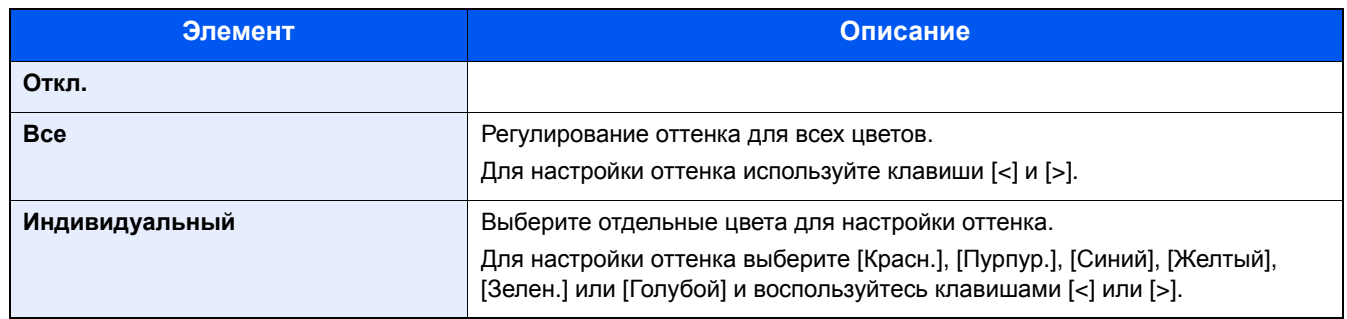

#### **<u>Q</u>** ПРИМЕЧАНИЕ

Данная функция используется при копировании в полноцветном режиме и с автовыбором цвета. Возможность такого регулирования особенно полезна для насыщенных цветных изображений.

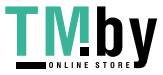

https://tm.by Интернет-магазин Расширенная настройка функций > [Резкость]

<span id="page-280-0"></span>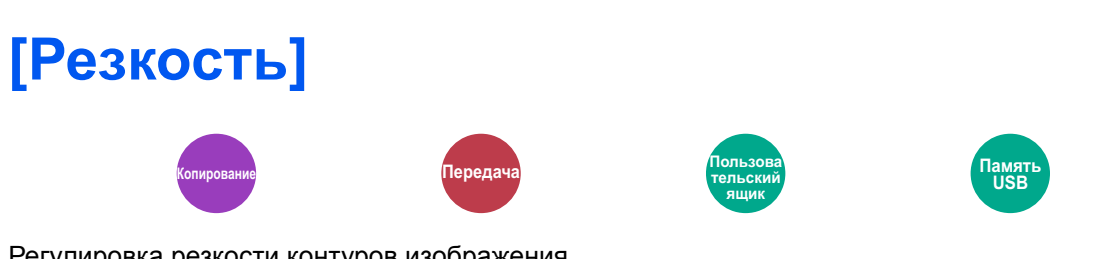

Регулировка резкости контуров изображения.

При копировании карандашных оригиналов с грубыми или ломаными линиями можно получить четкие копии, отрегулировав резкость в сторону "Ув. резк.". При копировании растровых изображений, например журнальных фотографий, на которых виден муаровый\*1 узор, можно добиться смягчения контуров и ослабления эффекта муара, отрегулировав резкость в сторону "Размытость".

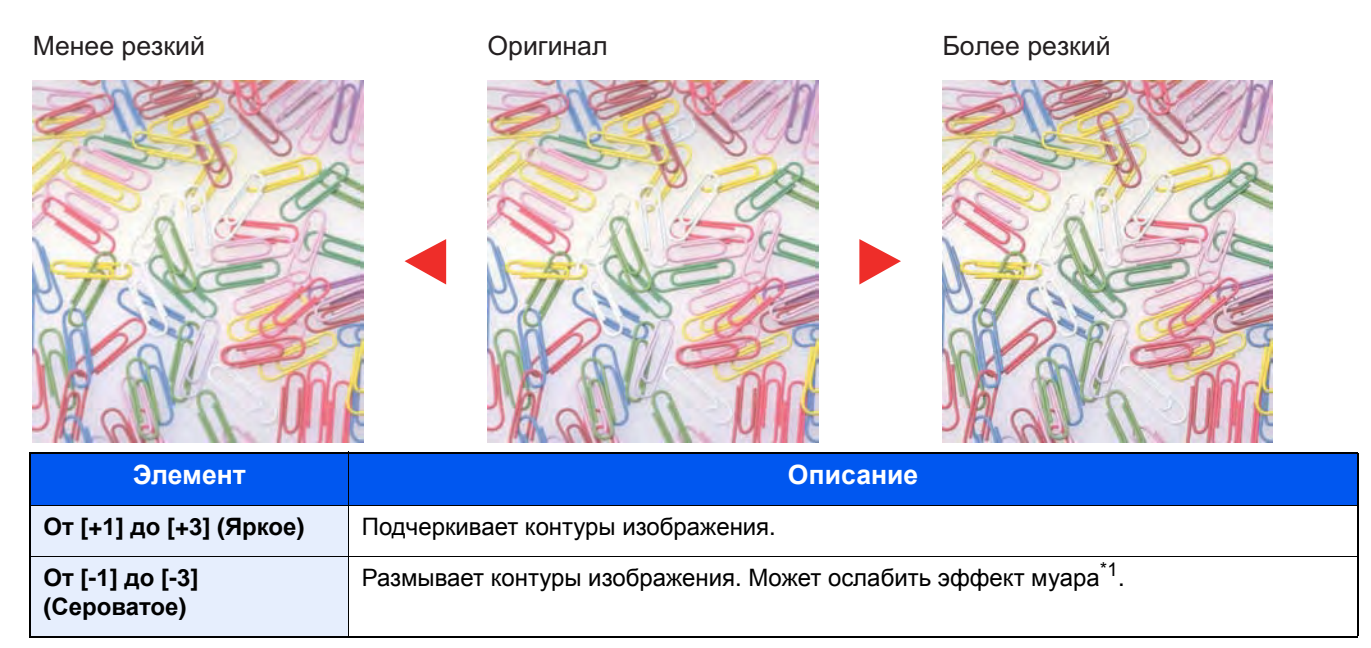

\*1 Узоры, создаваемые беспорядочным распределением точек полутонового растра.

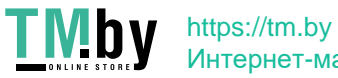

<span id="page-281-0"></span>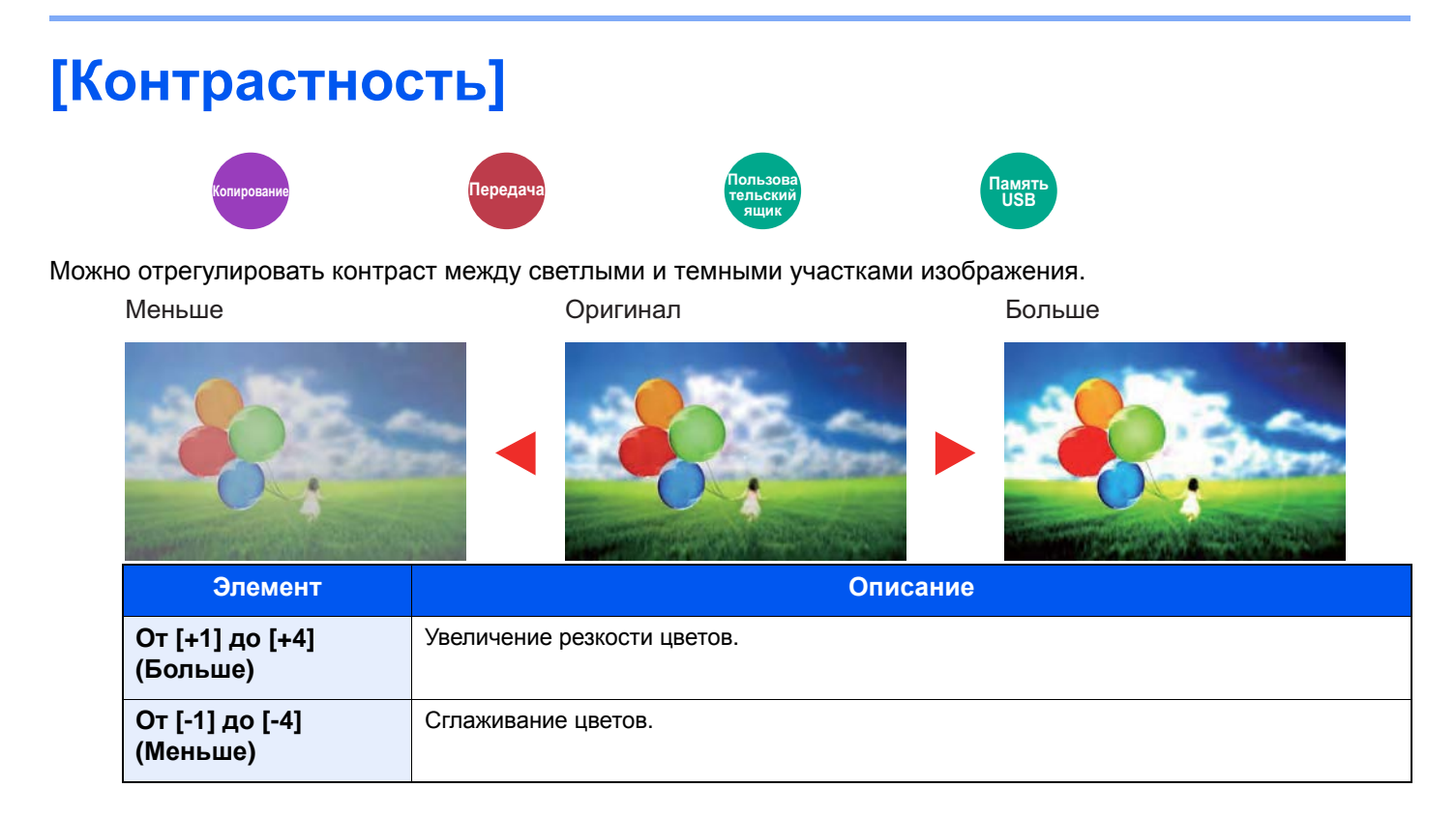

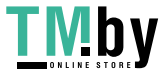

# <span id="page-282-0"></span>**[Настройка плотности фона]**

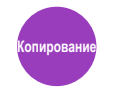

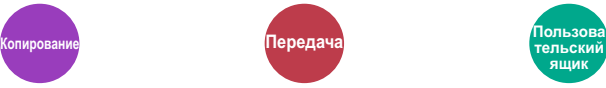

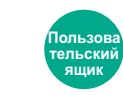

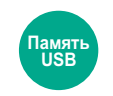

Удаление темного фона оригиналов, например газет.

Если цвет фона слишком мешает, выберите [Авто]. Если с помощью параметра [Авто] не удается удалить цвет фона, выберите [Вручную] и отрегулируйте плотность цвета фона.

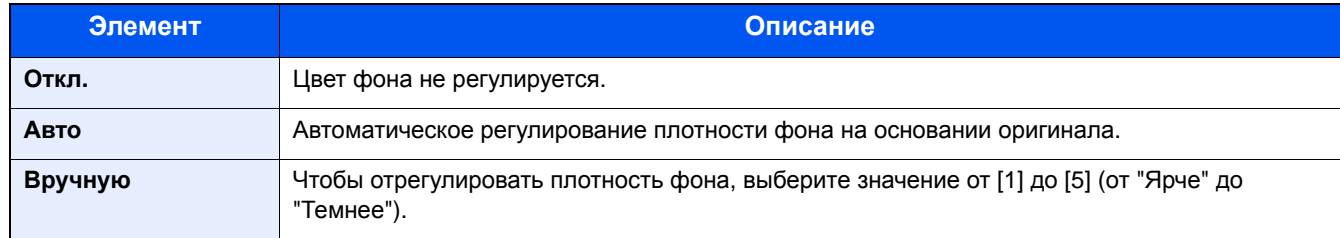

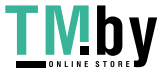

# <span id="page-283-0"></span>**[Насыщенность]**

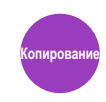

Регулирование насыщенности цветов изображения.

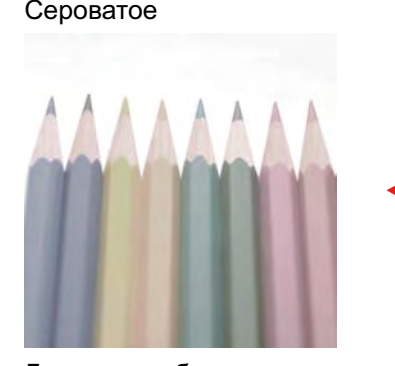

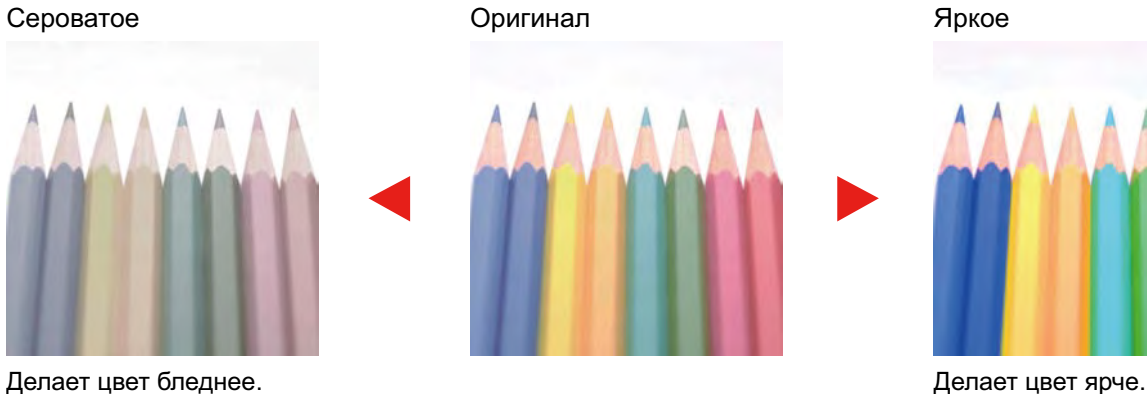

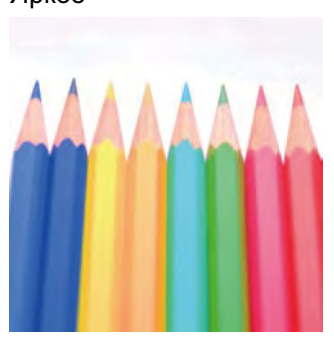

# **Q** ПРИМЕЧАНИЕ

Эта функция используется с режимами "Полноцветный" и "Автовыбор цвета". Если функция автовыбора цвета определяет, что оригинал черно-белый, то настройка насыщенности будет неактивна.

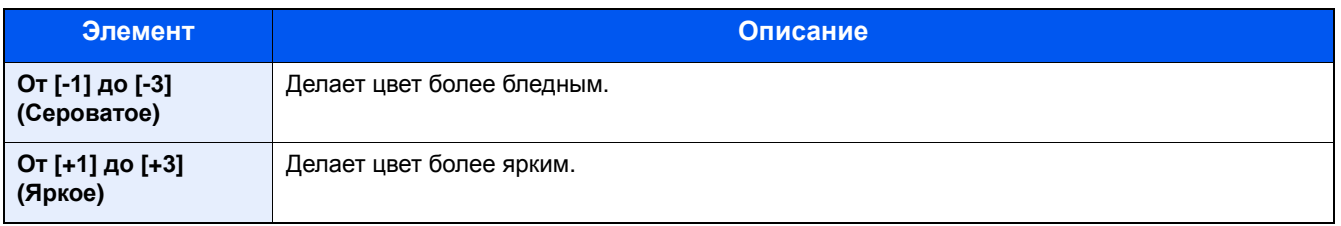

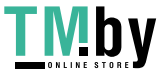

# <span id="page-284-0"></span>**[Предотвращ. проступания]**

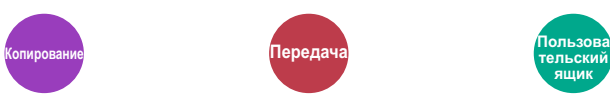

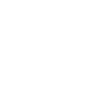

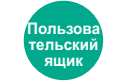

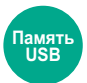

Скрыть цвета фона и проступание изображения при сканировании тонкого оригинала.

(Значение: [Откл.] / [Вкл.])

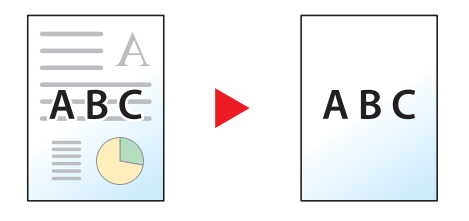

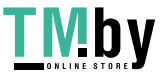

Расширенная настройка функций > [Масштаб]

<span id="page-285-0"></span>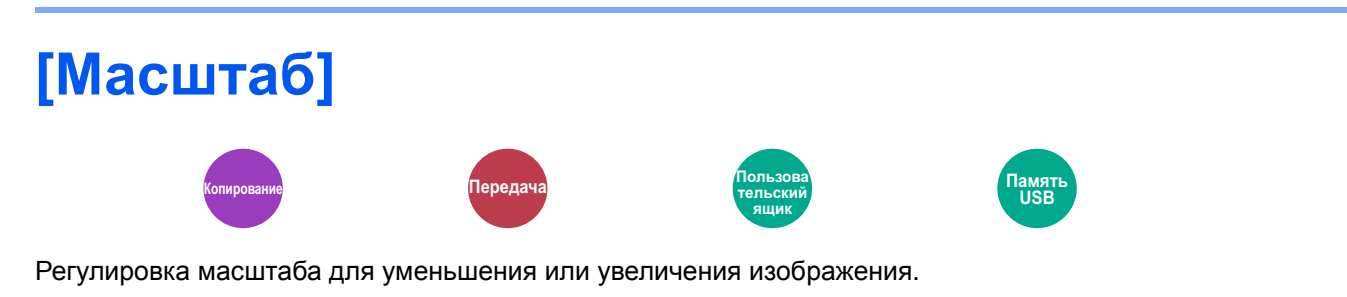

#### **Копирование**

Предусмотрены следующие режимы масштабирования.

#### **Авто**

Регулировка изображения для соответствия формату бумаги.

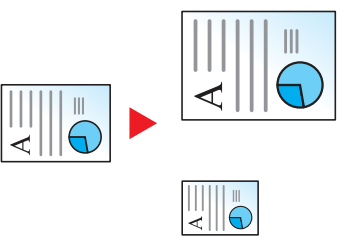

#### **Стандартный масштаб**

Для уменьшения или увеличения используются предварительно заданные коэффициенты масштабирования.

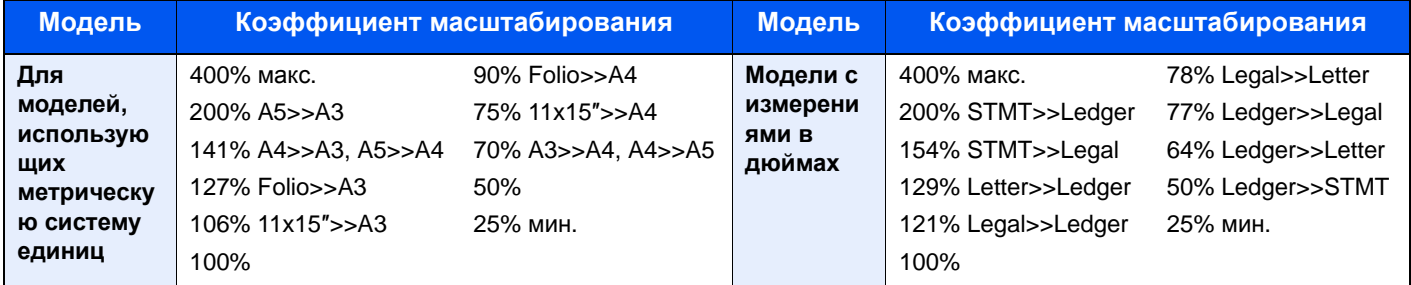

#### **Другие**

Уменьшение или увеличение изображения с коэффициентом масштабирования, отличным от "Станд. масштаб".

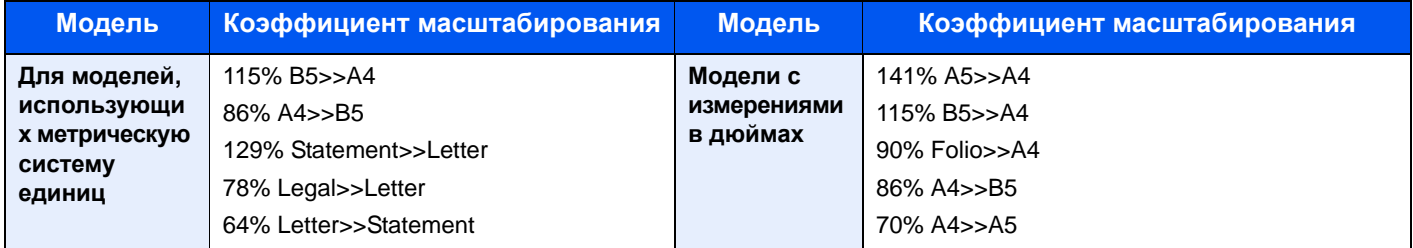

#### **Ввод масштаба**

Уменьшение или увеличение изображения оригинала вручную с шагом 1% в пределах 25–400%. С помощью цифровых клавиш или [+] и [-] введите нужный коэффициент масштабирования.

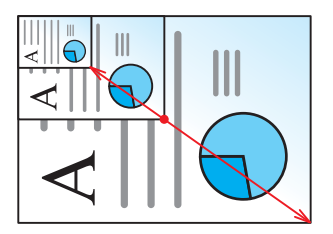

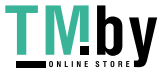

#### **Печать/Передача/Сохранение**

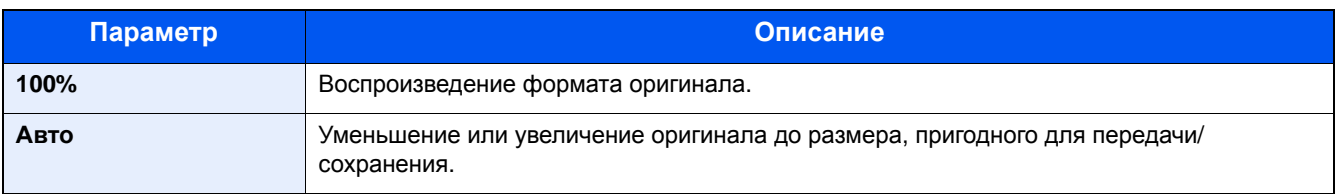

#### **ПРИМЕЧАНИЕ**

Для уменьшения или увеличения изображения выберите формат бумаги, размер для передачи или сохранения.

- $\blacktriangleright$  [Выбор [бумаги](#page-263-0)] (6-5)
- [Формат для [передачи](#page-301-0)] (6-43)
- $\rightarrow$  [Формат [сохранения](#page-311-0)] (6-53)

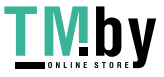

# <span id="page-287-0"></span>**[Совместить]**

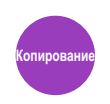

Совмещение 2 или 4 оригиналов на 1 распечатываемом листе.

Можно выбрать макет страницы и тип линий границы на странице.

Предусмотрены следующие типы линий границы.

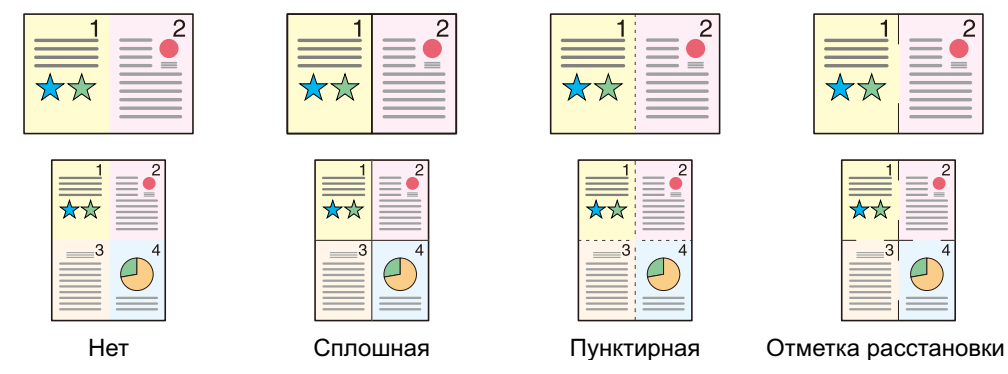

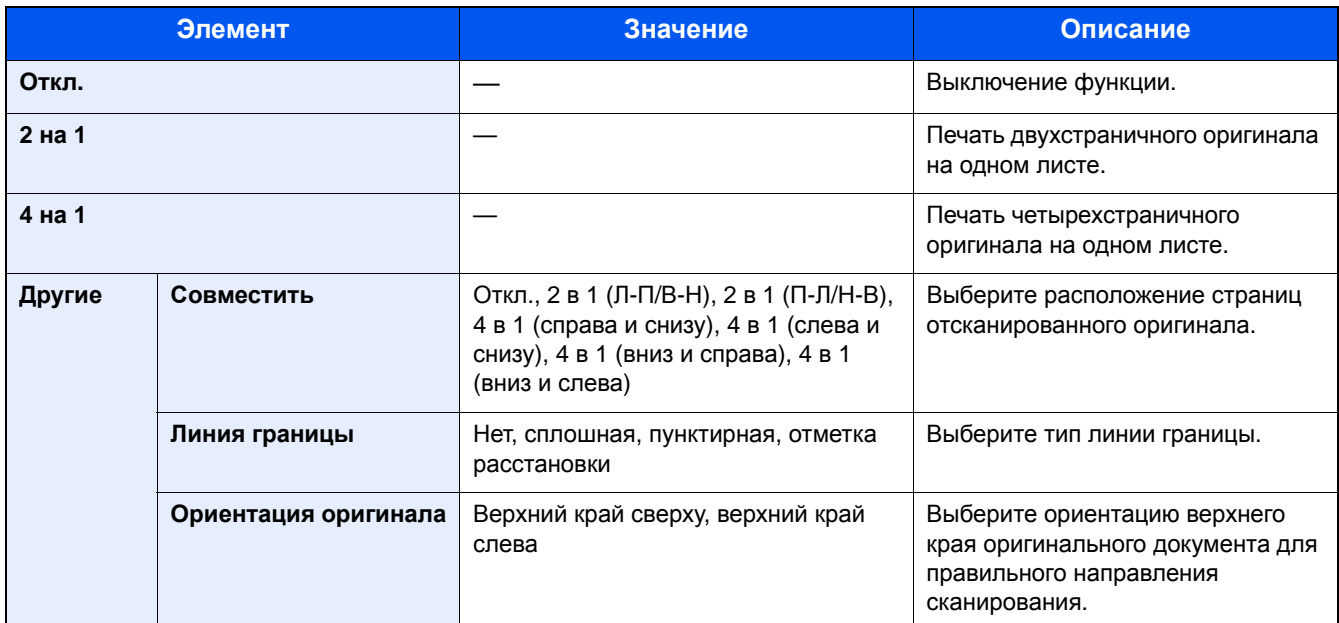

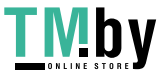
#### **Вид макета**

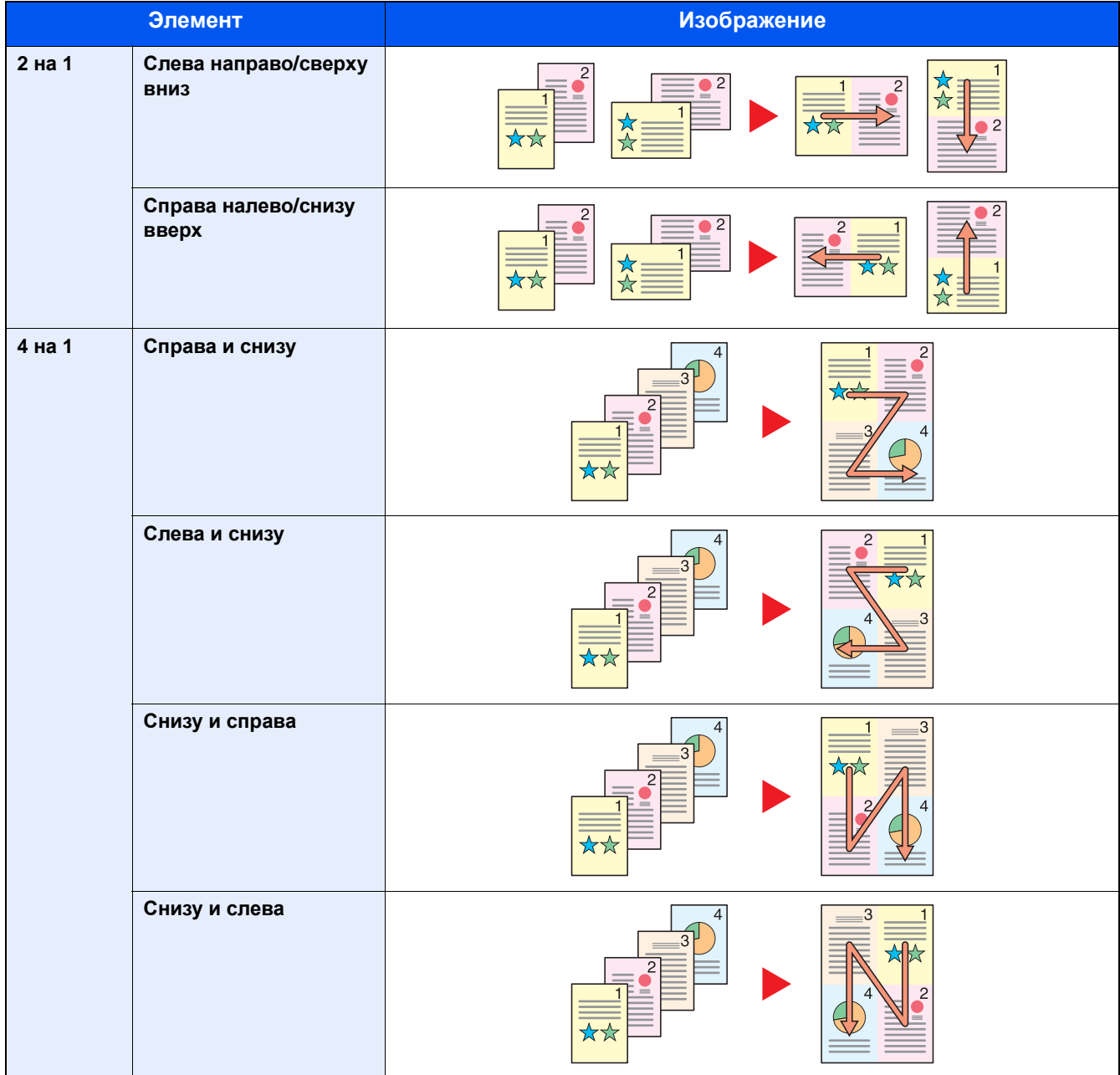

### **Q** ПРИМЕЧАНИЕ

- Режим совмещения поддерживает следующие форматы бумаги: A3, A4-R, A4, A5-R, B4, B5-R, B5, Folio, 216×340 мм, Ledger, Letter-R, Letter, Legal, Statement-R, Oficio ll, 8K, 16K-R, 16K
- При размещении оригинала на стекле экспонирования убедитесь, что копирование оригиналов выполняется по порядку страниц.

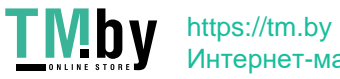

Расширенная настройка функций > [Поле]

## **[Поле]**

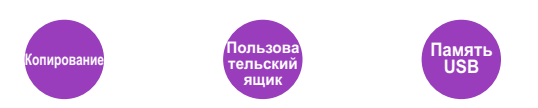

#### **Копирование/печать**

Добавление полей (незаполненного пространства). Кроме того, можно задать ширину поля и поле оборотной стороны листа.

#### **<u>Q</u>** ПРИМЕЧАНИЕ

Можно изменить настройку ширины поля по умолчанию.

 $\rightarrow$  Поле [\(8-17\)](#page-345-0)

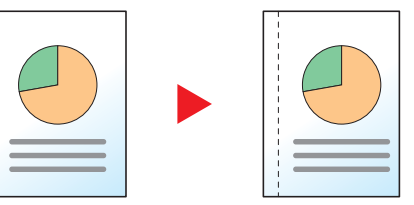

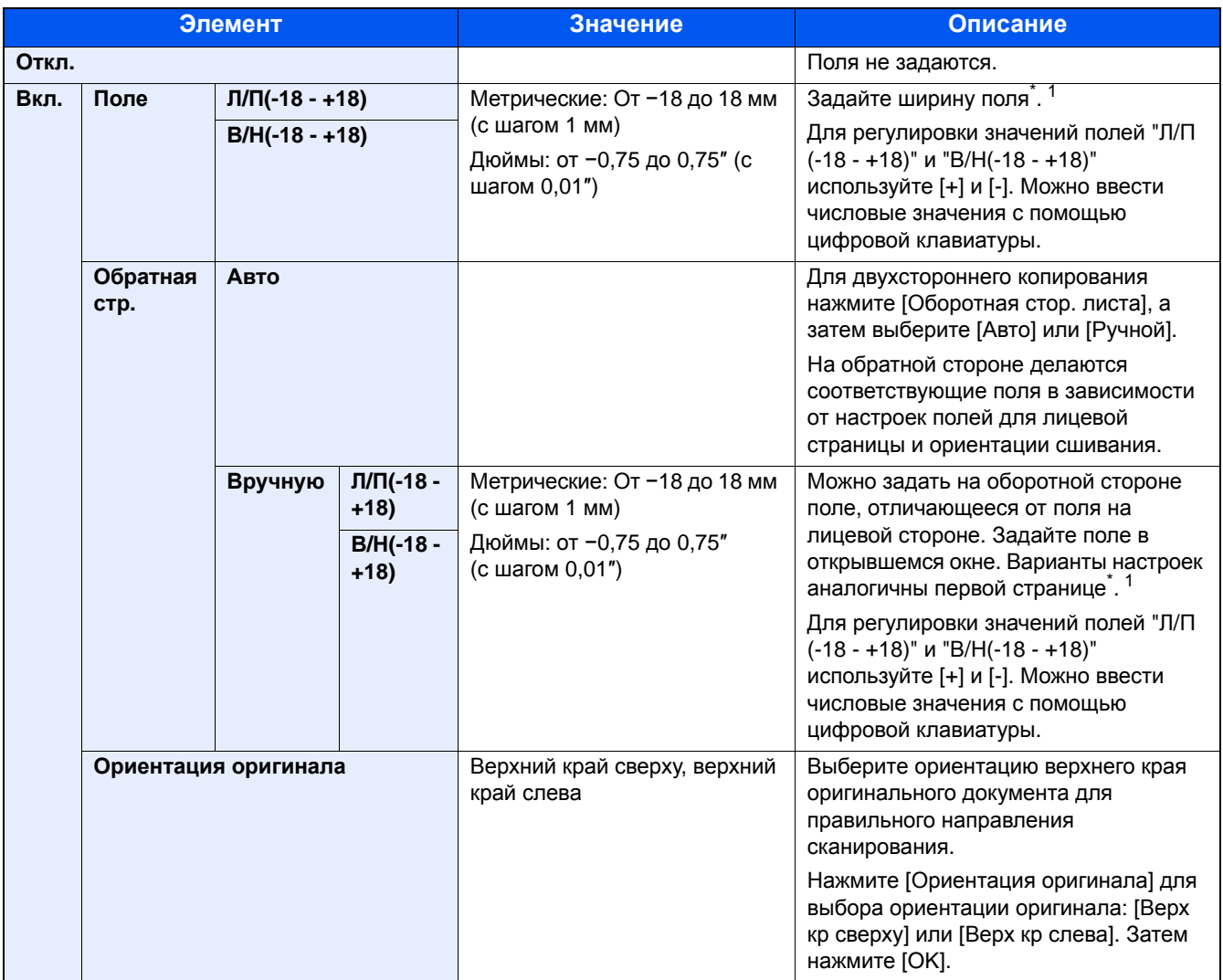

\*1 Изменить единицы измерения можно через системное меню.  $\blacktriangleright$  [Ед. [измерения](#page-348-0)] (8-20)

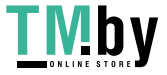

#### **Передача**

Если оригинал получен/сохраняется после определения формата оригинала и размера отправки/сохранения, то поля, создаваемые снизу, слева или справа листа, зависят от данных размеров. При использовании центрирования изображение размещается на равном расстоянии от верхнего/нижнего и правого/левого краев.

(Значение: [Откл.] / [Вкл.])

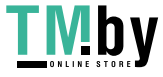

## **[Двусторонняя]**

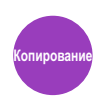

Эта функция предназначена для снятия двусторонних копий. Можно создавать односторонние копии с двусторонних оригиналов.

Предусмотрены следующие режимы.

#### **1-стор.>>2-стор.**

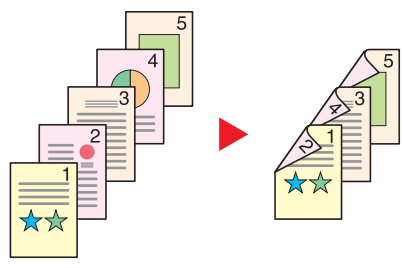

Оригина Копия

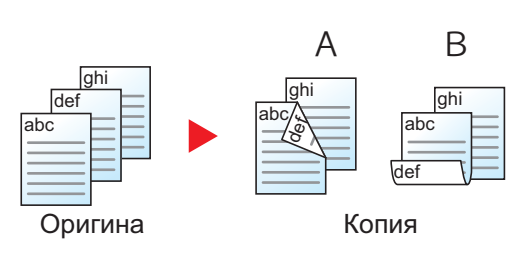

#### **2-стор.>>1-стор.**

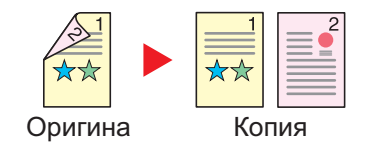

С односторонних оригиналов снимаются двусторонние копии. Если количество оригиналов нечетное, оборотная сторона последнего скопированного листа остается пустой.

Доступны следующие опции сшивания.

A Переплет слева/справа: изображения на оборотных сторонах не переворачиваются.

B Переплет сверху: изображения на оборотных сторонах переворачиваются на 180°. Оборотные страницы скопированного документа, скрепленного сверху, при перелистывании имеют ту же ориентацию.

Каждая сторона двустороннего оригинала копируется на отдельный лист.

Доступны следующие опции сшивания.

- Сшивание слева/справа: изображения на оборотных сторонах не переворачиваются.
- Сшивание сверху: изображения на оборотных сторонах переворачиваются на 180°.

#### **2-стор.>>2-стор.**

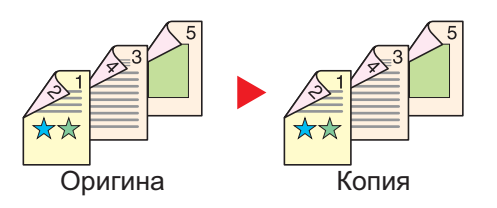

С двусторонних оригиналов снимаются двусторонние копии.

#### **<u>©</u> ПРИМЕЧАНИЕ**

В режиме снятия двусторонних копий с двусторонних оригиналов поддерживаются следующие форматы бумаги: A3, A4-R, A4, A5-R, B4, B5-R, B5, 216×340 мм, Ledger, Letter-R, Letter, Legal, Statement-R, Executive, Oficio II, Folio и 8K

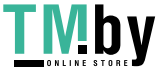

#### **Снятие односторонних копий с книги**

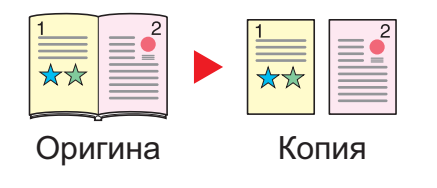

Данный режим позволяет снять одностороннюю копию с двустороннего оригинала или раскрытого книжного оригинала. Доступны следующие опции сшивания.

Сшивание слева: копирование развернутых оригиналов выполняется слева направо.

Сшивание справа: копирование развернутых оригиналов выполняется справа налево.

#### **<u><b>ОЗ**</u> ПРИМЕЧАНИЕ

- В режиме снятия односторонней копии с книги поддерживаются следующие форматы оригиналов: A3, A4-R, A5-R, B4, B5-R, Ledger, Letter-R и 8K
- В режиме снятия односторонней копии с книги поддерживаются следующие форматы бумаги: A4, B5, Letter и 16K.

#### **Снятие двусторонних копий с разворота (книги)**

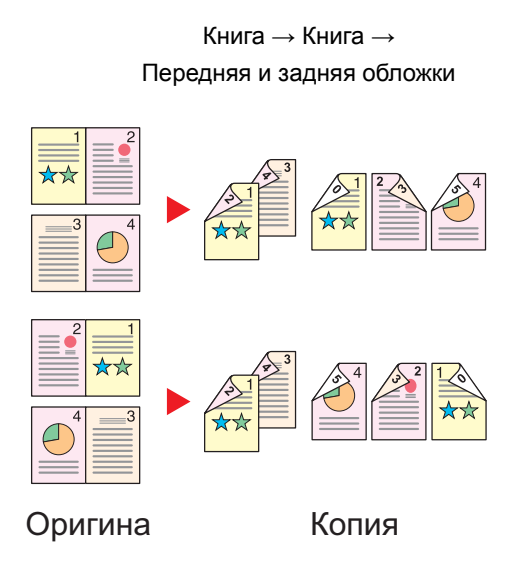

Данный режим позволяет снять двустороннюю копию с развернутого оригинала

#### **Q** ПРИМЕЧАНИЕ

- В режиме снятия двусторонней копии с книги поддерживаются следующие форматы оригиналов: A3, A4-R, A5-R, B4, B5-R, Ledger, Letter-R и 8K
- В режиме снятия двусторонней копии с книги поддерживаются следующие форматы бумаги: A4, B5, Letter и 16K.

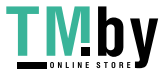

#### **Копирование**

Создание 2-сторонней копии с 1-стороннего или развернутого оригинала, либо 1-сторонней копии с 2-стороннего или развернутого оригинала. Выберите ориентацию сшивания для оригинала и готовых документов.

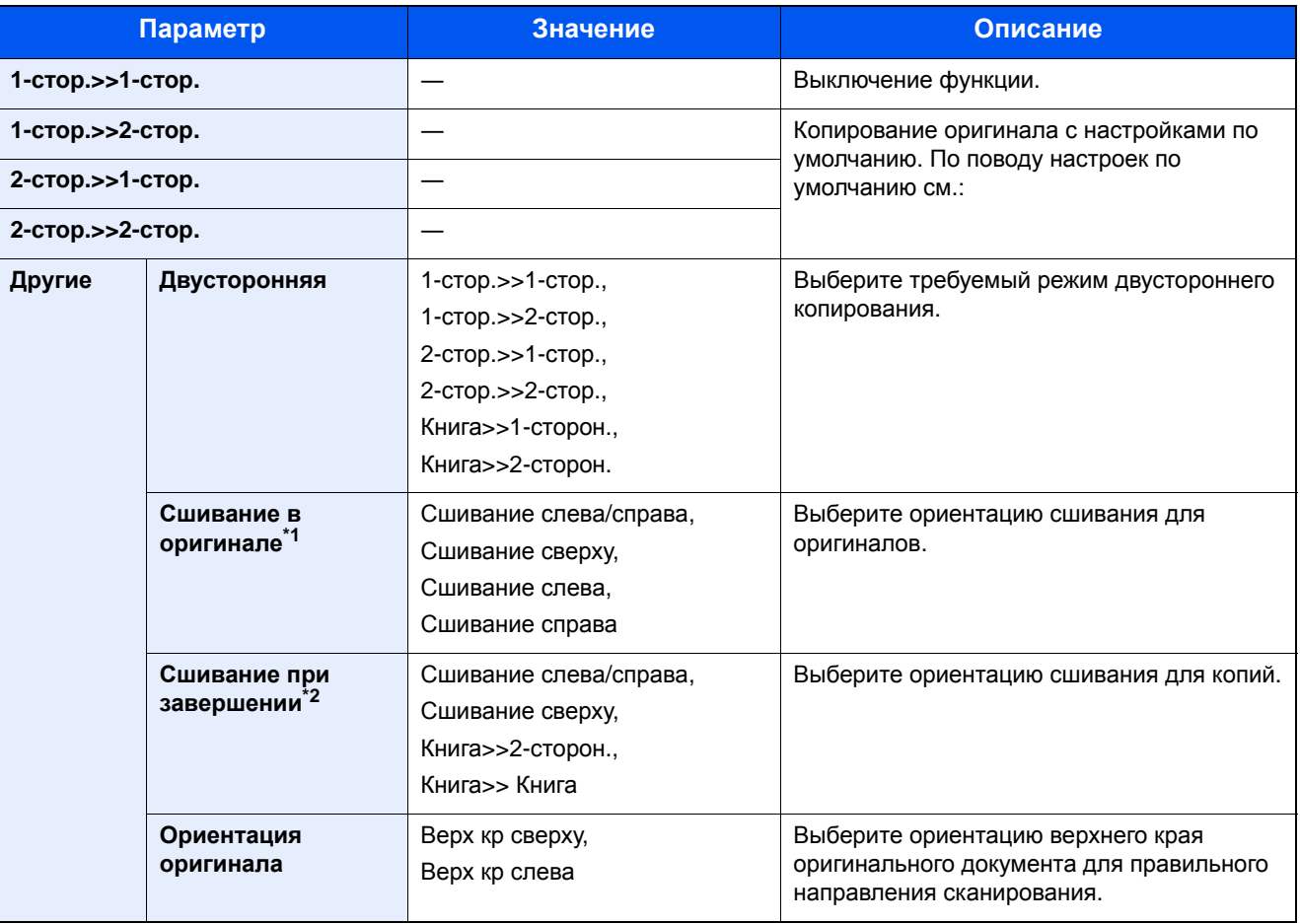

\*1 Отображается в случае выбора [2-стор.>>1-стор.], [2-стор.>>2-стор.], [Книга>>1-сторон.] или [Книга>>2-сторон.] для параметра "Двусторонняя".

\*2 Отображается в случае выбора [1-стор.>>2-стор.], [2-стор.>>2-стор.] или [Книга>>2-сторон.] для параметра "Двусторонняя".

При размещении оригиналов на стекле последовательно меняйте страницы оригиналов и нажимайте клавишу [Старт].

По завершении сканирования всех оригиналов нажмите [Завершить сканирование], чтобы начать копирование. Начинается копирование.

#### **Печать**

Печать документа на 1-сторонних и 2-сторонних листах.

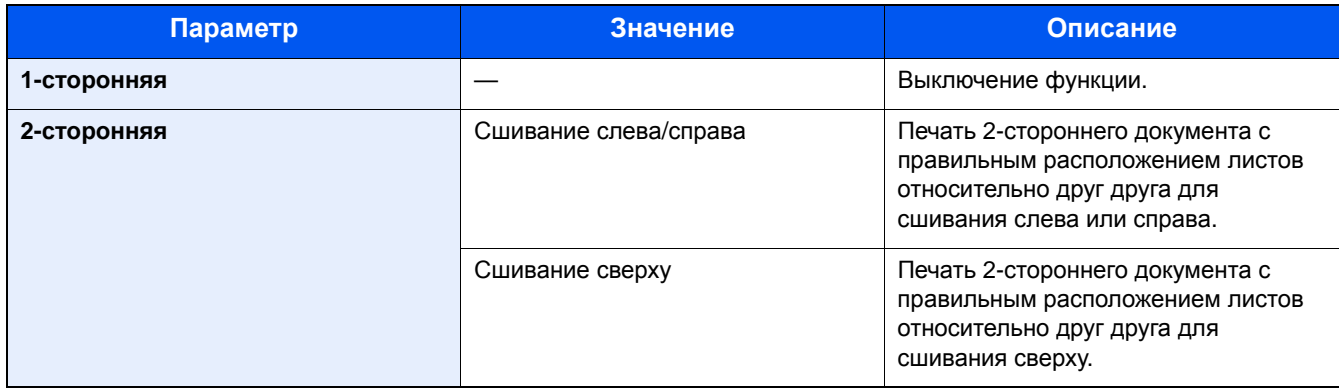

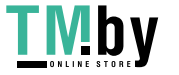

## **[Непрерывное сканирование]**

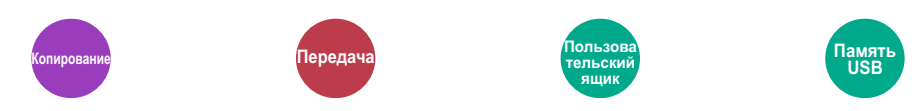

Сканирование множества оригиналов отдельными партиями, а затем выпуск одним заданием. Оригиналы будут непрерывно сканироваться до нажатия [Обраб. скан.].

Чтобы воспользоваться непрерывным сканированием, выберите [Вкл.].

(Значение: [Откл.] / [Вкл.])

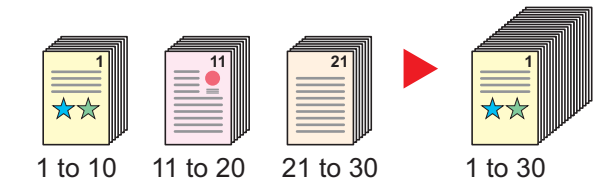

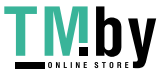

## **[Автоматический поворот изображения]**

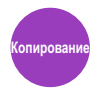

Автоматический поворот изображения на 90 градусов, когда оригинал и загруженная бумага имеют одинаковый размер, но разную ориентацию.

Значение: [Откл.] / [Вкл.])

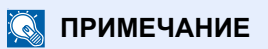

- Можно выбрать, поворачивать ли изображение автоматически в качестве настройки по умолчанию.
- Автом. поворот [изображения](#page-345-1) (8-17)
- Если данная функция включена, можно выбрать способ поворота изображений.
- Автом. [поворот](#page-351-0) изобр. (8-23)

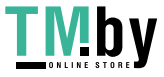

### **[Уведомление о завершении задания]**

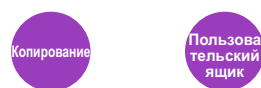

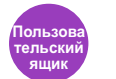

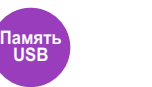

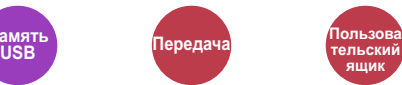

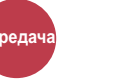

тельский ящик

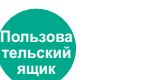

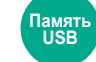

Отправка уведомления о завершении задания по электронной почте. Уведомление может также отправляться в случае прерывания задания.

Можно уведомлять пользователей на удаленном рабочем месте о завершении задания во время работы, что позволяет экономить время, не ожидая завершения задания у аппарата.

#### **<u>ПРИМЕЧАНИЕ</u>**

Следует заранее настроить компьютер, чтобы можно было пользоваться электронной почтой. По поводу настроек см.:

#### [Command Center RX \(2-43\)](#page-119-0)

Электронные сообщения можно отправлять одному адресату.

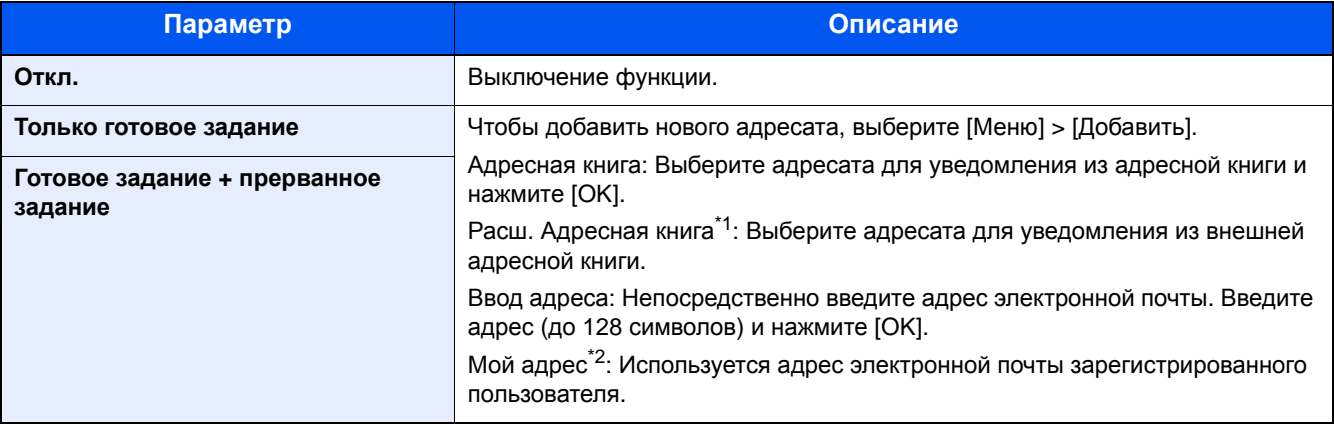

\*1 Настройки внешней адресной книги можно сконфигурировать с помощью Command Center RX. Command Center RX User Guide

\*2 Отображается, если включено управление входом пользователей в систему. Настройка управления реквизитами [пользователей](#page-398-0) (9-7)

#### **<u><b>Q**</u> ПРИМЕЧАНИЕ

- Чтобы отредактировать адресата, выберите [Меню] > [Изменить], а затем нужного адресата.
- Нажмите [ ] для вывода на экран подробной информации об адресате.
- Для удаления адресата нажмите [  $\blacksquare$  ].

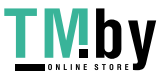

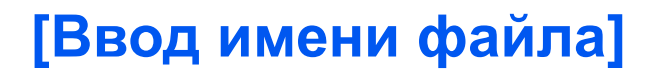

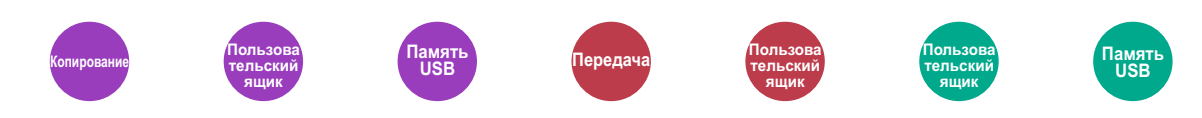

Добавление имени файла.

Также можно задать дополнительную информацию, например номер задания, дату и время. Можно проверить журнал заданий или состояние задания, используя указанные здесь имя файла, дату и время или номер задания.

Введите имя файла и нажмите [OK].

Максимальное количество знаков: До 32

Для добавления даты и времени выберите [Дата и время]. Чтобы добавить номер задания, выберите [№ задания]. Добавленная информация отобразится в "Доп. инфо".

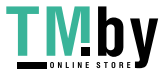

### **[Замещение приоритета]**

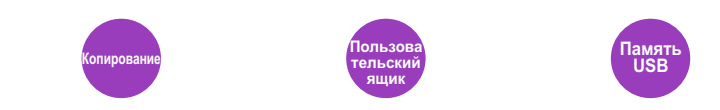

Приостановка текущего задания и присвоение наивысшего приоритета новому заданию.

После завершения другого задания возобновляется приостановленное задание.

(Значение: [Откл.] / [Вкл.])

#### **Q** ПРИМЕЧАНИЕ

- Данная функция недоступна, если текущее задание было замещено.
- Замещение приоритета может быть недоступно в зависимости от состояния текущего задания печати и использования памяти. В этом случае попробуйте прервать копирование.

Копирование с [прерыванием](#page-218-0) (5-13)

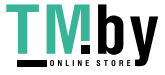

## [Пропустить пустую страницу]

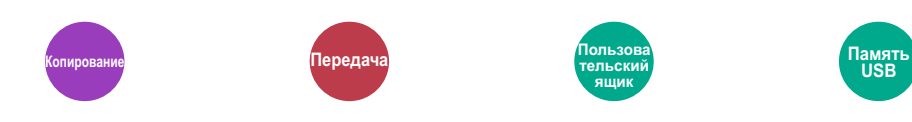

Если в отсканированном документе имеются пустые страницы, при использовании этой функции они пропускаются, а остальные сканируются.

В качестве пустых страниц можно задать страницы с разграфленными линиями и небольшим количеством символов.

Аппарат определяет пустые страницы, избегая ненужной печати и избавляя от необходимости проверять документ на наличие пустых страниц.

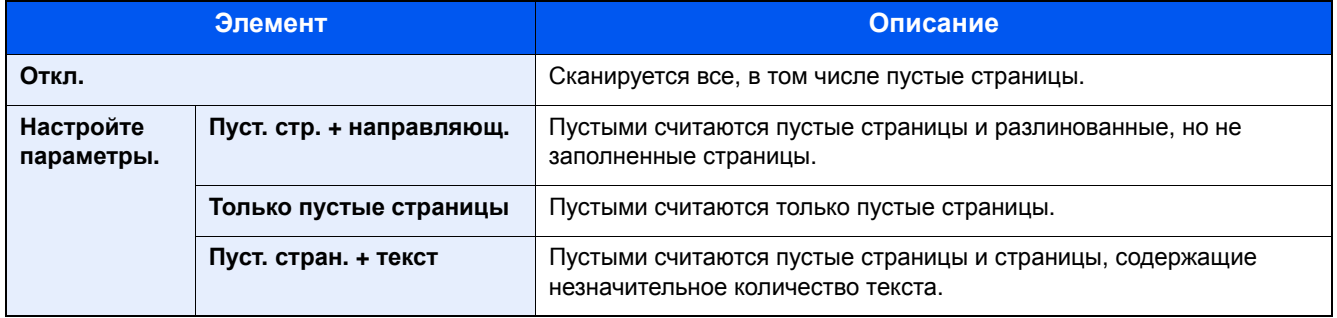

#### **Q** ПРИМЕЧАНИЕ

Перфорированные оригиналы или оригиналы, напечатанные на цветной подложке, могут не определиться как пустые страницы.

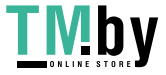

## **[2-стор/книж. оригинал]**

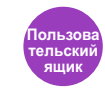

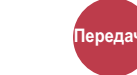

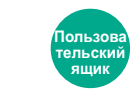

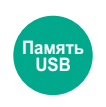

#### Выберите тип и переплет оригиналов.

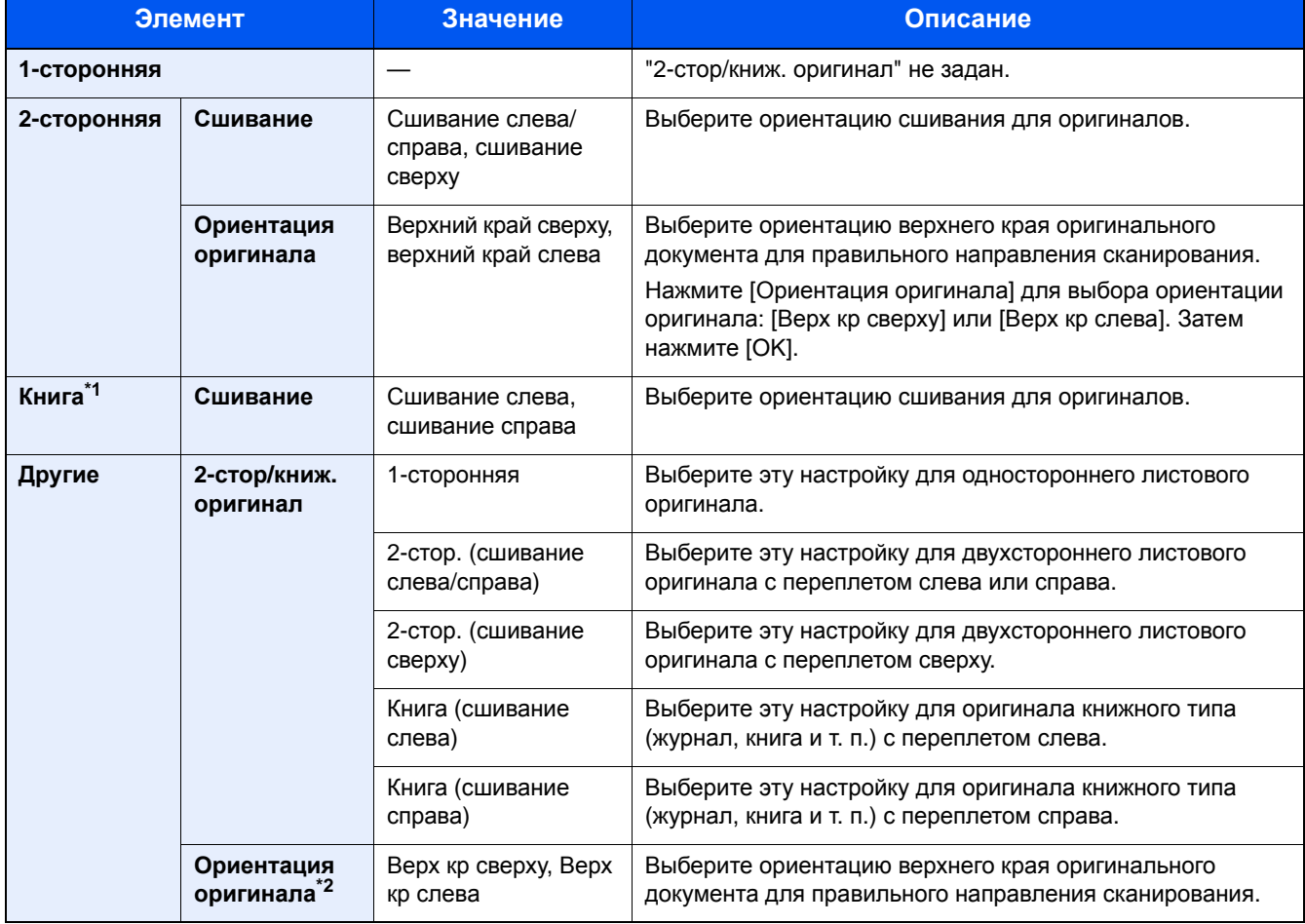

\*1 Для ориентации оригинала задано значение [Верх кр сверху].

\*2 Отображается, когда в режиме "Двусторонняя" выбрано [2-стор. (сшивание лев/прав)] или [2-стор. (сшивание сверху)].

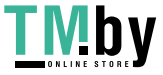

### **[Формат для передачи]**

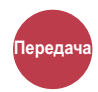

#### Выбор размера передаваемого изображения.

Выберите [Аналогично формату ориг.], [Метрические], [Дюймы] или [Другие] для выбора формата для передачи.

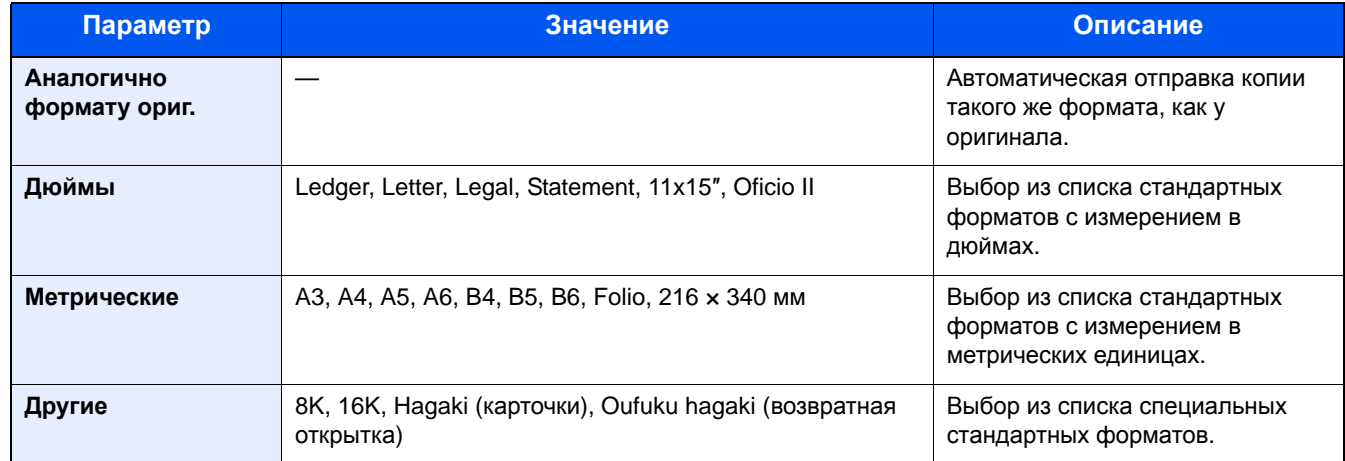

#### **Связь между форматом оригинала, форматом для передачи и масштабом**

Параметры "Размер оригинала", "Формат для передачи" и "Масштаб" связаны между собой. Подробнее см. таблицу ниже.

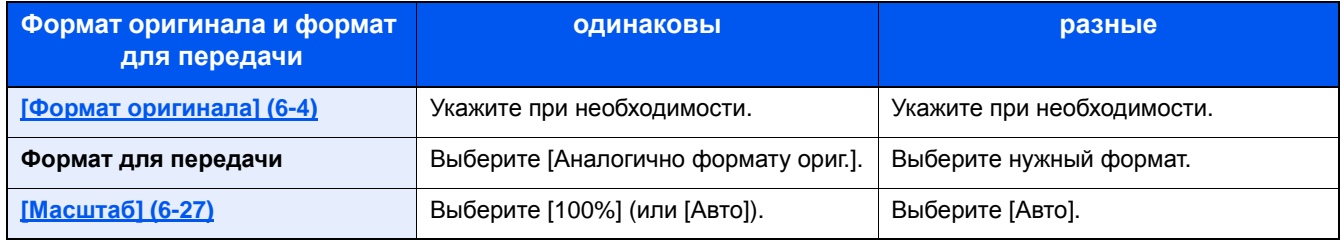

#### **<u>©</u> ПРИМЕЧАНИЕ**

Если указано, что формат для передачи отличается от формата оригинала и выбран масштаб [100%], можно отправить изображение в его фактическом размере (без масштабирования).

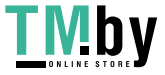

## **[Формат файла]**

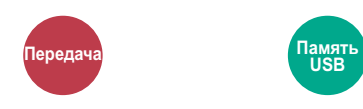

Задание формата файла изображения.

Выберите формат файла из следующих вариантов: [PDF], [TIFF], [JPEG], [XPS], [OpenXPS] и [PDF с выс. ст.сж.].

Кроме того, можно отрегулировать уровень качества изображения.

**USB**

Выберите [Формат файла] > [Другие] > [Качество изображения].

Если при сканировании установлен режим оттенков серого или полноцветный, задайте характеристики качества изображения.

Если выбран формат [PDF] или [PDF с выс. сжатием], можно задать шифрование или настройки PDF/A.

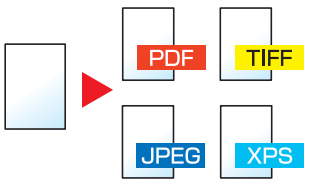

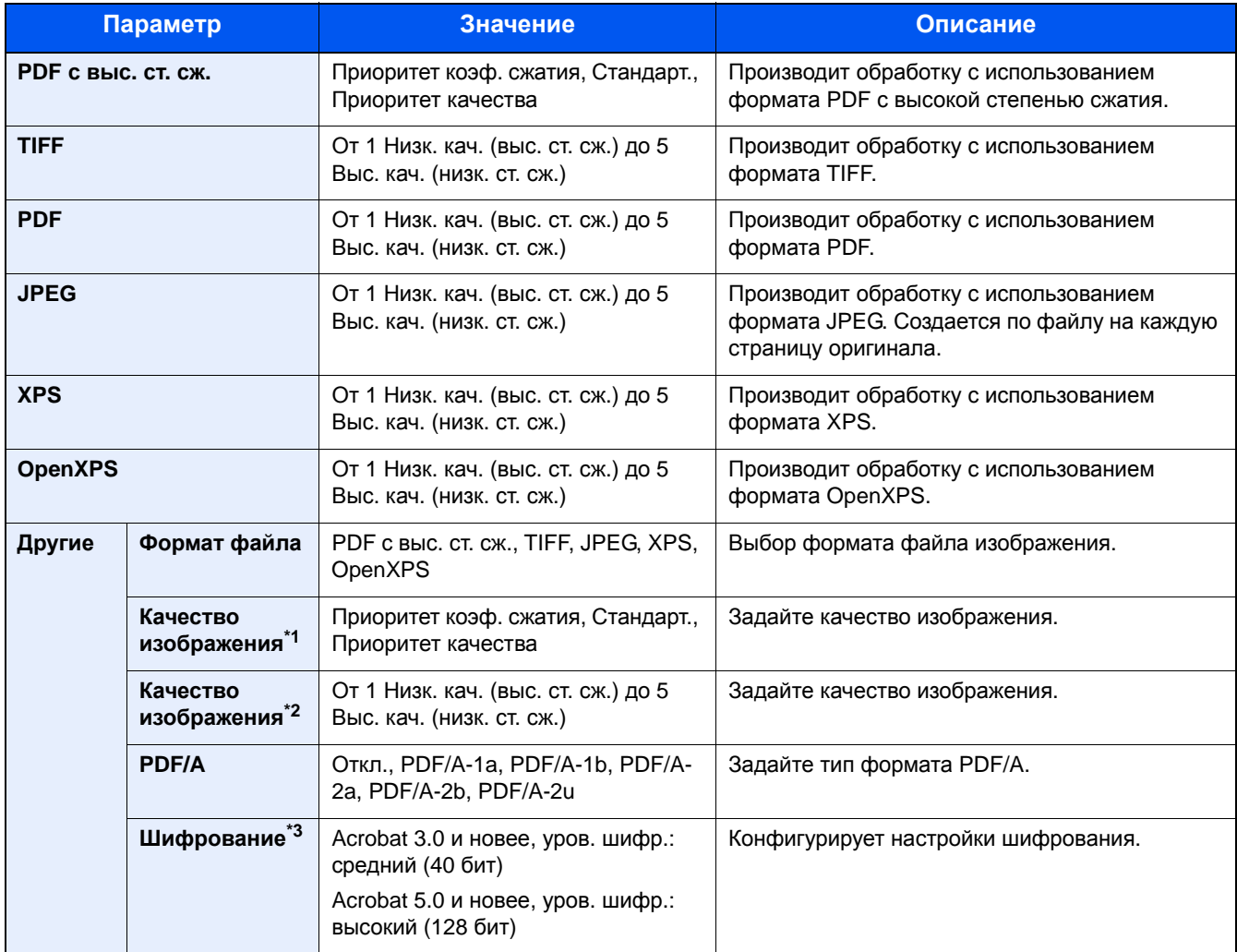

\*1 Отображается, если выбрано значение [PDF с выс. ст. сж.] для параметра "Формат файла".

\*2 Отображается в случае выбора значения, отличного от [PDF с выс. ст. сж.] для параметра "Формат файла".

\*3 Настройки шифрования можно сконфигурировать. Подробные сведения см. ниже.

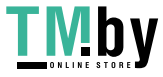

#### **Функции шифрования PDF**

Если в качестве формата файла выбран формат PDF или "PDF с выс. ст. сж.", можно ограничить уровни доступа к файлу, дающие возможность просматривать файл, выводить на печать и редактировать его. Для этого нужно защитить PDF надежным паролем.

#### 1 **Выберите для элемента [Другие].**

#### 2 **Выберите [PDF <sup>с</sup> выс. ст.сж.] или [PDF] <sup>в</sup> пункте [Формат файла].**

#### 3 **[Шифрование] > [Совместимость] > выберите настройку.**

Настройка параметров в зависимости от выбранного значения [Совместимость].

#### **В случае выбора [Acrobat 3.0 и новее, уров. шифр.: средний (40 бит)]**

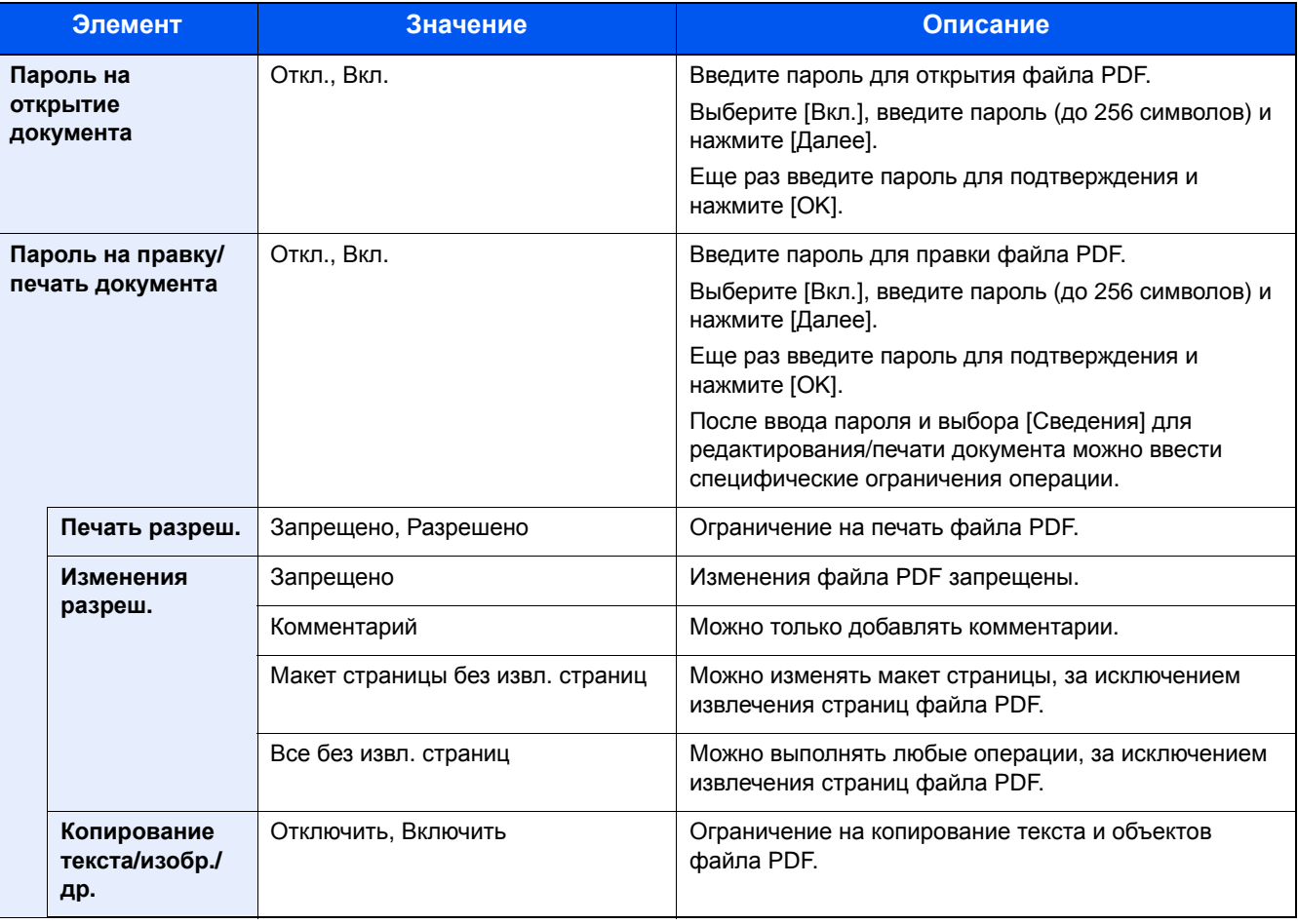

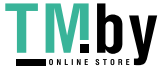

#### **В случае выбора [Acrobat 5.0 и новее, уров. шифр.: высокий (128 бит)]**

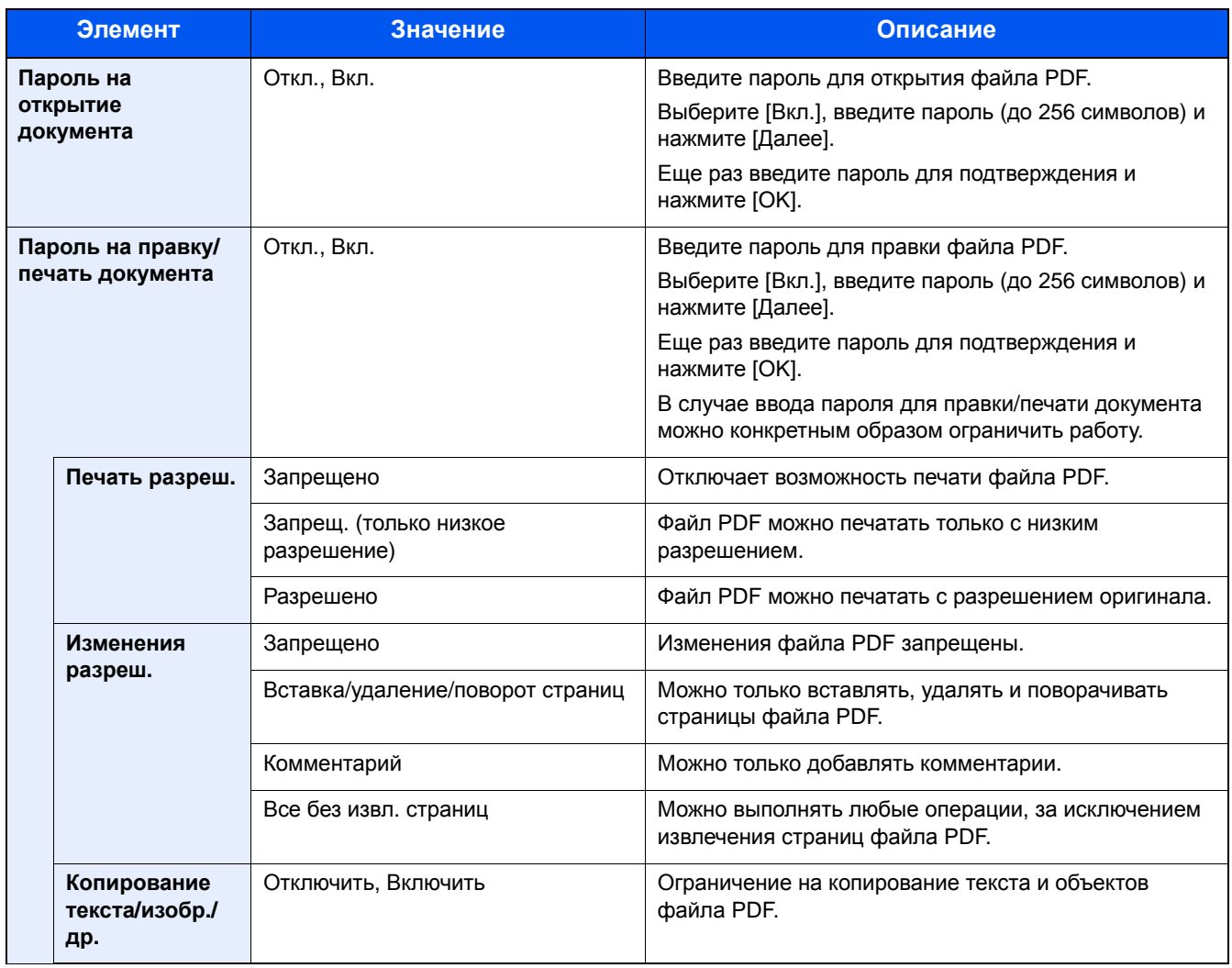

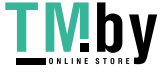

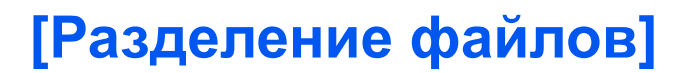

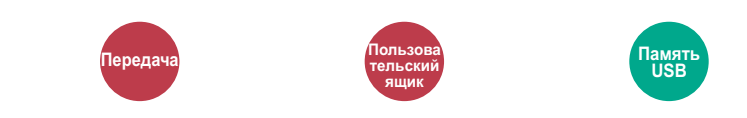

Создание нескольких файлов путем разделения данных отсканированного оригинала постранично с последующей передачей файлов.

(Значение: [Выкл.] / [Кажд. стр.])

Для настройки разделения файлов выберите [Кажд. стр.].

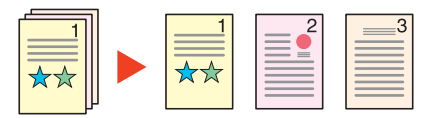

#### **S** ПРИМЕЧАНИЕ

К концу имени файла добавляется последовательный номер из трех цифр, например, "abc\_001.pdf, abc\_002.pdf...".

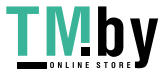

### **[Разрешение сканирования]**

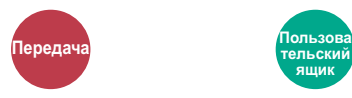

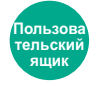

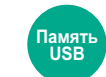

Выберите степень разрешения сканирования.

(Значение: [600 × 600 т/д] / [400 × 400 т/д наивысшее] / [300 × 300 т/д] / [200 × 400 т/д супер] / [200 × 200 т/д высокое] / [200 × 100 т/д обычное])

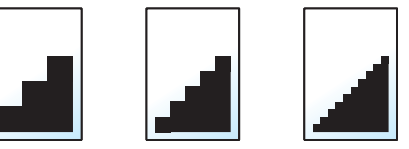

#### **<u>©</u> ПРИМЕЧАНИЕ**

Чем больше число, тем выше разрешение изображения. Однако более высокое разрешение также увеличивает размер файлов и время передачи.

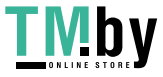

## **[Тема/текст сообщения]**

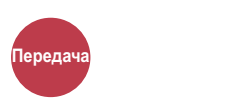

Добавление темы и текста сообщения при передаче документа.

тельский ящик

Для ввода темы и текста сообщения нажмите [Тема] / [Текст].

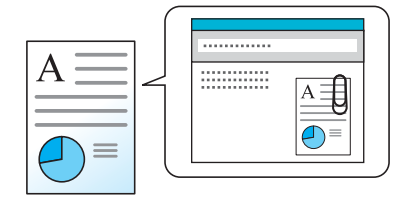

#### **<u>©</u>** ПРИМЕЧАНИЕ

• Максимально допустимое количество вводимых символов указано ниже. Тема: 60 символов Текст: 500 символов

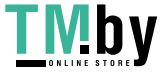

## [FTP-передача с шифрованием]

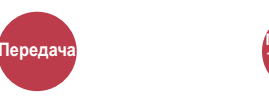

Шифрование изображений, отправляемых по FTP.

Шифрование обеспечивает безопасность при передаче документа.

(Значение: [Откл.] / [Вкл.])

#### **Q ПРИМЕЧАНИЕ**

Щелкните [Настройки безопасности], затем [Безопасность сети] в Command Center RX. Убедитесь, что для параметра "SSL" в разделе "Параметры защищенных протоколов" установлено "Вкл." и что в параметрах на стороне клиента выбраны один или несколько эффективных методов шифрования.

Command Center RX User Guide

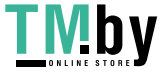

## [Удалить после печати]

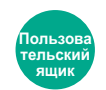

Автоматическое удаление документа из ящика по завершении печати.

Значение: [Откл.] / [Вкл.])

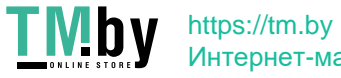

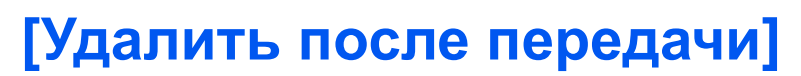

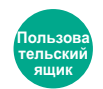

Автоматическое удаление документа из ящика после завершения передачи.

Значение: [Откл.] / [Вкл.])

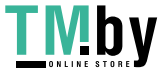

### **[Формат сохранения]**

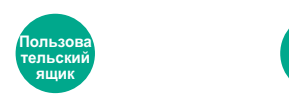

Выбор размера сохраняемого изображения.

Выберите [Аналогично формату ориг.], [Метрические], [Дюймы] или [Другие] для выбора формата сохранения.

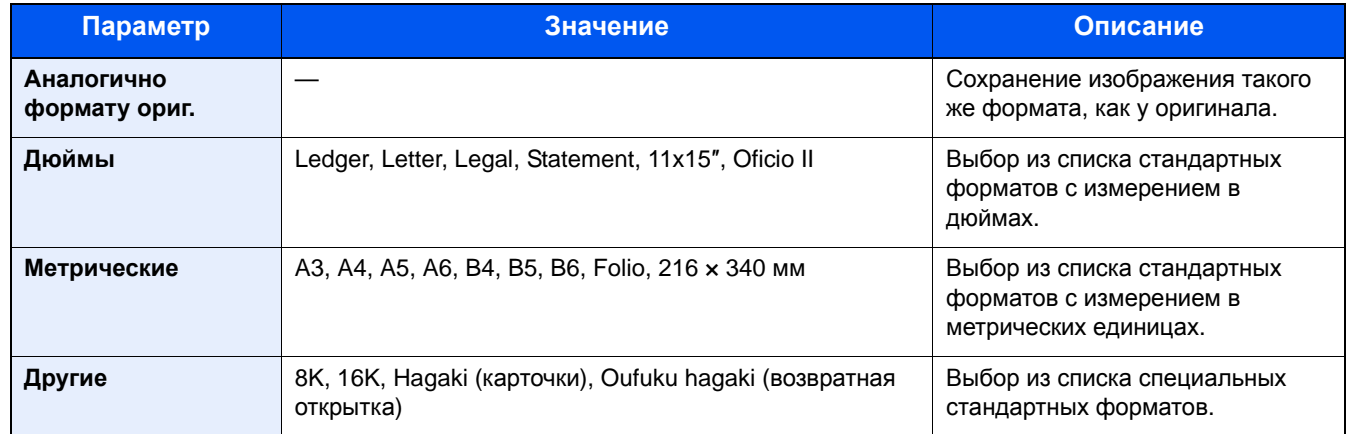

#### **Связь между форматом оригинала, размером при хранении и масштабом**

Память **USB**

Параметры "Формат оригинала", "Формат сохранения" и "Масштаб" связаны между собой. Подробнее см. таблицу ниже.

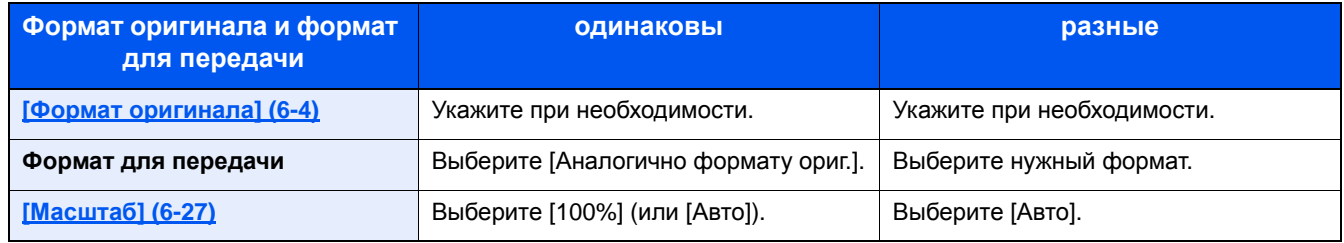

#### **<u>©</u> ПРИМЕЧАНИЕ**

Если указано, что формат сохранения отличается от формата оригинала и выбран масштаб [100%], можно сохранить изображение в его фактическом размере (без масштабирования).

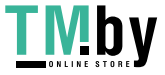

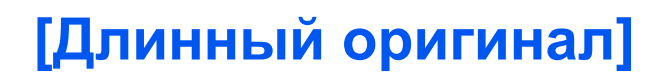

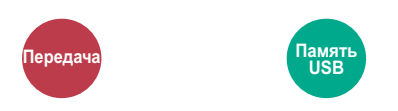

Считывание, передача или сохранение оригинальных документов увеличенной длины с использованием автоподатчика оригиналов.

(Значение: [Откл.] / [Вкл.])

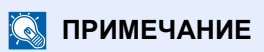

- Длинные оригиналы отправляются в черно-белом виде или в оттенках серого.
- Отсканировать длинный оригинал можно только с одной стороны. Можно сканировать оригиналы длиной до 1900 мм / 74,8″<sup>\*1</sup>.
- Можно задать разрешение не выше 300×300 т/д.
- \*1 При использовании функций факса: 1600 мм / 63″.

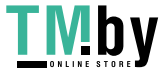

## **[Пароль зашифрованного PDF]**

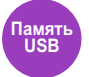

Ввод заранее заданного пароля для печати файла PDF.

Введите пароль и нажмите [ОК].

#### **Q** ПРИМЕЧАНИЕ

Для получения подробной информации о вводе пароля см.:

◆ Способ ввода символов (12-11)

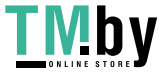

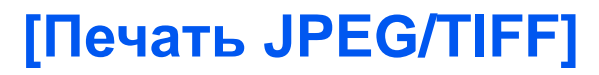

Память<br>USB

Выберите размер изображения при печати файла JPEG или TIFF.

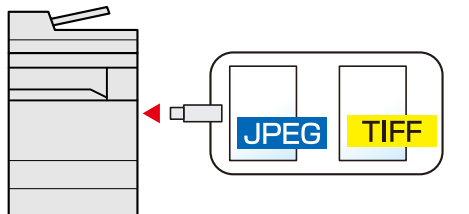

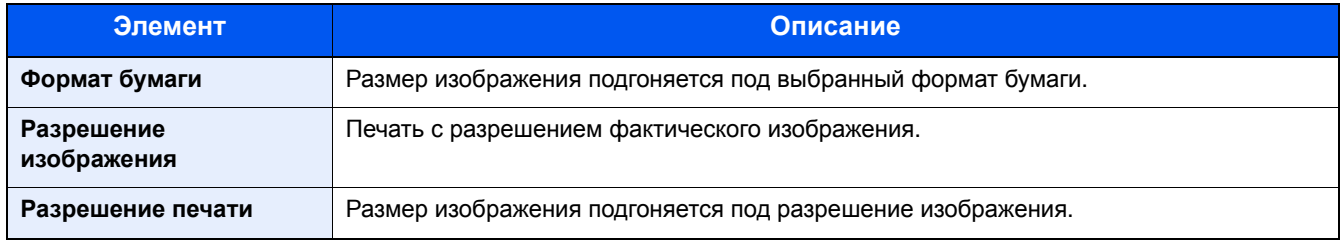

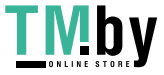

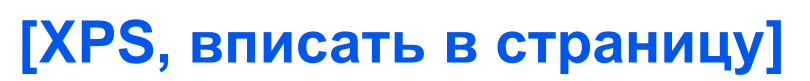

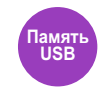

Уменьшение или увеличение размера изображения для подгонки под выбранных формат бумаги при печати файла XPS.

(Значение: [Откл.] / [Вкл.])

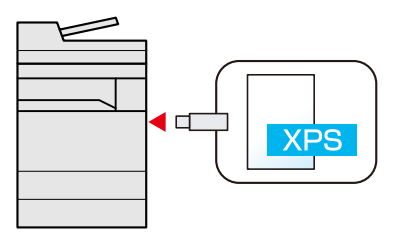

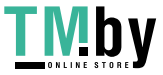

# 7 Управление заданиями, расходными материалами и устройствами

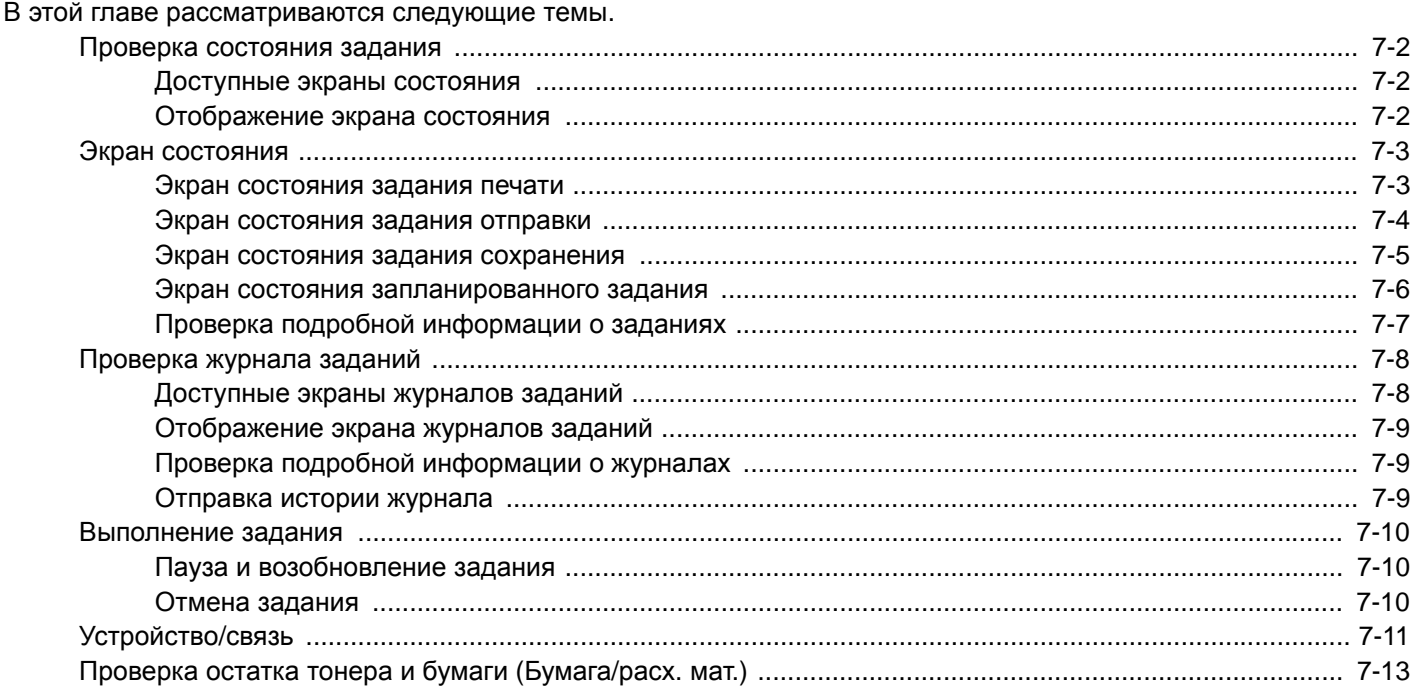

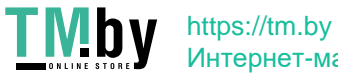

### <span id="page-317-0"></span>**Проверка состояния задания**

Проверьте состояние заданий, которые обрабатываются или ожидают печати.

### **Доступные экраны состояния**

<span id="page-317-1"></span>Состояния обработки и ожидания заданий отображаются на сенсорной панели в виде списка на четырех различных экранах: заданий печати, заданий отправки, заданий сохранения и запланированных заданий. Доступны следующие состояния заданий.

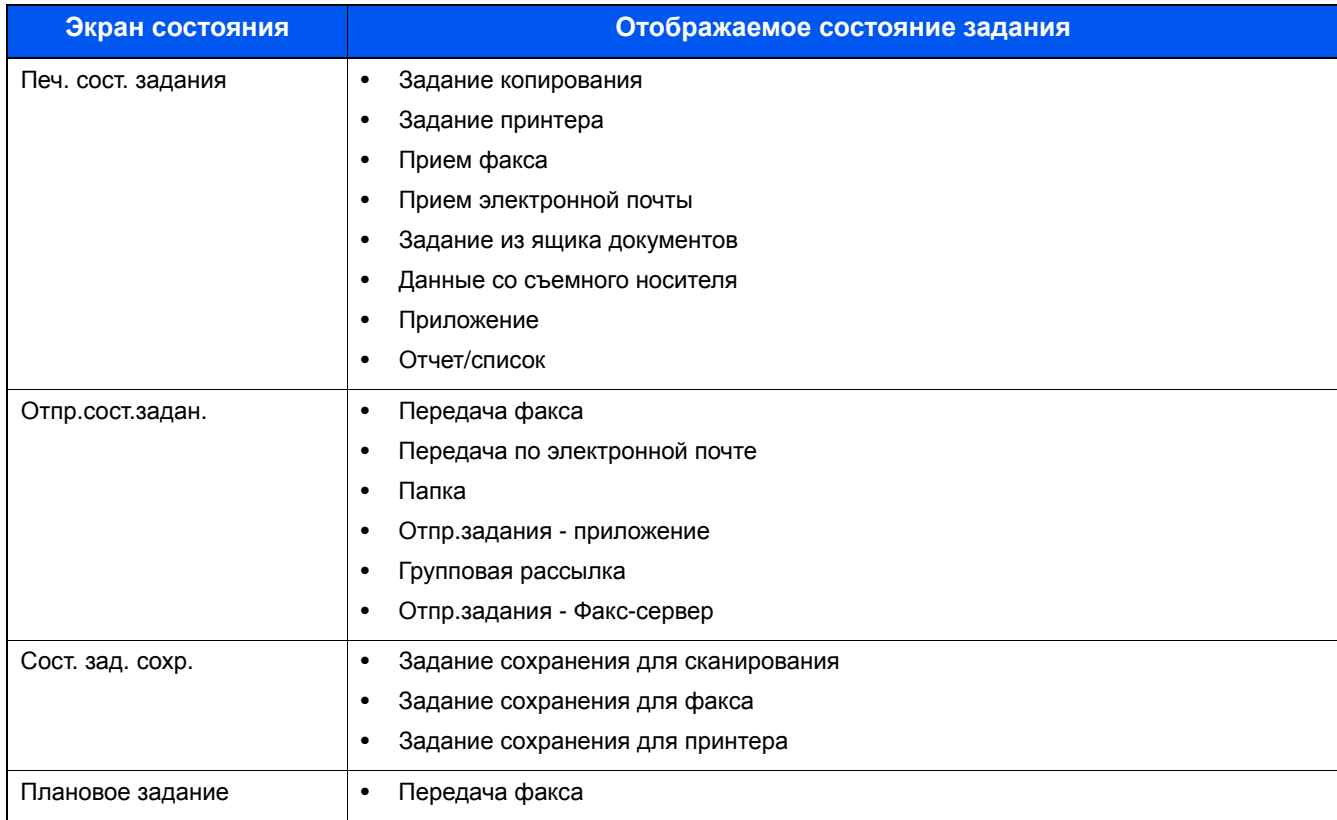

### <span id="page-317-2"></span>**Отображение экрана состояния**

#### 1 **Откройте экран.**

Нажмите клавишу [Состояние/Отм. Задач].

#### 2 **Выберите задание для просмотра подробных сведений.**

Для проверки состояния нажмите [Печ. сост. задания], [Отпр. сост. задан.], [Сост. зад. сохр.] или [Плановое задание].

- Экран [состояния](#page-318-1) задания печати (7-3)
- Экран [состояния](#page-319-0) задания отправки (7-4)
- Экран состояния задания [сохранения](#page-320-0) (7-5)
- Экран состояния [запланированного](#page-321-0) задания (7-6)

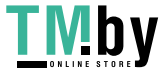

## <span id="page-318-0"></span>**Экран состояния**

#### **ПРИМЕЧАНИЕ**

Можно показать состояния заданий по всем пользователям или только состояния по вашим собственным заданиям.

 $\blacktriangleright$  [[Показать](#page-349-0) статус/журнал] (8-21)

Данную настройку также можно изменить из Command Center RX.

**Exercise Command Center RX User Guide** 

### <span id="page-318-1"></span>**Экран состояния задания печати**

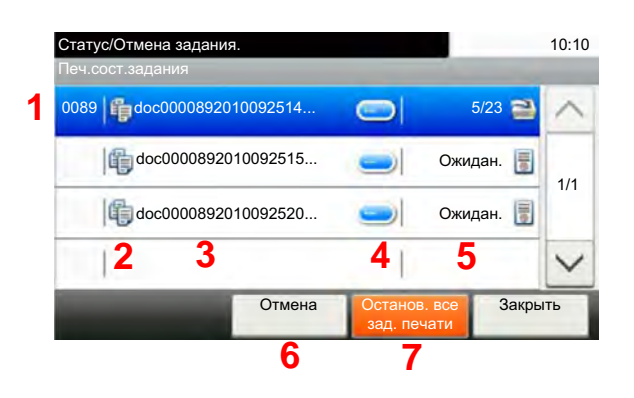

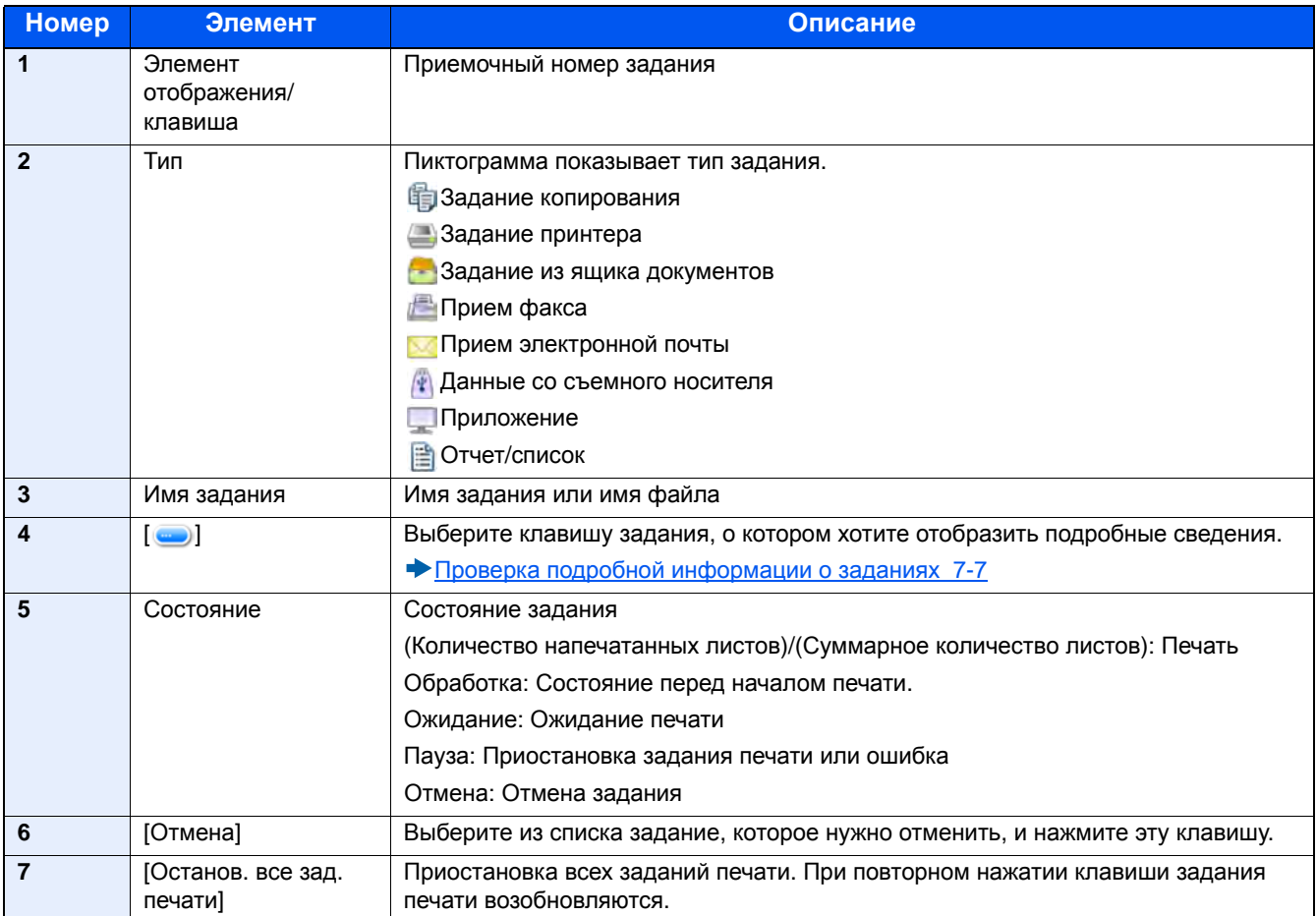

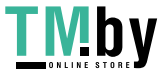

### <span id="page-319-0"></span>**Экран состояния задания отправки**

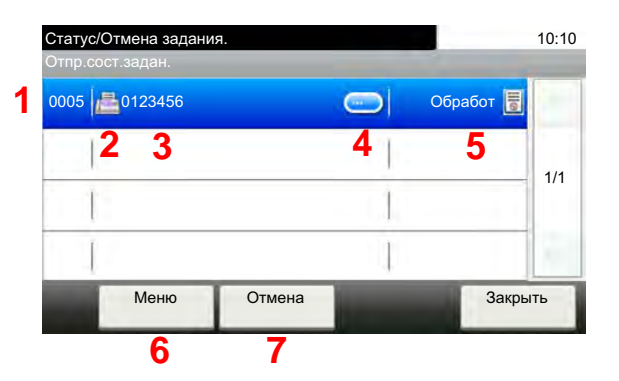

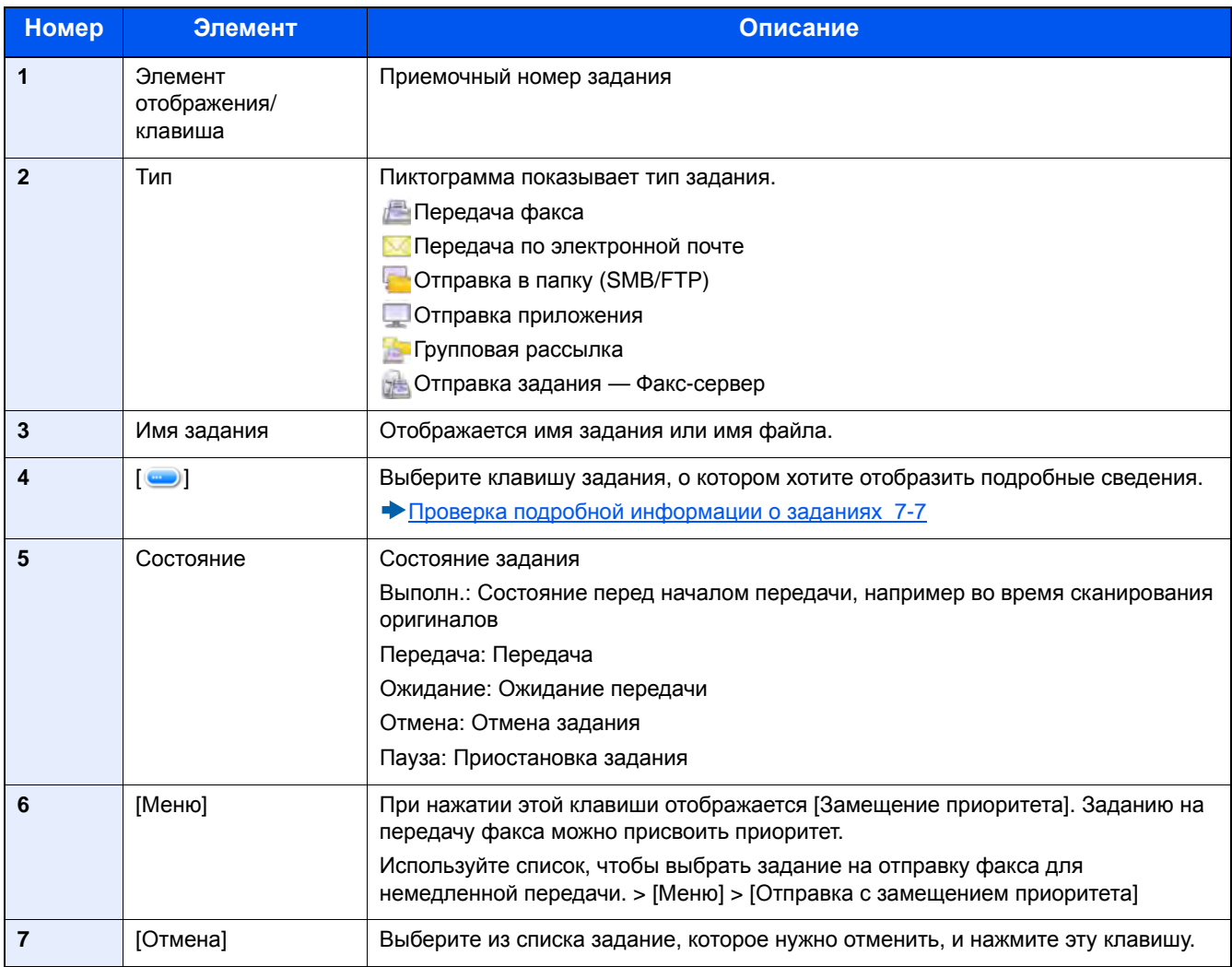

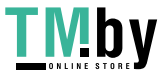

### <span id="page-320-0"></span>**Экран состояния задания сохранения**

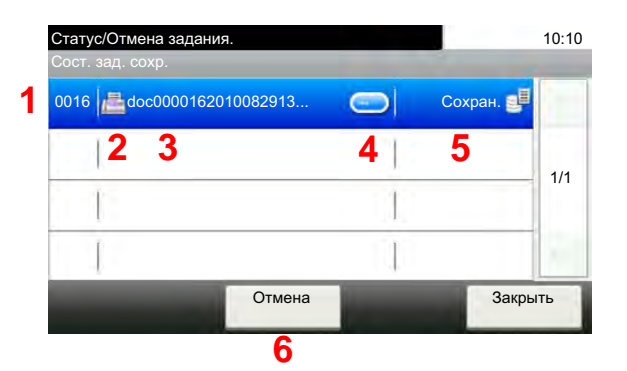

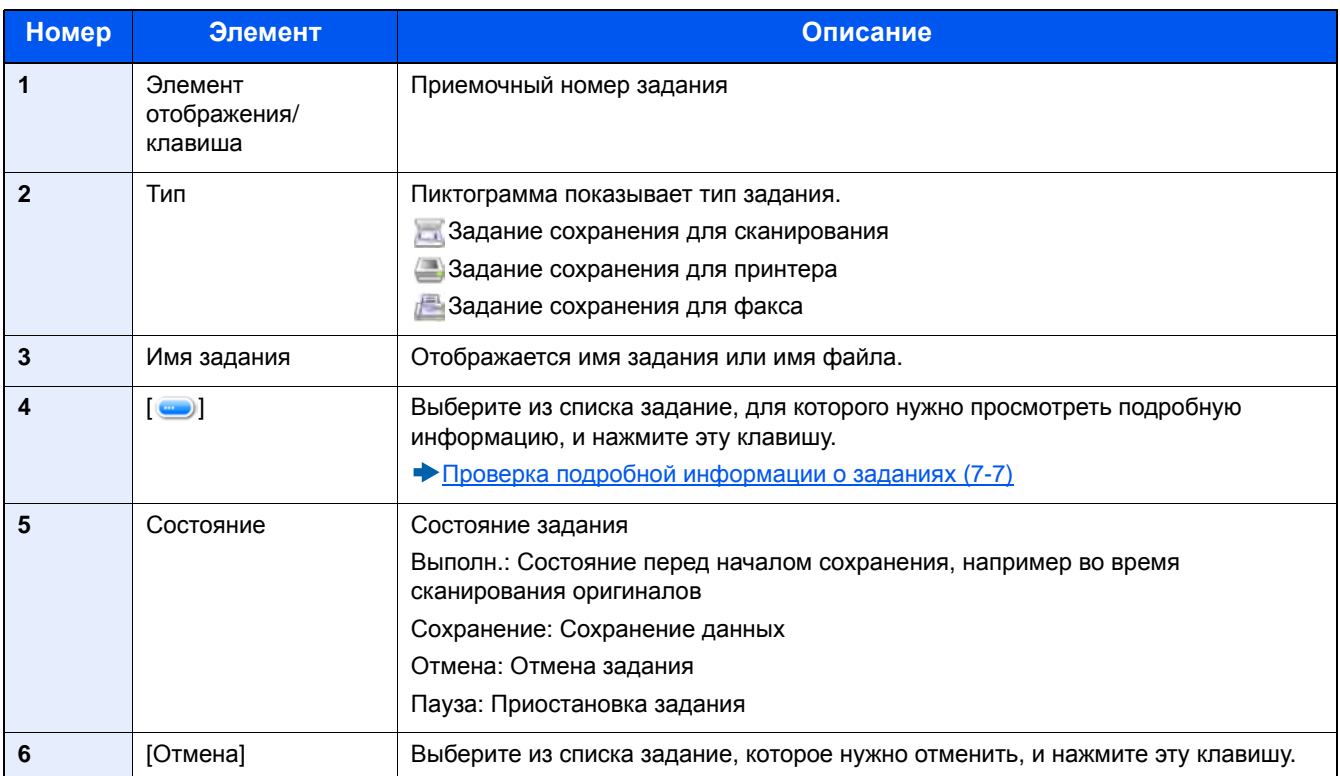

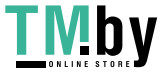

### <span id="page-321-0"></span>**Экран состояния запланированного задания**

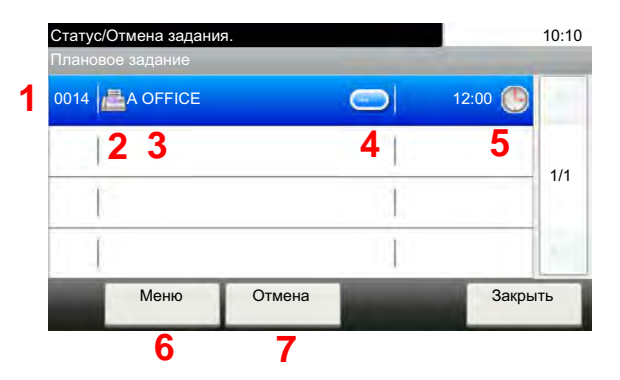

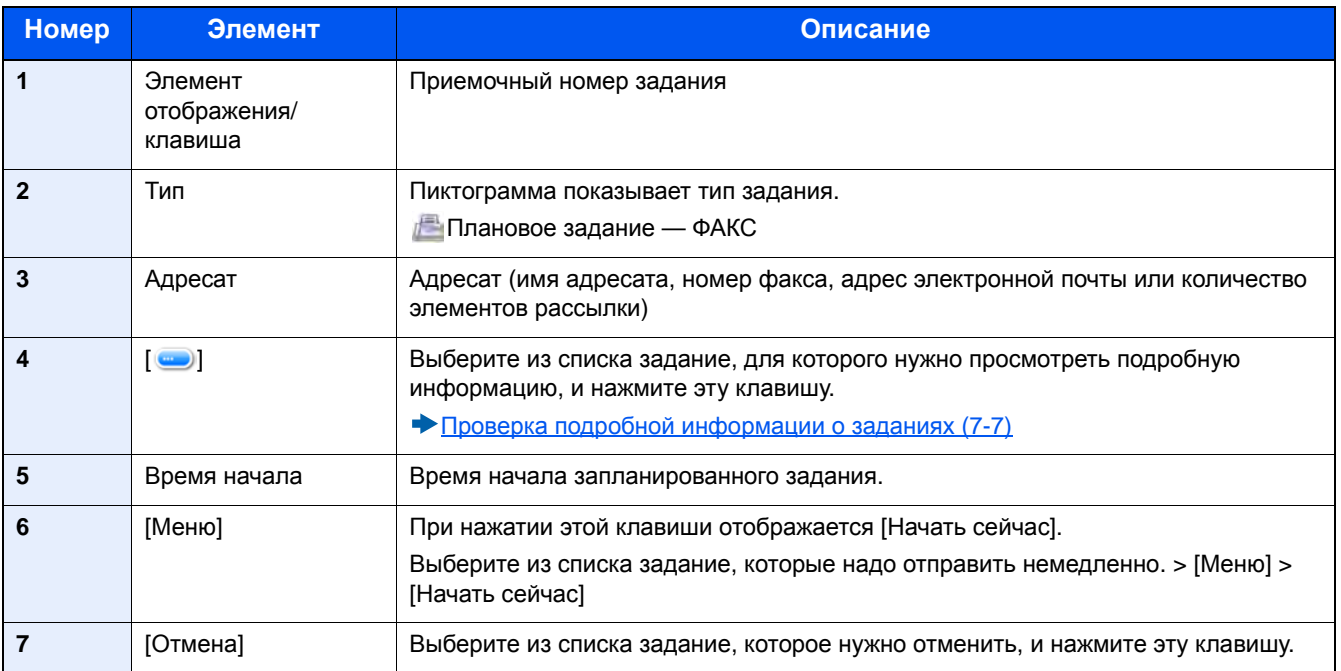

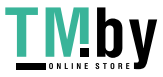

### Проверка подробной информации о заданиях

<span id="page-322-0"></span>Проверьте подробную информацию по каждому заданию.

#### **S** ПРИМЕЧАНИЕ

После входа в систему с полномочиями обычного пользователя можно просматривать только собственные задания. Пользователь, вошедший в систему с полномочиями администратора, может просматривать любые задания.

#### Откройте экран. И

• Проверка состояния задания (7-2)

#### 2

#### Проверьте информацию.

1 Выберите [•••• ] для задания, подробную информацию о котором требуется проверить.

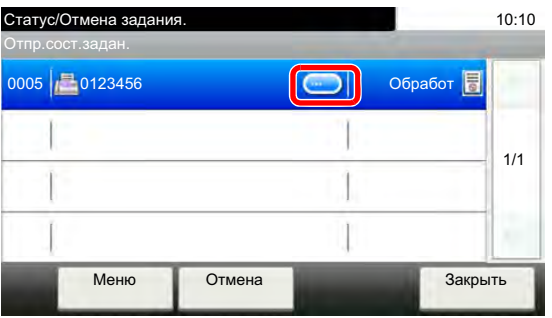

Откроется подробная информация о выбранном задании.

Нажмите кнопку ГОКІ. Выберите Г∨І или Г∧І. чтобы посмотреть информацию на следующей или предыдущей странице. Для дальнейшего просмотра подробной информации выберите белый элемент.

Для заданий передачи можно проверить адресата, нажав [Состоян./адресат].

2 Для выхода из экрана подробной информации выберите [Закрыть].

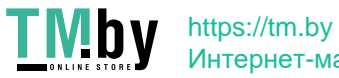

Управление заданиями, расходными материалами и устройствами > Проверка журнала заданий

### <span id="page-323-0"></span>**Проверка журнала заданий**

Проверьте журнал завершенных заданий.

#### **<u>Q</u>** ПРИМЕЧАНИЕ

- Журнал заданий можно также проверить с компьютера с помощью Command Center RX или KYOCERA Net Viewer
- Command Center RX User Guide
- KYOCERA Net Viewer User Guide
- Можно показать журнал заданий по всем пользователям или только собственный журнал заданий.
- [[Показать](#page-349-0) статус/журнал] (8-21)

Данную настройку также можно изменить из Command Center RX.

Command Center RX User Guide

### **Доступные экраны журналов заданий**

<span id="page-323-1"></span>Журналы заданий отображаются по отдельности на четырех экранах: заданий печати, заданий передачи, заданий сохранения и заданий факса.

Доступны следующие журналы заданий.

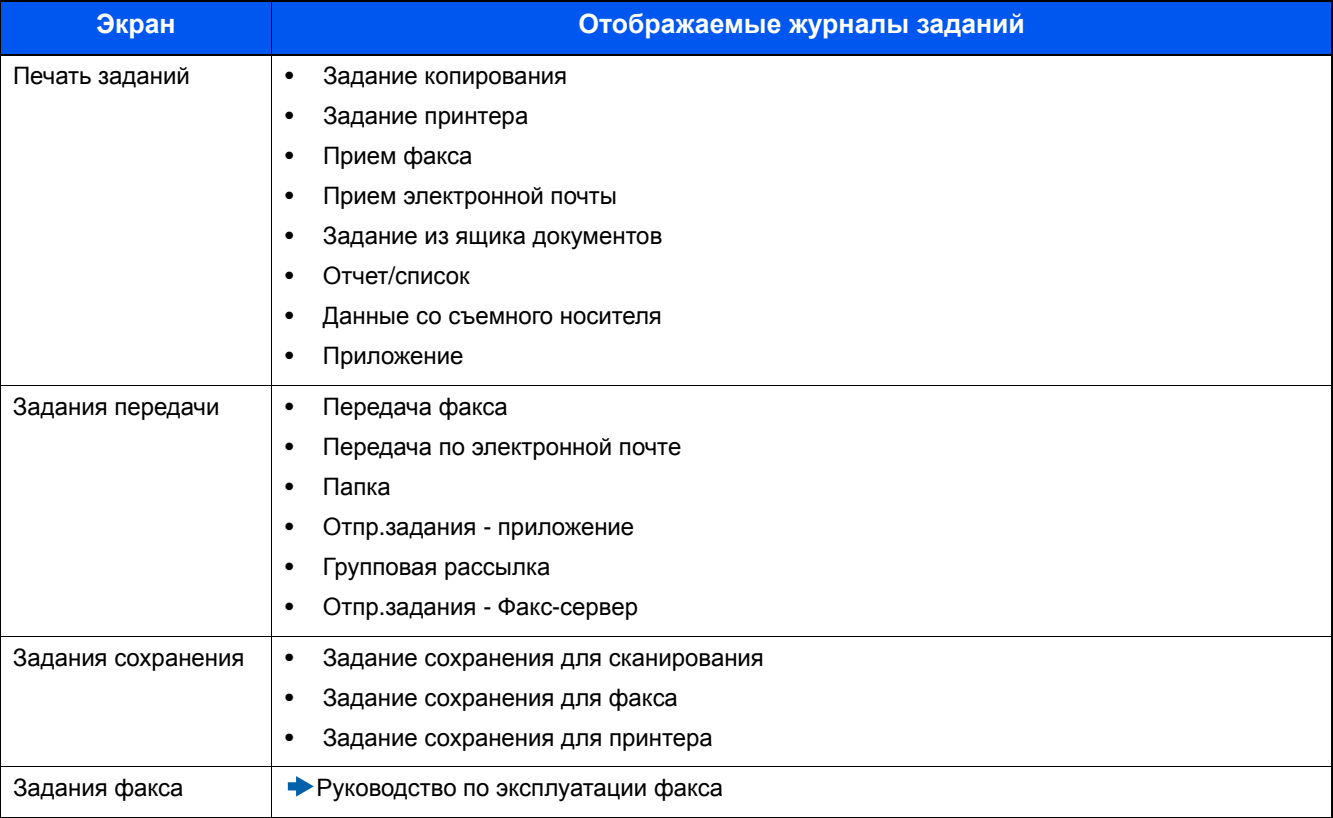

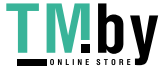
## **Отображение экрана журналов заданий**

1 **Откройте экран.**

Нажмите клавишу [Состояние/Отм. Задач].

2 **Выберите задание для просмотра подробных сведений.**

## **Проверка подробной информации о журналах**

Вы можете проверить подробную информацию по каждому заданию.

### 1 **Откройте экран.**

Нажмите клавишу [Состояние/Отм. Задач].

### 2 **Проверьте информацию.**

1 Выберите [• ] задания, которое нужно проверить > [Сведения].

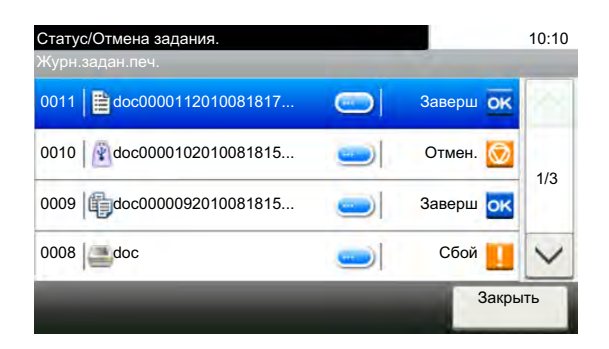

Откроется подробная информация о выбранном задании.

### **<u> ПРИМЕЧАНИЕ</u>**

Выберите  $[\vee]$ или  $[\wedge]$ , чтобы посмотреть информацию на следующей или предыдущей странице.

2 Для выхода из экрана подробной информации выберите [Закрыть].

### **Отправка истории журнала**

Можно отправить историю журнала электронной почтой. Ее можно отправлять вручную по мере необходимости или настроить автоматическую отправку по достижении заданного количества заданий.

[[Отправить](#page-335-0) историю журнала] (8-7)

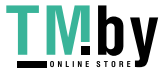

## **Выполнение задания**

## **Пауза и возобновление задания**

Приостановите/возобновите все задания при печати/ожидании.

### 1 **Откройте экран.**

Нажмите клавишу [Состояние/Отм. Задач].

### 2 **Нажмите [Останов. все зад. печати] на экране состояния заданий печати.**

Печать приостановится.

Для возобновления приостановленных заданий печати нажмите [Возобн. все здн. печати].

## **Отмена задания**

Можно отменять задания, находящиеся в состоянии печати/ожидания.

### 1 **Откройте экран.**

Нажмите клавишу [Состояние/Отм. Задач].

- 2 **Выберите из списка задание, которое нужно отменить, <sup>и</sup> нажмите [Отмена].**
- 3 **Выберите [Да] на экране подтверждения.**

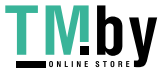

# **Устройство/связь**

Настройте устройства/линии, установленные или подключенные к данному аппарату, и проверьте их состояние.

### 1 **Откройте экран.**

- 1 Нажмите клавишу [Состояние/Отм. Задач].
- 2 Выберите элемент, который нужно проверить.

Откроется экран проверки состояния или настройки устройств.

### 2 **Проверьте состояние.**

Ниже описаны те элементы, которые можно проверить.

### **Сканер**

Отображается состояние сканирования оригинала или информация об ошибке (замятие бумаги, открытая крышка и т. д.).

### **Принтер**

Отображается информация об ошибках, например о замятии бумаги, заканчивающемся тонере или бумаге, а также о состоянии, например ожидание или печать.

#### **Ящик приема в пам. факса**

Руководство по эксплуатации факса

Отображает информацию (имя документа, размер файла и т. д.) о документе, находящемся в ящике приема в память факса.

### **Command Center RX User Guide**

### **ФАКС**

- Для отмены передачи/приема текущего факса выберите [Откл. от лин].
- Отображается такая информация, как отправка/прием и набор номера.
- Руководство по эксплуатации факса

### **"Съемный носитель"**

- Отображается объем использования, емкость и объем свободного места внешнего носителя, подключенного к данному аппарату.
- Чтобы отформатировать внешний носитель, выберите [Меню] > [Формат].

### **ВАЖНО**

### **Если выбрать [Формат], все данные с внешнего носителя будут удалены.**

• Для безопасного извлечения внешнего носителя выберите [Удалить память].

### **Клавиатура USB**

Отображается состояние дополнительной клавиатуры USB.

### **Клавиатура Bluetooth**

Отображается состояние клавиатуры Bluetooth.

### **Состояние сетевого подключения**

Отображается состояние сетевого подключения.

### **Состояние доп. сетевого подключения**

Отображается состояние подключения дополнительного комплекта сетевого интерфейса.

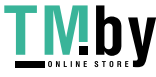

### **Wi-Fi Direct**

Отображается состояние подключения Wi-Fi Direct.

### **Беспровод. сеть**

Отображается состояние подключения дополнительного комплекта беспроводного сетевого интерфейса.

### **Wi-Fi**

Отображается состояние подключения Wi-Fi.

### **SSD**

Отображается состояние SSD.

### **NFC**

Отображается состояние подключения NFC.

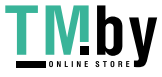

# **Проверка остатка тонера и бумаги (Бумага/расх. мат.)**

Проверьте остаток тонера и бумаги на сенсорной панели.

### 1 **Откройте экран.**

- 1 Нажмите клавишу [Состояние/Отм. Задач].
- 2 Выберите элемент, который нужно проверить.

### 2 **Проверьте состояние.**

Ниже описаны те элементы, которые можно проверить.

### **Состоян. тонера**

Информация о количестве оставшегося тонера показана в виде уровней. Также можно проверить состояние бункера отработанного тонера.

### **Состоян. бумаги**

Можно проверить формат, ориентацию, тип и остаток бумаги по каждому источнику бумаги. Информация о количестве оставшейся бумаги показана в виде уровней.

### **Сшить**

Позволяет проверить, остались ли еще скрепки.

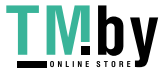

8

# Системное меню

#### В этой главе рассматриваются следующие темы.

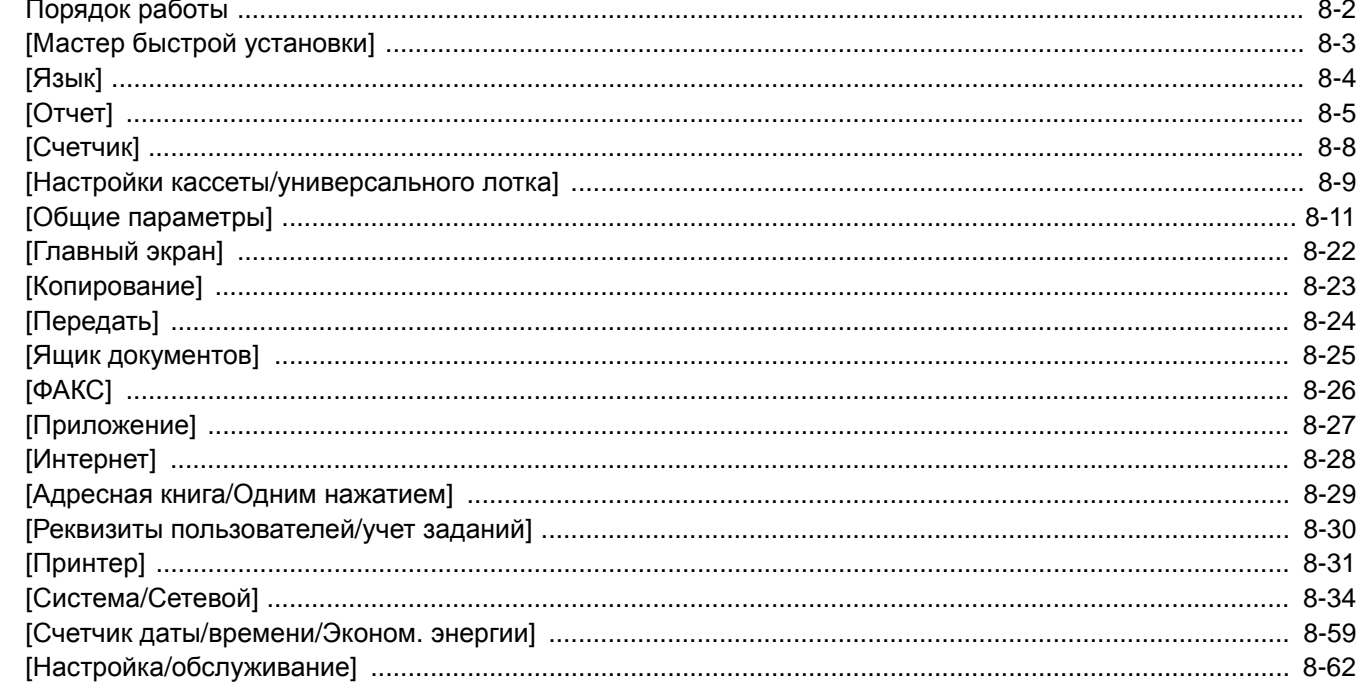

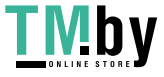

# <span id="page-330-0"></span>**Порядок работы**

Настройка параметров, связанных с общей работой аппарата. Измените заводские параметры по умолчанию сообразно необходимости.

### 1 **Откройте экран.**

Нажмите клавишу [Системное меню/Счетчик].

### 2 **Выберите функцию.**

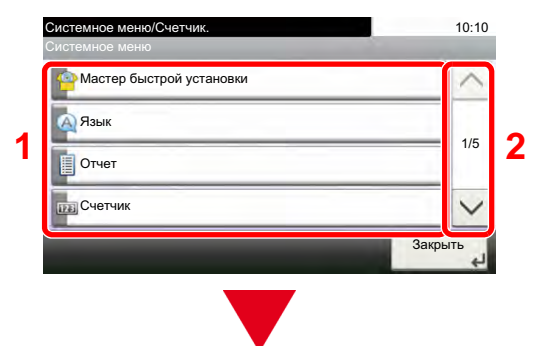

10/10/2017 10:10

+09:00 Ocaka, Cannopo, Tokko

< Назад

ММ/ДД/ГГГГ

**R**<sub>kn</sub>

**4**

10:10

1/4

- 1 Отображение пунктов системного меню.
- 2 Прокрутка вверх и вниз, когда список значений невозможно отобразить полностью на одном экране.
- 3 Отображение параметров настройки. Для отображения экрана настройки нажмите клавишу функции.
- 4 Возврат к предыдущему экрану.

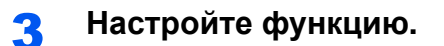

**Ι**ϹΤΑΜΗΩΑ ΜΑΗЮ/ԸΝ

Дата/время

Формат дать

Uacopoŭ noad <u>\вт.cброс панели</u>

**3**

Счетчик даты/времени/Эконом. энергии

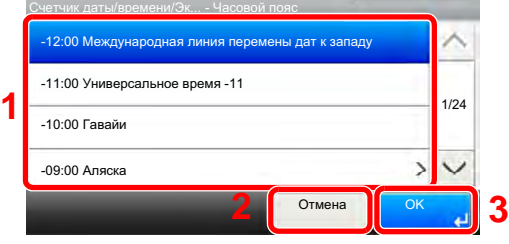

- 1 Введите значение параметра, выбрав его.
- 2 Возврат к предыдущему экрану без внесения изменений.
- 3 Принятие настроек и выход.

### **ПРИМЕЧАНИЕ**

• Если во время выполнения операции появится экран ввода имени пользователя при входе, войдите в систему с учетом рекомендаций, приведенных в руководстве по эксплуатации для данного аппарата относительно имени пользователя и пароля администратора.

Заводские настройки по умолчанию для имени пользователя и пароля при входе приведены ниже. Имя пользователя при входе:

ECOSYS M8124cidn:2400, ECOSYS M8130cidn:3000 Пароль при входе: ECOSYS M8124cidn:2400, ECOSYS M8130cidn:3000

• Если настройки функции по умолчанию были изменены, можно нажать клавишу [Сброс] на экране каждой функции, чтобы немедленно изменить настройки.

См. "Параметры системного меню" на следующей странице и выполните необходимые настройки.

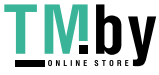

# <span id="page-331-0"></span>**[Мастер быстрой установки]**

Для функций факса и энергосбережения и настроек сети на экране мастера можно выполнить следующие настройки.

### Мастер быстрой [установки](#page-101-0) (2-25)

На экране мастера можно выполнить следующие настройки.

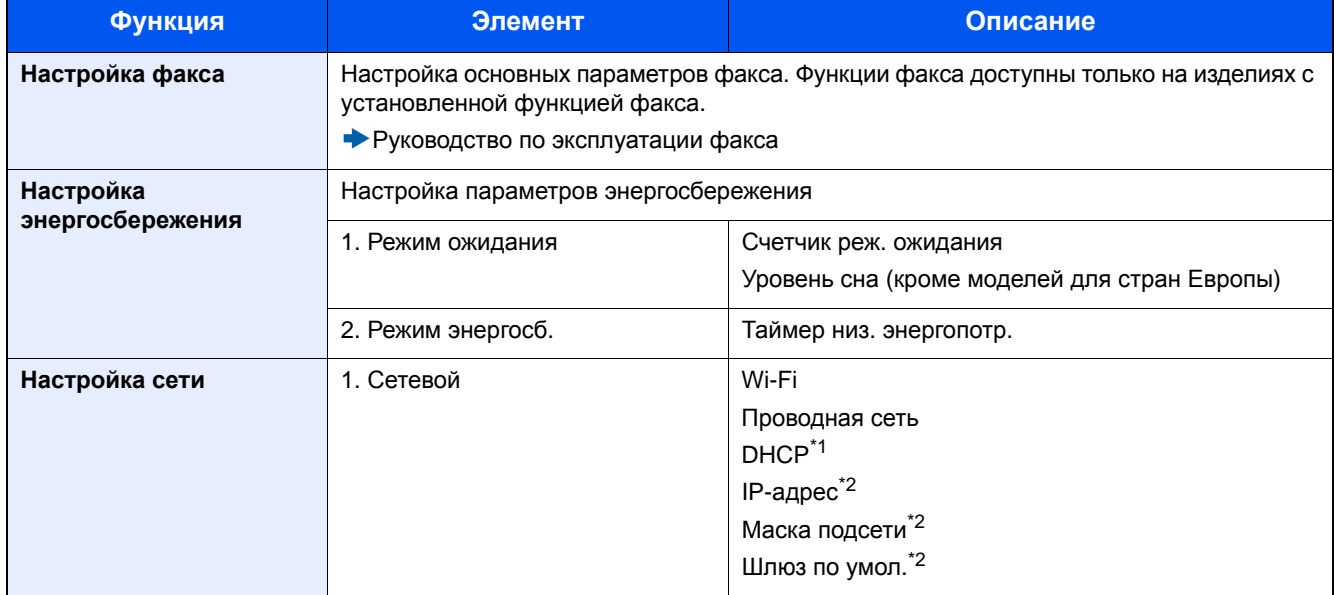

\*1 Данная функция отображается, если для [Выбор сети] установлено [Проводная сеть].

\*2 Если для настройки DHCP выбрано значение [Вкл.], эта функция не отображается.

### **<u>Q</u>** ПРИМЕЧАНИЕ

Если появляется экран аутентификации пользователя, следует ввести имя пользователя и пароль для входа в систему, а затем нажать [Вход].

Заводские настройки по умолчанию для имени пользователя и пароля при входе приведены ниже.

Имя пользователя при входе

ECOSYS M8124cidn:2400, ECOSYS M8130cidn:3000

Пароль при входе

ECOSYS M8124cidn:2400, ECOSYS M8130cidn:3000

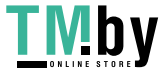

# <span id="page-332-0"></span>**[Язык]**

Переход в меню: Клавиша [Системное меню/Счетчик] > [Язык]

Задайте язык, который будет отображаться на экране аппарата.

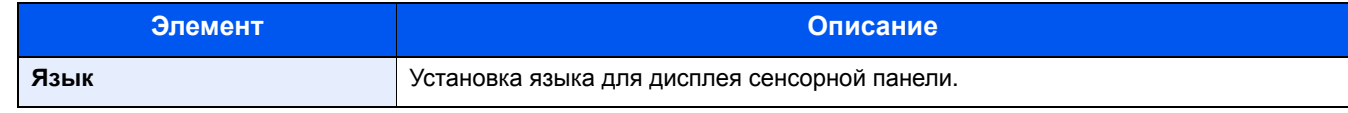

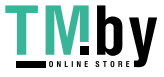

# <span id="page-333-0"></span>**[Отчет]**

Печать отчетов для проверки параметров аппарата, состояния и журнала. Также можно настроить параметры для печати отчетов.

### **[Печать отчета]**

Переход в меню: Клавиша [Системное меню/Счетчик] > [Отчет] > [Печать отчета]

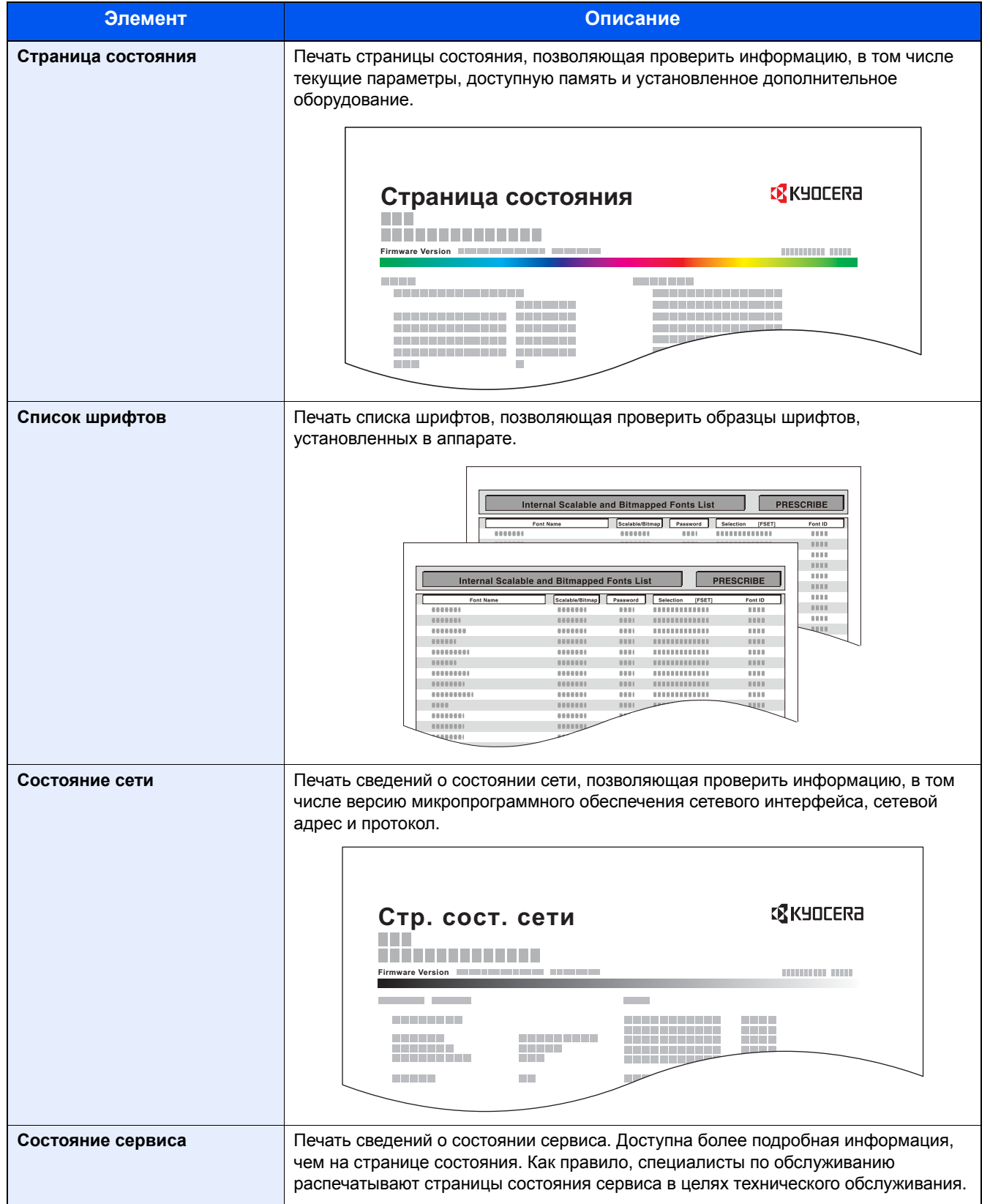

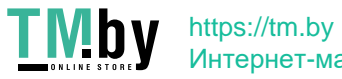

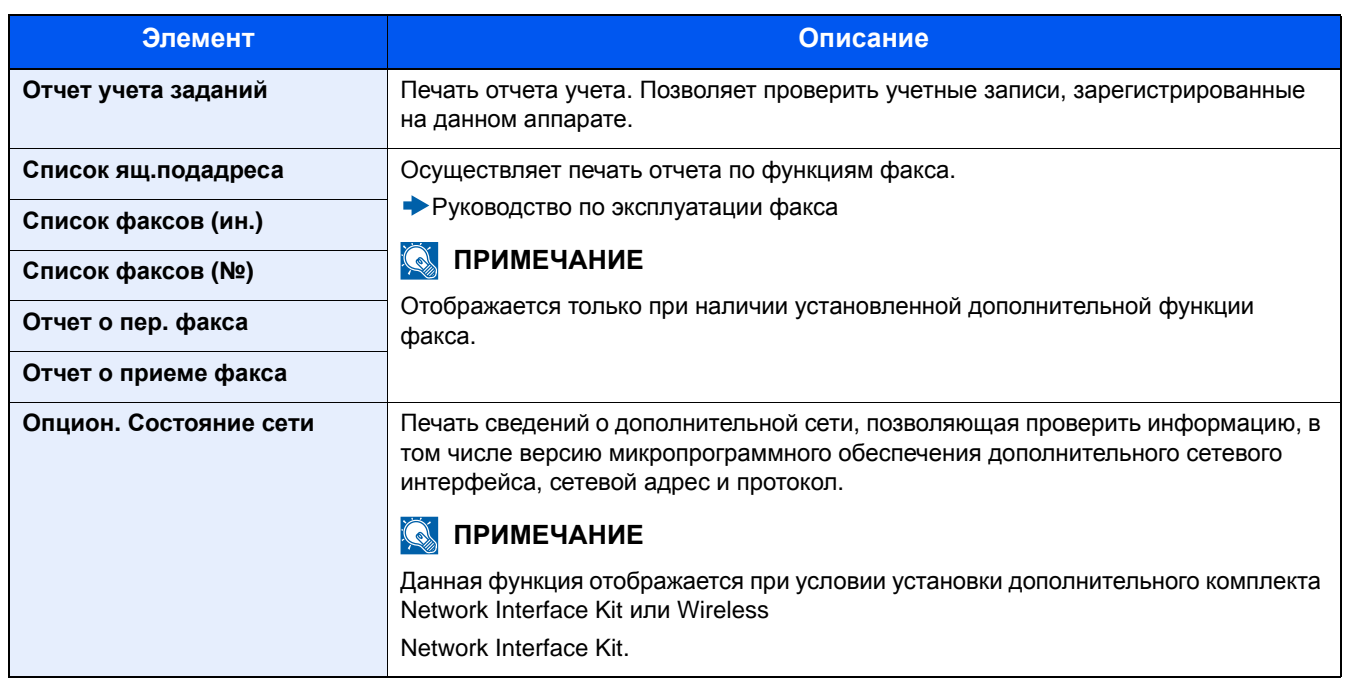

### **[Параметры админ. отчета]**

Переход в меню: Клавиша [Системное меню/Счетчик] > [Отчет] > [Параметры админ. отчета]

Указывает, должен ли отчет о передаче факса или отчет о приеме факса печататься автоматически.

Руководство по эксплуатации факса

### **[Пар-ры отчета о результ.]**

Переход в меню: Клавиша [Системное меню/Счетчик] > [Отчет] > [Пар-ры отчета о результ.]

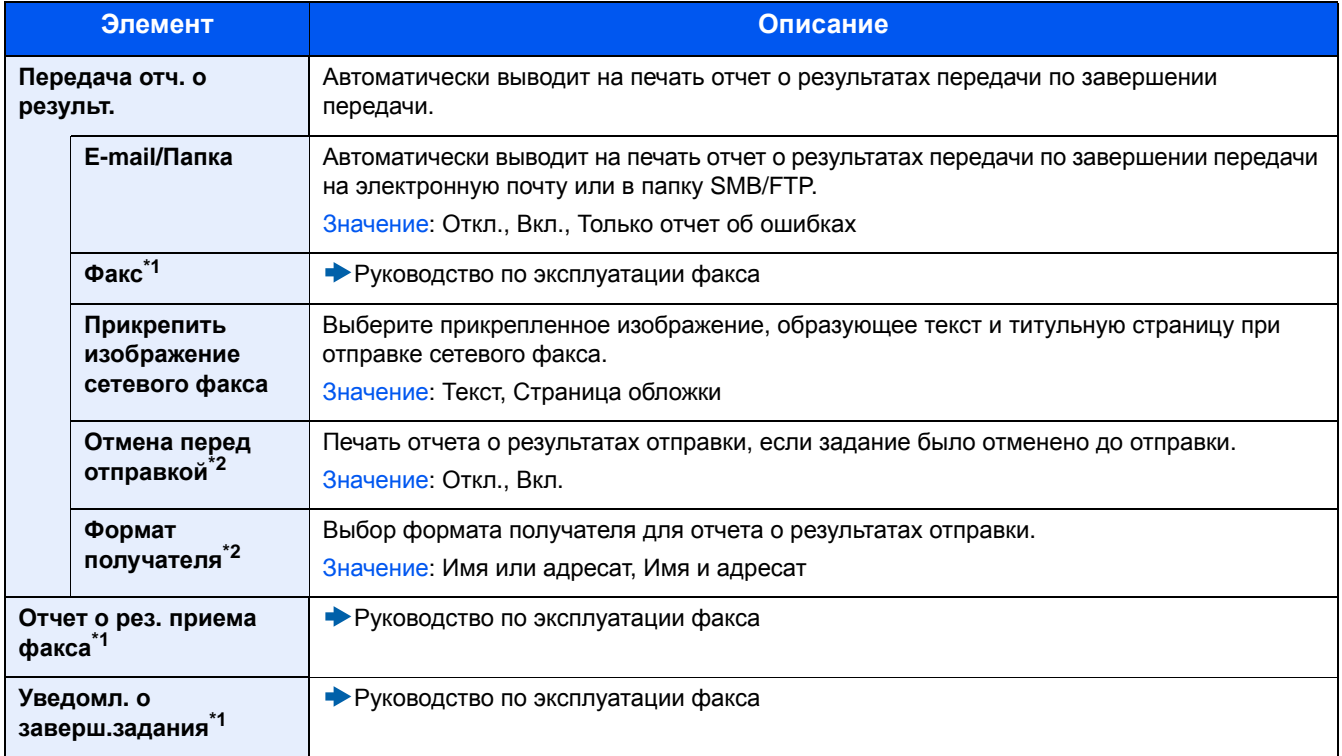

\*1 Отображается только при наличии установленной дополнительной функции факса.

\*2 Не отображается, когда и для [E-mail/Папка], и для [ФАКС] задано значение [Откл.].

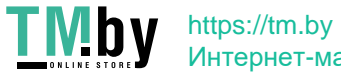

### <span id="page-335-0"></span>**[Отправить историю журнала]**

Переход в меню: Клавиша [Системное меню/Счетчик] > [Отчет] > [Отправить историю журнала]

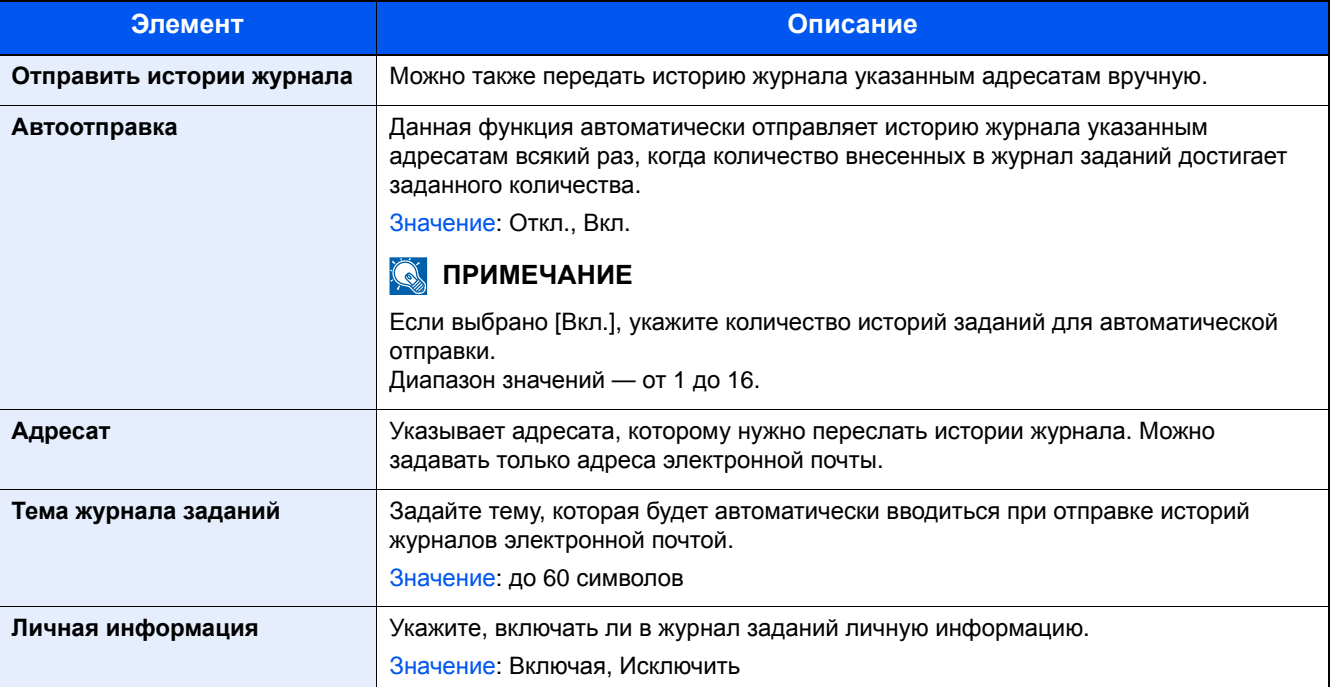

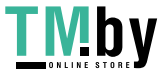

# <span id="page-336-0"></span>**[Счетчик]**

### **Проверка количества напечатанных и отсканированных листов.**

1 Откройте экран.

Клавиша [Системное меню/Счетчик] > [Счетчик]

2 Для проверки показания счетчика нажмите [Распечатано страниц] > [Отскан. страницы].

### **Справка о покрытии печати.**

- 1 Откройте экран. Клавиша [Системное меню/Счетчик] > [Счетчик] > [Распечатано страниц] > [Покрытие печати]
- 2 Отображаются данные выбранной позиции: [Посл. стр.] или [Послед. задан.].

[Посл. стр.]: отображаются данные последней распечатанной страницы.

[Послед. задан.]: отображаются данные последнего напечатанного задания.

### **<u>C</u>** ПРИМЕЧАНИЕ

Объем печати, рассчитанный на основе отображенных данных по покрытию печати, не соответствует фактическому объему печати. Фактический объем печати варьируется в зависимости от использования (содержание печати, частота непрерывной печати и т. п.) и внешних факторов (температуры и влажности).

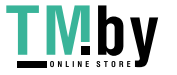

# <span id="page-337-0"></span>**[Настройки кассеты/универсального лотка]**

Выберите формат бумаги и тип материала для кассет и универсального лотка.

### **[Кассета 1 (до 3)]**

Клавиша [Системное меню/Счетчик] > [Настройки кассеты/универсального лотка] > [Кассета 1 (до 3)] Выбор формата бумаги и типа носителя для кассет 1—3.

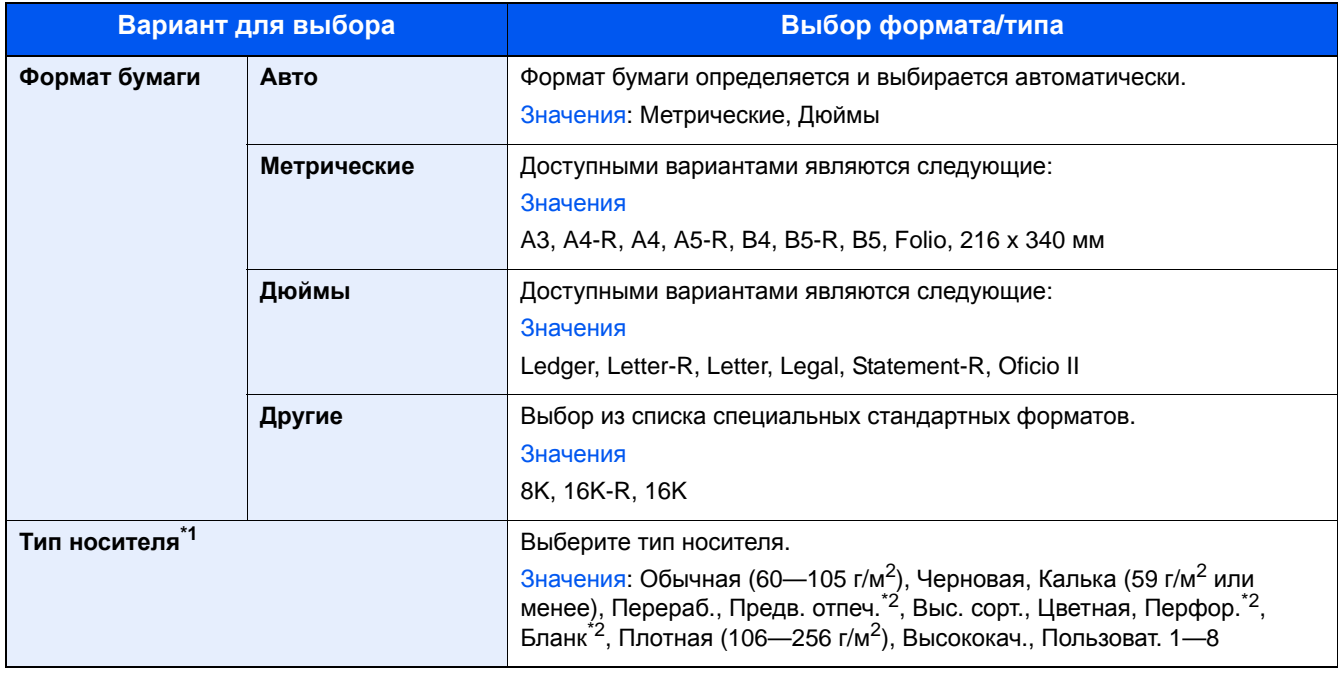

\*1 Информацию об изменении типа носителя с "Обычная" на другой см. ниже. [Настройка](#page-342-0) типа носителя (8-14)

\*2 Информацию о печати на предварительно отпечатанной или перфорированной бумаге, а также на бланках см. ниже. [Действие](#page-342-1) со спец. бумагой (8-14)

### **Q** ПРИМЕЧАНИЕ

Если установлен дополнительный факсимильный комплект, можно печатать принимаемые факсы на приведенные ниже типы носителей.

Обычная, Калька, Перераб., Выс. сорт., Цветная, Плотная, Высококач., Пользоват. 1—8

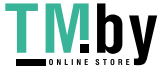

### **[Универсальный лоток]**

Клавиша [Системное меню/Счетчик] > [Настройки кассеты/универсального лотка] > [Универсальный лоток] Выбор формата бумаги и типа материала для универсального лотка.

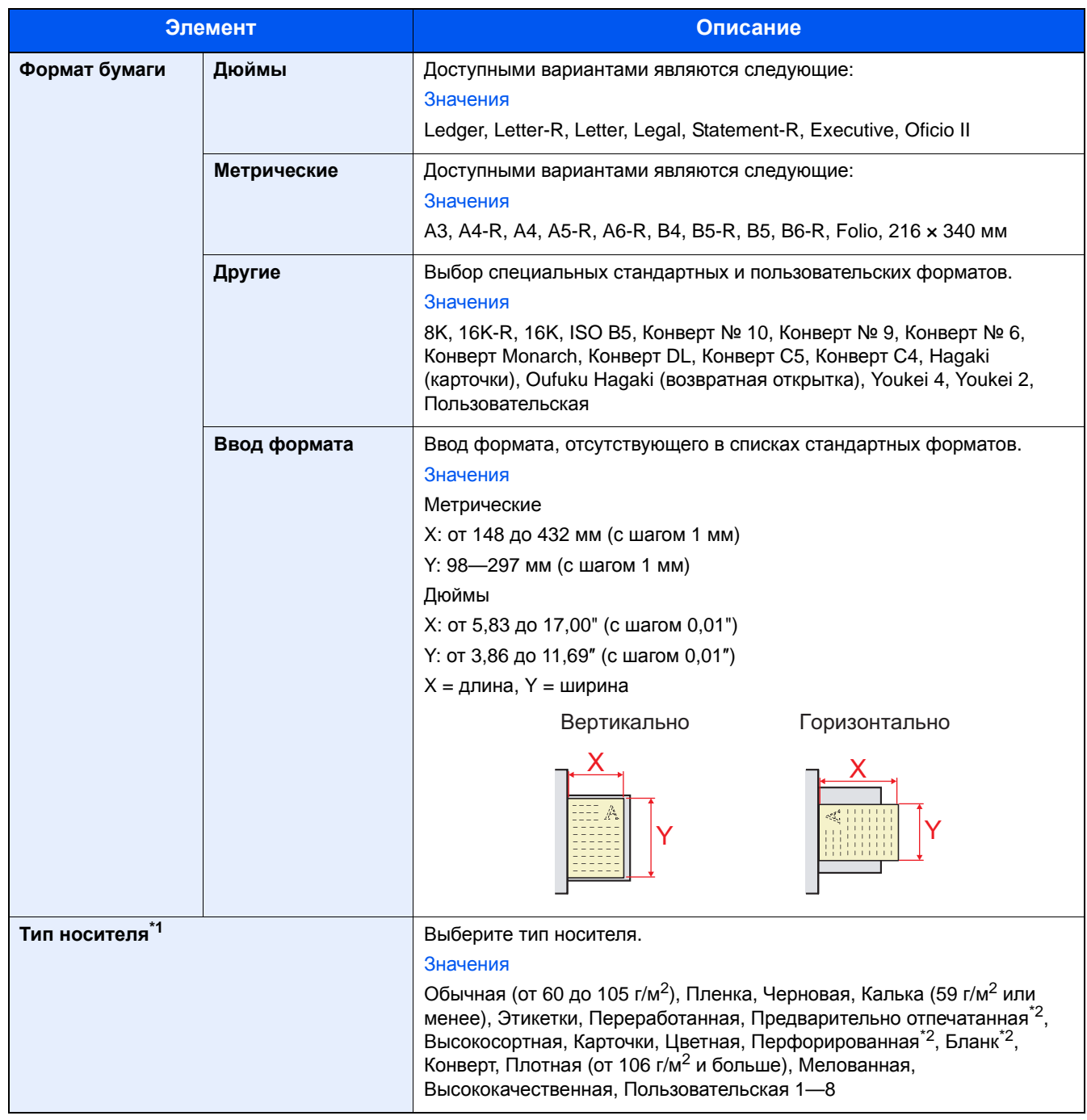

\*1 Информацию об изменении типа носителя с "Обычная" на другой см. ниже. [Настройка](#page-342-0) типа носителя (8-14)

\*2 Для получения информации о печати на предварительно отпечатанной или перфорированной бумаге, а также на бланках см.:

[Действие](#page-342-1) со спец. бумагой (8-14)

### **<u><b>Q**</u> ПРИМЕЧАНИЕ

Если установлен дополнительный комплект факса, принимать факсы в универсальный лоток нельзя.

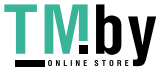

# <span id="page-339-0"></span>**[Общие параметры]**

Настройка общей работы аппарата.

### **[Экран по умолч.]**

Переход в меню: Клавиша [Системное меню/Счетчик] > [Общие параметры] > [Экран по умолч.]

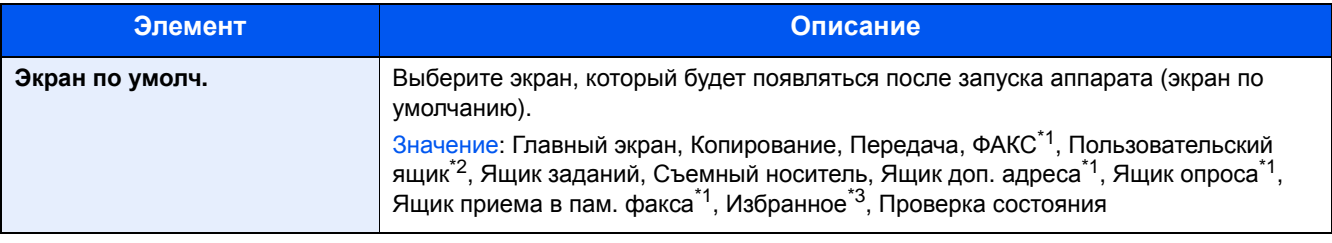

\*1 Отображается только при наличии установленной дополнительной функции факса.

\*2 Отображается только если изделие оборудовано дополнительным диском SSD.

\*3 Отображаются задания, зарегистрированные в Избранном. Повторный вызов часто [используемых](#page-175-0) функций (Избранное) (3-42)

### **[Звук]**

Переход в меню: Клавиша [Системное меню/Счетчик] > [Общие параметры] > [Звук]

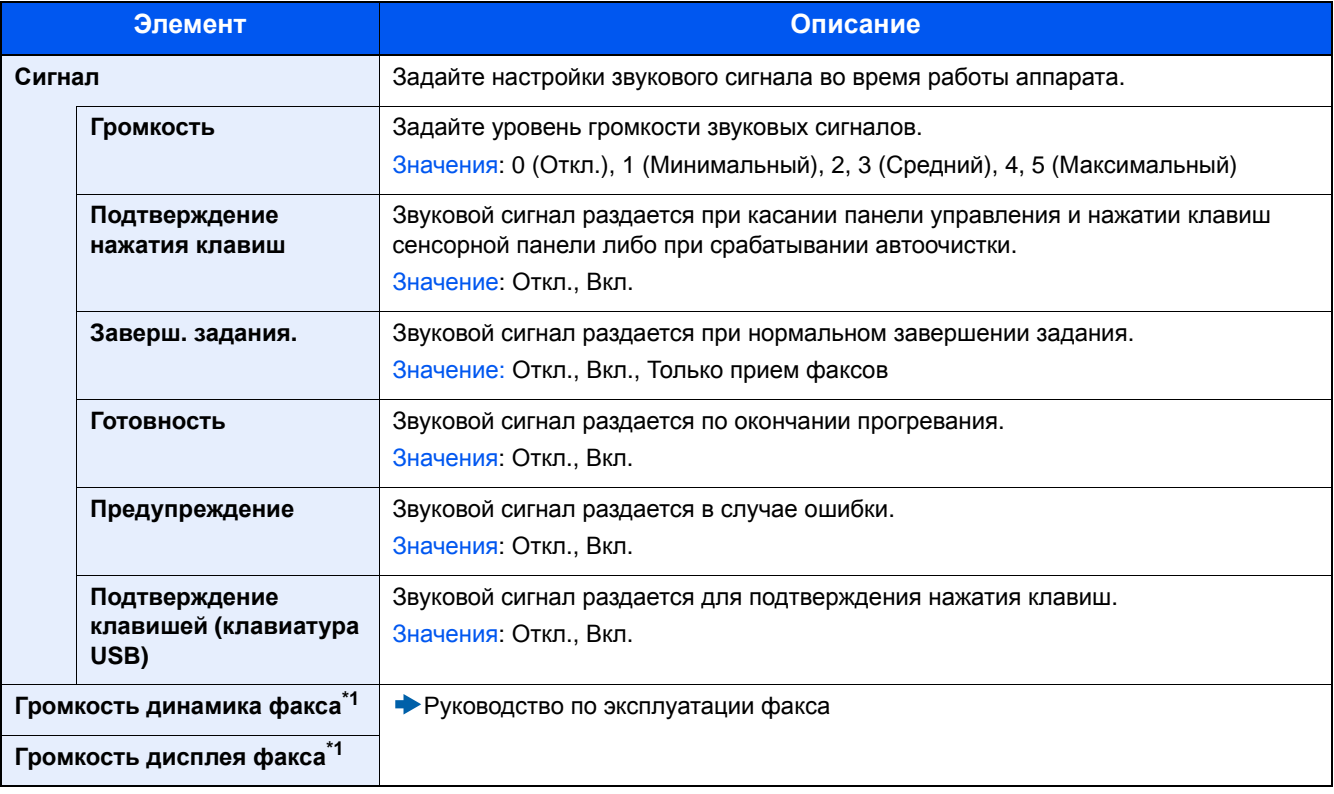

\*1 Отображается только при наличии установленной дополнительной функции факса.

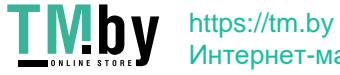

### **[Оригинальные настройки]**

Переход в меню: Клавиша [Системное меню/Счетчик] > [Общие параметры] > [Оригинальные настройки]

Настройки параметров для оригиналов.

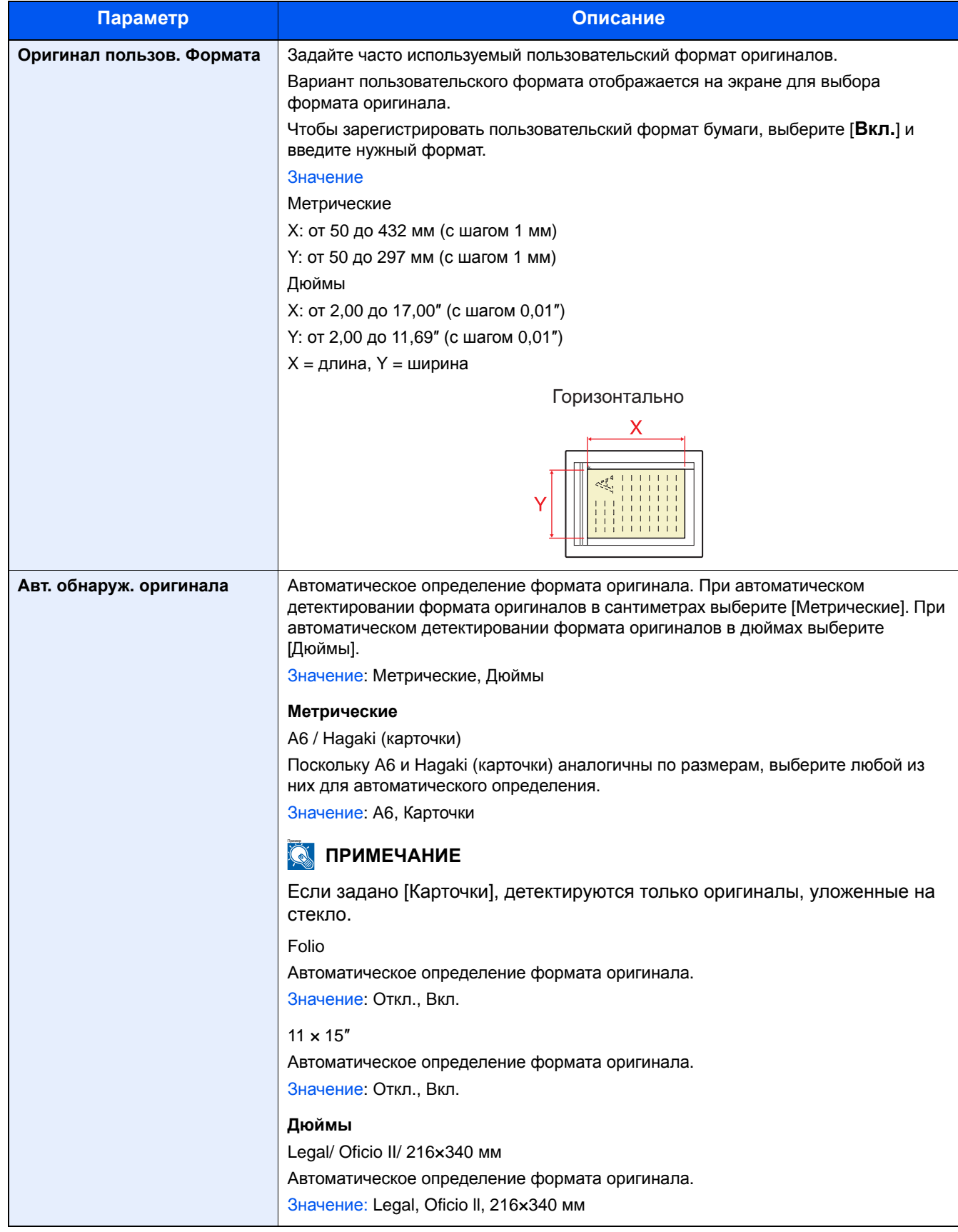

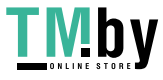

### **[Настр. бумаги]**

Переход в меню: Клавиша [Системное меню/Счетчик] > [Общие параметры] > [Настр. бумаги]

Настройка параметров для бумаги.

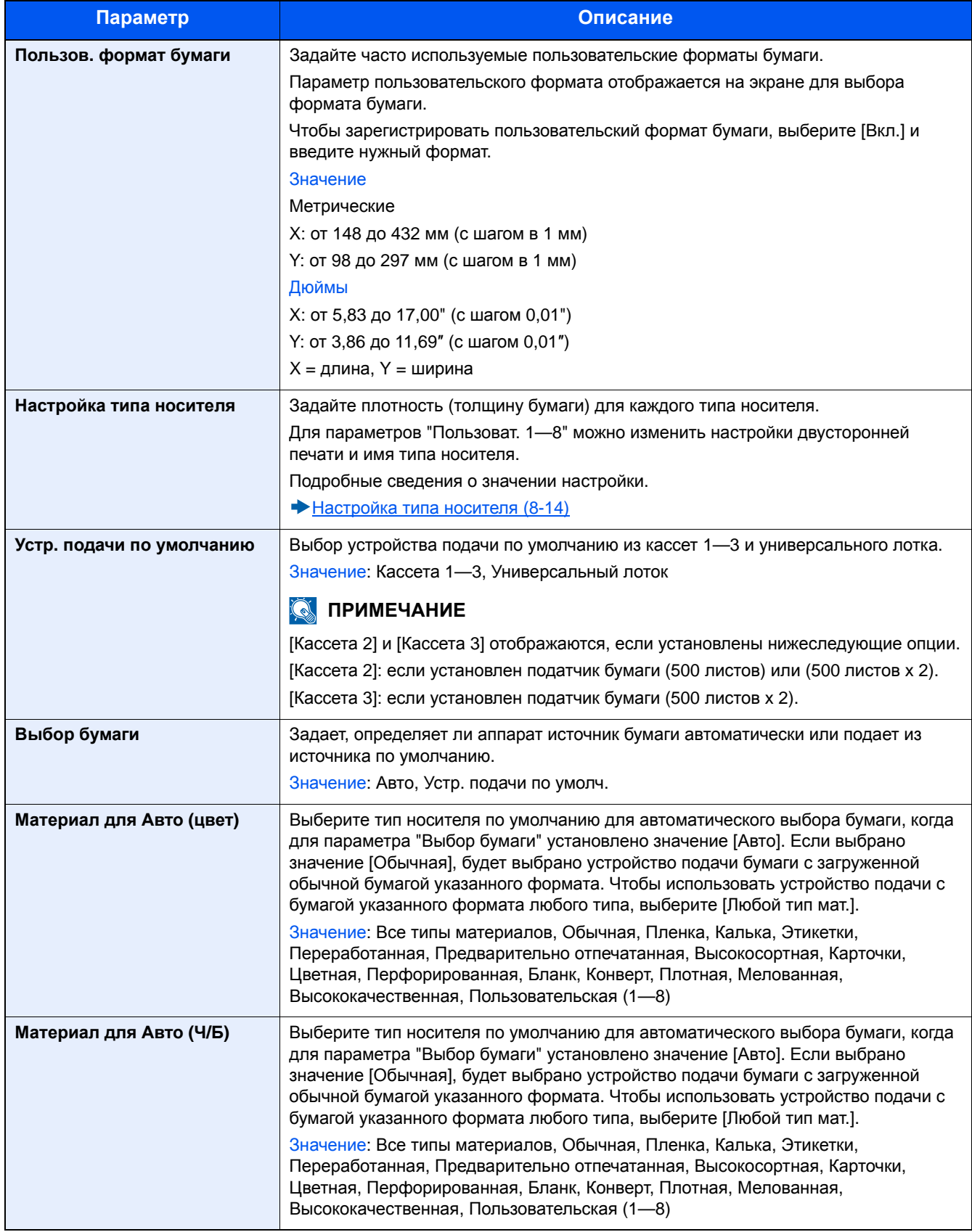

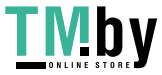

<span id="page-342-1"></span>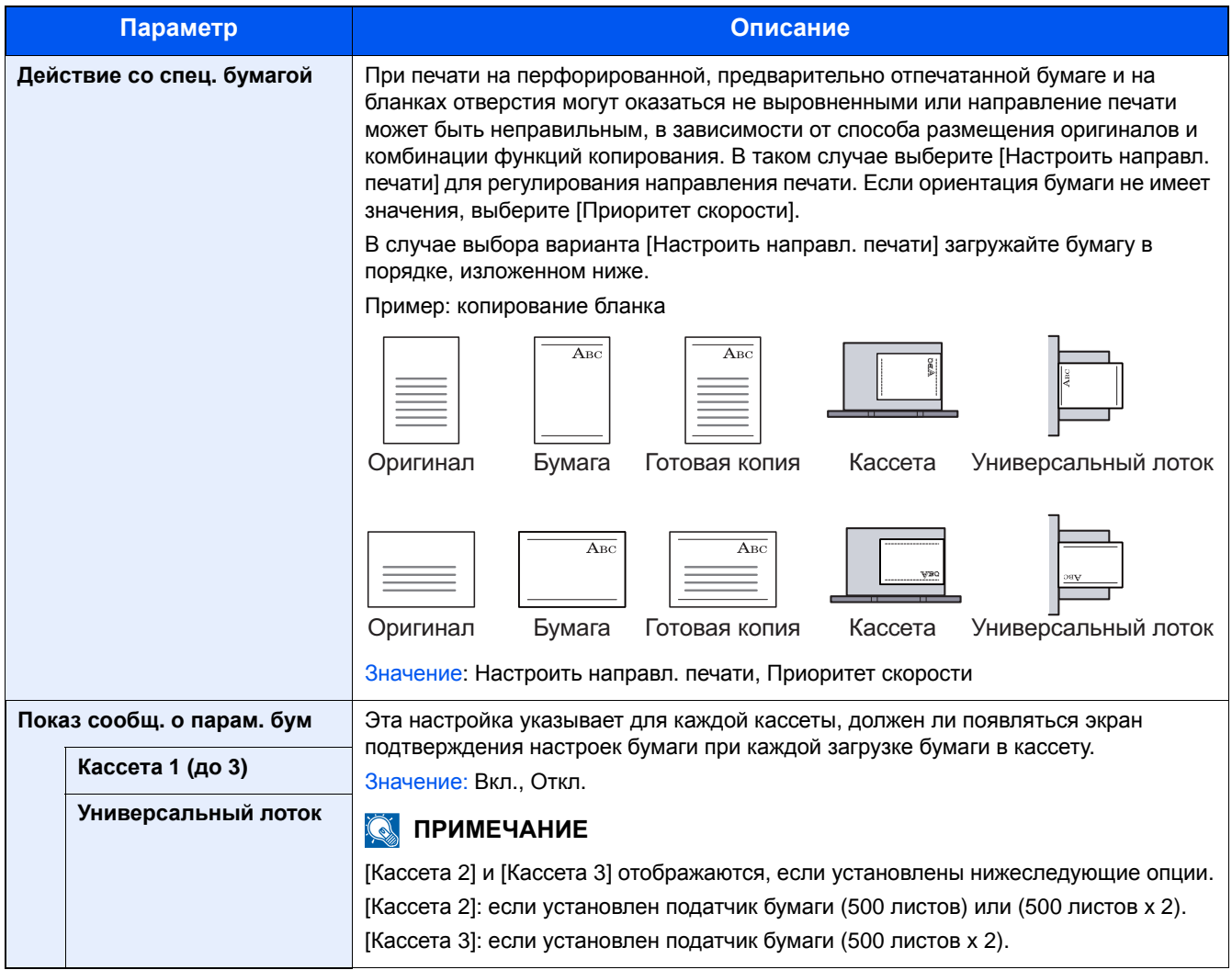

### **Настройка типа носителя**

<span id="page-342-0"></span>Доступны следующие сочетания типа носителя и плотности бумаги.

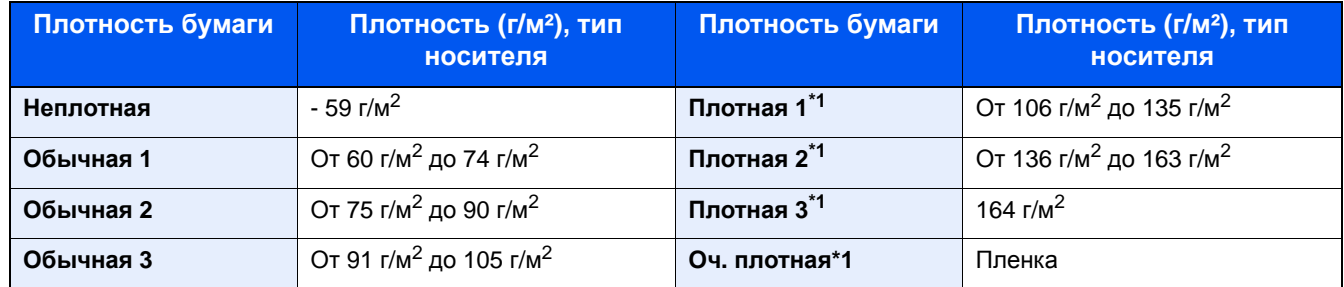

\*1 Скорость обработки данных снижается по сравнению с обычным режимом работы.

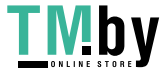

Указана плотность по умолчанию для каждого типа носителя.

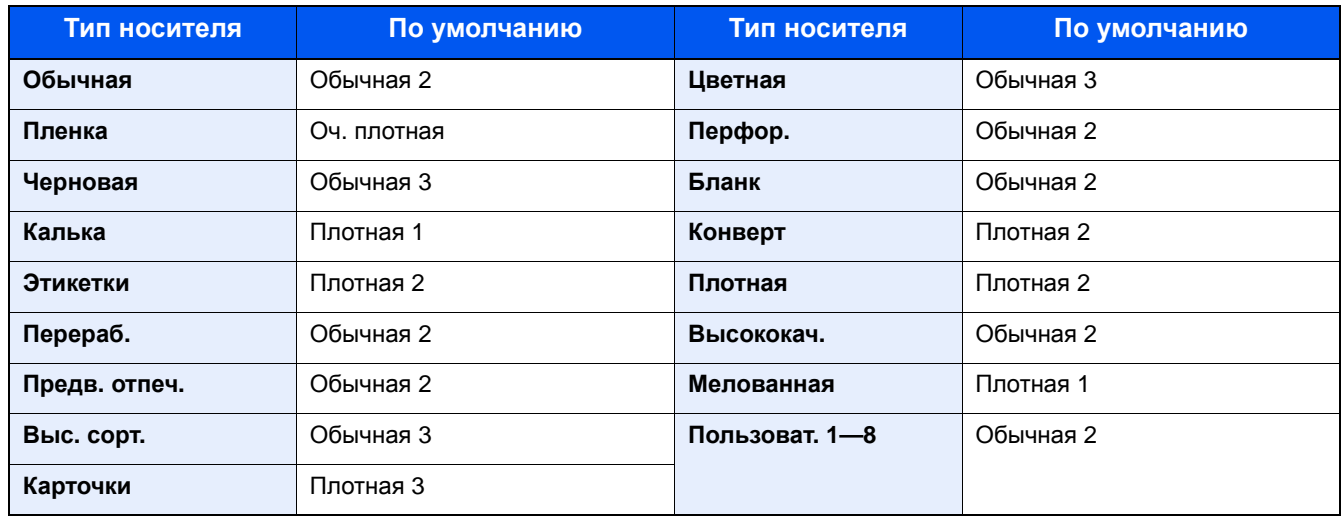

Для параметров "Пользоват. 1—8" можно изменить настройки двусторонней печати и имя типа носителя.

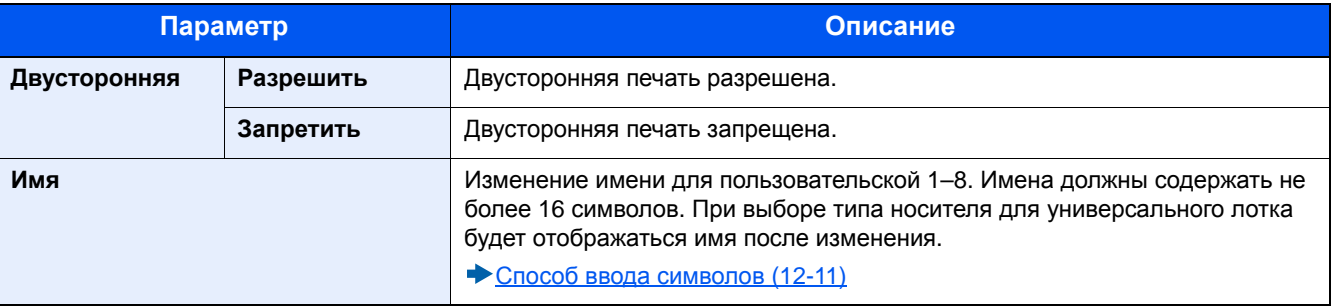

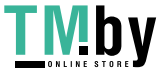

### **[Пар-ры функции по умолч.]**

Переход в меню: Клавиша [Системное меню/Счетчик] > [Общие параметры] > [Пар-ры функции по умолч.]

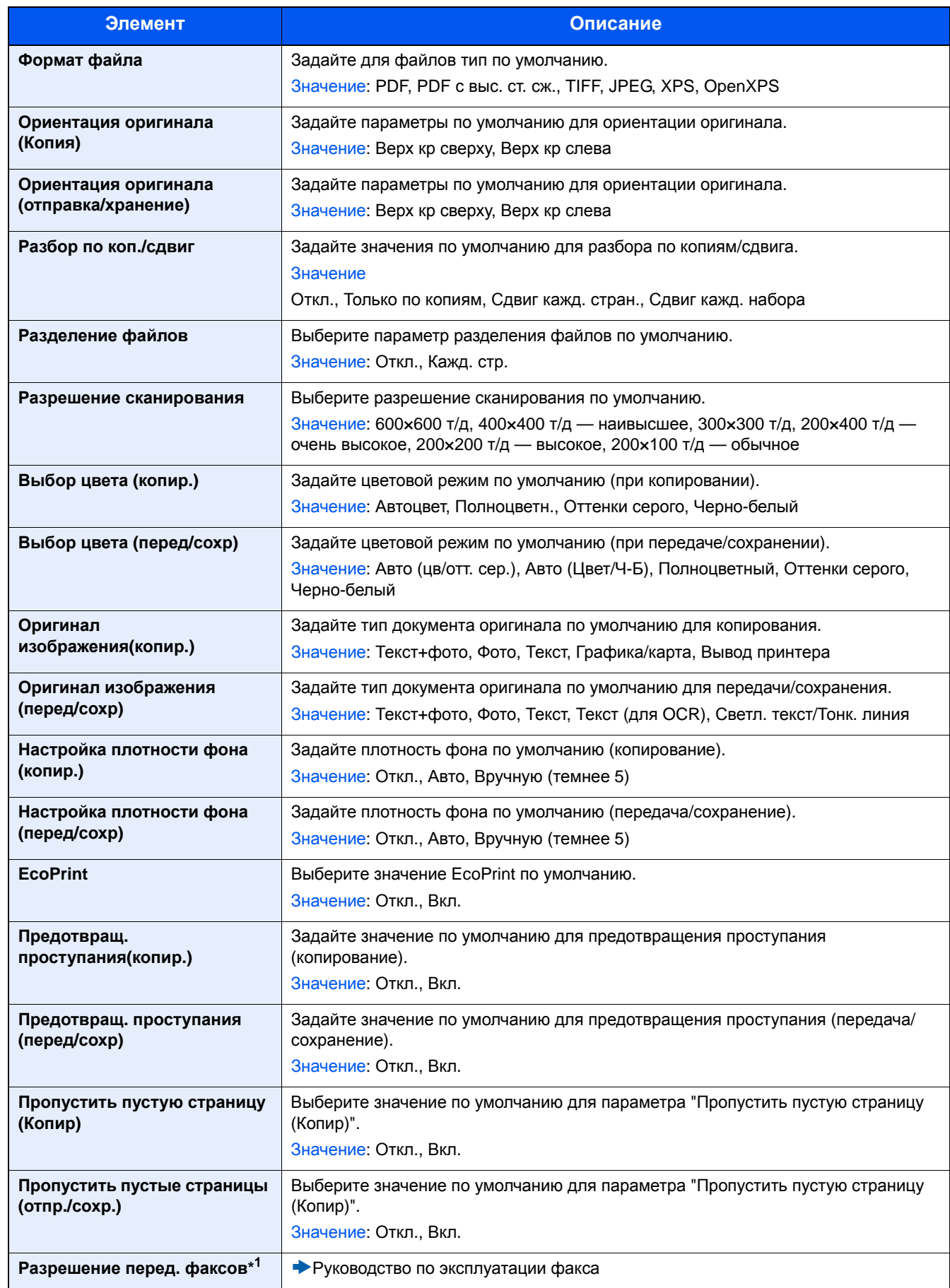

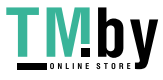

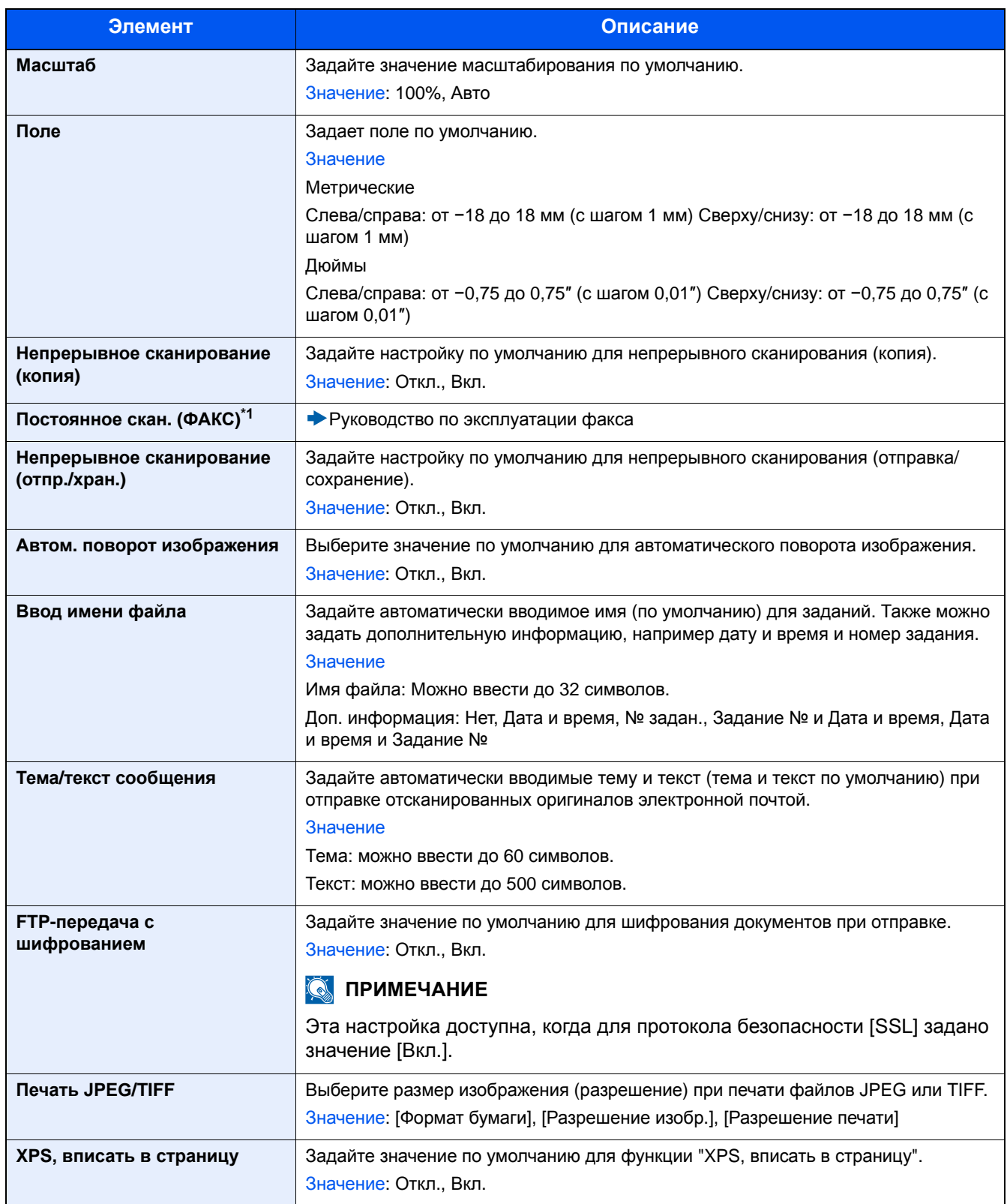

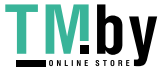

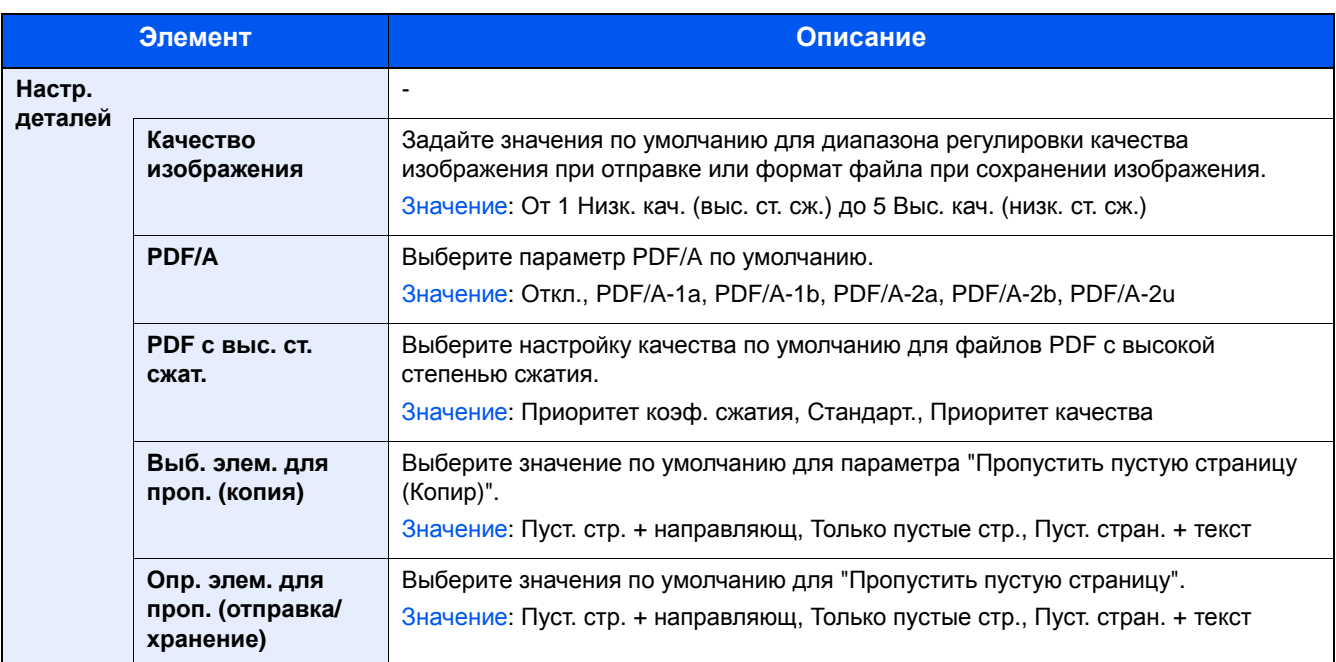

\*1 Отображается только при наличии установленной дополнительной функции факса.

### **[Вывод бумаги]**

Переход в меню: Клавиша [Системное меню/Счетчик] > [Общие параметры] > [Вывод бумаги]

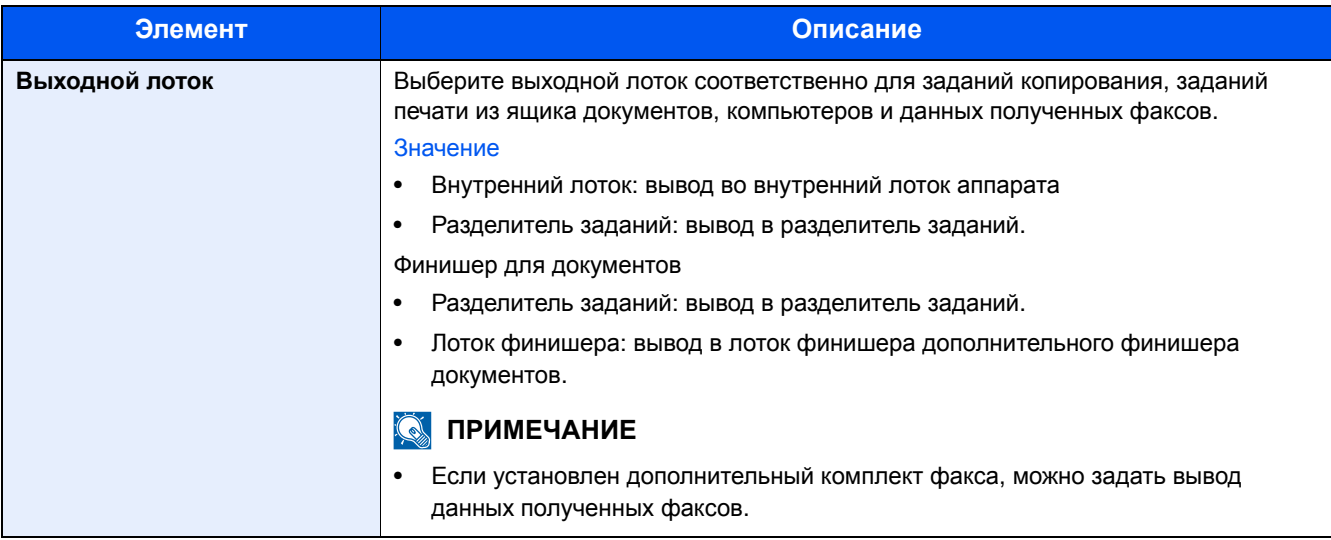

### **[Устан. огран.]**

Переход в меню: Клавиша [Системное меню/Счетчик] > [Общие параметры] > [Устан. огран.]

Ограничение на количество копий, которое можно сделать за один раз.

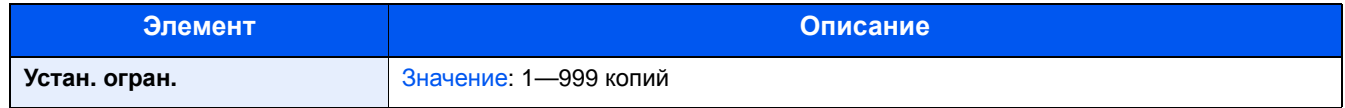

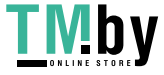

### **[Обработка ошибок]**

Переход в меню: Клавиша [Системное меню/Счетчик] > [Общие параметры] > [Обработка ошибок]

Выберите, нужно ли отменять задание в случае ошибки или продолжать выполнение.

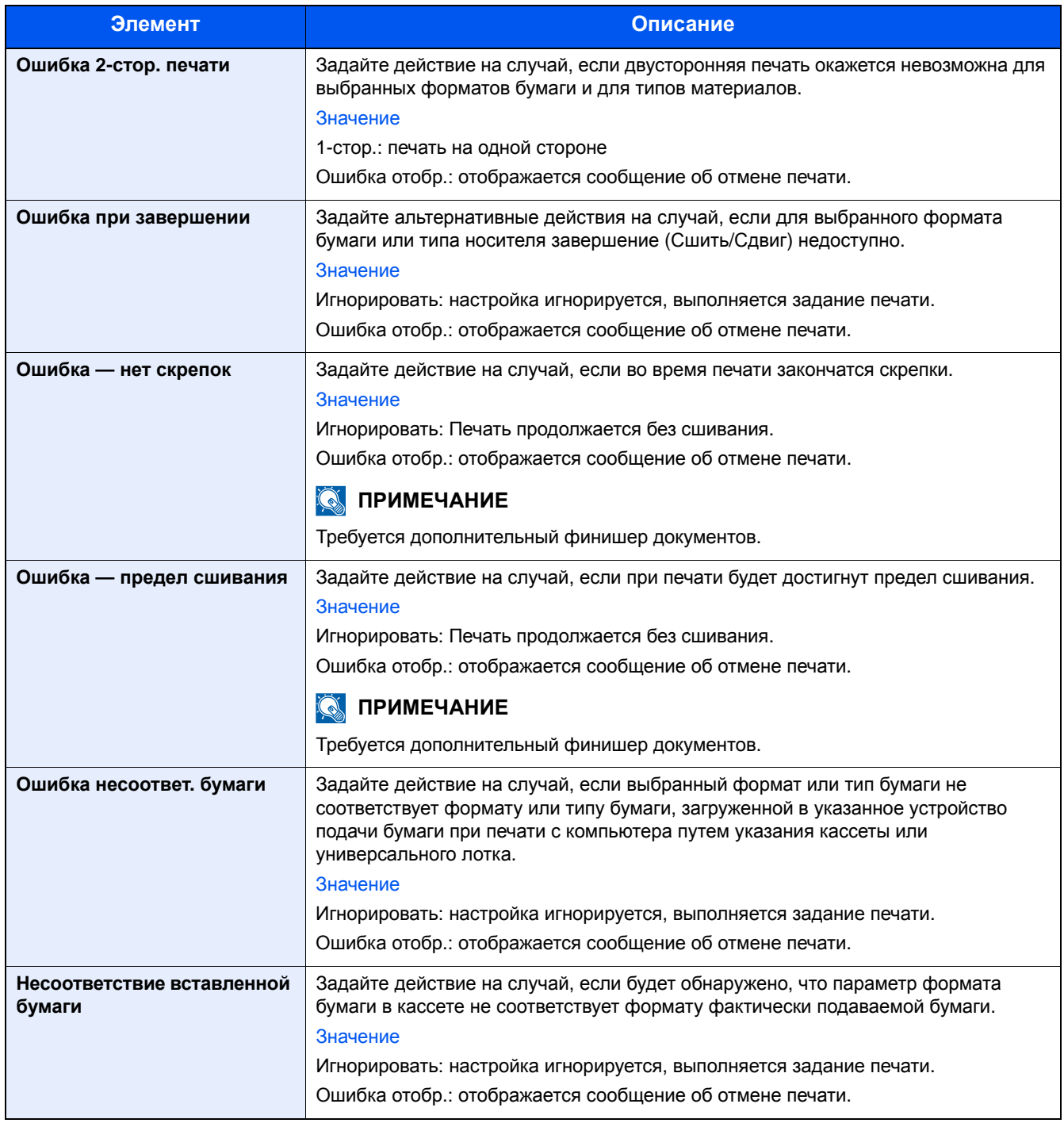

### **[Действ. пуст. цвет.тонер]**

Переход в меню: Клавиша [Системное меню/Счетчик] > [Общие параметры] > [Действ. пуст. цвет.тонер]

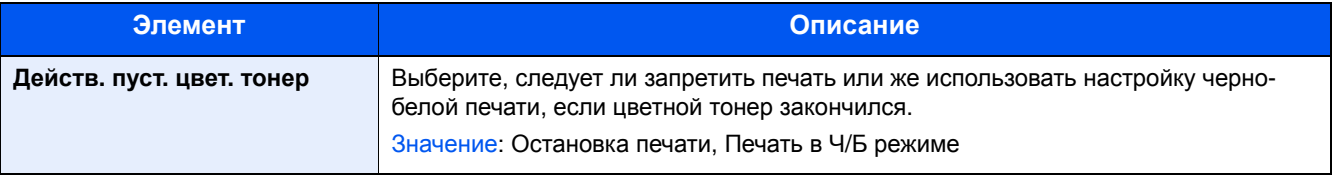

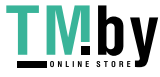

### **[Ед. измерения]**

Переход в меню: Клавиша [Системное меню/Счетчик] > [Общие параметры] > [Ед. измерения]

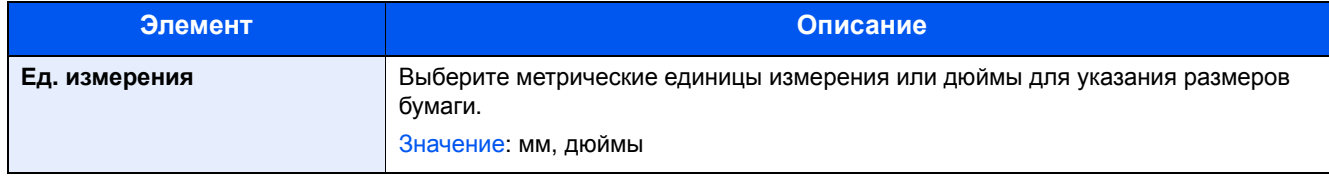

### **[Сигнал "мало тонера"]**

Переход в меню: Клавиша [Системное меню/Счетчик] > [Общие параметры] > [Сигнал "мало тонера"]

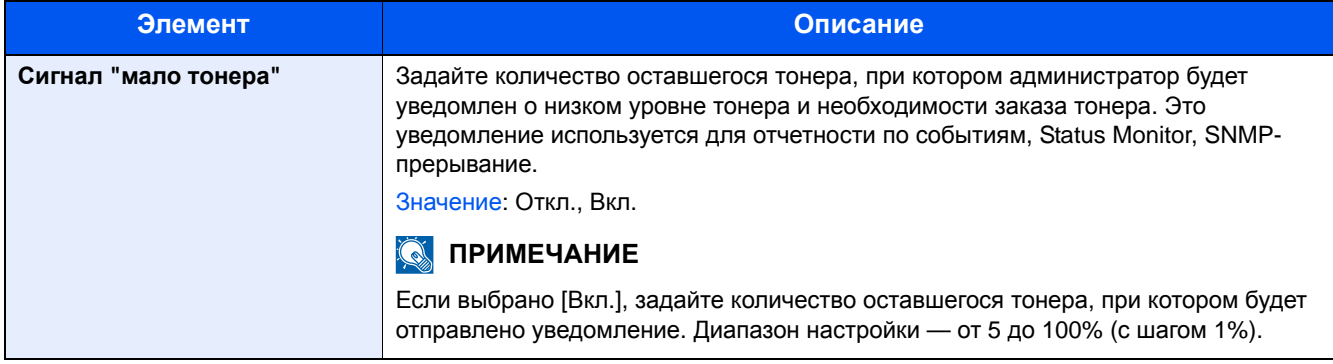

### **[Раскладка клавиатуры]**

Переход в меню: Клавиша [Системное меню/Счетчик] > [Общие параметры] > [Раскладка клавиатуры]

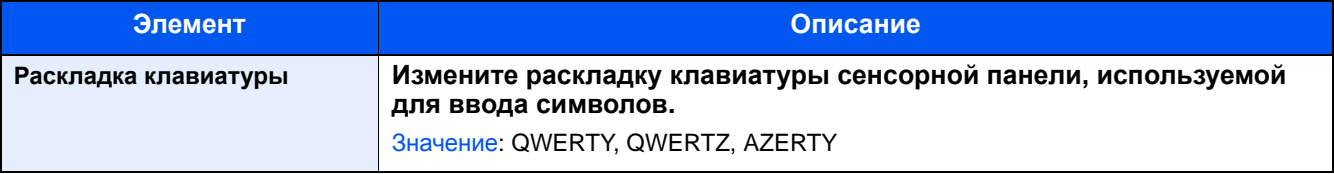

### **[Тип клавиатуры USB]**

Переход в меню: Клавиша [Системное меню/Счетчик] > [Общие параметры] > [Тип клавиатуры USB]

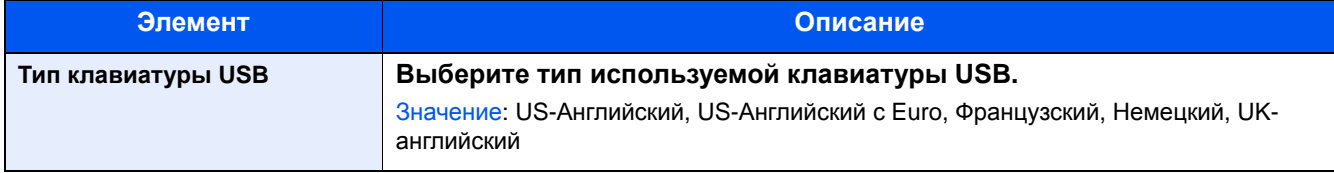

### **[Сдвиг документов по заданию]**

Переход в меню: Клавиша [Системное меню/Счетчик] > [Общие параметры] > [Сдвиг документов по заданию] Задайте способ отображения статуса/журнала.

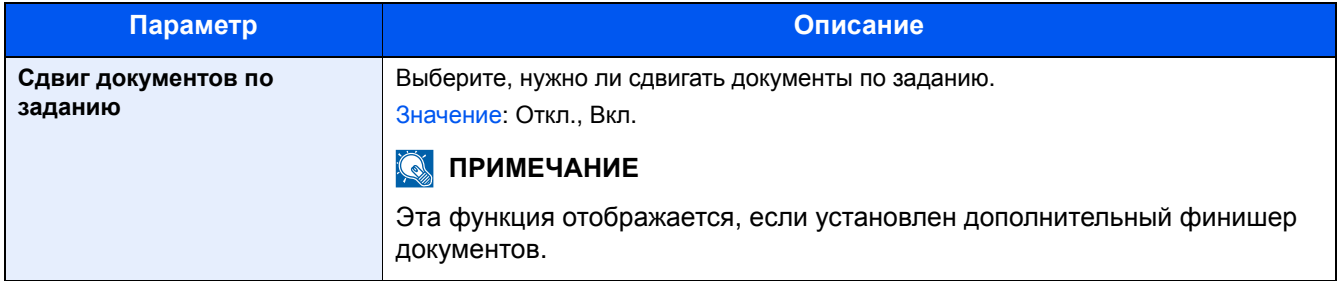

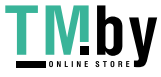

### **[Сдвиг одностр. Документов]**

Переход в меню: Клавиша [Системное меню/Счетчик] > [Общие параметры] > [Сдвиг одностр. Документов]

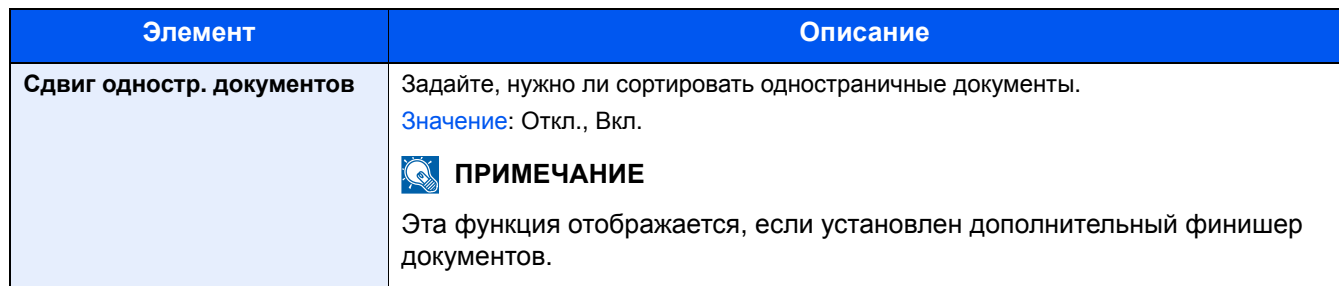

### **[Показать статус/журнал]**

Переход в меню: Клавиша [Системное меню/Счетчик] > [Общие параметры] > [Показать статус/журнал] Задайте способ отображения статуса/журнала.

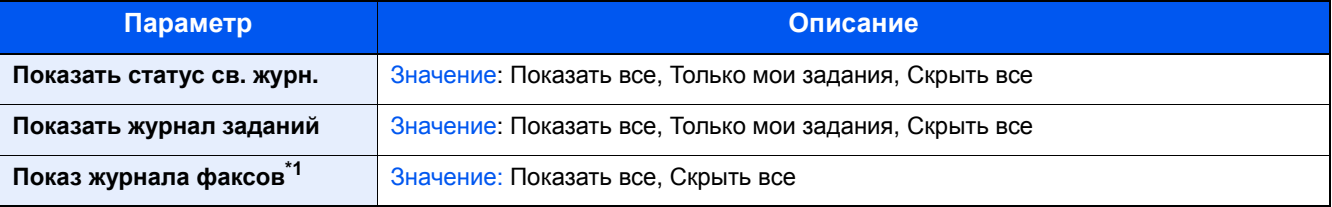

\*1 Отображается только при наличии установленной дополнительной функции факса.

### **[Назначение функциональной клавиши]**

Переход в меню: Клавиша [Системное меню/Счетчик] > [Общие параметры] > [Назначение функциональной клавиши]

Назначение функции для каждой функциональной клавиши.

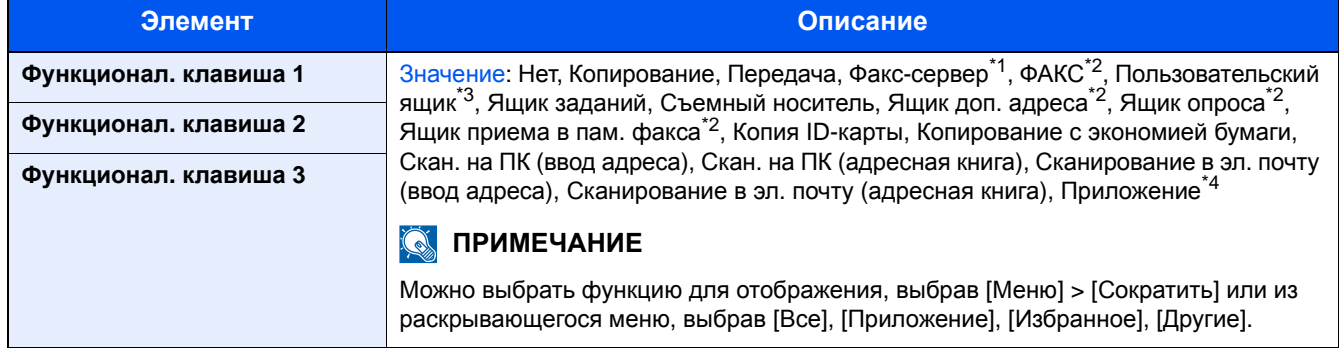

\*1 Отображается, если установлен внешний сервер (факс-сервер).

\*2 Отображается только при наличии установленной дополнительной функции факса.

\*3 Отображается, только если установлен дополнительный диск SSD.

\*4 Отображается имя зарегистрированного приложения.

### **[Показать сообщ. о выкл.]**

Переход в меню: Клавиша [Системное меню/Счетчик] > [Общие параметры] > [Показать сообщ. о выкл.]

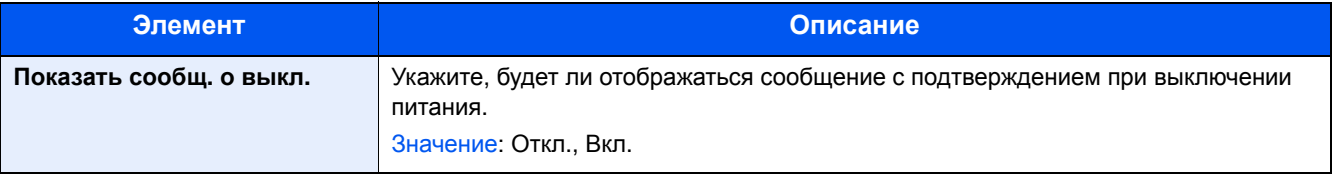

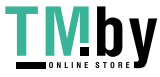

# <span id="page-350-0"></span>**[Главный экран]**

Переход в меню: Клавиша [Системное меню/Счетчик] > [Главный экран]

Настройка параметров главного экрана.

[Редактирование](#page-141-0) главного экрана (3-8)

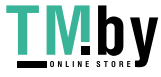

# <span id="page-351-0"></span>**[Копирование]**

Переход в меню: Клавиша [Системное меню/Счетчик] > [Копирование]

Настройка параметров функций копирования.

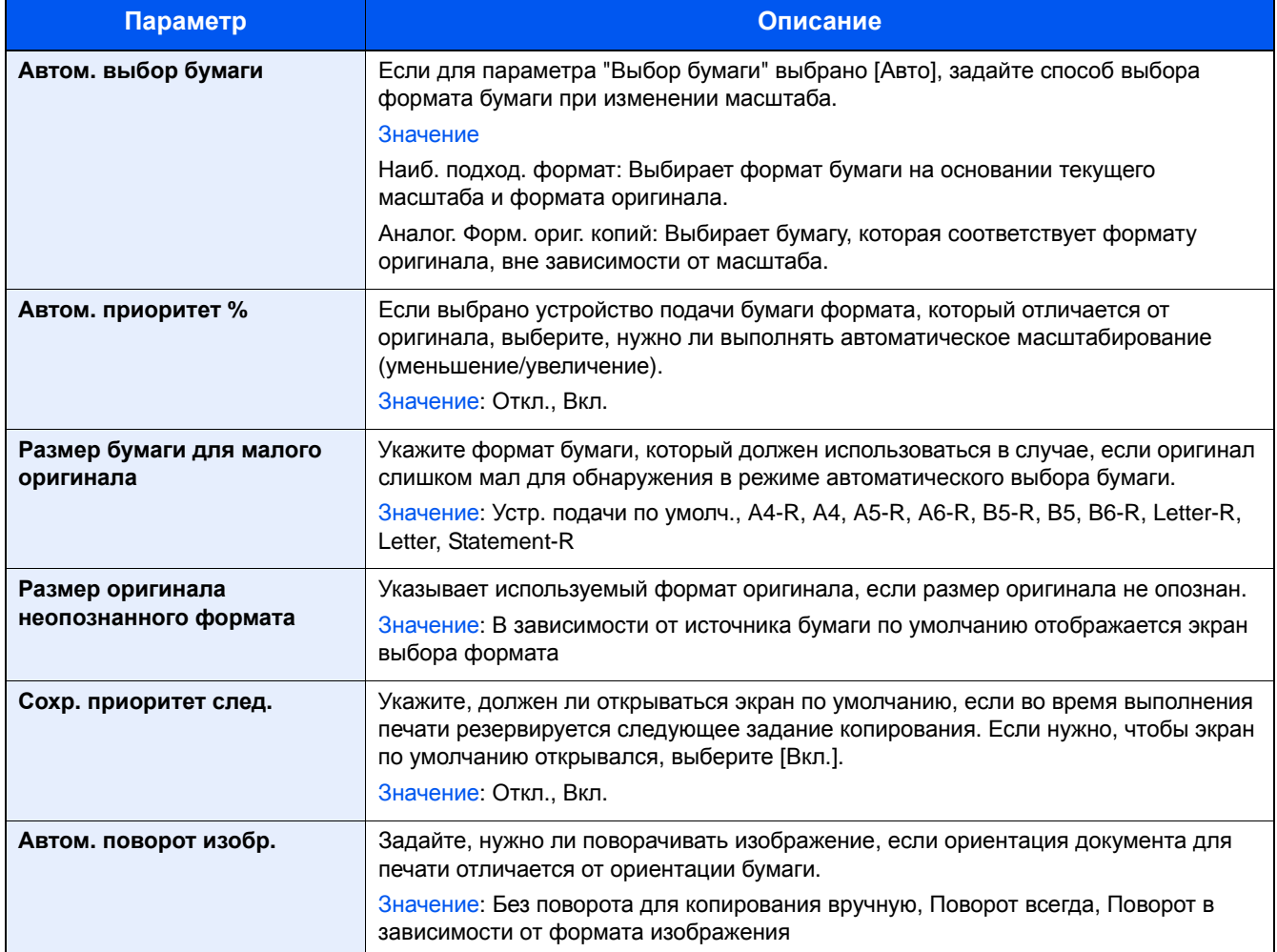

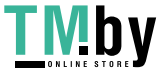

# <span id="page-352-0"></span>**[Передать]**

Переход в меню: Клавиша [Системное меню/Счетчик] > [Передача]

Настройка параметров функций передачи.

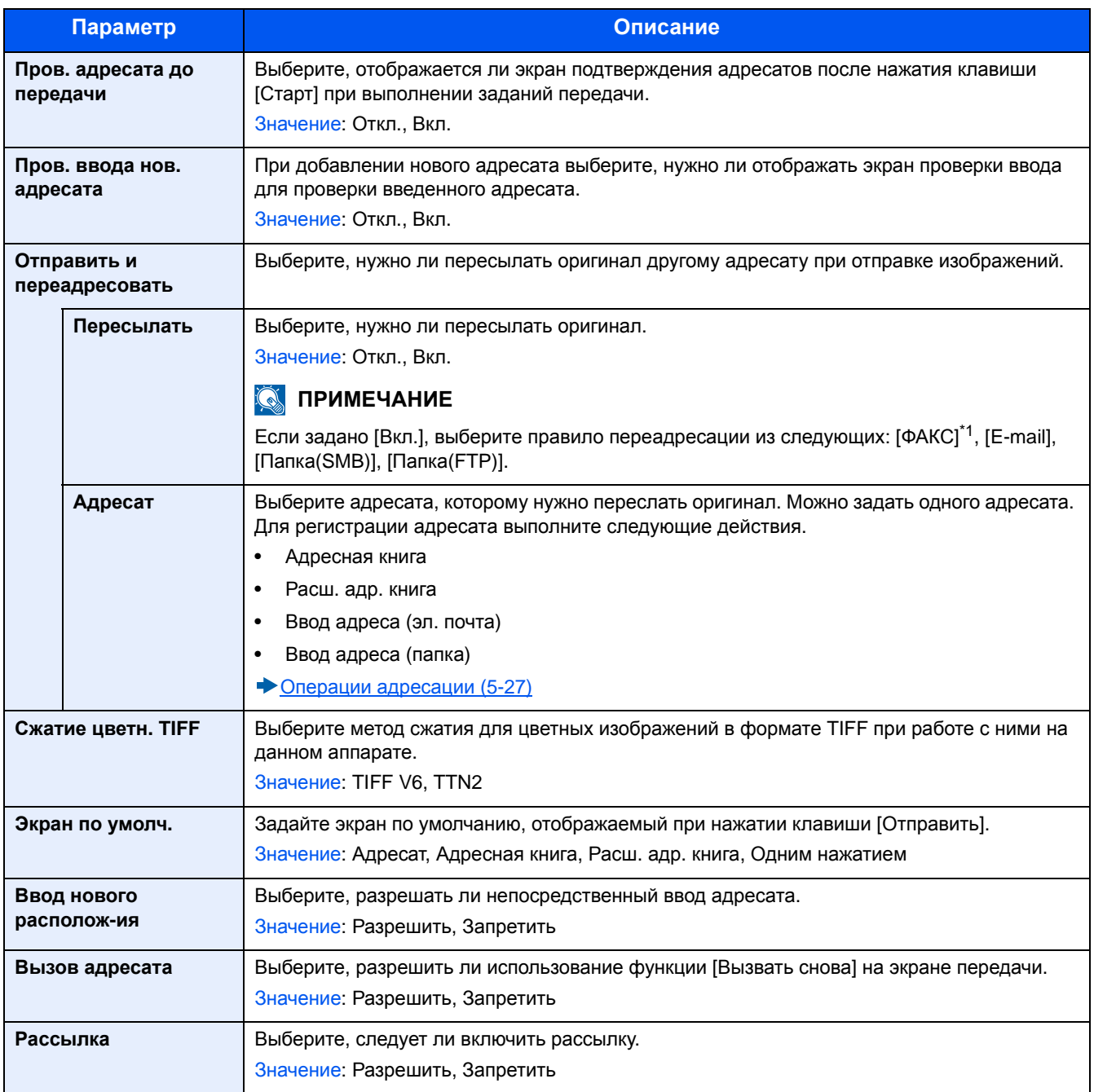

\*1 Отображается только при наличии установленной дополнительной функции факса.

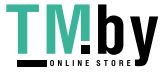

# <span id="page-353-0"></span>**[Ящик документов]**

Переход в меню: Клавиша [Системное меню/Счетчик] > [Ящик документов]

Настройте параметры, связанные с пользовательским ящиком, ящиком заданий, ящиком "F Code" и ящиком опроса.

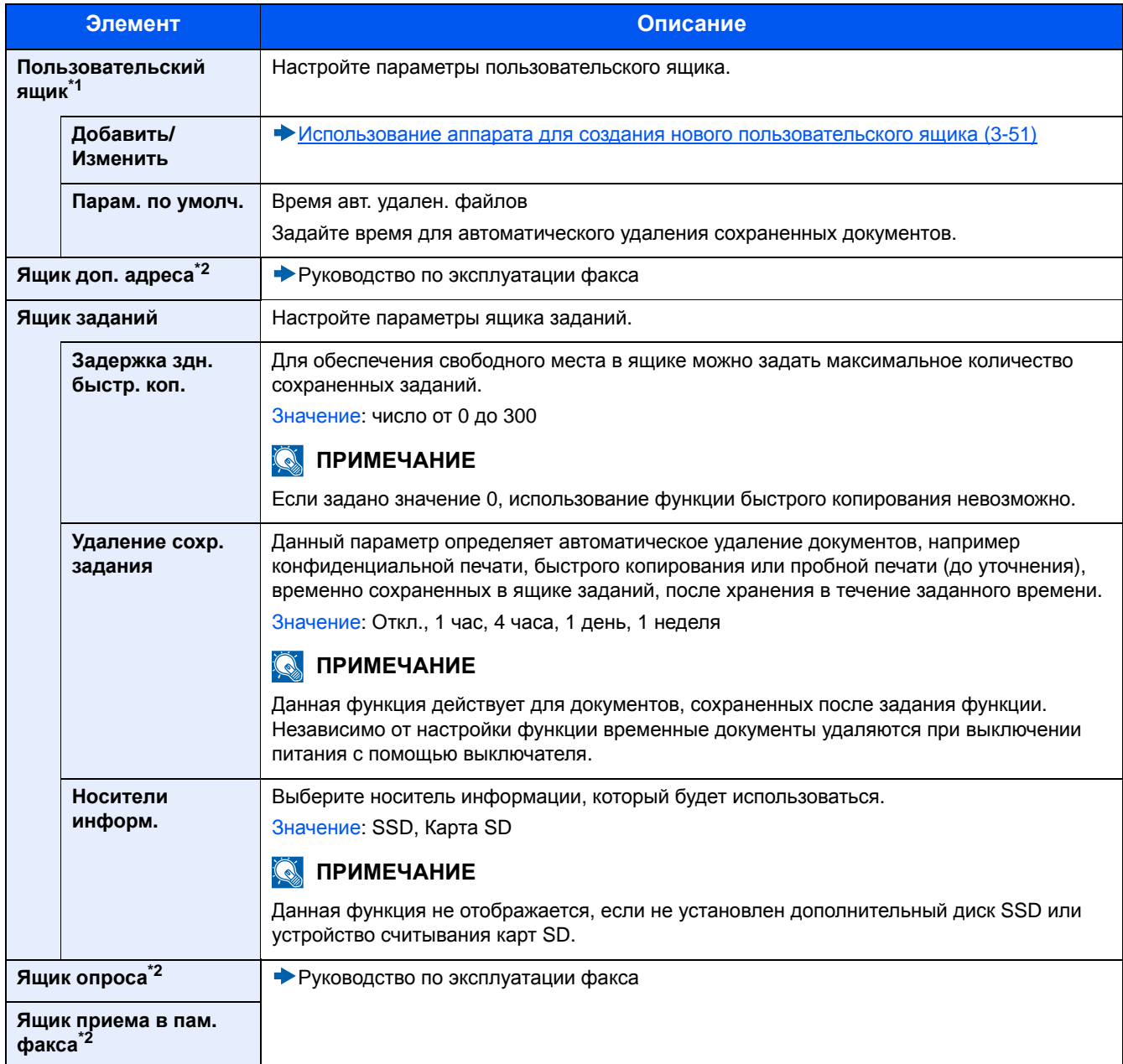

\*1 Отображается, только если установлен дополнительный накопитель SSD.

\*2 Отображается только при наличии установленной дополнительной функции факса.

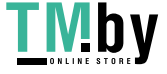

# **[ФАКС]**

<span id="page-354-0"></span>Переход в меню: Клавиша [Системное меню/Счетчик] > [ФАКС]

Конфигурирует настройки функции факса.

Руководство по эксплуатации факса

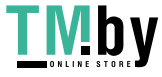

# <span id="page-355-0"></span>**[Приложение]**

Переход в меню: Клавиша [Системное меню/Счетчик] > [Приложение]

Настройка параметров для приложения.

[Приложение](#page-132-0) (2-56)

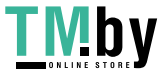

# <span id="page-356-0"></span>**[Интернет]**

Переход в меню: Клавиша [Системное меню/Счетчик] > [Интернет]

Задайте прокси-сервер для подключения к интернету из приложения.

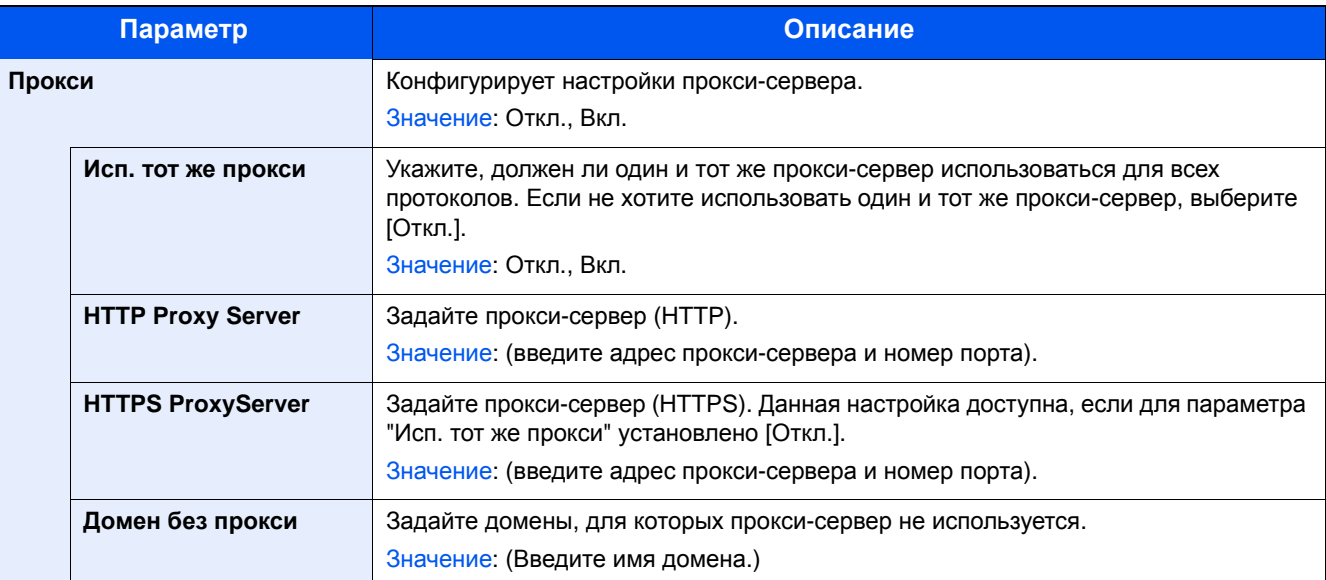

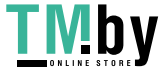

# <span id="page-357-0"></span>**[Адресная книга/Одним нажатием]**

Переход в меню: Клавиша [Системное меню/Счетчик] > [Адресная книга/Одним нажатием]

Сохраните часто используемых адресатов в адресной книге или свяжите их с клавишей набора одним нажатием. Сохраненных адресатов можно изменять. Адресаты доступны для отправки на электронную почту, отправки в папку и передачи факса.

[Добавление](#page-165-0) адресата (3-32)

### **[Адресная книга]**

Клавиша [Системное меню/Счетчик] > [Адресная книга/Одним нажатием] > [Адресная книга]

Настройте параметры для адресной книги.

[Добавление](#page-165-1) адресата (адресная книга) (3-32)

### **[Клав. набора одним наж.]**

Переход в меню: Клавиша [Системное меню/Счетчик] > [Адресная книга/Одним нажатием] > [Клавиша 1 наж.]

Настройте параметры клавиши набора одним нажатием.

[Назначение](#page-170-0) адресата клавише набора одним нажатием (3-37)

### **[Адресная книга по умолч.]**

Клавиша [Системное меню/Счетчик] > [Адресная книга/Одним нажатием] > [Адресная книга по умолч.]

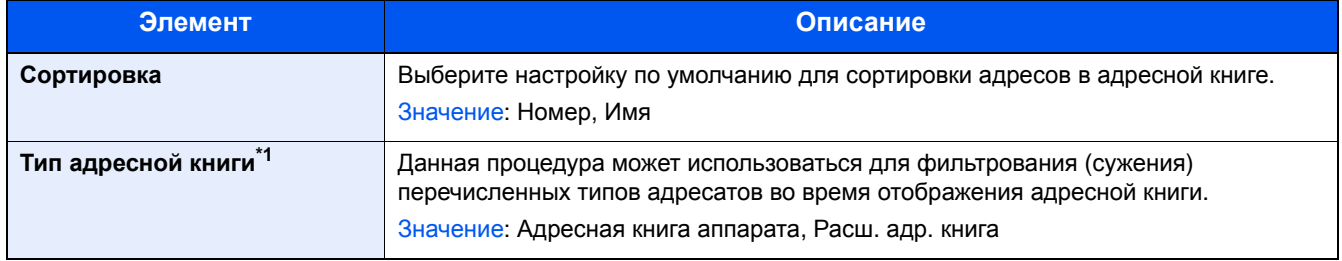

\*1 Появляется только при возможности использования внешней адресной книги.

### **[Ограничение изменения]**

Переход в меню: Клавиша [Системное меню/Счетчик] > [Адресная книга/Одним нажатием] > [Ограничение изменения]

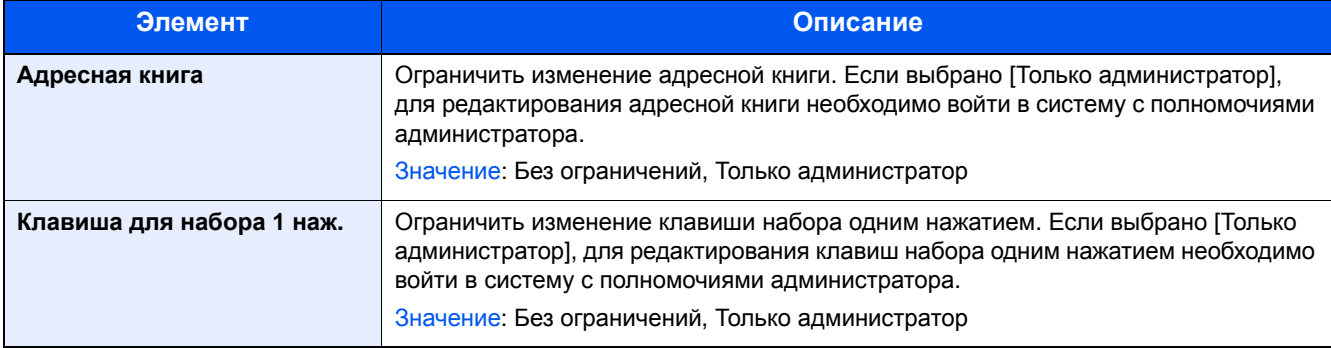

### **[Печать списка]**

Переход в меню: Клавиша [Системное меню/Счетчик] > [Адресная книга/Одним нажатием] > [Печать списка]

Руководство по эксплуатации факса

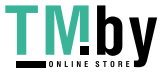

# <span id="page-358-0"></span>**[Реквизиты пользователей/учет заданий]**

Переход в меню: Клавиша [Системное меню/Счетчик] > [Реквизиты пользователей/учет заданий] Настройте параметры управления аппаратом.

- Обзор управления входом [пользователей](#page-394-0) в систему (9-3)
- Реквизиты [пользователей](#page-424-0)/учет заданий (9-33)
- [Конфигурация](#page-443-0) параметра "Настройки неизв. пользов." (9-52)

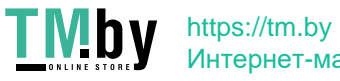

# <span id="page-359-0"></span>**[Принтер]**

Переход в меню: Клавиша [Системное меню/Счетчик] > [Принтер]

При печати с компьютеров параметры, как правило, задаются на экране прикладного программного обеспечения. Однако для следующих параметров можно задать значения по умолчанию с целью пользовательской настройки аппарата.

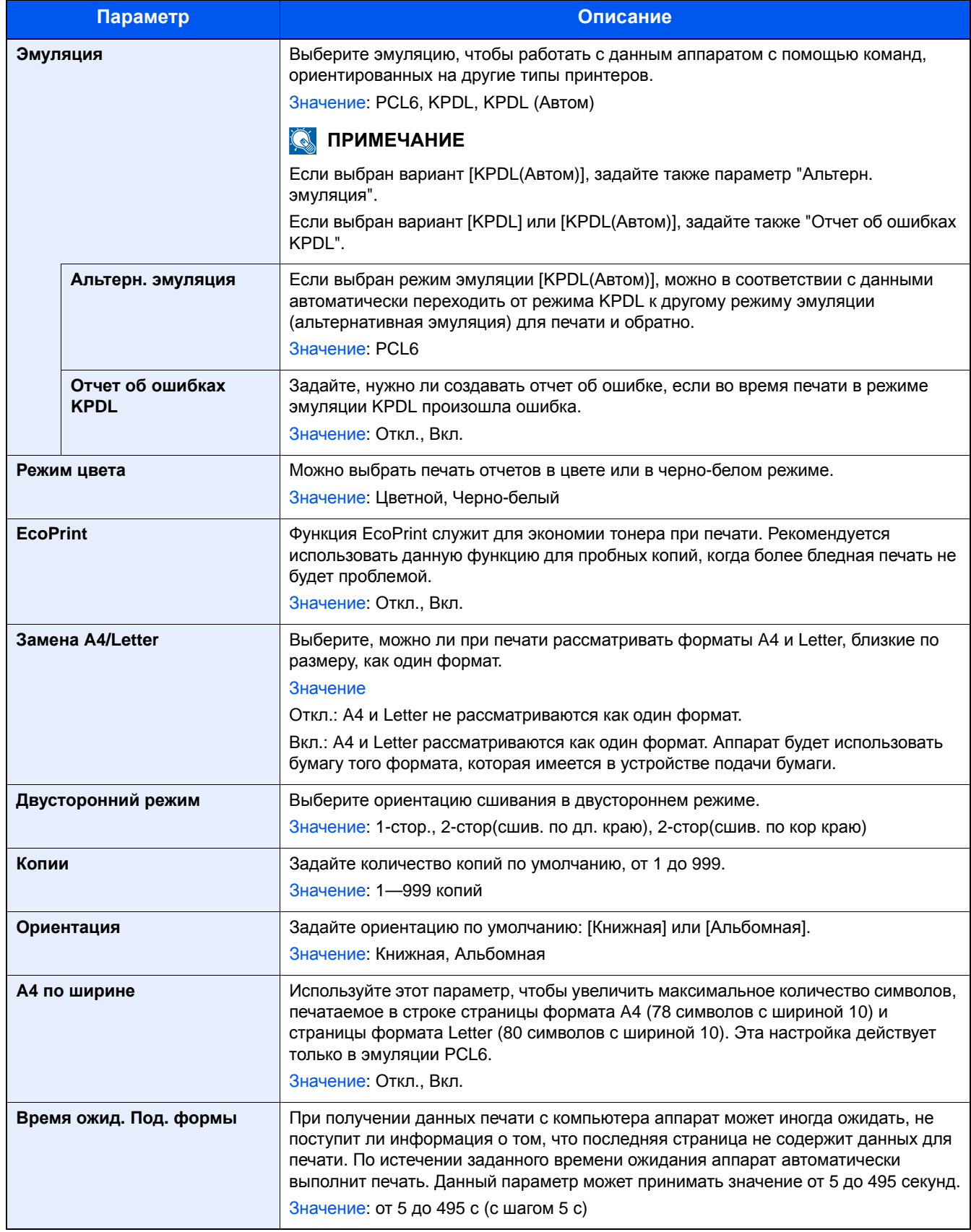

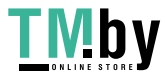

https://tm.by Интернет-магазин
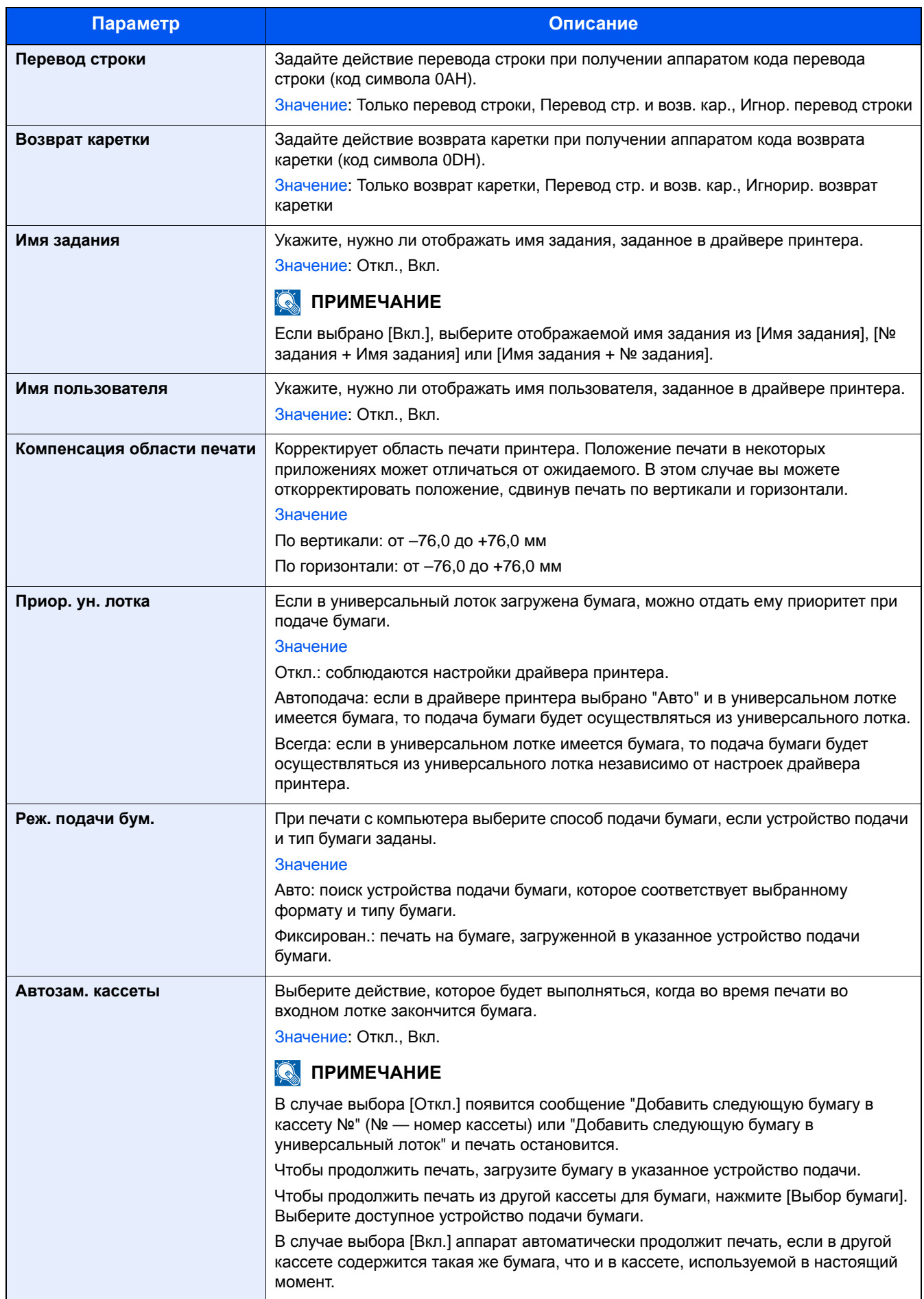

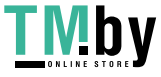

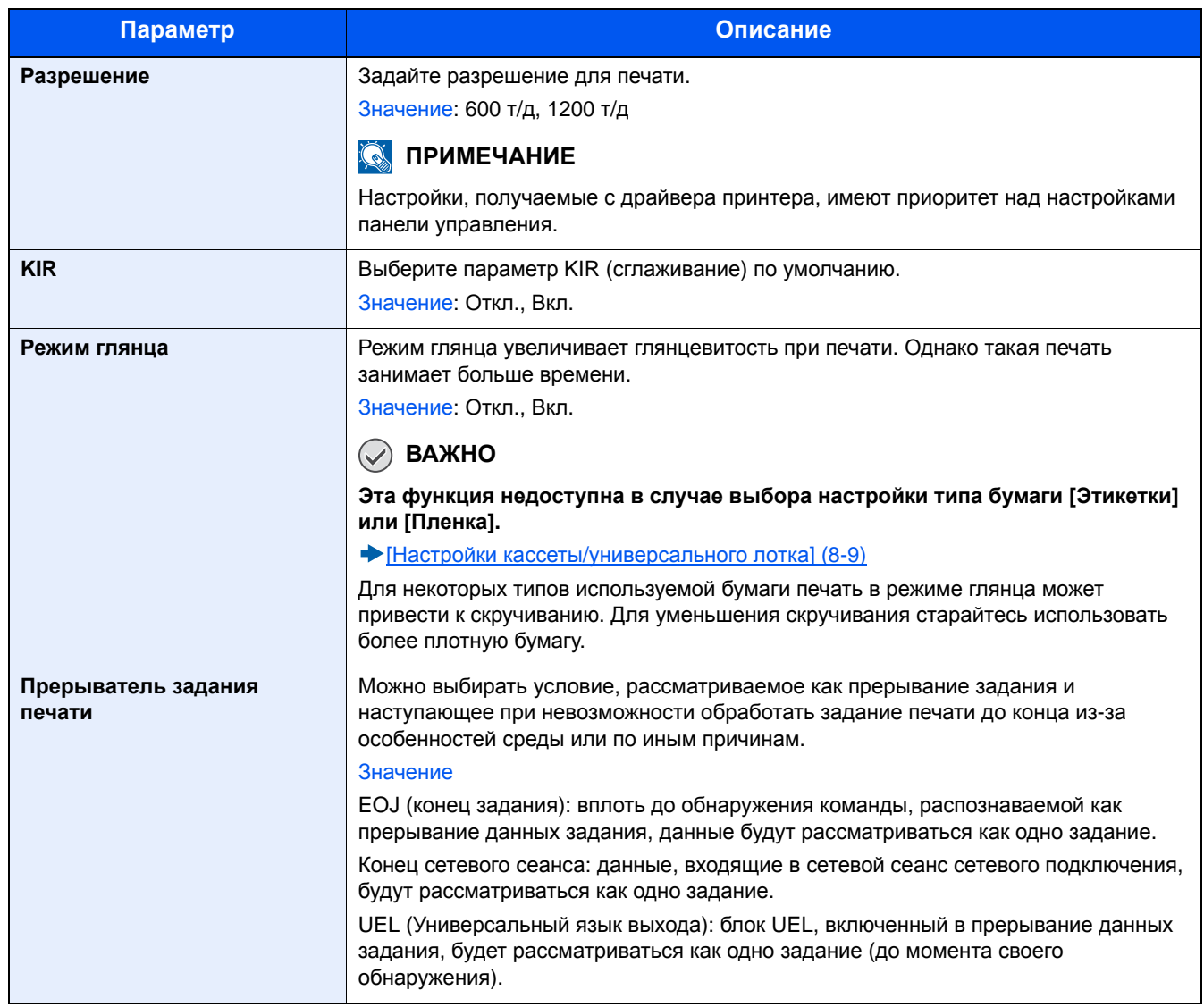

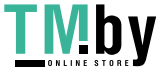

# **[Система/Сетевой]**

Настройка системных параметров аппарата.

# **[Сетевой]**

Настройка параметров сети.

## **[Имя хоста]**

Переход в меню: Клавиша [Системное меню/Счетчик] > [Система/Сетевой] > [Сетевой] > [Имя хоста]

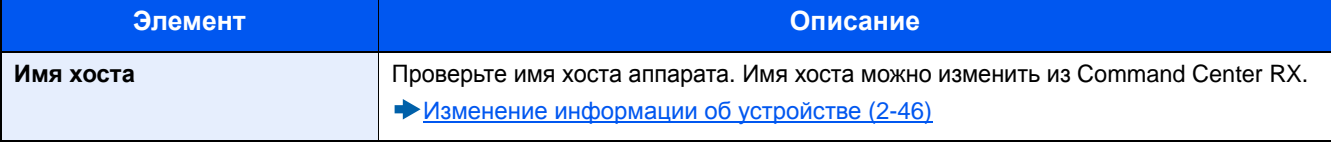

#### **[Настройки Wi-Fi Direct]**

Переход в меню: Клавиша [Системное меню/Счетчик] > [Система/Сетевой] > [Сетевой] > [Настройки Wi-Fi Direct] Сконфигурируйте настройки Wi-Fi Direct.

# **<u><b>ОЗ**</u> ПРИМЕЧАНИЕ

Данная функция отображается при условии установки дополнительного комплекта беспроводного сетевого интерфейса (IB-36).

Данный комплект беспроводного сетевого интерфейса является опцией для некоторых моделей. Обратитесь к своему дилеру, нашему торговому представителю или представителю сервисной службы, чтобы получить более подробную информацию.

#### IB-36 "Комплект [беспроводного](#page-505-0) сетевого интерфейса" (12-3)

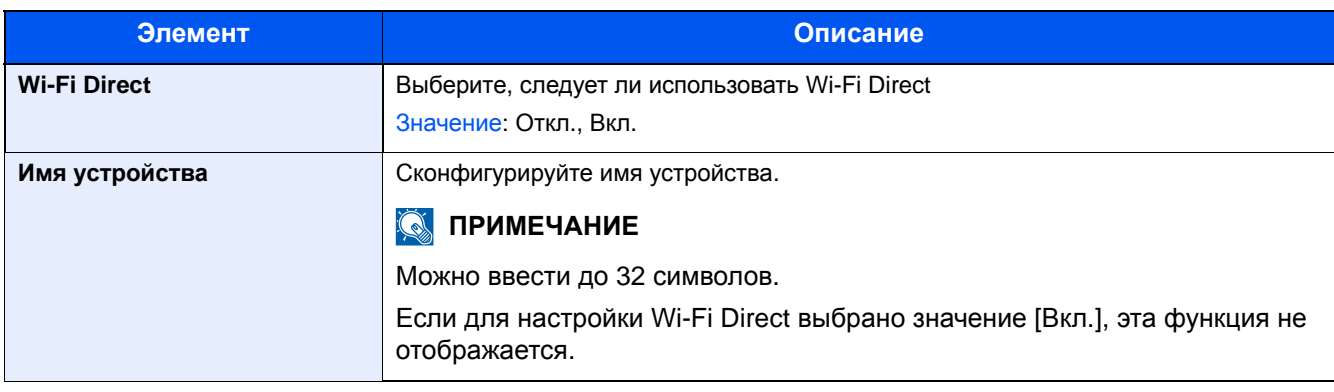

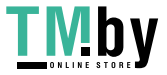

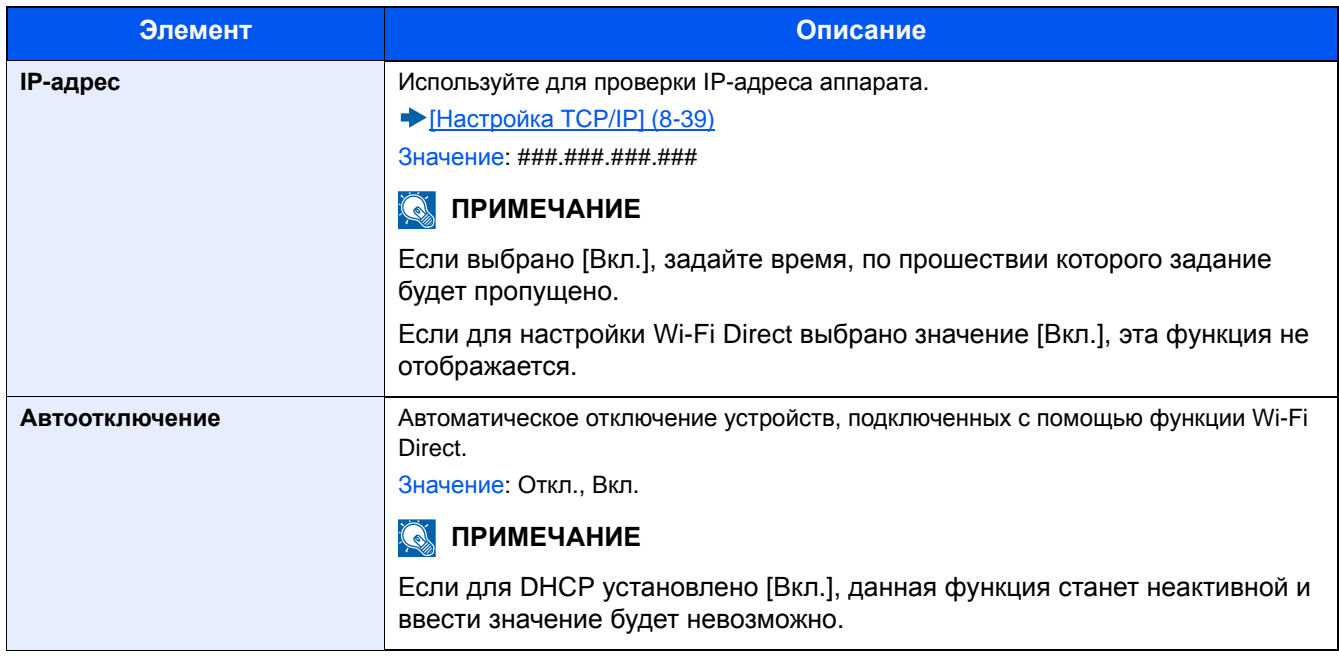

#### **[Настройки Wi-Fi]**

Переход в меню: Клавиша [Системное меню/Счетчик] > [Система/Сетевой] > [Сетевой] > [Настройки Wi-Fi] Сконфигурируйте настройки Wi-Fi.

# **<u><b>ОЗ**</u> ПРИМЕЧАНИЕ

Данная функция отображается при условии установки дополнительного комплекта беспроводного сетевого интерфейса (IB-36).

Данный комплект беспроводного сетевого интерфейса является опцией для некоторых моделей. Обратитесь к своему дилеру, нашему торговому представителю или представителю сервисной службы, чтобы получить более подробную информацию.

IB-36 "Комплект [беспроводного](#page-505-0) сетевого интерфейса" (12-3)

#### **[Wi-Fi]**

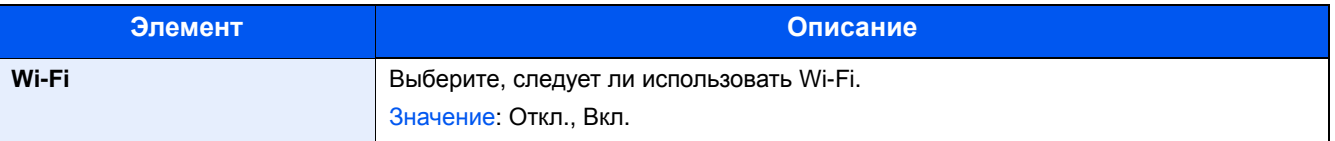

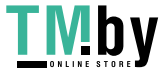

#### **[Настройка]**

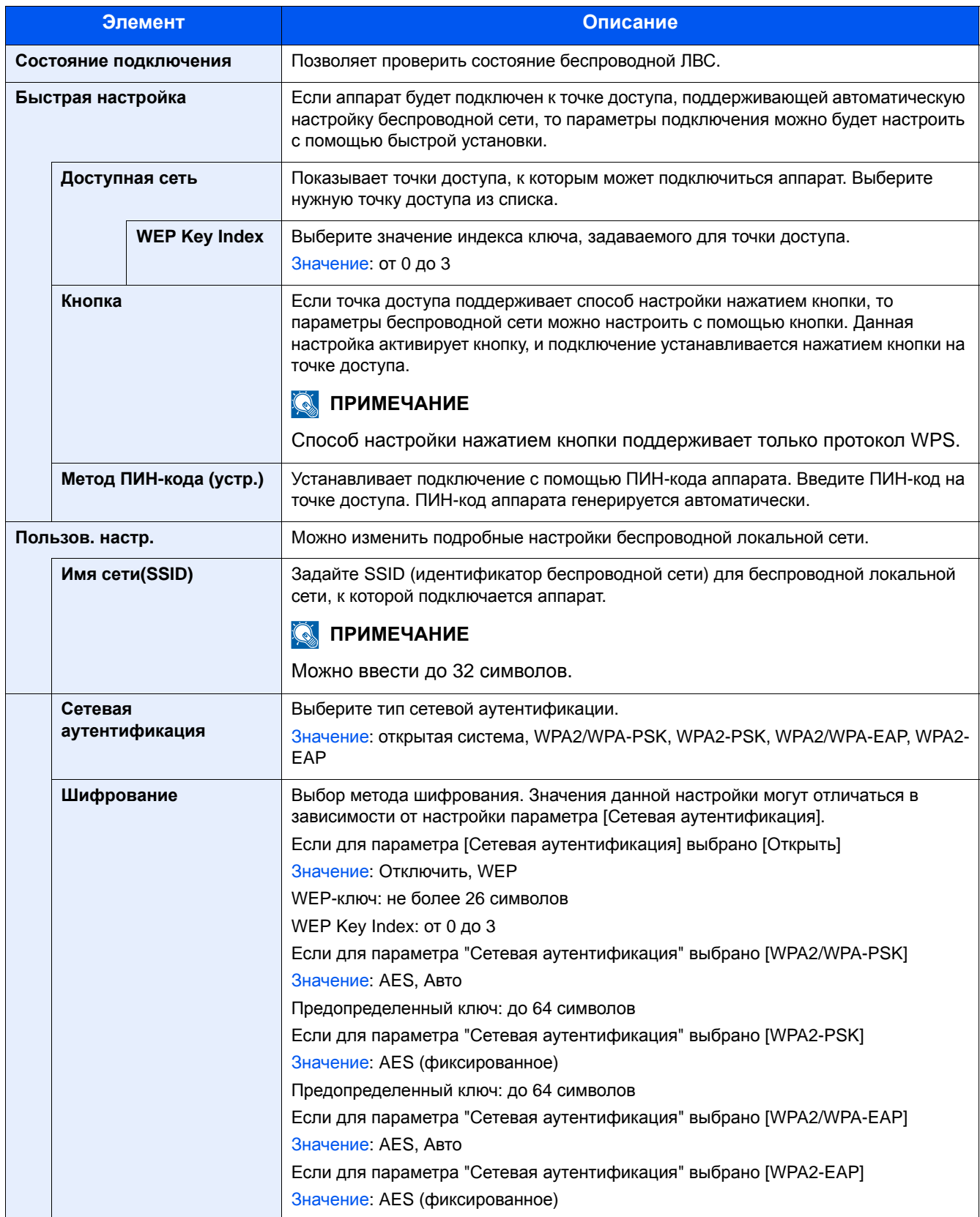

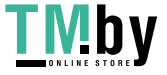

#### **[Настройка TCP/IP]**

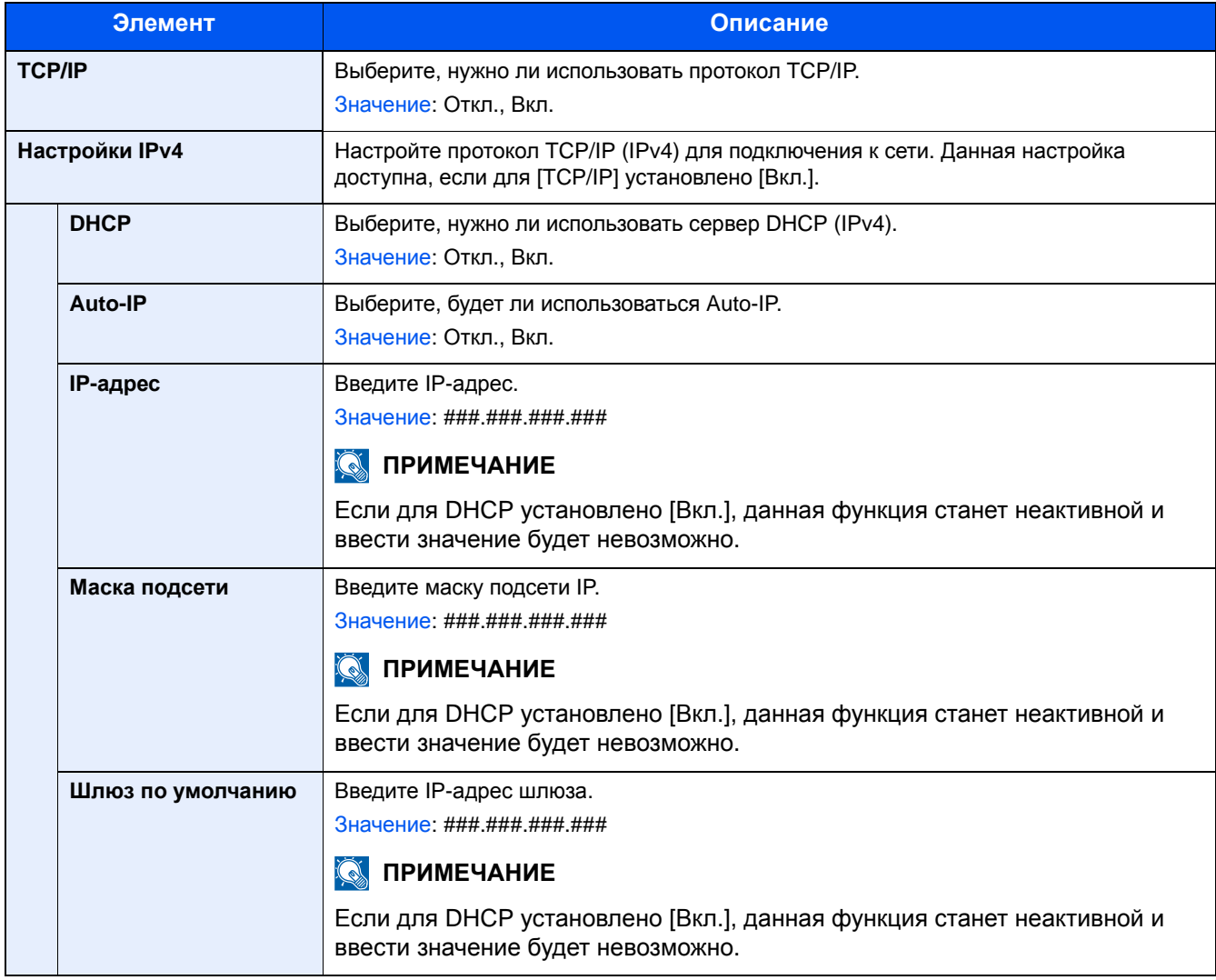

#### **ВАЖНО**

- **• Если используется настройка Auto-IP, введите "0.0.0.0" для параметра [IP-адрес].**
- **• После изменения настроек перезапустите сеть или выключите, а затем снова включите аппарат.**

 $\blacktriangleright$  [[Перезапуск](#page-377-0) сети] (8-49)

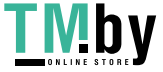

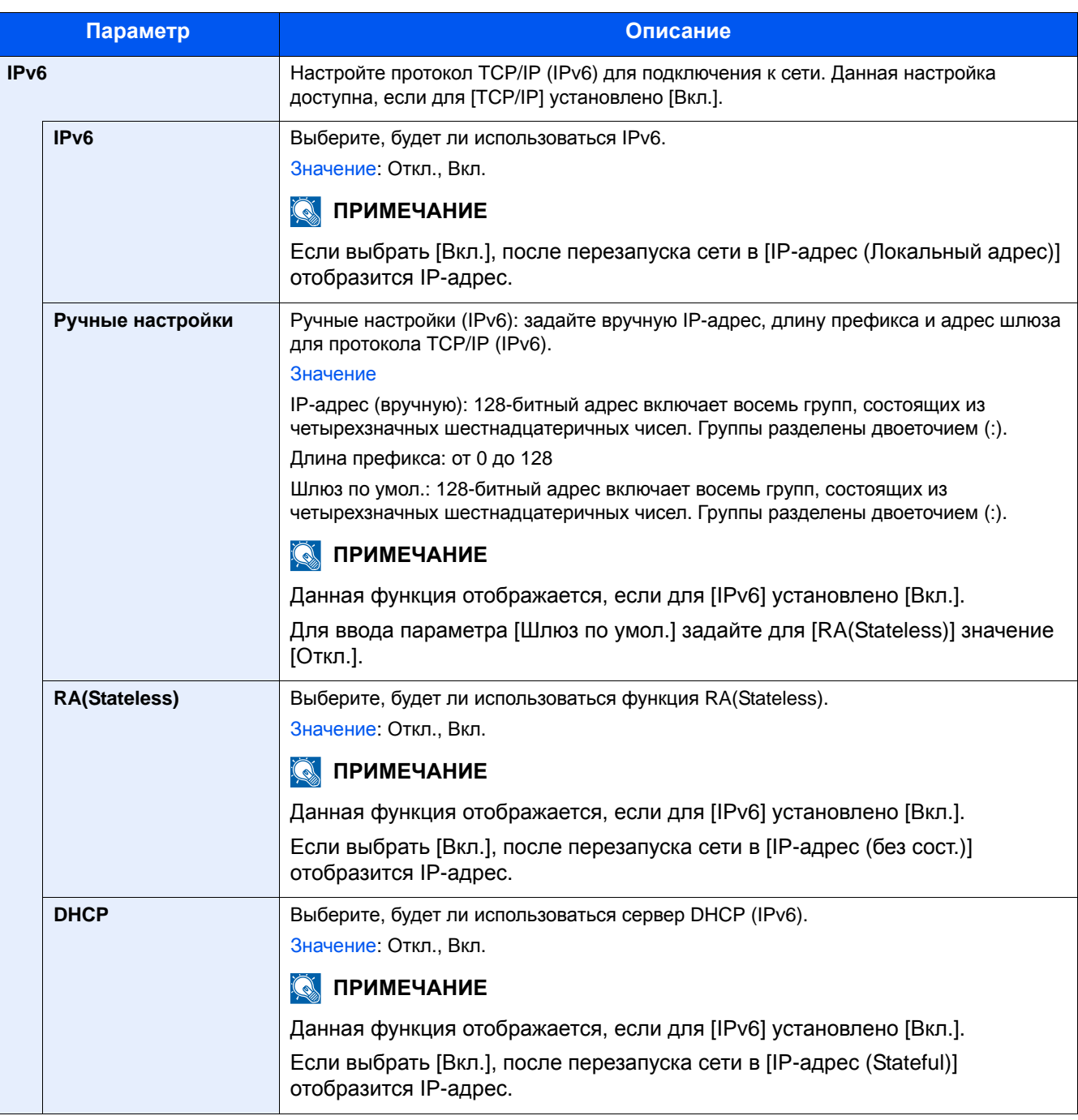

# **ВАЖНО**

**После изменения настроек перезапустите сеть или выключите, а затем включите аппарат снова.**

**[[Перезапуск](#page-377-0) сети] (8-49)**

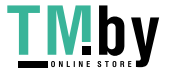

# **[Настройки проводной сети]**

Переход в меню: Клавиша [Системное меню/Счетчик] > [Система/Сетевой] > [Сетевой] > [Настройки проводной сети]

Настройка параметров проводной сети.

#### <span id="page-367-0"></span>[Настройка TCP/IP]

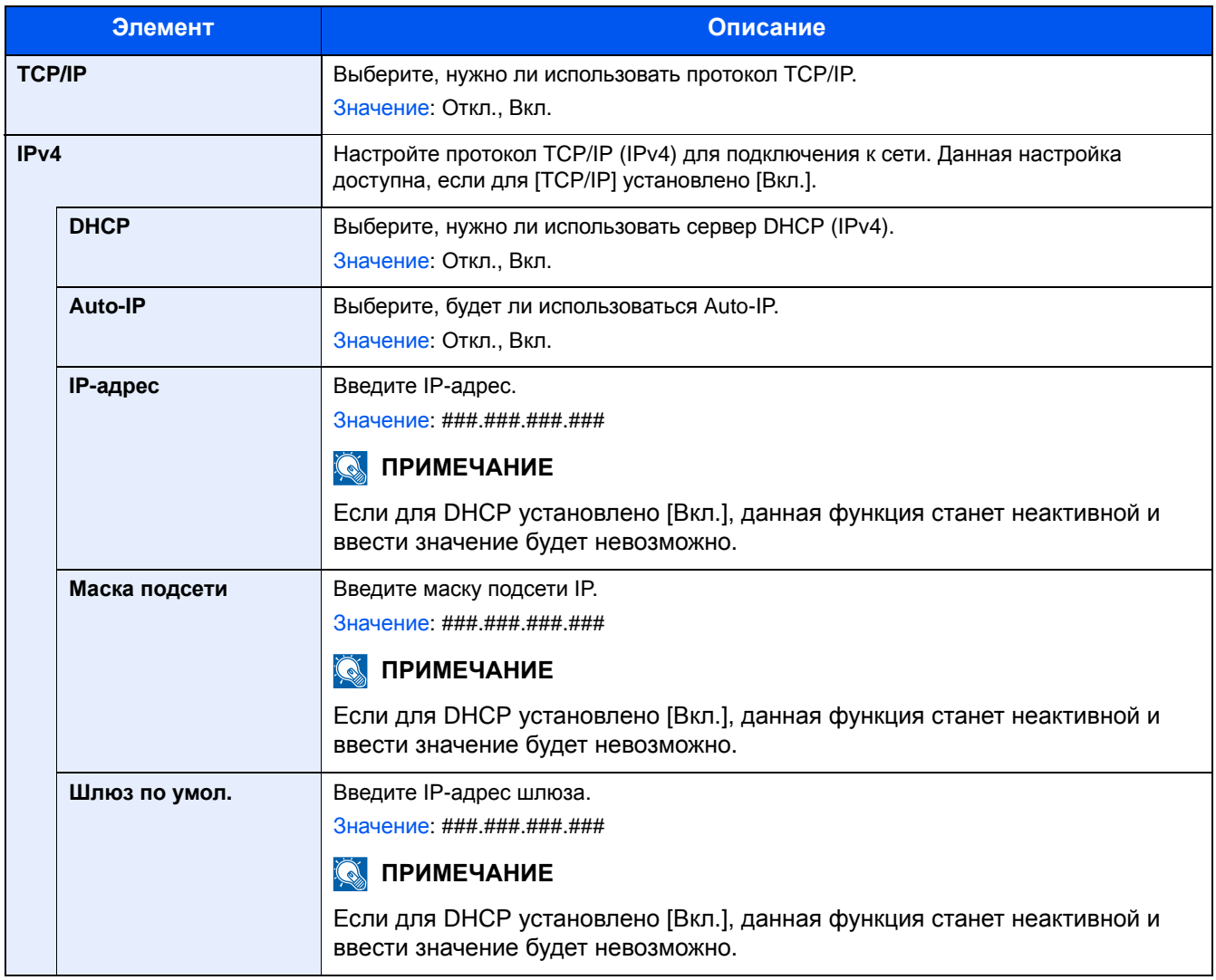

#### **ВАЖНО**

- **• Если используется настройка Auto-IP, введите "0.0.0.0" для параметра [IP-адрес].**
- **• После изменения настроек перезапустите сеть или выключите, а затем снова включите аппарат.**
- $\blacktriangleright$  [[Перезапуск](#page-377-0) сети] (8-49)

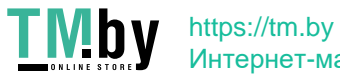

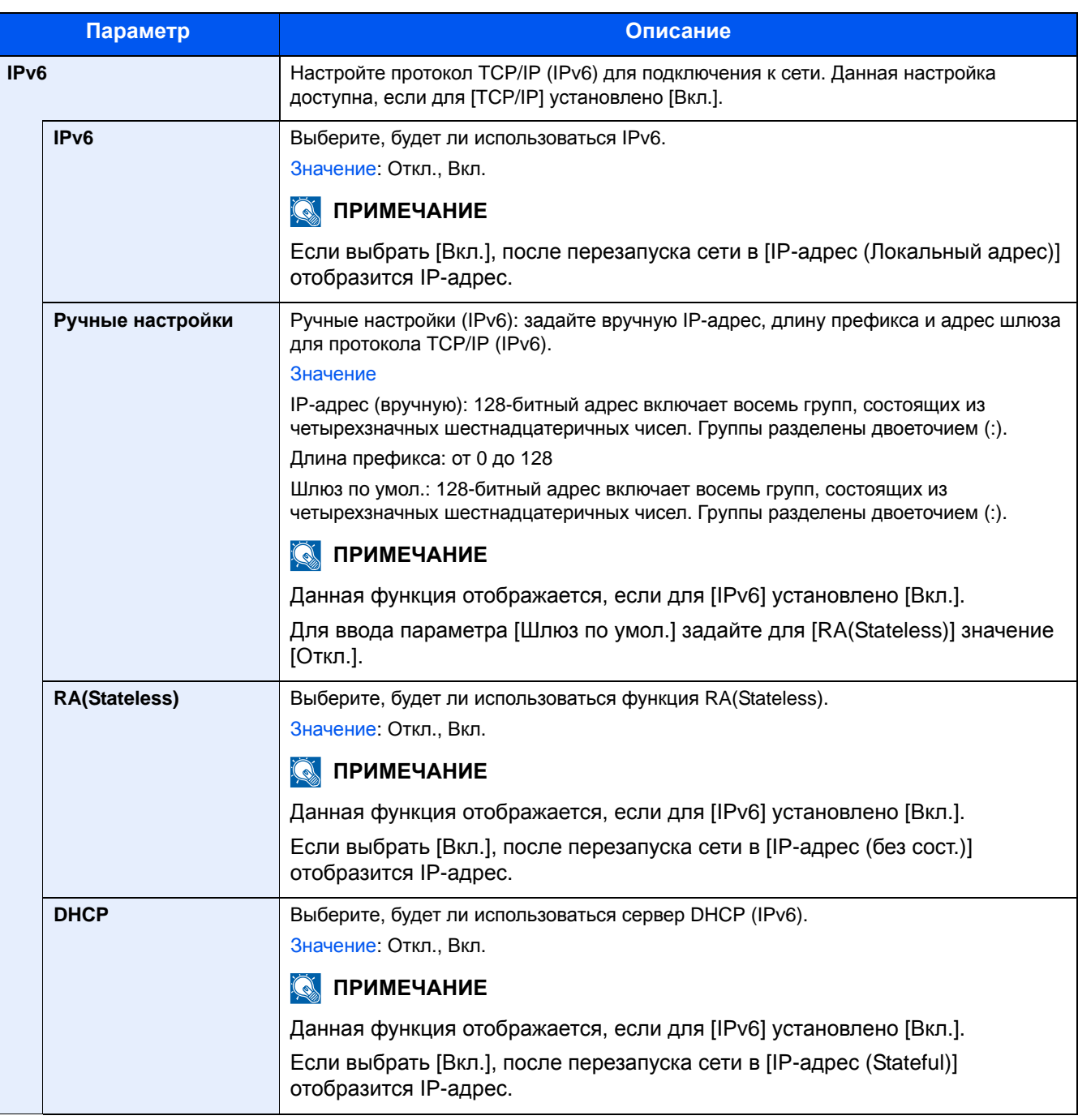

# **ВАЖНО**

**После изменения настроек перезапустите сеть или выключите, а затем включите аппарат снова.**

**[[Перезапуск](#page-377-0) сети] (8-49)**

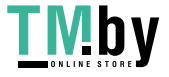

#### **[Интерфейс LAN]**

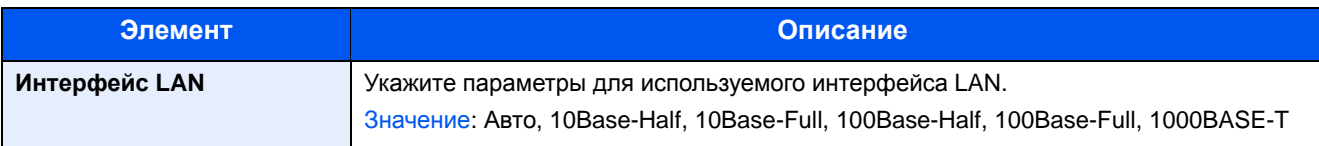

**ВАЖНО**

**После изменения настроек перезапустите сеть или выключите, а затем включите аппарат снова. [[Перезапуск](#page-377-0) сети] (8-49)**

#### **[Bonjour]**

Переход в меню: Клавиша [Системное меню/Счетчик] > [Система/Сетевой] > [Сетевой] > [Bonjour]

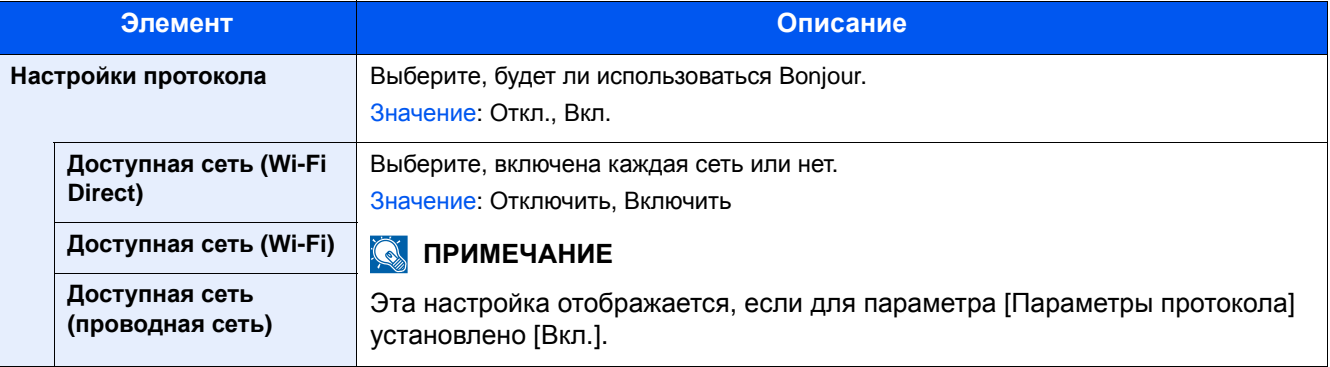

# **[IPSec]**

<span id="page-369-0"></span>Переход в меню: Клавиша [Системное меню/Счетчик] > [Система/Сетевой] > [Сетевой] > [IPSec]

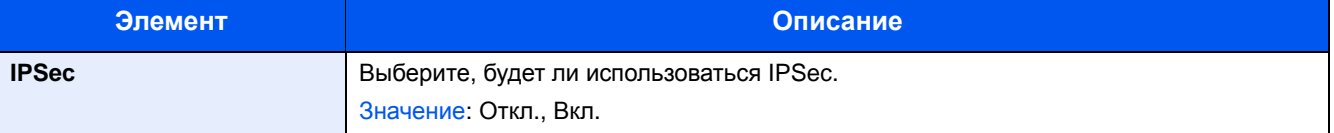

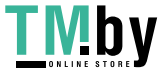

#### **[Настройки протокола]**

Переход в меню: Клавиша [Системное меню/Счетчик] > [Система/Сетевой] > [Сетевой] > [Настройки протокола] Сконфигурируйте настройки протокола.

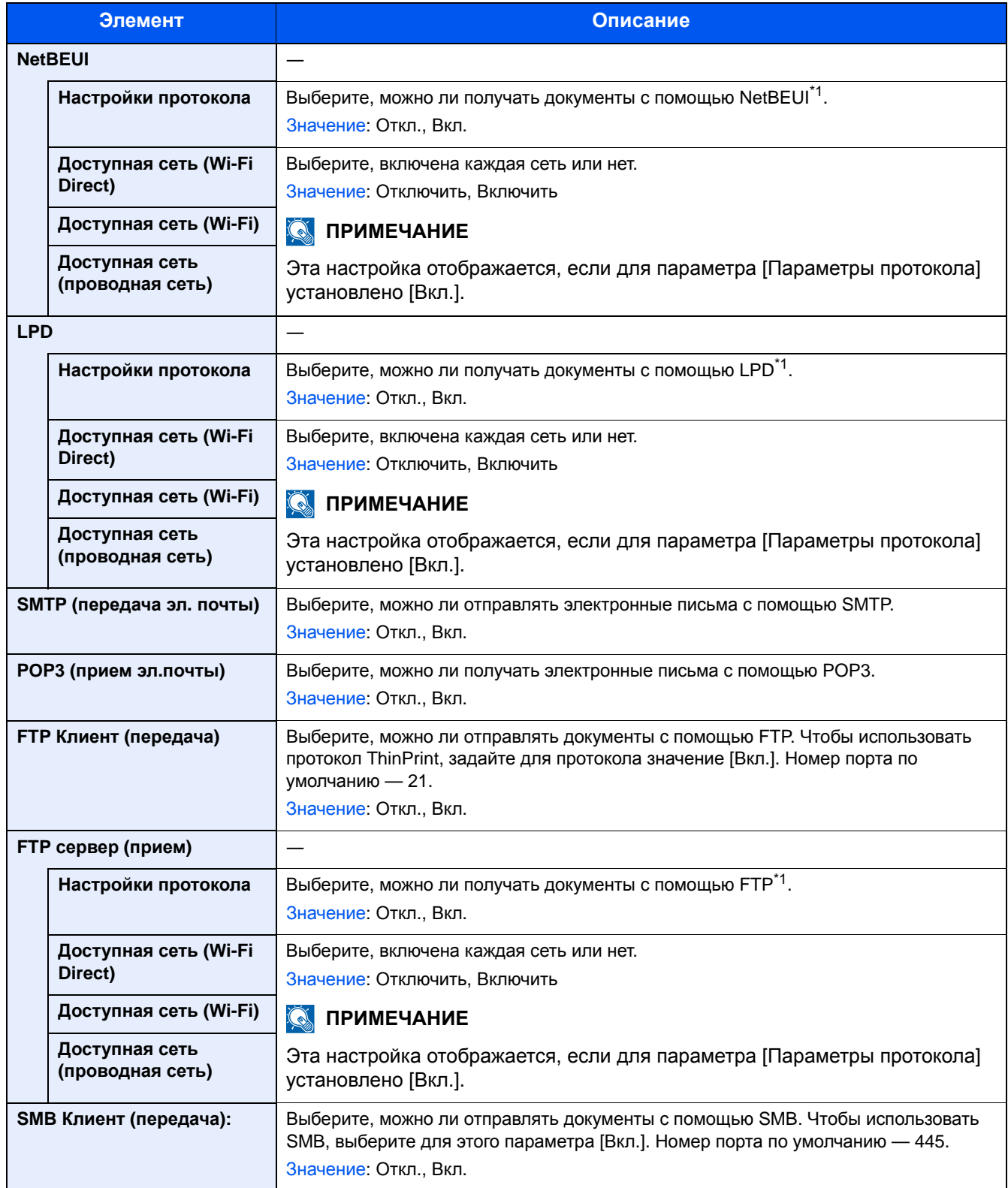

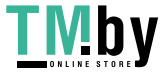

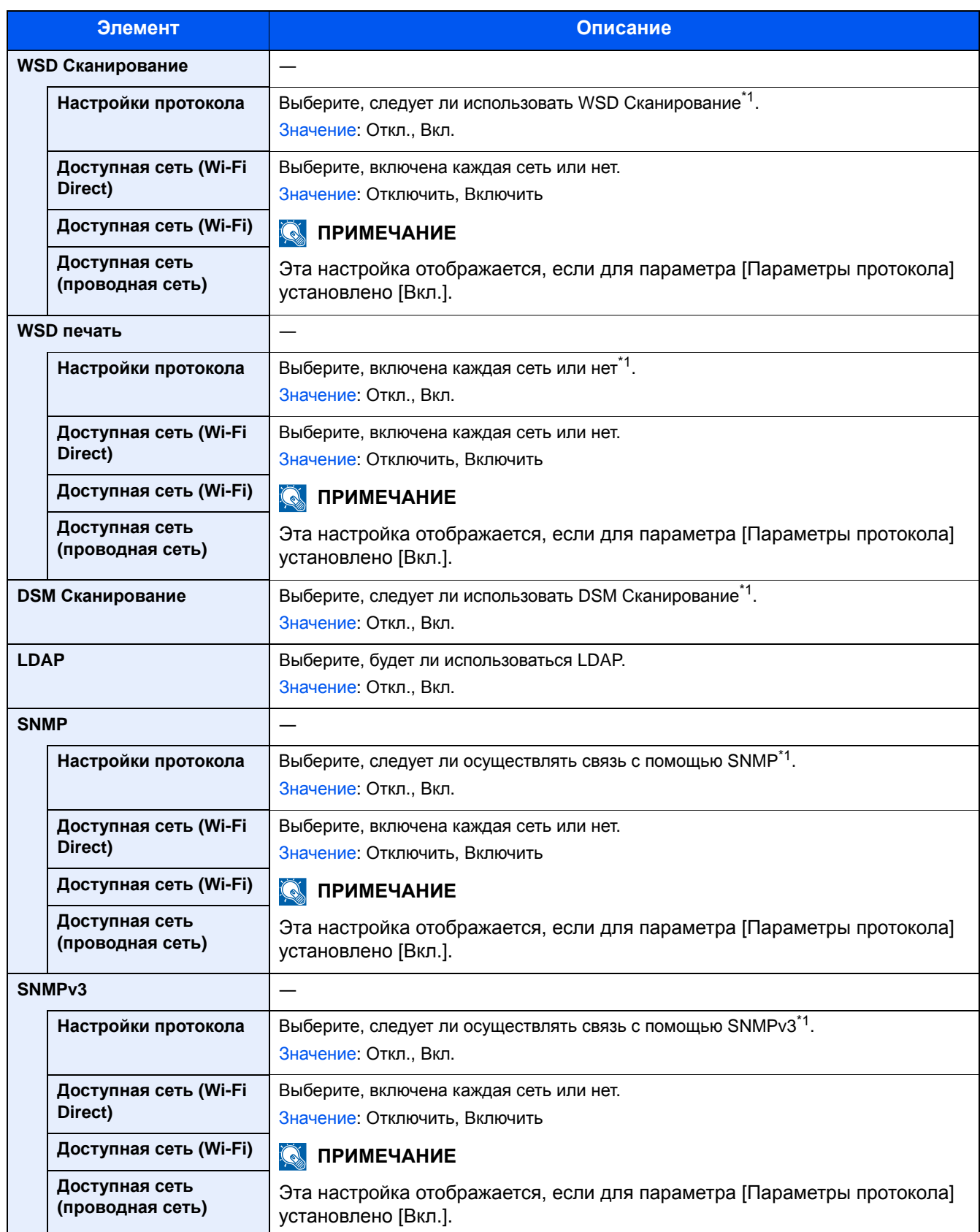

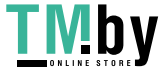

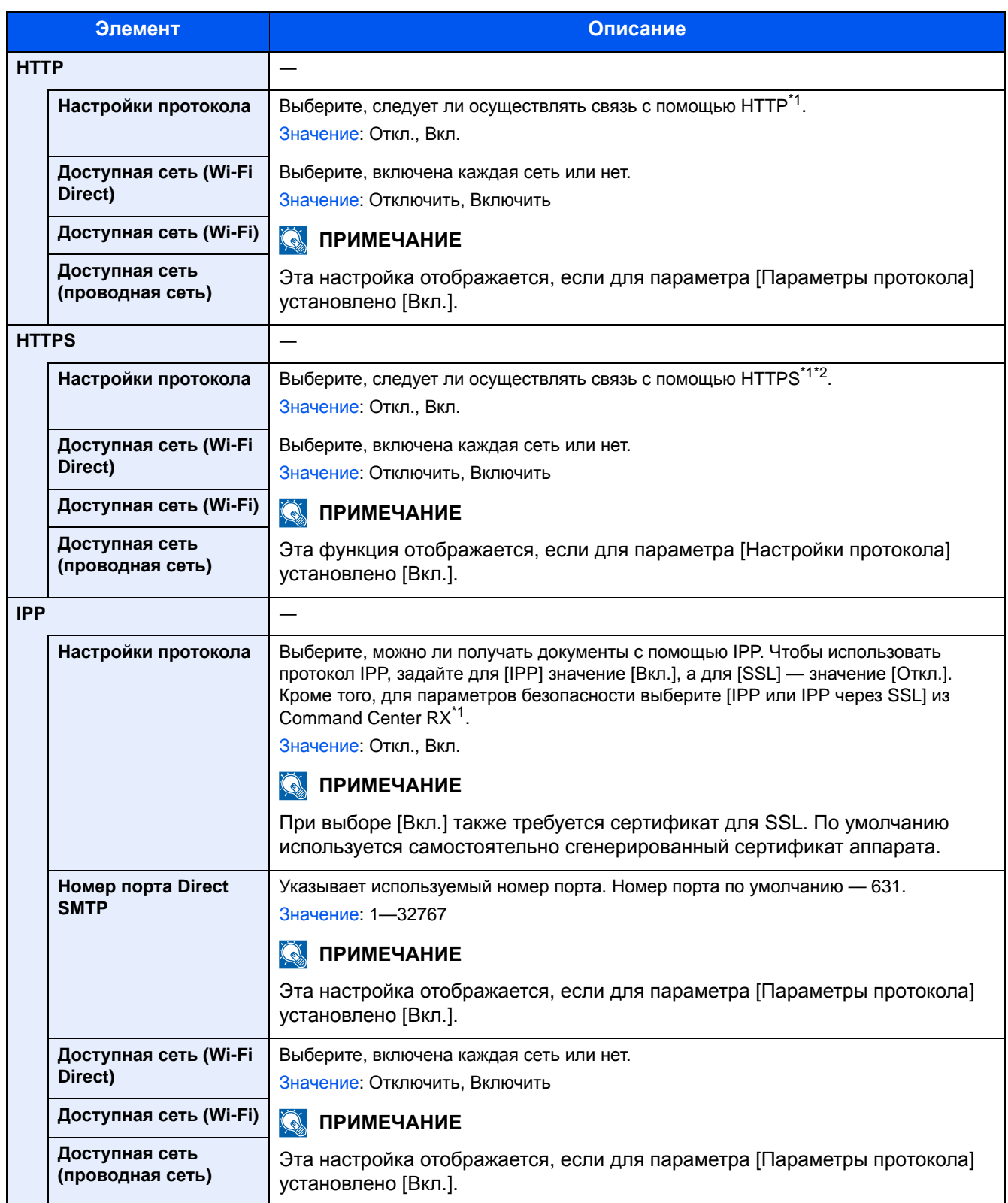

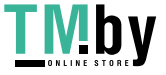

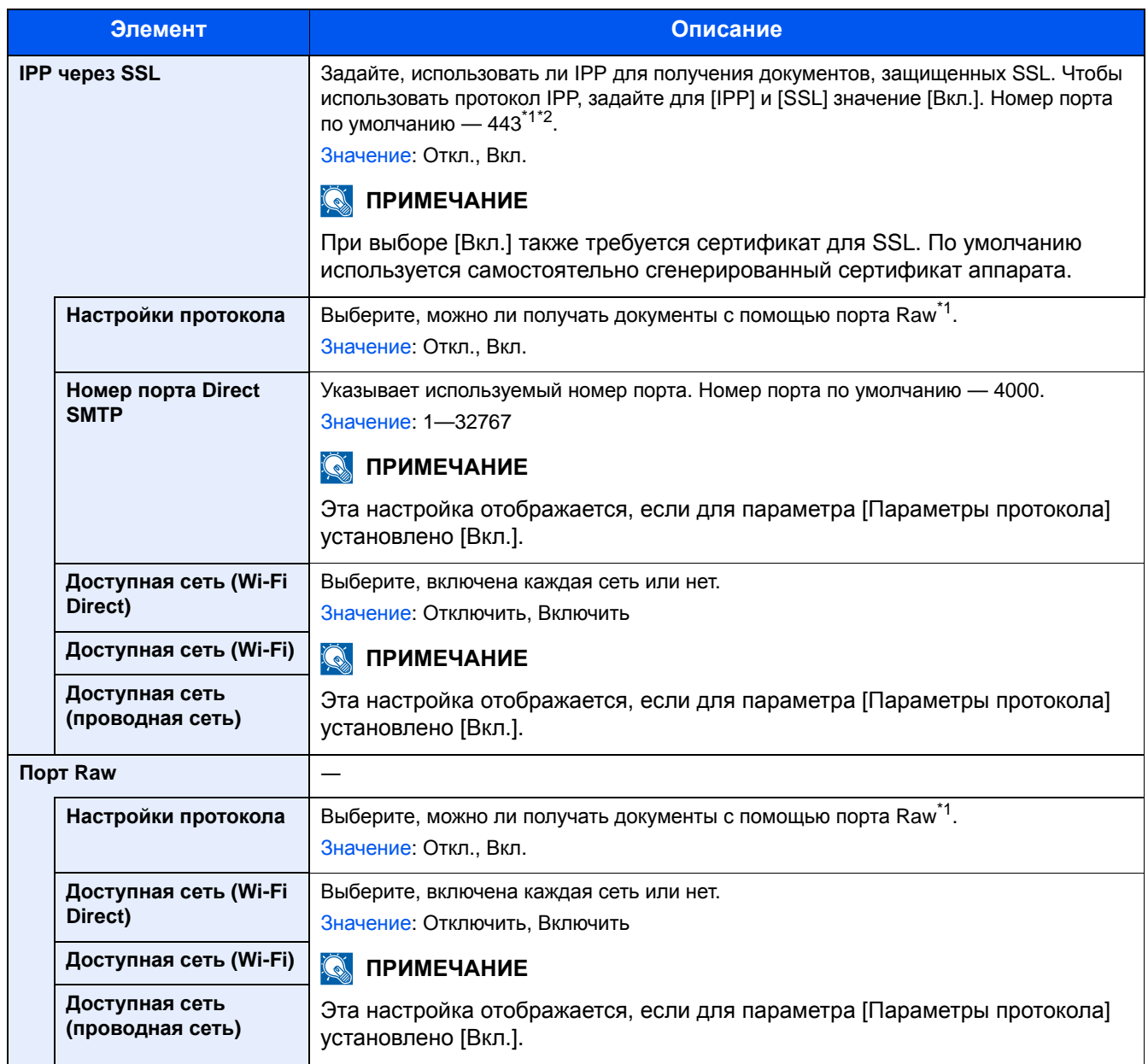

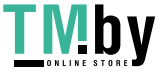

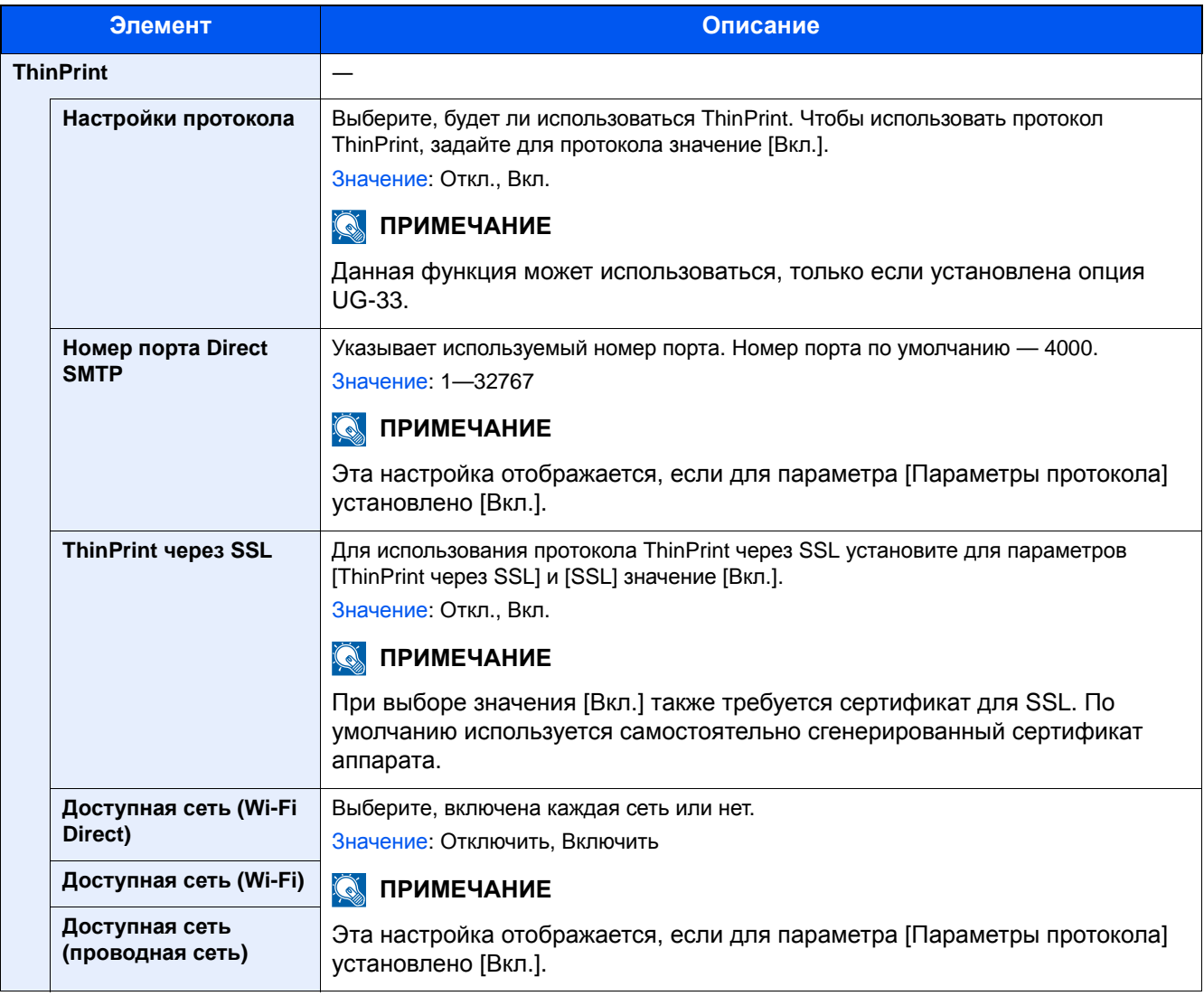

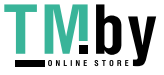

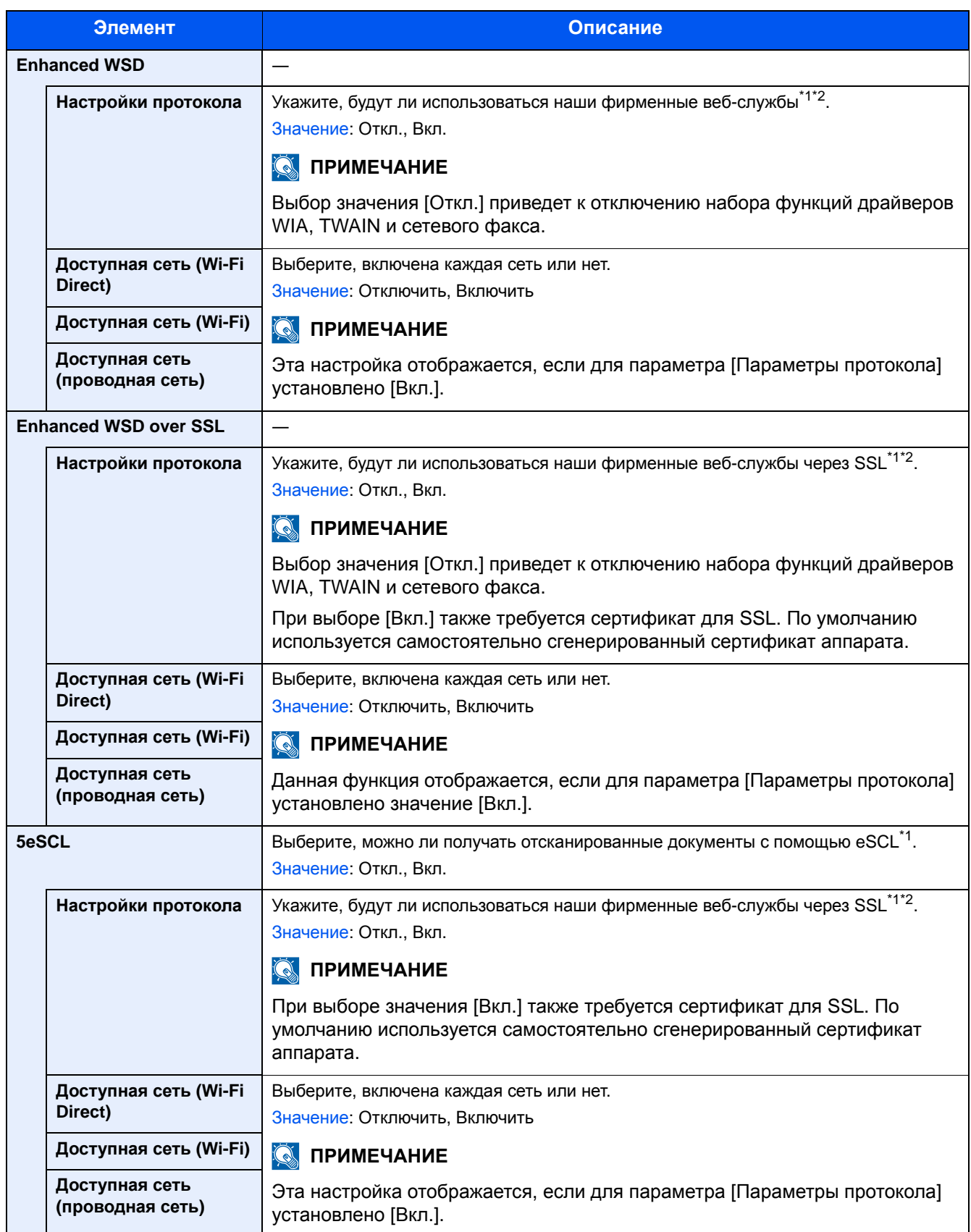

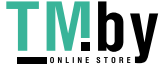

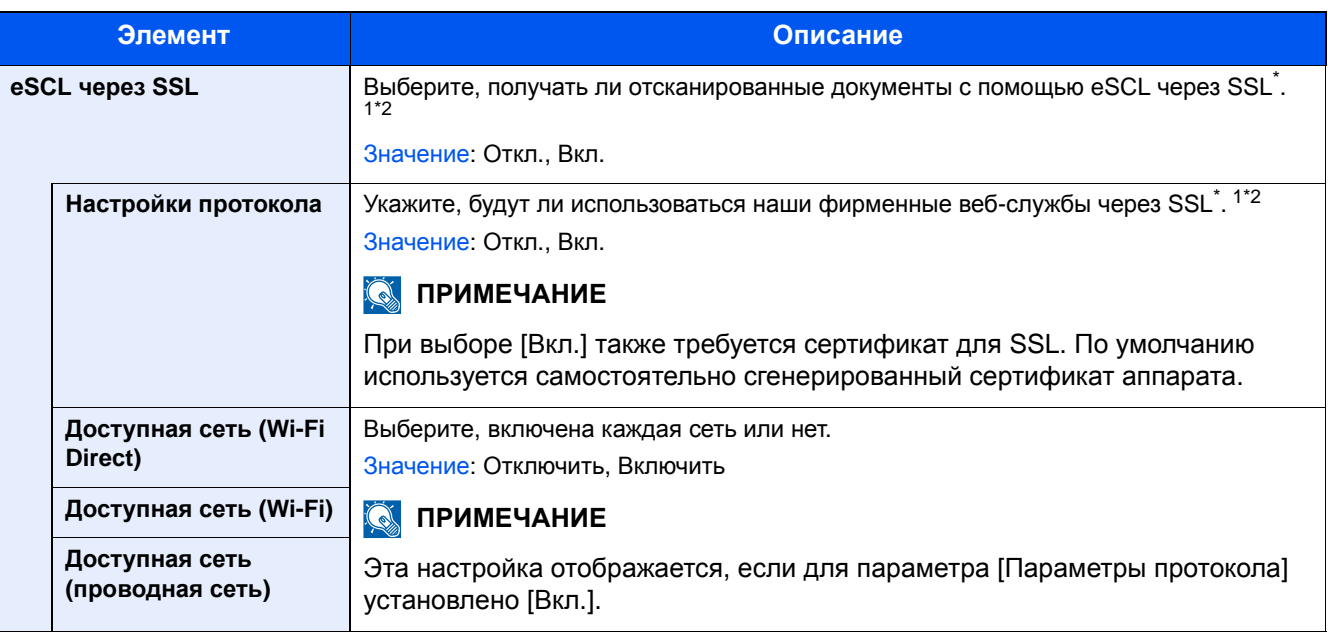

- \*1 Изменения данной настройки вступят в силу после перезапуска устройства или сети.
- \*2 Используйте настройки безопасности, чтобы выбрать [Вкл.] для [SSL].

## **[Настройки безопасности]**

Переход в меню: Клавиша [Системное меню/Счетчик] > [Система/Сетевой] > [Сетевой] > [Настройки безопасности]

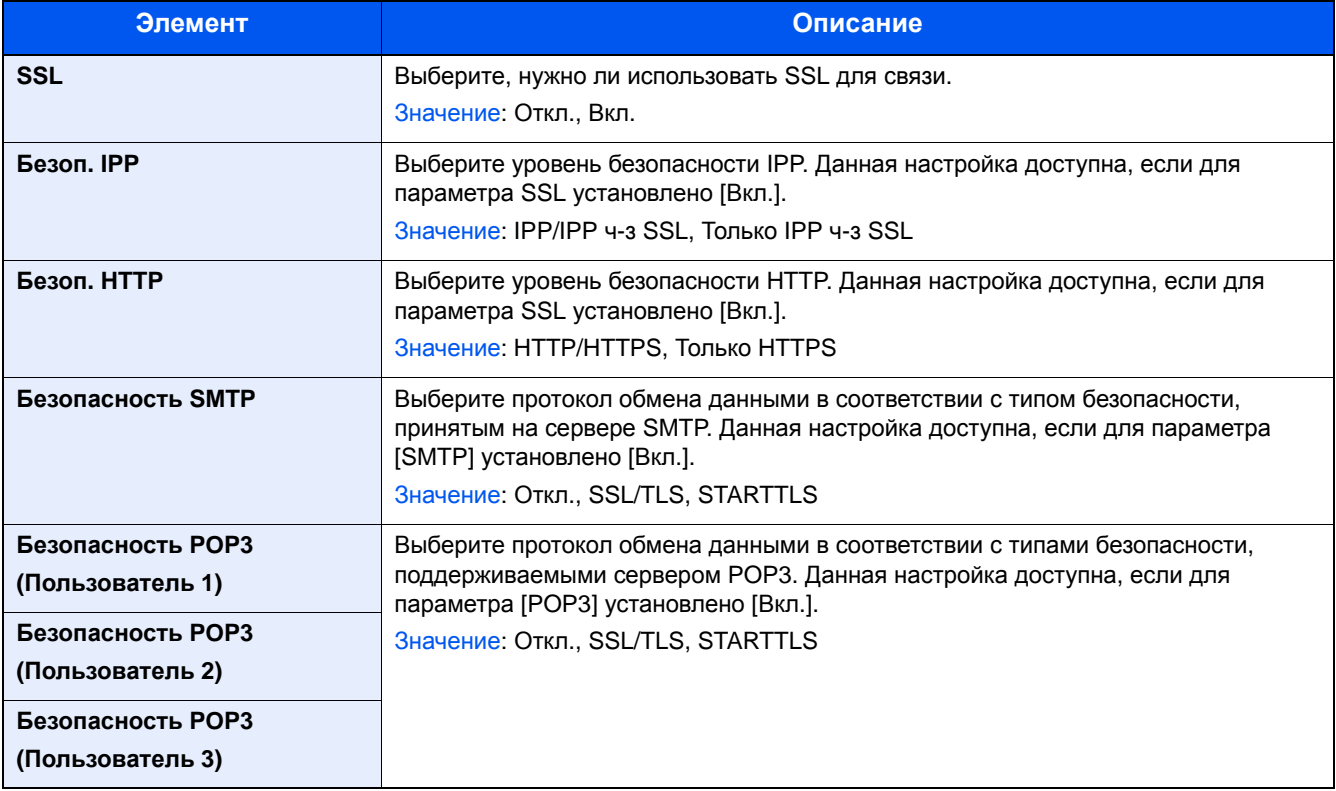

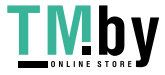

# **[Пинг]**

Переход в меню: Клавиша [Системное меню/Счетчик] > [Система/Сетевой] > [Сетевой] > [Пинг]

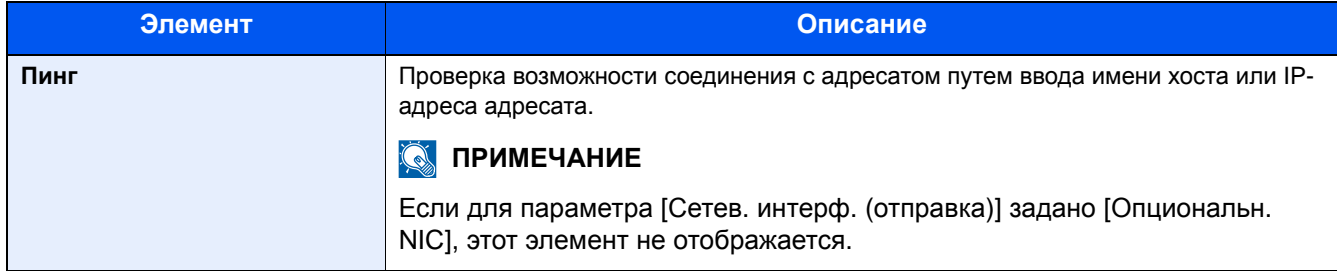

# **[Перезапуск сети]**

<span id="page-377-0"></span>Переход в меню: Клавиша [Системное меню/Счетчик] > [Система/Сетевой] > [Сеть] > [Перезапуск сети]

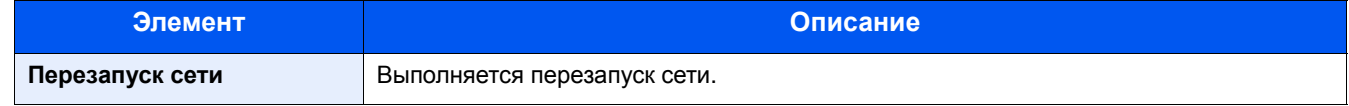

# **[Прокси]**

#### **Переход в меню: Клавиша [Системное меню/Счетчик] > [Система/Сетевой] > [Сетевой] > [Прокси]**

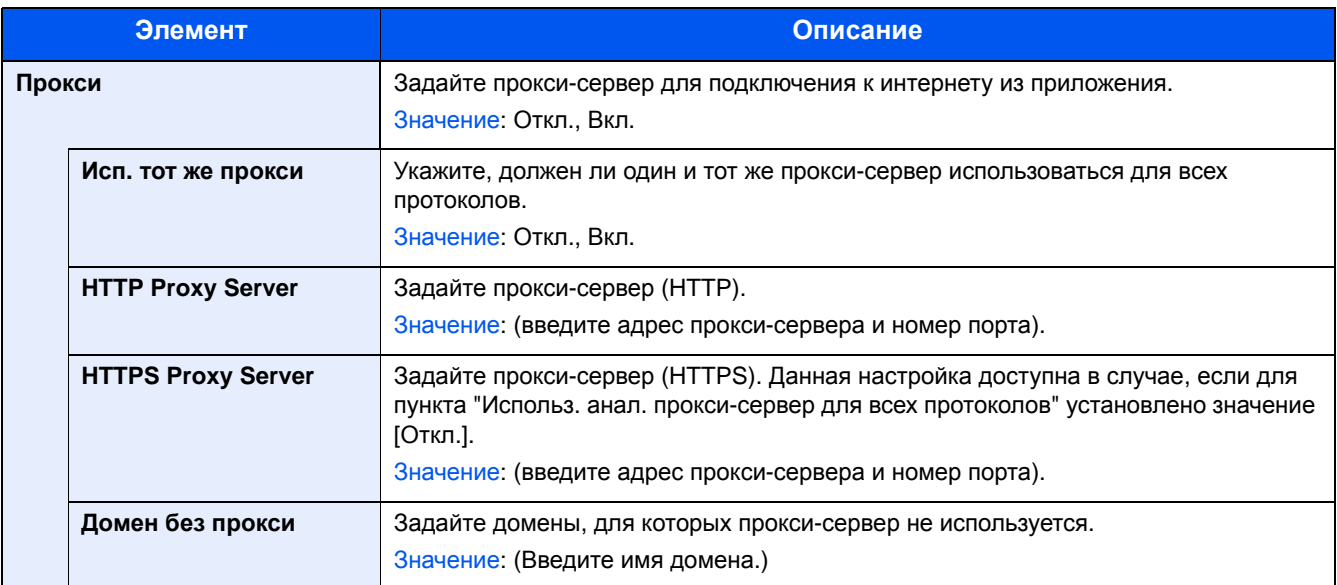

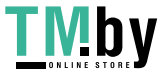

#### **[Опциональная сеть]**

Переход в меню: Клавиша [Системное меню/Счетчик] > [Система/Сетевой] > [Опциональная сеть]

Настройка параметров для дополнительного комплекта сетевого интерфейса.

#### **<u>©</u> ПРИМЕЧАНИЕ**

Это меню отображается, когда установлен дополнительный комплект сетевого интерфейса (IB-50) или дополнительный комплект беспроводного сетевого интерфейса (IB-51).

#### **[Основн.]**

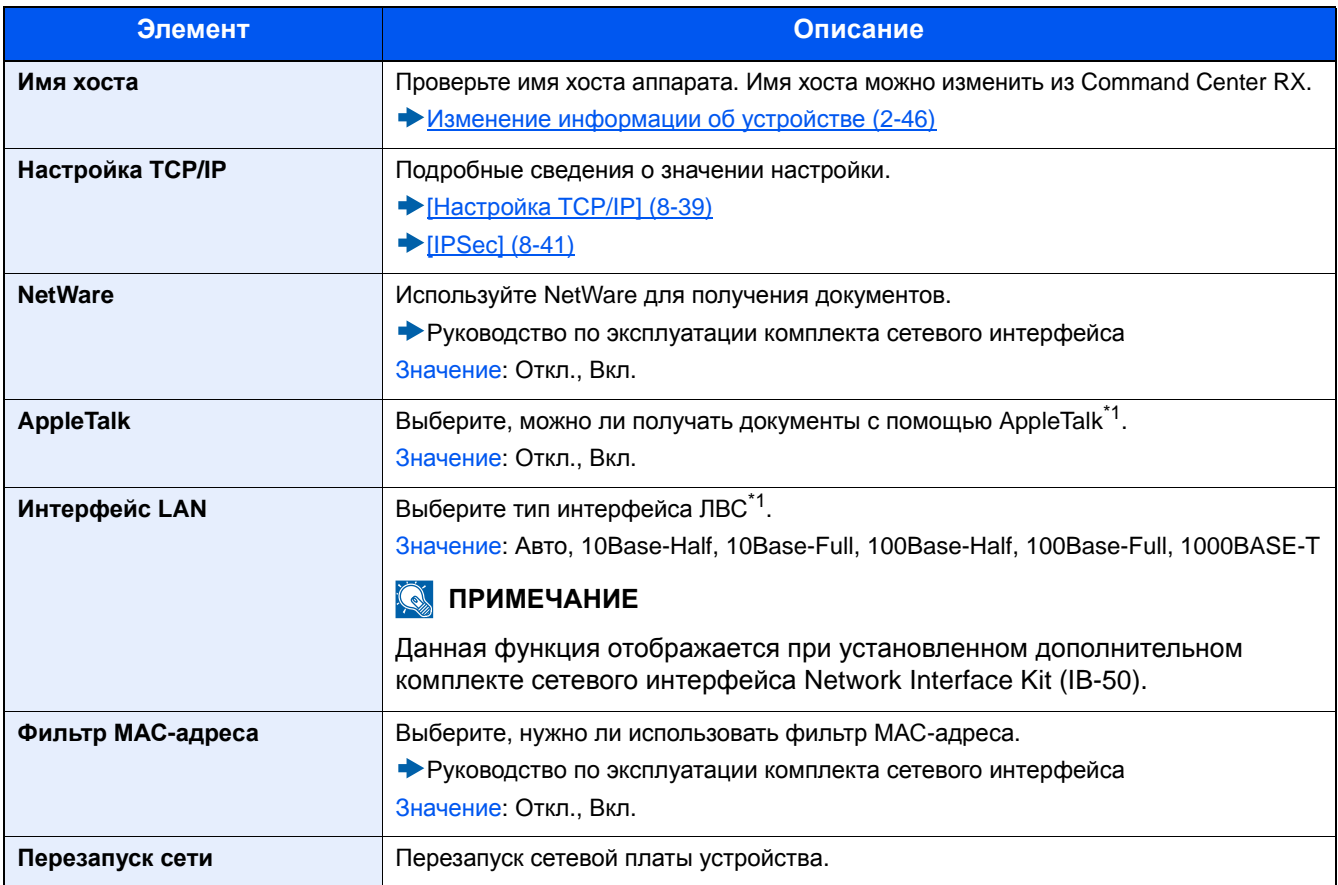

\*1 Изменения данной настройки вступят в силу после перезапуска устройства или сети.

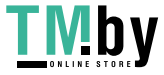

#### **[Беспровод. сеть]**

Настройка параметров для дополнительного комплекта беспроводного сетевого интерфейса.

### **<u>C</u>** ПРИМЕЧАНИЕ

Данная функция отображается при условии установки дополнительного комплекта Wireless Network Interface Kit (IB-51).

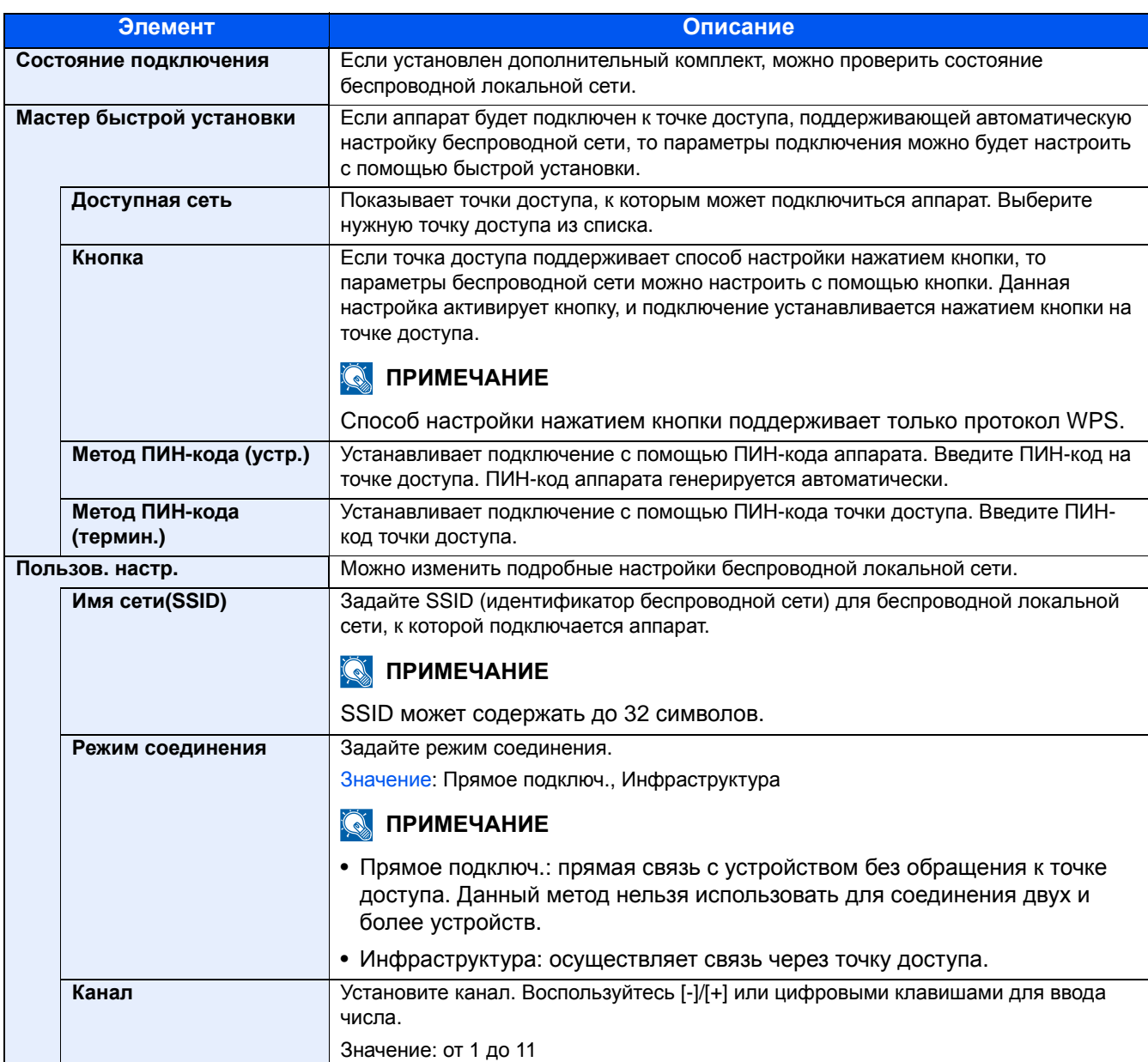

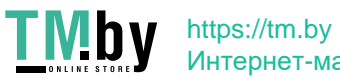

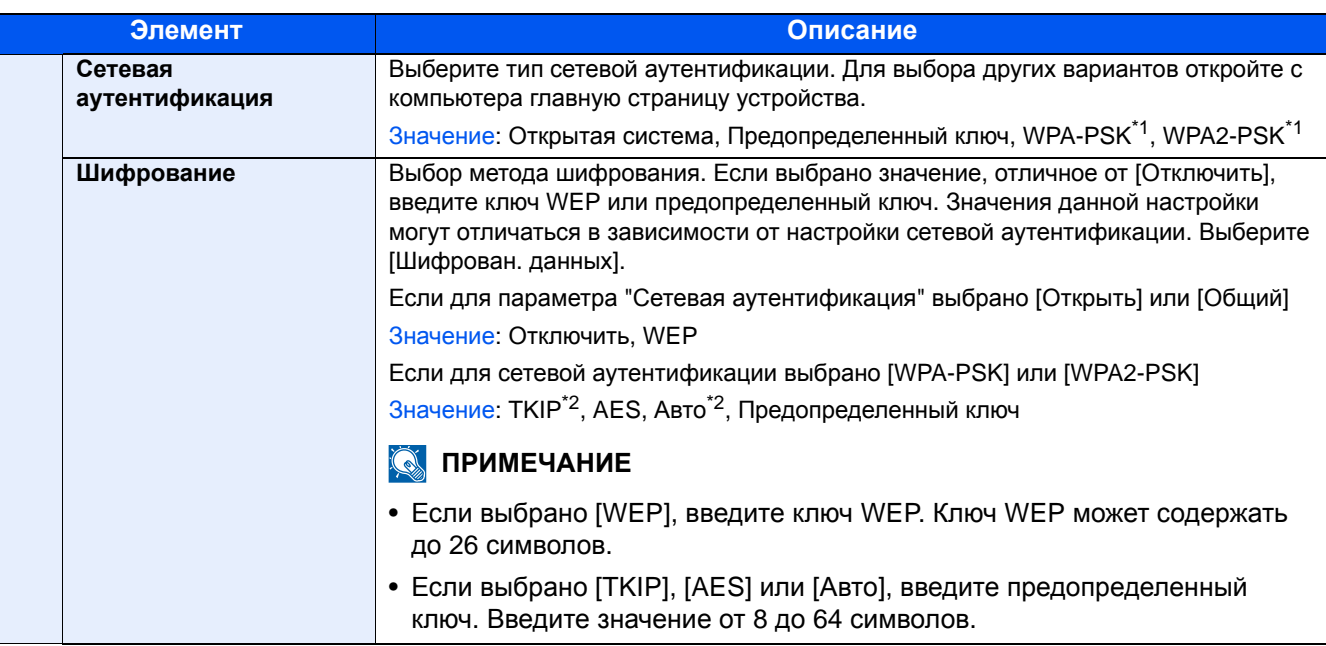

- \*1 Не отображается, если для параметра [Режим подключ.] выбрано значение [Прямое подключ.].
- \*2 Не отображается, если для параметра [Сетевая аутентификация] выбрано значение [WPA2-PSK].

# **[Осн. сеть (клиент)]**

Переход в меню: Клавиша [Системное меню/Счетчик] > [Система/Сетевой] > [Осн. сеть (клиент)]

#### **<u>©</u>** ПРИМЕЧАНИЕ

Эта функция отображается, когда установлен дополнительный комплект беспроводного сетевого интерфейса (IB-50) или комплект беспроводного сетевого интерфейса (IB-36 или IB-51).

Комплект беспроводного сетевого интерфейса (IB-36) является опцией для некоторых моделей. Обратитесь к своему дилеру, нашему торговому представителю или представителю сервисной службы, чтобы получить более подробную информацию.

#### IB-36 "Комплект [беспроводного](#page-505-0) сетевого интерфейса" (12-3)

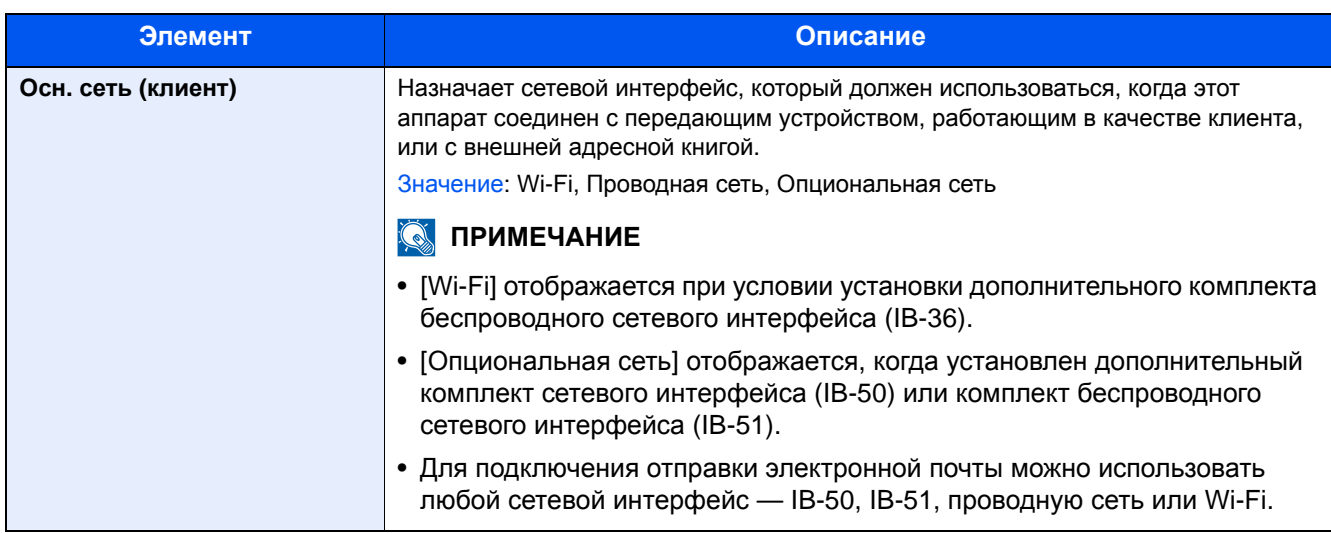

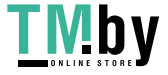

# **[Парам. блок. интерфейса]**

Переход в меню: Клавиша [Системное меню/Счетчик] > [Система/Сетевой] > [Парам. блок. интерфейса]

Позволяет защитить аппарат путем блокировки интерфейса с внешними устройствами, например с хостами USB или дополнительными интерфейсами.

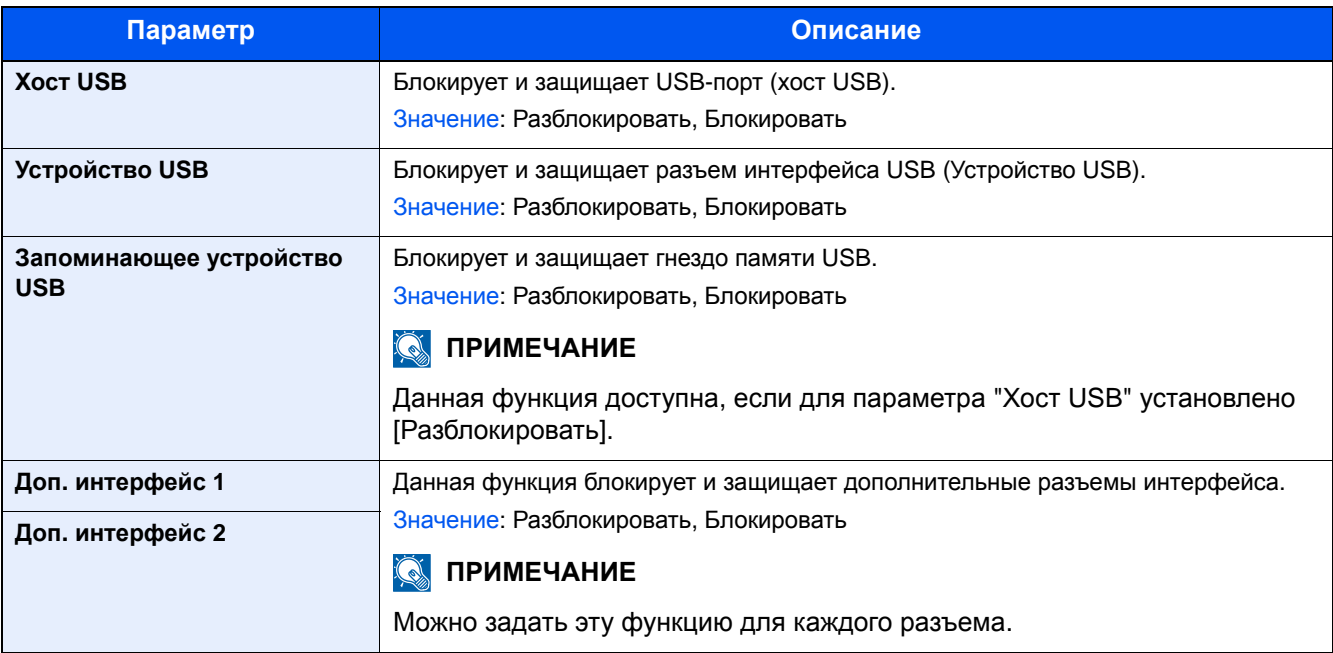

#### **ВАЖНО**

**После изменения настроек перезапустите сеть или выключите, а затем включите аппарат снова.**

**[[Перезапуск](#page-382-0)] (8-54)**

# **[Настройки Bluetooth]**

Переход в меню: Клавиша [Системное меню/Счетчик] > [Система/Сетевой] > [Настройки Bluetooth]

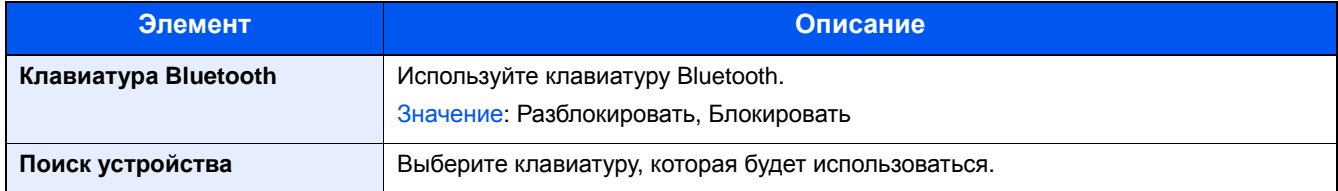

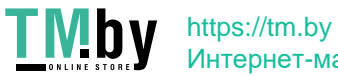

#### **[Уровень защиты]**

Переход в меню: Клавиша [Системное меню/Счетчик] > [Система/Сетевой] > [Уровень защиты]

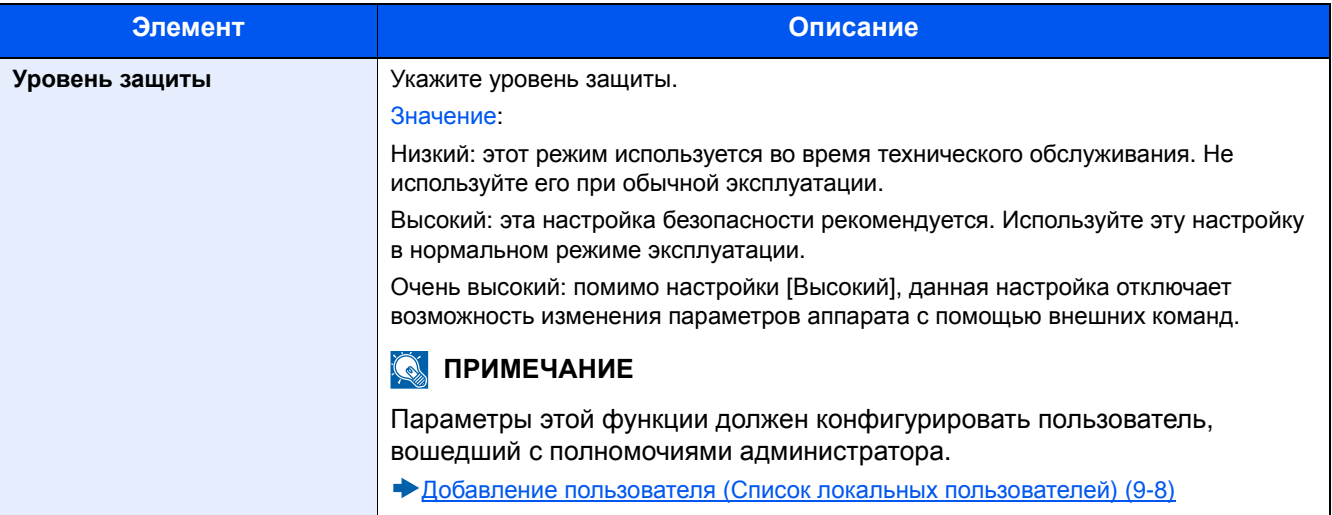

#### **[Дополн. память]**

Переход в меню: Клавиша [Системное меню/Счетчик] > [Система/Сетевой] > [Дополн. память]

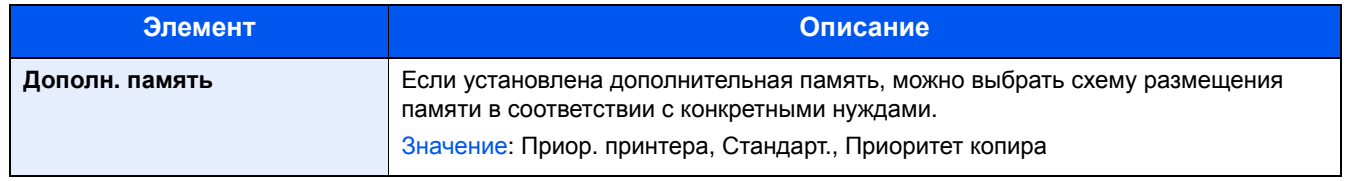

# **[Перезапуск]**

<span id="page-382-0"></span>Переход в меню: Клавиша [Системное меню/Счетчик] > [Система/Сетевой] > [Перезапуск]

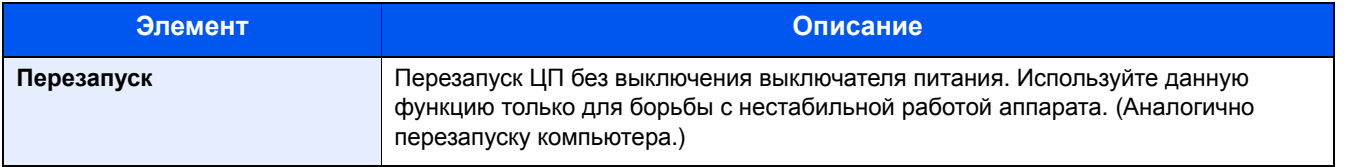

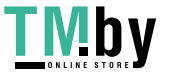

# **[RAM-диск]**

Переход в меню: Клавиша [Системное меню/Счетчик] > [Система/Сетевой] > [Настр. диска RAM]

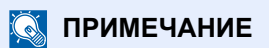

Данная функция отображается при установленном дополнительного диска SSD.

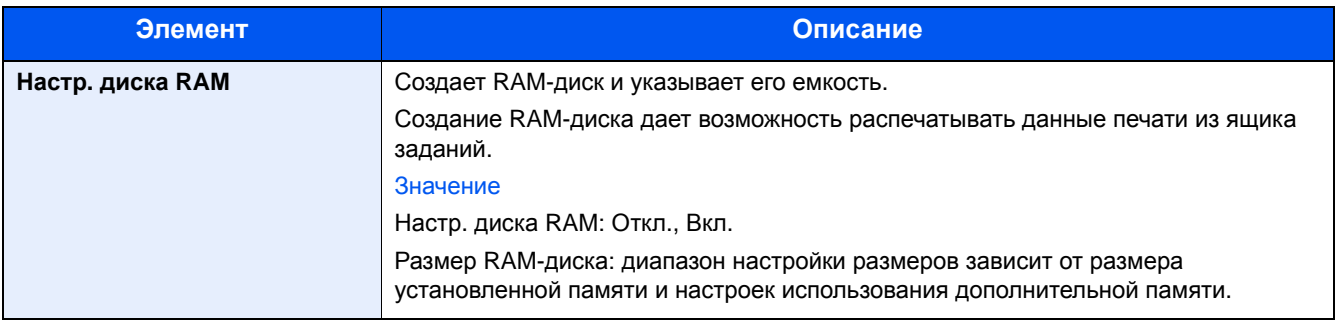

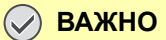

**После изменения настроек перезапустите сеть или выключите, а затем включите аппарат снова.**

**[[Перезапуск](#page-382-0)] (8-54)**

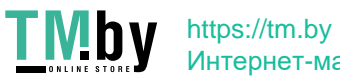

#### **[Защита данных]**

Переход в меню: Клавиша [Системное меню/Счетчик] > [Система/Сетевой] > [Защита данных]

Настройка параметров для данных, сохраненных на диске SSD.

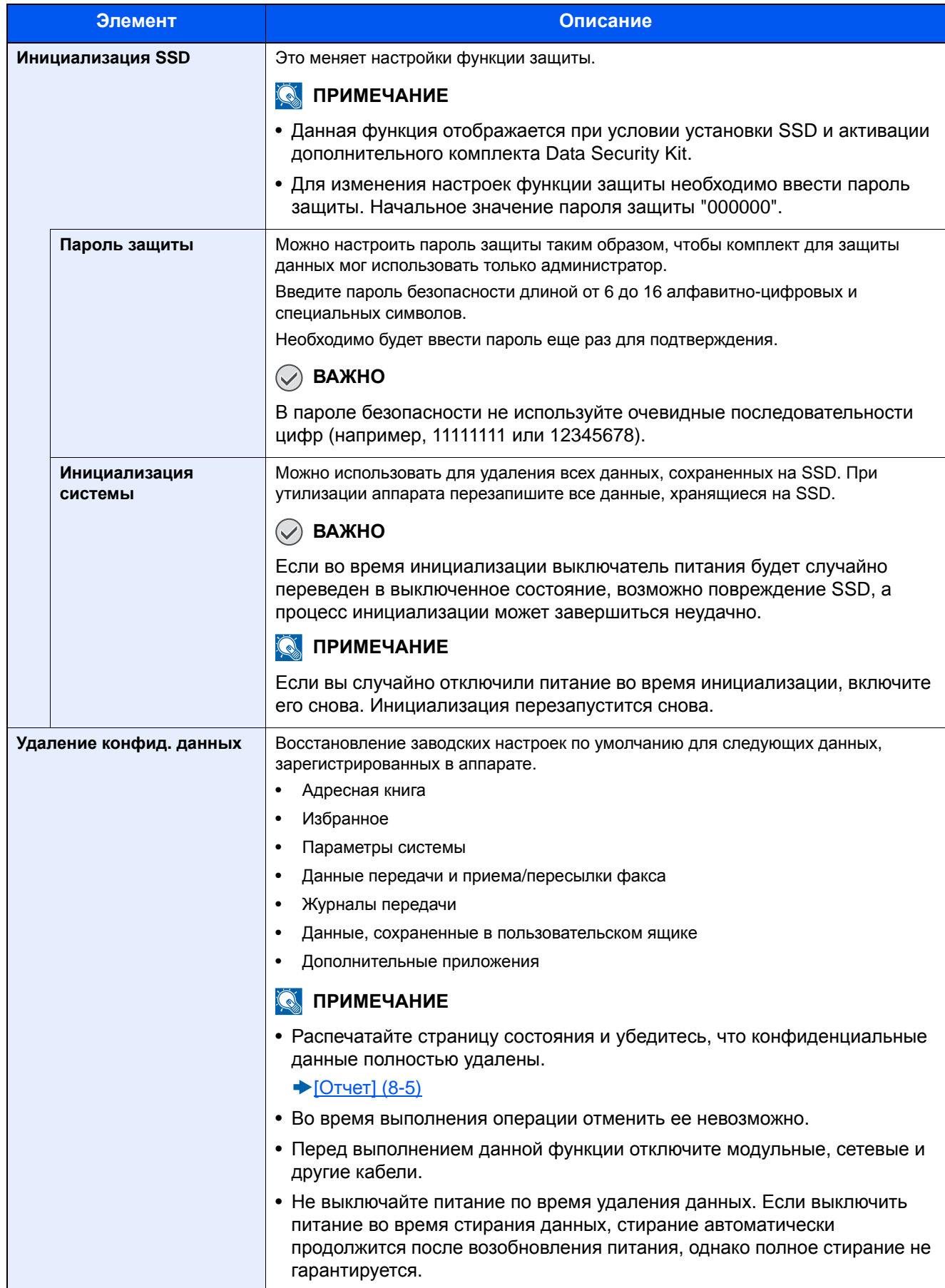

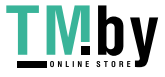

#### **Стертая информация**

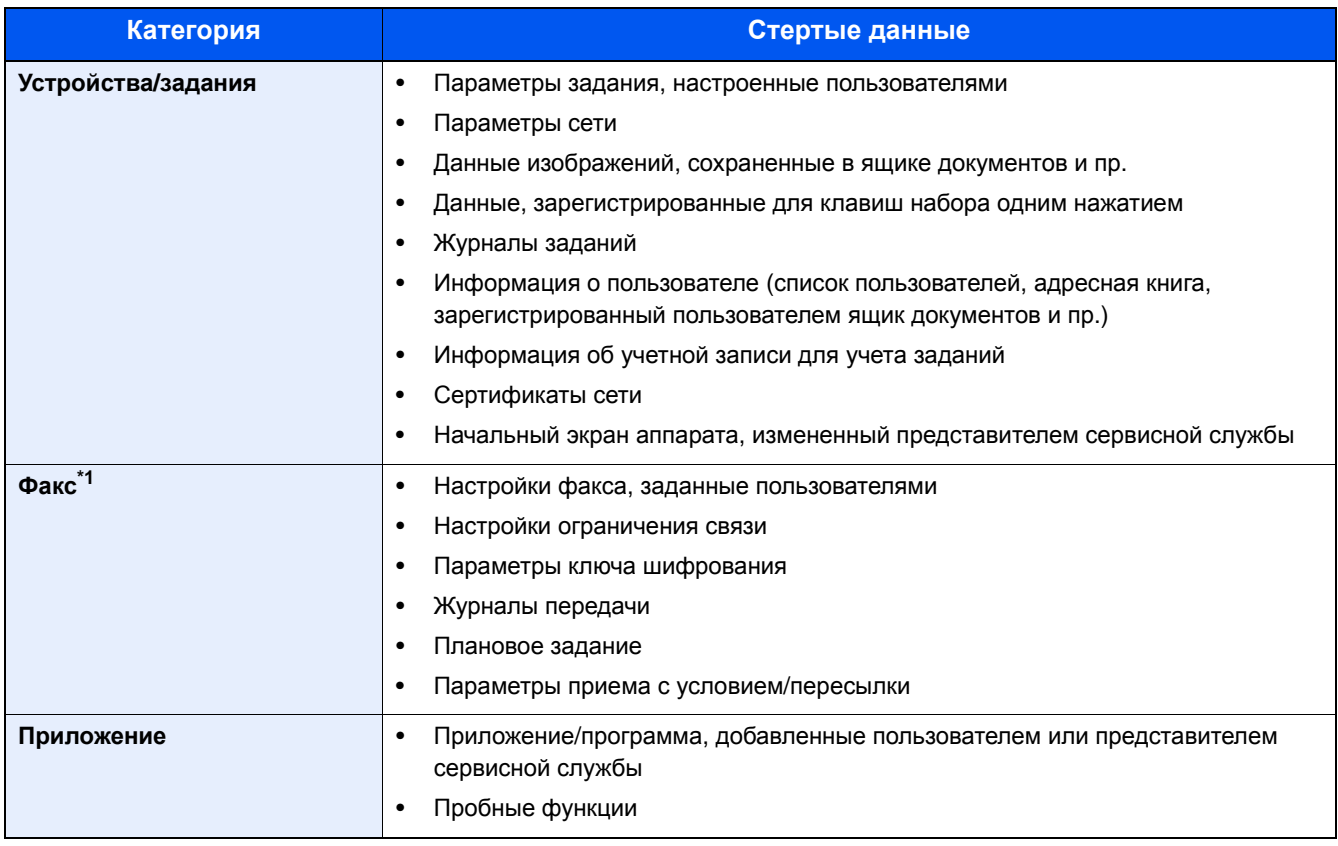

\*1 Только при условии установки дополнительного комплекта факса.

#### **[Дополнительная функция]**

Переход в меню: Клавиша [Системное меню/Счетчик] > [Система/Сетевой] > [Дополнительная функция]

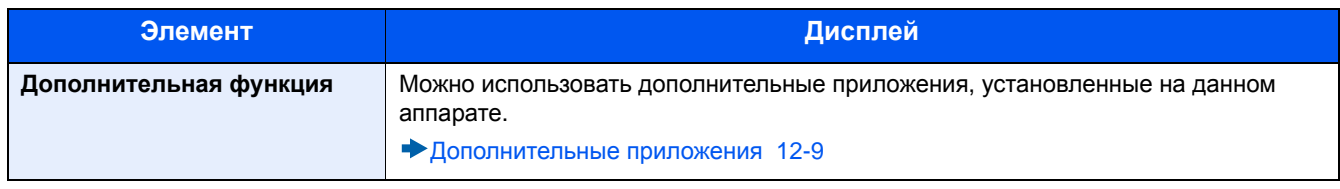

# **[Настройки удал. служб]**

Переход в меню: Клавиша [Системное меню/Счетчик] > [Система/Сетевой] > [Настройки удал. служб]

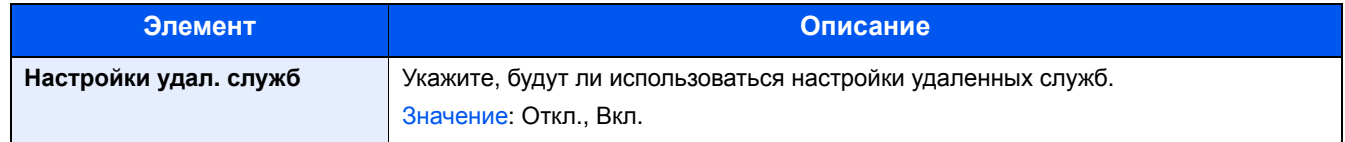

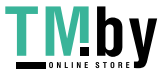

# **[Настройки факс-сервера]**

Переход в меню: Клавиша [Системное меню/Счетчик] > [Система/Сетевой] > [Настройки факс-сервера]

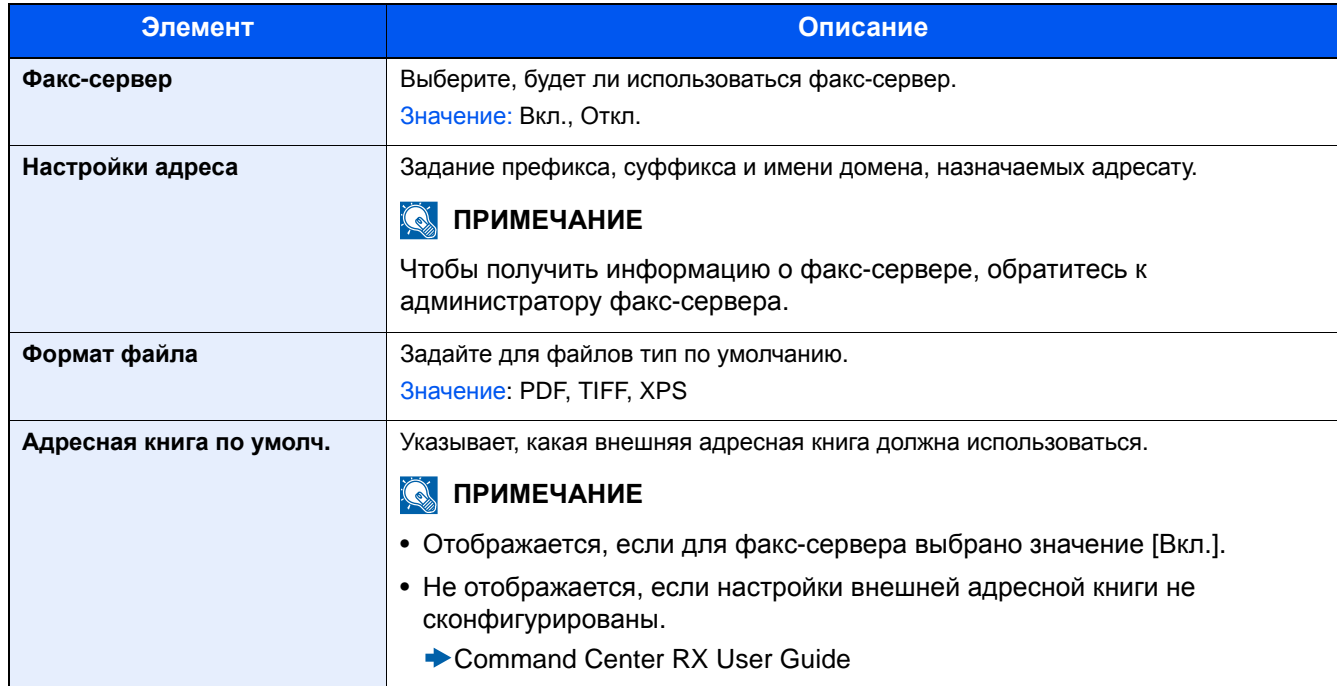

# **[NFC]**

Переход в меню: Клавиша [Системное меню/Счетчик] > [Система/Сетевой] > [NFC]

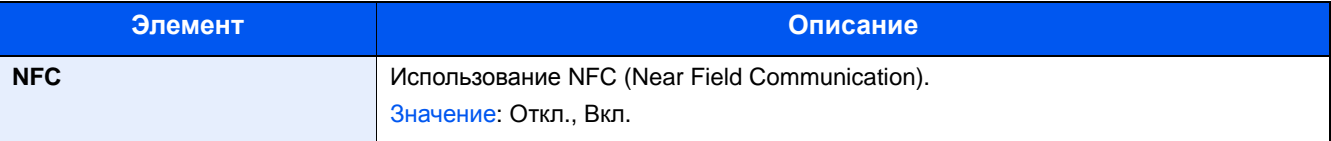

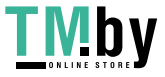

# **[Счетчик даты/времени/Эконом. энергии]**

Переход в меню: Клавиша [Системное меню/Счетчик] > [Счетчик даты/времени/Эконом. энергии] Конфигурация настроек даты и времени.

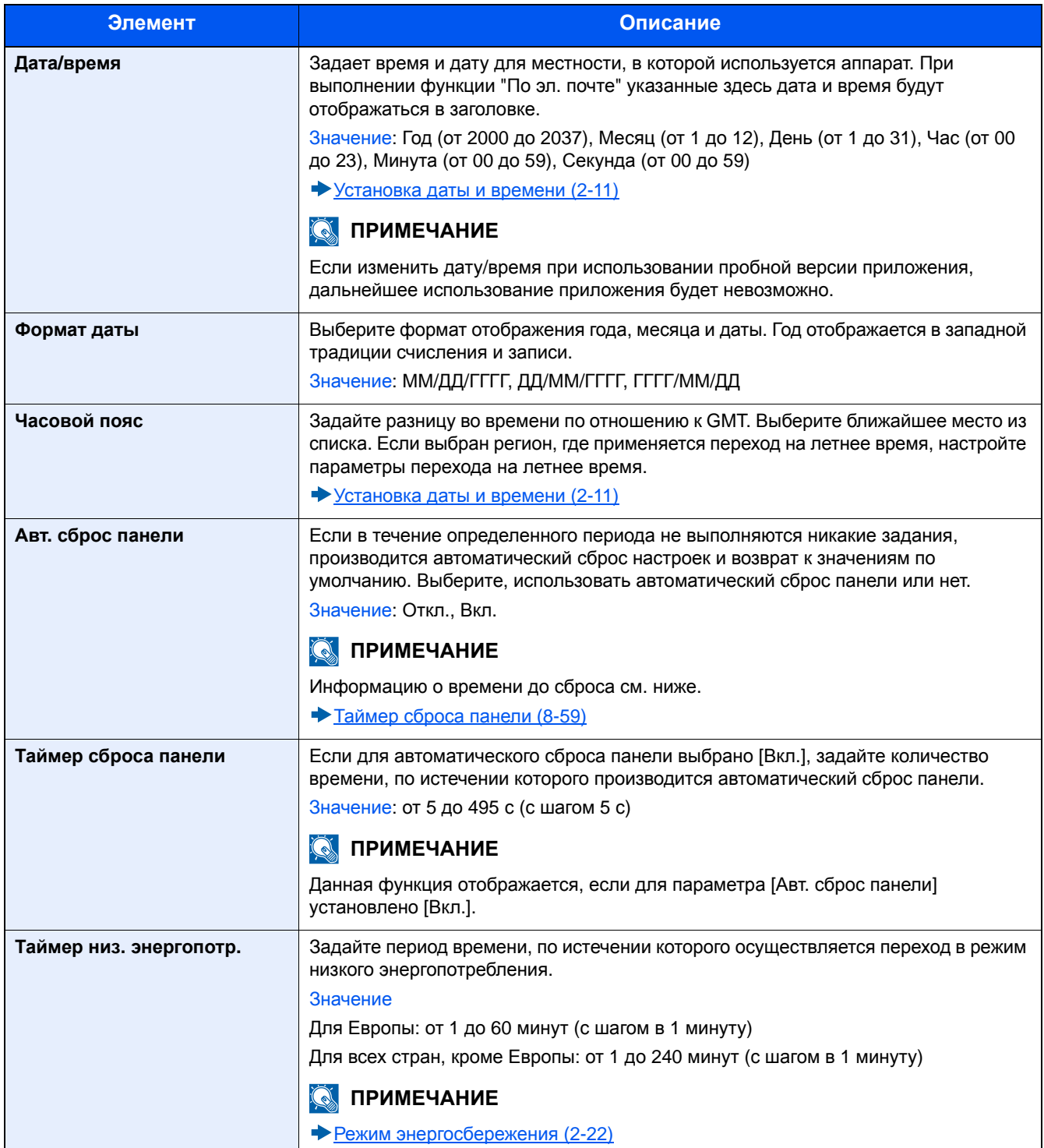

<span id="page-387-0"></span>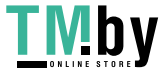

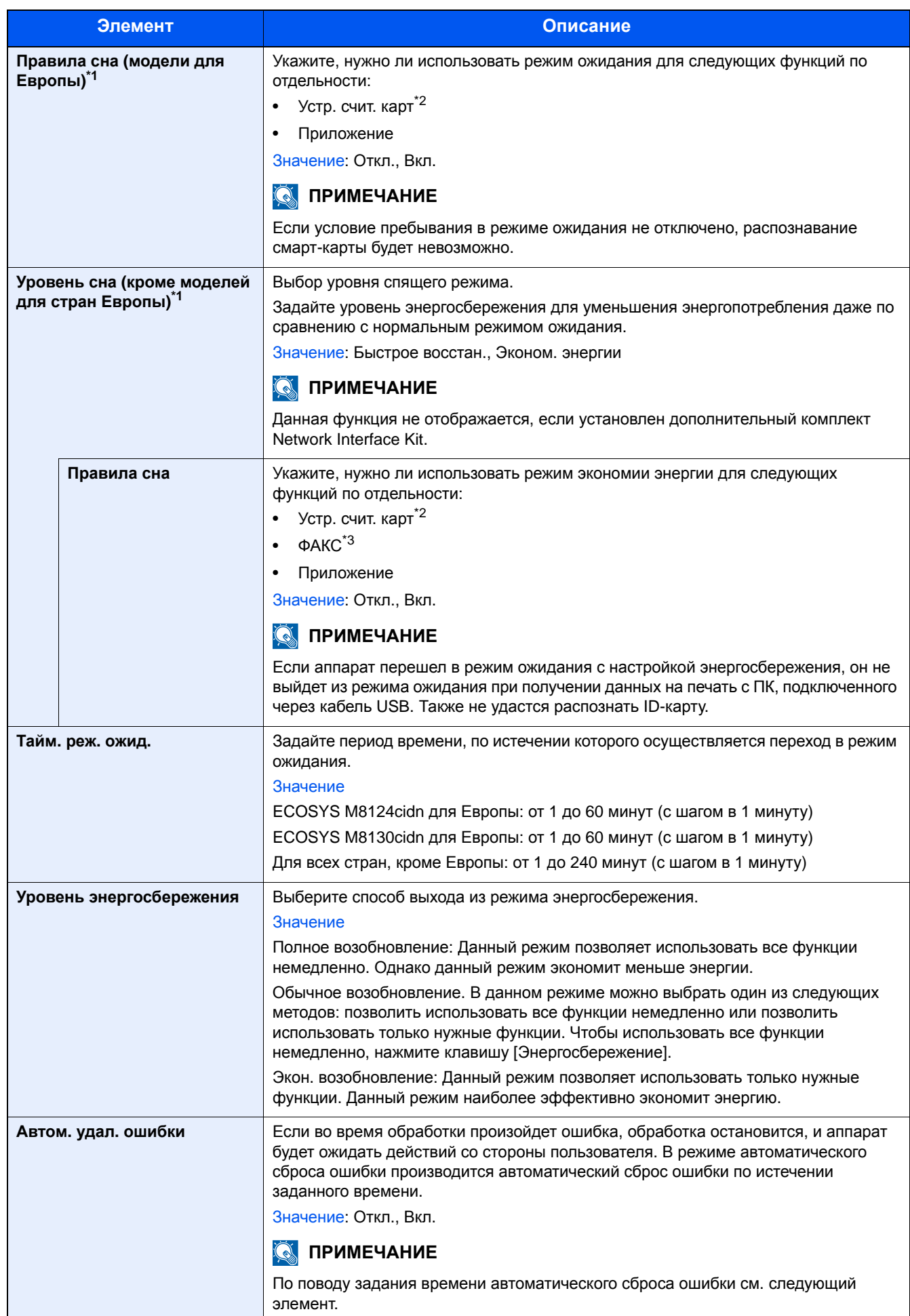

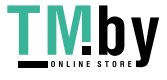

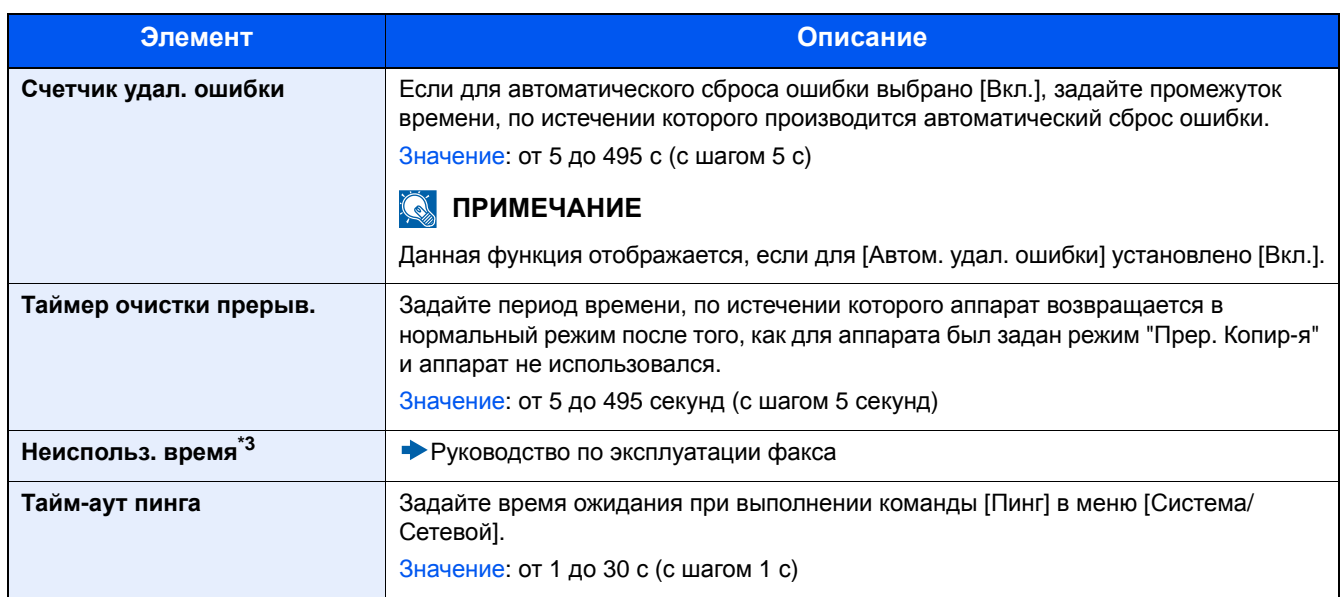

\*1 Данная функция не отображается, если установлен дополнительный комплект Network Interface Kit.

\*2 Отображается, если активирован дополнительный комплект Card Authentication Kit.

\*3 Отображается только при наличии установленной дополнительной функции факса.

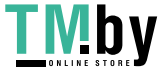

# **[Настройка/обслуживание]**

Переход в меню: Клавиша [Системное меню/Счетчик] > [Настройка/Обслуживание]

Регулирование качества печати и проведение технического обслуживания аппарата.

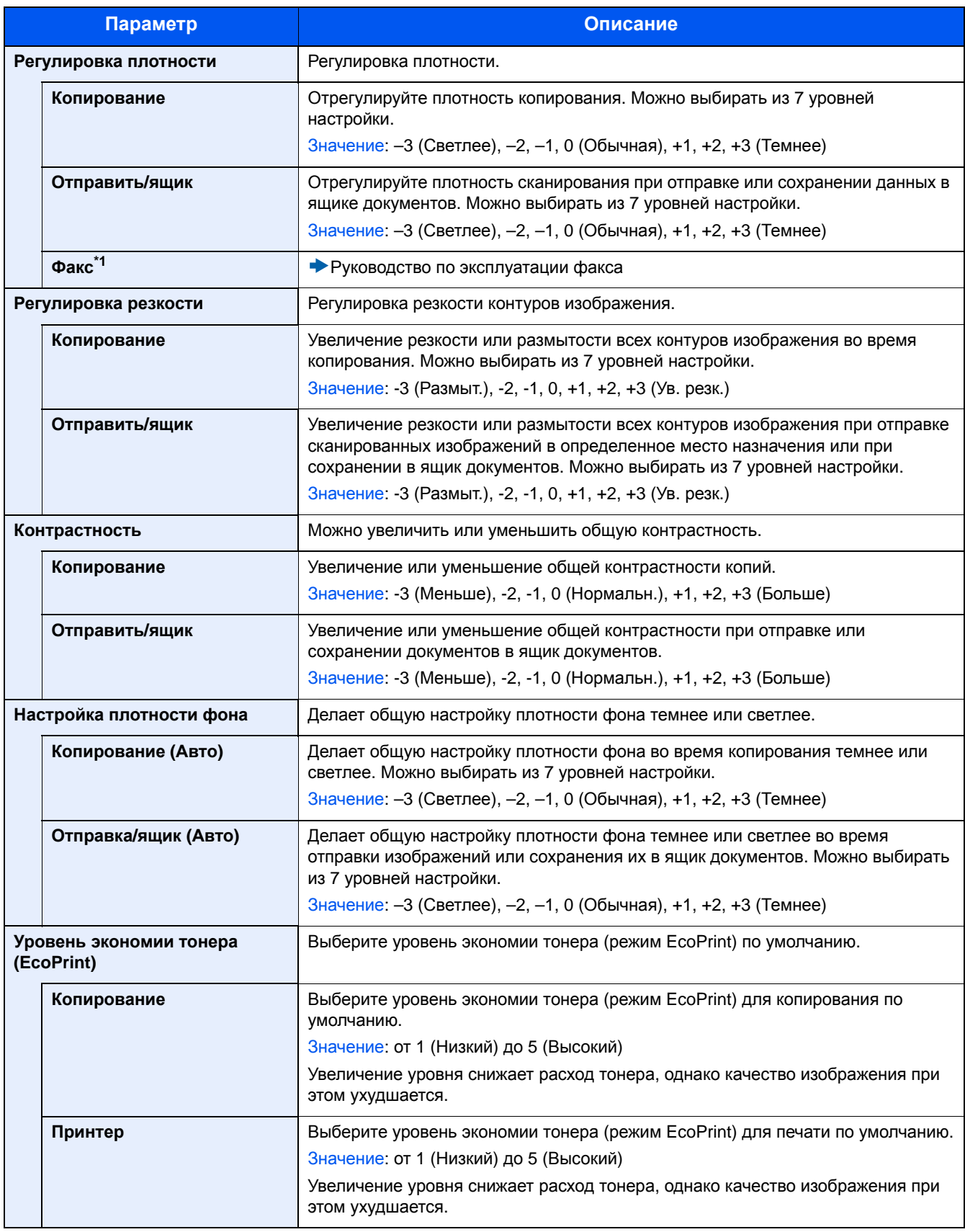

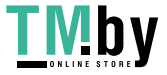

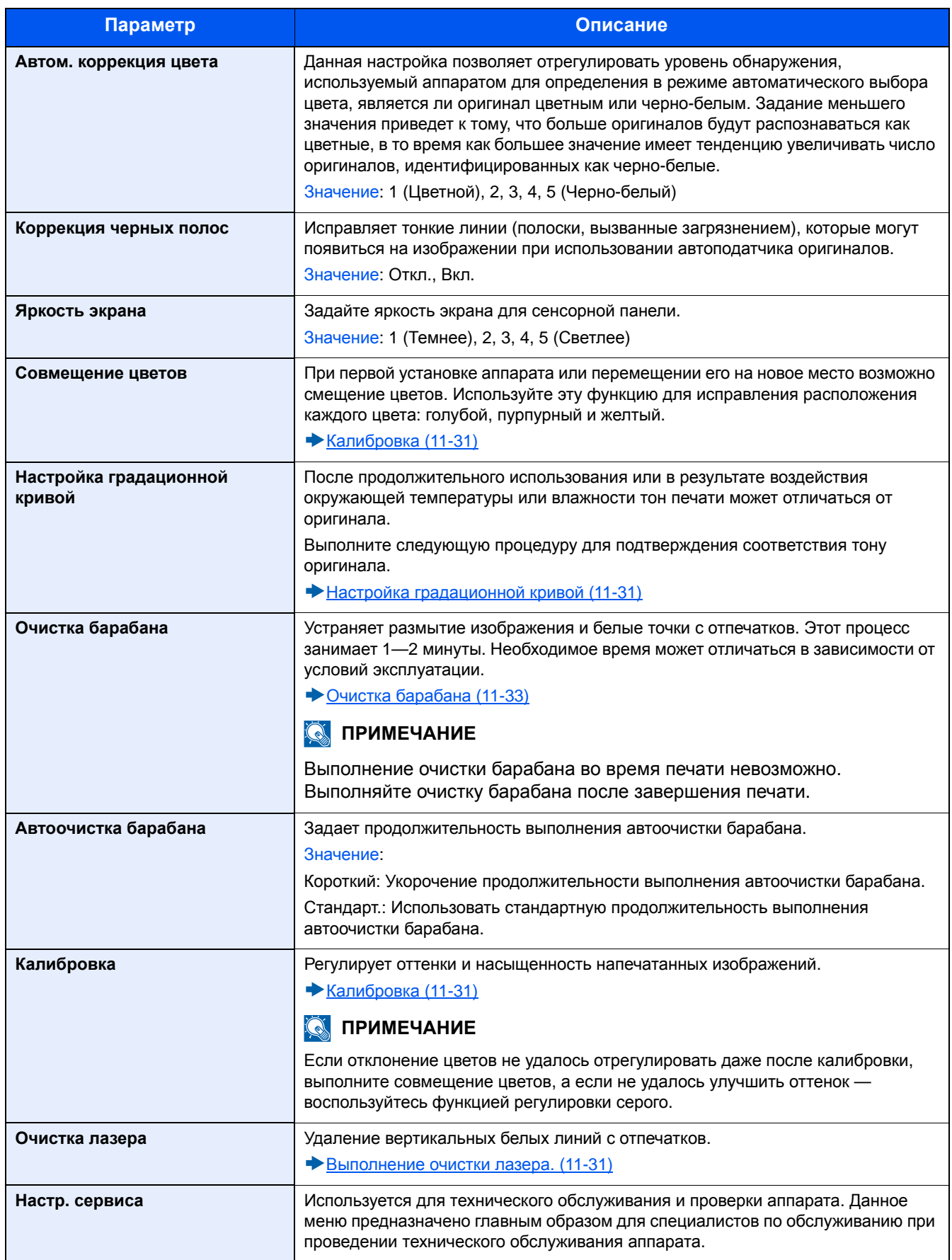

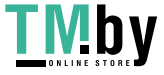

# **9 Аутентификация и учет пользователей (реквизиты пользователей, учет заданий)**

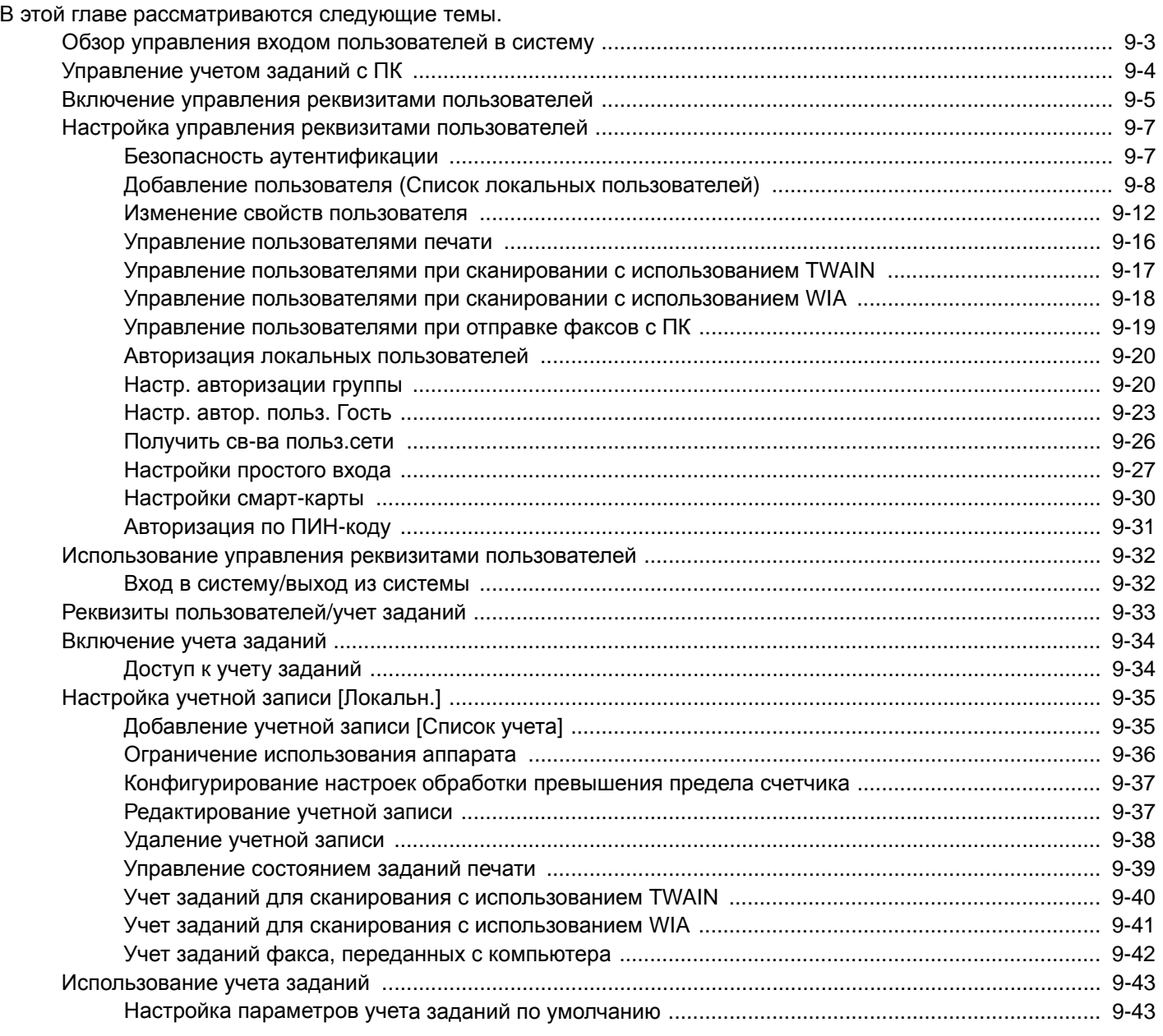

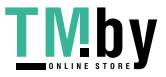

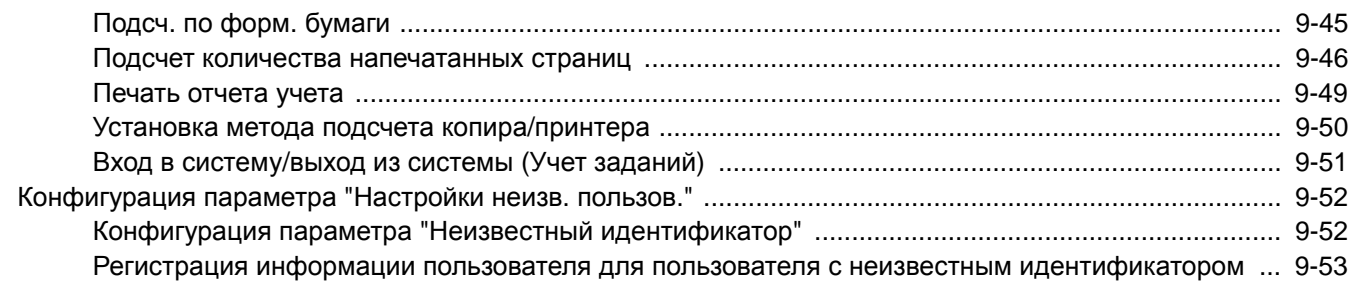

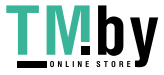

# <span id="page-394-0"></span>**Обзор управления входом пользователей в систему**

Управление реквизитами пользователей определяет права пользователя на данном аппарате. Для аутентификации пользователя при входе введите правильное имя пользователя и пароль для входа в систему.

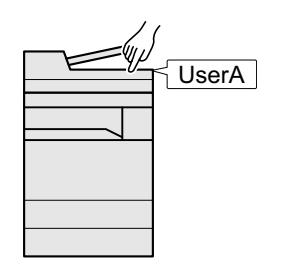

- 1 Включите управление входом пользователей в систему (9-5).
- 2 Задайте пользователя [\(9—7](#page-398-0)).
- 3 Введите имя пользователя и пароль для входа в систему и выполните задание [\(3—](#page-147-0) [14](#page-147-0))

Имеется три уровня доступа: "Пользователь", "Администратор" и "Администратор аппарата". Уровни безопасности может изменять исключительно "Администратор аппарата".

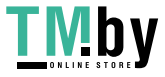

# <span id="page-395-0"></span>**Управление учетом заданий с ПК**

Помимо указанных выше настроек для управления учетом заданий с ПК необходимо выполнить следующие действия.

Управление пользователями при печати с ПК

Для управления пользователями, выполняющими печать на аппарате с ПК, необходимы настройки драйвера принтера.

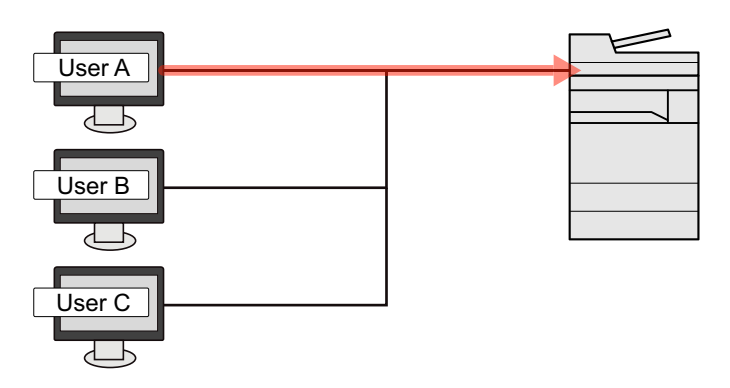

- 1 Задайте управление входом пользователей в систему на драйвере принтера ([9—16\)](#page-407-0)
- 2 Напечатайте документ.

#### **Управление пользователями при сканировании с использованием TWAIN**

Для управления пользователями, использующими TWAIN для сканирования, необходимы настройки драйвера TWAIN на ПК.

Управление пользователями при сканировании с [использованием](#page-408-0) TWAIN (9-17)

#### **Управление пользователями при сканировании с использованием WIA**

Для управления пользователями, использующими WIA для сканирования, необходимы настройки драйвера WIA на ПК.

Управление пользователями при сканировании с [использованием](#page-409-0) WIA (9-18)

#### **Управление пользователями при отправке факсов с ПК**

Для управления пользователями, отправляющими факсы с ПК, необходимы настройки драйвера факса на ПК.

Управление [пользователями](#page-410-0) при отправке факсов с ПК (9-19)

Для использования функции факса необходим дополнительный комплект факса.

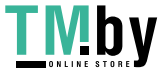
# <span id="page-396-0"></span>**Включение управления реквизитами пользователей**

Включение учета пользователей. Выберите один из перечисленных ниже методов аутентификации:

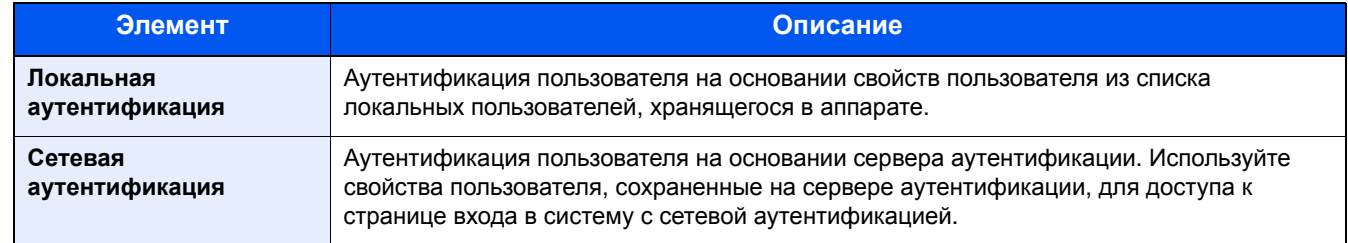

#### 1 **Откройте экран.**

1 Клавиша [Системное меню/Счетчик] > [Реквизиты пользователей/учет заданий]

#### **<u>©</u> ПРИМЕЧАНИЕ**

Если появляется экран аутентификации пользователя, следует ввести имя пользователя и пароль для входа в систему, а затем нажать [Вход]. Для этого вам нужно осуществить вход с правами администратора.

Заводские настройки по умолчанию для имени пользователя и пароля при входе приведены ниже.

Имя пользователя при входе

ECOSYS M8124cidn:2400, ECOSYS M8130cidn:3000

Пароль при входе

ECOSYS M8124cidn:2400, ECOSYS M8130cidn:3000

2 [Реквиз. польз. при входе] > [Реквизиты польз.]

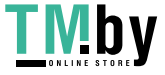

#### **2 Настройте параметры.**

1 Выберите [Локальная аутентификация] или [Сетевая аутентификация].

Для отключения управления реквизитами пользователей нажмите [Откл.].

Если вы выбрали [Сетевая аутентификация], в качестве типа сервера выберите [NTLM], [Kerberos] или [Ext.]. Кроме того, необходимо ввести имя хоста (не более 64 символов) и доменное имя (не более 256 символов) для сервера аутентификации.

Если выбран тип сервера [Ext.], введите номер порта.

### **ПРИМЕЧАНИЕ**

Если выбрано [Имя домена], будет отображен список регистрации доменов. Введите имя домена. Можно зарегистрировать до 10 имен доменов.

- 2 Откроется экран "Добавить новую функцию к главному экрану?". Для отображения новой функции на главном экране нажмите [Да] и укажите положение, в котором будет отображаться пиктограмма зарегистрированной функции.
	- [Редактирование](#page-141-0) главного экрана (3-8)

#### **<u>C</u>** ПРИМЕЧАНИЕ

Если имя пользователя при входе и пароль не приняты, проверьте следующие настройки.

- Параметры сетевой аутентификации на аппарате
- Свойство пользователя на сервере аутентификации
- Настройка даты и времени на аппарате и на сервере аутентификации

Если не удается войти в систему из-за настроек аппарата, войдите в систему как любой из зарегистрированных администраторов из списка локальных пользователей и исправьте настройки.

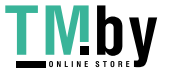

# **Настройка управления реквизитами пользователей**

Регистрация, изменение и удаление пользователей, настройка параметров управления реквизитами пользователей.

# **Безопасность аутентификации**

Если включена аутентификация пользователей, настройте ее параметры.

#### **Настройки блокировки учетной записи пользователя**

Можно запретить использование учетной записи пользователя в случае повторного ввода неправильного пароля для входа в систему с этой учетной записью.

#### 1 **Откройте экран.**

1 Клавиша [Системное меню/Счетчик] > [Реквизиты пользователей/учет заданий]

#### **<u> ПРИМЕЧАНИЕ</u>**

Если появляется экран аутентификации пользователя, следует ввести имя пользователя и пароль для входа в систему, а затем нажать [Вход]. Для этого вам нужно осуществить вход с правами администратора.

Заводские настройки по умолчанию для имени пользователя и пароля при входе приведены ниже.

Имя пользователя при входе

ECOSYS M8124cidn:2400, ECOSYS M8130cidn:3000

Пароль при входе

ECOSYS M8124cidn:2400, ECOSYS M8130cidn:3000

2 [Реквиз. польз. при входе] > [Настройки блокировки учетной записи пользоват.]

#### 2 **Настройте параметры.**

Можно настроить следующие параметры.

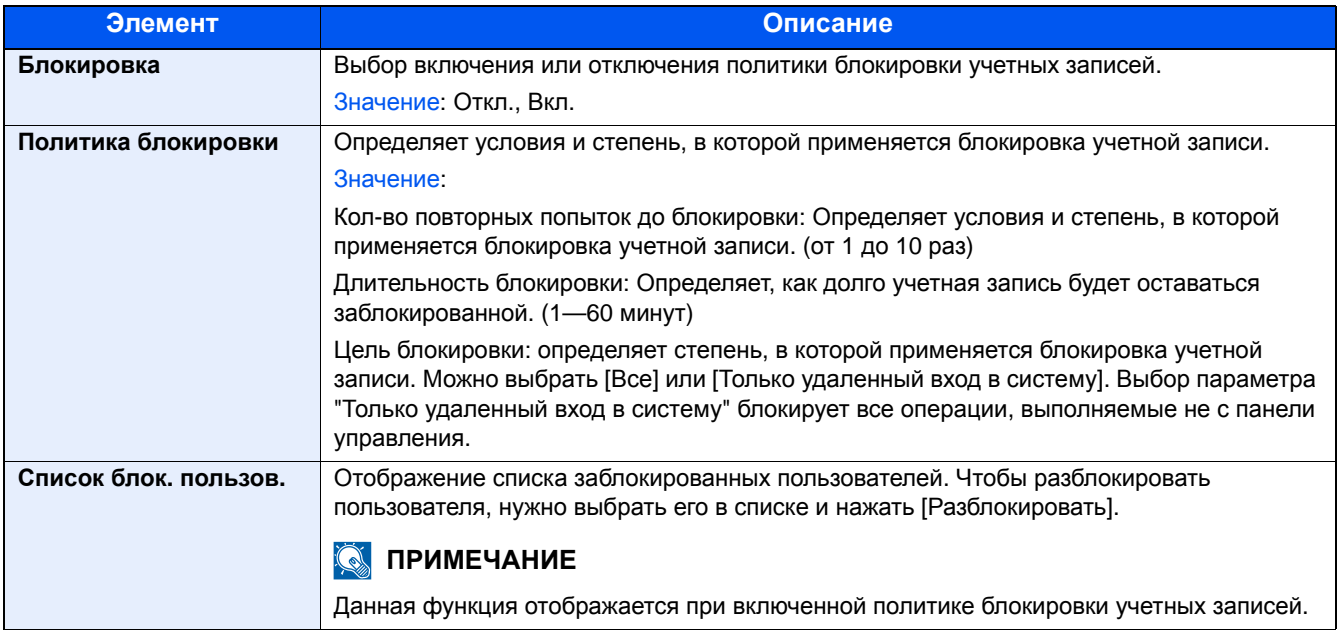

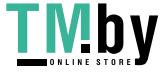

# <span id="page-399-0"></span>**Добавление пользователя (Список локальных пользователей)**

Эта функция добавляет нового пользователя.

#### **<u><b>ПРИМЕЧАНИЕ**</u>

- Можно добавить до 100 пользователей (включая имя пользователя при входе по умолчанию).
- В стандартном варианте уже сохранен каждый пользователь по умолчанию с правами администратора аппарата и с правами администратора. Свойства каждого из пользователей: Прописные и строчные буквы различаются (учет регистра).

#### **Администратор аппарата**

Имя пользователя: DeviceAdmin Имя пользователя при входе ECOSYS M8124cidn:2400, ECOSYS M8130cidn:3000 Пароль при входе ECOSYS M8124cidn:2400, ECOSYS M8130cidn:3000 Уровень доступа: Администратор аппарата **Администратор** Имя пользователя: Admin Имя пользователя при входе: Admin Пароль при входе: Admin Уровень доступа: Администратор

Рекомендуется периодически изменять имя пользователя, имя пользователя при входе и пароль при входе. Это способствует повышению безопасности.

#### 1 **Откройте экран.**

1 Клавиша [Системное меню/Счетчик] > [Реквизиты пользователей/учет заданий]

#### **<u>• ПРИМЕЧАНИЕ</u>**

Если появляется экран аутентификации пользователя, следует ввести имя пользователя и пароль для входа в систему, а затем нажать [Вход]. Для этого вам нужно осуществить вход с правами администратора.

Заводские настройки по умолчанию для имени пользователя и пароля при входе приведены ниже.

Имя пользователя при входе

ECOSYS M8124cidn:2400, ECOSYS M8130cidn:3000

Пароль при входе

ECOSYS M8124cidn:2400, ECOSYS M8130cidn:3000

**2** [Реквиз. польз. при входе] > [Список лок польз] > [ $\div$ ]

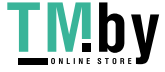

## 2 **Введите информацию <sup>о</sup> пользователе.**

Выберите [Далее >].

В приведенной ниже таблице указана информация о пользователе, которую нужно зарегистрировать.

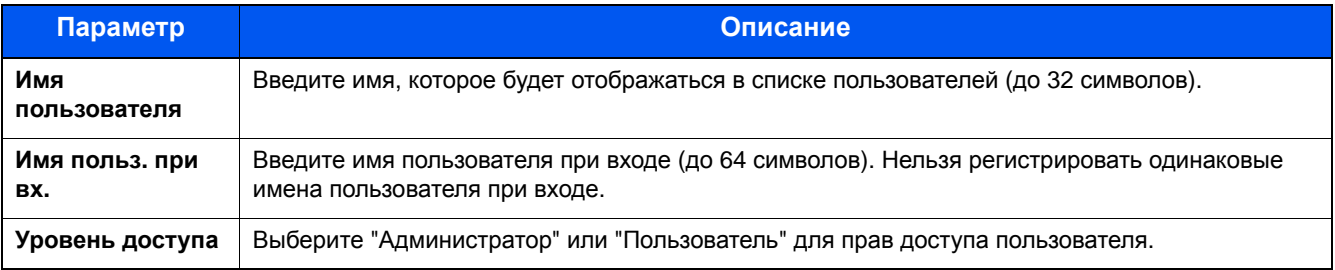

### **Q** ПРИМЕЧАНИЕ

Для получения подробной информации о вводе символов см.:

Способ ввода [символов](#page-513-0) (12-11)

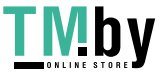

## 3 **Проверьте информацию <sup>о</sup> пользователе.**

При необходимости измените или добавьте информацию.

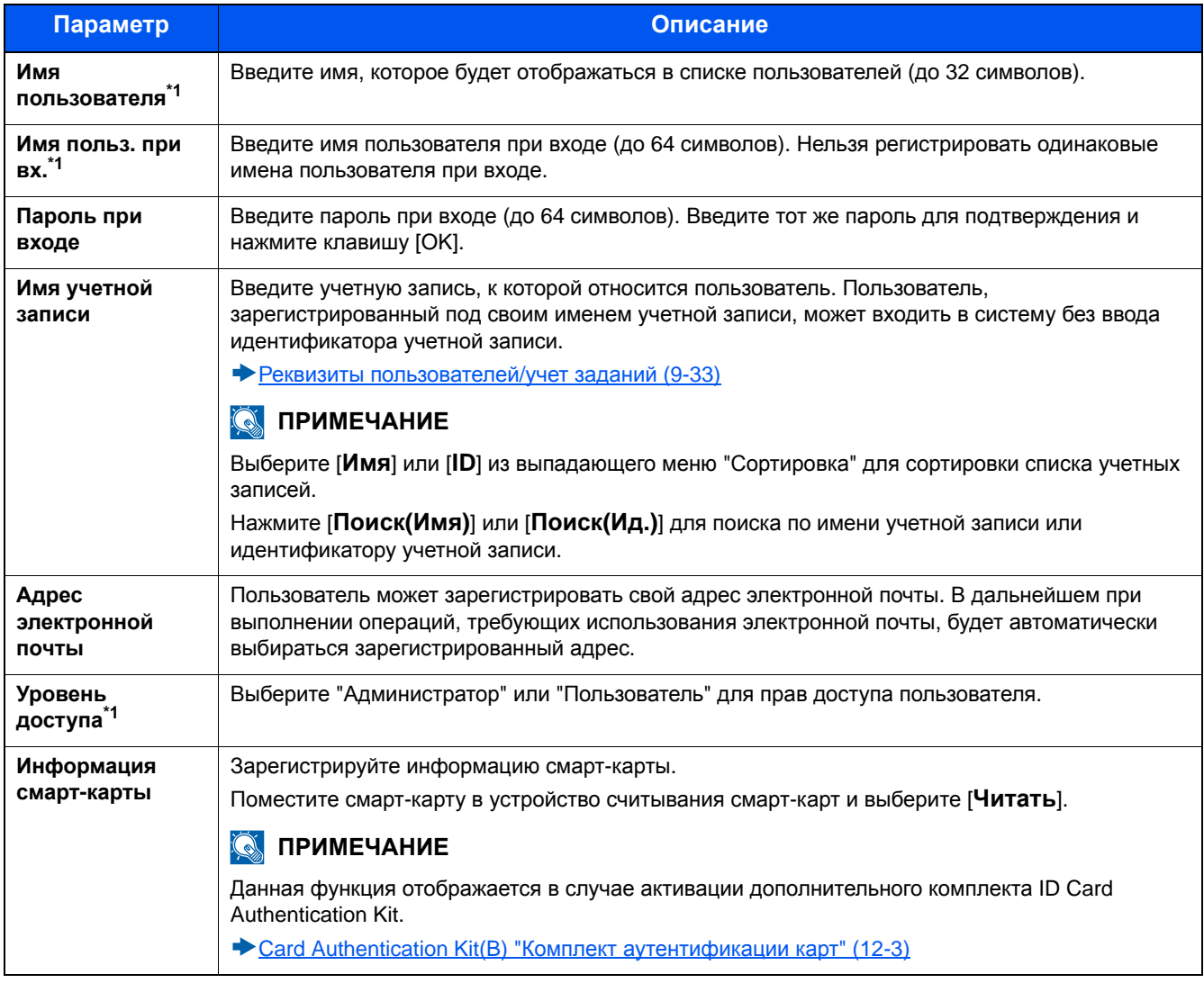

\*1 Необходимые элементы для регистрации пользователя.

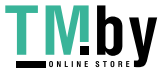

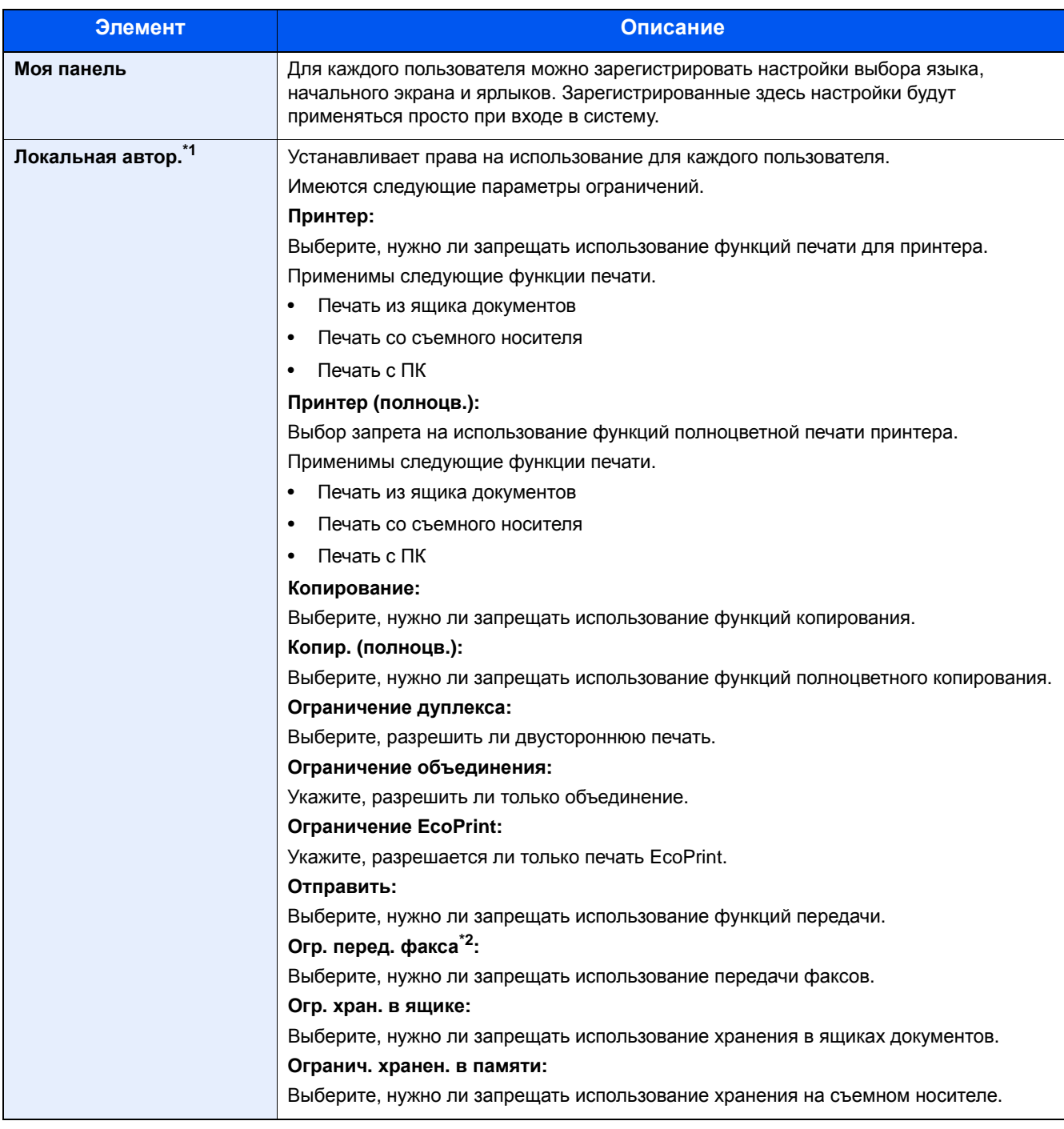

\*1 Отображается, если включена локальная авторизация. Авторизация локальных [пользователей](#page-411-0) (9-20)

\*2 Отображается только при наличии установленной дополнительной функции факса.

### **<u>C</u>** ПРИМЕЧАНИЕ

Для получения подробной информации о вводе символов см.:

Способ ввода [символов](#page-513-0) (12-11)

Если вы выбрали [Передача] на экране по умолчанию для "Моя панель", выберите экран для отображения из вариантов [Адресат], [Адресная книга] или [Расш. адр. книга].

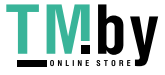

https://tm.by Интернет-магазин

#### 4 **Нажмите [Сохранить].**

В список локальных пользователей добавляется новый пользователь.

#### **<u>C</u>** ПРИМЕЧАНИЕ

Если включен простой вход, то по завершении новой регистрации появляется экран подтверждения, предлагающий настроить параметры простого входа. Для настройки параметров простого входа выберите [Да]. Если выбрать [Нет], снова откроется экран списка пользователей.

По поводу процедуры настройки параметров простого входа см.:

[Настройки](#page-418-0) простого входа (9-27)

## **Изменение свойств пользователя**

Свойства пользователей можно изменять. Типы свойств пользователей, которые можно изменить, могут отличаться в зависимости от прав доступа пользователей.

#### **<u> ПРИМЕЧАНИЕ</u>**

Чтобы изменить информацию пользователя для администратора аппарата, необходимо войти в систему с правами администратора аппарата. Если войти как обычный пользователь, можно только просматривать информацию пользователя.

Заводские настройки по умолчанию для имени пользователя и пароля при входе приведены ниже.

Имя пользователя при входе

ECOSYS M8124cidn:2400, ECOSYS M8130cidn:3000

Пароль при входе

ECOSYS M8124cidn:2400, ECOSYS M8130cidn:3000

#### **Для пользователя, выполнившего вход с правами администратора**

Можно изменять свойства пользователя и удалять пользователей. Можно изменять все параметры, которые можно добавлять.

#### 1 **Откройте экран.**

1 Клавиша [Системное меню/Счетчик] > [Реквизиты пользователей/учет заданий]

#### **<u><b>ПРИМЕЧАНИЕ**</u>

Если появляется экран аутентификации пользователя, следует ввести имя пользователя и пароль для входа в систему, а затем нажать [Вход]. Для этого вам нужно осуществить вход с правами администратора.

Заводские настройки по умолчанию для имени пользователя и пароля при входе приведены ниже.

Имя пользователя при входе

ECOSYS M8124cidn:2400, ECOSYS M8130cidn:3000

Пароль при входе

ECOSYS M8124cidn:2400, ECOSYS M8130cidn:3000

2 [Реквиз. польз. при входе] > [Список лок польз]

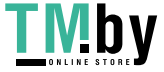

#### 2 **Изменение свойств пользователя.**

**Изменение свойств пользователя**

1 Выберите [ ] для пользователя, информацию о котором требуется изменить.

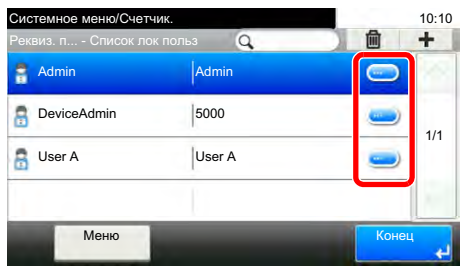

#### **<u>C</u>** ПРИМЕЧАНИЕ

- Для сортировки списка пользователей выберите [Меню] > [Сортировка(Имя)] или [Сортировка (имя пользователя при входе)].
- Нажмите [Меню] > [Поиск(Имя)] или [Поиск(Имя пользователя при входе)] для поиска по имени или идентификатору учетной записи.
- 2 По поводу изменения свойств пользователя см. пункт 3 в разделе "Добавление пользователя (Список локальных пользователей)".

Добавление пользователя (Список локальных [пользователей](#page-399-0)) (9-8)

 $3$  [Сохранить] > [Да] Информация пользователя будет изменена.

#### **Удаление пользователя**

- 1 Выберите пользователя, которого нужно удалить.
- **2** Нажмите кнопку [ОК]. Выберите  $[\![\hat{m}]\!]$  > [Да]. Будут удалены выбранные пользователи.

#### **Q** ПРИМЕЧАНИЕ

Пользователя по умолчанию с правами администратора аппарата удалить нельзя.

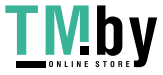

#### **Изменение информации пользователя, выполнившего вход в систему (Свойство пользователя)**

Эти пользователи могут частично изменить собственные свойства. Могут быть изменены элементы "Имя пользователя", "Пароль при входе", "Адрес e-mail", "Простой вход в систему" и "Моя панель".

Хотя параметры "Имя пользователя при входе", "Уровень доступа" или "Имя учетной записи" изменить нельзя, пользователи могут проверить их текущее состояние.

#### 1 **Откройте экран.**

Клавиша [Системное меню/Счетчик] > [Свойство пользователя]

#### 2 **Изменение свойств пользователя.**

При необходимости измените или добавьте информацию.

Добавление пользователя (Список локальных [пользователей](#page-399-0)) (9-8)

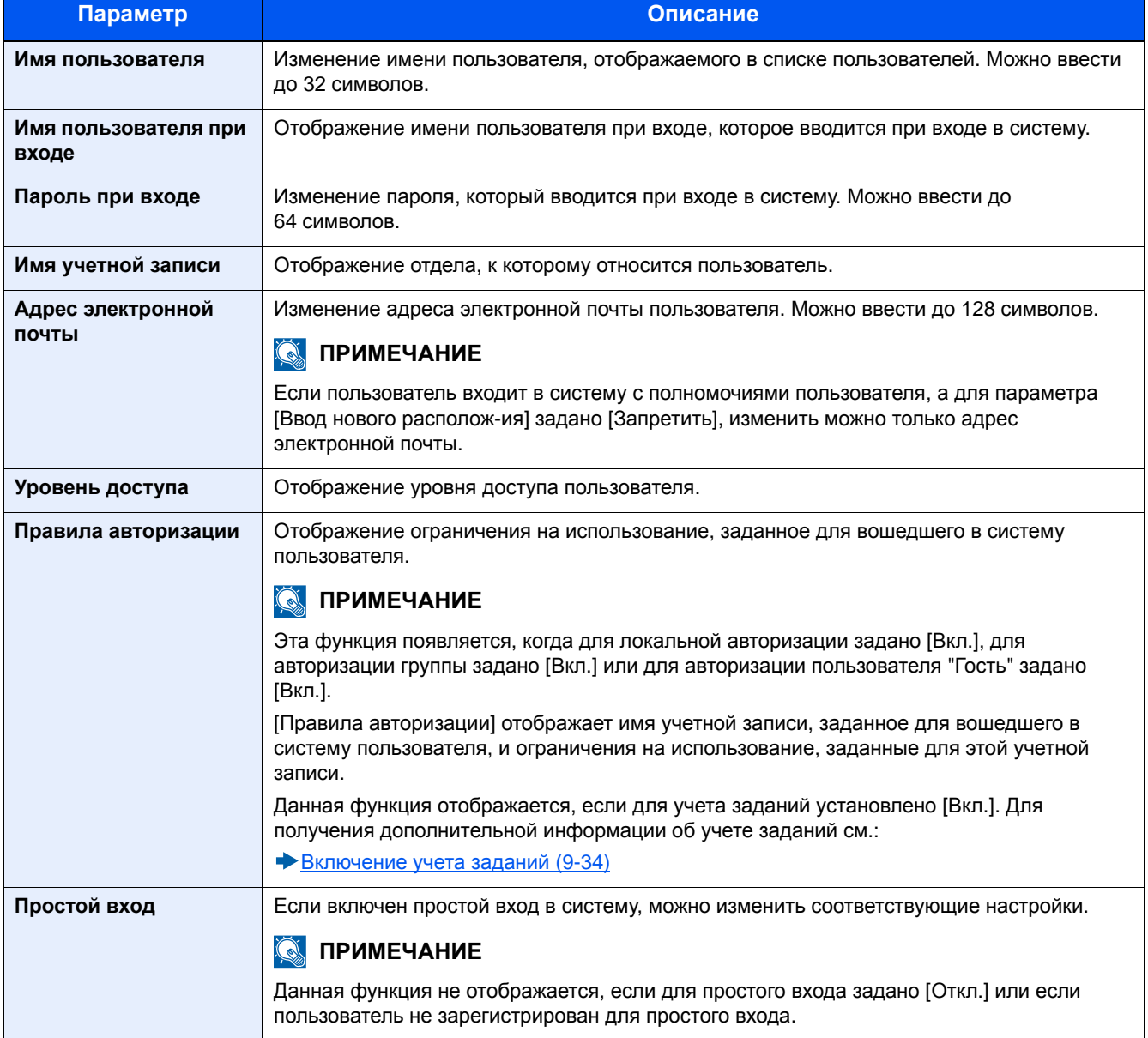

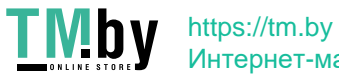

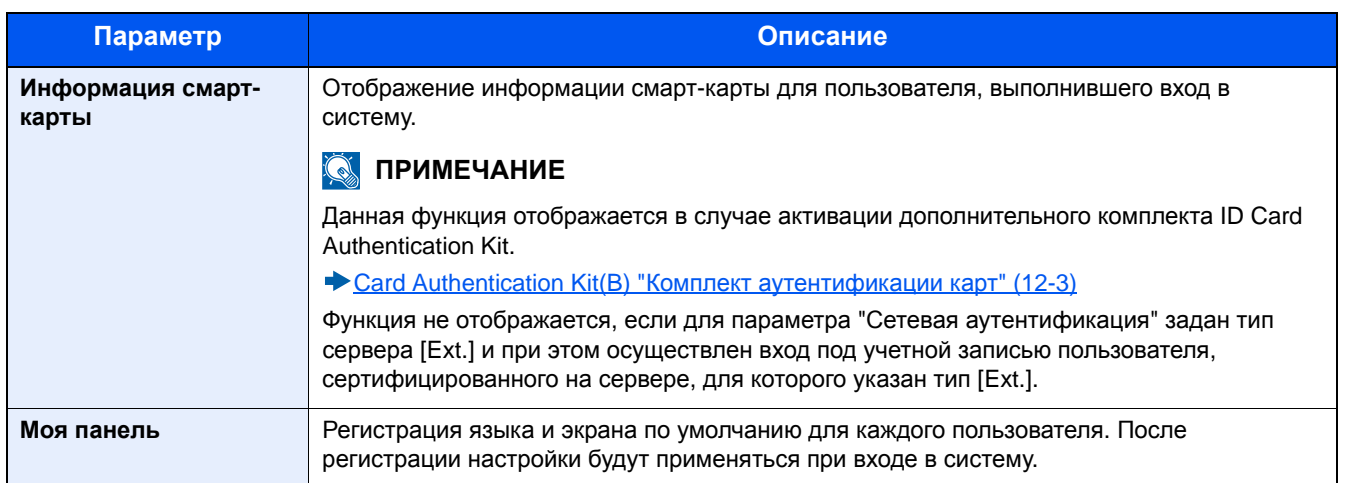

# 3 **Нажмите [Сохранить].**

Информация пользователя будет изменена.

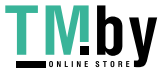

# **Управление пользователями печати**

Для управления пользователями, выполняющими печать на данном аппарате с ПК, необходимы следующие настройки драйвера принтера. Приведенные указания основываются на интерфейсе ОС Windows 8.1.

## 1 **Откройте экран.**

1 Чудо-кнопки на рабочем столе: [Настройки] > [Панель управления] > [Устройства и принтеры].

## **<u><b>ОЗ** ПРИМЕЧАНИЕ</u>

В Windows 7: Кнопка [Пуск] > [Устройства и принтеры]

- 2 Щелкните правой кнопкой мыши по ярлыку драйвера принтера аппарата и выберите меню [Свойства принтера] драйвера принтера.
- 3 Щелкните [Администратор] на вкладке [Параметры устройства].

## 2 **Настройте параметры.**

1 Выберите [Реквизиты польз.] на вкладке [Реквизиты польз.].

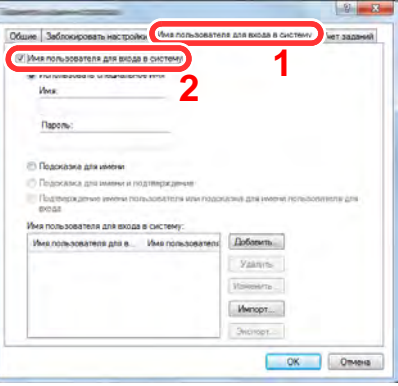

#### 2 Настройте управление реквизитами пользователей.

[Использовать специальное имя]: С помощью этого параметра можно задать имя пользователя и пароль, чтобы использовать одни и те же реквизиты пользователя для каждого задания печати. Если выбран этот параметр, пользователю не нужно вводить имя и пароль для каждого задания печати.

[Подсказка для имени]: При попытке печати откроется экран ввода имени пользователя и пароля. Имя пользователя и пароль необходимо вводить при каждой попытке печати.

[Подсказка для имени и подтверждение]: При попытке печати откроется экран ввода имени пользователя и пароля. Необходимо ввести имя пользователя и пароль, сохраненные в списке имен пользователей для входа в систему. Имя пользователя и пароль необходимо вводить при каждой попытке печати.

[Подтверждение имени пользователя (компьютер) или подсказка для имени пользователя для входа]: При печати выполняется поиск имени пользователя Windows в списке "Имена пользователей для входа", и печать будет возможна, если данное имя зарегистрировано. Если данное имя не зарегистрировано, печать будет отменена для пользователей, имеющих только полномочия пользователя. Если пользователь имеет полномочия администратора, откроется экран ввода имени пользователя и пароля.

**3** Нажмите [OK].

#### $\widehat{\mathbb{Q}}$ **ПРИМЕЧАНИЕ**

Информацию о других параметрах учета заданий см. в разделе:

*Printer Driver User Guide*

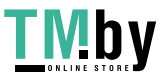

## Управление пользователями при сканировании с использованием TWAIN

Для управления пользователями, выполняющими сканирование с помощью TWAIN, необходимы следующие настройки драйвера TWAIN. Приведенные указания основываются на интерфейсе ОС Windows 8.1.

#### Откройте экран. И

1 Нажмите чудо-кнопку [Поиск] и введите в поле поиска "TWAIN Driver Setting". Выберите [TWAIN Driver Setting] в списке результатов поиска. Откроется экран драйвера TWAIN.

#### **ПРИМЕЧАНИЕ**

В Windows нажмите кнопку [Пуск], [Все программы], [Куосега] и [TWAIN Driver Setting].

2 Выберите аппарат, нажмите [Изменить].

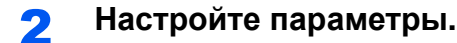

1 Щелкните [Параметры аутентификации пользователя].

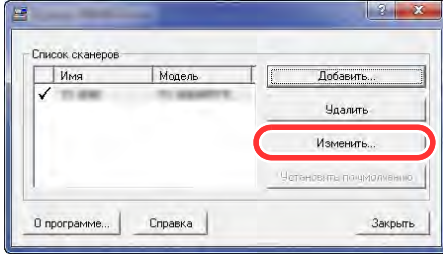

2 Установите флажок рядом с пунктом [Аутентификация] и введите имя пользователя и пароль при входе.

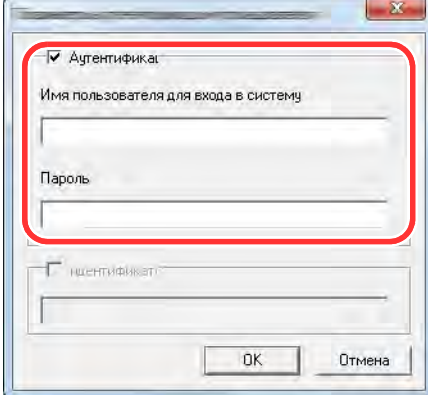

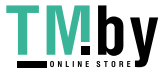

## **Управление пользователями при сканировании с использованием WIA**

Для управления пользователями, выполняющими сканирование с помощью WIA, необходимы следующие настройки драйвера WIA. Приведенные указания основываются на интерфейсе ОС Windows 8.1.

#### 1 **Откройте экран.**

1 Нажмите чудо-кнопку [Поиск] и введите в поле поиска "Просмотр сканеров и камер". Щелкните в списке поиска [Просмотр сканеров и камер], и откроется окно "Сканеры и камеры".

#### **<u><b>ОЗ**</u> ПРИМЕЧАНИЕ

В Windows 7 нажмите кнопку [Пуск] и введите [Сканер] в поле [Найти программы и файлы]. Щелкните в списке поиска [Просмотр сканеров и камер], и откроется окно "Сканеры и камеры".

2 Выберите драйвер WIA, имеющий то же имя, что и аппарат, и нажмите [Свойства].

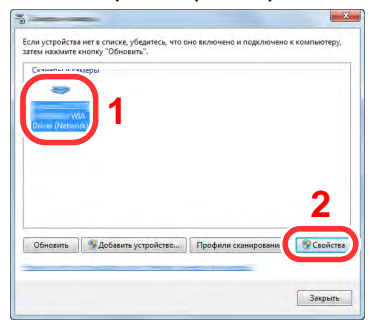

#### 2 **Настройте параметры.**

1 Установите флажок рядом с пунктом [Аутентификация] на вкладке [Настройки] и введите имя пользователя и пароль при входе.

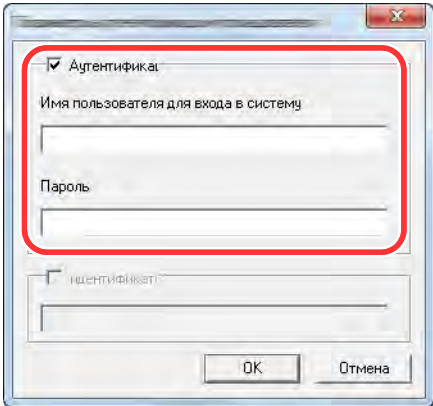

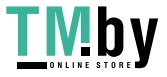

# **Управление пользователями при отправке факсов с ПК**

Для управления пользователями, отправляющими факсы с ПК, необходимы следующие настройки драйвера факса. Приведенные указания основываются на интерфейсе ОС Windows 8.1.

#### 1 **Откройте экран.**

1 Чудо-кнопки на рабочем столе: [Настройки] > [Панель управления] > [Устройства и принтеры].

#### **<u>C</u>** ПРИМЕЧАНИЕ

В Windows 7: Кнопка [Пуск] > [Устройства и принтеры]

- 2 Правой кнопкой мыши щелкните имя аппарата для использования в качестве драйвера факса и выберите [Настройка печати] в открывшемся раскрывающемся меню.
- 3 Щелкните [Настройка передачи факса] в окне [Настройка печати].

#### **2 Настройте параметры.**

1 Выберите [Имя пользователя] на вкладке [Аутентификация].

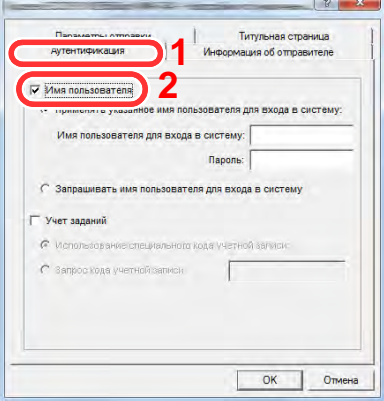

2 Настройте управление реквизитами пользователей.

[Применять указанное имя пользователя для входа в систему]. С помощью этого параметра можно задать имя пользователя и пароль, чтобы использовать одни и те же реквизиты пользователя для каждого задания факса. Если выбран этот параметр, пользователю не нужно вводить имя и пароль для каждого задания факса.

[Запрашивать имя пользователя при входе]. При попытке передачи откроется экран ввода имени пользователя и пароля. Имя пользователя и пароль необходимо вводить при каждой попытке передачи.

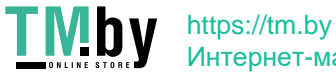

Аутентификация и учет пользователей (реквизиты пользователей, учет заданий) > Настройка управления

# **Авторизация локальных пользователей**

<span id="page-411-0"></span>Выберите, будет ли использоваться локальная авторизация.

#### $\mathbb{Q}$ **ПРИМЕЧАНИЕ**

В случае использования локальной авторизации необходимо установить тип аутентификации пользователей [Локальная аутентификация].

Включение управления реквизитами [пользователей](#page-396-0) (9-5)

### 1 **Откройте экран.**

1 Клавиша [Системное меню/Счетчик] > [Реквизиты пользователей/учет заданий]

## **<u><b>ПРИМЕЧАНИЕ**</u>

Если появляется экран аутентификации пользователя, следует ввести имя пользователя и пароль для входа в систему, а затем нажать [Вход]. Для этого вам нужно осуществить вход с правами администратора.

Заводские настройки по умолчанию для имени пользователя и пароля при входе приведены ниже.

Имя пользователя при входе

ECOSYS M8124cidn:2400, ECOSYS M8130cidn:3000

Пароль при входе

ECOSYS M8124cidn:2400, ECOSYS M8130cidn:3000

2 [Реквиз. польз. при входе] > [Авторизация локального пользователя]

### 2 **Настройте параметры.**

Выберите [Откл.] или [Вкл.].

# **Настр. авторизации группы**

Данная функция задает ограничения на использование аппарата для каждой отдельной группы, зарегистрированной на сервере аутентификации.

## **<u><b>ПРИМЕЧАНИЕ**</u>

Для использования настроек авторизации группы необходимо выбрать [Сетевая аутентификация] в качестве метода аутентификации в разделе "Реквиз. польз. при входе". Выберите "Вкл." для параметра LDAP в разделе "Настройки протокола".

Включение управления реквизитами [пользователей](#page-396-0) (9-5)

 $\blacktriangleright$  [LDAP \(8-43\)](#page-371-0)

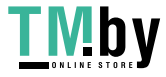

Аутентификация и учет пользователей (реквизиты пользователей, учет заданий) > Настройка управления

#### **Авторизация группы**

Использование групповой авторизации.

#### 1 **Откройте экран.**

1 Клавиша [Системное меню/Счетчик] > [Реквизиты пользователей/учет заданий]

#### **<u>©</u> ПРИМЕЧАНИЕ**

Если появляется экран аутентификации пользователя, следует ввести имя пользователя и пароль для входа в систему, а затем нажать [Вход]. Для этого вам нужно осуществить вход с правами администратора.

Заводские настройки по умолчанию для имени пользователя и пароля при входе приведены ниже.

Имя пользователя при входе

ECOSYS M8124cidn:2400, ECOSYS M8130cidn:3000

Пароль при входе

ECOSYS M8124cidn:2400, ECOSYS M8130cidn:3000

**2** [Реквиз. польз. при входе] > [Настр. авторизации группы] > [Авторизация группы]

#### **2 Настройте параметры.**

Выберите [Откл.] или [Вкл.].

#### **Регистрация списка группы**

Регистрация групп, для которых ограничено использование аппарата. Остальные пользователи и группы относятся к категории "Другие".

#### 1 **Откройте экран.**

1 Клавиша [Системное меню/Счетчик] > [Реквизиты пользователей/учет заданий]

#### **<u>©</u> ПРИМЕЧАНИЕ**

Если появляется экран аутентификации пользователя, следует ввести имя пользователя и пароль для входа в систему, а затем нажать [Вход]. Для этого вам нужно осуществить вход с правами администратора.

Заводские настройки по умолчанию для имени пользователя и пароля при входе приведены ниже.

Имя пользователя при входе

ECOSYS M8124cidn:2400, ECOSYS M8130cidn:3000

Пароль при входе

ECOSYS M8124cidn:2400, ECOSYS M8130cidn:3000

**2** [Реквиз. польз. при входе] > [Настр. авторизации группы] > [Список группы] > [ $\div$ ]

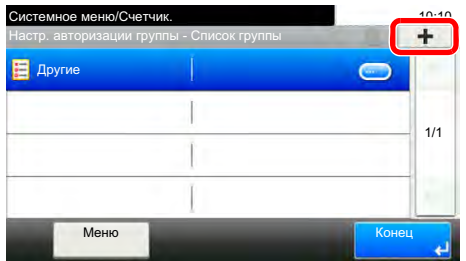

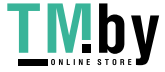

#### 2 **Настройте параметры.**

- 1 Введите идентификатор группы (число от 1 до 4294967295) > [Далее >]
- 2 Введите имя группы (до 32 символов) > [Далее >]
- 3 При необходимости измените или добавьте информацию.

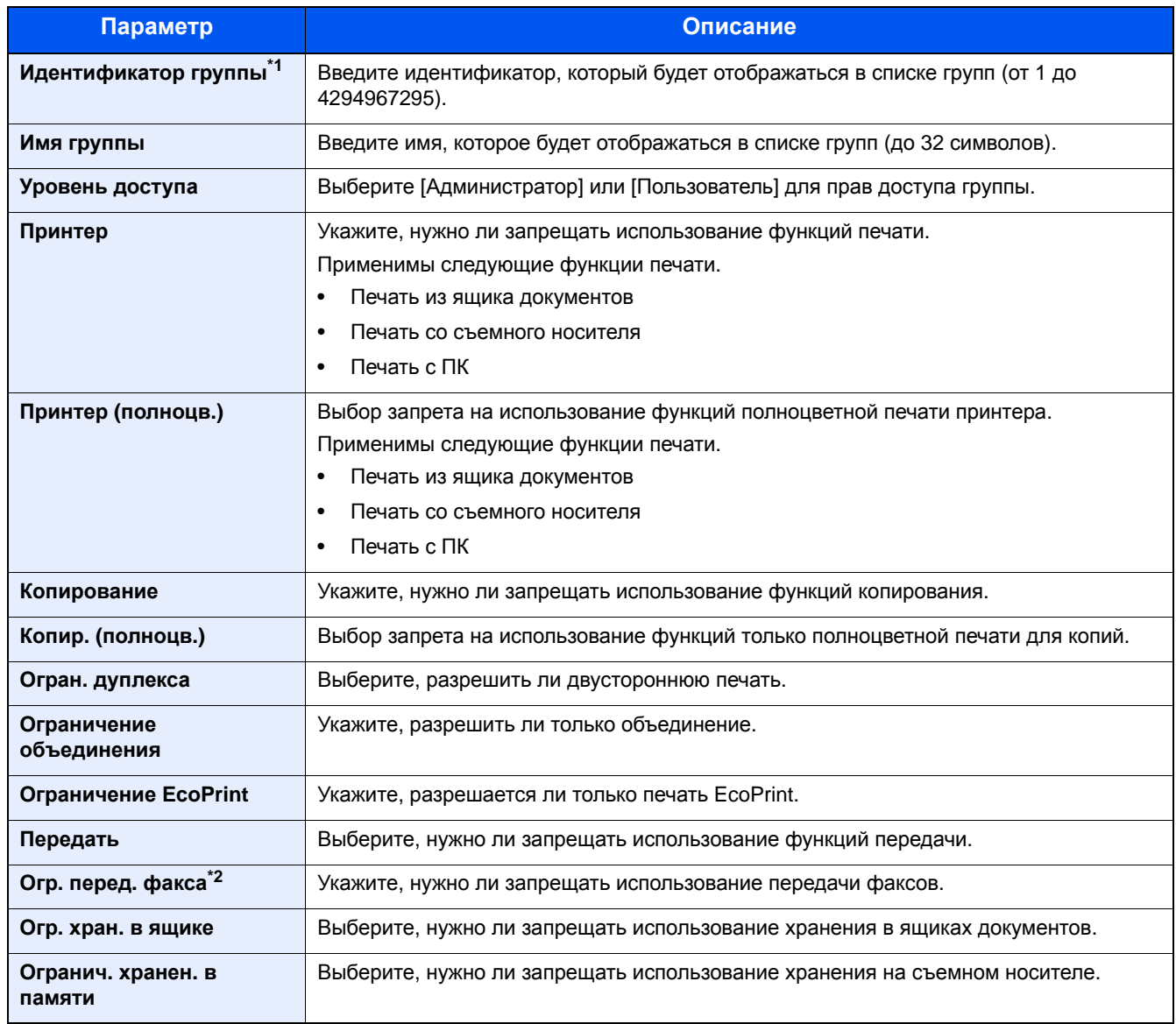

\*1 Для параметра "ID группы" укажите идентификатор PrimaryGroupID, присвоенный Active Directory Windows. В случае использования Windows Server 2008 проверьте вкладку "Редактор атрибутов" для свойств пользователей.

\*2 Отображается только при наличии установленной дополнительной функции факса.

### **<u> ПРИМЕЧАНИЕ</u>**

Для получения подробной информации о вводе символов см.:

Способ ввода [символов](#page-513-0) (12-11)

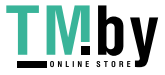

#### Выберите уровень доступа > [Далее >] 2

#### Проверьте содержание. При необходимости измените или добавьте информацию.  $\blacktriangle$

#### Регистрация 5

Нажмите [Сохранить].

В список групп добавляется новая группа.

# Настр. автор. польз. Гость

Если включено управление реквизитами пользователей, задайте функции, которые могут использовать временные пользователи, которым нельзя входить в систему для использования аппарата.

#### **Q ПРИМЕЧАНИЕ**

Для использования параметра "Настр. автор. польз. Гость" необходимо включить управление реквизитами пользователей в разделе "Реквиз. польз. при входе".

• Включение управления реквизитами пользователей (9-5)

#### Включение авторизации пользователя Гость

Включение авторизации пользователя с правами гостя.

#### Откройте экран. И

1 Клавиша [Системное меню/Счетчик] > [Реквизиты пользователей/учет заданий]

#### **Q** ПРИМЕЧАНИЕ

Если появляется экран аутентификации пользователя, следует ввести имя пользователя и пароль для входа в систему, а затем нажать [Вход]. Для этого вам нужно осуществить вход с правами администратора.

Заводские настройки по умолчанию для имени пользователя и пароля при входе приведены ниже.

Имя пользователя при входе

ECOSYS M8124cidn:2400, ECOSYS M8130cidn:3000

Пароль при входе

ECOSYS M8124cidn:2400, ECOSYS M8130cidn:3000

2 [Реквиз. польз. при входе] > [Настр. автор. польз. Гость] > [Авторизац. польз. Гость]

#### Настройте параметры.

Выберите [Откл.] или [Вкл.].

#### **Q ПРИМЕЧАНИЕ**

Если включена аутентификация пользователя с правами гостя, при входе в систему необходимо нажать клавишу [Аутентификация/Выход].

В настройках по умолчанию пользователя с правами гостя можно использовать только монохромное копирование. Если требуется другая функция, войдите в систему как пользователь, имеющий право на использование такой функции, или измените настройки в свойствах пользователя с правами гостя.

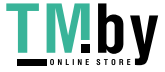

https://tm.by Интернет-магазин

#### Настройка свойств пользователя "гость"

Регистрация информации пользователя с правами гостя и функций, использование которых для него ограничено.

#### Откройте экран. 1

1 Клавиша [Системное меню/Счетчик] > [Реквизиты пользователей/учет заданий]

#### **Q ПРИМЕЧАНИЕ**

Если появляется экран аутентификации пользователя, следует ввести имя пользователя и пароль для входа в систему, а затем нажать [Вход]. Для этого вам нужно осуществить вход с правами администратора.

Заводские настройки по умолчанию для имени пользователя и пароля при входе приведены ниже.

Имя пользователя при входе

ECOSYS M8124cidn:2400, ECOSYS M8130cidn:3000

Пароль при входе

ECOSYS M8124cidn:2400, ECOSYS M8130cidn:3000

2 [Реквиз. польз. при входе] > [Настр. автор.польз. Гость] > [Свойство польз. Гость]

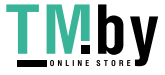

#### $\overline{\mathbf{2}}$ Настройте параметры.

При необходимости измените или добавьте информацию.

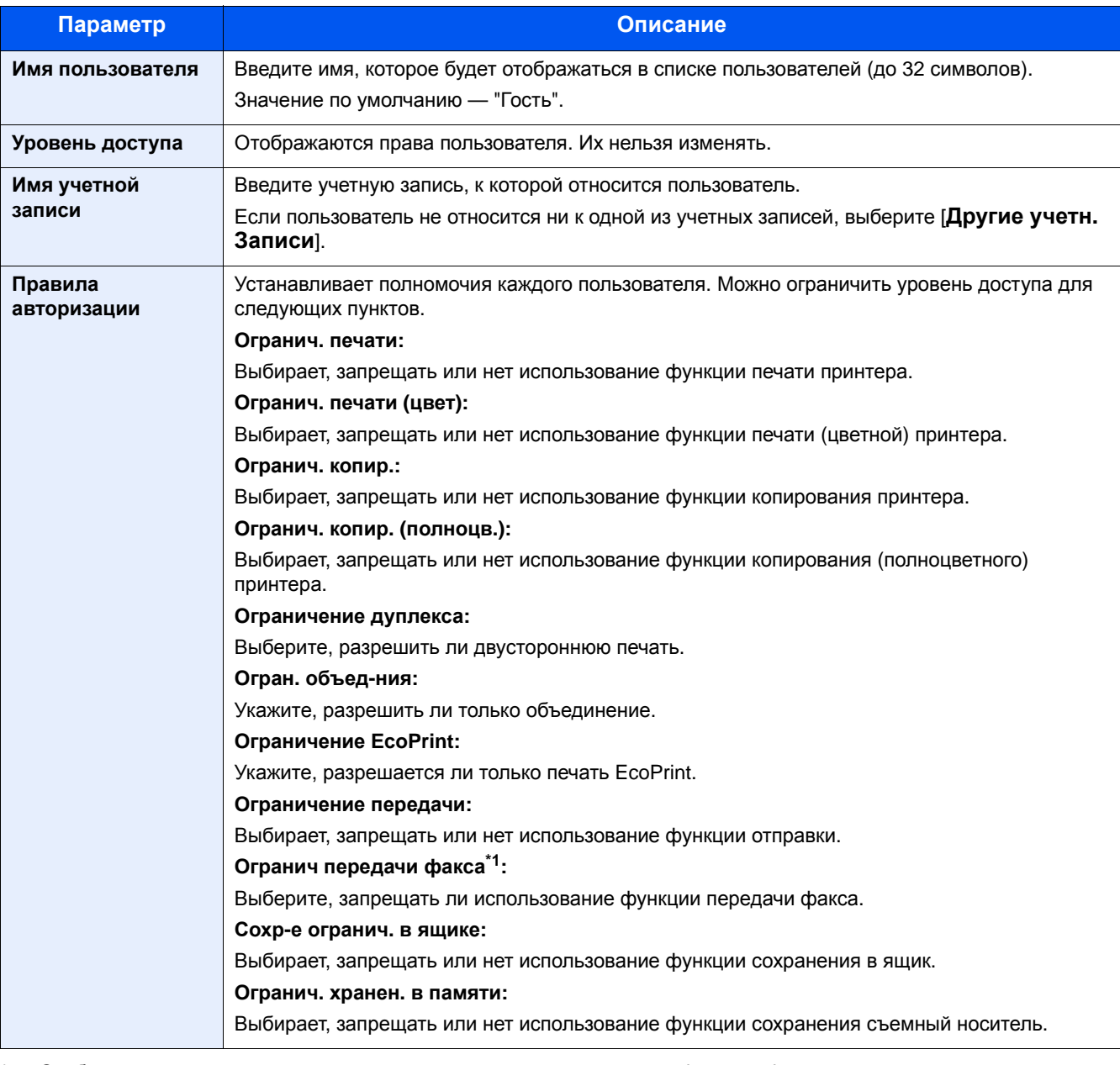

\*1 Отображается только при наличии установленной дополнительной функции факса.

#### 3 Регистрация

Нажмите [Сохранить].

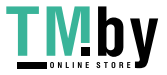

# **Получить св-ва польз.сети**

Задайте необходимую информацию для получения свойств пользователя сети от сервера LDAP. Имя пользователя и адрес электронной почты, полученные с помощью данной настройки, будут показаны в информации пользователя, на экране подтверждения состояния и в заголовке электронного письма.

#### **<u>©</u> ПРИМЕЧАНИЕ**

Для получения свойства пользователя сети от сервера LDAP необходимо выбрать [Сетевая аутентификация] в качестве способа аутентификации в разделе "Реквиз. польз. при входе". Выберите "Вкл." для параметра LDAP в разделе "Настройки протокола".

- Включение управления реквизитами [пользователей](#page-396-0) (9-5)
- $\blacktriangleright$  [LDAP \(8-43\)](#page-371-0)

#### 1 **Откройте экран.**

1 Клавиша [Системное меню/Счетчик] > [Реквизиты пользователей/учет заданий]

#### **ПРИМЕЧАНИЕ**

Если появляется экран аутентификации пользователя, следует ввести имя пользователя и пароль для входа в систему, а затем нажать [Вход]. Для этого вам нужно осуществить вход с правами администратора.

Заводские настройки по умолчанию для имени пользователя и пароля при входе приведены ниже.

Имя пользователя при входе

ECOSYS M8124cidn:2400, ECOSYS M8130cidn:3000

Пароль при входе

ECOSYS M8124cidn:2400, ECOSYS M8130cidn:3000

**2** [Реквиз. польз. при входе] > [Получить св-ва польз.сети] > [Вкл.]

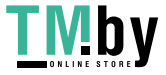

#### Настройте параметры. 2

Добавьте информацию по каждому элементу > [OK]

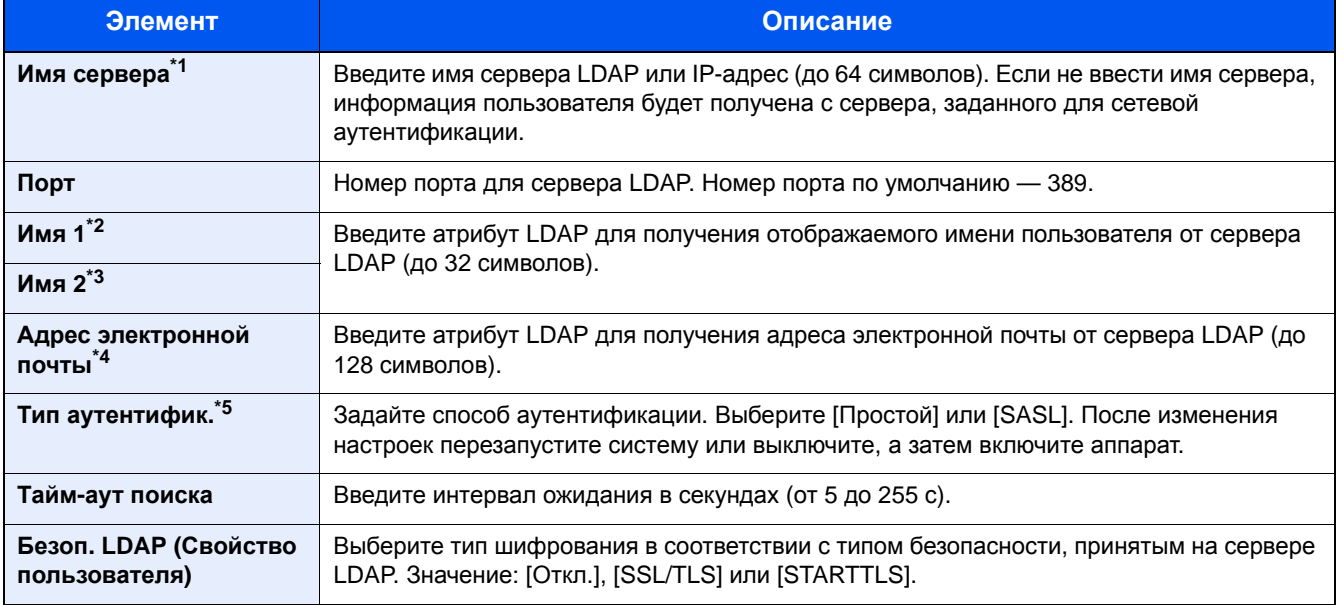

\*1 При использовании Active Directory для Windows имя сервера может совпадать с именем сервера, указанным для сетевой аутентификации.

- \*2 При использовании Active Directory для Windows здесь обычно используется отображаемое имя атрибута.
- \*3 "Имя 2" может быть опущено. Если назначить отображаемое имя в качестве параметра "Имя 1", отдел в качестве "Имя 2", и если в Active Directory для Windows значение отображаемого имени "Mike Smith", а значение отдела - "Sales", то имя пользователя будет выглядеть как "Mike Smith Sales".
- \*4 При использовании Active Directory для Windows в качестве адреса электронной почты может использоваться почта атрибута.
- \*5 Отображается, если в разделе "Сетевая аутентификация" задан тип сервера "Kerberos".

# Настройки простого входа

<span id="page-418-0"></span>Функция простого входа позволяет пользователям входить в систему, просто выбрав имя пользователя. Для использования данной функции пользователи должны быть заранее зарегистрированы.

#### **Q** ПРИМЕЧАНИЕ

- По поводу регистрации пользователей см.:
- Добавление пользователя (Список локальных пользователей) (9-8)
- Для использования простого входа необходимо включить управление реквизитами пользователей в разделе "Реквиз. польз. при входе".
- Включение управления реквизитами пользователей (9-5)
- Если включена авторизация пользователя с правами гостя, экран простого входа не отображается.

#### Включение простого входа

Выберите, включать ли простой вход в систему.

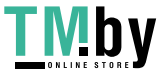

#### 1 **Откройте экран.**

1 Клавиша [Системное меню/Счетчик] > [Реквизиты пользователей/учет заданий]

#### **Q** ПРИМЕЧАНИЕ

Если появляется экран аутентификации пользователя, следует ввести имя пользователя и пароль для входа в систему, а затем нажать [Вход]. Для этого вам нужно осуществить вход с правами администратора.

Заводские настройки по умолчанию для имени пользователя и пароля при входе приведены ниже.

Имя пользователя при входе

ECOSYS M8124cidn:2400, ECOSYS M8130cidn:3000

Пароль при входе

ECOSYS M8124cidn:2400, ECOSYS M8130cidn:3000

2 [Реквиз. польз. при входе] > [Настройки простого логина] > [Простой логин]

#### **2 Настройте параметры.**

Выберите [Откл.] или [Вкл.].

#### **Клавиша простого входа**

Зарегистрируйте пользователей, которые могут использовать простой вход в систему. Можно добавить максимум 20 пользователей.

#### 1 **Откройте экран.**

1 Клавиша [Системное меню/Счетчик] > [Реквизиты пользователей/учет заданий]

#### **Q** ПРИМЕЧАНИЕ

Если появляется экран аутентификации пользователя, следует ввести имя пользователя и пароль для входа в систему, а затем нажать [Вход]. Для этого вам нужно осуществить вход с правами администратора.

Заводские настройки по умолчанию для имени пользователя и пароля при входе приведены ниже.

Имя пользователя при входе

ECOSYS M8124cidn:2400, ECOSYS M8130cidn:3000

Пароль при входе

ECOSYS M8124cidn:2400, ECOSYS M8130cidn:3000

**2** [Реквиз. польз. при входе] > [Настройки простого логина] > [Настройка простого логина]

#### 2 **Введите информацию <sup>о</sup> пользователе.**

- 1 Выберите клавишу, для которой нужно зарегистрировать пользователя.
- 2 Выберите [ $\biguparrow$ ] для пользователя, информацию о котором требуется изменить.

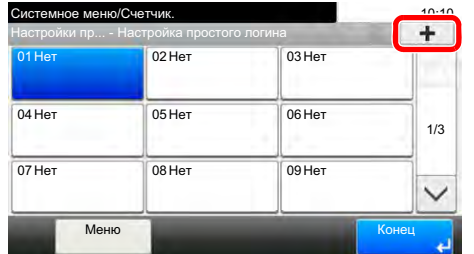

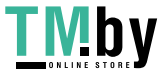

3 Чтобы выбрать пользователя из числа локальных пользователей, выберите [Локальный польз.]. Чтобы выбрать из сетевых пользователей, выберите [Сетевой пользователь].

В зависимости от выбранного метода передачи процедура может отличаться.

#### **Выбор пользователя из локальных пользователей**

Выберите пользователя, для которого нужно задать простой вход в систему.

#### **<u><b>ПРИМЕЧАНИЕ**</u>

- Для сортировки списка пользователей выберите [Меню] > [Сортировка(Имя)] или [Сортировка (имя пользователя при входе)].
- Нажмите [Меню] > [Поиск(Имя)] или [Поиск(Имя пользователя при входе)] для поиска по имени или идентификатору учетной записи.

**Выбор пользователя из сетевых пользователей**

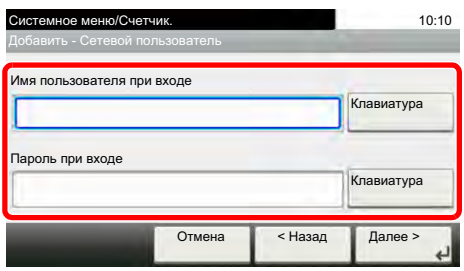

Выберите [Клавиатура] для пунктов [Имя пользователя при входе] и [Пароль при входе], введите информацию о пользователе, которую нужно зарегистрировать, и нажмите [OK].

Если нужно указать пользователя, для которого в сетевой аутентификации задан домен, нажмите "Имя домена" и выберите домен, в котором зарегистрирован пользователь.

Выберите [Далее >].

#### **<u><b>ПРИМЕЧАНИЕ**</u>

Для получения подробной информации о вводе символов см.:

- Способ ввода [символов](#page-513-0) (12-11)
- 4 Выберите имя пользователя, которое будет отображаться, и нажмите [Далее >].

#### **<u><b>ПРИМЕЧАНИЕ**</u>

Для получения подробной информации о вводе символов см.:

Способ ввода [символов](#page-513-0) (12-11)

- 5 [Вход по паролю] > [Вкл.] или [Откл.] > "Ярлык"
- 6 Выберите пиктограмму пользователя, которая будет отображаться.

#### 3 **Регистрация**

Нажмите [Сохранить].

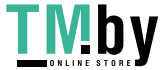

Аутентификация и учет пользователей (реквизиты пользователей, учет заданий) > Настройка управления

# **Настройки смарт-карты**

Если включена аутентификация по смарт-карте, выберите тип аутентификации.

#### **<u> ПРИМЕЧАНИЕ</u>**

- Данная функция отображается в случае активации комплекта Card Authentication Kit.
- $\rightarrow$  [Card Authentication Kit\(B\) "](#page-505-0)Комплект аутентификации карт" (12-3)
- Если пользователь вошел как пользователь сетевой аутентификации, то данная функция не отображается.

#### 1 **Откройте экран.**

1 Клавиша [Системное меню/Счетчик] > [Реквизиты пользователей/учет заданий]

## **<u><b>ПРИМЕЧАНИЕ**</u>

Если появляется экран аутентификации пользователя, следует ввести имя пользователя и пароль для входа в систему, а затем нажать [Вход]. Для этого вам нужно осуществить вход с правами администратора.

Заводские настройки по умолчанию для имени пользователя и пароля при входе приведены ниже.

Имя пользователя при входе

ECOSYS M8124cidn:2400, ECOSYS M8130cidn:3000

Пароль при входе

ECOSYS M8124cidn:2400, ECOSYS M8130cidn:3000

2 [Реквиз. польз. при входе] > [Настройки смарт-карты]

#### 2 **Настройте параметры.**

Можно настроить следующие параметры.

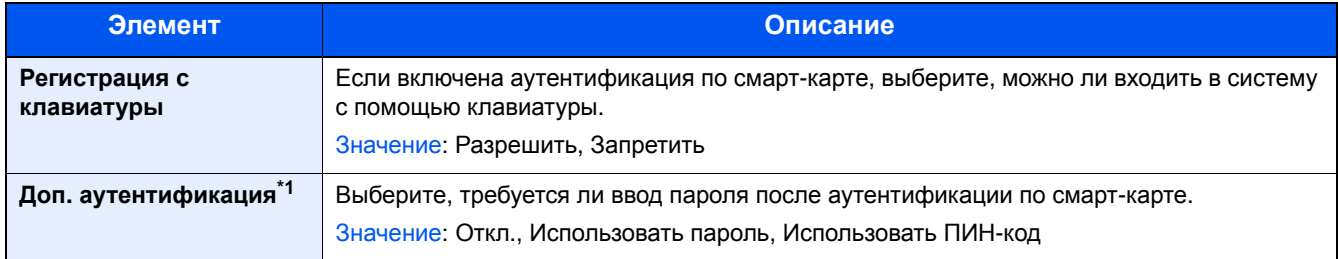

\*1 Данная функция отображается, если в разделе "Сетевая аутентификация" задан тип сервера [NTLM] или [Kerberos].

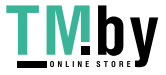

Аутентификация и учет пользователей (реквизиты пользователей, учет заданий) > Настройка управления

# **Авторизация по ПИН-коду**

Выберите, будет ли использоваться авторизация по ПИН-коду.

#### **<u><b>ОЗ**</u> ПРИМЕЧАНИЕ

Чтобы выбрать [Сеть], должна быть включена аутентификация сети и выбран тип сервера [Внеш.]

Включение управления реквизитами [пользователей](#page-396-0) (9-5)

#### 1 **Откройте экран.**

1 Клавиша [Системное меню/Счетчик] > [Реквизиты пользователей/учет заданий]

## **ПРИМЕЧАНИЕ**

Если появляется экран аутентификации пользователя, следует ввести имя пользователя и пароль для входа в систему, а затем нажать [Вход]. Для этого вам нужно осуществить вход с правами администратора.

Заводские настройки по умолчанию для имени пользователя и пароля при входе приведены ниже.

Имя пользователя при входе

ECOSYS M8124cidn:2400, ECOSYS M8130cidn:3000

Пароль при входе

ECOSYS M8124cidn:2400, ECOSYS M8130cidn:3000

2 [Реквиз. польз. при входе] > [Вход по ПИН-коду]

#### 2 **Настройте параметры.**

- 1 Выберите [Откл.] или [Вкл.].
- 2 Выберите [OK].

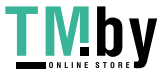

# **Использование управления реквизитами пользователей**

В данном разделе описаны процедуры настройки учета заданий.

# **Вход в систему/выход из системы**

Если включено управление реквизитами пользователей, при каждом использовании данного аппарата будет появляться экран ввода имени пользователя и пароля для входа в систему.

#### **Вход**

Если во время выполнения операций появится экран ввода имени пользователя для входа, войдите в систему; для справки см.:

#### Вход [\(3-14\)](#page-147-0)

#### **Вых. из сист.**

После завершения операций выберите [Аутентификация/Выход] для возврата к экрану ввода идентификатора учетной записи.

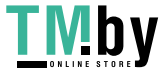

# <span id="page-424-0"></span>**Реквизиты пользователей/учет заданий**

Учет заданий управляет подсчетом копий/напечатанных страниц/отсканированных страниц/факсов, накапливаемых каждой учетной записью, путем присвоения каждой учетной записи идентификатора.

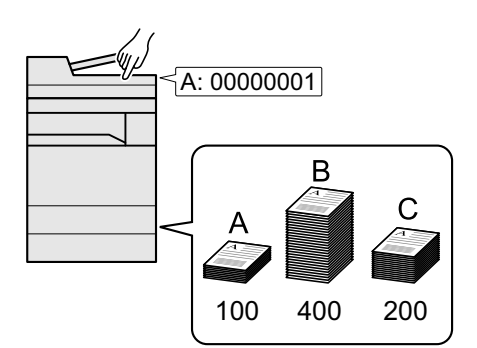

- 1 Включите учет заданий. [\(9—34\)](#page-425-0)
- 2 Настройте параметры учетной записи. ([9—35\)](#page-426-0)
- 3 При выполнении задания введите присвоенный идентификатор учетной записи. ([9—51\)](#page-442-0)
- 4 Данный счетчик подсчитывает количество использованных листов.

#### **Управление количеством листов, используемых в заданиях печати с ПК**

Для управления количеством заданий, которые нужно напечатать с ПК в сети, нужно выполнить настройку параметров с помощью драйвера принтера на ПК.

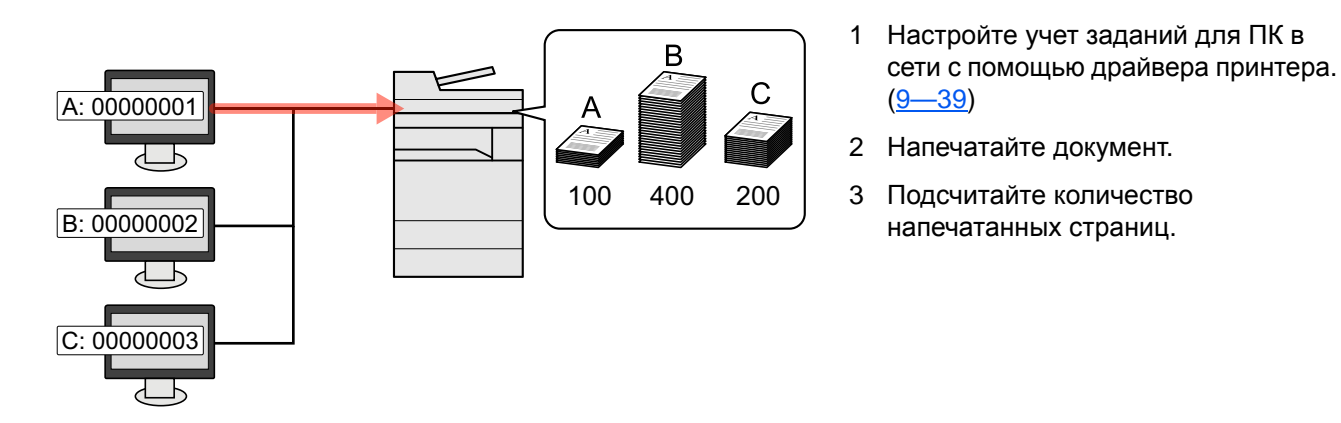

#### **Управление учетом заданий сканирования с использованием TWAIN**

Для управления учетом заданий сканирования с использованием TWAIN необходимо настроить параметры драйвера TWAIN на компьютере, подключенном к аппарату.

Учет заданий для сканирования с [использованием](#page-431-0) TWAIN (9-40)

Управление учетом заданий сканирования с использованием WIA

Для управления учетом заданий сканирования с использованием WIA необходимо настроить параметры драйвера WIA на компьютере, подключенном к аппарату.

Учет заданий для сканирования с [использованием](#page-432-0) WIA (9-41)

Управление заданиями факса, переданными с ПК

Для управления количеством заданий факса, переданных с ПК, нужно выполнить настройку параметров с помощью драйвера факса на ПК.

Учет заданий факса, [переданных](#page-433-0) с компьютера (9-42)

Для использования функции факса необходим дополнительный комплект факса.

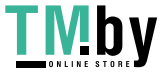

# <span id="page-425-0"></span>**Включение учета заданий**

## 1 **Откройте экран.**

1 Клавиша [Системное меню/Счетчик] > [Реквизиты пользователей/учет заданий]

## **<u>C</u>** ПРИМЕЧАНИЕ

Если появляется экран аутентификации пользователя, следует ввести имя пользователя и пароль для входа в систему, а затем нажать [Вход]. Для этого вам нужно осуществить вход с правами администратора. Заводские настройки по умолчанию для имени пользователя и пароля при входе приведены ниже.

Имя пользователя при входе ECOSYS M8124cidn:2400, ECOSYS M8130cidn:3000

Пароль при входе ECOSYS M8124cidn:2400, ECOSYS M8130cidn:3000

2 [Настройка учета заданий] > [Настройка учета заданий]

## 2 **Выберите [Вкл.].**

#### **<u> ПРИМЕЧАНИЕ</u>**

- Для отключения учета заданий выберите [Откл.].
- После возврата к экрану системного меню по умолчанию автоматически будет выполнен выход из системы и появится экран для ввода идентификатора учетной записи. Для продолжения работы введите идентификатор учетной записи.

# **Доступ к учету заданий**

### 1 **Откройте экран.**

1 Клавиша [Системное меню/Счетчик] > [Реквизиты пользователей/учет заданий]

### **ПРИМЕЧАНИЕ**

Если появляется экран аутентификации пользователя, следует ввести имя пользователя и пароль для входа в систему, а затем нажать [Вход]. Для этого вам нужно осуществить вход с правами администратора. Заводские настройки по умолчанию для имени пользователя и пароля при входе приведены ниже.

Имя пользователя при входе ECOSYS M8124cidn:2400, ECOSYS M8130cidn:3000 Пароль при входе

ECOSYS M8124cidn:2400, ECOSYS M8130cidn:3000

2 [Настройка учета заданий] > [Доступ к учету заданий]

#### 2 **Настройте параметры.**

Выберите [Автономный] или [Сетевой].

### **ПРИМЕЧАНИЕ**

Чтобы выбрать [Сеть], должна быть включена аутентификация сети и выбран тип сервера [Внеш.]

Включение управления реквизитами [пользователей](#page-396-0) (9-5)

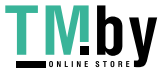

# **Настройка учетной записи [Локальн.]**

Можно добавлять, изменять и удалять учетные записи и задавать ограничения для каждой учетной записи.

# **Добавление учетной записи [Список учета]**

<span id="page-426-0"></span>Допустимое количество учетных записей: 100

Необходимо ввести следующие данные.

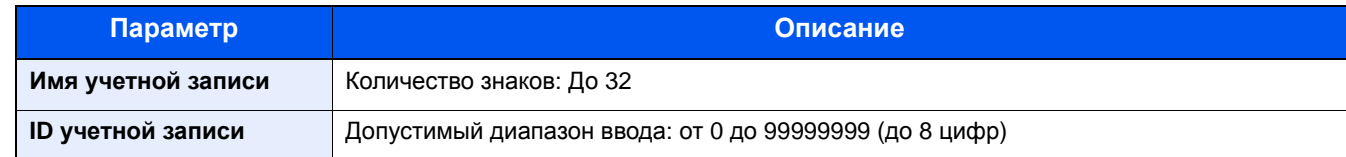

#### 1 **Откройте экран.**

1 Клавиша [Системное меню/Счетчик] > [Реквизиты пользователей/учет заданий]

#### **<u> ПРИМЕЧАНИЕ</u>**

Если появляется экран аутентификации пользователя, следует ввести имя пользователя и пароль для входа в систему, а затем нажать [Вход]. Для этого вам нужно осуществить вход с правами администратора. Заводские настройки по умолчанию для имени пользователя и пароля при входе приведены ниже.

Имя пользователя при входе

ECOSYS M8124cidn:2400, ECOSYS M8130cidn:3000

Пароль при входе

ECOSYS M8124cidn:2400, ECOSYS M8130cidn:3000

**2** [Настройка учета заданий] > [Список учета] > [ $\biguparrow$ ]

#### 2 **Введите информацию об учетной записи.**

1 Введите имя учетной записи > [Далее >].

#### **<u>C</u>** ПРИМЕЧАНИЕ

Для получения подробной информации о вводе символов см.:

Способ ввода [символов](#page-513-0) (12-11)

2 Введите идентификатор учетной записи > [Далее >].

#### **<u>Q</u>** ПРИМЕЧАНИЕ

Нельзя использовать уже зарегистрированный идентификатор учетной записи. Введите другой идентификатор учетной записи.

3 Активируйте или отключите ограничение.

Ограничение [использования](#page-427-0) аппарата (9-36)

4 Нажмите [Сохранить].

В список учетных записей добавляется новая учетная запись.

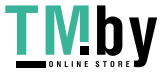

## **Ограничение использования аппарата**

<span id="page-427-0"></span>В данном разделе описан порядок ограничения использования аппарата учетной записью или количества доступных листов.

Параметры, которые можно задать, зависят от того, выбрано значение "Индивидуальный" или "Всего" для параметра "Счетчик копий/распечаток".

[Установка](#page-441-0) метода подсчета копира/принтера (9-50)

#### **Параметры ограничения**

#### **Для счетчика "Копирование/распечатка" выбрано [Индивидуальный]**

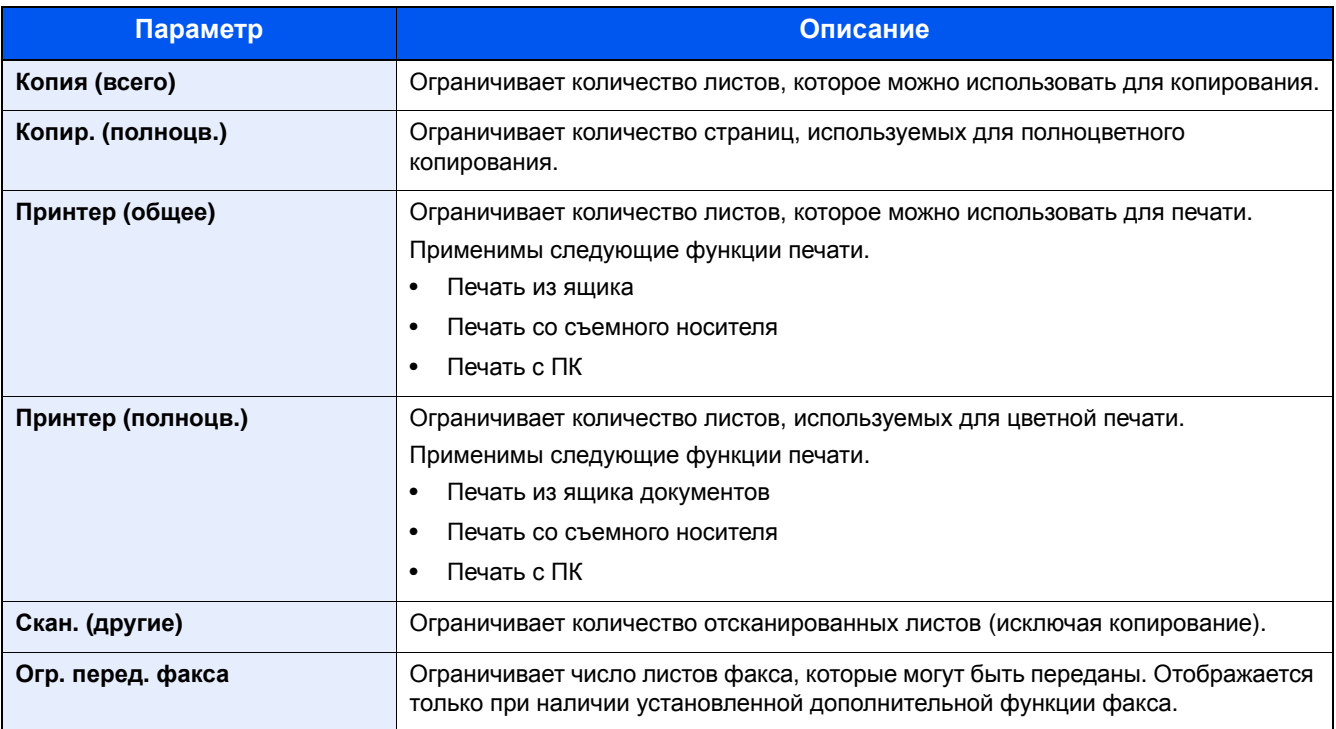

#### **Для счетчика копий/распечаток выбрано [Всего]**

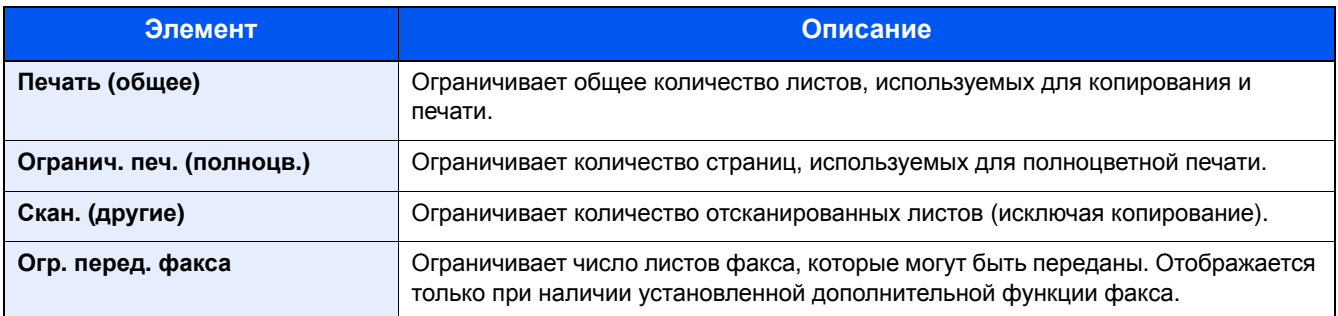

#### **Применение ограничений**

Ограничение может применяться в следующих режимах:

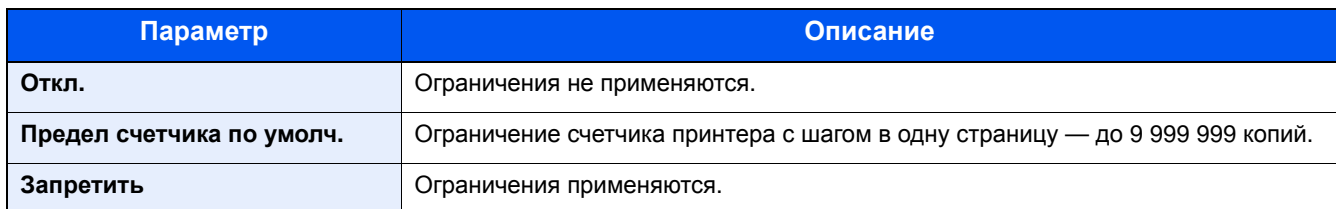

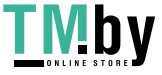

# **Конфигурирование настроек обработки превышения предела счетчика**

Данный параметр определяет действия аппарата в случае, когда счетчик достигает предельного значения.

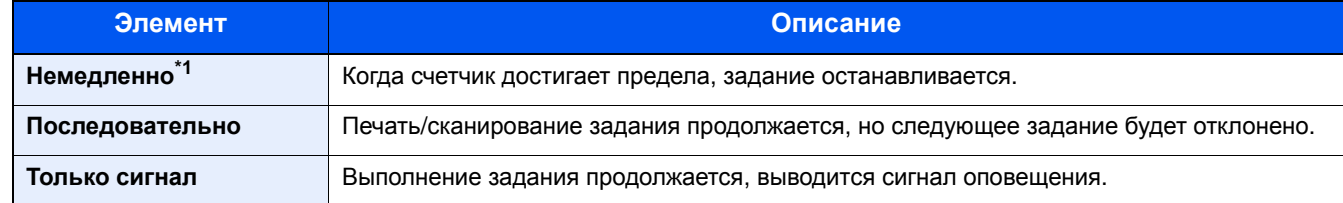

\*1 Если идет передача или сохранение в ящик, запрет будет наложен на следующее задание.

#### 1 **Откройте экран.**

1 Клавиша [Системное меню/Счетчик] > [Реквизиты пользователей/учет заданий]

#### **ПРИМЕЧАНИЕ**

Если появляется экран аутентификации пользователя, следует ввести имя пользователя и пароль для входа в систему, а затем нажать [Вход]. Для этого вам нужно осуществить вход с правами администратора. Заводские настройки по умолчанию для имени пользователя и пароля при входе приведены ниже.

Имя пользователя при входе

ECOSYS M8124cidn:2400, ECOSYS M8130cidn:3000

Пароль при входе

ECOSYS M8124cidn:2400, ECOSYS M8130cidn:3000

2 [Настройка учета заданий] > [Парам. по умолч.] > [Примен. огран.]

#### 2 **Настройте параметры.**

- 1 Выберите [Немедленно], [Позже] или [Только предупреждение].
- $2$  Выберите [ОК].

# **Редактирование учетной записи**

#### 1 **Откройте экран.**

1 Клавиша [Системное меню/Счетчик] > [Реквизиты пользователей/учет заданий]

#### **ПРИМЕЧАНИЕ**

Если появляется экран аутентификации пользователя, следует ввести имя пользователя и пароль для входа в систему, а затем нажать [Вход]. Для этого вам нужно осуществить вход с правами администратора. Заводские настройки по умолчанию для имени пользователя и пароля при входе приведены ниже.

Имя пользователя при входе

ECOSYS M8124cidn:2400, ECOSYS M8130cidn:3000

Пароль при входе

ECOSYS M8124cidn:2400, ECOSYS M8130cidn:3000

**2** [Настройка учета заданий] > [Список учета]

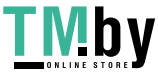

#### Отредактируйте учетную запись. 2

1 Выберите [• ] для учетной записи, информацию о которой требуется изменить.

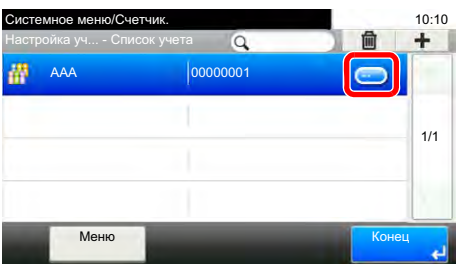

#### **Q** ПРИМЕЧАНИЕ

- Для поиска по имени или идентификатору выберите [Меню] > [Поиск (Имя)] или [Поиск(Ид.)].
- Для сортировки по именам учетных записей выберите [Меню] > [Сортировка(Имя)] и [Сортировка (ID)].
- 2 Выберите информацию об учетной записи, которую нужно изменить, и внесите изменения.
- $3$  [Сохранить] > [Да]

Информация об учетной записи будет изменена.

# Удаление учетной записи

#### Откройте экран.

1 Клавиша [Системное меню/Счетчик] > [Реквизиты пользователей/учет заданий]

#### **Q** ПРИМЕЧАНИЕ

Если появляется экран аутентификации пользователя, следует ввести имя пользователя и пароль для входа в систему, а затем нажать [Вход]. Для этого вам нужно осуществить вход с правами администратора. Заводские настройки по умолчанию для имени пользователя и пароля при входе приведены ниже.

Имя пользователя при входе ECOSYS M8124cidn:2400, ECOSYS M8130cidn:3000 Пароль при входе ECOSYS M8124cidn:2400, ECOSYS M8130cidn:3000

2 [Настройка учета заданий] > [Список учета]

#### Удаление

- 1 Выберите имя учетной записи, которую нужно удалить.
- 2 Выберите  $[\hat{\mathbf{m}}]$  > [Да]

Учетная запись будет удалена.

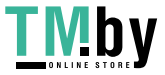

# **Управление состоянием заданий печати**

<span id="page-430-0"></span>Для управления количеством заданий, которые нужно напечатать с ПК в сети, нужно выполнить настройку следующих параметров с помощью драйвера принтера на ПК. Приведенные указания основываются на интерфейсе ОС Windows 8.1.

#### 1 **Откройте экран.**

1 Чудо-кнопки на рабочем столе: [Настройки] > [Панель управления] > [Устройства и принтеры].

#### **<u> ПРИМЕЧАНИЕ</u>**

В Windows 7: Кнопка [Пуск] > [Устройства и принтеры]

- 2 Щелкните правой кнопкой мыши по ярлыку драйвера принтера аппарата и выберите меню [Свойства принтера] драйвера принтера.
- 3 Щелкните [Администратор] на вкладке [Параметры устройства].

#### 2 **Настройте параметры.**

1 Выберите [Учет заданий] во вкладке [Учет заданий].

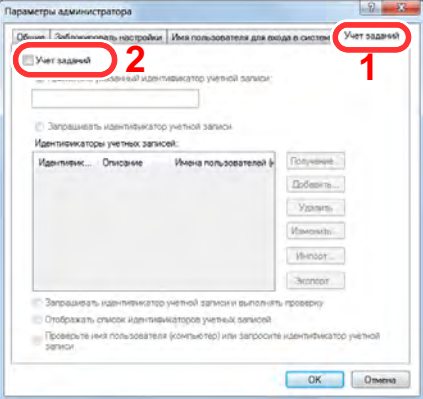

#### 2 Задайте учет заданий.

[Применять указанный идентификатор учетной записи]: введите идентификатор учетной записи. Печать будет выполняться с помощью введенного идентификатора учетной записи. Если выбран этот параметр, пользователю не нужно вводить идентификатор учетной записи для каждого задания печати.

[Запрашивать идентификатор учетной записи]: при попытке печати появится экран для ввода идентификатора учетной записи. Необходимо вводить идентификатор учетной записи при каждой попытке печати.

[Запрашивать идентификатор учетной записи и выполнять проверку]: при попытке печати появится экран для ввода идентификатора учетной записи. Необходимо ввести идентификатор учетной записи, сохраненный в списке идентификаторов учетных записей. Необходимо вводить идентификатор учетной записи при каждой попытке печати.

[Отображать список идентификаторов учетных записей]: при печати отображается список идентификаторов учетных записей. Идентификатор учетной записи, который нужно использовать, следует выбрать из списка.

[Проверять идентификатор учетной записи для каждого имени пользователя (хоста)]: Во время печати выполняется поиск имени пользователя Windows в списке идентификаторов учетных записей, и печать будет возможна, если данное имя зарегистрировано.

**3** Нажмите [OK].

#### **<u> ПРИМЕЧАНИЕ</u>**

Информацию о других параметрах учета заданий см. в разделе:

*Printer Driver User Guide*

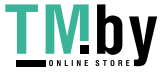

# Учет заданий для сканирования с использованием TWAIN

<span id="page-431-0"></span>Для управления количеством заданий сканирования с использованием TWAIN нужно выполнить настройку следующих параметров с помощью драйвера TWAIN на компьютере. Приведенные указания основываются на интерфейсе ОС Windows 8.1.

#### Откройте экран.  $\blacksquare$

1 Нажмите чудо-кнопку [Поиск] и введите в поле поиска "TWAIN Driver Setting", Выберите ITWAIN Driver Settingl в списке результатов поиска.

#### **Q** ПРИМЕЧАНИЕ

В Windows нажмите кнопку [Пуск], [Все программы], [Куосега] и [TWAIN Driver Setting].

2 Выберите аппарат, нажмите [Изменить].

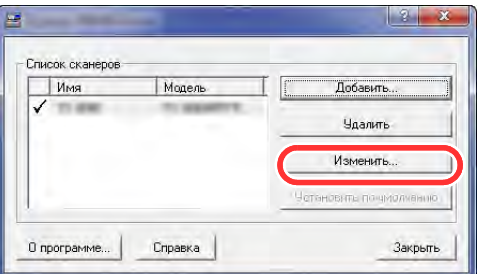

#### Настройте параметры. 2

- 1 Щелкните [Параметры аутентификации пользователя].
- 2 Установите флажок рядом с пунктом [Учетная запись] и введите идентификатор учетной записи.

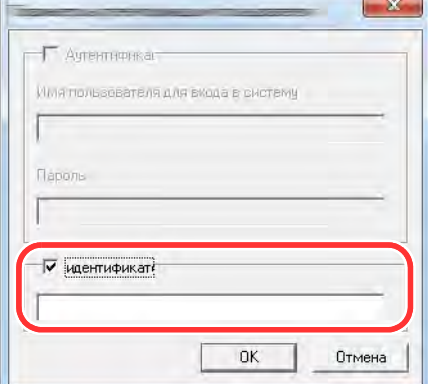

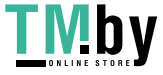
### **Учет заданий для сканирования с использованием WIA**

Для управления количеством заданий сканирования с использованием WIA нужно выполнить настройку следующих параметров с помощью драйвера WIA на компьютере. Приведенные указания основываются на интерфейсе ОС Windows 8.1.

#### 1 **Откройте экран.**

1 Нажмите чудо-кнопку [Поиск] и введите в поле поиска "Просмотр сканеров и камер".

#### **<u>Q</u>** ПРИМЕЧАНИЕ

В Windows 7 нажмите кнопку [Пуск] и введите [Сканер] в поле [Найти программы и файлы]. Щелкните в списке поиска [Просмотр сканеров и камер], и откроется окно "Сканеры и камеры".

2 Выберите драйвер WIA, имеющий то же имя, что и аппарат, и нажмите [Свойства].

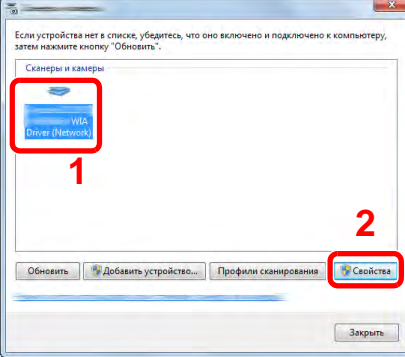

#### 2 **Настройте параметры.**

1 Установите флажок рядом с пунктом [ID учетной записи] на вкладке [Настройки] и введите идентификатор учетной записи.

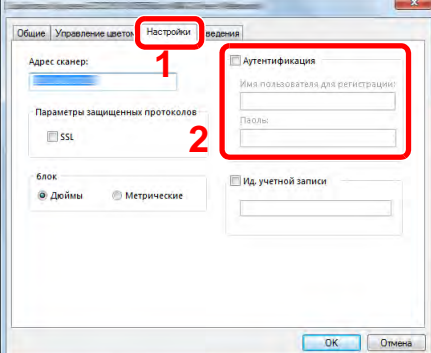

**2** Нажмите [OK].

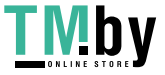

### **Учет заданий факса, переданных с компьютера**

Для управления количеством заданий факса, переданных с ПК, нужно выполнить настройку следующих параметров с помощью драйвера факса на компьютере. Приведенные указания основываются на интерфейсе ОС Windows 8.1.

#### 1 **Откройте экран.**

1 Нажмите на рабочем столе чудо-кнопку [Параметры], выберите [Панель управления], а затем [Устройства и принтеры].

#### **<u> ПРИМЕЧАНИЕ</u>**

- В Windows 7 нажмите кнопку [Пуск], а затем выберите [Устройства и принтеры].
- 2 Правой кнопкой мыши щелкните имя аппарата для использования в качестве драйвера факса и выберите [Настройка печати] в открывшемся раскрывающемся меню.
- 3 Щелкните [Настройка передачи факса] в окне [Настройка печати].

#### 2 **Настройте параметры.**

1 Выберите [Учет заданий] на вкладке [Аутентификация].

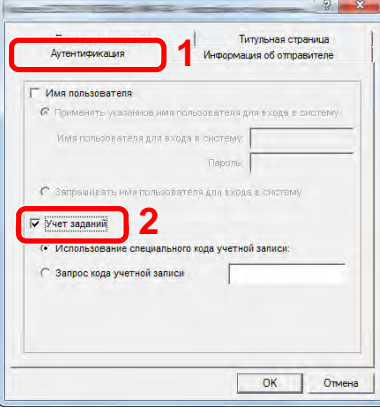

#### 2 Задайте учет заданий.

[Применять указанный идентификатор учетной записи]: с помощью этого параметра можно задать идентификатор учетной записи, чтобы использовать один и тот же идентификатор учетной записи для каждого задания факса. Если выбран этот параметр, пользователю не нужно вводить идентификатор учетной записи для каждого задания факса.

[Запрашивать идентификатор учетной записи]: при попытке осуществить передачу будет отображаться экран для ввода идентификатора учетной записи. Идентификатор учетной записи нужно вводить при каждой передаче.

**3** Нажмите [OK].

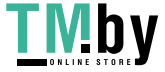

# **Использование учета заданий**

## **Настройка параметров учета заданий по умолчанию**

Выберите элемент в параметрах по умолчанию.

#### 1 **Откройте экран.**

1 Клавиша [Системное меню/Счетчик] > [Реквизиты пользователей/учет заданий]

#### **<u><b>ПРИМЕЧАНИЕ**</u>

Если появляется экран аутентификации пользователя, следует ввести имя пользователя и пароль для входа в систему, а затем нажать [Вход]. Для этого вам нужно осуществить вход с правами администратора. Заводские настройки по умолчанию для имени пользователя и пароля при входе приведены ниже.

Имя пользователя при входе

ECOSYS M8124cidn:2400, ECOSYS M8130cidn:3000

Пароль при входе

ECOSYS M8124cidn:2400, ECOSYS M8130cidn:3000

2 [Настройка учета заданий] > [Парам. по умолч.] > [Предел счетчика по умолч.]

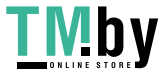

#### 2 **Настройте параметры.**

1 Выберите элемент, настройку максимального количества листов которого по умолчанию нужно сконфигурировать. > Для ввода значения по умолчанию используйте  $[\mathbf{+}$ ],  $[ - ]$  или цифровую клавиатуру.

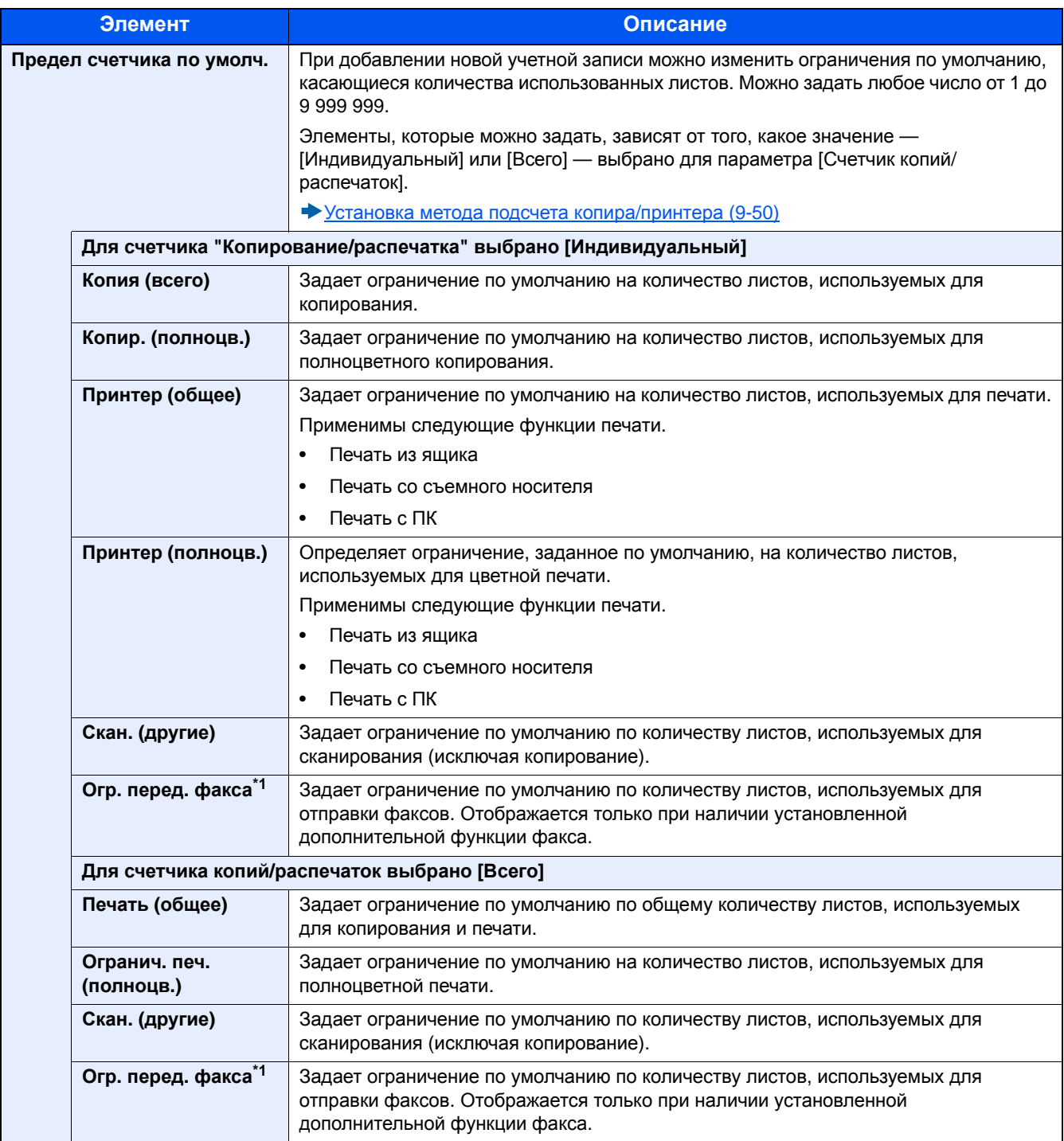

\*1 Отображается только при наличии установленной дополнительной функции факса.

- 2 Выберите [OK].
- 3 Чтобы сконфигурировать другие значения по умолчанию для ограничения количества листов при печати, повторите шаги 1 и 2.

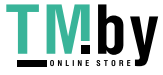

Аутентификация и учет пользователей (реквизиты пользователей, учет заданий) > Использование учета заданий

# **Подсч. по форм. бумаги**

Данный счетчик подсчитывает количество страниц по формату бумаги (например, Letter).

#### **ПРИМЕЧАНИЕ**

Доступно пять типов формата бумаги, от 1 до 5. Данные типы указываются в отчетах по учету.

[Печать](#page-440-0) отчета учета (9-49)

Помимо формата бумаги, можно также указать тип материала (например, подсчет используемой цветной бумаги формата letter). Если тип материала не указан, то будет подсчитываться количество использованных страниц по указанному формату, вне зависимости от типа материала.

#### 1 **Откройте экран.**

1 Клавиша [Системное меню/Счетчик] > [Реквизиты пользователей/учет заданий]

#### **<u> ПРИМЕЧАНИЕ</u>**

Если появляется экран аутентификации пользователя, следует ввести имя пользователя и пароль для входа в систему, а затем нажать [Вход]. Для этого вам нужно осуществить вход с правами администратора. Заводские настройки по умолчанию для имени пользователя и пароля при входе приведены ниже.

Имя пользователя при входе ECOSYS M8124cidn:2400, ECOSYS M8130cidn:3000 Пароль при входе ECOSYS M8124cidn:2400, ECOSYS M8130cidn:3000

2 [Настройка учета заданий] > [Парам. по умолч.] > [Подсч. по форм. бумаги] > [Формат бумаги 1(-5)]

#### 2 **Настройте параметры.**

- 1 Выберите [Вкл.].
- 2 Выберите формат бумаги.
- 3 Выберите [Тип носителя] для задания типа носителя.
- 4 Выберите тип носителя и нажмите [OK].
- **5** Выберите [OK].

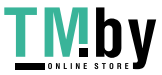

### **Подсчет количества напечатанных страниц**

<span id="page-437-0"></span>Данный счетчик подсчитывает количество напечатанных страниц. Счетчики подразделяются на "Учет всех заданий" и "Учет каждого задания". Новый подсчет можно запустить после сброса данных подсчета, сохраняемых в течение определенного периода времени.

#### 1 **Откройте экран.**

1 Клавиша [Системное меню/Счетчик] > [Реквизиты пользователей/учет заданий]

#### $\mathbb{Q}$ **ПРИМЕЧАНИЕ**

Если появляется экран аутентификации пользователя, следует ввести имя пользователя и пароль для входа в систему, а затем нажать [Вход]. Для этого вам нужно осуществить вход с правами администратора. Заводские настройки по умолчанию для имени пользователя и пароля при входе приведены ниже.

Имя пользователя при входе ECOSYS M8124cidn:2400, ECOSYS M8130cidn:3000 Пароль при входе ECOSYS M8124cidn:2400, ECOSYS M8130cidn:3000

2 [Настройка учета заданий] > [Учет всех заданий] или [Учет каждого задания]

#### **2 Настройте параметры.**

В приведенной ниже таблице перечислены параметры, которые можно просмотреть.

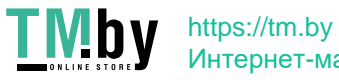

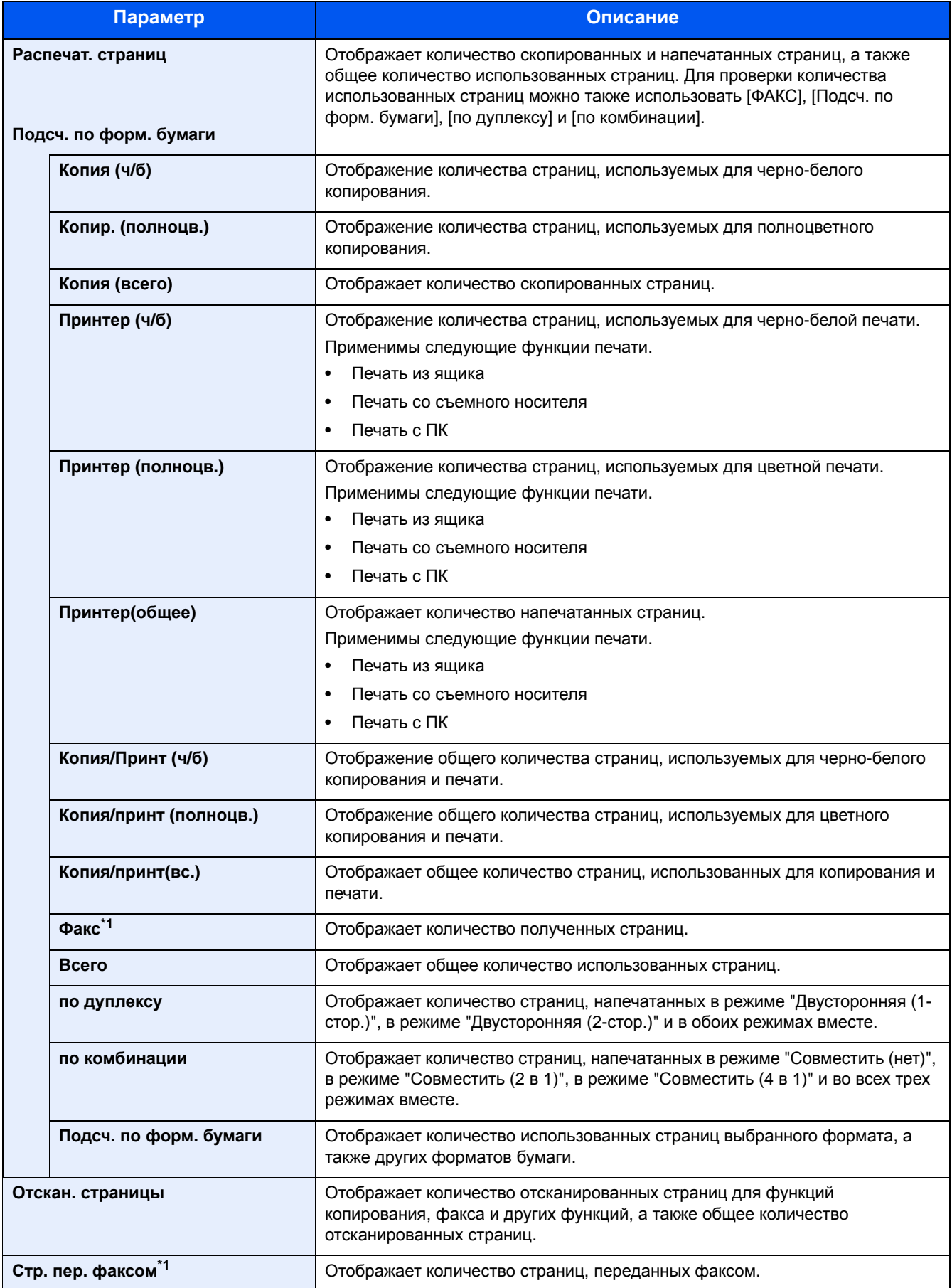

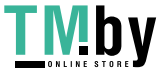

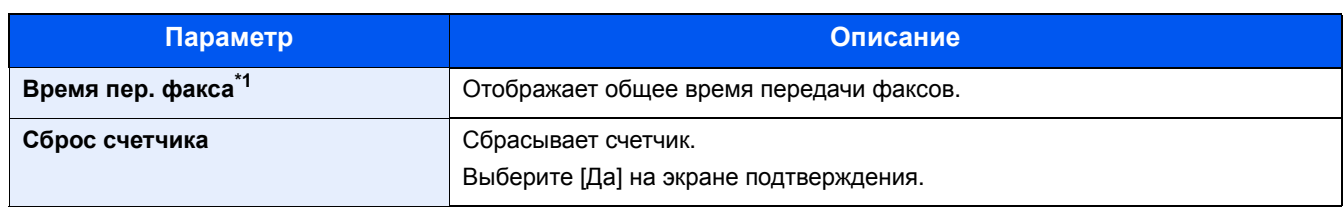

\*1 Отображается только при наличии установленной дополнительной функции факса.

#### **Подсчет количества листов, использованных всеми учетными записями**

Подсчет количества напечатанных страниц Учет всех заданий

#### 1 **Проверка количества страниц.**

- 1 Выберите [Проверить] для проверки счетчика. Будут показаны результаты.
- 2 Подтвердите показания и выберите [Закрыть].

#### **Подсчет количества листов, использованных отдельными учетными записями**

Данный счетчик подсчитывает количество страниц для каждой учетной записи и сбрасывает подсчет по учетной записи.

#### 1 **Откройте экран.**

- 1 Выберите учетную запись для проверки данных подсчета.
- **2** Выберите [ ] для пользователя, информацию о котором требуется изменить.

#### **<u><b>ПРИМЕЧАНИЕ**</u>

- Для поиска по идентификатору учетной записи выберите [Меню] > [Поиск (Имя)] или [Поиск(Ид.)]. Нажмите [Выбрать другие] для поиска по имени учетной записи или идентификатору учетной записи.
- Для сортировки по именам учетных записей выберите [Меню] > [Сортировка(Имя)] и [Сортировка (ID)].
- 3 Выберите функцию, которую нужно проверить. Будут показаны результаты.
- 4 Подтвердите показания и выберите [Конец].

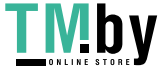

### **Печать отчета учета**

<span id="page-440-0"></span>В качестве отчета по результатам учета может быть распечатано общее количество подсчитанных страниц по всем соответствующим учетным записям.

Имеются различные форматы отчетов, зависящие от того, как выполняется управление подсчетом для копировальной техники и принтеров.

#### **Если для управления счетчиком копирования/печати выбрано "Индивидуальный".**

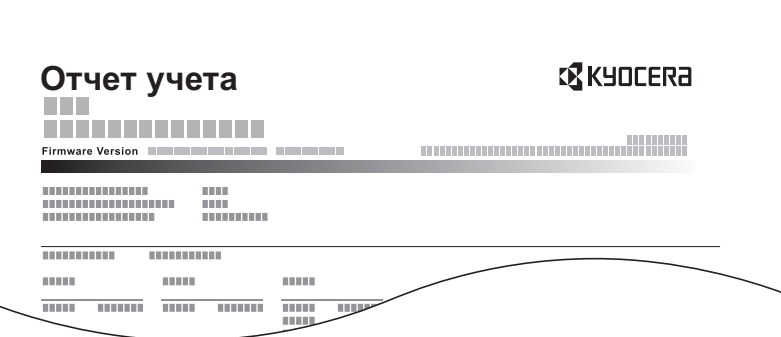

#### 1 **Подготовьте бумагу.**

Убедитесь, что в кассету загружена бумага A4 или Letter.

#### 2 **Откройте экран.**

Клавиша [Системное меню/Счетчик] > [Реквизиты пользователей/учет заданий] > [Настройка учета заданий]

#### **ПРИМЕЧАНИЕ**

Если появляется экран аутентификации пользователя, следует ввести имя пользователя и пароль для входа в систему, а затем нажать [Вход]. Для этого вам нужно осуществить вход с правами администратора. Заводские настройки по умолчанию для имени пользователя и пароля при входе приведены ниже.

Имя пользователя при входе

ECOSYS M8124cidn:2400, ECOSYS M8130cidn:3000

Пароль при входе ECOSYS M8124cidn:2400, ECOSYS M8130cidn:3000

#### **2 Напечатайте документ.**

[Печать отчет учета] > [Да]

Будет напечатан отчет учета заданий.

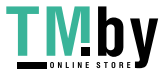

### **Установка метода подсчета копира/принтера**

<span id="page-441-0"></span>Вы можете выбрать управление, основанное на подсчете количества листов, использованных для копирования и печати, основанное на индивидуальных счетчиках. Эта настройка меняет ограничение на количество используемых листов и метод подсчета, так что выберите настройку, лучше всего подходящую для среды использования.

Если во время выполнения операций появится экран ввода имени пользователя для входа, войдите в систему; для справки см.:

- Ограничение [использования](#page-427-0) аппарата (9-36)
- Подсчет количества [напечатанных](#page-437-0) страниц (9-46)
- $\blacktriangleright$  [Печать](#page-440-0) отчета учета (9-49)

#### 1 **Откройте экран.**

1 Клавиша [Системное меню/Счетчик] > [Реквизиты пользователей/учет заданий]

#### **<u>C</u>** ПРИМЕЧАНИЕ

Если появляется экран аутентификации пользователя, следует ввести имя пользователя и пароль для входа в систему, а затем нажать [Вход]. Для этого вам нужно осуществить вход с правами администратора. Заводские настройки по умолчанию для имени пользователя и пароля при входе приведены ниже.

Имя пользователя при входе ECOSYS M8124cidn:2400, ECOSYS M8130cidn:3000 Пароль при входе ECOSYS M8124cidn:2400, ECOSYS M8130cidn:3000

2 [Настройка учета заданий] > [Парам. по умолч.] > [Счетчик копий/распечаток]

#### 2 **Настройте параметры.**

- 1 Выберите [Всего] или [Индивидуальный].
- 2 Выберите [OK].

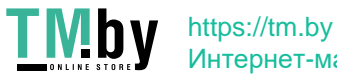

## **Вход в систему/выход из системы (Учет заданий)**

Осуществите нижеследующую операцию, когда работа аппарата вызовет появление экрана ввода идентификатора учетной записи.

#### **Вход в систему (Учет заданий)**

Когда работа аппарата вызовет появление экрана ввода идентификатора учетной записи, проведите следующую операцию.

#### 1 **Введите идентификатор учетной записи <sup>с</sup> цифровой клавиатуры <sup>и</sup> выберите [Вход]**

#### **<u><b>ПРИМЕЧАНИЕ**</u>

- Если был введен неправильный символ, нажмите клавишу [Очистка] и еще раз введите идентификатор учетной записи.
- Выбрав [Проверка счетчика], можно просмотреть количество напечатанных и отсканированных страниц.

#### **Когда откроется экран ввода имени пользователя при входе и пароля**

Если включено управление реквизитами пользователей, откроется экран ввода имени пользователя и пароля для входа. Для входа в систему введите имя пользователя и пароль. Если пользователь уже зарегистрировал информацию об учетной записи, ввод идентификатора учетной записи пропускается.

Добавление пользователя (Список локальных [пользователей](#page-399-0)) (9-8)

#### 2 **Перейдите <sup>к</sup> оставшимся действиям.**

#### **Выход из системы (Учет заданий)**

После завершения операций выберите [Аутентификация/Выход] для возврата к экрану ввода идентификатора учетной записи. Вернитесь к экрану ввода идентификатора учетной записи.

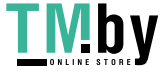

# **Конфигурация параметра "Настройки неизв. пользов."**

# **Конфигурация параметра "Неизвестный идентификатор"**

Данная функция определяет способ обработки заданий, отправленных с незнакомых или не отправленных имен пользователей для входа или идентификаторов учетных записей. Эта операция используется при наличии неизвестного идентификатора задания, если управление входом пользователей в систему отключено, а управление учетными записями включено.

Элементы настройки приведены ниже.

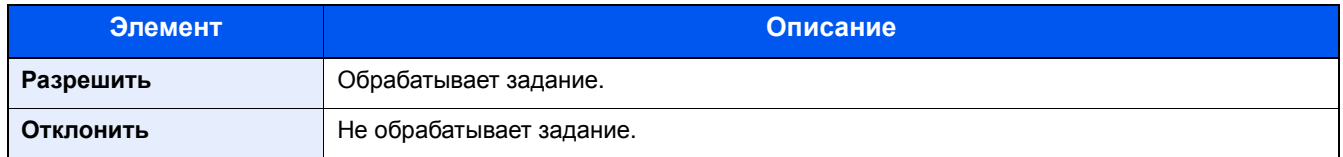

#### 1 **Откройте экран.**

1 Клавиша [Системное меню/Счетчик] > [Реквизиты пользователей/учет заданий]

#### **ПРИМЕЧАНИЕ**

Если появляется экран аутентификации пользователя, следует ввести имя пользователя и пароль для входа в систему, а затем нажать [Вход]. Для этого вам нужно осуществить вход с правами администратора. Заводские настройки по умолчанию для имени пользователя и пароля при входе приведены ниже.

Имя пользователя при входе

ECOSYS M8124cidn:2400, ECOSYS M8130cidn:3000

Пароль при входе

ECOSYS M8124cidn:2400, ECOSYS M8130cidn:3000

2 Выберите [Неизв. ид. задан.].

#### 2 **Настройте параметры.**

Выберите [Отказать] или [Разрешить].

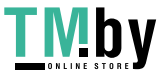

### **Регистрация информации пользователя для пользователя с неизвестным идентификатором**

При регистрации свойства пользователя для пользователя с неизвестным идентификатором можно проверить пользователя на экране состояния задания или на экране журнала заданий. Кроме того, можно ограничить доступные функции.

#### **ПРИМЕЧАНИЕ**  $\mathbb{Q}$

Данная функция отображается, если для параметра [Неизв. ид.задан.] установлено [Разрешить].

#### 1 **Откройте экран.**

1 Клавиша [Системное меню/Счетчик] > [Реквизиты пользователей/учет заданий]

#### **<u>©</u> ПРИМЕЧАНИЕ**

Если появляется экран аутентификации пользователя, следует ввести имя пользователя и пароль для входа в систему, а затем нажать [Вход]. Для этого вам нужно осуществить вход с правами администратора. Заводские настройки по умолчанию для имени пользователя и пароля при входе приведены ниже.

Имя пользователя при входе ECOSYS M8124cidn:2400, ECOSYS M8130cidn:3000

Пароль при входе

ECOSYS M8124cidn:2400, ECOSYS M8130cidn:3000

2 Выберите [Настройки неизв. пользов.] > [Свойство пользователя]

#### 2 **Введите информацию <sup>о</sup> пользователе.**

#### Добавьте информацию по каждому элементу > [OK]

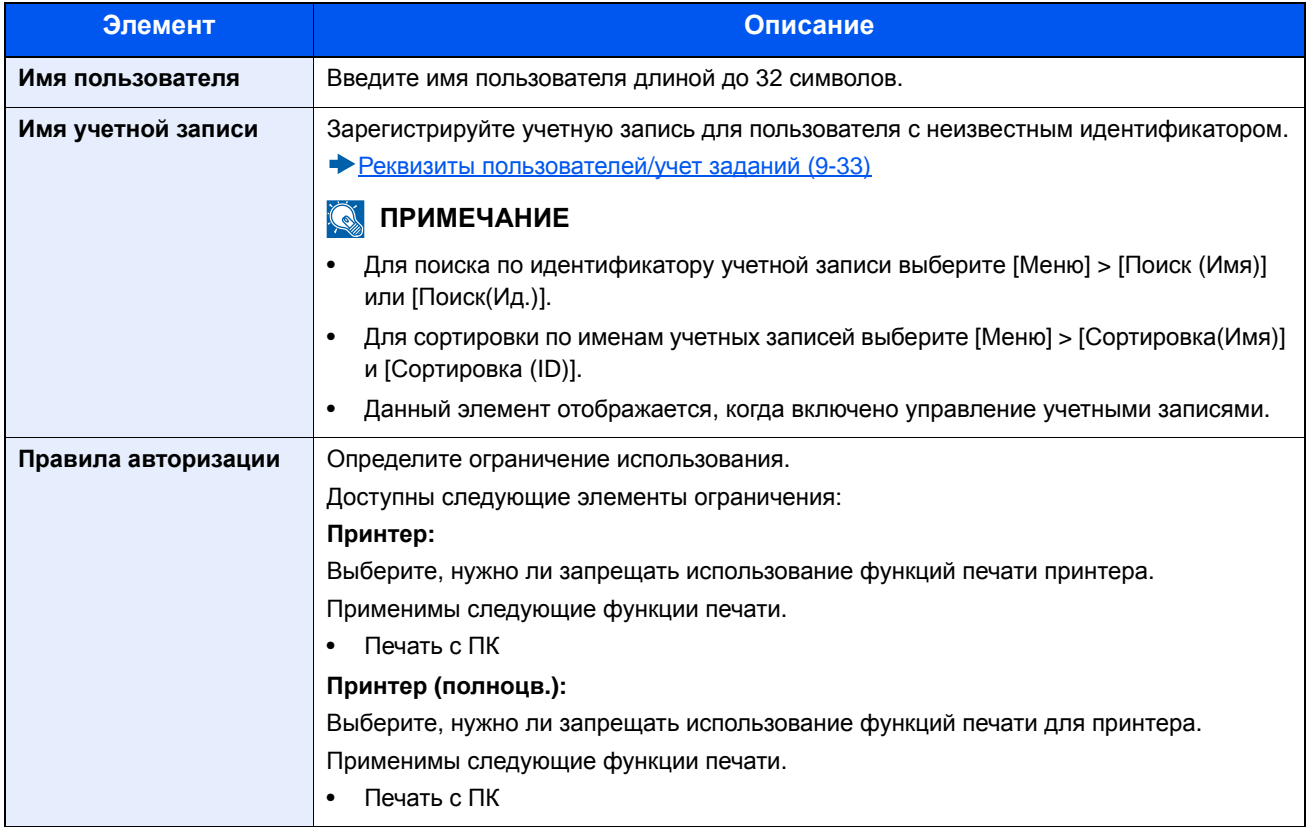

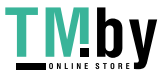

10

# Уход и обслуживание

#### В этой главе рассматриваются следующие темы.

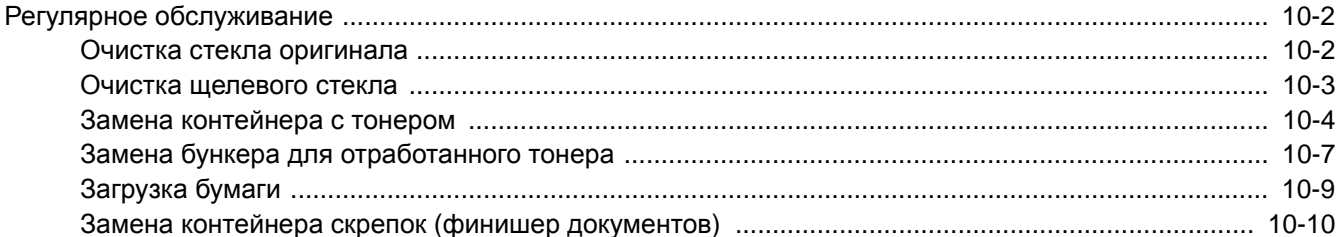

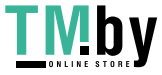

# <span id="page-446-0"></span>**Регулярное обслуживание**

Для обеспечения оптимального качества печати следует регулярно проводить очистку аппарата.

# **ВНИМАНИЕ**

**В целях безопасности перед очисткой аппарата всегда вынимайте вилку шнура питания из розетки.**

### <span id="page-446-2"></span>**Очистка стекла оригинала**

<span id="page-446-1"></span>Протрите стекло оригинала, держатель оригинала и внутреннюю сторону податчика оригиналов мягкой тканью, смоченной спиртом или мягким моющим средством.

#### **ВАЖНО**

**Не применяйте разбавители или другие органические растворители.**

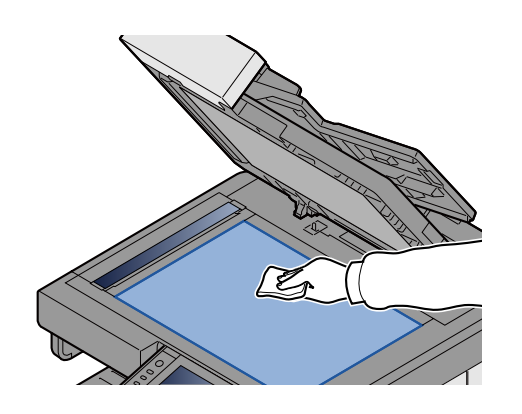

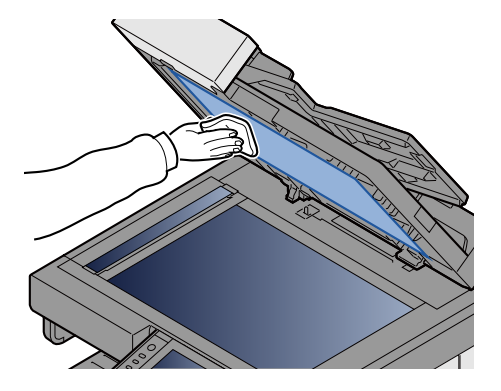

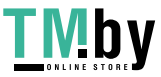

### <span id="page-447-1"></span>**Очистка щелевого стекла**

<span id="page-447-0"></span>При использовании податчика оригиналов выполняйте очистку поверхности щелевого стекла и направляющей считывания с помощью поставляемой в комплекте чистящей салфетки.

#### **<u>• ПРИМЕЧАНИЕ</u>**

Наличие загрязнений на щелевом стекле или направляющей считывания может привести к появлению черных полос на окончательном изображении.

#### 1 **Извлеките чистящую салфетку.**

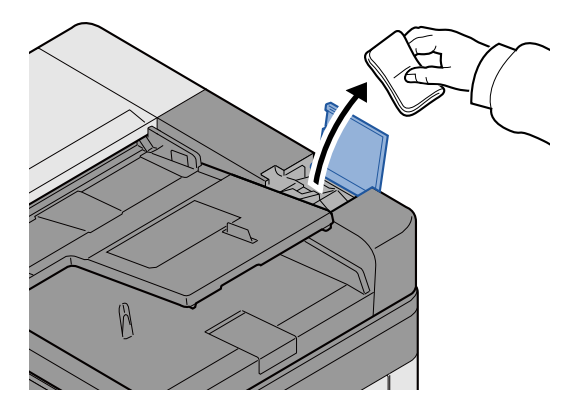

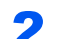

2 **Очистите щелевое стекло <sup>и</sup> направляющую считывания.**

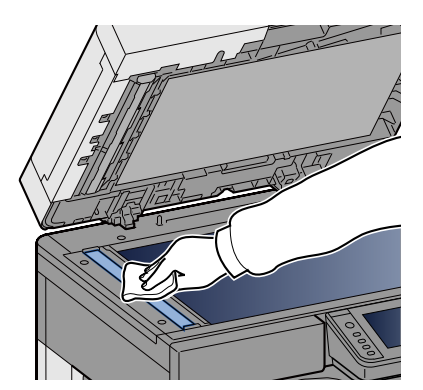

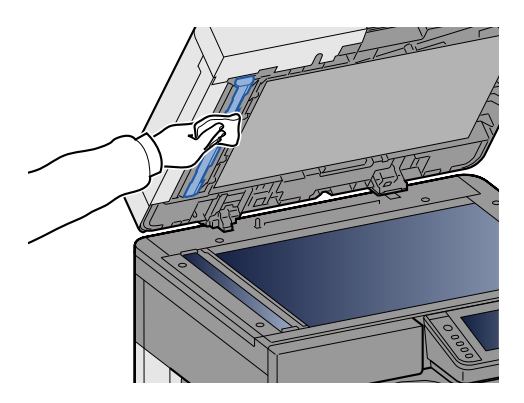

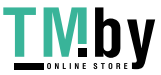

https://tm.by Интернет-магазин

# <span id="page-448-1"></span>**Замена и пополнение запаса расходных материалов**

Когда тонер будет на исходе или в кассете закончится бумага, появятся соответствующие сообщения. Замените или пополните запас, как требуется, в соответствии с сообщением.

### <span id="page-448-2"></span>**Замена контейнера с тонером**

<span id="page-448-0"></span>Сообщение, приведенное ниже, появится, когда тонер будет израсходован. Если это произошло, замените контейнер с тонером.

"Закончился тонер."

Сообщение, приведенное ниже, появится, когда тонер будет на исходе. Необходимо иметь в наличии новый контейнер с тонером для замены.

"Мало тонера. (Замените, когда закончится.)"

#### **<u><b>ПРИМЕЧАНИЕ**</u>

- Обязательно используйте оригинальный контейнер с тонером. Использование неоригинального контейнера с тонером может стать причиной дефектов изображения и отказа аппарата.
- На чипе памяти контейнера с тонером данного аппарата сохраняется информация, необходимая для повышения удобства в эксплуатации аппарата, работы системы утилизации использованных контейнеров с тонером, а также перспективных разработок новых изделий. Информация, сохраняемая на чипе, является анонимной. Она предназначена для вышеперечисленных целей и не содержит данных, позволяющих идентифицировать пользователя.

# **ВНИМАНИЕ**

**Не пытайтесь поджечь детали, содержащие тонер. Искры от пламени могут стать причиной ожогов.**

#### 1 **Откройте переднюю крышку.**

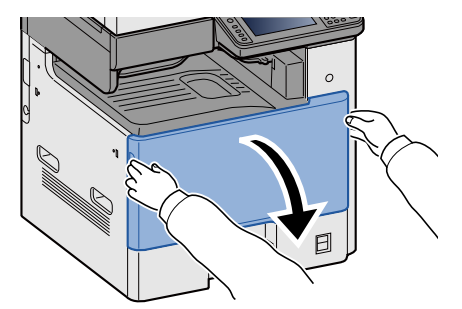

2 **Извлеките контейнер <sup>с</sup> тонером.**

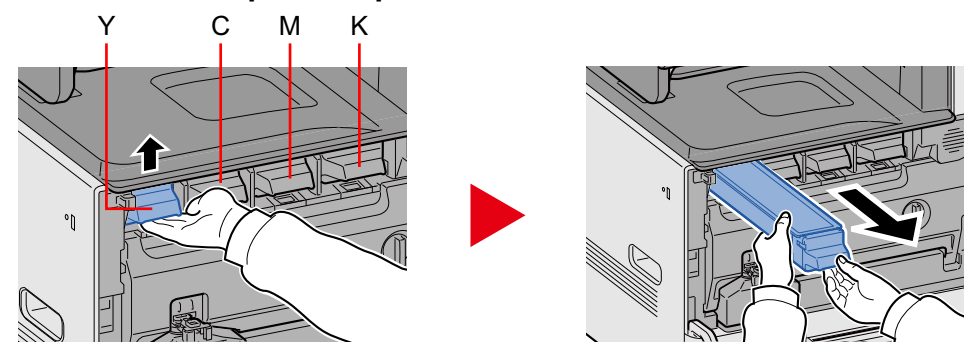

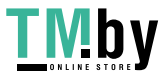

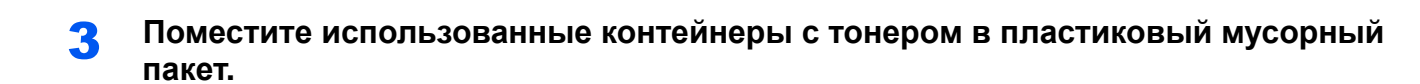

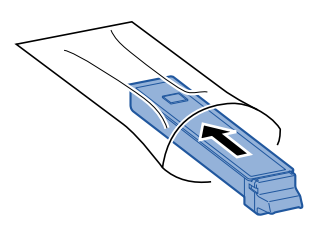

4 **Выньте новый контейнер <sup>с</sup> тонером из коробки.**

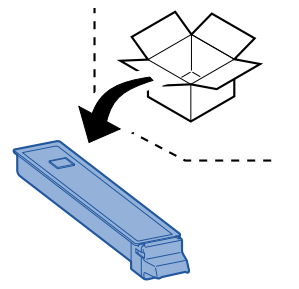

#### **ВАЖНО**

**Не касайтесь контейнера в местах, показанных на рисунке ниже.**

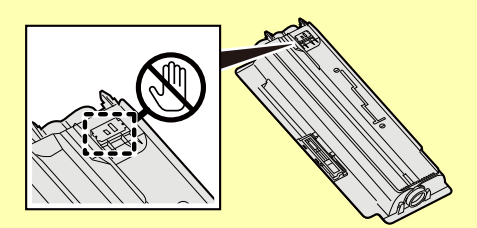

**5 Слегка постучите по контейнеру с тонером.**<br>5 ≈ 6 5 ≈ 6

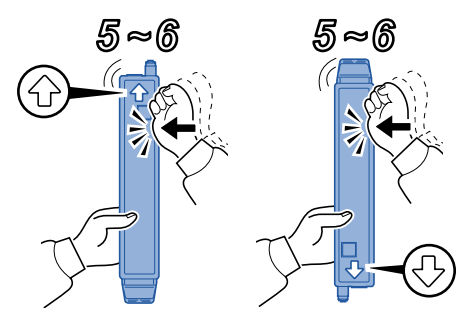

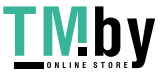

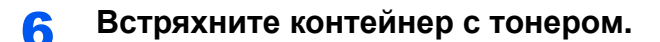

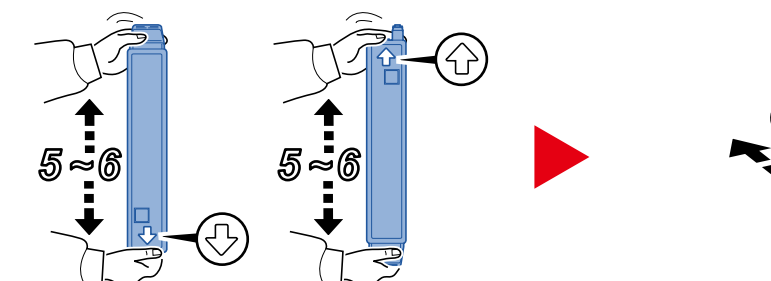

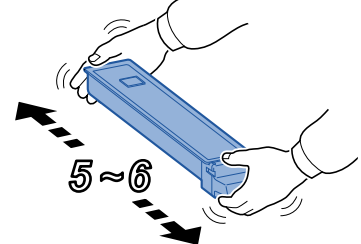

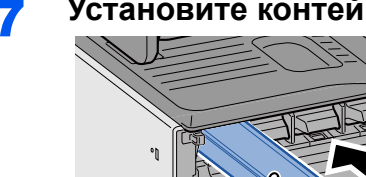

7 **Установите контейнер <sup>с</sup> тонером.**

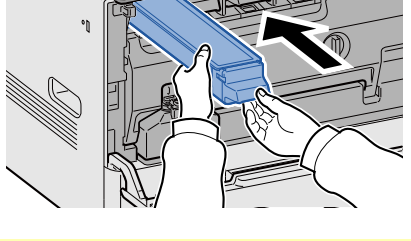

#### **ВАЖНО**

**Задвиньте контейнер с тонером до упора.**

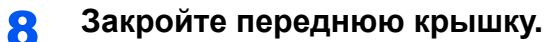

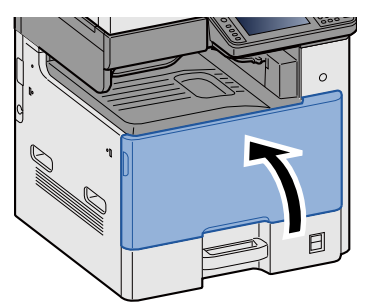

#### **Q** ПРИМЕЧАНИЕ

- Если передняя крышка не закрывается, проверьте правильность установки нового контейнера с тонером.
- Верните израсходованный контейнер с тонером дилеру или представителю по обслуживанию. Переработка или утилизация использованных контейнеров с тонером производится в соответствии с установленными нормами.

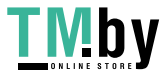

# **Замена бункера для отработанного тонера**

<span id="page-451-0"></span>Сообщение, приведенное ниже, появится, когда бункер для отработанного тонера заполнится. Замените бункер отработанного тонера.

"Проверьте контейнер отработанного тонера."

# **ВНИМАНИЕ**

**Не пытайтесь утилизировать детали, содержащие тонер, путем сжигания. Искры от пламени могут стать причиной ожогов.**

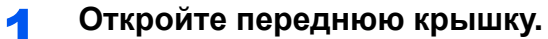

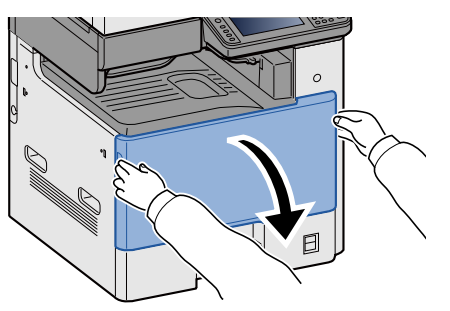

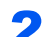

2 **Извлеките бункер отработанного тонера.**

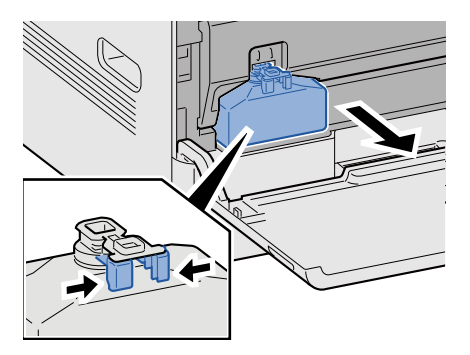

3 **Поместите использованные контейнеры <sup>с</sup> тонером <sup>в</sup> пластиковый мусорный пакет.**

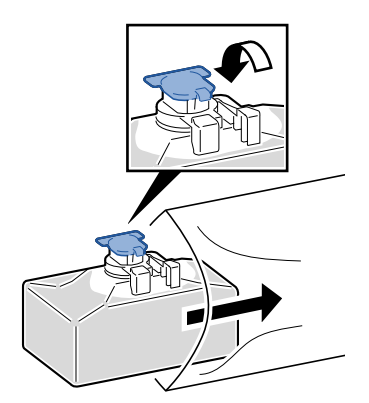

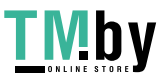

https://tm.by Интернет-магазин 4 **Извлеките новый бункер отработанного тонера.**

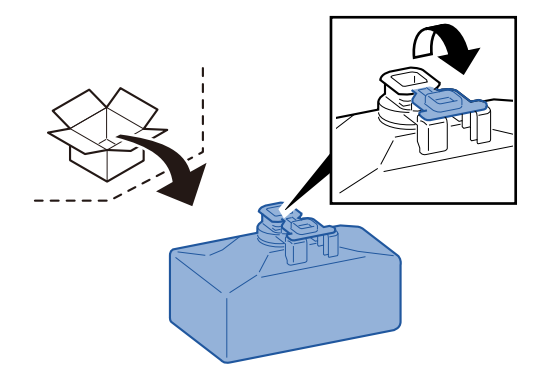

5 **Установите бункер отработанного тонера.**

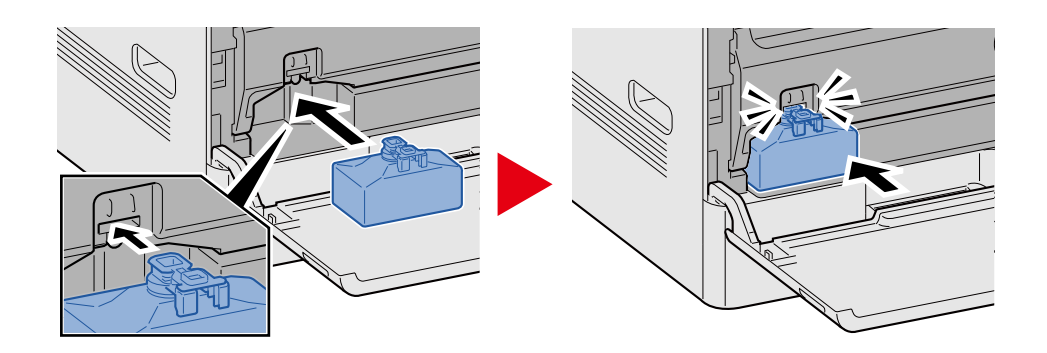

6 **Закройте переднюю крышку.**

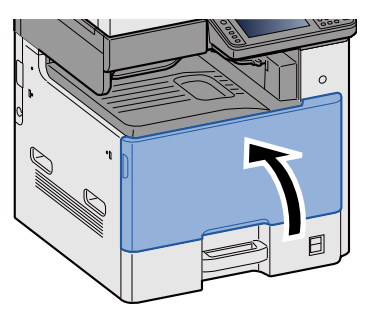

#### **Q** ПРИМЕЧАНИЕ

Верните использованный бункер отработанного тонера дилеру или представителю по обслуживанию. Переработка или утилизация использованных бункеров отработанного тонера производится в соответствии с установленными нормами.

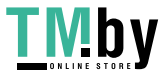

# **Загрузка бумаги**

<span id="page-453-0"></span>Сообщение, приведенное ниже, появится, когда бумага в кассете закончится. Загрузите бумагу.

Добавьте бумагу в кассету #. (# означает номер кассеты.)

Добавьте бумагу в универсальный лоток.

 $\rightarrow$  Загрузка в кассеты [1—3 \(3-19\)](#page-152-0)

Загрузка бумаги в [универсальный](#page-212-0) лоток (5-7)

#### **<u>©</u> ПРИМЕЧАНИЕ**

Если для [Показ сообщ. о парам. бум] задано значение [Вкл.], появится экран подтверждения настроек бумаги. Если вы перешли на другой тип бумаги, выберите [Изменить], а затем задайте нужные настройки бумаги.

- $\blacktriangleright$  [Кассета 1 (до [3\)\] \(8-9\)](#page-337-0)
- [[Универсальный](#page-338-0) лоток] (8-10)

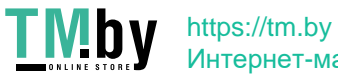

# **Замена контейнера скрепок (финишер документов)**

<span id="page-454-0"></span>Сообщение, приведенное ниже, появится, когда скрепки будут израсходованы. Если это произошло, замените контейнер скрепок.

"Нет скоб".

#### **<u><b>ПРИМЕЧАНИЕ**</u>

Если скрепки закончились, обратитесь к своему дилеру или представителю сервисной службы.

1 **Откройте крышку сшивателя финишера документов.**

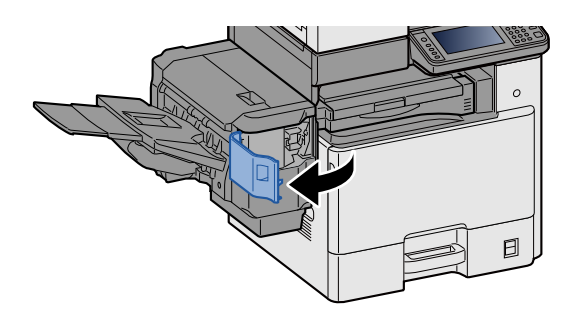

2 **Извлеките держатель контейнера для скрепок.**

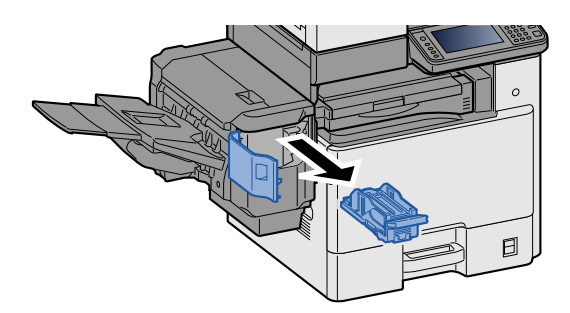

3 **Замените скрепки.**

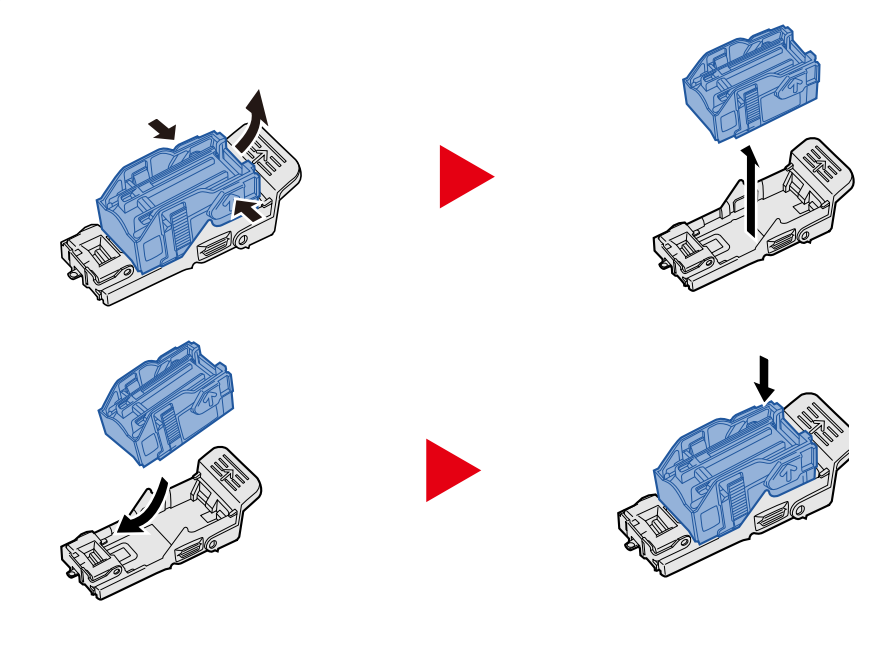

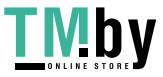

10-10

4 **Установите держатель контейнера для скрепок.**

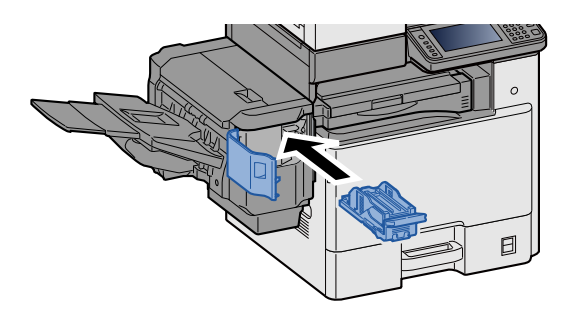

5 **Закройте крышку сшивателя.**

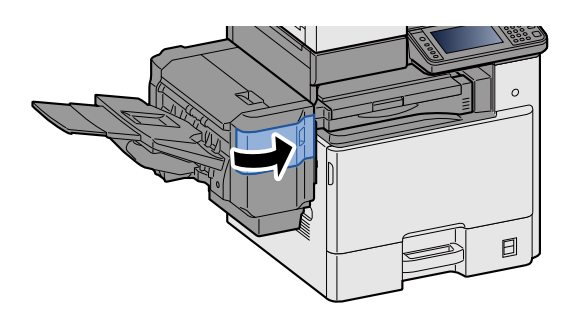

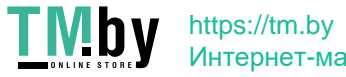

Интернет-магазин

 $11$ 

# **Устранение** неисправностей

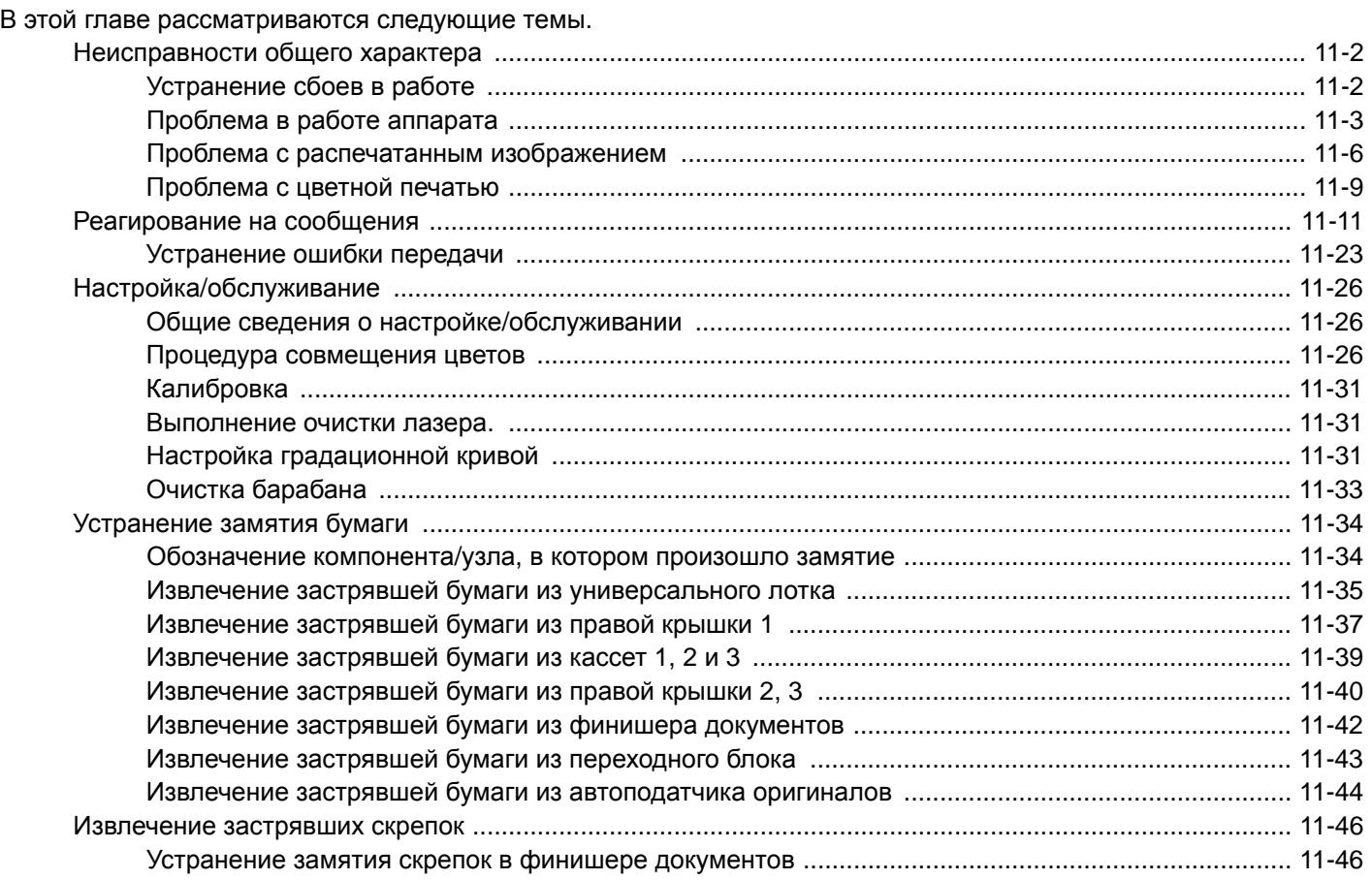

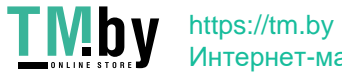

# <span id="page-457-0"></span>**Неисправности общего характера**

# **Устранение сбоев в работе**

<span id="page-457-1"></span>Ниже в таблице приводятся общие инструкции по устранению неисправностей. Она описывает различные проблемы и меры по их устранению. При возникновении какой-либо неполадки аппарата прочитайте контрольные вопросы и выполните процедуры, которые приводятся на указанных страницах.

Если устранить неисправность не удается, обратитесь к своему дилеру или представителю сервисной службы. Контактные номера телефонов см. на последней странице данного руководства.

#### **<u>©</u> ПРИМЕЧАНИЕ**

При обращении к нам необходимо указать серийный номер. По поводу проверки серийного номера см.:

[Отображение](#page-144-0) информации об устройстве (3-11)

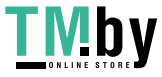

# **Проблема в работе аппарата**

<span id="page-458-0"></span>К числу механических неисправностей относятся следующие явления. Проведите надлежащие процедуры.

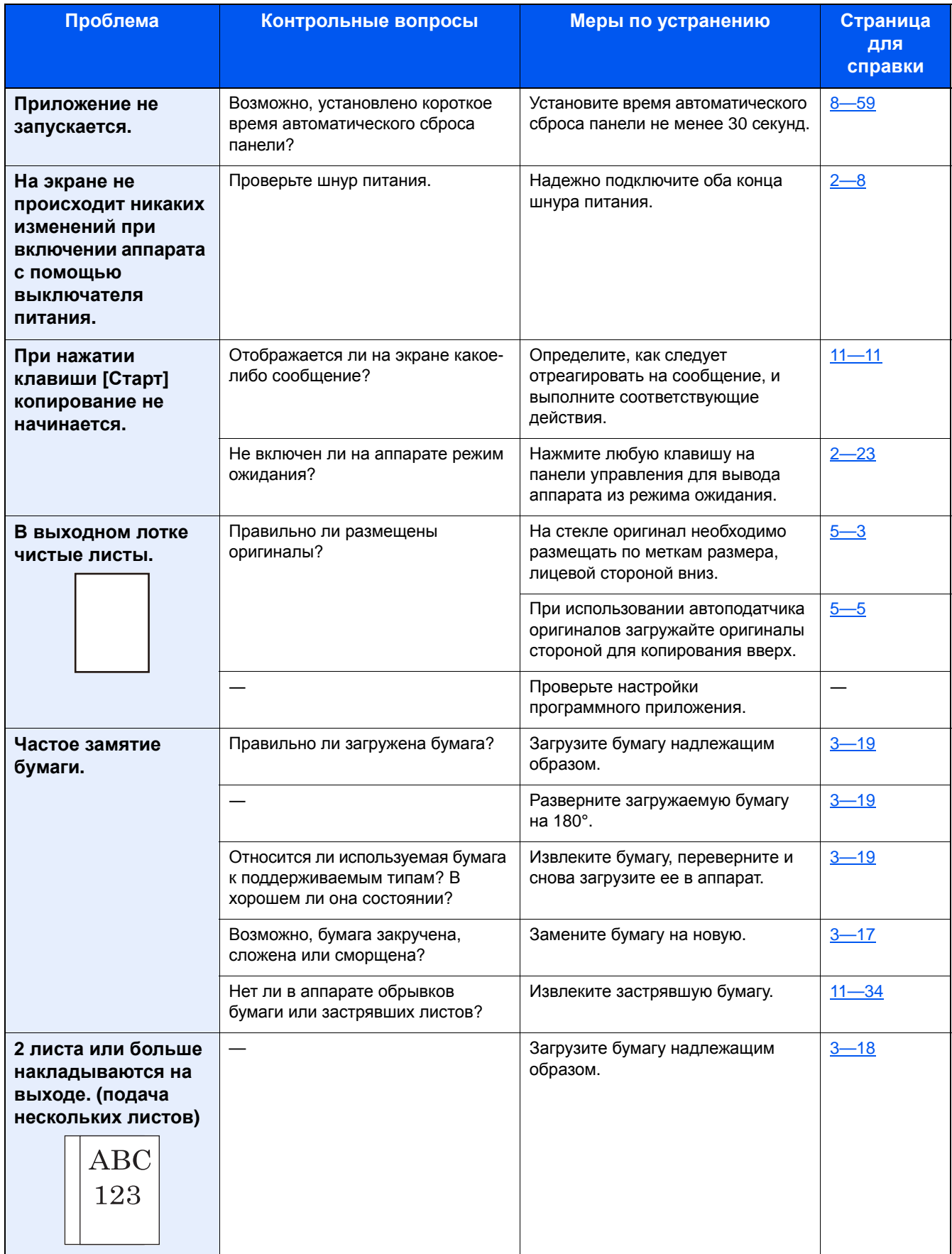

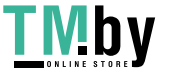

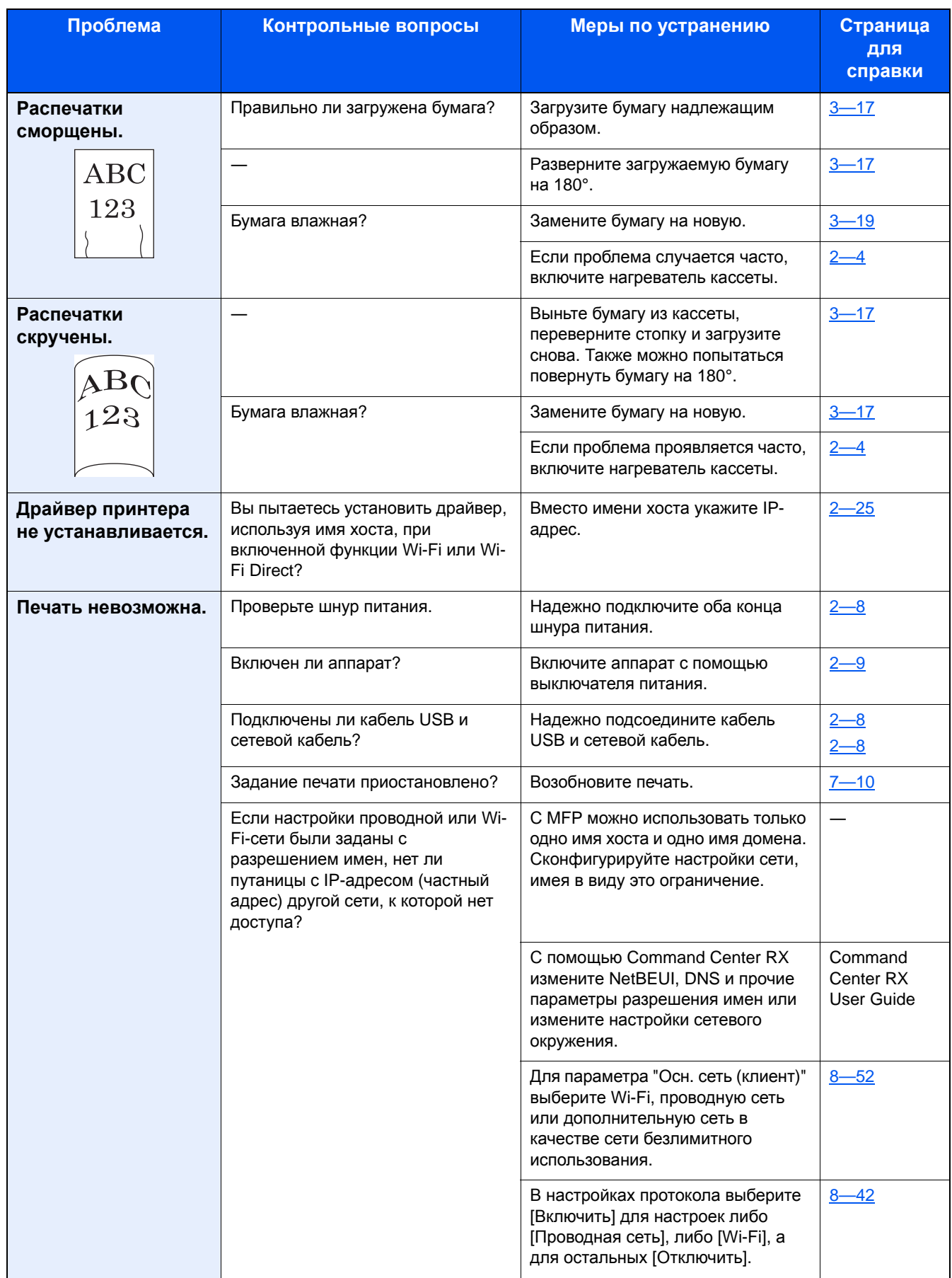

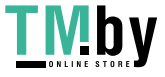

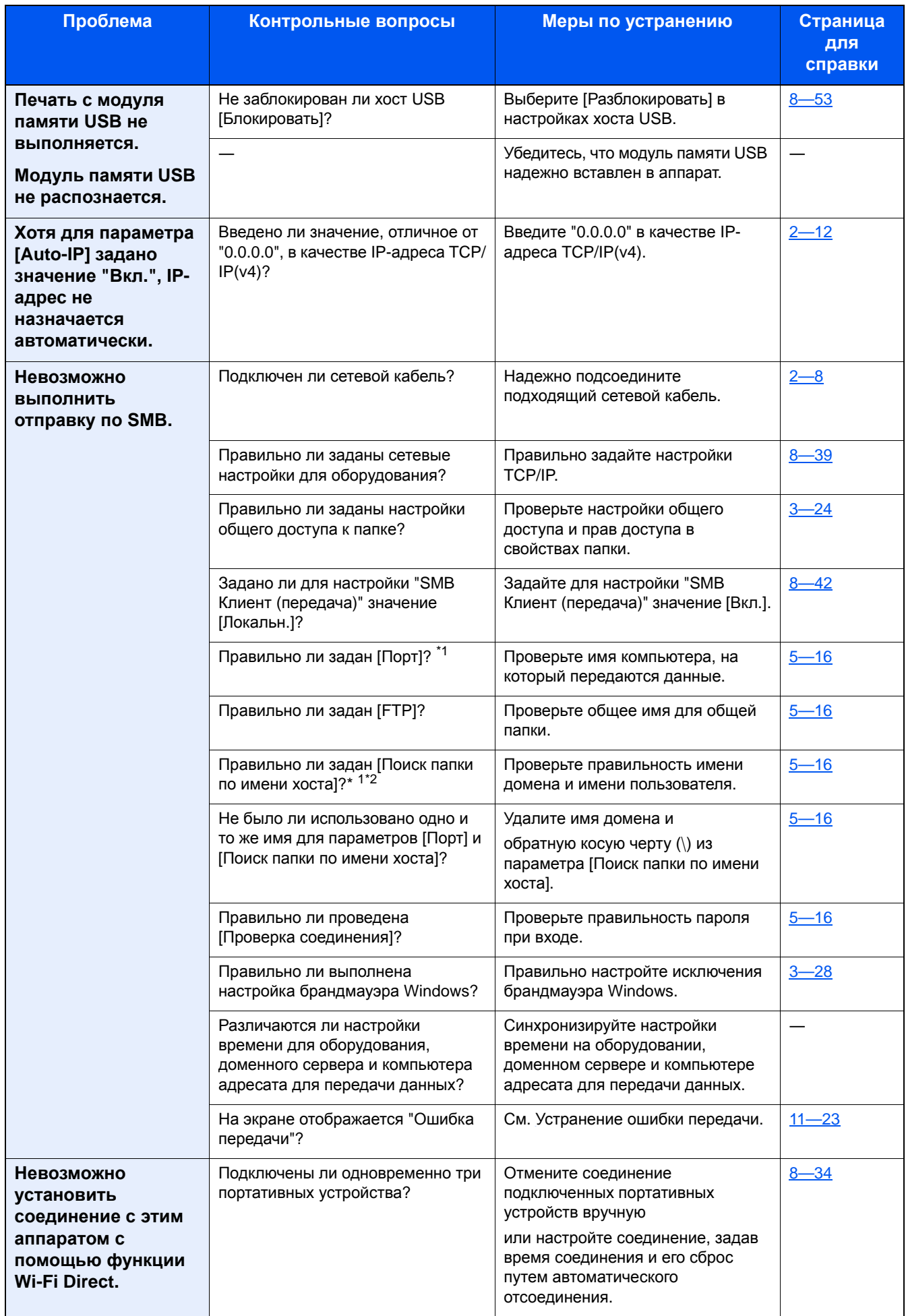

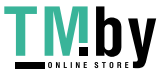

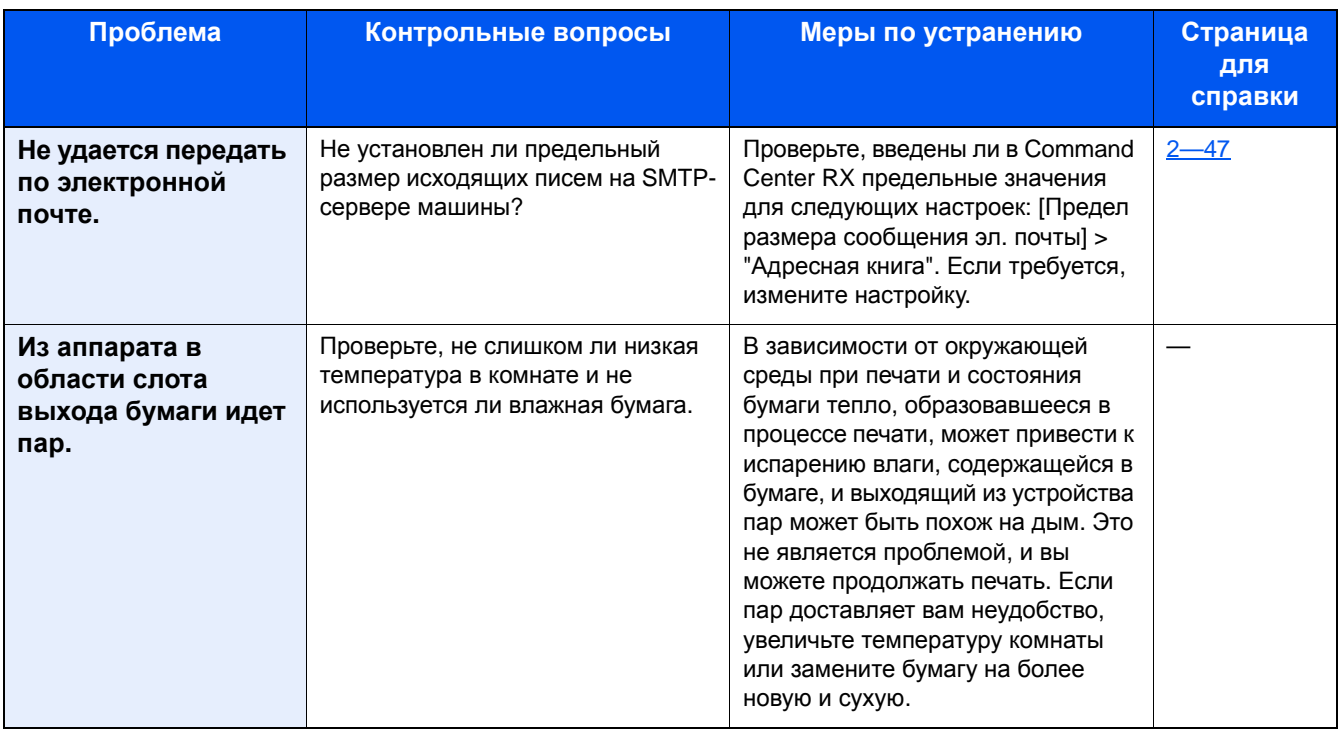

\*1 Можно также ввести полное имя компьютера в качестве имени хоста (например, pc001.abcdnet.com).

\*2 Можно также вводить имена пользователей для входа в систему в следующих форматах: Имя домена\Имя пользователя (например, james.smith@\abcdnet) имя пользователя@имя домена (например, james.smith@abcdnet).

### **Проблема с распечатанным изображением**

<span id="page-461-0"></span>Если возникает следующая проблема с распечатанным изображением, выполните соответствующие процедуры. Проведите надлежащие процедуры.

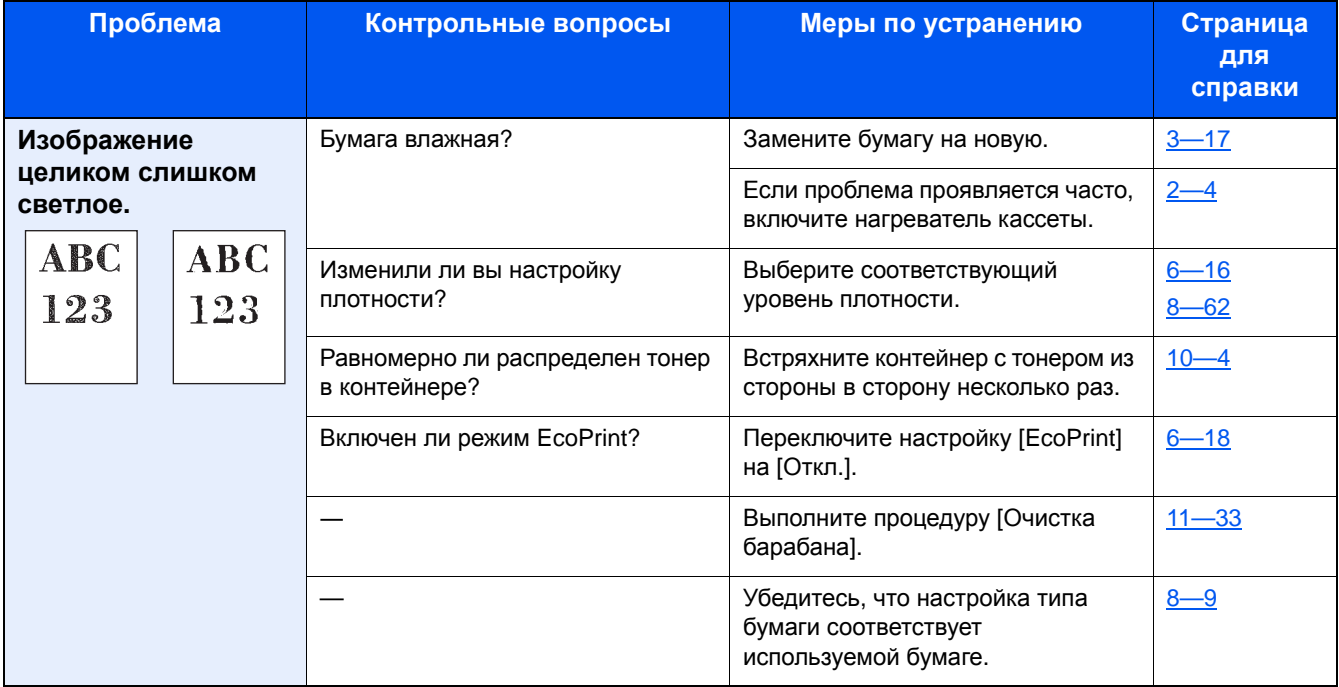

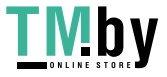

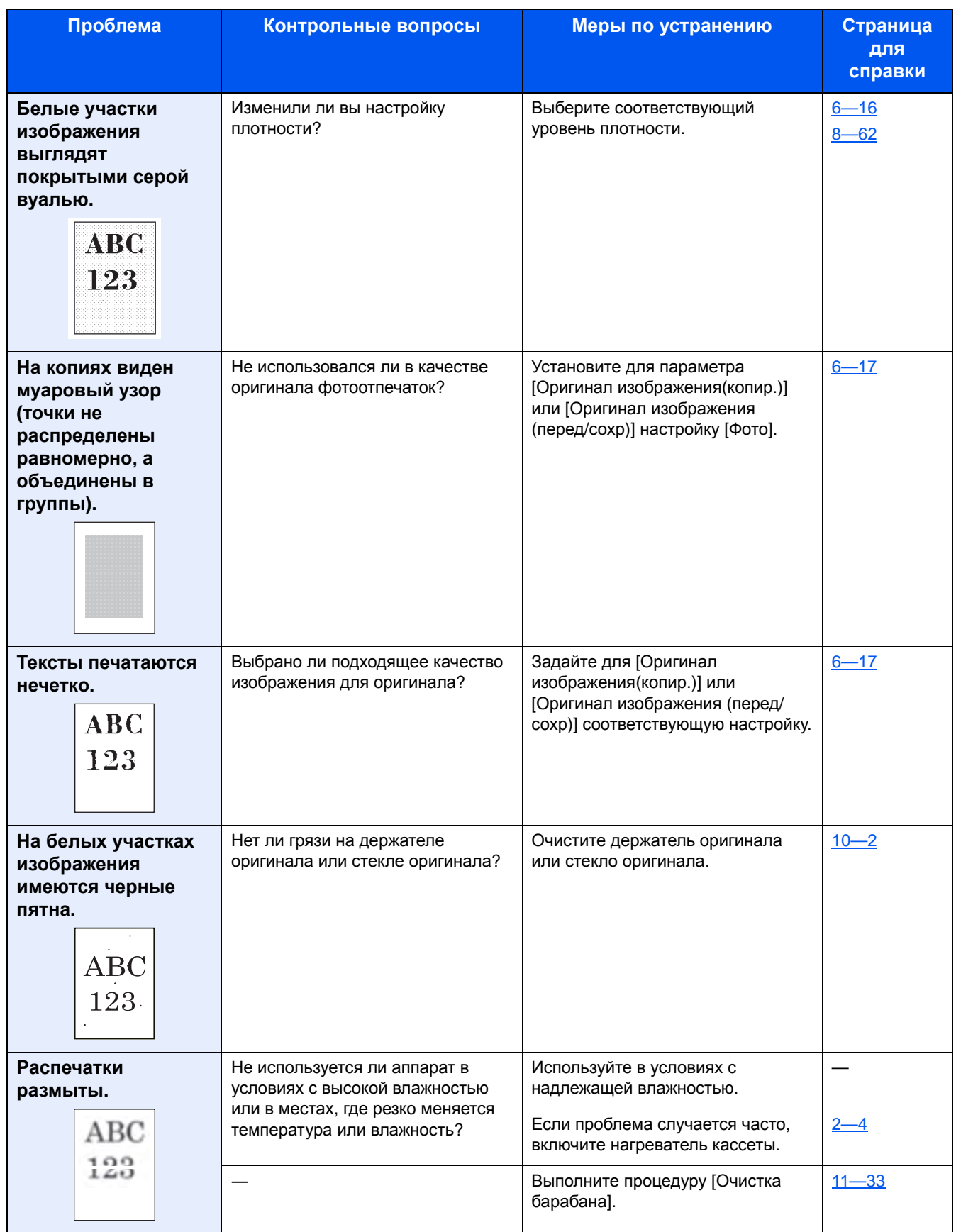

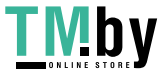

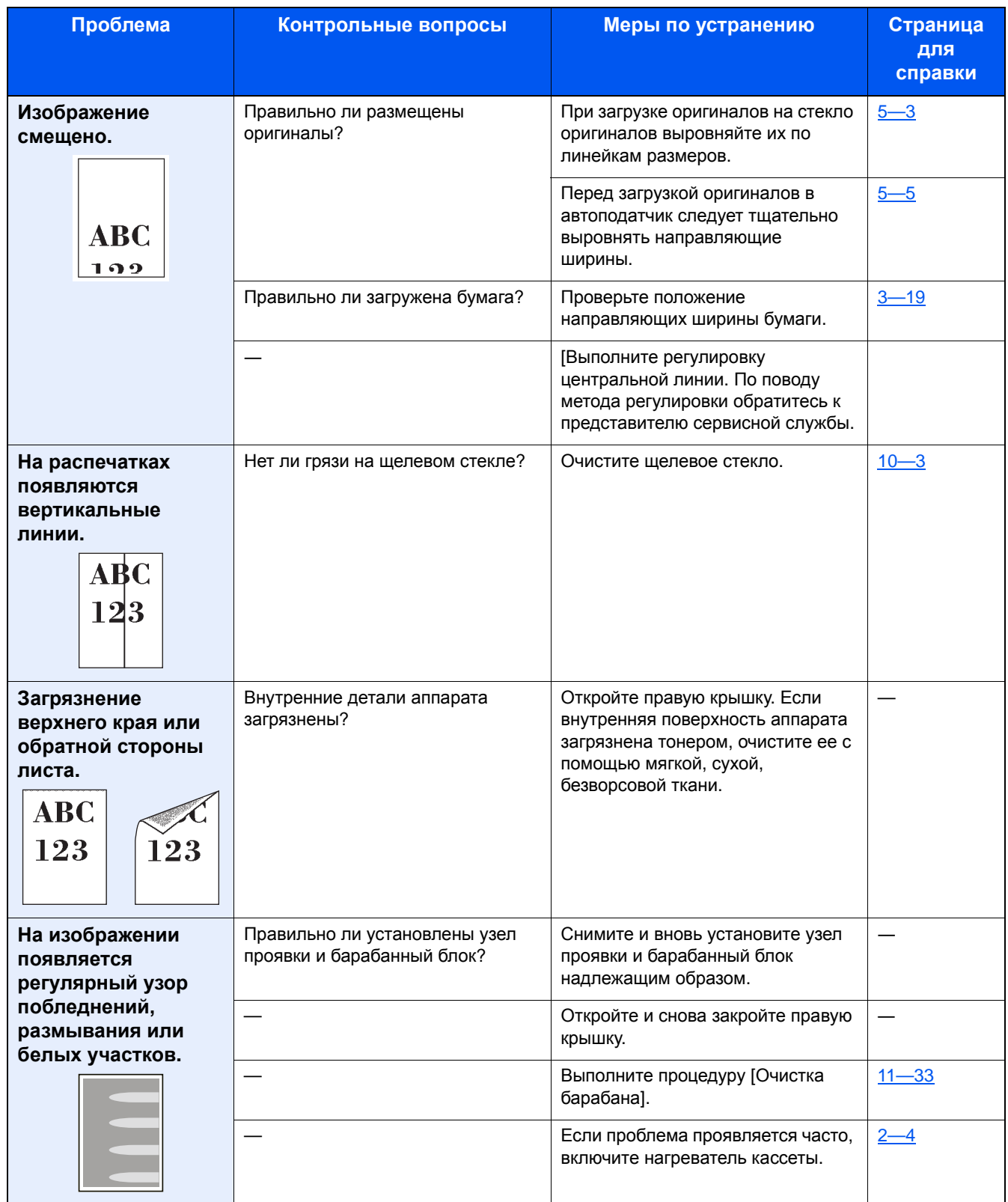

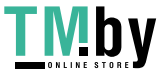

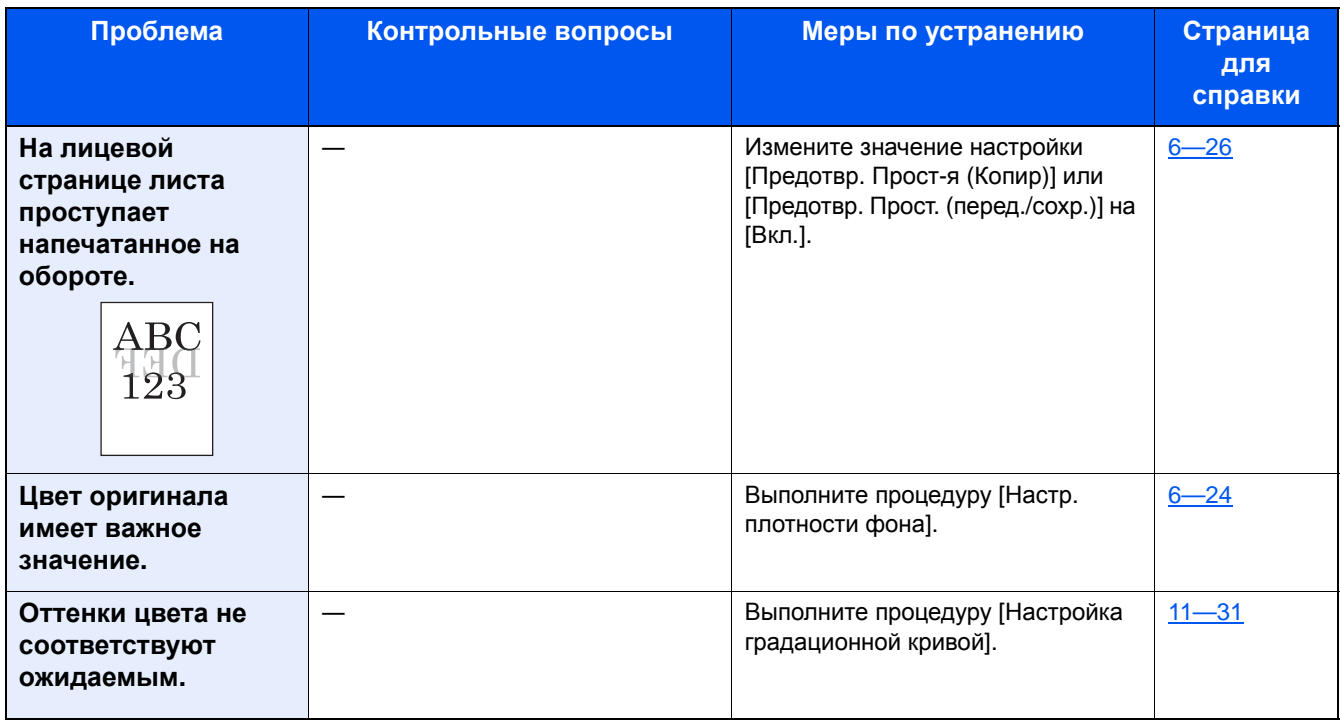

# **Проблема с цветной печатью**

<span id="page-464-0"></span>Если возникает описанная ниже проблема с цветной печатью, выполните соответствующие процедуры. Проведите надлежащие процедуры.

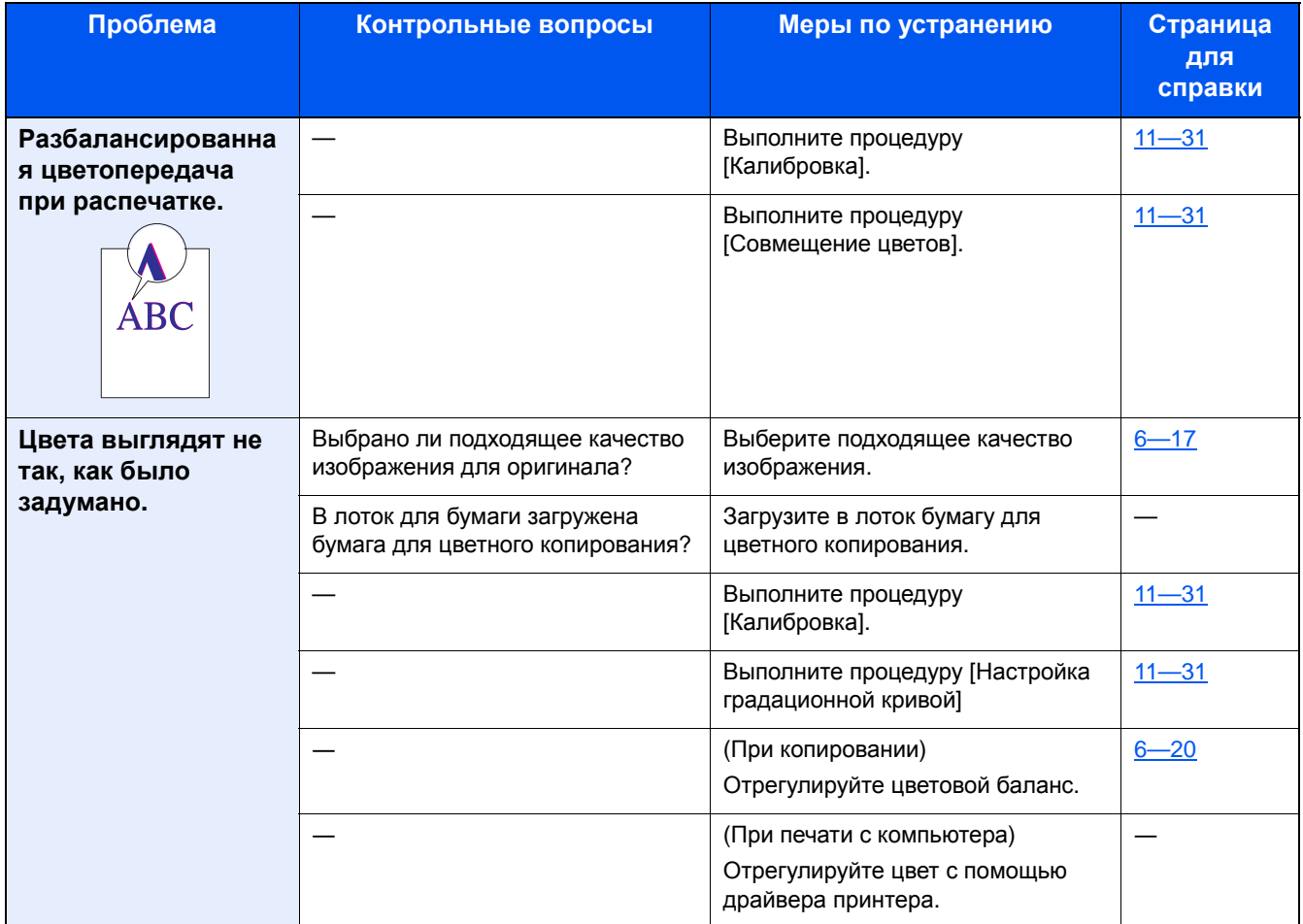

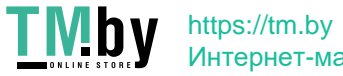

Интернет-магазин

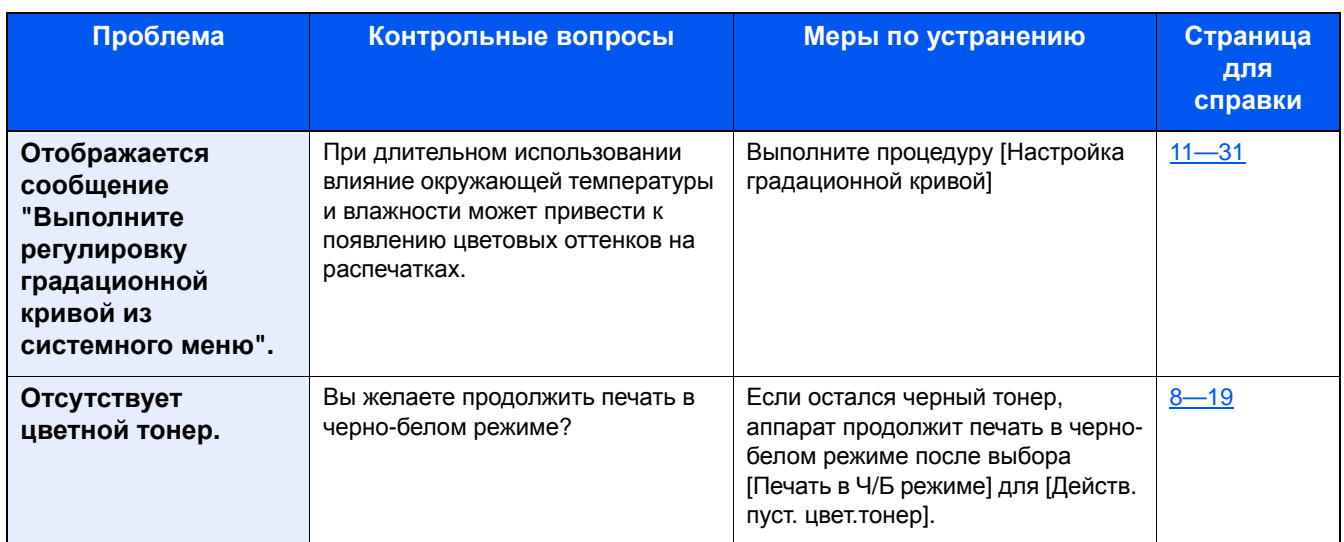

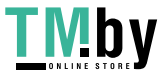

# <span id="page-466-0"></span>**Реагирование на сообщения**

Если на сенсорной панели или на экране компьютера появилось одно из этих сообщений, выполните соответствующую процедуру.

#### **Q** ПРИМЕЧАНИЕ

При обращении к нам необходимо указать серийный номер. Информацию о проверке серийного номера см. в разделе:

[Отображение](#page-144-0) информации об устройстве (3-11)

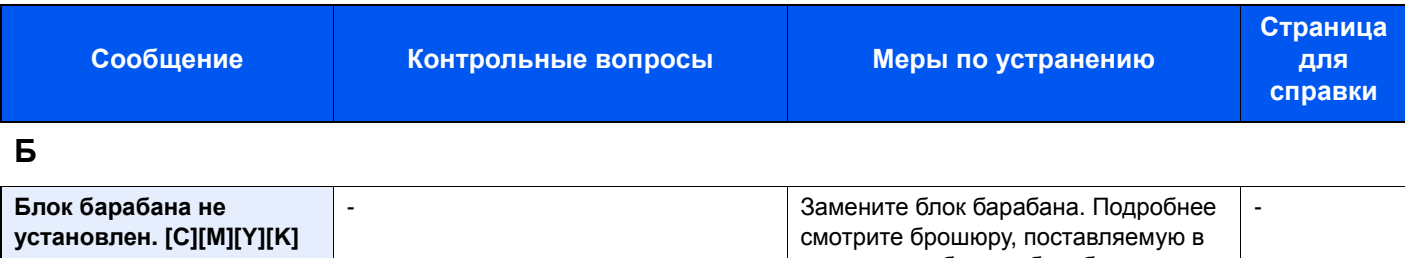

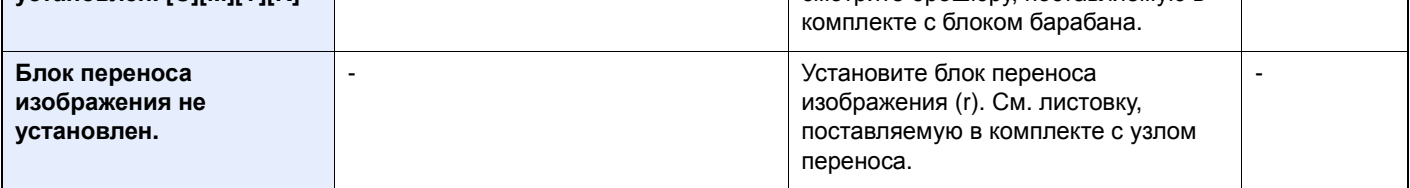

**В**

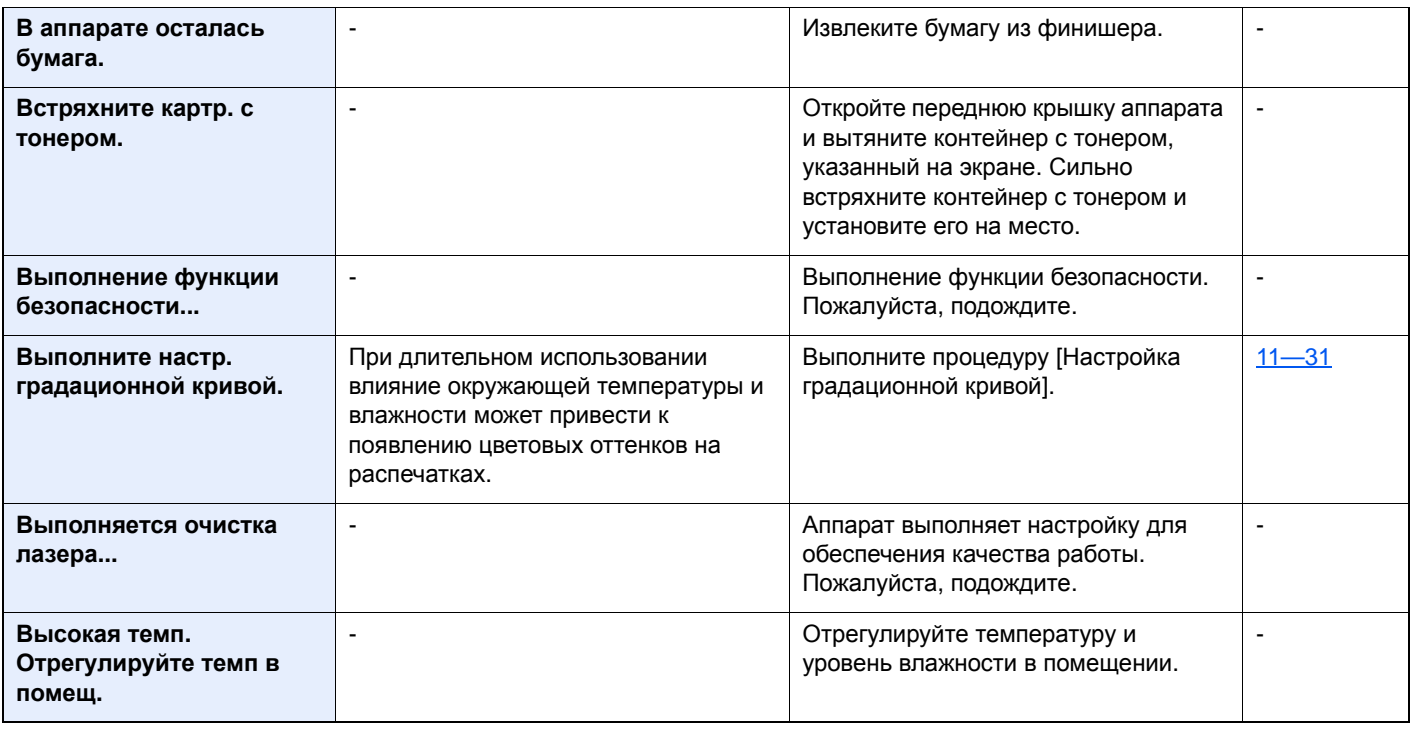

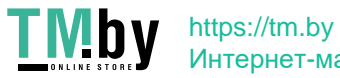

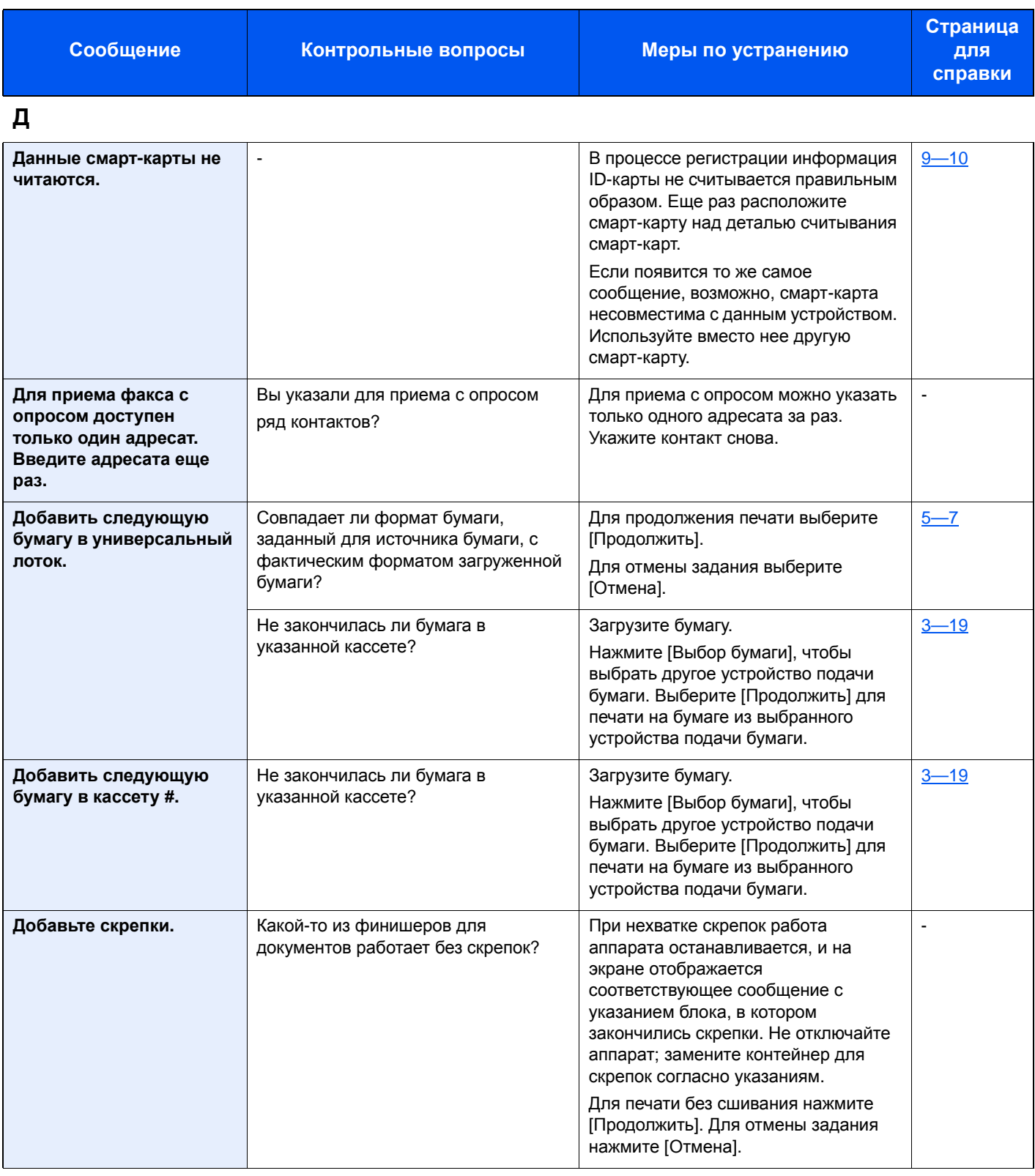

**З**

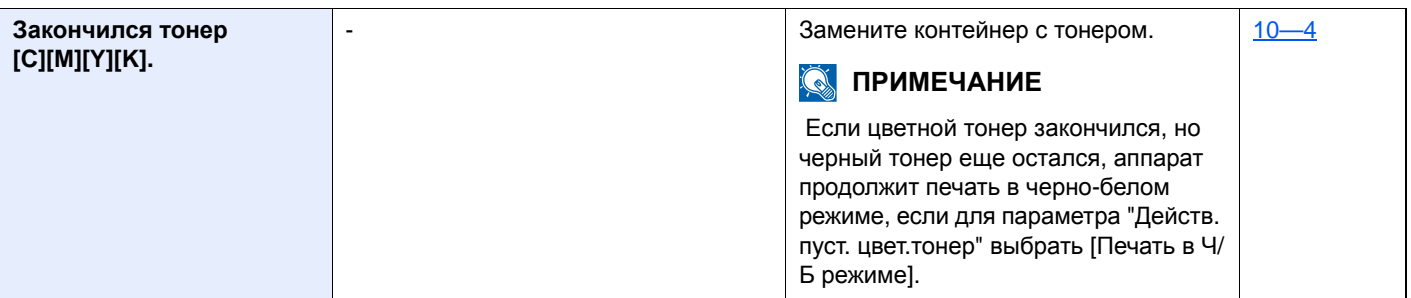

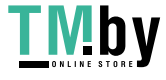
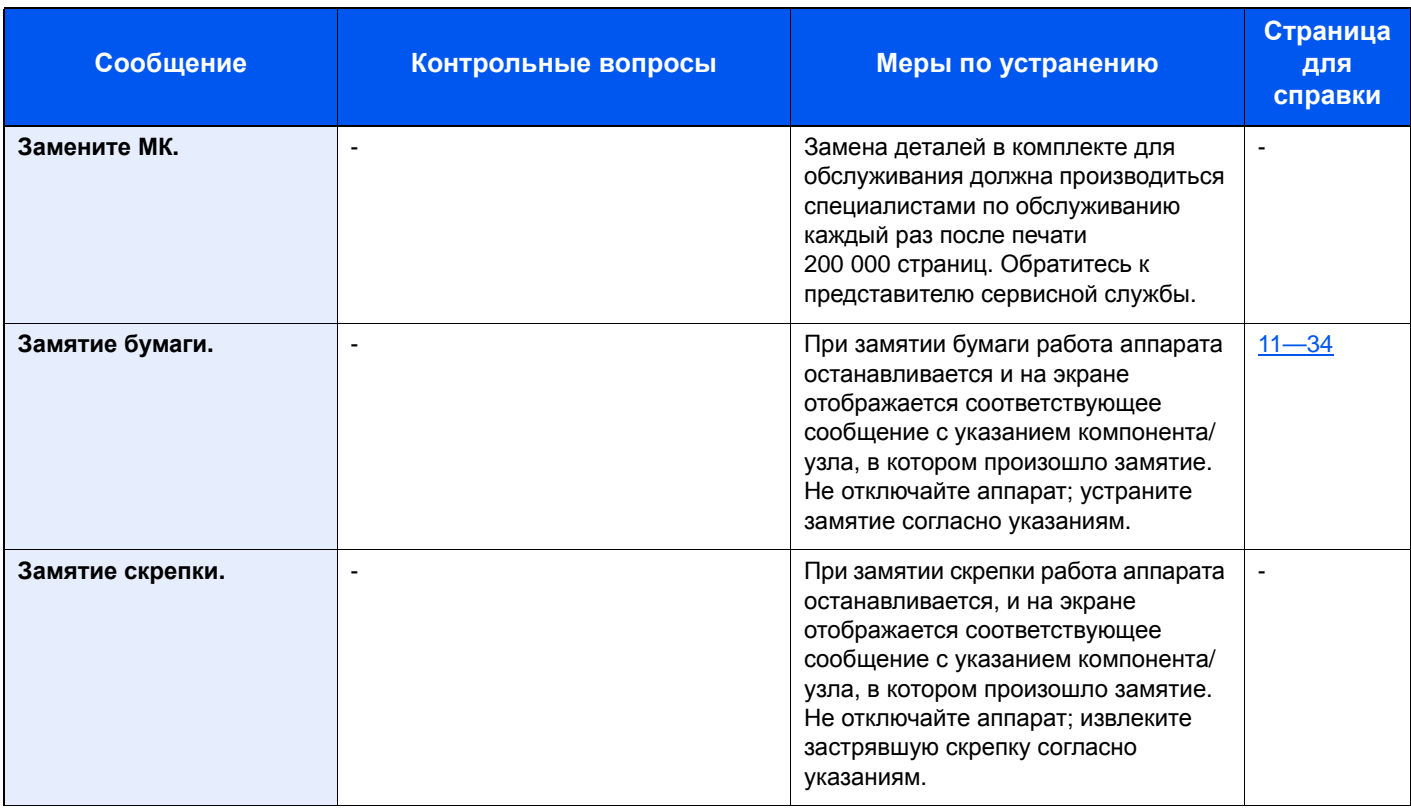

### **И**

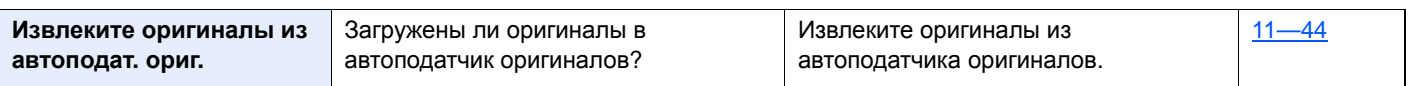

### **К**

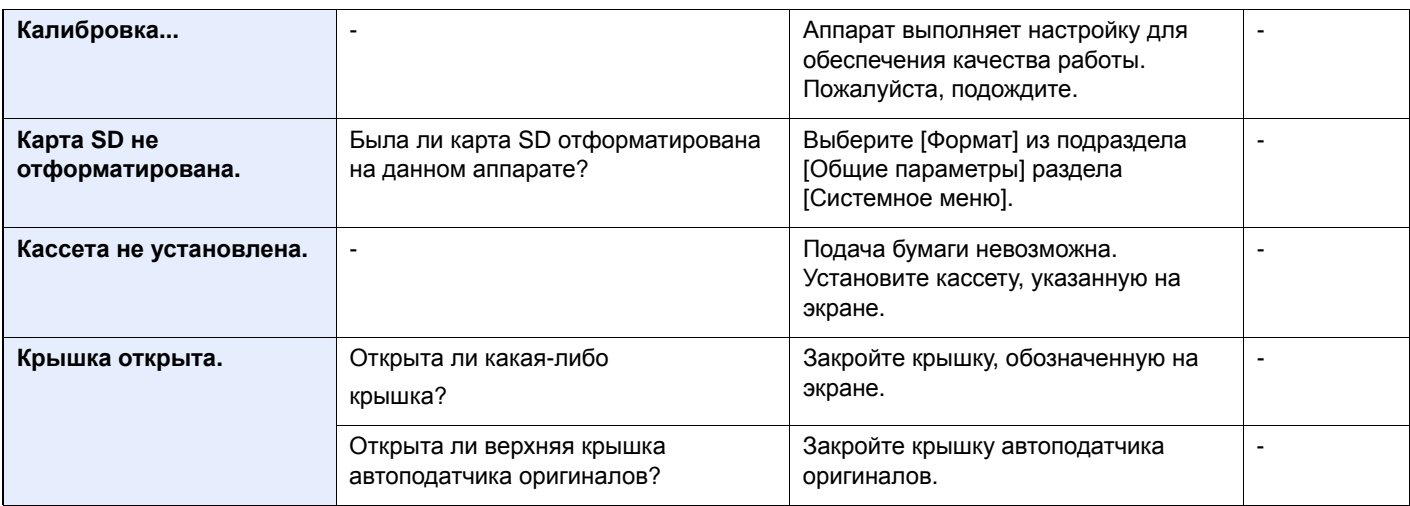

**Л**

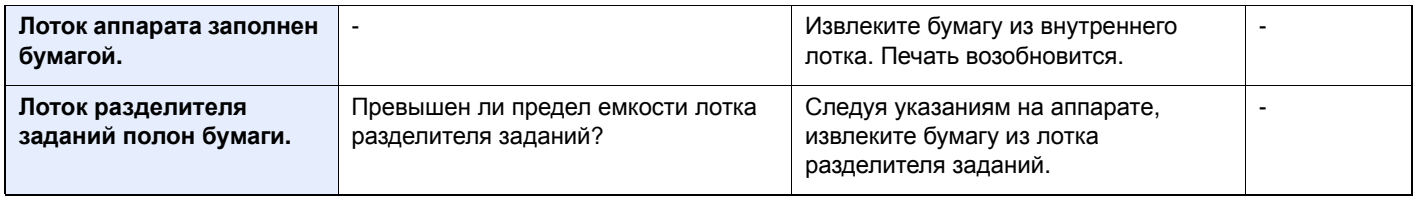

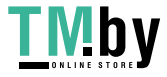

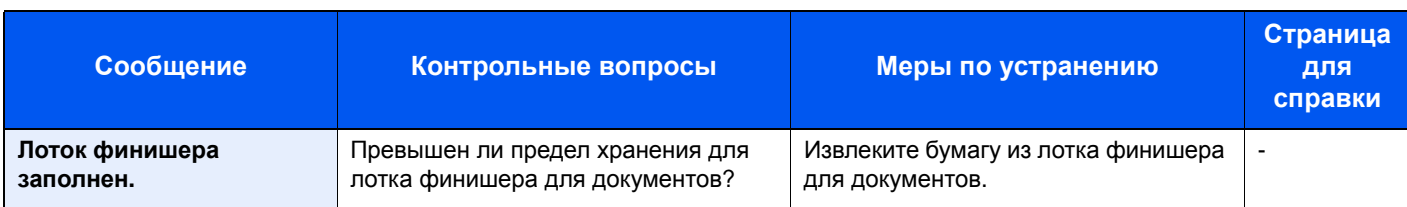

### **М**

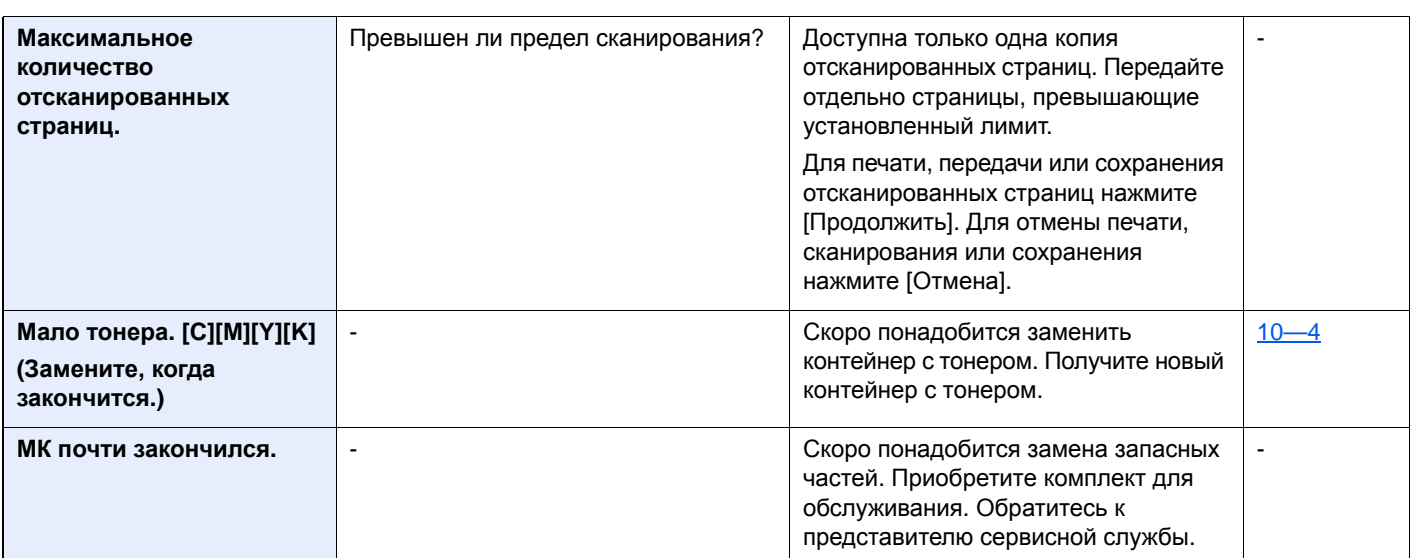

### **Н**

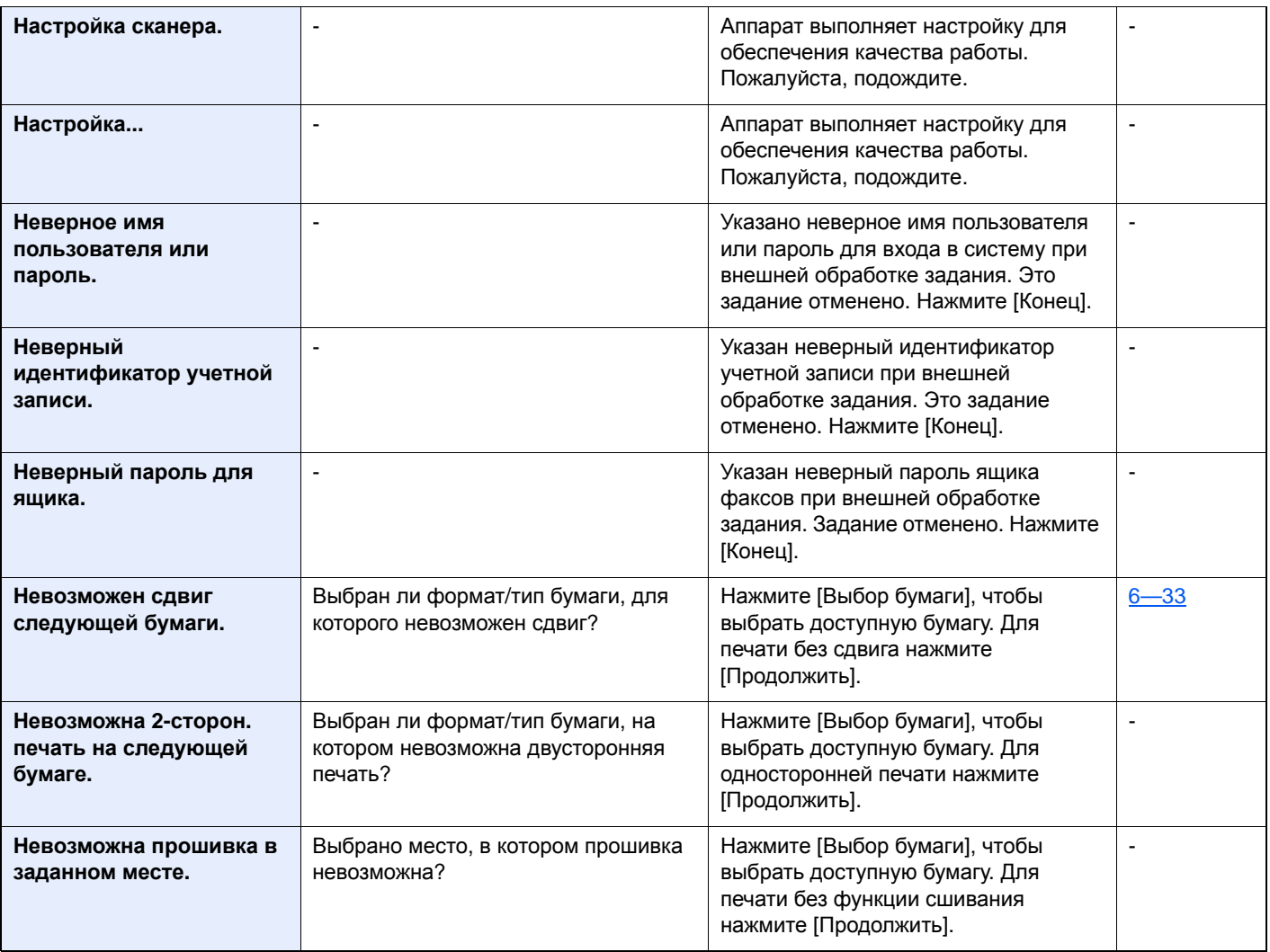

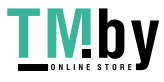

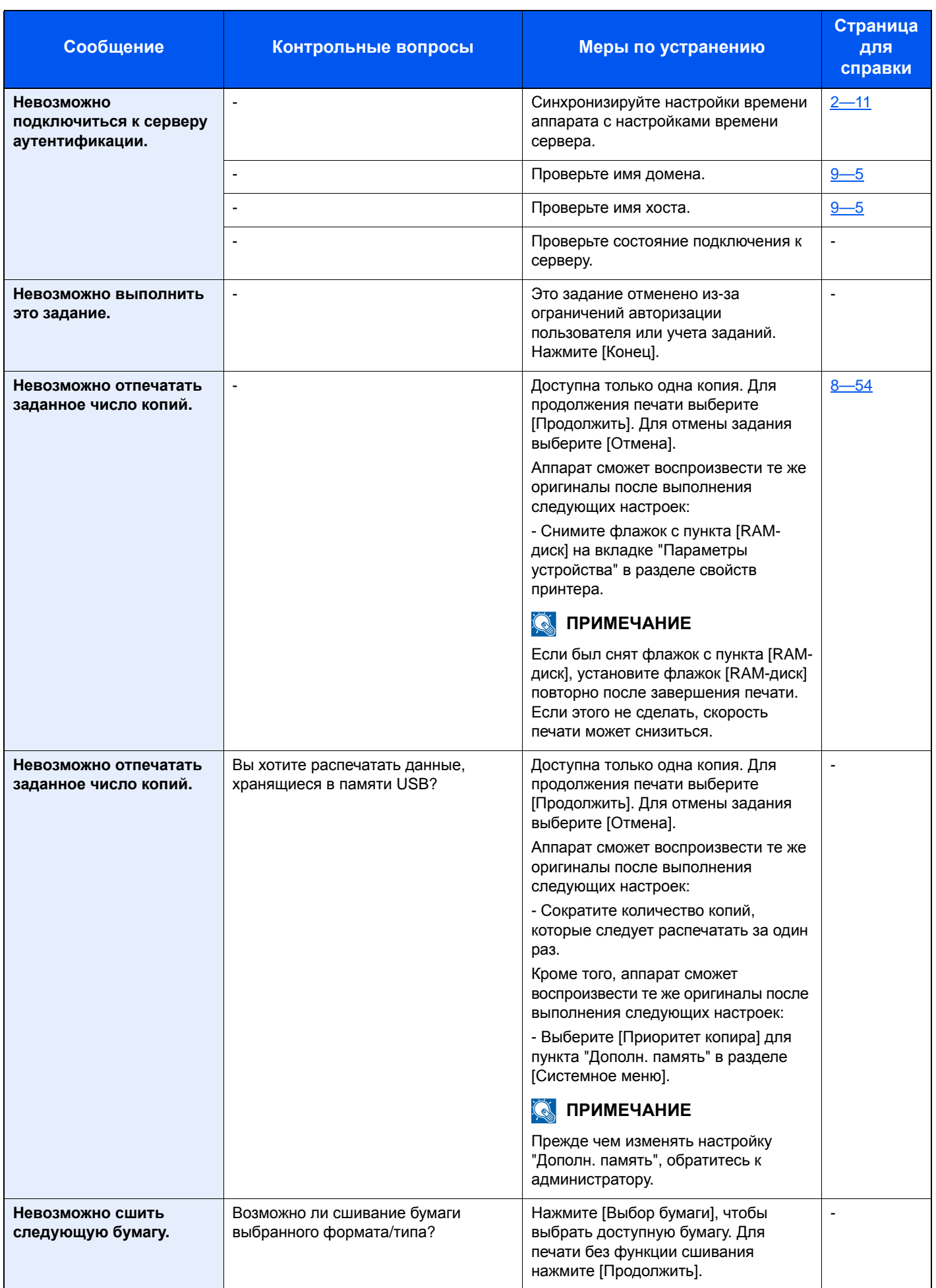

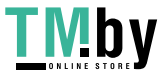

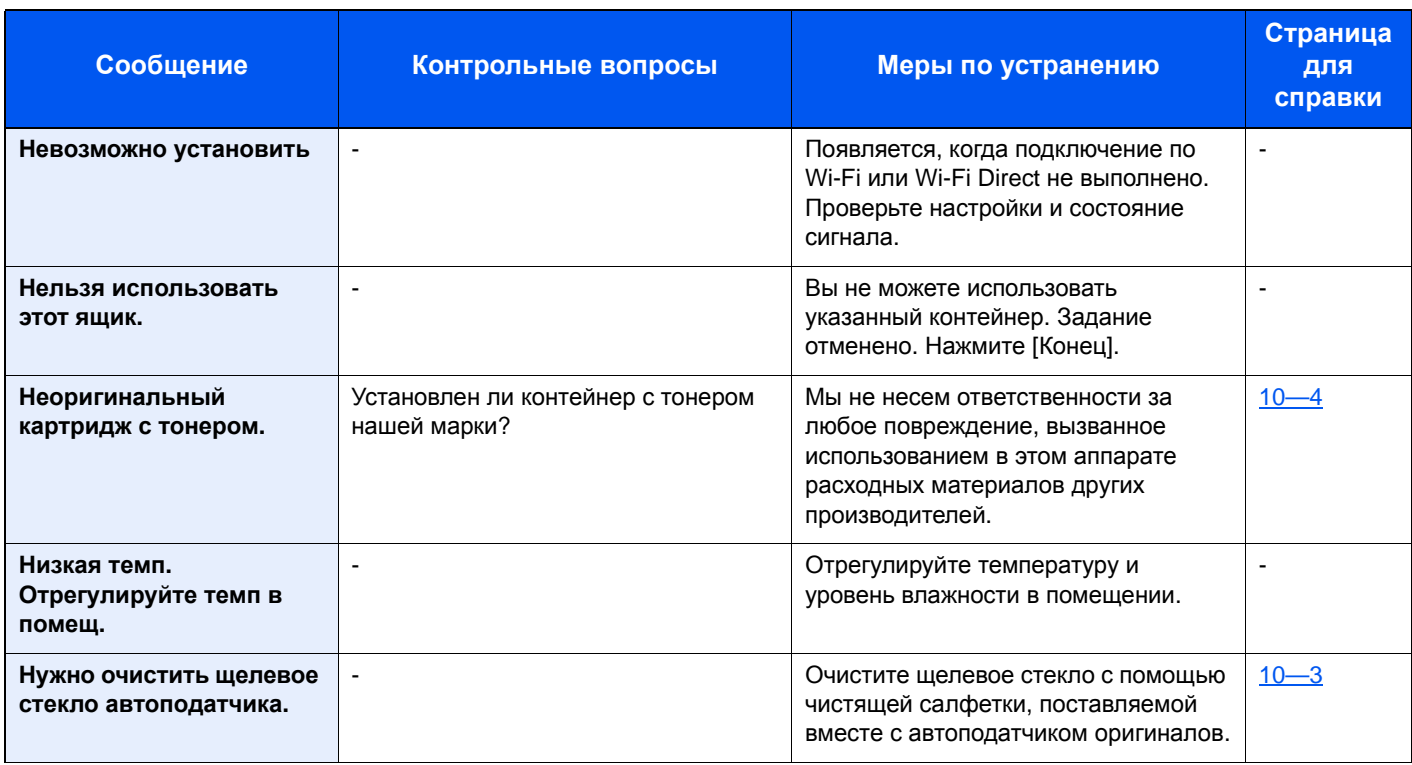

**О**

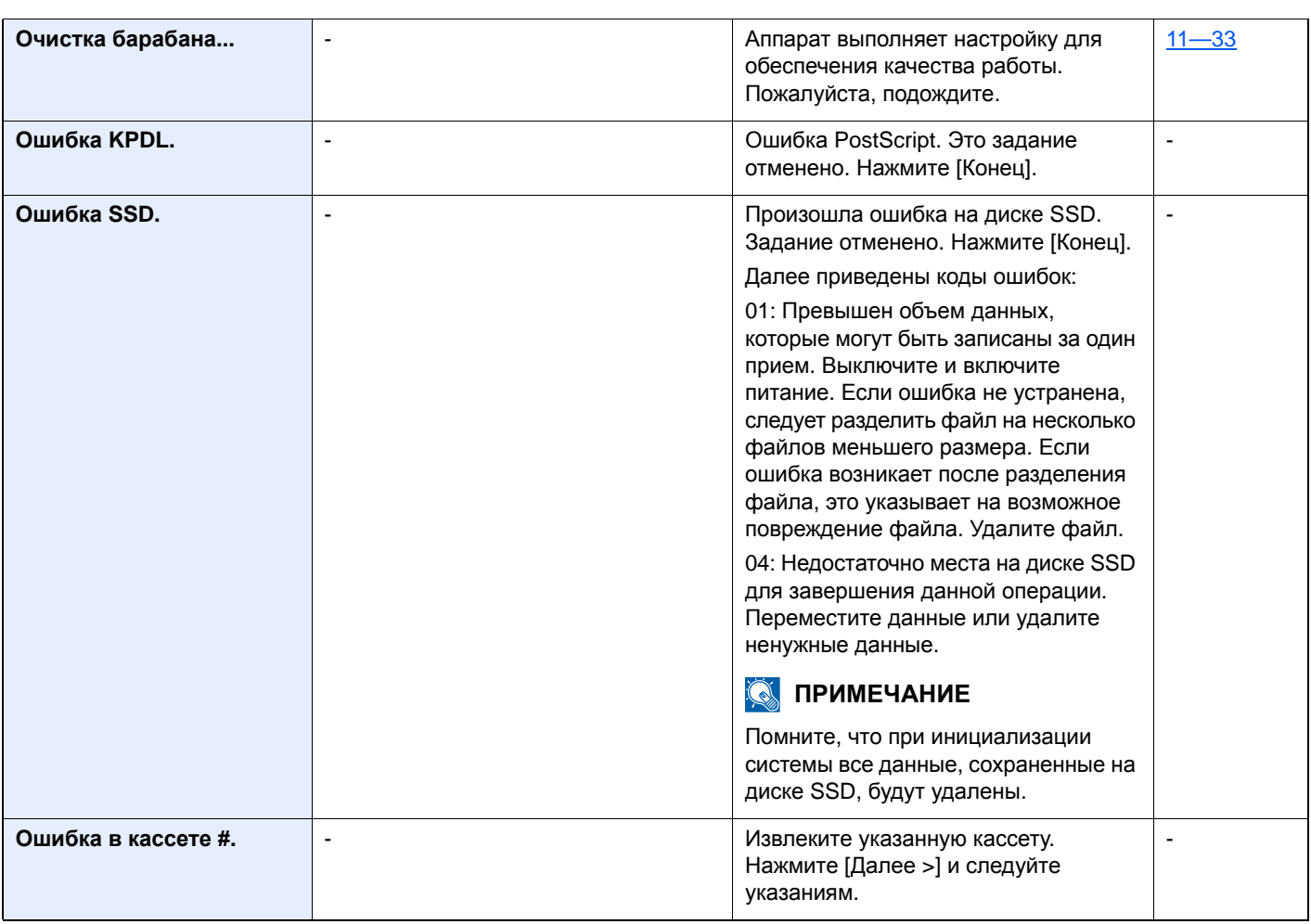

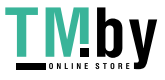

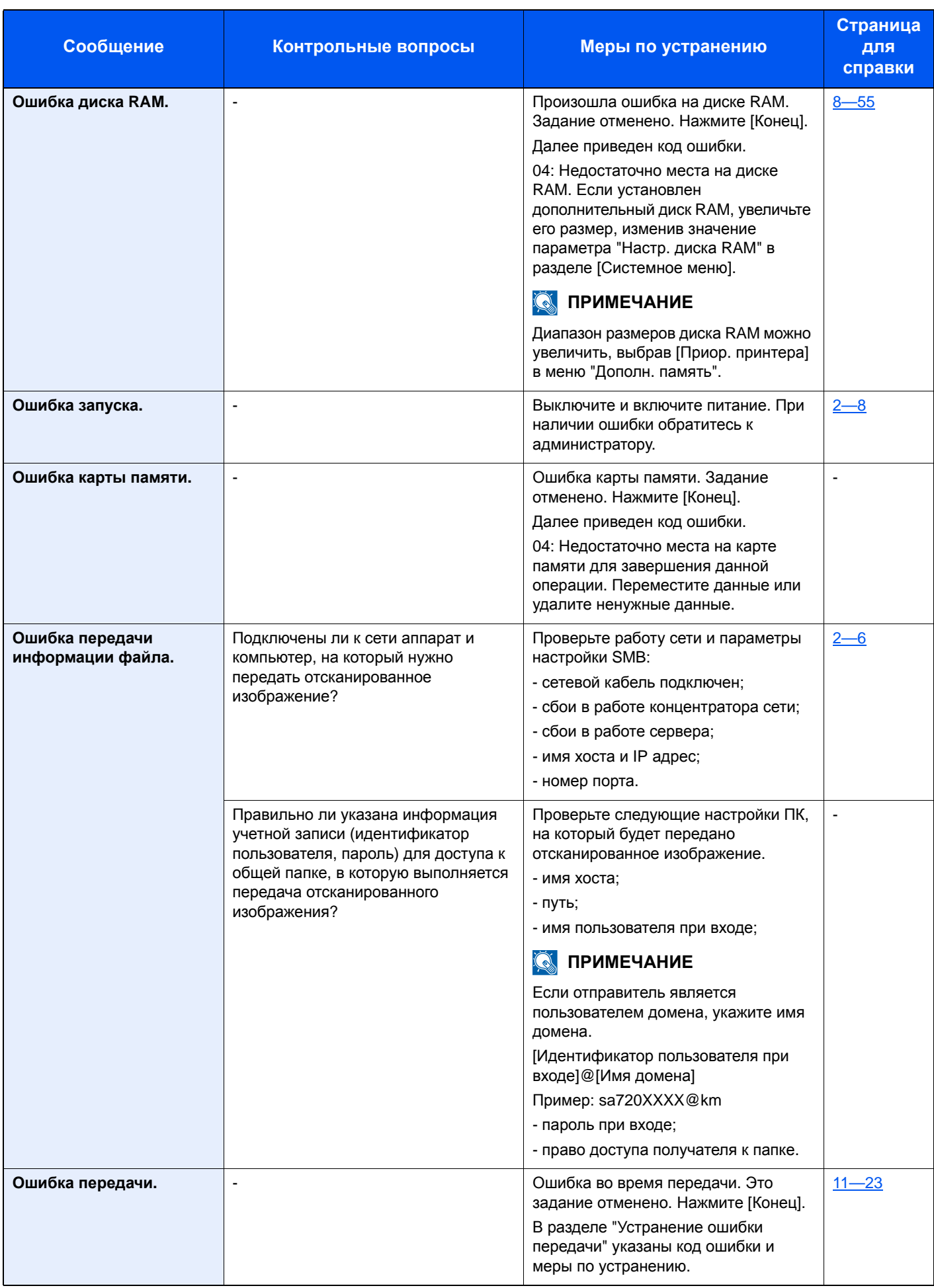

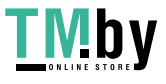

| Сообщение                    | Контрольные вопросы       | Меры по устранению                                                                                                    | Страница<br>для<br>справки |
|------------------------------|---------------------------|----------------------------------------------------------------------------------------------------|----------------------------|
| Ошибка распознавания.        | $\overline{\phantom{a}}$  | Убедитесь, что смарт-карта<br>зарегистрирована.                                                                                                    | $9 - 30$                   |
| Ошибка съемного<br>носителя. | Не запрещена ли запись    | Произошла ошибка в съемном<br>модуле памяти. Задание<br>остановлено. Нажмите [Конец].<br>Далее приведен код ошибки.<br>01: Превышен объем данных,<br>которые могут быть записаны за один<br>прием. Перезапустите систему или<br>сначала ОТКЛЮЧИТЕ, а затем<br>ВКЛЮЧИТЕ питание. Если ошибка<br>снова возникает, значит, съемная<br>память несовместима с данным<br>аппаратом. Используемый съемный<br>модуль памяти должен быть<br>предварительно отформатирован на<br>данном аппарате. Если съемный<br>модуль памяти невозможно<br>отформатировать, значит, он<br>поврежден. Подсоедините съемный<br>модуль памяти, совместимый с<br>данным аппаратом.<br>Произошла ошибка в съемном<br>модуле памяти. Задание | $7 - 11$                   |
|                              | на съемный модуль памяти? | остановлено. Нажмите [Конец].<br>Далее приведен код ошибки.<br>01: Подсоедините съемный модуль<br>памяти, на который возможна запись.                                                                                                    |                            |

**П**

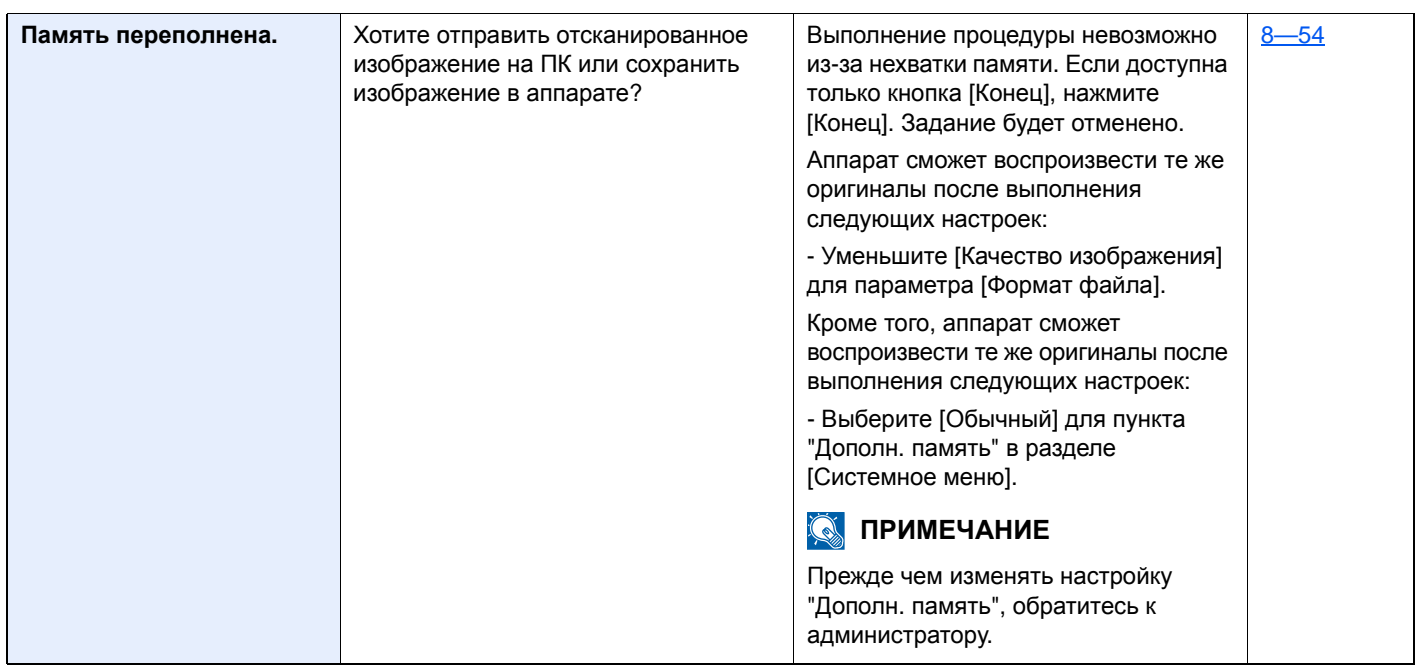

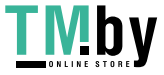

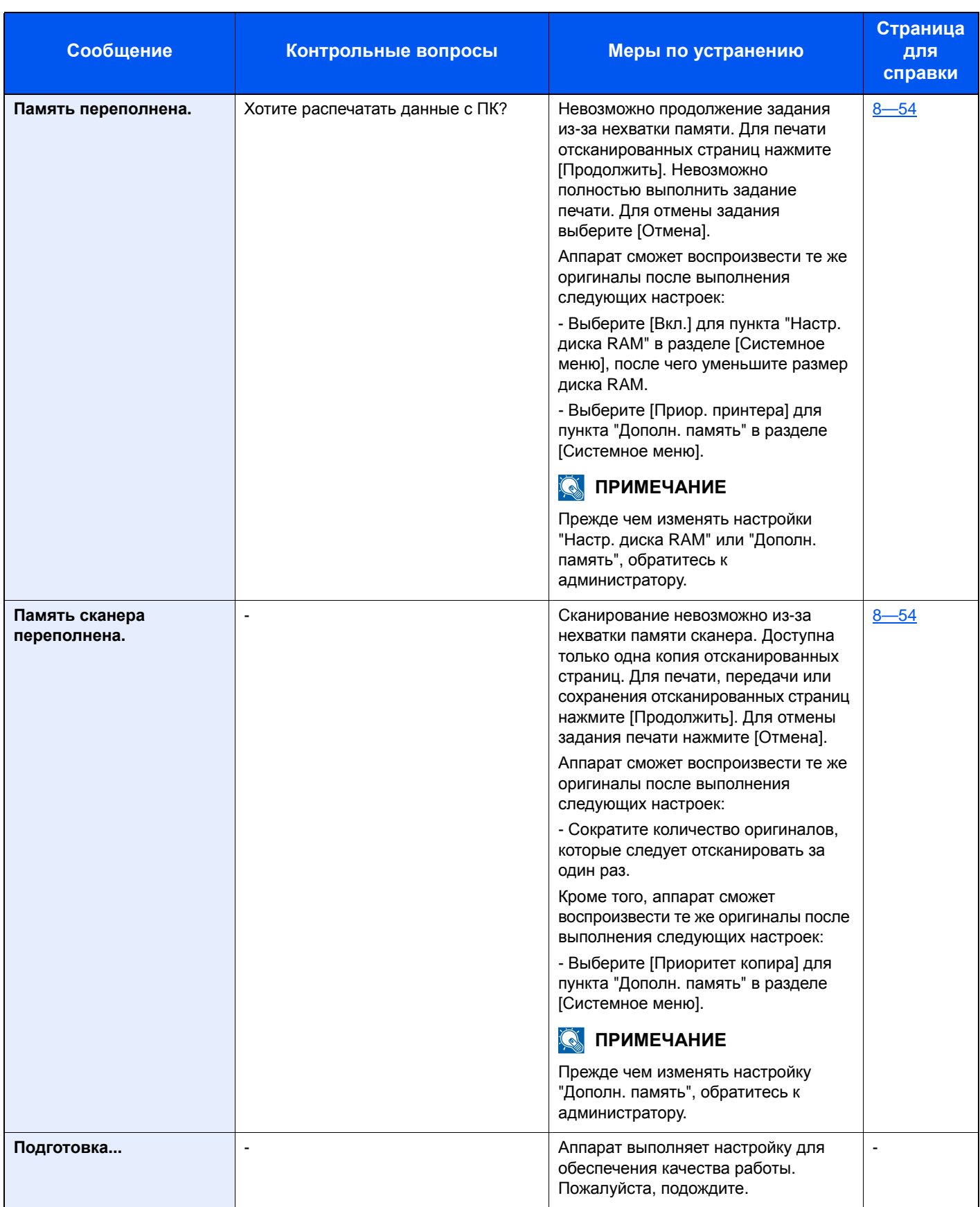

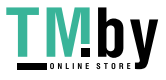

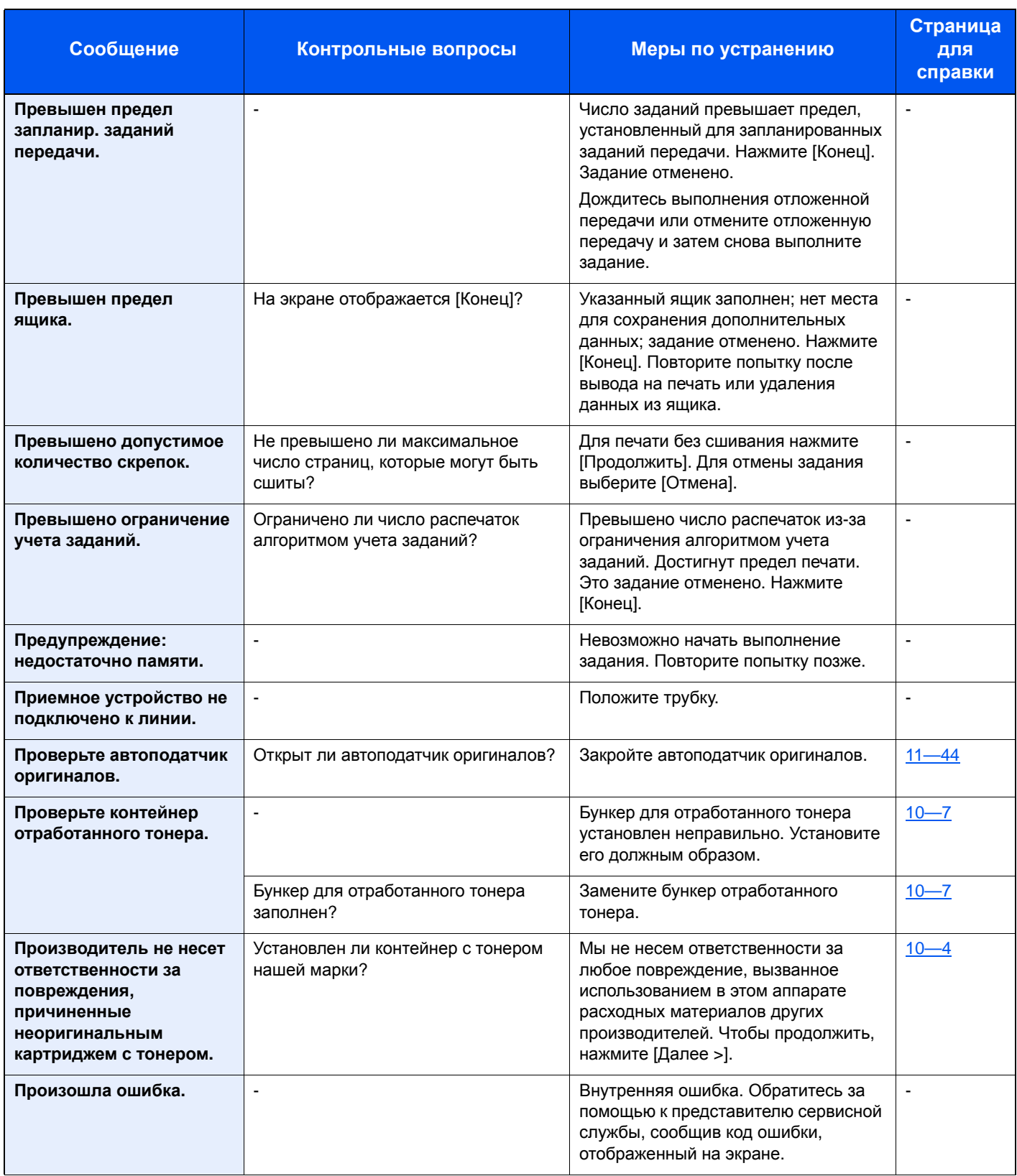

**Р**

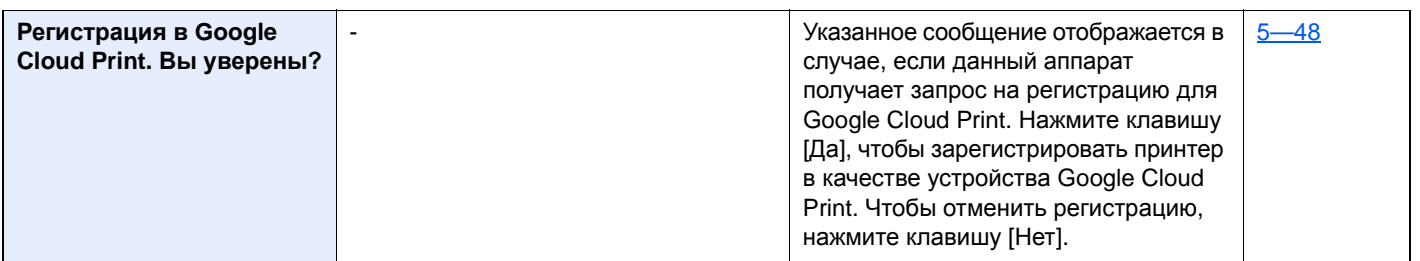

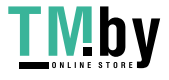

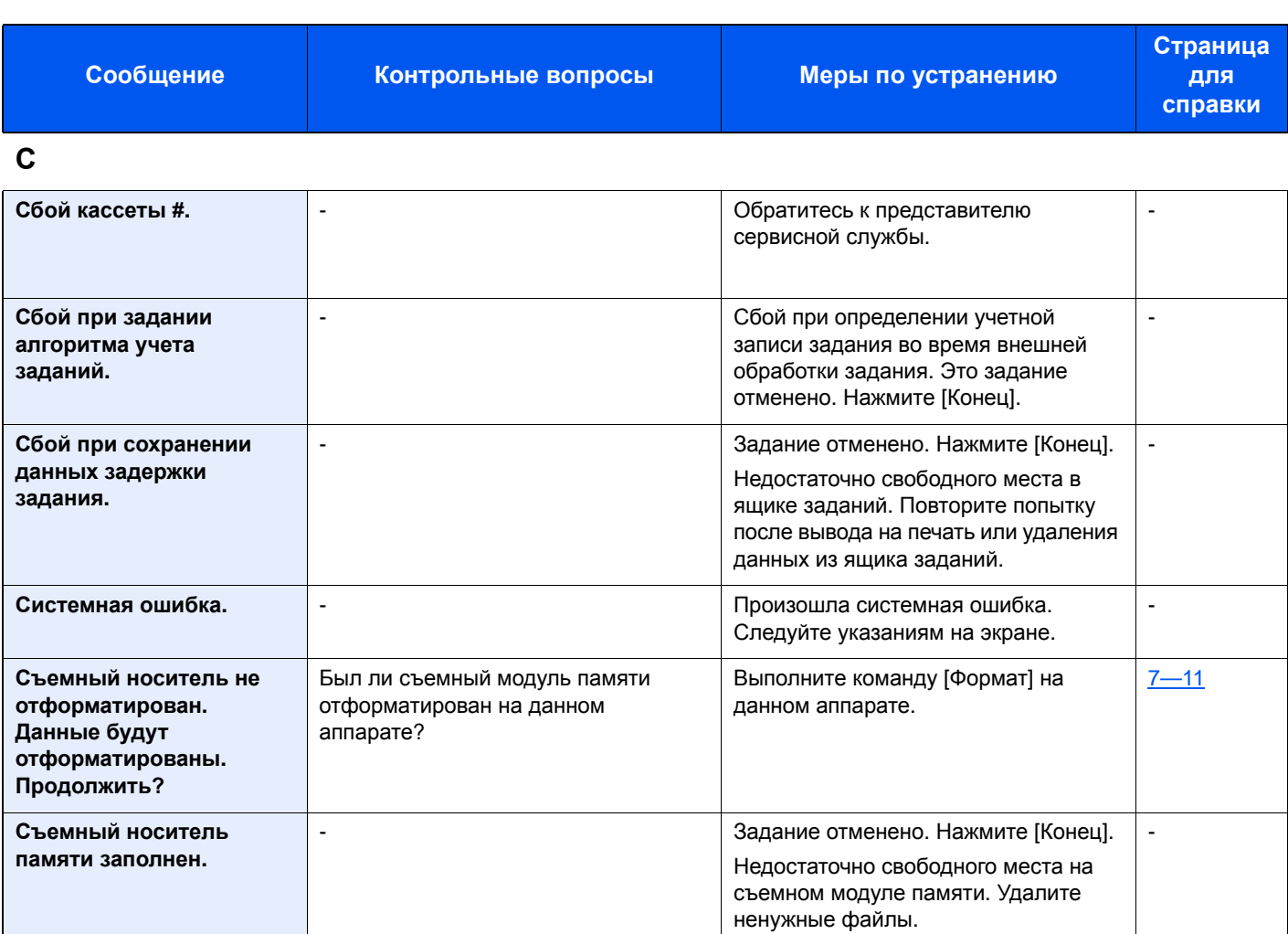

**Т**

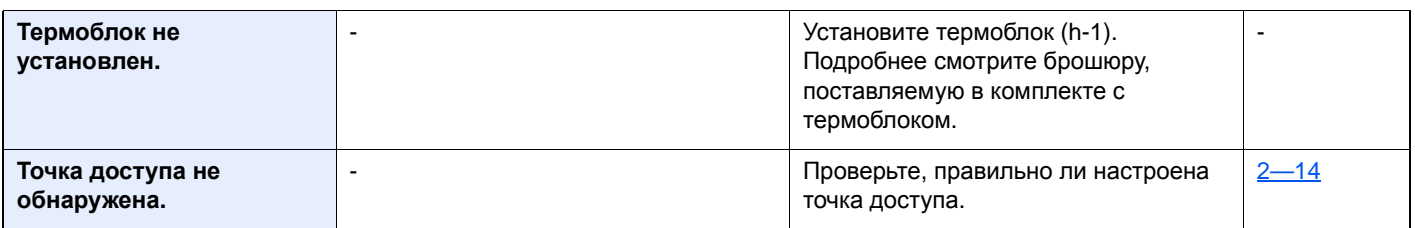

**У**

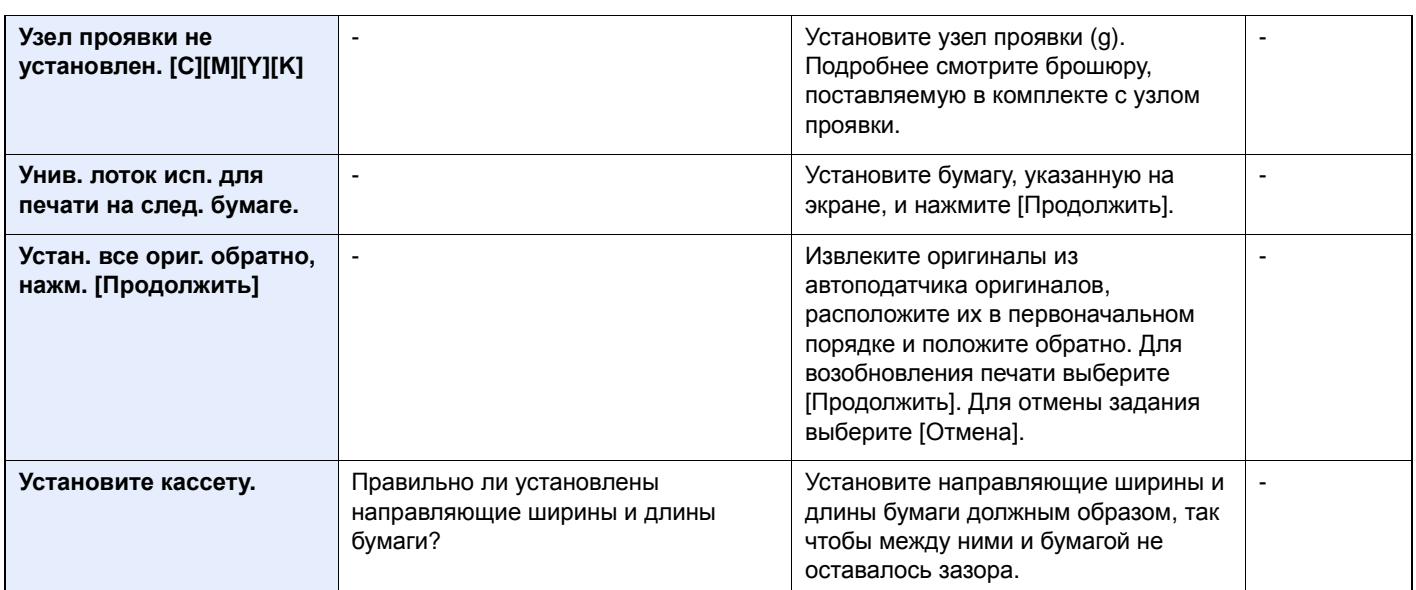

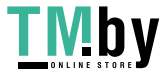

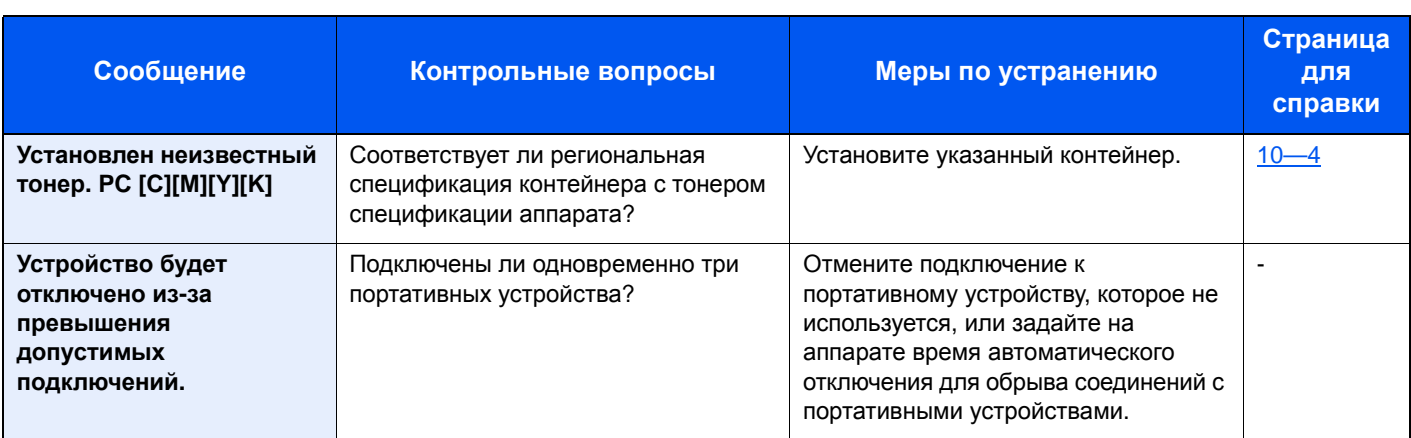

**Э**

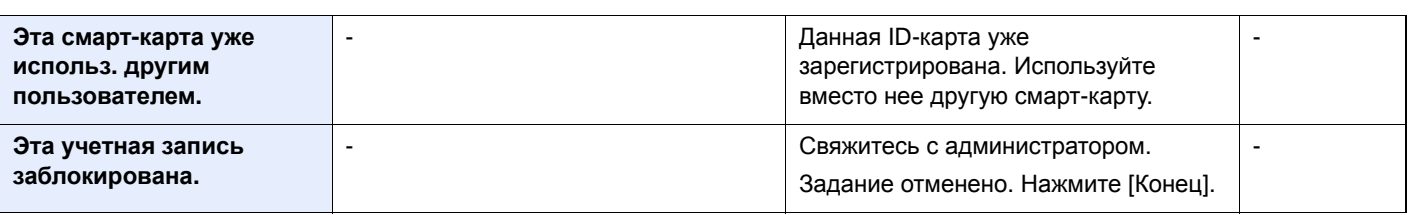

**Я**

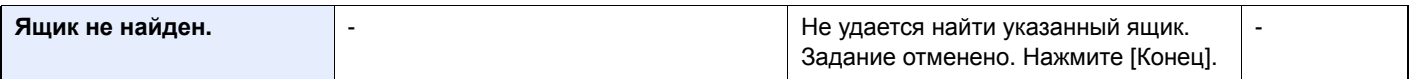

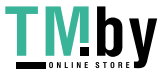

# **Устранение ошибки передачи**

<span id="page-478-0"></span>На экране могут отображаться следующие ошибки передачи.

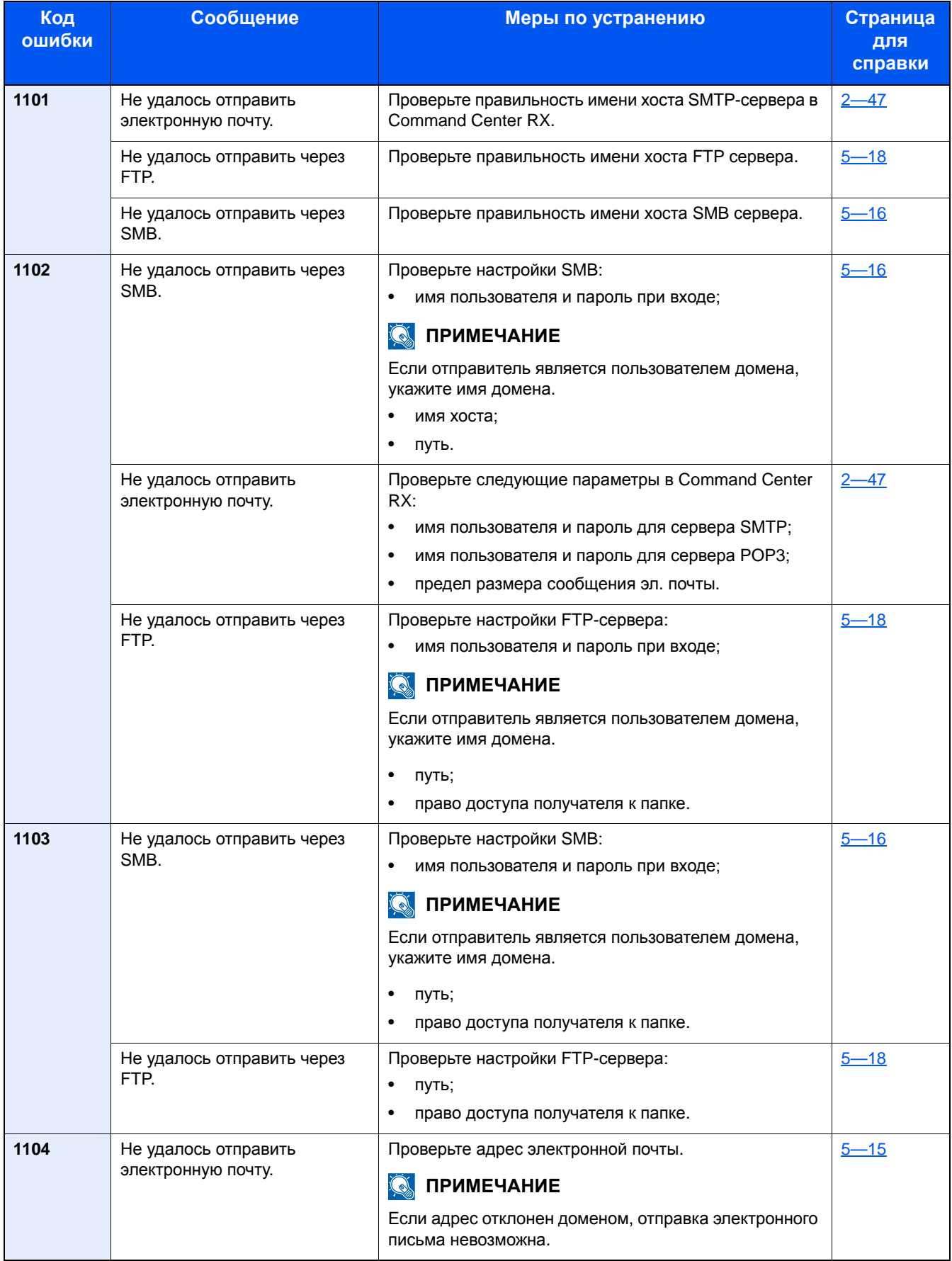

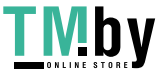

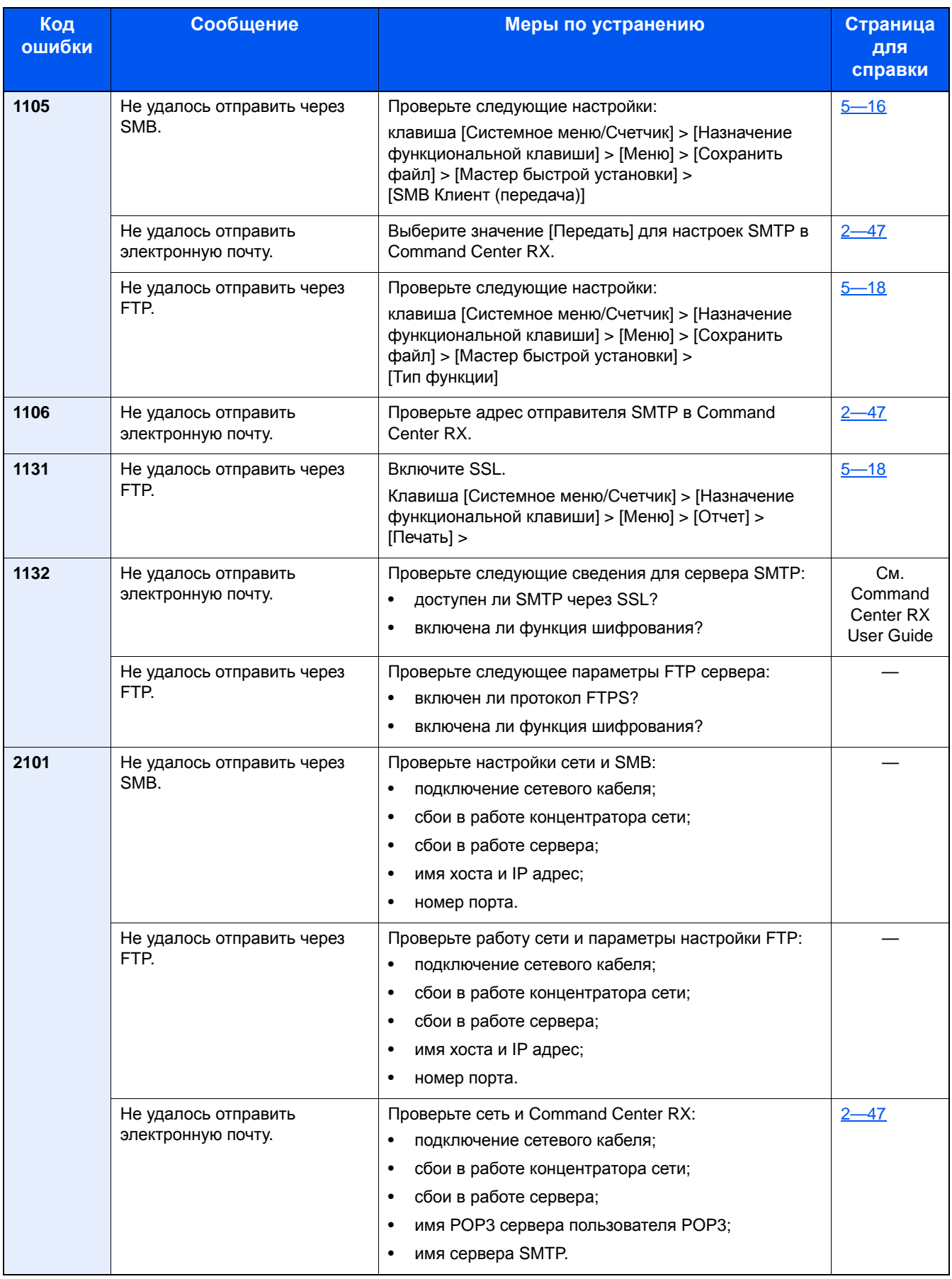

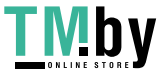

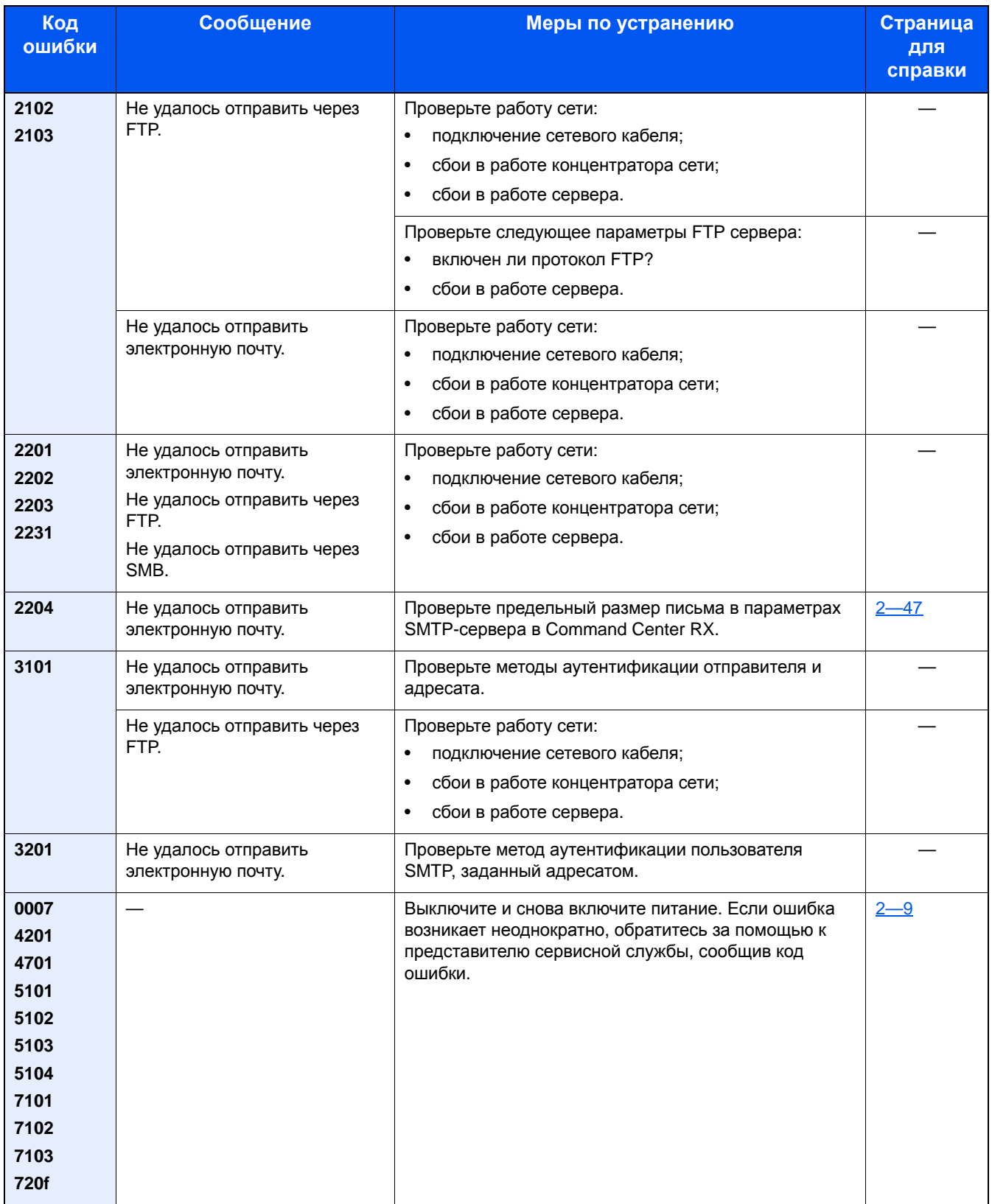

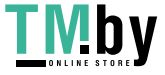

# **Настройка/обслуживание**

### **Общие сведения о настройке/обслуживании**

Если возникла проблема с изображением и появилось сообщение, предлагающее открыть меню настройки или обслуживания, выполните процедуру "Настройка/Обслуживание" в системном меню.

В приведенной ниже таблице перечислены параметры, которые можно выполнить.

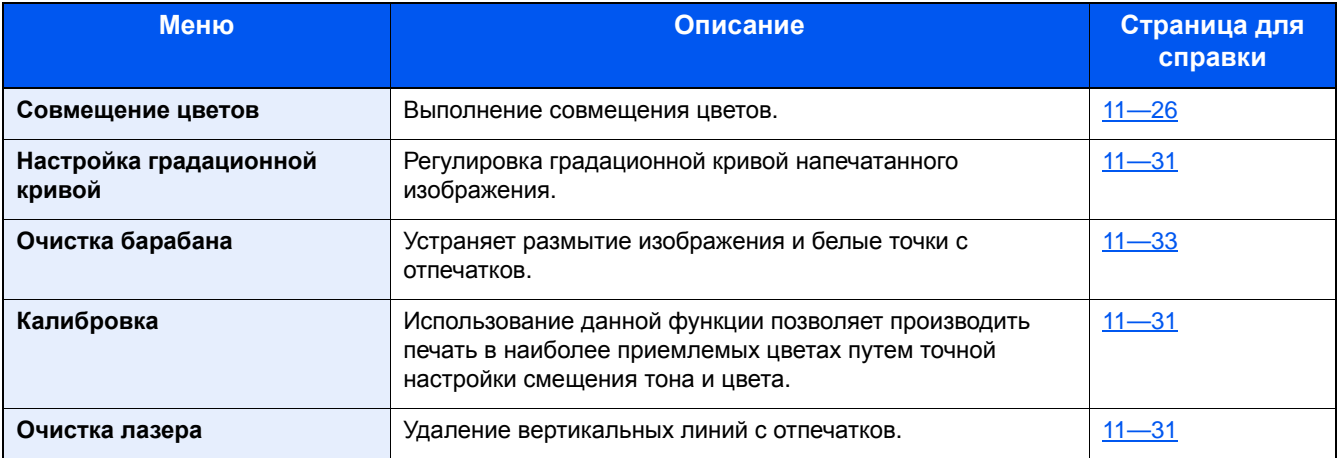

### **Процедура совмещения цветов**

<span id="page-481-0"></span>Выполнение совмещения цветов. Однако в случае необходимости или для применения более точных настроек используйте ручное совмещение.

#### **ВАЖНО**  $\left(\bigvee\right)$

Перед совмещением цветов убедитесь, что выполнена калибровка. Если смещение цветов осталось, выполните совмещение цветов. При выполнении совмещения цветов без калибровки смещение цветов будет устранено, но впоследствии это может вызвать серьезное смещение цветов.

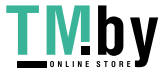

### **Автокоррекция**

### 1 **Загрузите бумагу.**

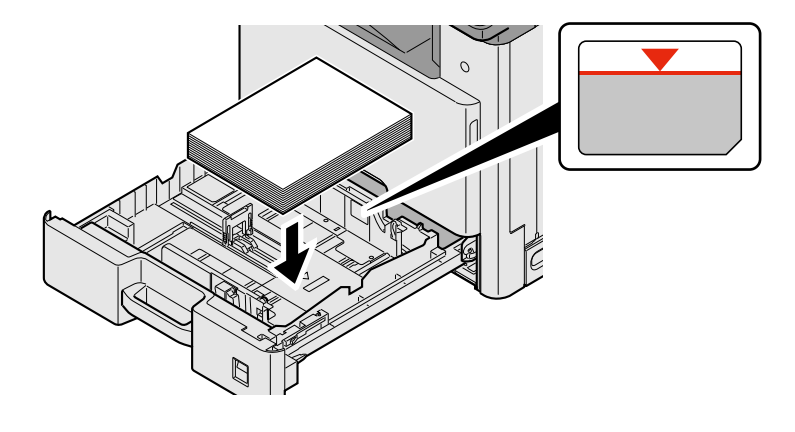

### **ВАЖНО**

- **• Загрузите бумагу стороной для печати вверх.**
- **• После извлечения бумаги из новой упаковки пролистайте стопку бумаги веером, прежде чем загружать ее в универсальный лоток.**
- **Меры [предосторожности](#page-150-0) при загрузке бумаги (3-17)**
- **• Перед загрузкой бумаги убедитесь, что она не скручена и не согнута. Скрученная или сложенная бумага может вызвать замятие.**
- **• Убедитесь, что стопка загруженной бумаги не выше индикатора уровня.**
- **• Если бумага загружается без регулировки направляющих длины и ширины, возможен ее перекос или замятие.**

### 2 **Откройте экран.**

Клавиша [Системное меню/Счетчик] > [Настройка/Обслуживание] > [Совмещение цветов] > [Авто]

#### 3 **Напечатайте диаграмму.**

Нажмите [Старт].

Диаграмма распечатана.

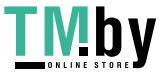

#### **Пример диаграммы**

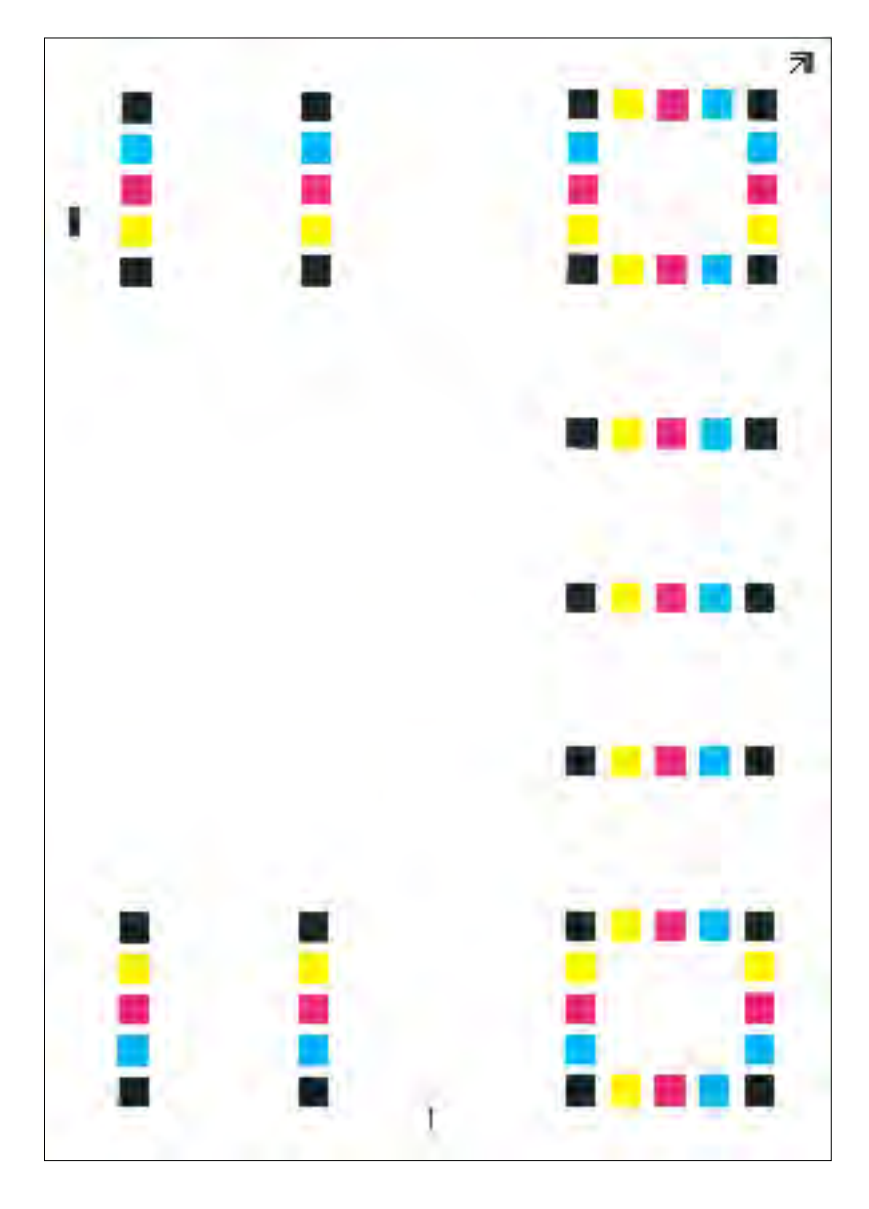

### 4 **Коррекция**

1 Как показано на рисунке, разместите на стекле бумагу отпечатанной стороной вниз, краем со стрелками назад.

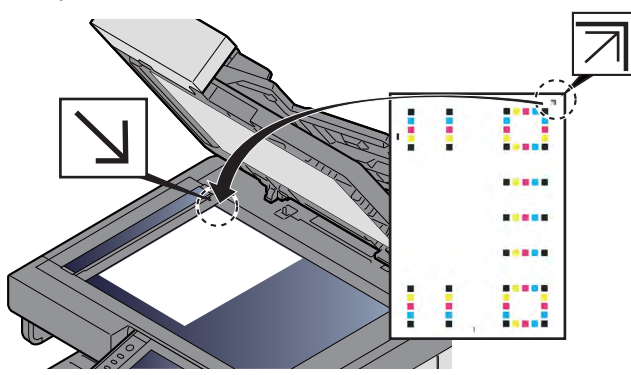

- 2 Для сканирования диаграммы нажмите клавишу [Старт]. После окончания сканирования запустится отладка расположения цветной печати.
- 3 После окончания совмещения цветов нажмите [OK].

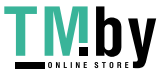

### **Ручные настройки**

### 1 **Загрузите бумагу.**

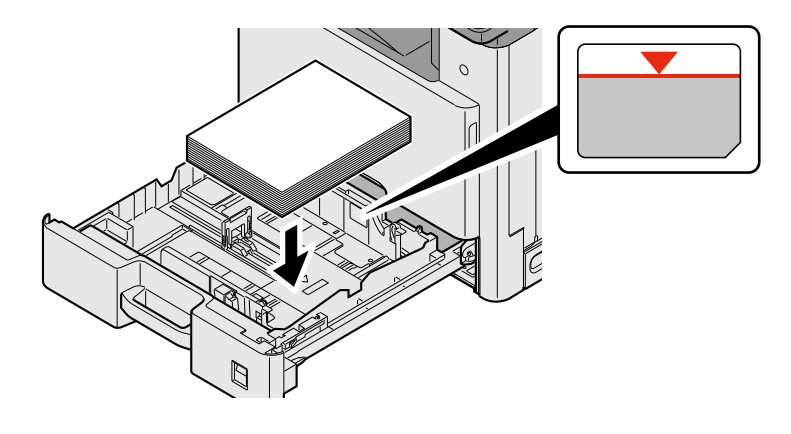

### **ВАЖНО**

- **• Загрузите бумагу стороной для печати вверх.**
- **• После извлечения бумаги из новой упаковки пролистайте стопку бумаги веером, прежде чем загружать ее в универсальный лоток.**

#### **Меры [предосторожности](#page-150-0) при загрузке бумаги (3-17)**

- **• Перед загрузкой бумаги убедитесь, что она не скручена и не согнута. Скрученная или сложенная бумага может вызвать замятие.**
- **• Убедитесь, что стопка загруженной бумаги не выше индикатора уровня.**
- **• Если бумага загружается без регулировки направляющих длины и ширины, возможен ее перекос или замятие.**

### **2** Откройте экран.

Клавиша [Системное меню/Счетчик] > [Настройка/Обслуживание] > [Совмещение цветов] > [Ручной]

### 3 **Напечатайте диаграмму.**

Выберите [Диаграмма печати].

Диаграмма распечатана. На диаграмме для каждого цвета — M (пурпурный), C (голубой) и Y (желтый) распечатаны диаграммы с H-1 по Н-7 и V-1/3/5.

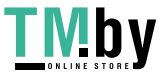

#### **Пример диаграммы**

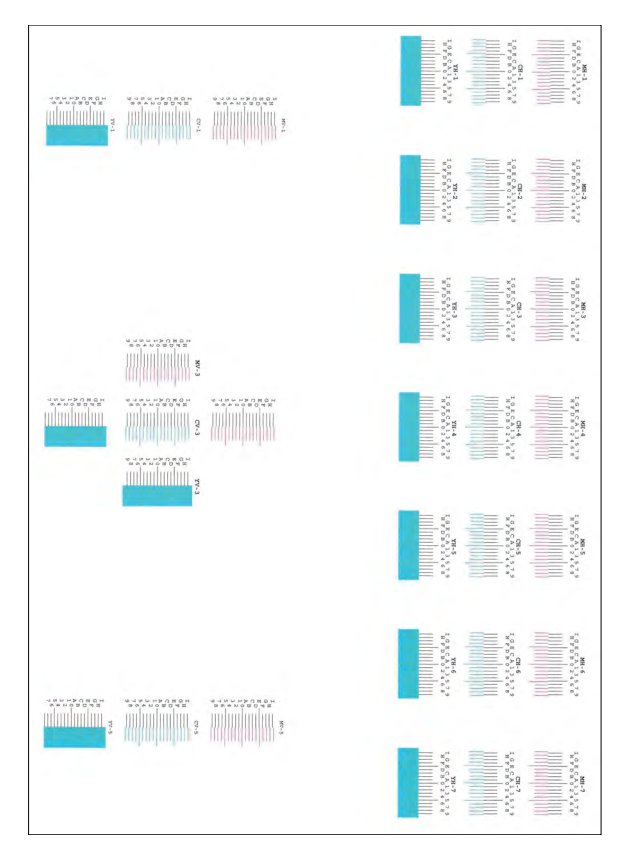

#### 4 **Введите соответствующее значение.**

1 Найдите на каждой диаграмме 2 наиболее точно совпадающие линии. Если это нулевая позиция, совмещение для данного цвета не требуется. На рисунке наиболее подходящее значение — B.

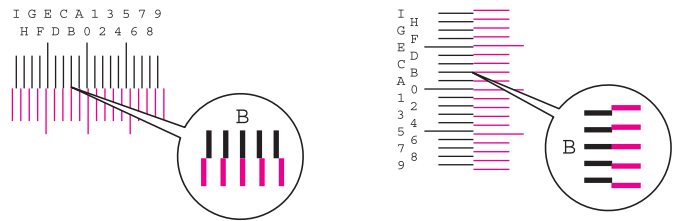

Для диаграмм с Н-1 до Н-7 считайте значения с Н-1 до Н-7.

Для диаграмм V-1/3/5 считайте только значения с V-3 (центр).

- 2 Нажмите [Совмещение цветов] [OK].
- 3 Нажмите [Старт] для диаграммы, подлежащей коррекции.
- 4 Для ввода значений, считанных с диаграммы, нажимайте [+] или [-]. Выберите [OK].

Нажимайте [+] для увеличения значения от 0 до 9. Для уменьшения значения нажимайте [-].

При нажатии [-] значение изменяется с 0 до соответствующей буквы алфавита, от А до I. Для изменения в обратную сторону нажимайте [+]. Для уменьшения значения нажимайте [-].

Цифровые клавиши для ввода этих значений не используются.

- 5 Для ввода значений совмещения для каждой диаграммы повторите шаги 3 и 4. Нажмите [OK].
- 6 После ввода всех значений нажмите [Старт]. Начнется совмещение цветов.
- 7 После окончания совмещения цветов нажмите [OK].

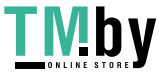

### **Калибровка**

<span id="page-486-1"></span>Использование данной функции позволяет выполнять печать в наиболее приемлемых цветах путем точной настройки оттенков и насыщенности цветов.

### 1 **Откройте экран.**

Клавиша [Системное меню/Счетчик] > [Настройка/Обслуживание] > [Калибровка]

### 2 **Выполните регулировку.**

Нажмите [Старт]. Начнется калибровка.

### **ПРИМЕЧАНИЕ**

Если правильное наложение цветов не обеспечивается даже после выполнения калибровки, см.:

Процедура [совмещения](#page-481-0) цветов 11-26

### **Выполнение очистки лазера.**

<span id="page-486-2"></span>Удаление вертикальных белых линий с отпечатков.

### 1 **Откройте экран.**

Клавиша [Системное меню/Счетчик] > [Настройка/Обслуживание] > [Очистка лазера]

### 2 **Выполните регулировку.**

Нажмите [Старт]. Начнется очистка лазера.

### **Настройка градационной кривой**

<span id="page-486-0"></span>После продолжительного использования или в результате воздействия окружающей температуры или влажности плотность напечатанного изображения может отличаться от оригинала. В подобном случае с помощью этой функции можно обеспечить соответствие плотности напечатанного изображения и оригинала. Если калибровка не улучшила тона, выполните эту настройку.

В процессе настройки будет распечатано всего 3 страницы образцов (с 1 по 3) в разделе [Копиров./печать (600т/ д)]. Кроме того, при настройке [Печать (1200т/д)] будет выполнена печать 1 страницы образцов (№ 1). Напечатанные образцы при настройке читаются последовательно.

### 1 **Загрузите бумагу.**

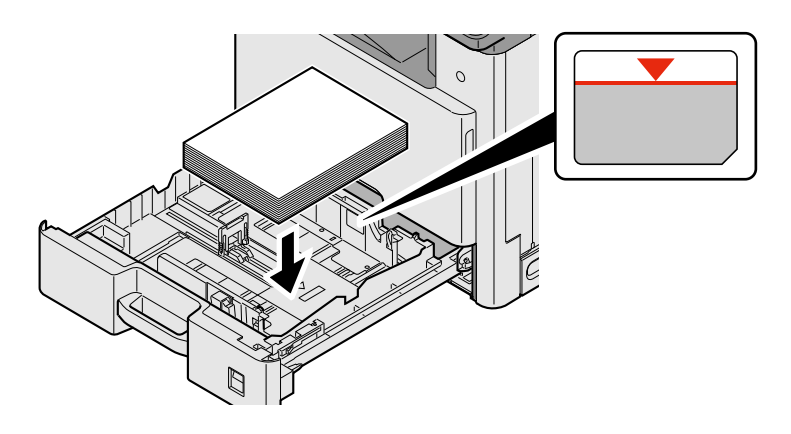

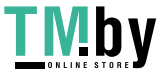

### **ВАЖНО**

- **• Загрузите бумагу стороной для печати вверх.**
- **• После извлечения бумаги из новой упаковки пролистайте стопку бумаги веером, прежде чем загружать ее в универсальный лоток.**
- **Меры [предосторожности](#page-150-0) при загрузке бумаги (3-17)**
- **• Перед загрузкой бумаги убедитесь, что она не скручена и не согнута. Скрученная или сложенная бумага может вызвать замятие.**
- **• Убедитесь, что стопка загруженной бумаги не выше индикатора уровня.**
- **• Если бумага загружается без регулировки направляющих длины и ширины, возможен ее перекос или замятие.**

### **2** Откройте экран.

- 1 Клавиша [Системное меню/Счетчик] > [Настройка/Обслуживание] > [Настройка градационной кривой]
- 2 Выберите [Копиров./печать (600т/д)] или [Печать (1200т/д)].

### 3 **Выполните регулировку.**

#### **[Копиров./печать (600т/д)]**

Будет распечатано всего 3 страницы образцов (№№ 1—3).

1 Нажмите [Старт].

Убедитесь, что номер "1" печатается внизу образца.

2 Как показано на рисунке, разместите на стекле бумагу стороной для печати вниз, краем со стрелками назад и закройте держатель оригинала.

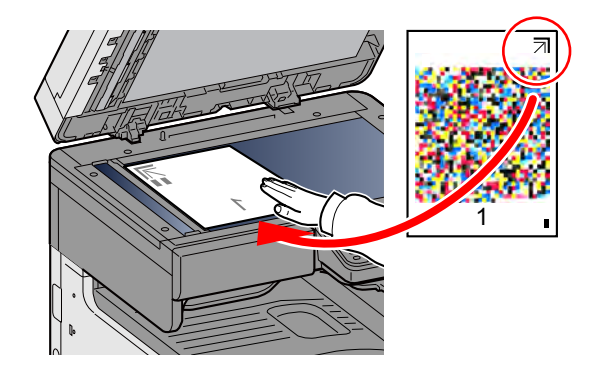

3 Нажмите [Старт].

Будет прочитан образец, и начнется регулировка.

Выводится вторая диаграмма.

- 4 Убедитесь, что номер печатается внизу образца, и повторите шаги 2 и 3 дважды для чтения образцов 2 и 3.
- 5 Нажмите [OK] на экране подтверждения завершения настройки.

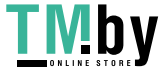

### **[Печать (1200 т/д)]**

При настройке [Печать (1200т/д)] будет выполнена печать 1 страницы образца (№ 1).

- 1 Нажмите [Старт].
- 2 Как показано на рисунке, разместите на стекле бумагу стороной для печати вниз, краем со стрелками назад и закройте держатель оригинала.

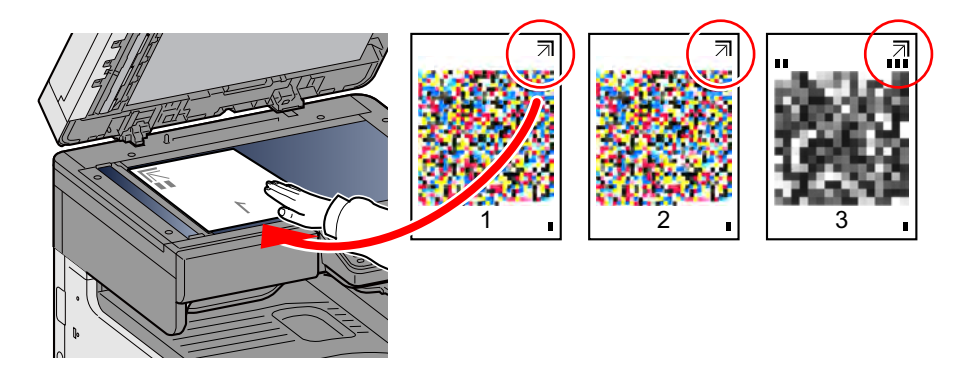

3 Нажмите [Старт].

Будет прочитан образец, и начнется регулировка.

4 Нажмите [OK] на экране подтверждения завершения настройки.

### **Очистка барабана**

<span id="page-488-0"></span>Устраняет размытие изображения и белые точки с отпечатков.

#### $\alpha$ **ПРИМЕЧАНИЕ**

Выполнение очистки барабана во время печати невозможно. Выполняйте очистку барабана после завершения печати.

### 1 **Откройте экран.**

Клавиша [Системное меню/Счетчик] > [Настройка/Обслуживание] > [Очистка барабана]

### 2 **Отрегулируйте по мере необходимости.**

Нажмите [Старт]. Начнется очистка барабана.

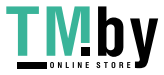

# <span id="page-489-0"></span>**Устранение замятия бумаги**

В случае замятия бумаги печать прекращается, и на сенсорной панели отображается следующее сообщение с указанием места замятия.

#### Замятие бумаги.

Для удаления застрявшей бумаги следуйте приведенным ниже инструкциям.

### **Обозначение компонента/узла, в котором произошло замятие**

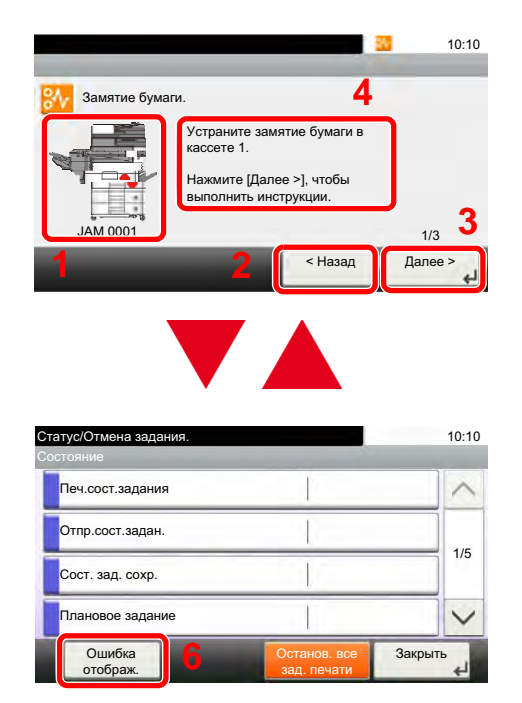

- 1 Показывает место замятия бумаги.
- 2 Показывает предыдущий шаг.
- 3 Показывает следующий шаг.
- 4 Показывает процедуру извлечения.
- 5 Нажатие на клавишу [Состояние/Отм. Задач] приведет к выбору функции [Удержать]. При нажатии на [Удержать] отобразится экран состояния, с помощью которого можно проверить состояние заданий.
- 6 Нажмите [Ошибка отображ.], чтобы вернуться к руководству по устранению замятия бумаги.

При замятии бумаги на сенсорной панели отображается место замятия бумаги, а также инструкции по устранению проблемы.

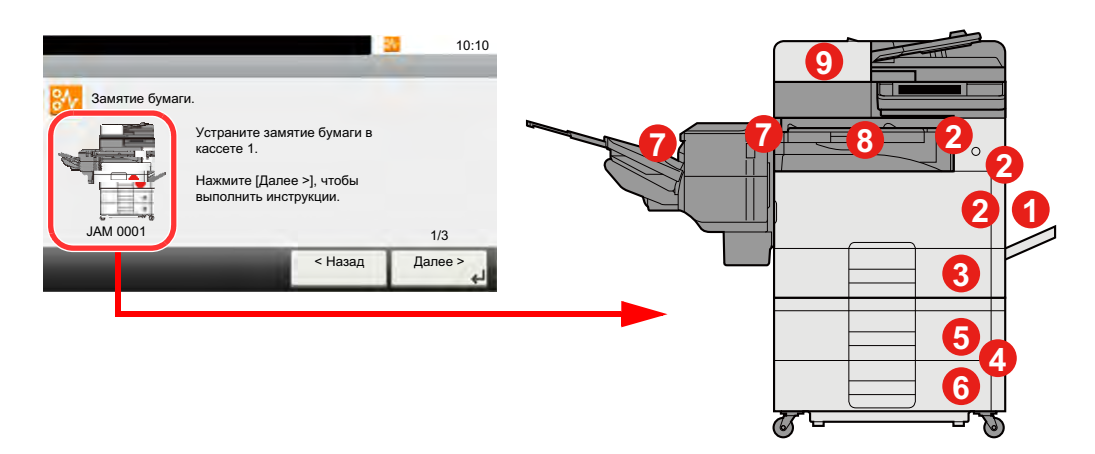

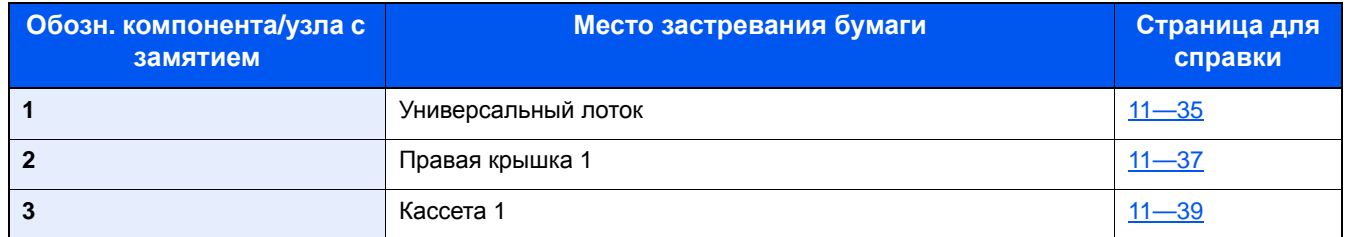

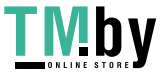

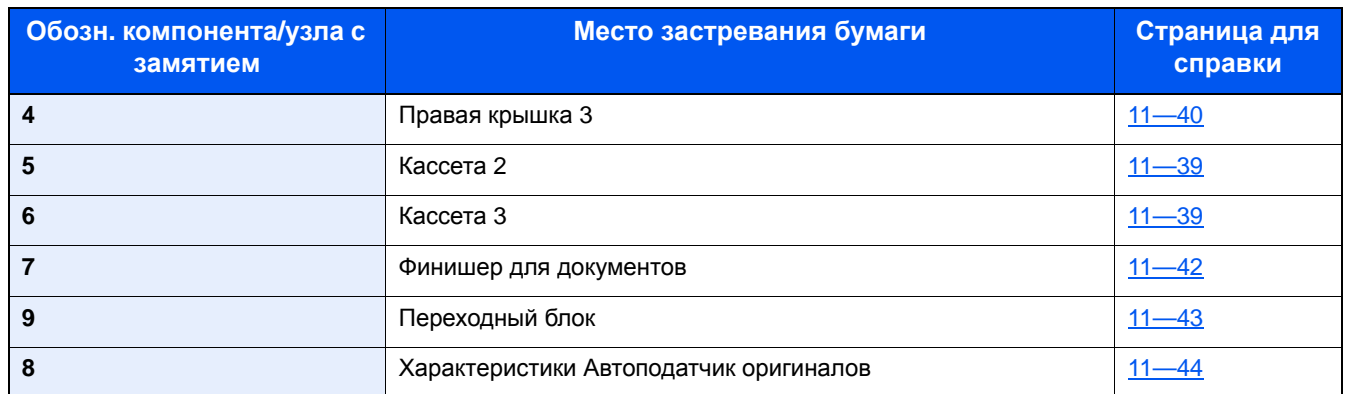

После устранения замятия и повторной подготовки аппарата сообщение об ошибке исчезает. Работа аппарата возобновляется со страницы, на которой произошло замятие.

### <span id="page-490-0"></span>**Извлечение застрявшей бумаги из универсального лотка**

# **ВНИМАНИЕ**

- **• Не используйте повторно бумагу, которая уже была замята.**
- **• Если при устранении замятия бумага надорвана, обязательно удалите из аппарата все обрывки. Оставшиеся внутри аппарата фрагменты бумаги могут стать причиной последующего замятия.**

#### 1 **Извлеките застрявшую бумагу.**

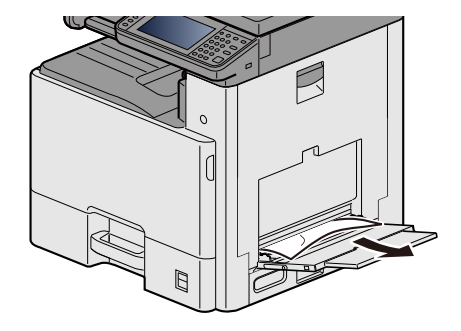

2 **Извлеките всю бумагу.**

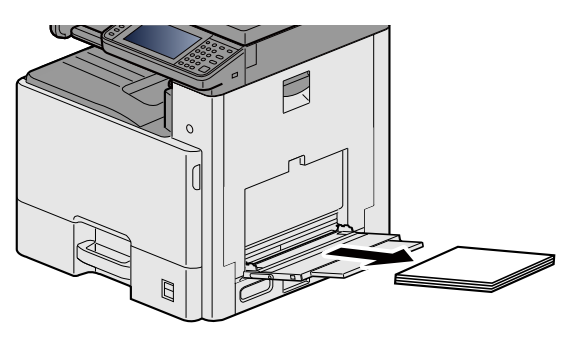

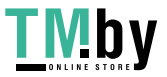

### 3 **Загрузите бумагу еще раз.**

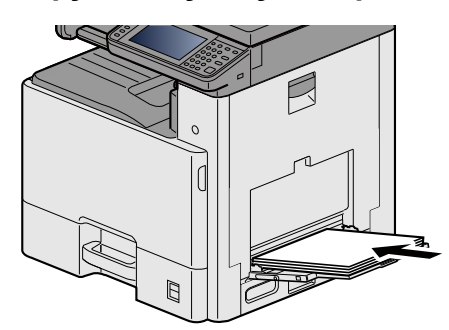

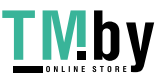

# <span id="page-492-0"></span>**Извлечение застрявшей бумаги из правой крышки 1**

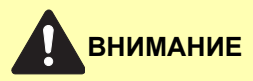

**Узел фиксации чрезвычайно сильно нагревается. При работе в этом отсеке будьте особенно осторожны ввиду опасности получения ожогов.**

1 **Откройте правую крышку 1.**

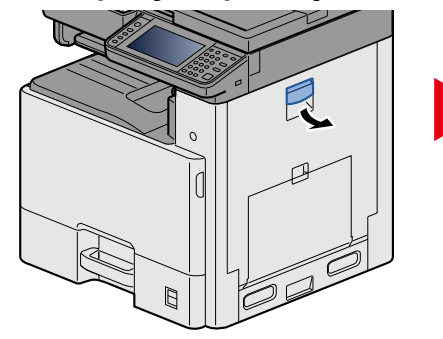

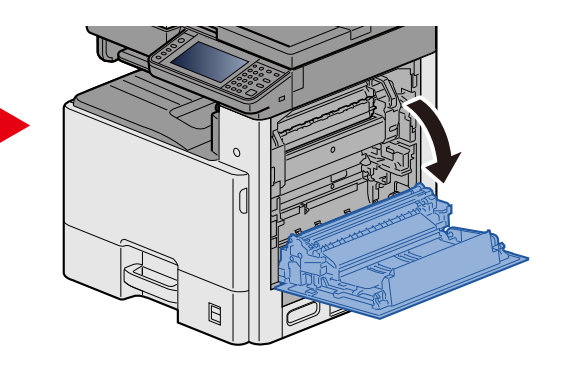

2 **Извлеките застрявшую бумагу.**

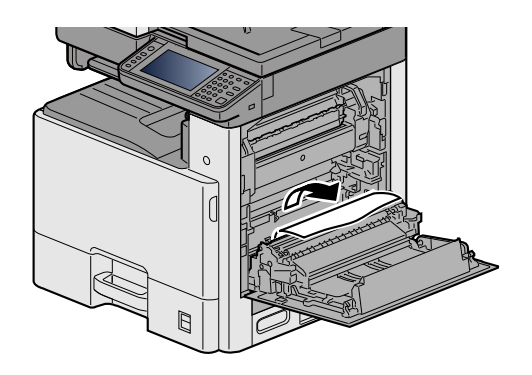

3 **Откройте крышку термофиксатора (a) <sup>и</sup> удалите застрявшую бумагу.**

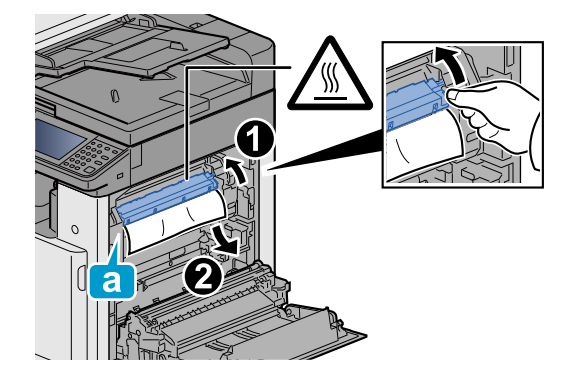

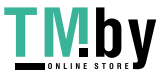

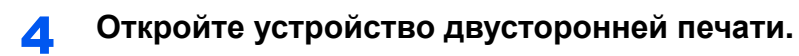

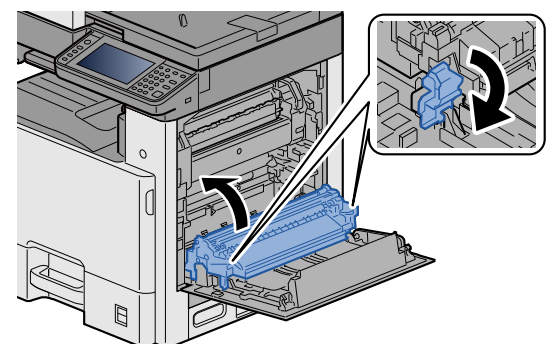

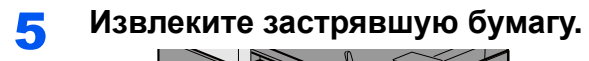

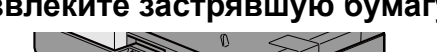

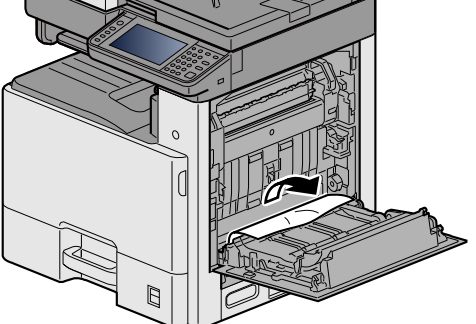

6 **Задвиньте правую крышку 1.**

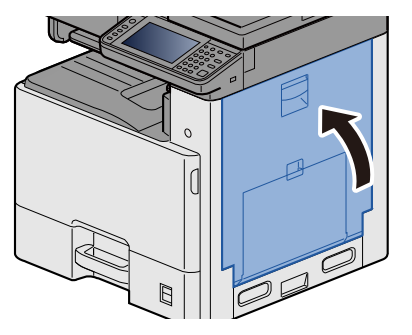

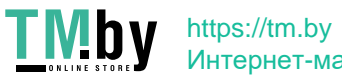

Интернет-магазин

### **Извлечение застрявшей бумаги из кассет 1, 2 и 3**

<span id="page-494-0"></span>Ниже в качестве примера описаны процедуры для кассеты 1.

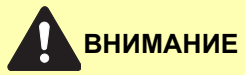

- **• Не используйте повторно бумагу, которая уже была замята.**
- **• Если при устранении замятия бумага надорвана, обязательно удалите из аппарата все обрывки. Оставшиеся внутри аппарата фрагменты бумаги могут стать причиной последующего замятия.**

1 **Вытяните кассету <sup>1</sup>наружу на себя до упора.**

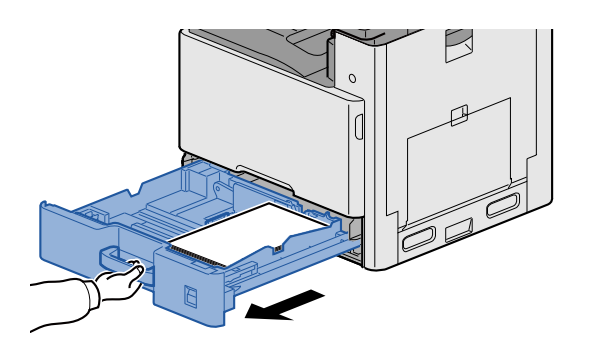

2 **Извлеките застрявшую бумагу.**

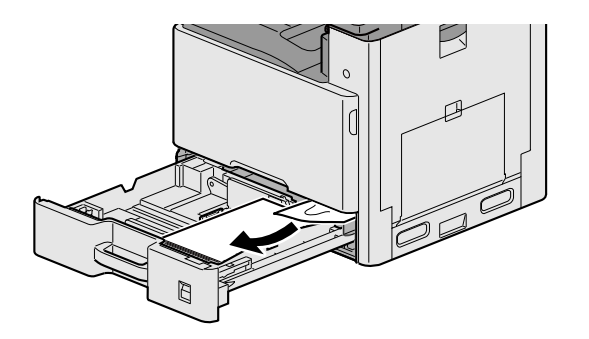

3 **Задвиньте кассету <sup>1</sup>обратно.**

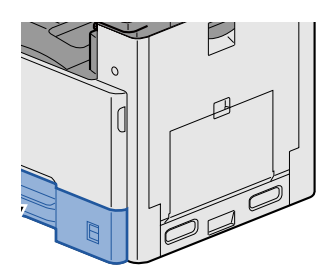

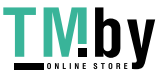

# <span id="page-495-0"></span>**Извлечение застрявшей бумаги из правой крышки 2, 3**

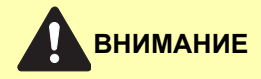

- **• Не используйте повторно бумагу, которая уже была замята.**
- **• Если при устранении замятия бумага надорвана, обязательно удалите из аппарата все обрывки. Оставшиеся внутри аппарата фрагменты бумаги могут стать причиной последующего замятия.**

```
1 Откройте правую крышку 3.
```
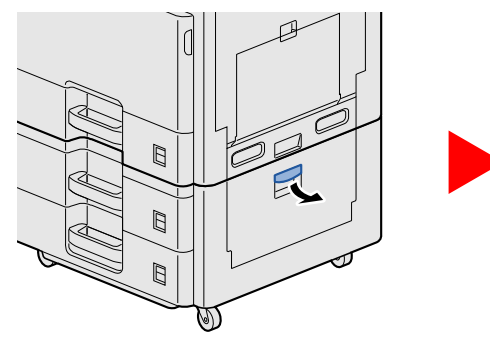

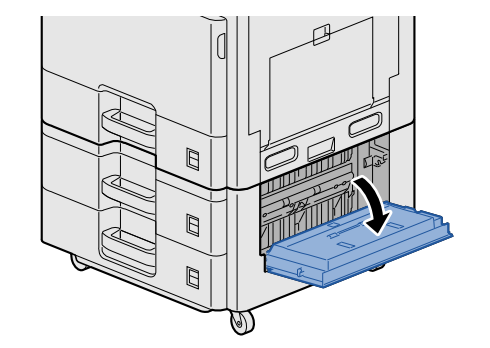

2 **Извлеките застрявшую бумагу.**

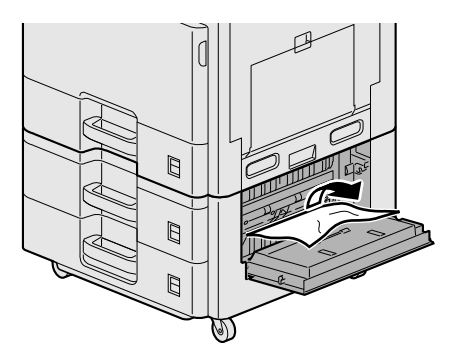

3 **Откройте правую крышку 2.**

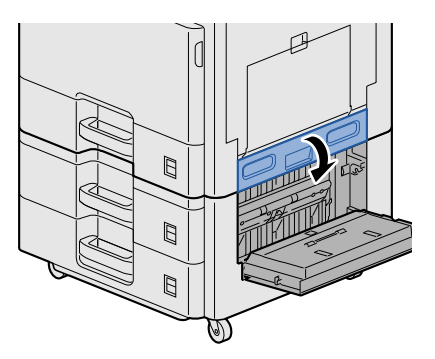

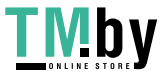

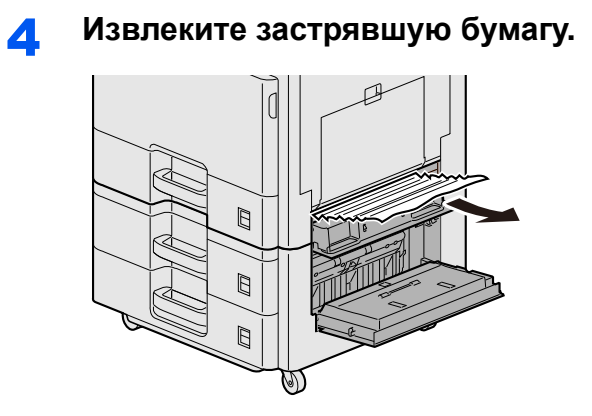

5 **Задвиньте правую крышку 2,3.**

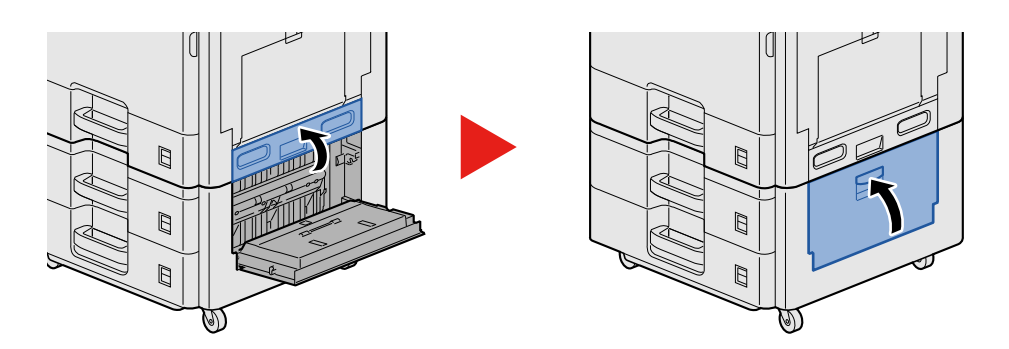

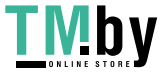

## <span id="page-497-0"></span>**Извлечение застрявшей бумаги из финишера документов**

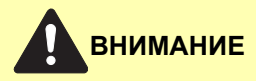

- **• Не используйте повторно бумагу, которая уже была замята.**
- **• Если при устранении замятия бумага надорвана, обязательно удалите из аппарата все обрывки. Оставшиеся внутри аппарата фрагменты бумаги могут стать причиной последующего замятия.**
- 1 **Извлеките застрявшую бумагу.**

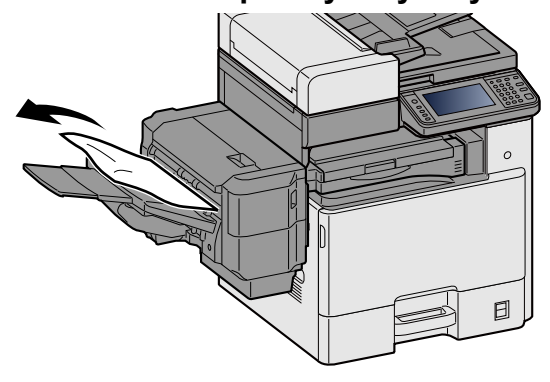

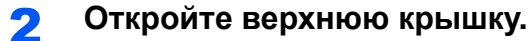

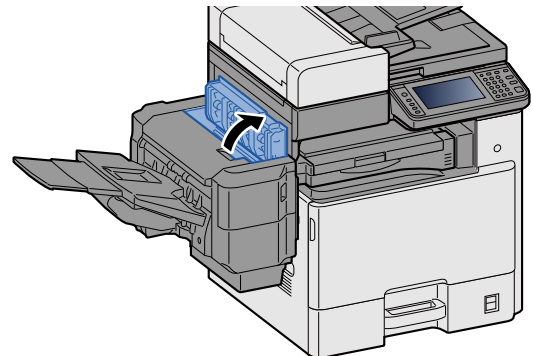

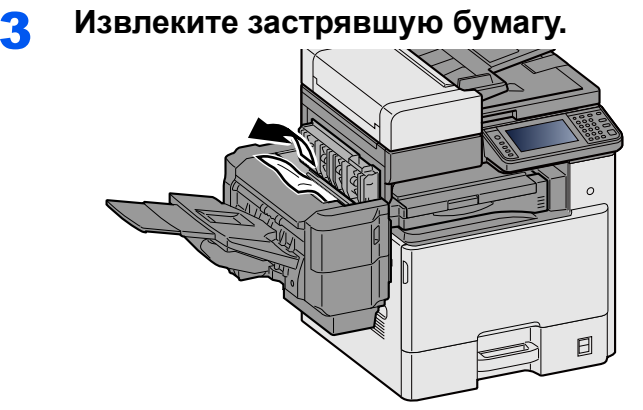

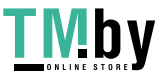

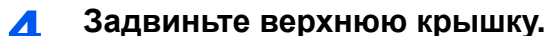

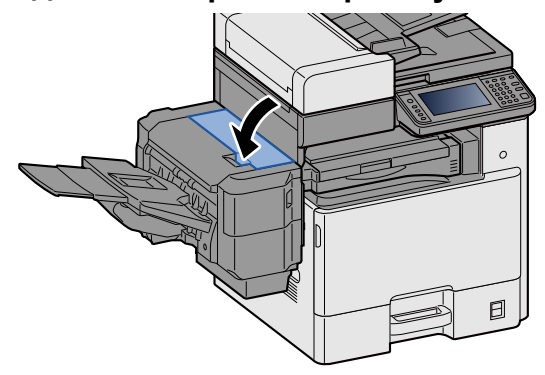

### <span id="page-498-0"></span>**Извлечение застрявшей бумаги из переходного блока**

# **ВНИМАНИЕ**

- **• Не используйте повторно бумагу, которая уже была замята.**
- **• Если при устранении замятия бумага надорвана, обязательно удалите из аппарата все обрывки. Оставшиеся внутри аппарата фрагменты бумаги могут стать причиной последующего замятия.**
- 1 **Откройте крышку переходного блока <sup>и</sup> удалите замятую бумагу.**

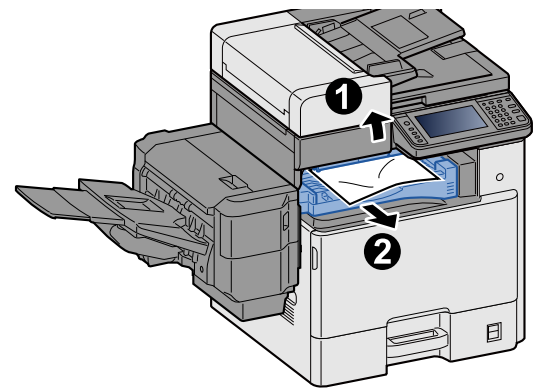

2 **Верните крышку переходного блока <sup>в</sup> исходное положение.**

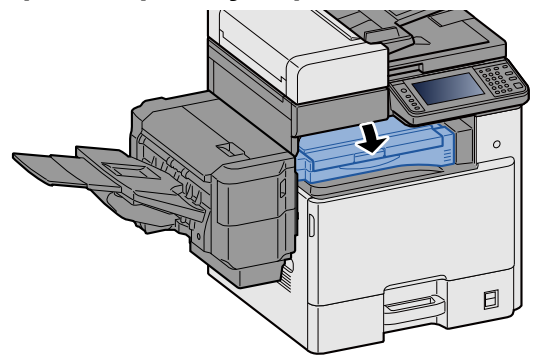

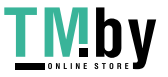

### <span id="page-499-0"></span>**Извлечение застрявшей бумаги из автоподатчика оригиналов**

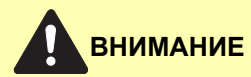

**Если при устранении замятия бумага надорвется, обязательно удалите из аппарата все обрывки. Оставшиеся внутри аппарата фрагменты бумаги могут стать причиной последующего замятия.**

1 **Извлеките оригиналы из лотка для оригиналов.**

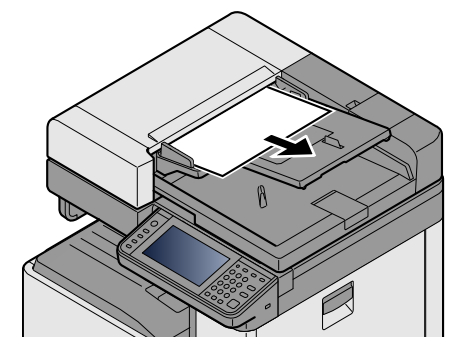

2 **Откройте переднюю крышку <sup>и</sup> удалите застрявшую бумагу.**

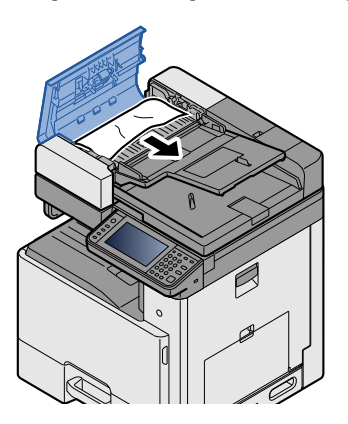

3 **Откройте устройство возвратной подачи <sup>С</sup> <sup>и</sup> удалите застрявшую бумагу.**

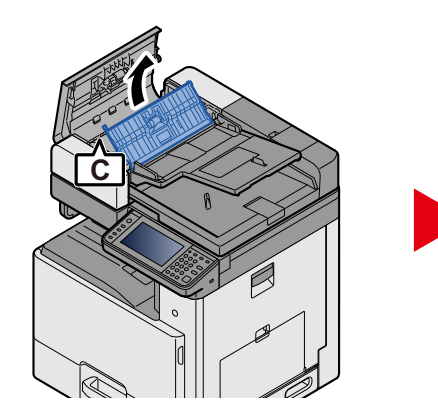

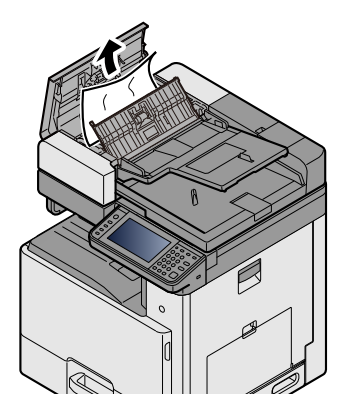

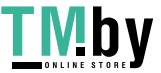

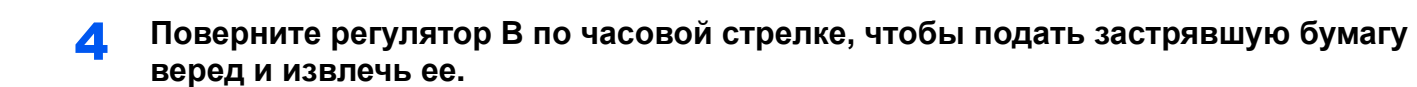

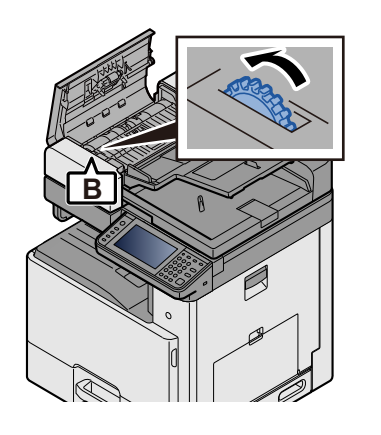

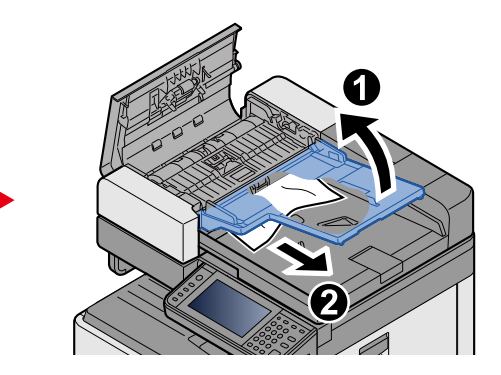

5 **Задвиньте верхнюю крышку.**

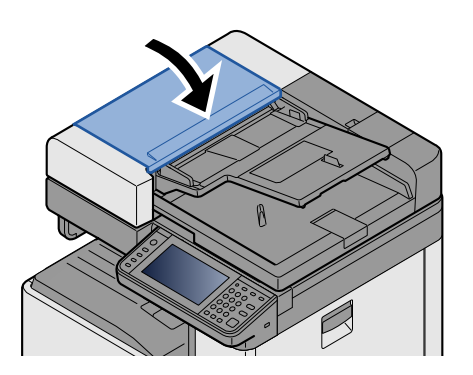

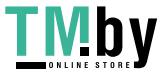

# **Извлечение застрявших скрепок**

### **Устранение замятия скрепок в финишере документов**

1 **Откройте крышку сшивателя финишера документов**

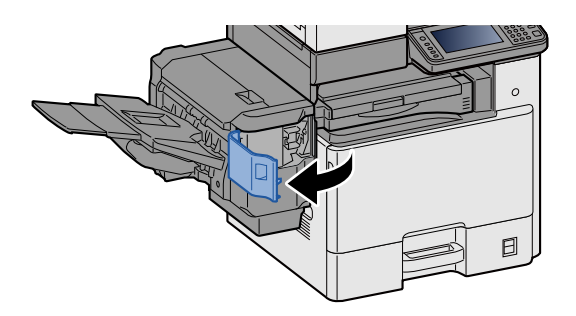

2 **Извлеките держатель контейнера для скрепок.**

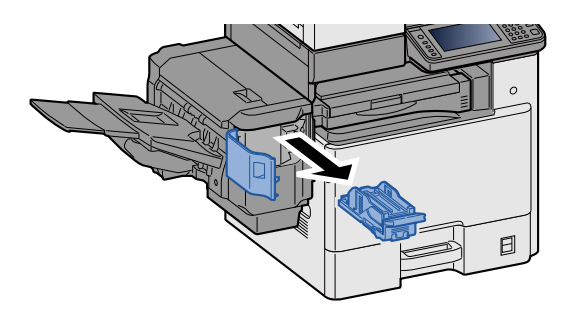

3 **Удалите застрявшую скрепку.**

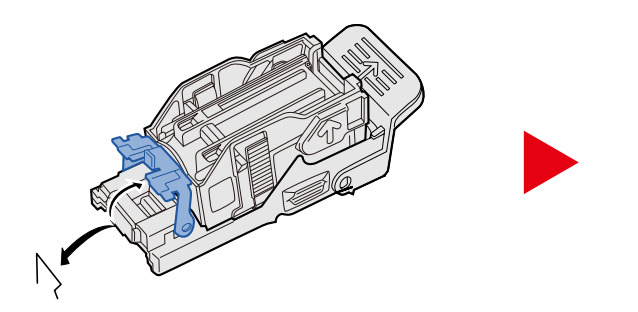

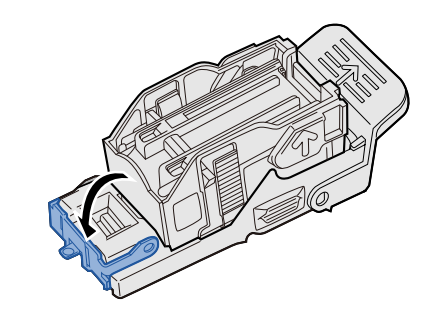

4 **Установите держатель контейнера для скрепок.**

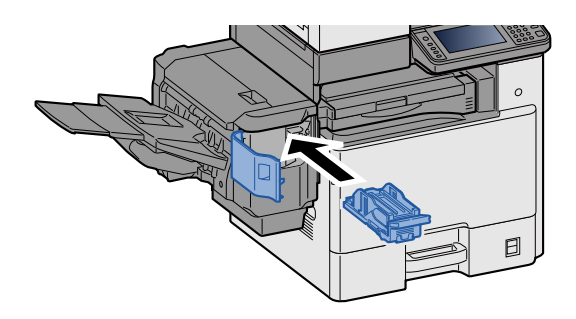

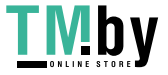

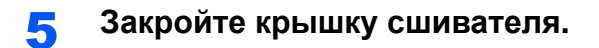

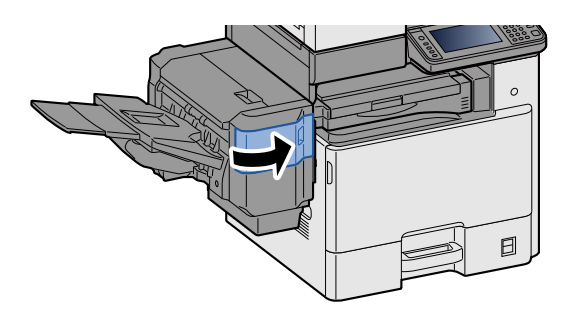

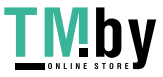

# $12$ Приложение

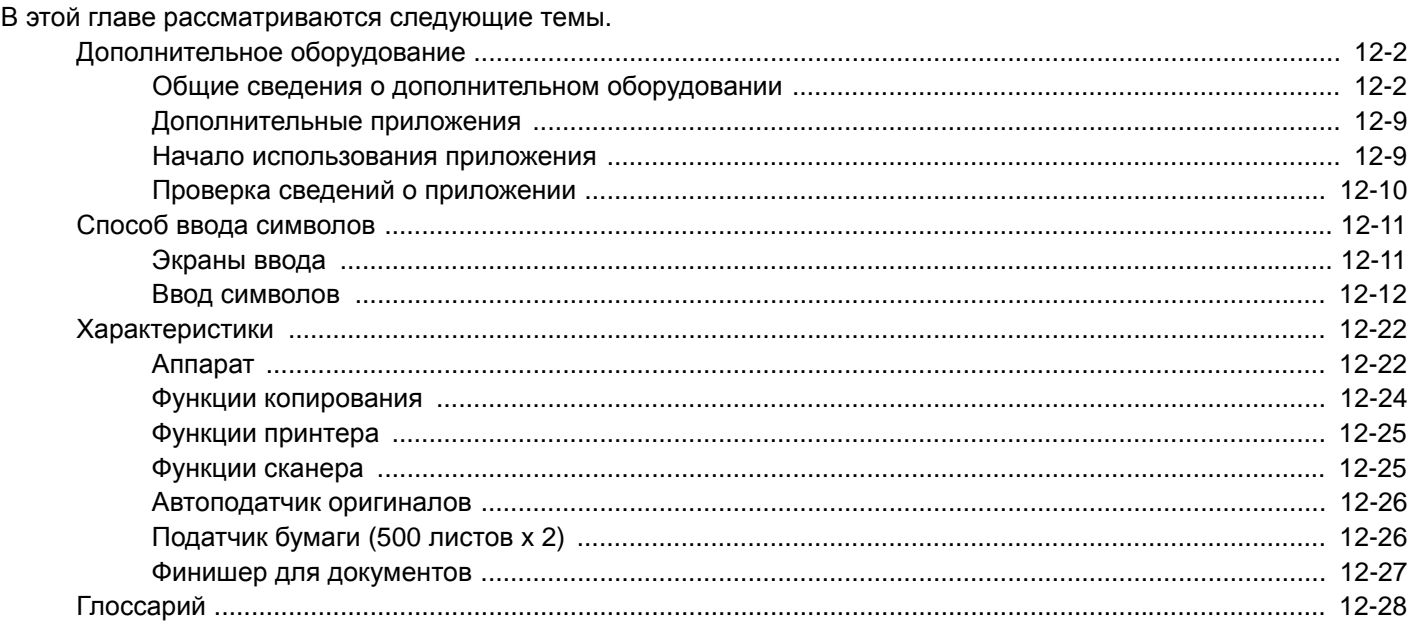

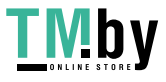
# <span id="page-504-0"></span>**Дополнительное оборудование**

# <span id="page-504-1"></span>**Общие сведения о дополнительном оборудовании**

Для данного аппарата предусмотрено следующее дополнительное оборудование.

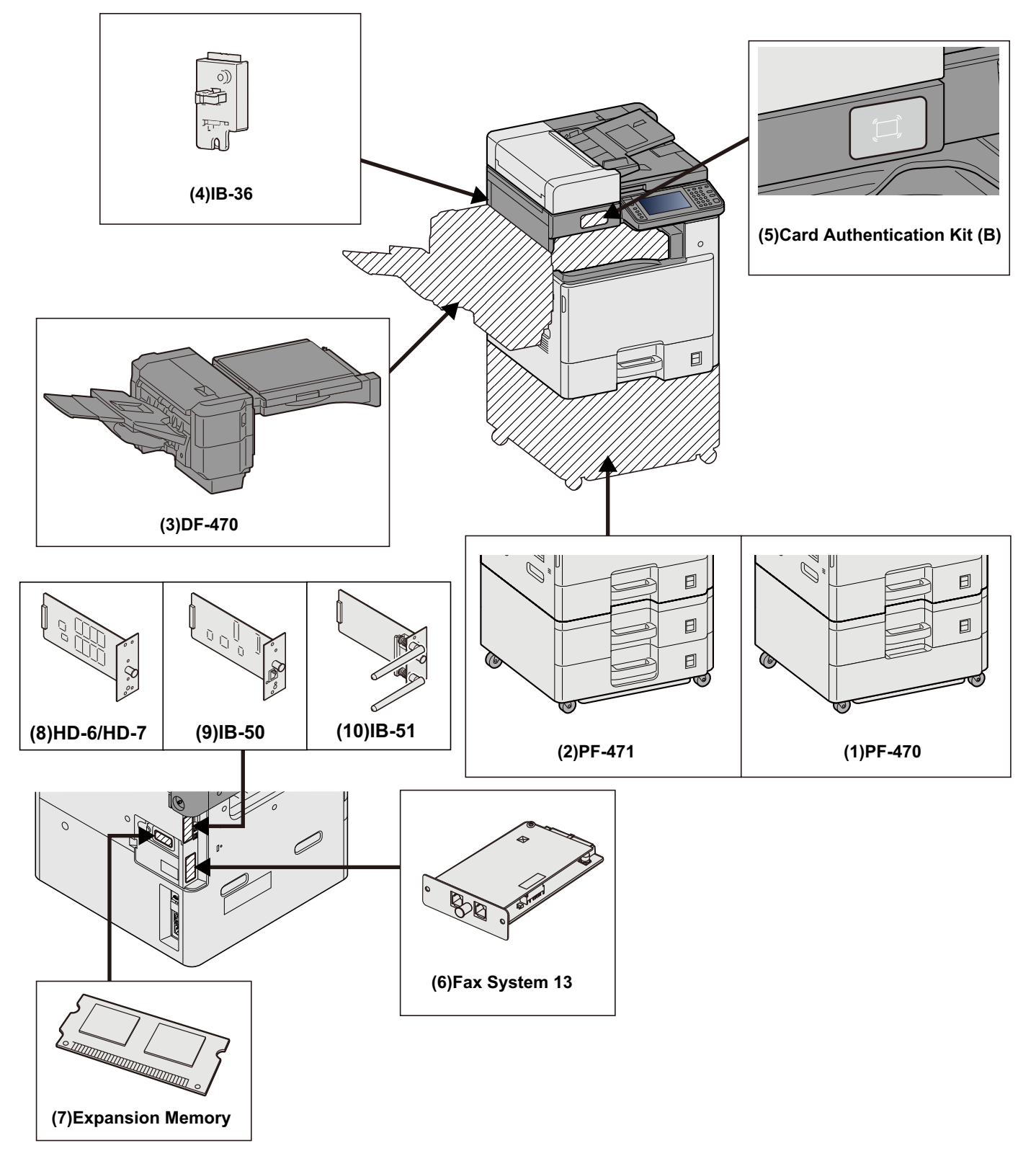

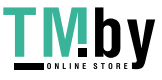

https://tm.by Интернет-магазин

### **ВАЖНО**

Если устанавливается PF-470 или PF-471, необходимо установить комплект для защиты от опрокидывания.

### **(1)PF-470 "Податчик бумаги (550 листов × 1)"**

В принтер можно установить две дополнительные кассеты (аналогичны кассетам принтера). Вместимость кассет и способ загрузки — такие же, как и для стандартных кассет.

 $\rightarrow$ Загрузка в кассеты [1—3 \(3-19\)](#page-152-0)

### **(2)PF-471 "Податчик бумаги (550 листов × 2)"**

В принтер можно установить две дополнительные кассеты (аналогичны кассетам принтера). Вместимость кассет и способ загрузки — такие же, как и для стандартных кассет.

**Загрузка в кассеты [1—3 \(3-19\)](#page-152-0)**

### **(3)DF-470 "Финишер документов" (ECOSYS M8130cidn)**

Данный финишер поддерживает печать большими тиражами и позволяет выполнять сдвиг и разбор множества копий отпечатка по отдельным копиям. Также он может сшивать скобами сдвинутые отпечатки.

#### **(4)IB-36 "Комплект беспроводного сетевого интерфейса"**

Это плата сетевого интерфейса беспроводной локальной сети, поддерживающая такие спецификации для беспроводной сети, как IEEE802.11n (макс. 65 Мбит/с) и IEEE802.11 g/b. Кроме того, благодаря поддержке функции Wi-Fi Direct печать по сети можно выполнять без применения маршрутизатора беспроводной ЛВС. Это стандарт для модели с измерениями в дюймах.

### **(5)Card Authentication Kit(B) "Комплект аутентификации карт"**

Опция "Комплект аутентификации карт": выполнять управление регистрацией пользователей можно с помощью смарт-карт. Для этого необходимо зарегистрировать информацию смарт-карты в ранее зарегистрированном списке локальных пользователей.

**► Card Authentication Kit (B) Operation Guide** 

### **(6)FAX System 13 "Комплект факса"**

При установке комплекта факса активируется получение/передача факсов. Также возможно использовать данный комплект как сетевой факс с помощью компьютера.

Руководство по эксплуатации факса

#### **(7)Дополнительная память**

Дополнительная память дает возможность выполнять более сложную печать и ускорить обработку заданий на печать. Карта расширения памяти обеспечивает дополнительно 2048 МБ памяти, позволяя нарастить ее до 3072 МБ.

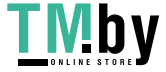

#### Меры предосторожности при обращении с памятью

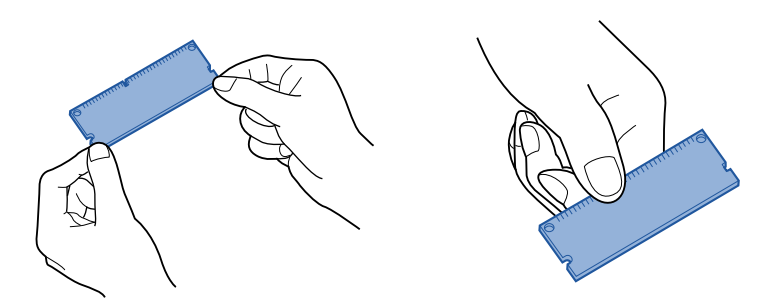

Электростатический заряд, накапливающийся на теле человека от контакта с одеждой, напольными покрытиями и прочими источниками, представляет серьезную опасность для микросхем памяти. Чтобы защитить память от выхода из строя под воздействием электростатического заряда, перед установкой дополнительной памяти прикоснитесь к водопроводному крану или другому металлическому предмету, чтобы снять разряд. Если возможно, наденьте антистатический браслет или примите иные меры защиты от статического электричества.

#### Установка или замена памяти

#### Выключите питание. 1

Выключите питание, отсоедините шнур питания и кабели, подключенные к аппарату.

#### Снимите крышки. 2

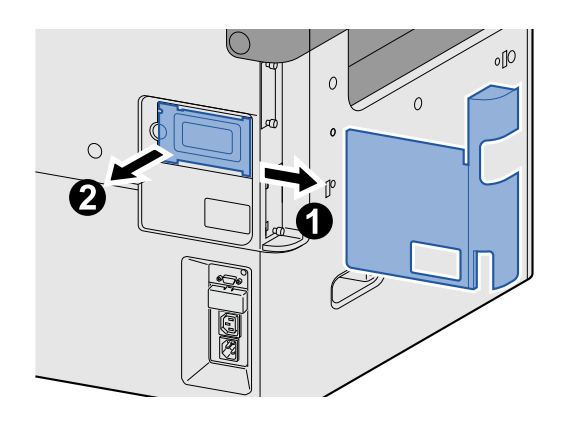

#### Установите память. 3

- 1 Извлеките дополнительный модуль памяти из упаковки.
- 2 Удерживая соединительный разъем модуля памяти направленным в сторону гнезда, совместите вырез на модуле памяти с выступом гнезда и вставьте модуль памяти в гнездо под углом.

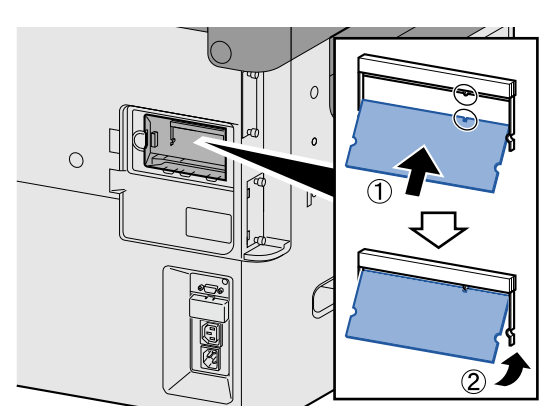

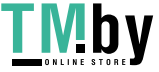

https://tm.by Интернет-магазин

#### **ВАЖНО**

Прежде чем устанавливать память, убедитесь, что выключатель питания аппарата находится в положении выключения.

- 3 Аккуратно поверните вставляемую карту память к аппарату.
- 4 Установите на место крышки, снятые в начале процедуры.

#### **Удаление дополнительной памяти**

Чтобы удалить установленную дополнительную память, снимите правую крышку машины. Аккуратно нажмите на два стопора гнезда, а затем извлеките дополнительную память из гнезда.

#### **Проверка дополнительной памяти**

Неправильно установленная дополнительная память может привести к появлению следующего сообщения: "Произошла ошибка". Чтобы устранить ошибку, переустановите память. Чтобы проверить, правильно ли установлена дополнительная память, можно напечатать страницу состояния.

 $\blacktriangleright$  [[Печать](#page-333-0) отчета] (8-5)

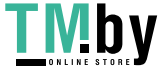

## **(8)HD-6/7 "Хранилище большой емкости: SSD"**

Для хранения данных печати используется твердотельный (SSD) диск. Если в аппарате установлен жесткий диск, полученные данные можно растрировать и сохранить на жестком диске. Установка SSD дает возможность использовать функции ящика документов.

[Использование](#page-183-0) ящиков документов (3-50)

#### **Установка диска SSD**

### 1 **Выключите питание.**

Выключите питание, отсоедините шнур питания и кабели, подключенные к аппарату.

## 2 **Снимите крышки.**

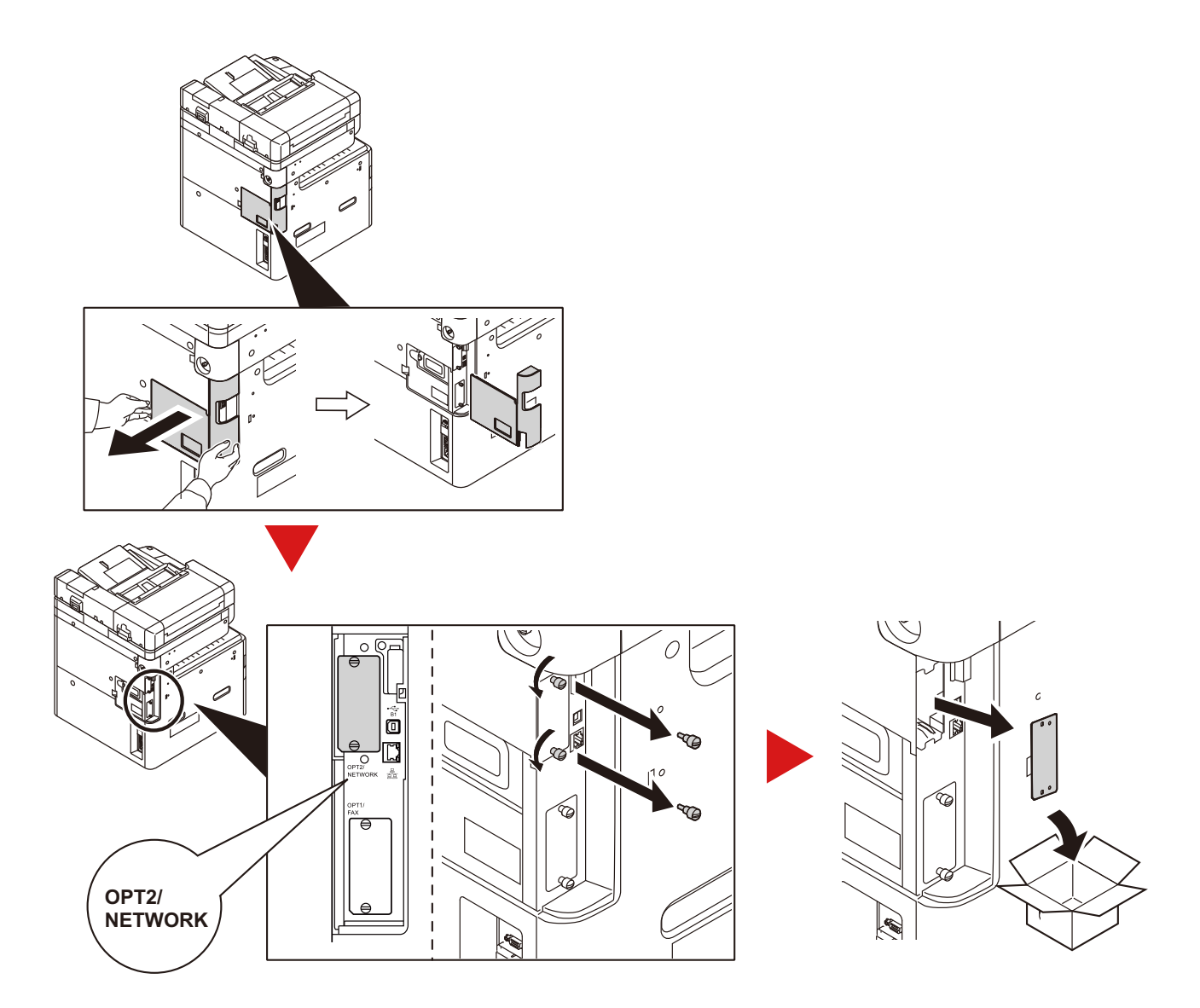

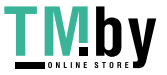

# 3 **Установка диска SSD.**

- 1 Извлеките SSD из упаковки.
- 2 Ровно вставьте диск в гнездо дополнительного интерфейса.

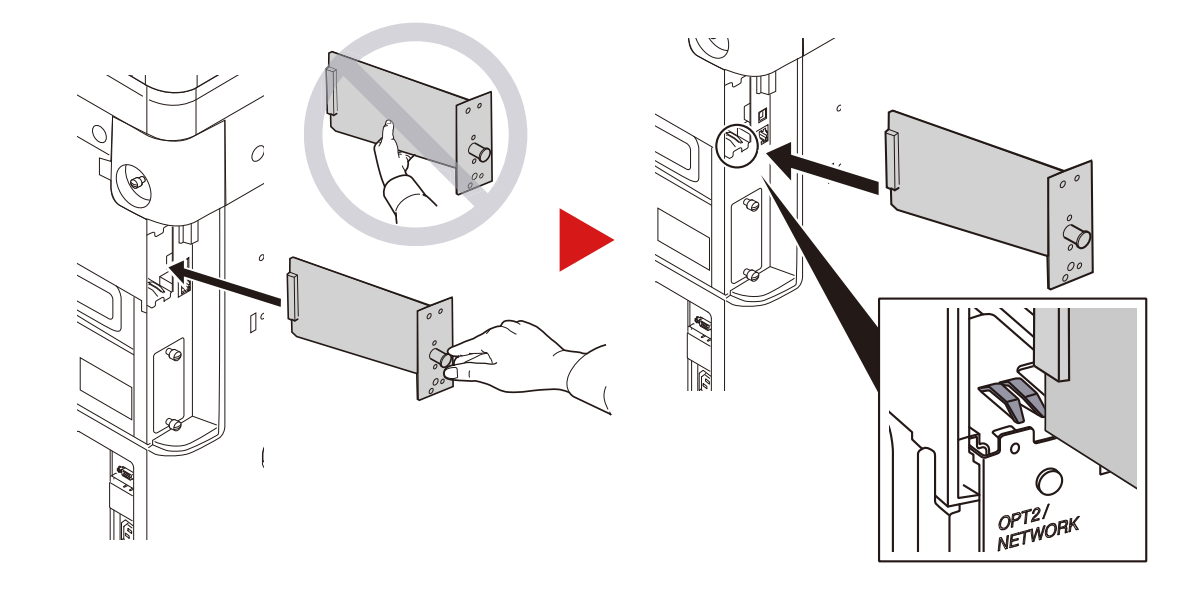

3 Закрепите его 2 (двумя) винтами.

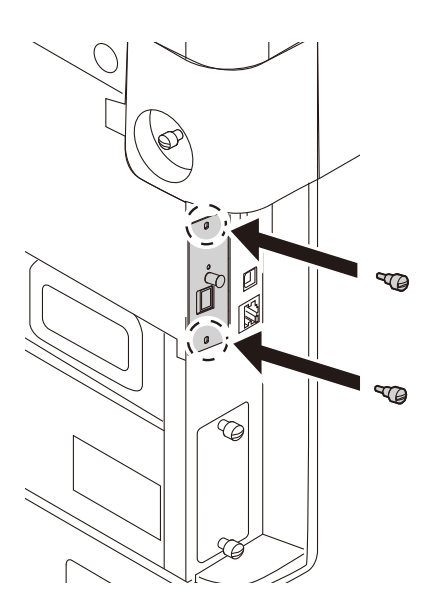

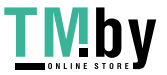

https://tm.by Интернет-магазин 4 Установите на место крышки, снятые в начале процедуры.

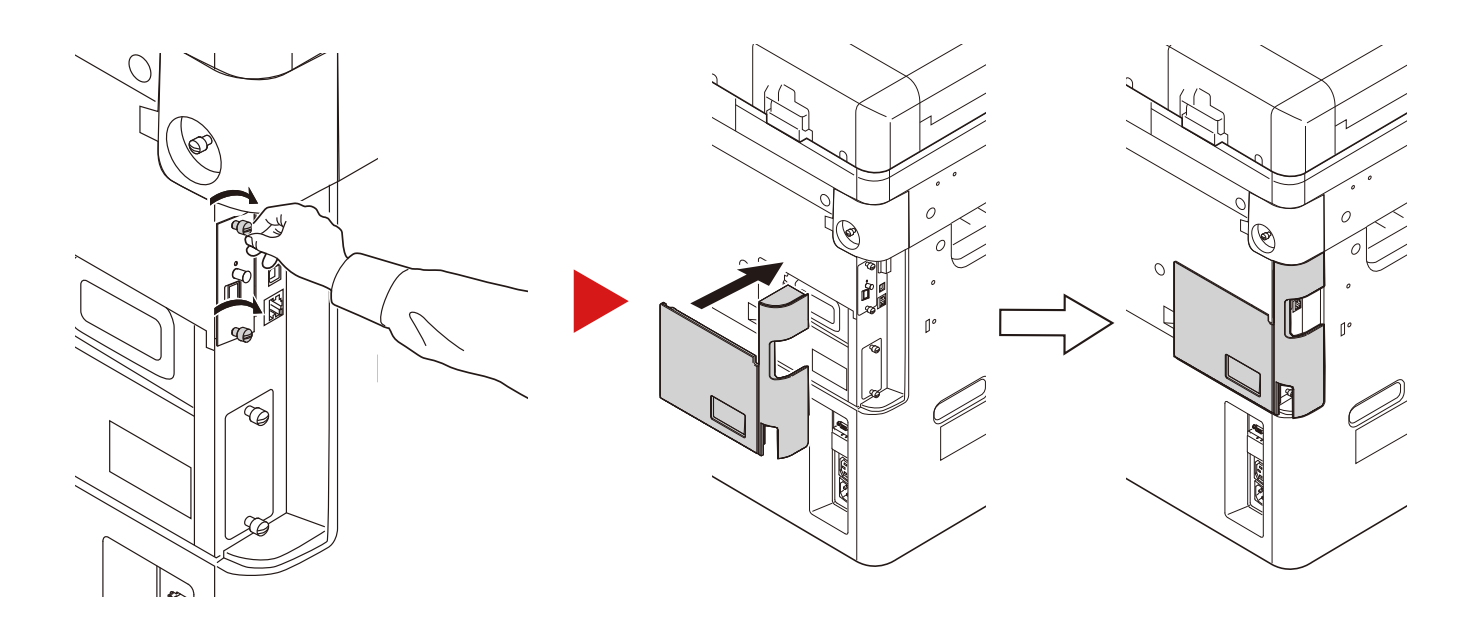

#### **(9)IB-50 "Комплект сетевого интерфейса"**

Комплект сетевого интерфейса обеспечивает высокоскоростное подключение для интерфейса с пропускной способностью порядка Гбит/с. IB-50 обеспечивает поддержку AppleTalk, Netware и аналогичных традиционных протоколов.

Стандартные утилиты поддерживают только минимальные функции.

#### **(10)IB-51 "Комплект беспроводного сетевого интерфейса"**

Это плата сетевого интерфейса беспроводной локальной сети, поддерживающая такие спецификации для беспроводной сети, как IEEE802.11n (макс. 300 Мбит/с) и 11 g/b. IB-51 обеспечивает поддержку AppleTalk, Netware и аналогичных традиционных протоколов.

Стандартные утилиты поддерживают только минимальные функции.

Утилита установки IB-51 совместима с ОС Windows и Mac OS X.

#### **(11)Data Security Kit(E) "Комплект для защиты данных"**

Data Security Kit выполняет перезапись всех ненужных данных в области хранения на жестком диске таким образом, что эти данные нельзя будет восстановить. Кроме того, комплект шифрует данные перед их сохранением на диске SSD. Это гарантирует высокую степень защиты, поскольку данные не могут быть расшифрованы при обычном выводе или во время работы.

### **(12)UG-33 "ThinPrint Option"**

Данное приложение позволяет выводить данные на печать напрямую, без драйвера принтера.

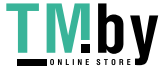

# Дополнительные приложения

На данном аппарате установлены нижеперечисленные приложения.

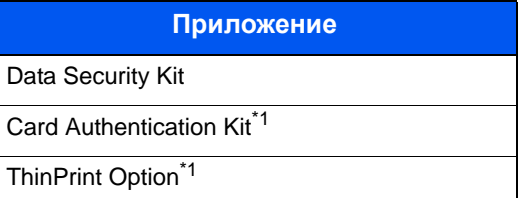

\*1 Их можно использовать в пробной версии в течение ограниченного времени.

# **Q** ПРИМЕЧАНИЕ

- Ограничения, например количество использований приложения во время пробного периода, могут быть разными для разных приложений.
- Если изменить дату/время при использовании пробной версии приложения, дальнейшее использование приложения будет невозможно.

# Начало использования приложения

### Откройте экран.

Клавиша ГСистемное меню/Счетчик1 > ГСистема/Сетевой1 > Дополнительная функция

## **Q** ПРИМЕЧАНИЕ

Если появляется экран аутентификации пользователя, следует ввести имя пользователя и пароль для входа в систему, а затем нажать [Вход]. Для этого вам нужно осуществить вход с правами администратора.

Заводские настройки по умолчанию для имени пользователя и пароля при входе приведены ниже.

- Имя пользователя при входе ECOSYS M8124cidn:2400, ECOSYS M8130cidn:3000
- Пароль при входе ECOSYS M8124cidn:2400, ECOSYS M8130cidn:3000

### Выберите нужное приложение > [Активировать].

Подробную информацию по выбранному приложению можно просмотреть, нажав [.......]

#### [Официальный] > [Далее >] > Введите лицензионный ключ. > [ОК] 2

Для некоторых приложений ввод лицензионного ключа не требуется. Если экран для ввода лицензионного ключа не появляется, перейдите к шагу 4.

Для использования приложения в пробной версии нажмите [Пробный], не вводя лицензионный ключ.

#### Выберите [Да] на экране подтверждения.  $\blacktriangle$

### **Q ПРИМЕЧАНИЕ**

- Если вы запустили опцию Data Security Kit или ThinPrint и ввели лицензионный ключ, необходимо выключить, а затем снова включить питание.
- На главном экране отобразятся ярлыки активированного приложения.

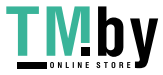

# Проверка сведений о приложении

### Клавиша [Системное меню/Счетчик] > [Система/Сетевой] > Дополнительная функция

# **Q ПРИМЕЧАНИЕ**

Если появляется экран аутентификации пользователя, следует ввести имя пользователя и пароль для входа в систему, а затем нажать [Вход]. Для этого вам нужно осуществить вход с правами администратора.

Заводские настройки по умолчанию для имени пользователя и пароля при входе приведены ниже.

- Имя пользователя при входе ECOSYS M8124cidn:2400, ECOSYS M8130cidn:3000
- Пароль при входе ECOSYS M8124cidn:2400, ECOSYS M8130cidn:3000

#### Выберите [•] для приложения, информацию о котором вы хотите просмотреть.  $\boldsymbol{P}$ Нажмите [+].

Можно просмотреть подробную информацию по выбранному приложению.

В приведенной ниже таблице перечислены параметры, которые можно просмотреть.

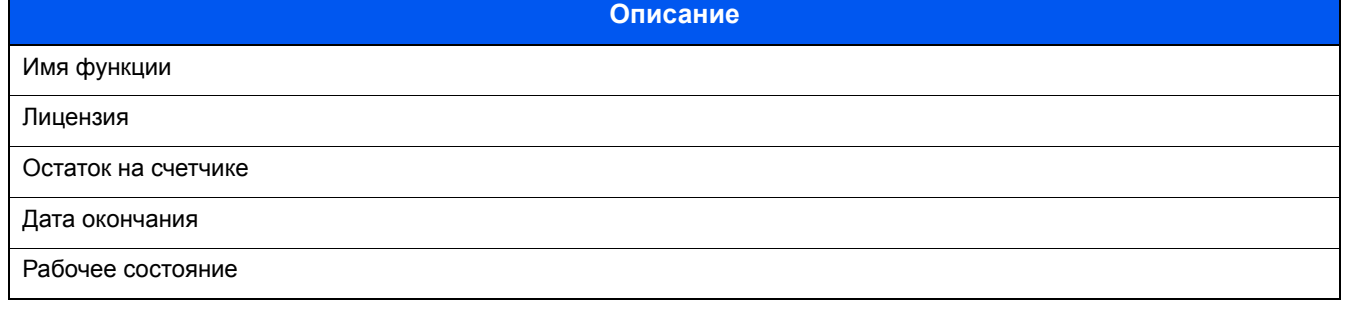

Чтобы продлить пробный период, выберите [Печать после изменения настроек] > [Да]

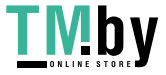

# **Способ ввода символов**

Для ввода символов имени используйте экранную клавиатуру сенсорной панели. Для этого выполните указанные ниже шаги.

## **<u>C</u>** ПРИМЕЧАНИЕ

#### Раскладка клавиатуры

В качестве раскладок клавиатуры доступны QWERTY, QWERTZ и AZERTY, как и для клавиатуры ПК. Для выбора требуемой раскладки нажмите клавишу [Системное меню/Счетчик], [Общие параметры], а затем [Раскладка клавиатуры]. В качестве примера здесь используется раскладка QWERTY. Можно выбрать другую раскладку, выполнив те же действия.

# **Экраны ввода**

### **Экран ввода строчных букв**

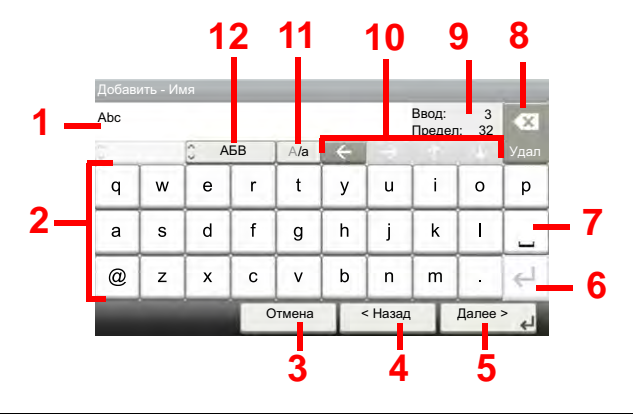

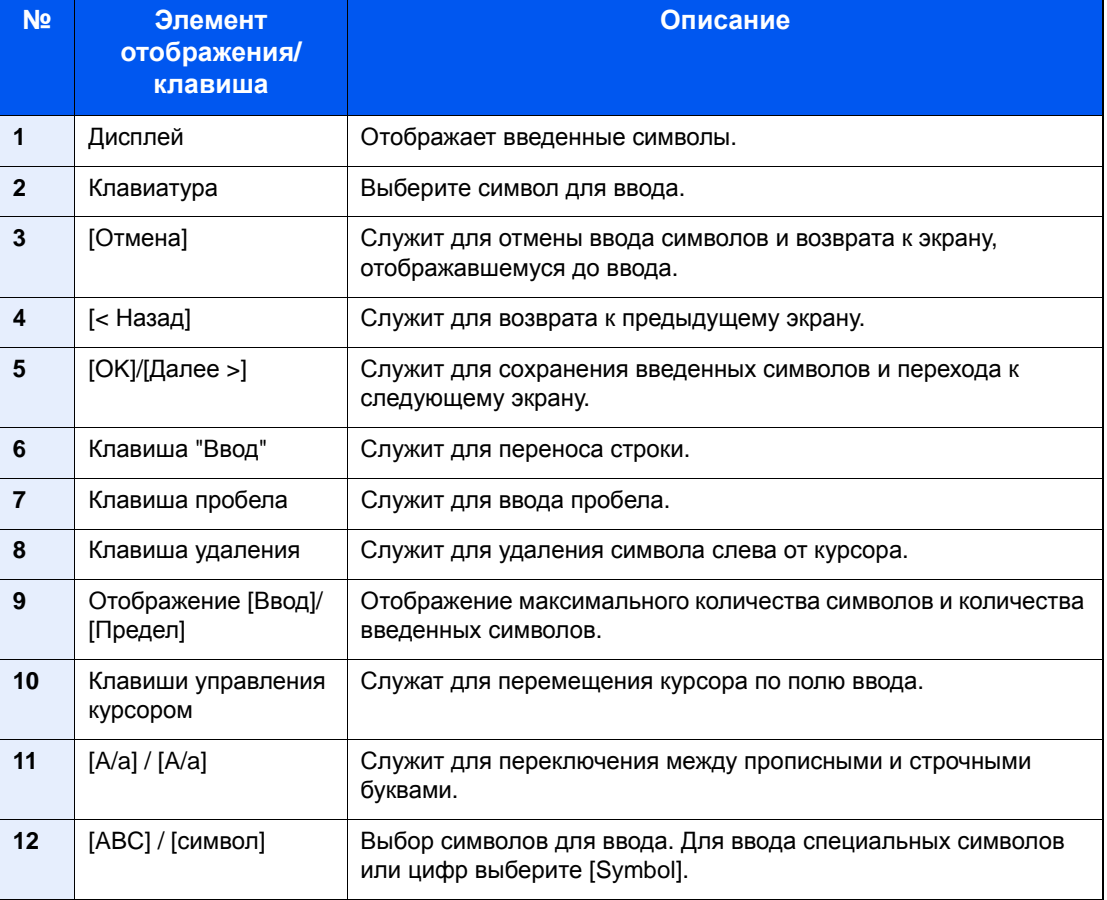

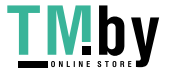

https://tm.by Интернет-магазин

### Экран ввода прописных букв

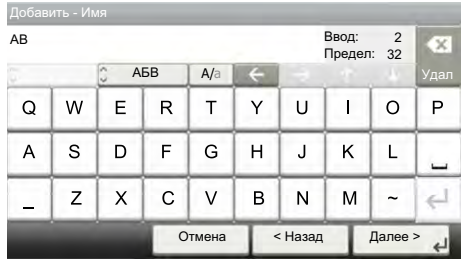

## Экран ввода цифр/специальных символов

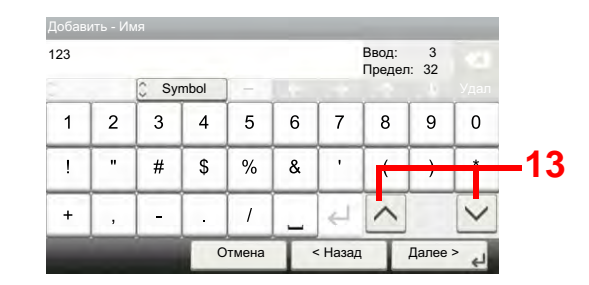

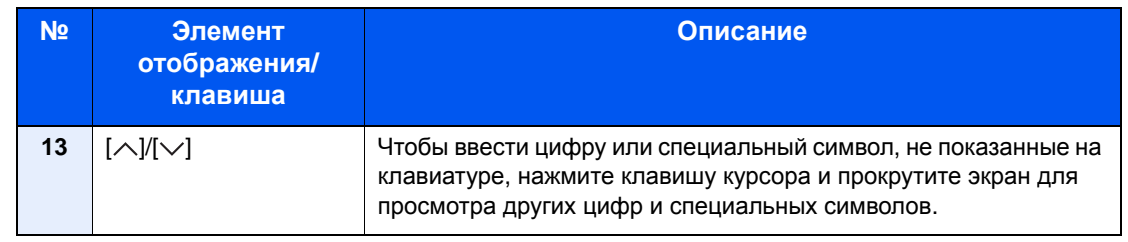

# Ввод символов

Чтобы ввести, например List A-1, выполните следующие действия.

#### Введите List, (пробел). 1

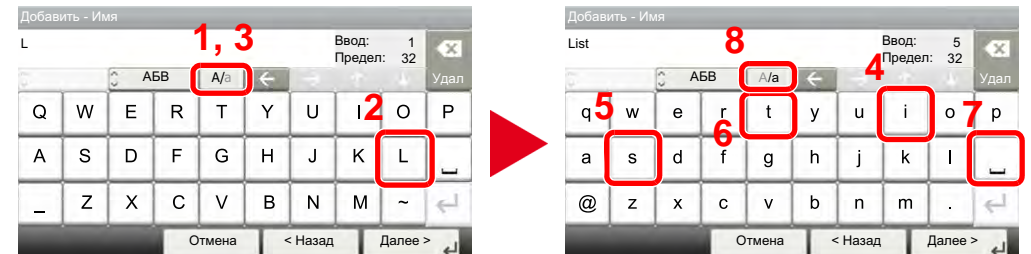

Для перехода от строчных букв к прописным выберите [А/а]. Для перехода от прописных букв к строчным нажмите [A/a].

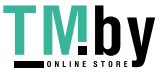

#### Введите А-1.  $\overline{\mathbf{2}}$

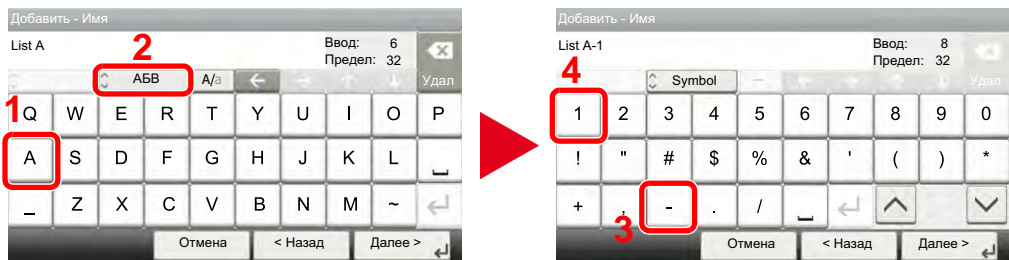

Для ввода цифр или специальных символов выберите [ABC], чтобы отобразить [Symbol].

#### Зарегистрируйте введенный текст. 3

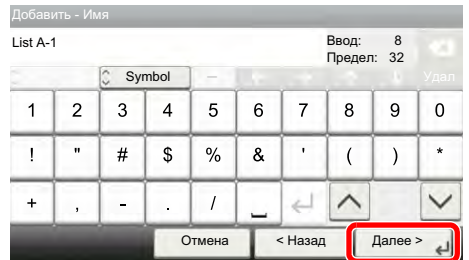

Выберите [Далее >]. Введенный текст будет зарегистрирован.

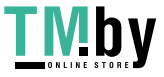

# <span id="page-516-2"></span>**Бумага**

В этом разделе рассмотрены форматы и типы бумаги, которые могут использоваться в источнике бумаги.

Подробную информацию о форматах, типах и количестве листов для загрузки в каждый лоток для бумаги см. далее.

[Аппарат](#page-524-0) (12-22)

# <span id="page-516-1"></span>**Основные характеристики бумаги**

Данный аппарат создан для печати на стандартной бумаге для распечаток, используемой в обычных ('сухих') копировальных аппаратах и принтерах, таких как лазерные принтеры. Он также поддерживает разнообразные другие типы бумаги, которые соответствуют характеристикам, указанным в приложении.

Будьте осторожны при выборе бумаги. Неподходящая для этого аппарата бумага может вызвать замятия или деформироваться.

### **Поддерживаемая бумага**

Используйте стандартную бумагу для печати, предназначенную для обычных копировальных аппаратов или лазерных принтеров. Качество печати будет зависеть от качества бумаги. Бумага низкого качества может привести к неудовлетворительной печати.

### **Основные характеристики бумаги, поддерживаемой данным аппаратом**

<span id="page-516-0"></span>Следующая таблица перечисляет характеристики бумаги, поддерживаемой данным аппаратом. Следующий раздел содержит дополнительную информацию.

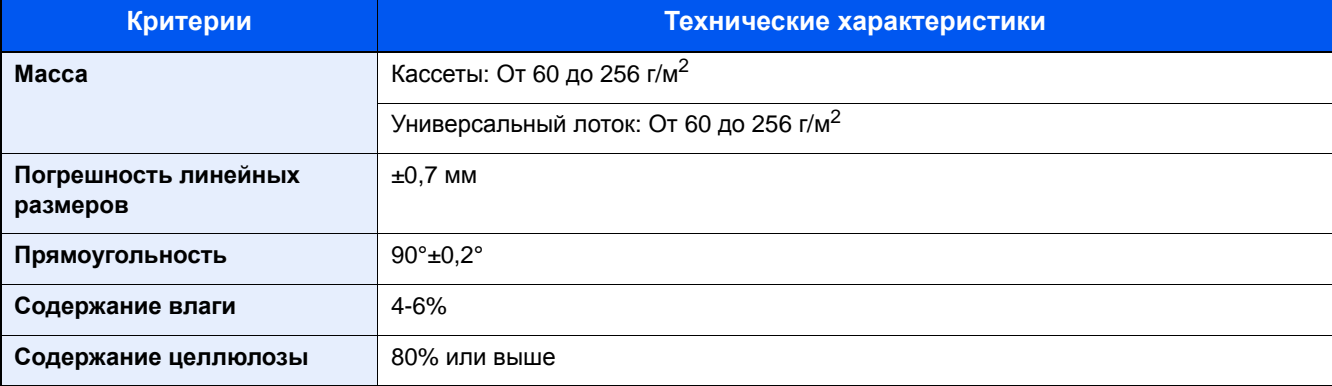

# **<u><b>ПРИМЕЧАНИЕ**</u>

Некоторые типы переработанной бумаги не соответствуют требованиям к использованию на данном аппарате, перечисленным ниже в основных характеристиках бумаги, таким как влажность или содержание целлюлозы. По этой причине мы рекомендуем покупать небольшое количество переработанной бумаги для пробы перед использованием. Выбирайте переработанную бумагу, обеспечивающую наилучшие результаты печати

и содержащую минимальное количество бумажной пыли.

Мы не несем ответственности за проблемы, возникающие из-за использования бумаги, не соответствующей нашим требованиям.

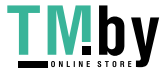

# **Подходящая бумага**

Данный раздел содержит рекомендации по выбору бумаги.

#### **Состояние**

Избегайте использования бумаги с загнутыми углами, скрученной, грязной или рваной. Не используйте бумагу, имеющую шероховатую поверхность или бумажные волокна, а также слишком тонкую. Использование бумаги такого качества не только приведет к плохому качеству печати, но может также вызвать ее замятие и сократить срок службы аппарата. Выбирайте бумагу с гладкой и ровной поверхностью; тем не менее, избегайте использования мелованной бумаги или бумаги с обработанной поверхностью, которая может вызвать повреждение барабана или устройства термозакрепления.

#### **Состав**

Не используйте бумагу, которая имеет покрытие или обработанную поверхность, а также бумагу, содержащую пластик или углерод. Бумага такого типа может вызвать вредные испарения при нагреве во время печати и повредить барабан.

Убедитесь в использовании стандартной бумаги, содержащей не менее 80% целлюлозы, т.е. не более 20% общего состава бумаги содержат хлопок или другие волокна.

### **Гладкость**

Поверхность бумаги должна быть гладкой, но не должна иметь покрытия. Если бумага слишком гладкая и скользкая, несколько листов могут слипнуться вместе, вызвав замятие.

#### **Плотность**

В странах, использующих метрическую систему, плотность листа бумаги измеряется в граммах на квадратный метр поверхности. Слишком тяжелая или слишком легкая бумага может подаваться неправильно или вызывать замятия, приводящие к чрезмерному износу аппарата. Бумага смешанной плотности (т.е. толщины) может привести к случайной подаче нескольких листов одновременно, а также вызвать смазывание отпечатка или другие проблемы печати, если тонер плохо прилипает к поверхности бумаги.

#### **Содержание влаги**

Содержание влаги представляет собой отношение количества влаги к сухому весу, выраженное в процентах. Влажность влияет на подачу бумаги, электростатический заряд бумаги и прилипание тонера.

Влажность бумаги зависит от относительной влажности в помещении. Высокая относительная влажность приводит к увлажнению бумаги, вызывающему расширение ее кромок, из-за чего она кажется волнистой. Низкая относительная влажность приводит к потере влаги, делая кромки листа плотнее и снижая контрастность печати.

Волнистые или плотные кромки могут привести к смещению бумаги при подаче. Старайтесь поддерживать содержание влаги в пределах 4–6%.

Для поддержания необходимого уровня влажности, соблюдайте следующие рекомендации.

- Храните бумагу в прохладном, хорошо вентилируемом месте.
- Укладывайте бумагу при хранении равномерно и в закрытой упаковке. Если упаковка открыта, запечатайте ее повторно, если бумага какое-то время не будет использоваться.
- Храните бумагу запечатанной в оригинальной упаковке и коробке. Установите под картонную коробку поддон, чтобы приподнять ее над полом. Во время сезона дождей храните бумагу на достаточном расстоянии от деревянного и бетонного пола.
- Перед использованием бумаги, которая находилась на хранении, выдержите ее при требуемом уровне влажности не менее 48 часов.
- Не храните бумагу в местах, подверженных нагреву, солнечному свету или влажности.

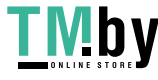

### **Другие характеристики бумаги**

#### **Пористость**

Плотность бумажных волокон.

#### **Жесткость**

Бумага должна быть достаточно жесткой, иначе она будет изгибаться в аппарате, вызывая замятие.

#### **Скручивание**

Большая часть сортов бумаги имеет тенденцию к самопроизвольному скручиванию после вскрытия упаковки. Когда бумага проходит через узел термозакрепления, то слегка скручивается вверх. Для изготовления плоских распечаток, загружайте бумагу таким образом, чтобы ее загнутая поверхность была обращена к лотку для бумаги.

#### **Статическое электричество**

Во время печати бумага получает электростатический заряд, что приводит к прилипанию к ней тонера. Выбирайте бумагу, которая быстро теряет заряд, чтобы отпечатки не слипались вместе.

#### **Белизна**

Белизна бумаги влияет на контрастность печати. Используйте более белую бумагу для получения более четких, ярких отпечатков.

#### **Качество**

В аппарате могут возникнуть проблемы, если размеры листов отличаются, углы листов не являются прямыми, кромки неровные, листы не обрезаны, кромки и углы помяты. Чтобы избежать этих проблем, будьте особенно аккуратны, когда выполняете обрезку бумаги самостоятельно.

#### **Упаковка**

Выбирайте бумагу, которая упакована должным образом и сложена в коробки. В идеальном случае, упаковка должна иметь покрытие, не пропускающее влагу.

#### **Специально обработанная бумага**

Мы не рекомендуем выполнять печать на следующих сортах бумаги, даже если они соответствуют основным требованиям. При использовании этих типов бумаги следует вначале приобрести небольшое количество бумаги для выполнения пробной печати.

- Глянцевая бумага
- Бумага с водяными знаками
- Бумага с шероховатой поверхностью
- Перфорированная бумага

#### **Форматы бумаги, поддерживаемой данным аппаратом**

Бумага следующих форматов поддерживается аппаратом.

Размеры в таблице указаны с погрешностью ±0,7 мм для длины и ширины. Углы должны быть равны 90° ± 0,2°.

- A3 (297 × 420 мм)
- A4 (297 × 210 мм)
- $A5 (210 \times 148 \text{ MM})$
- A6 (148 × 105 мм) \*1
- B4 (257 × 364 мм)
- B5 (257  $\times$  182 мм)
- B6 (182 × 128 мм) \*1

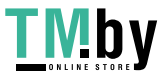

- 216 × 340 мм
- Ledger
- **Letter**
- Legal
- Statement
- Executive (7-1/4 × 10-1/2") \*1
- Oficio II
- Folio (210 × 330 мм)
- 8K (273  $\times$  394 мм)
- $16K (273 \times 197 \text{ MM})$
- ISO B5 (176 × 250 мм) \*1
- Конверт #10 (4-1/8  $\times$  9-1/2") \*1
- Конверт #9 (3-7/8 × 8-7/8") \*1
- Конверт #6 3/4 (3-5/8 × 6-1/2") \*1
- Конверт Monarch (3-7/8  $\times$  7-1/2") \*1
- Конверт DL (110  $\times$  220 мм) \*1
- Конверт C5 (162 × 229 мм) \*1
- Конверт С4 (229 × 324 мм) \*1
- Надакі (карточки) (100 х 148 мм) \*1
- Oufuku hagaki (возвратная открытка) (148  $\times$  200 мм) \*1
- Youkei 4 (105 x 235 мм) \*1
- Youkei 2 (114 x 162 мм) \*1
- Пользоват. (Универсальный лоток: от 98 × 148 до 297 × 432 мм) \*1
- \*1 Может использоваться только с универсальным лотком.

# <span id="page-519-0"></span>**Бумага специального назначения**

Данный раздел описывает печать на специальной бумаге и носителях.

Специальные виды бумаги, поддерживаемой данным аппаратом

- Пленки OHP
- Бумага с предварительной печатью
- Высокосортная бумага
- Переработанная бумага
- Тонкая бумага
- Печатный бланк
- Цветная бумага
- Перфорированная бумага
- Конверты
- Надакі (карточки)
- Плотная бумага
- Этикетки

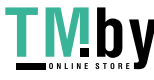

- Высококачественная бумага
- Мелованная бумага

При использовании этих сортов бумаги и носителей убедитесь, что они специально разработаны для копировальных аппаратов и страничных принтеров (таких, как лазерные принтеры). Используйте универсальный лоток для пленок, конвертов, карточек и бумаги для этикеток.

#### **Выбор бумаги специального назначения**

Несмотря на возможность использования в аппарате бумаги специального назначения, соответствующей следующим требованиям, качество печати может сильно варьироваться в зависимости от структуры и качества самой бумаги. Поэтому бумага специального назначения вызывает проблемы печати чаще, чем обычная бумага. Перед покупкой большого количества бумаги специального назначения, испытайте ее образец, чтобы убедиться в удовлетворительном качестве печати. Общие меры предосторожности при выполнении печати на бумаге специального назначения, представлены ниже. Имейте в виду, что компания не несет ответственности за любой причиненный пользователю ущерб или повреждение аппарата, вызванные влажностью или характеристиками бумаги специального назначения.

Выберите кассету или универсальный лоток для бумаги специального назначения.

### <span id="page-520-0"></span>**Пленки OHP**

Пленки должны выдерживать нагрев во время печати. Пленки должны соответствовать следующим условиям.

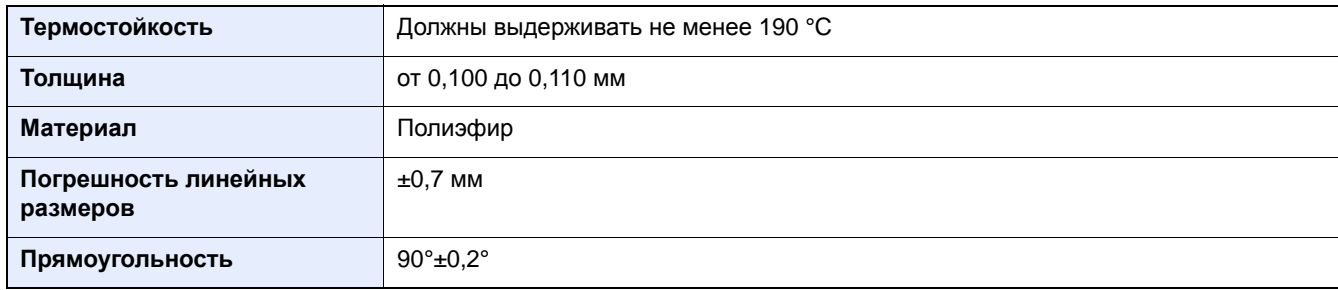

Чтобы избежать проблем, используйте для пленок универсальный лоток и загружайте пленки так, чтобы длинная сторона была обращена к аппарату.

Если часто происходит замятие пленки на выходе, попробуйте аккуратно тянуть за направляющий конец листов, когда они выходят из аппарата.

### <span id="page-520-1"></span>**Этикетки**

Обязательно осуществляйте подачу этикеток из универсального лотка.

При выборе этикеток будьте особенно внимательны, поскольку клейкая поверхность не должна соприкасаться с любой из частей аппарата, и этикетки могут с трудом отслаиваться с листа-носителя. Клей, налипший на барабан или валики, а также отслоившиеся этикетки, оставшиеся в аппарате, могут вызвать его неисправность.

Выполняя печать на этикетках, вы должны быть готовы к возможным неполадкам.

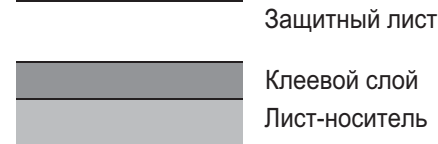

Этикетки имеют три слоя, как показано на рисунке. Клеевой слой содержит материал, который легко поддается воздействию прилагаемых к нему в аппарате сил. Лист-носитель закрыт защитным листом, пока этикетка не используется. Данная структура этикеток может вызвать дополнительные проблемы.

Поверхность этикетки должна быть полностью закрыта защитным листом. Зазоры между этикетками могут вызвать отслоение этикеток, приводящее к серьезным неисправностям.

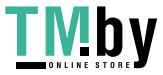

https://tm.by Интернет-магазин

Некоторые сорта бумаги для этикеток имеют большие поля защитного листа. При использовании подобной бумаги, не отделяйте эти поля от листа-носителя до завершения печати.

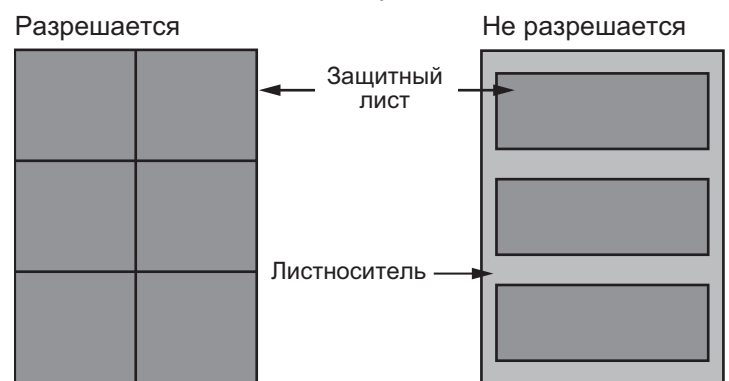

Используйте бумагу для этикеток, соответствующую следующим требованиям.

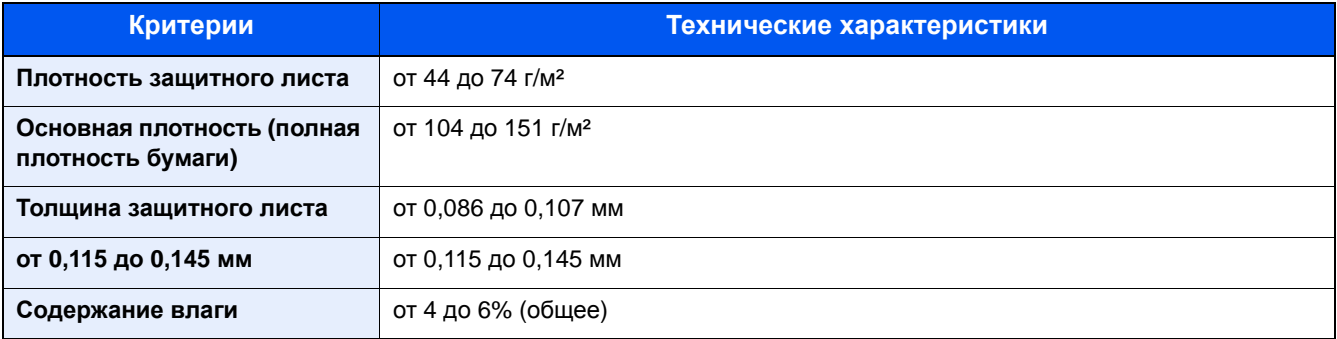

# <span id="page-521-1"></span>**Hagaki (карточки)**

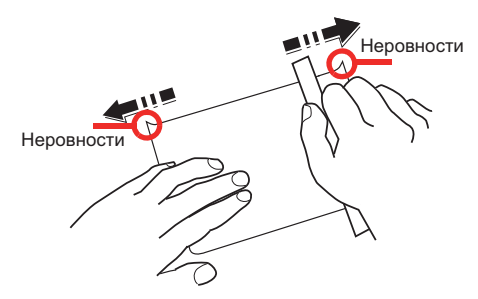

Перед загрузкой Hagaki (карточек) встряхните их и выровняйте кромки. Hagaki (карточки) следует загружать в универсальный лоток стороной для печати вниз или в кассету и дополнительный податчик бумаги стороной для печати вверх. Если бумага Hagaki (карточки) скручена, перед загрузкой ее следует распрямить. Печать на скрученной бумаге Hagaki (карточки) может привести к замятию.

Используйте развернутую бумагу Oufuku Hagaki (возвратные открытки, имеются в почтовых отделениях). Некоторые образцы бумаги Hagaki (карточки) могут иметь неровные кромки, которые появляются на ее обратной стороне из-за обрезки бумагорезательной машиной. Уберите все неровности кромок, поместив бумагу Hagaki (карточки) на плоскую поверхность и несколько раз аккуратно проведя по ней линейкой.

### <span id="page-521-0"></span>**Конверты**

Конверты необходимо подавать из универсального лотка печатаемой стороной вниз.

Из-за структуры конвертов, в некоторых случаях равномерная печать по всей их поверхности может быть невозможна. Тонкие конверты, в частности, могут иногда сминаться в аппарате при их прохождении через него. Перед покупкой большого количества конвертов, испытайте их образец, чтобы убедиться в качестве печати.

Длительное хранение конвертов может привести к их смятию. Поэтому храните упаковку запечатанной, пока не будете готовы к их использованию.

Запомните следующие рекомендации.

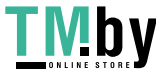

- Не используйте конверты с открытым клеящим слоем. Кроме того, не используйте конверты, у которых клеящий слой открыт после расслаивания. Серьезные повреждения могут возникнуть, если бумага с клеевым покрытием попадет в аппарат.
- Не используйте конверты с некоторыми специальными особенностями. Например, не используйте конверты с кольцом для прохода нити, закрывающей клапан, или конверты с открытым или закрытым пленкой окошком.
- Если происходит замятие, загружайте за один раз меньше конвертов.

#### <span id="page-522-2"></span>**Плотная бумага**

Перед загрузкой плотной бумаги встряхните ее и выровняйте кромки. Некоторые образцы плотной бумаги могут иметь неровности на кромках, которые появляются на ее обратной стороне из-за обрезки бумагорезательной машиной. Уберите все неровности кромок, как и для бумаги Hagaki (карточки), поместив лист на плоскую поверхность и несколько раз аккуратно проведя по нему линейкой. Печать на бумаге с неровными кромками может привести к ее замятию.

### **<u><b>ПРИМЕЧАНИЕ**</u>

Если бумага не подается должным образом после разравнивания, загрузите ее, приподняв направляющую сторону на несколько миллиметров.

### **Цветная бумага**

Цветная бумага должна соответствовать указанным характеристикам.

Основные характеристики бумаги, [поддерживаемой](#page-516-0) данным аппаратом (12-14)

Кроме того, краситель бумаги должен выдерживать нагрев при печати (до 200 °C или 392°F).

#### <span id="page-522-0"></span>**Бумага с предварительной печатью**

Бумага с предварительной печатью должна соответствовать указанным характеристикам.

Основные характеристики бумаги, [поддерживаемой](#page-516-0) данным аппаратом (12-14)

Цветные чернила должны выдерживать нагрев во время печати. Они должны быть невосприимчивы к силиконовому маслу. Не используйте бумагу с обработанной поверхностью, такую как глянцевая бумага для календарей.

### <span id="page-522-1"></span>**Переработанная бумага**

Переработанная бумага должна соответствовать указанным характеристикам; тем не менее ее белизна может быть рассмотрена отдельно.

Основные характеристики бумаги, [поддерживаемой](#page-516-0) данным аппаратом (12-14)

### **ПРИМЕЧАНИЕ**

Перед покупкой большого количества переработанной бумаги испытайте ее образец, чтобы убедиться в удовлетворительном качестве печати.

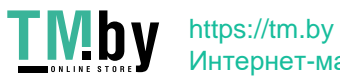

### **Мелованная бумага**

Мелованная бумага создается путем покрытия бумажной основы составом, обеспечивающим более высокое качество печати, чем на обычной бумаге. Мелованная бумага используется для особо высококачественной печати.

Поверхность высококачественной или среднекачественной бумаги покрывается специальными агентами, которые улучшают впитывание чернил, делая поверхность бумаги более гладкой. Эти агенты используются для покрытия как обеих сторон бумаги, так и только одной стороны. Покрытая сторона выглядит слегка глянцевитой.

# **ВАЖНО**

**При печати на мелованной бумаге в условиях очень высокой влажности убедитесь, что бумага остается сухой, так как влага может вызвать слипание листов при подаче в аппарат. При печати в условиях очень высокой влажности мелованную бумагу следует подавать по одному листу.**

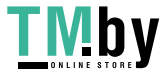

# <span id="page-524-1"></span>**Характеристики**

### **ВАЖНО**

**Технические характеристики могут быть изменены без уведомления.**

### **<u><b>ПРИМЕЧАНИЕ**</u>

Для получения дополнительной информации об использовании факса см.:

Руководство по эксплуатации факса

# <span id="page-524-0"></span>**Аппарат**

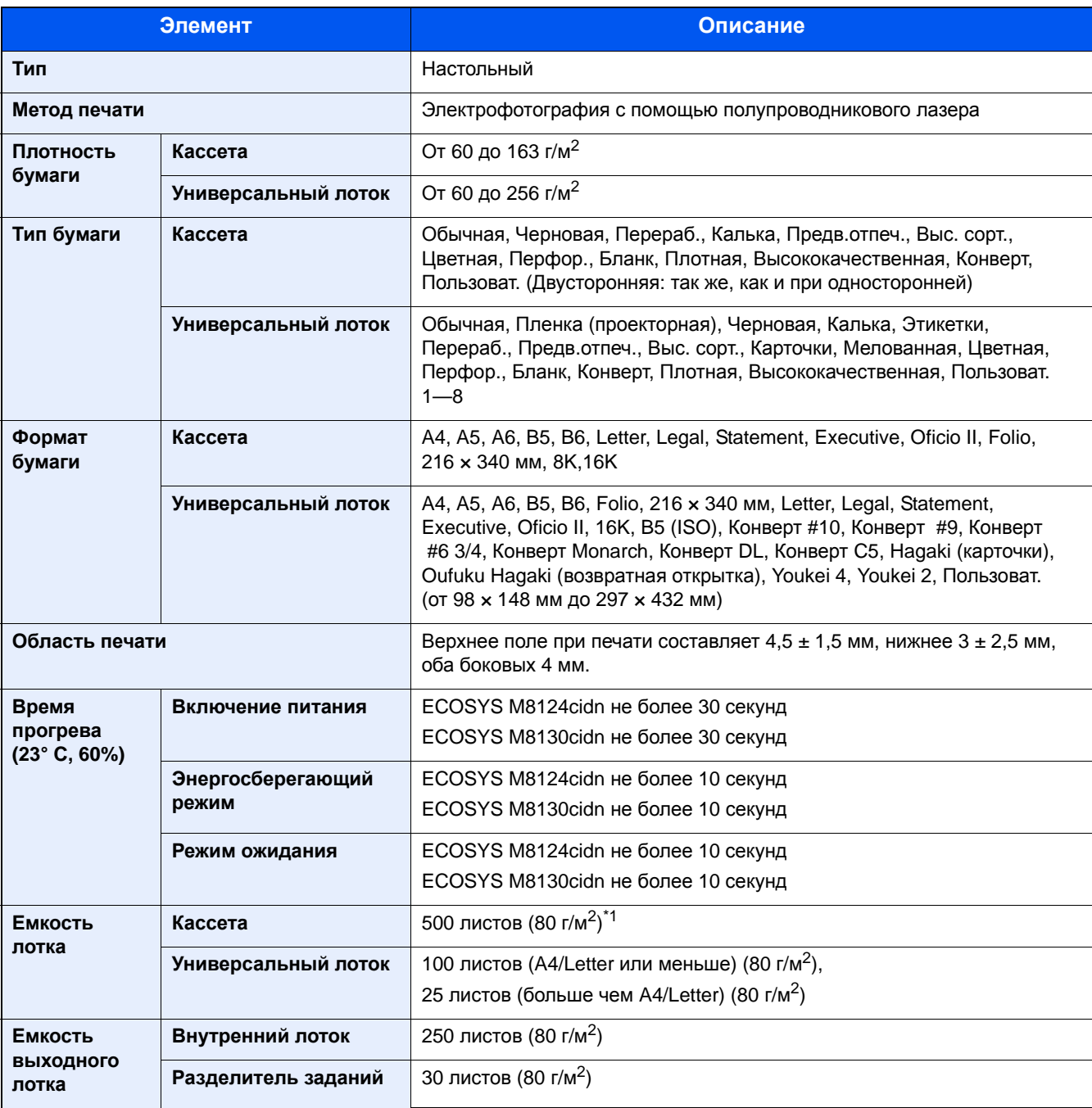

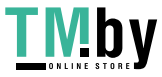

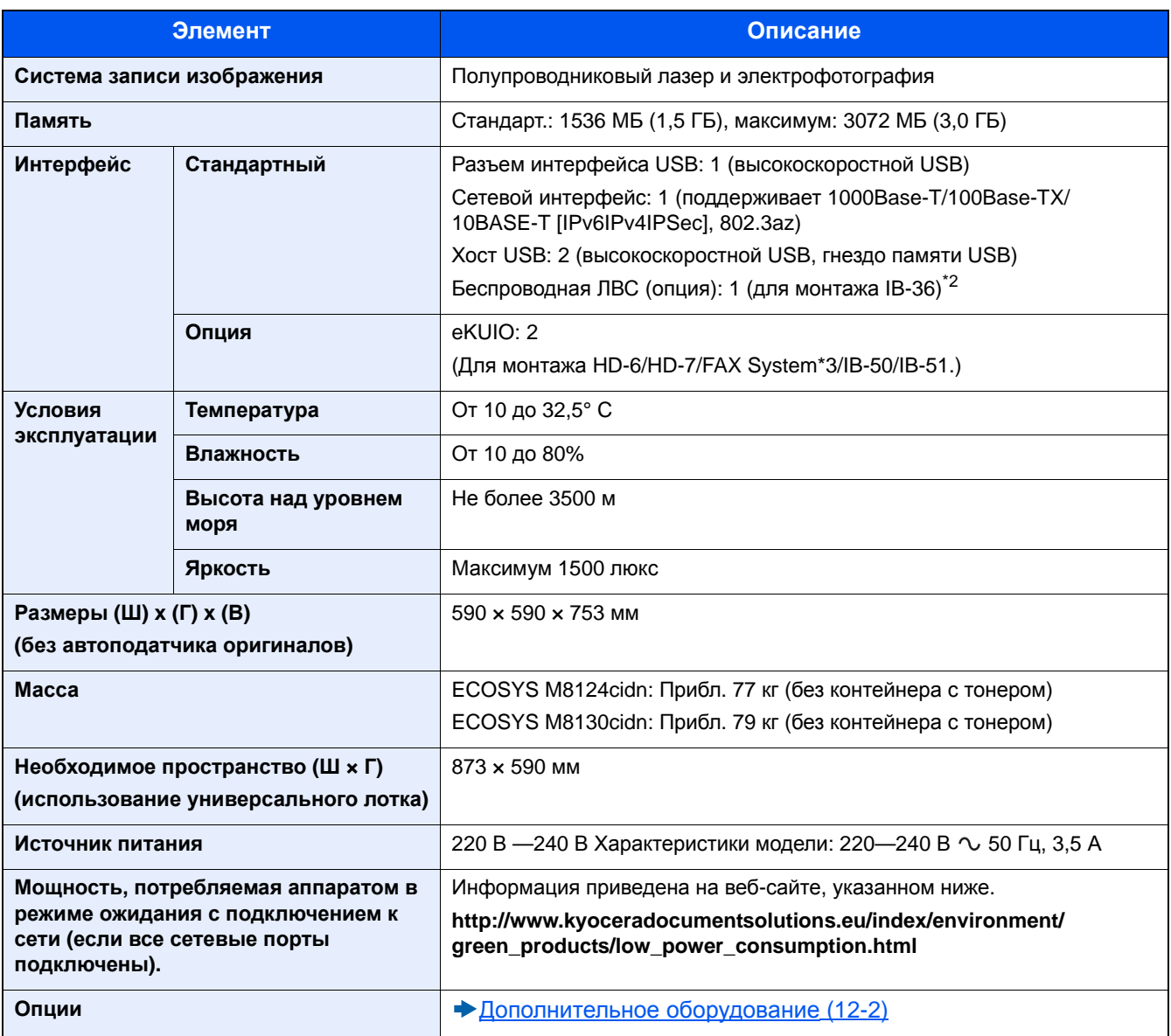

\*1 До линии ограничения высоты в кассете.

\*2 Стандарт для модели с измерениями в дюймах.

\*3 Использовать гнездо 2 для системы факса.

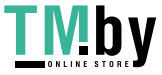

# **Функции копирования**

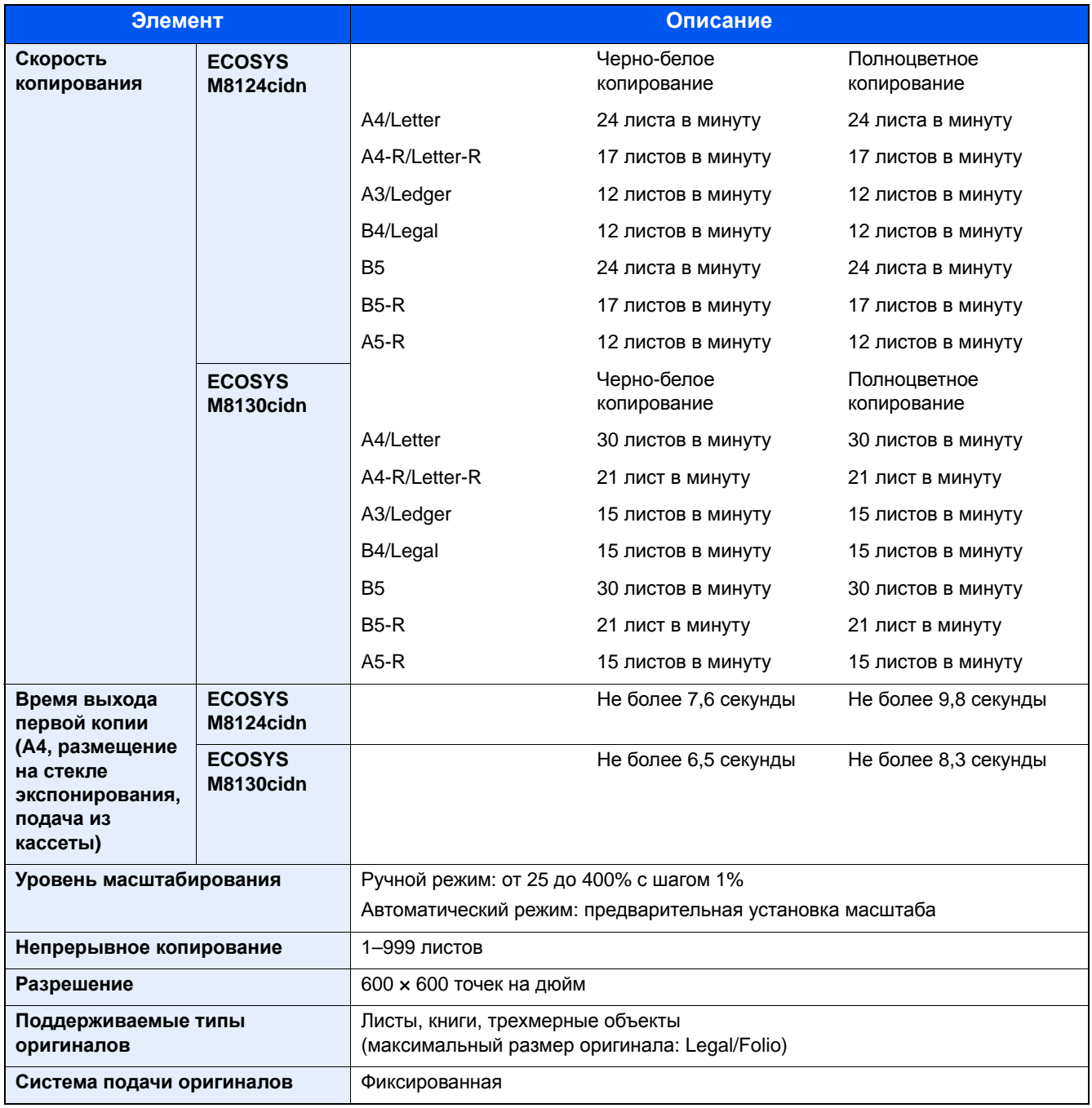

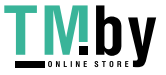

# **Функции принтера**

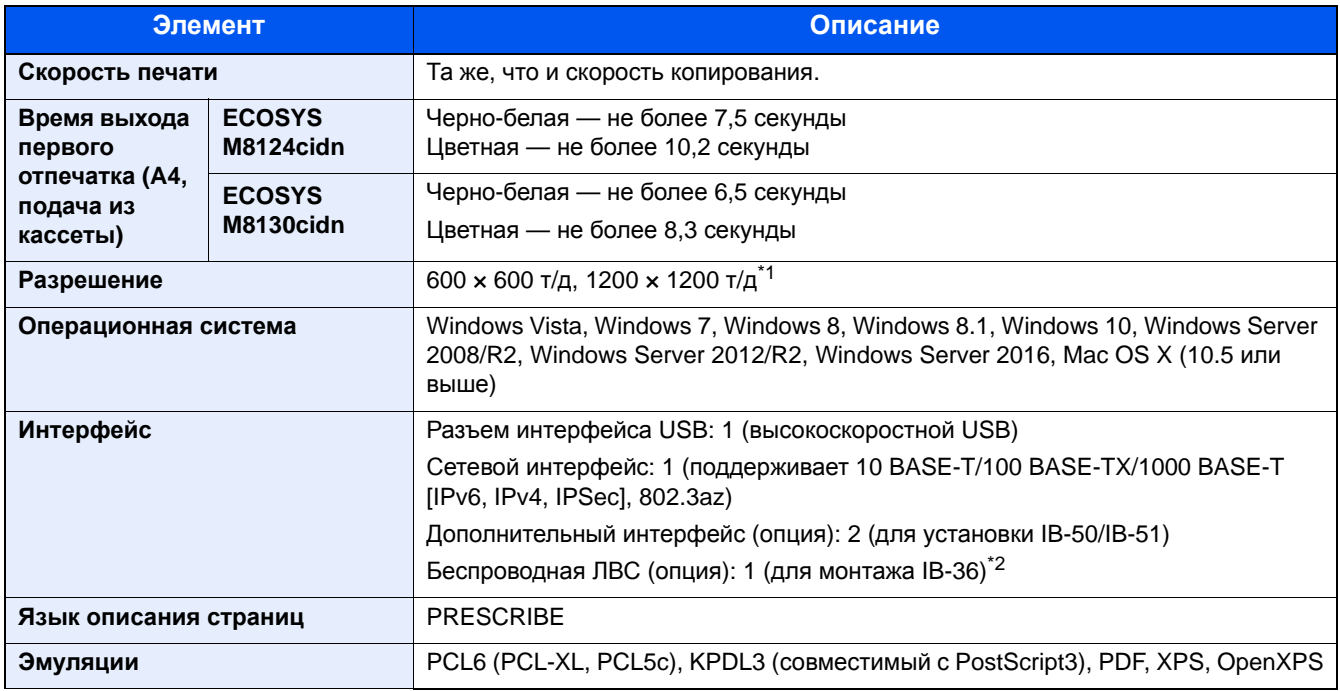

\*1 Скорость обработки данных снижается по сравнению с обычным режимом работы.

\*2 Стандарт для модели с измерениями в дюймах.

# **Функции сканера**

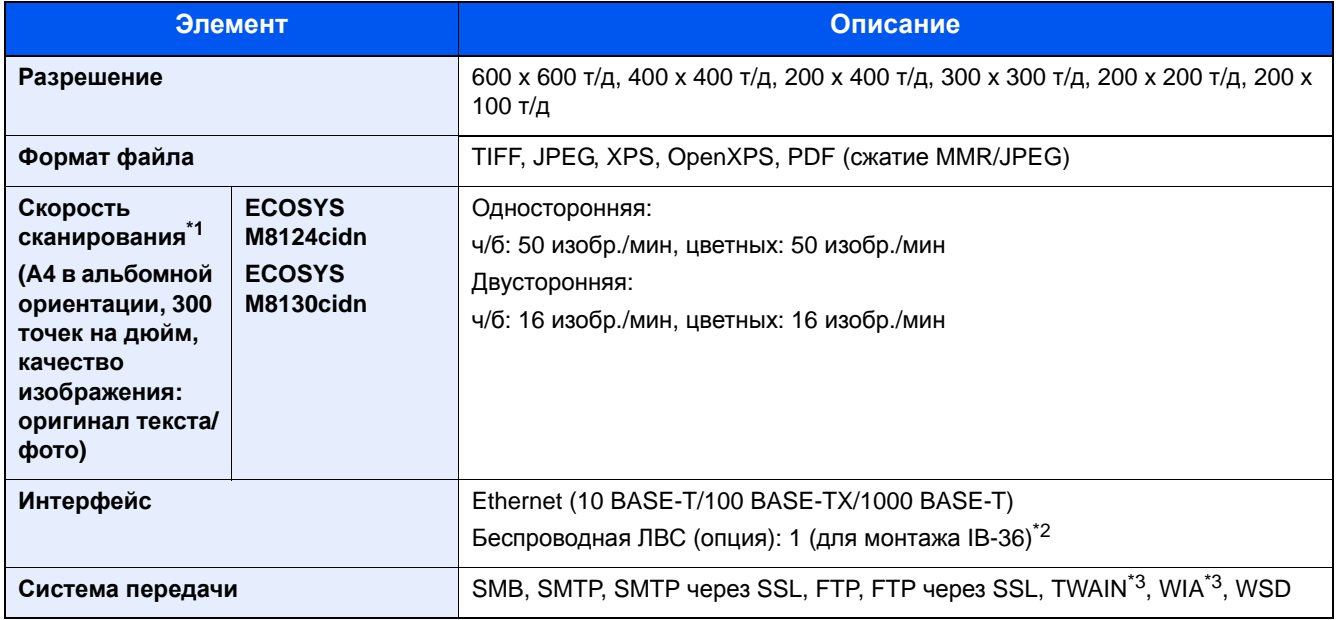

\*1 При использовании автоподатчика оригиналов для двойного сканирования (за исключением сканирования TWAIN и WIA)

\*2 Стандарт для модели с измерениями в дюймах.

\*3 Подходящая операционная система: Windows Vista, Windows Server 2008, Windows Server 2008 R2, Windows 7, Windows 8, Windows 8.1, Windows 10, Windows Server 2012, Windows Server 2012 R2, Windows Server 2016

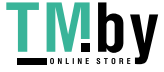

# **Автоподатчик оригиналов**

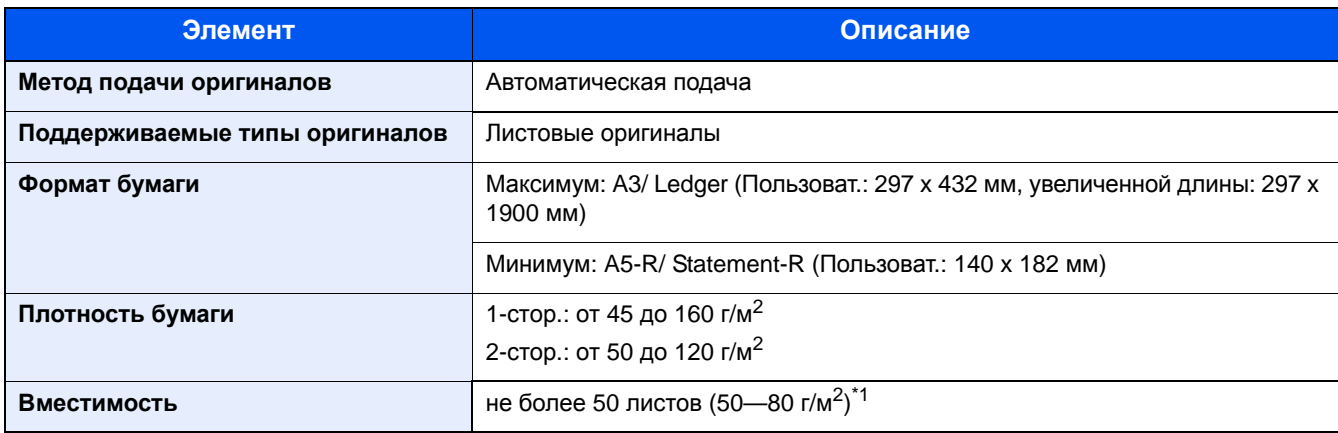

\*1 До линии ограничения высоты в автоподатчике оригиналов.

# **Податчик бумаги (500 листов)**

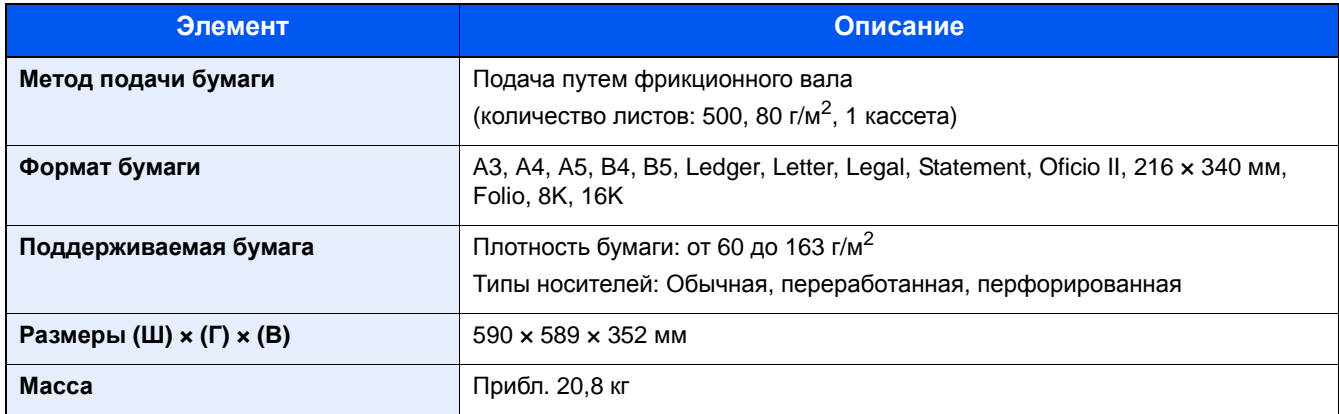

# **Податчик бумаги (500 листов x 2)**

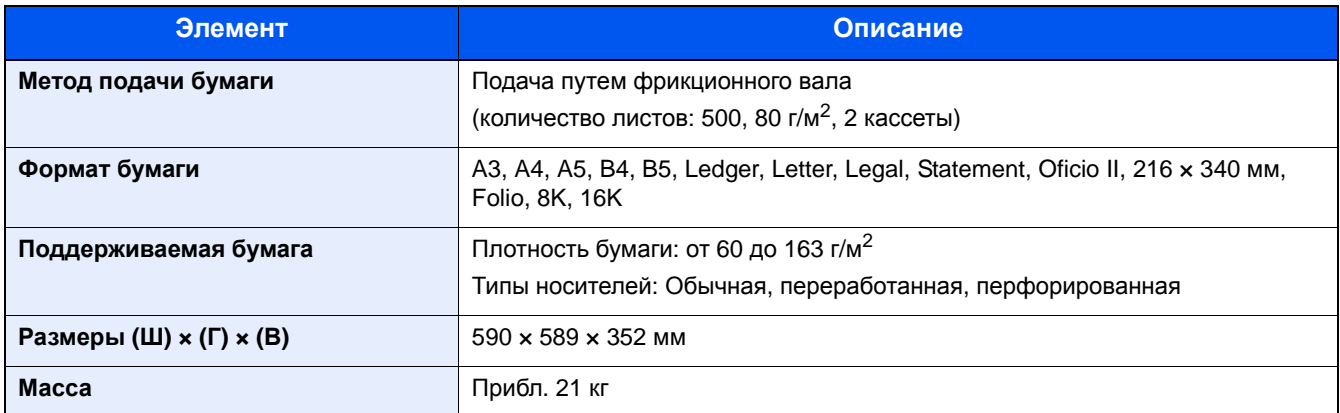

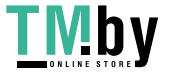

# **Финишер для документов**

<span id="page-529-0"></span>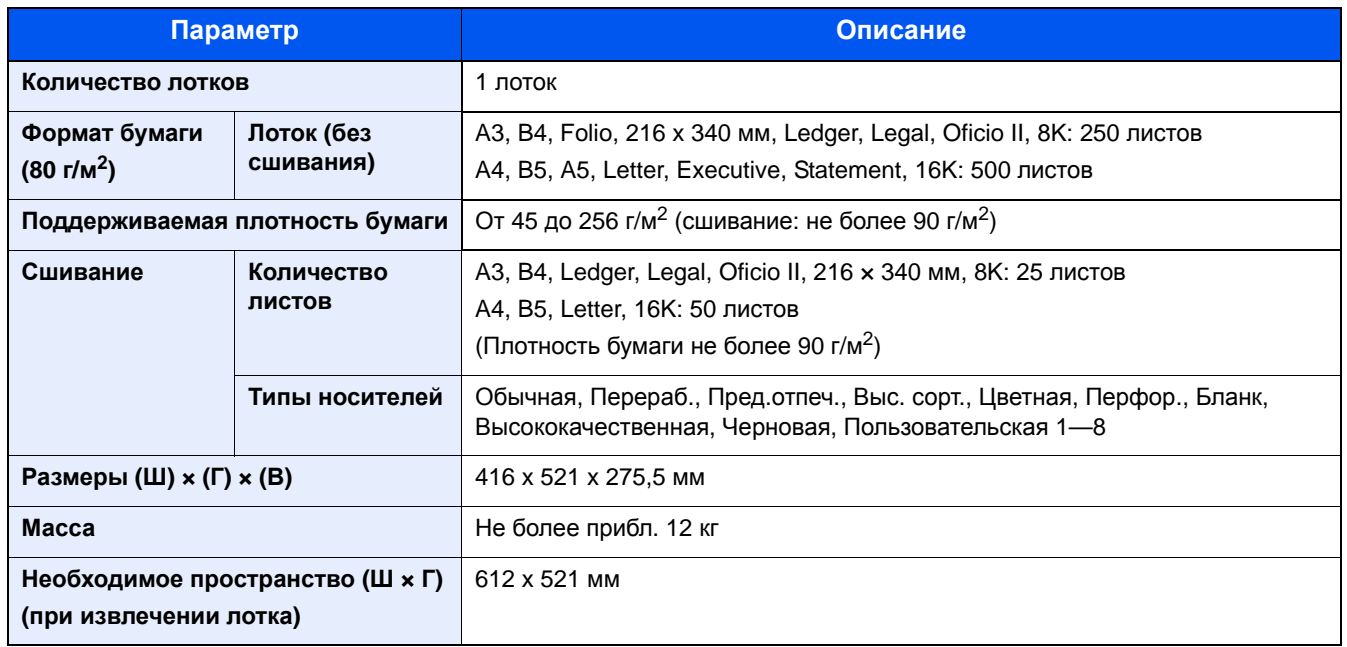

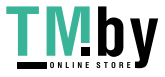

# Глоссарий

<span id="page-530-6"></span><span id="page-530-5"></span><span id="page-530-4"></span><span id="page-530-3"></span><span id="page-530-2"></span><span id="page-530-1"></span><span id="page-530-0"></span>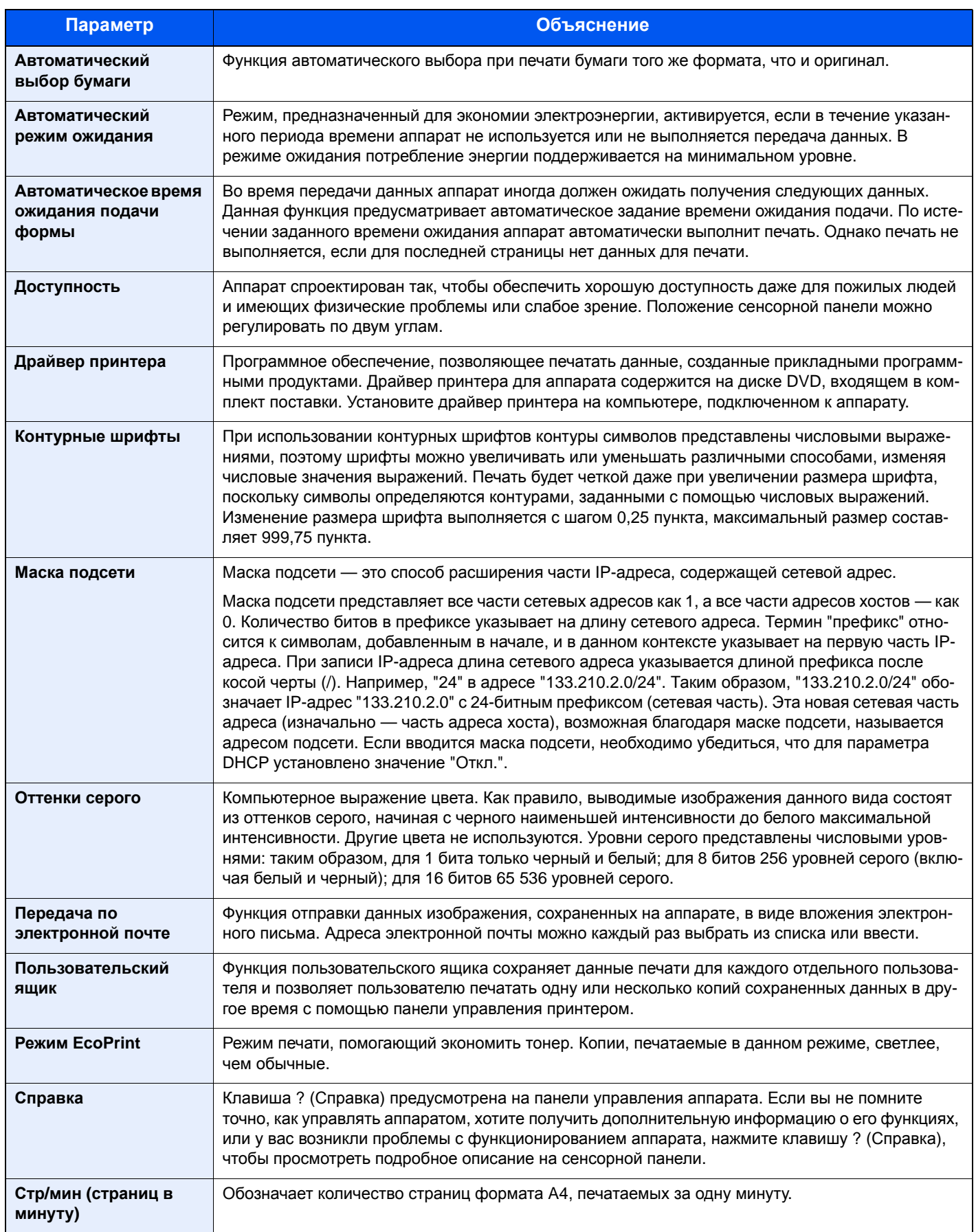

<span id="page-530-11"></span><span id="page-530-10"></span><span id="page-530-9"></span><span id="page-530-8"></span><span id="page-530-7"></span>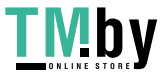

<span id="page-531-8"></span><span id="page-531-7"></span><span id="page-531-6"></span><span id="page-531-5"></span><span id="page-531-4"></span><span id="page-531-3"></span><span id="page-531-2"></span><span id="page-531-1"></span><span id="page-531-0"></span>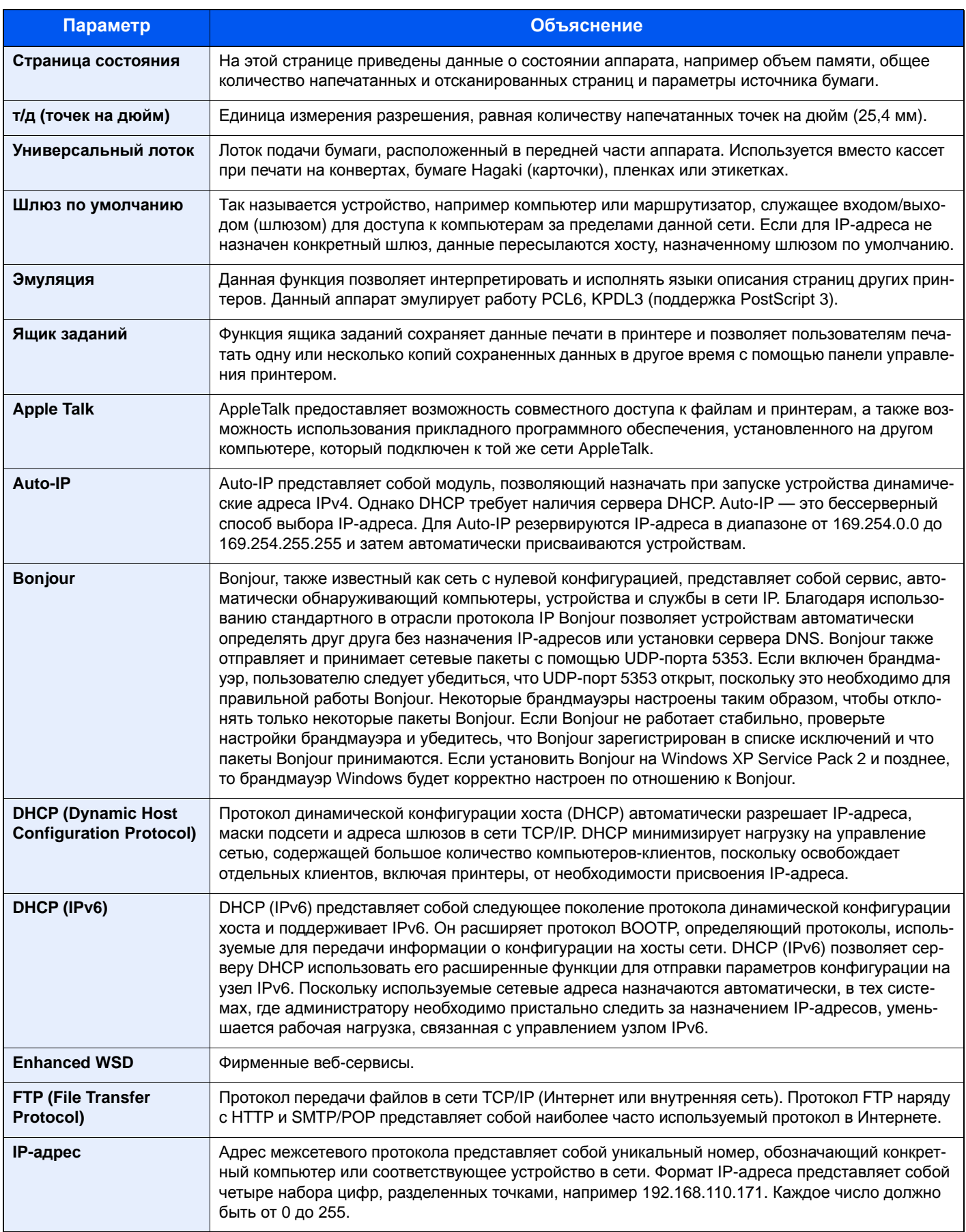

<span id="page-531-13"></span><span id="page-531-12"></span><span id="page-531-11"></span><span id="page-531-10"></span><span id="page-531-9"></span>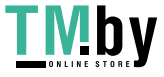

<span id="page-532-5"></span><span id="page-532-4"></span><span id="page-532-3"></span><span id="page-532-2"></span><span id="page-532-1"></span><span id="page-532-0"></span>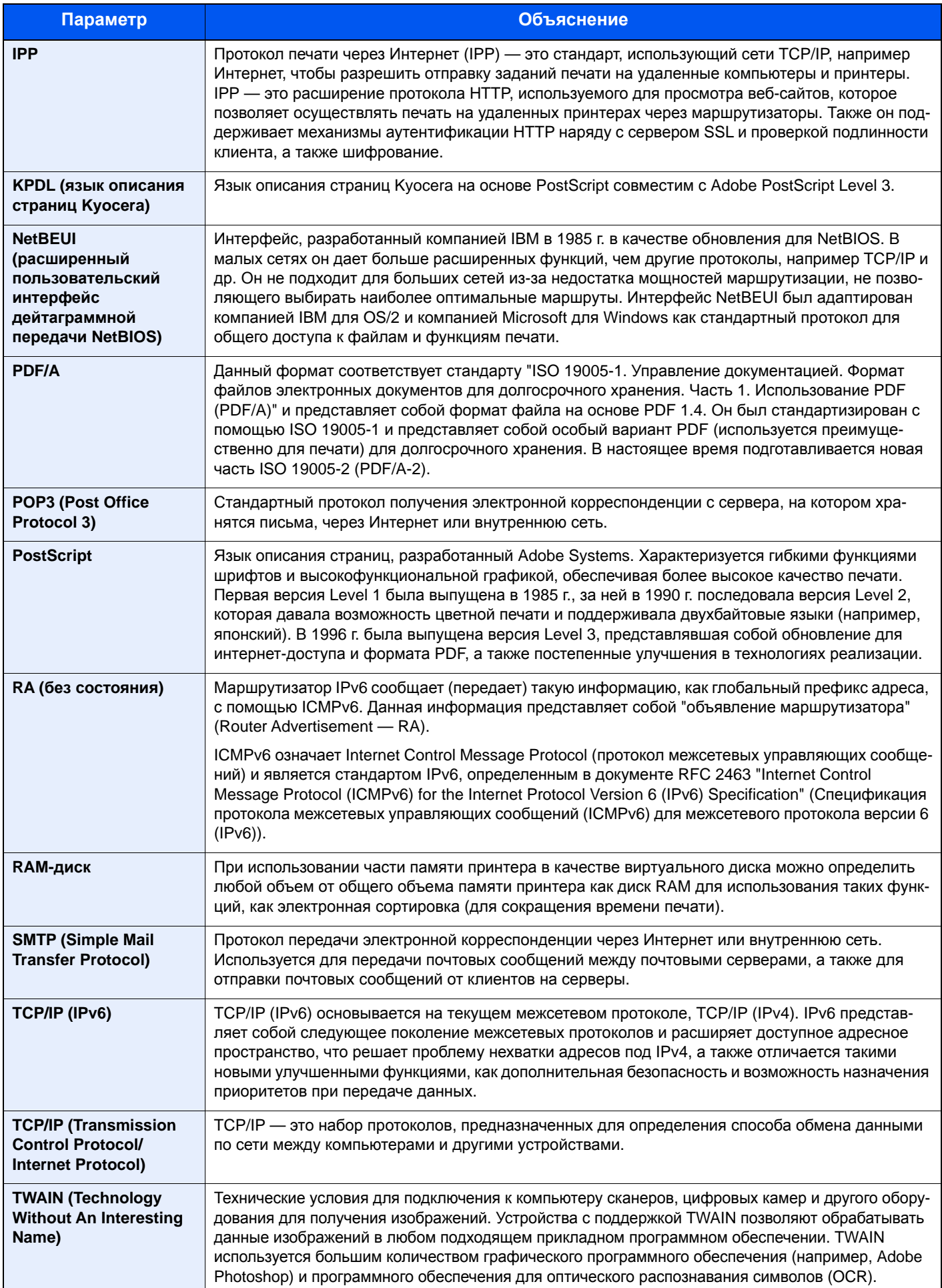

<span id="page-532-10"></span><span id="page-532-9"></span><span id="page-532-8"></span><span id="page-532-7"></span><span id="page-532-6"></span>![](_page_532_Picture_2.jpeg)

<span id="page-533-1"></span><span id="page-533-0"></span>![](_page_533_Picture_167.jpeg)

![](_page_533_Picture_2.jpeg)

# Алфавитный указатель

# **А**

Автоматический выбор бумаги [12-28](#page-530-0) Автоматический поворот изображения [6-37](#page-295-0) Автоматический режим ожидания [12-28](#page-530-1) Автоматическое время ожидания подачи формы [12-28](#page-530-2) Автоматическое ожидание [2-23](#page-99-0) Автоподатчик оригиналов Загрузка оригиналов [5-5](#page-210-0) Оригиналы, поддерживаемые автоподатчиком оригиналов [5-5](#page-210-1) Авторизац. польз. Гость [9-23](#page-414-0) Автор. польз. Гость [9-23](#page-414-1) Авторизация группы [9-20](#page-411-0) Список группы [9-21](#page-412-0) Авторизация по ПИН-коду [9-31](#page-422-0) Адресат Адресная книга [5-27,](#page-232-0) [5-29](#page-234-0) Выбор из адресной книги [5-27](#page-232-0), [5-29](#page-234-0) Выбор с помощью клавиши набора одним нажатием [5-29](#page-234-1) Групповая рассылка [5-23](#page-228-0) Добавление [3-32](#page-165-0) Клавиша набора одним нажатием [3-37](#page-170-0) Повторный вызов [5-32](#page-237-0) Поиск [5-28](#page-233-0) Проверка адресата до передачи [5-31](#page-236-0) Проверка и изменение [5-31](#page-236-1) Проверка/изменение [5-30](#page-235-0) Сортировка [8-29](#page-357-0) Тип адресной книги [8-29](#page-357-1) Указание быстрого набора [5-29](#page-234-2) Экран подтверждения адресатов [5-30](#page-235-1) Адресная книга [3-32](#page-165-1) Индивидуальный [3-32](#page-165-2) Личный [3-35](#page-168-0) Присвоение [3-32](#page-165-3) Редактирование и удаление [3-36](#page-169-0) Удаление [3-37](#page-170-1)

# **Б**

Бумага [5-9](#page-214-0) Бумага специального назначения [12-17](#page-519-0) Выбор блоков податчиков бумаги [3-18](#page-151-0) Загрузка бумаги в кассеты [3-19](#page-152-0) Загрузка оригинала в универсальный лоток [5-14](#page-219-0) Кассета [8-9](#page-337-0) Меры предосторожности [3-4](#page-137-0), [3-17](#page-150-0) Проверка остатка бумаги Бумага [7-13](#page-328-0) Универсальный лоток [8-10](#page-338-0) Характеристики [12-14](#page-516-1) Бумага с предварительной печатью [12-20](#page-522-0) Бункер для отработанного тонера [2-3](#page-79-0)

# **В**

Ввод имени документа По умолчанию [8-17](#page-345-0) Ввод имени файла [6-39](#page-297-0) Ввод Имя файла [6-39](#page-297-1) Ввод Тема [6-49](#page-307-0) Включение питания [2-9](#page-85-0) Вход [3-14](#page-147-0) Выбор бумаги [6-7](#page-265-0) Выбор цвета [6-19](#page-277-0) Выключатель питания [2-2](#page-78-0) Выключение питания [2-9](#page-85-1) Выход [3-15](#page-148-0) Выходной лоток [6-15,](#page-273-0) [8-19](#page-347-0), [8-20](#page-348-0)

# **Г**

Главный экран [3-6,](#page-139-0) [8-22](#page-350-0) Настроить панель задач [3-8](#page-141-0) Гнездо памяти USB [2-2](#page-78-1) Групповая рассылка [5-23](#page-228-0)

# **Д**

Двусторонний режим [6-33](#page-291-0) Длинный оригинал [6-54](#page-312-0) Дополнительная функция [8-57,](#page-385-0) [8-58](#page-386-0) Дополнительный разъем интерфейса [2-4](#page-80-0) Доступность [12-28](#page-530-3) Драйвер принтера [12-28](#page-530-4) Изменение значений по умолчанию [3-50](#page-183-0) Настройки печати [4-2](#page-190-0) Справка [4-4](#page-192-0)

# **Е**

Ед. измерения [8-19](#page-347-0), [8-20](#page-348-0)

# **З**

Завершение документов по заданиям [8-20](#page-348-1) Загрузка бумаги [10-9](#page-453-0) Загрузка оригиналов [5-14](#page-219-0) Автоподатчик оригиналов [5-5](#page-210-0) Aвтоподатчик оригиналов [2-2](#page-78-2) Задание Отмена [7-10](#page-325-0) Отображение экранов состояния [7-2](#page-317-0) Отправка истории журнала [7-9](#page-324-0), [8-7](#page-335-0) Пауза и возобновление [7-10](#page-325-1) Подробная информация [7-7](#page-322-0) Подробная информация о журналах [7-9](#page-324-1) Проверка журнала [7-11](#page-326-0) Проверка состояния [7-2](#page-317-1) Задания Доступные состояния [7-2](#page-317-2) Замена и пополнение запаса расходных материалов Загрузка бумаги [10-9](#page-453-0) Замена бункера для отработанного тонера [10-7](#page-451-0) Замена контейнера с тонером [10-4](#page-448-0) Замена контейнера скрепок (финишер документов) [10-10](#page-454-0) Замена контейнера скрепок Финишер документов [10-10](#page-454-0)

![](_page_534_Picture_16.jpeg)

#### **И**

Избранное Выполнение в программном режиме [3-47](#page-180-0) Выполнение в режиме мастера [3-46](#page-179-0) Добавление [3-45](#page-178-0) Изменение [3-47](#page-180-1) Удаление [3-47](#page-180-2) Имя хоста [8-34](#page-362-0) Инициализация SSD [8-56](#page-384-0) Интернет [8-28](#page-356-0) Интерфейс USB [2-7](#page-83-0) Информация о пользователе [9-14](#page-405-0)

## **К**

Кабели [2-7](#page-83-1) Кабель ЛВС Подсоединение [2-8](#page-84-0) Кабель питания Подсоединение [2-8](#page-84-1) Кабель USB Подсоединение [2-8](#page-84-2) Кассета Формат бумаги и тип носителя [8-9](#page-337-1) Кассета 1 [2-2](#page-78-3) Кассеты Загрузка бумаги [3-19](#page-152-0) Клавиша "Быстрый набор" [3-13](#page-146-0) Клавиша "Ввод" [3-12](#page-145-0) Клавиша набора одним нажатием Изменение [3-39](#page-172-0) Назначение [3-37](#page-170-0) Удаление [3-40](#page-173-0) Клавиша функций [3-11](#page-144-0) Конверты [12-19](#page-521-0) Контейнер с тонером [2-3](#page-79-1) Контрастность [6-23](#page-281-0) Контурные шрифты [12-28](#page-530-5) Копирование [5-14](#page-219-0) Копия ID-карты [6-3](#page-261-0)

## **Л**

Локальная автор. [9-20](#page-411-1) Лоток 1—5 [2-5](#page-81-0)

## **М**

Маска подсети [12-28](#page-530-6) Настройки [8-37,](#page-365-0) [8-39](#page-367-0) Мастер быстрой установки [2-25](#page-101-0) Масштаб [6-27](#page-285-0) Меню "Настройка/обслуживание" [11-26](#page-481-0)

## **Н**

Назначение функциональной клавиши [3-4,](#page-137-1) [8-21](#page-349-0) Наименования компонентов [2-11](#page-87-0) Направляющая длины бумаги [3-19](#page-152-1) Направляющая ширины бумаги [3-20](#page-153-0) Направляющие ширины оригиналов [2-3](#page-79-2) Настр. автор. польз. Гость

Свойства польз. Гость [9-24](#page-415-0) Настр. авторизации группы Авторизация группы [9-21](#page-412-1) Настр. бумаги [8-13](#page-341-0) Настроить тон [6-21](#page-279-0) Настройка плотности фона [6-24,](#page-282-0) [8-62](#page-390-0) Настройка уведомлений о заверш. заданий [8-6](#page-334-0) Настройка учета заданий Примен. огран. [9-37](#page-428-0) Счетчик копий/распечаток [9-51](#page-442-0) Настройка/обслуживание [8-62](#page-390-1) Автоматическая коррекция цвета [8-63](#page-391-0) Калибровка [11-31](#page-486-0) Настройка градац. кривой [8-63](#page-391-1) Очистка барабана [8-63](#page-391-2), [11-33](#page-488-0) Очистка узла проявки [11-31](#page-486-1) Регулировка резкости [8-62](#page-390-2) Настройки беспроводной сети Настройки [2-14](#page-90-0) Настройки кассеты/универсального лотка [8-9](#page-337-2) Настройки передачи [8-31](#page-359-0) Вызв. снова [8-24](#page-352-0) Настройки принтера [8-31](#page-359-1) Настройки простого логина Простой логин [9-27](#page-418-0) Настройки факса [8-26](#page-354-0) Настройки электронной почты [2-47](#page-123-0) Насыщенность [6-25](#page-283-0)

# **О**

Обработка ошибок [8-19,](#page-347-0) [8-20](#page-348-0) Закончились скрепки [8-19](#page-347-1) Ошибка несоответ. бумаги [8-19](#page-347-2) Превыш. сшив. страниц [8-19](#page-347-3) Общие парам. Показать статус/журнал [8-21](#page-349-1) Общие параметры [8-11](#page-339-1) Выходной лоток [8-19](#page-347-0), [8-20](#page-348-0) Ед. измерения [8-19,](#page-347-0) [8-20](#page-348-0) Завершение документов по заданиям [8-20](#page-348-1) Звук [8-11](#page-339-0) Назначение функциональной клавиши [8-21](#page-349-0) Обработка ошибок [8-19,](#page-347-0) [8-20](#page-348-0) Оригинальные настройки [8-12](#page-340-0), [8-13](#page-341-0) Пар-ры функции по умолч. [8-16](#page-344-0) Показать сообщ. о выкл. [8-21](#page-349-2) Предел количества копий [8-18](#page-346-0) Сдвиг одностр. Документов [8-21](#page-349-3) Уровень для сигнала "мало тонера" [8-20](#page-348-2) Экран по умолч. [8-11](#page-339-2) Ограничитель оригиналов [5-6](#page-211-0) Окружающая среда [1-3](#page-60-0) Опциональная сеть Беспровод. сеть [8-51](#page-379-0) Основные настройки [8-50](#page-378-0) Опция Общие сведения о дополнительном оборудовании [12-2](#page-504-1) Ориг изображение [6-17](#page-275-0) Оригиналы разных форматов [6-7](#page-265-1) Комбинации [6-7](#page-265-2)

![](_page_535_Picture_15.jpeg)

Ориентация оригинала [6-9](#page-267-0) Отмена задания печати [5-13](#page-218-0) Отмена печати [4-10](#page-198-0) Отмена сканирования [5-26](#page-231-0) Отображение информации об устройстве [3-11](#page-144-1) Отображение экрана журналов заданий [7-9](#page-324-2) Отображение экрана настройки [3-11](#page-144-0) Отправка Использование факс-сервера для отправки [5-24](#page-229-0) Отправка в общую папку на ПК [5-16](#page-221-0) Отправка почты [5-15](#page-220-0) Отправка SMB [5-16](#page-221-1) Оттенки серого [12-28](#page-530-7) Очистка Стекло оригинала [10-2](#page-446-0) Щелевое стекло [10-3](#page-447-0) Очистка барабана [8-63](#page-391-3) Очистка лазера [11-33](#page-488-1)

### **П**

Память USB Сохранение [5-51](#page-256-0) Панель управления [2-2](#page-78-4) Парам. блок. интерфейса [8-53](#page-381-0) Параметры оригинала/бумаги [8-12](#page-340-0) Параметры сети Настройка NFC [2-21](#page-97-0) Настройки беспроводной сети [2-14](#page-90-0) Настройки проводной сети [2-12,](#page-88-0) [2-18](#page-94-0) Параметры ящика документов [8-31](#page-359-0) Пароль зашифрованного PDF [6-54](#page-312-1) Передача [5-14](#page-219-0) Передача в папку (FTP) [5-14](#page-219-1) Передача в папку (SMB) [5-14](#page-219-2) Передача документа в папку на сервере FTP [5-18](#page-223-0) Передача на FTP [5-18](#page-223-1) Передача отч. о результ. [8-6](#page-334-1) Переработанная бумага [12-20](#page-522-1) Печать Печать на бумаге нестандартного формата [4-7](#page-195-0) Печать на бумаге стандартного формата [4-6](#page-194-0) Печать с ПК [5-48](#page-253-0) Печать со съемного носителя USB [5-50](#page-255-0) Печать JPEG/TIFF [6-56](#page-314-0) Пинг [8-49](#page-377-0) Пленки [12-18](#page-520-0) Плотная бумага [12-20](#page-522-2) Плотность [6-16](#page-274-0) По умолч Сканирование (кроме факса) [8-17](#page-345-1) По умолчанию Ввод имени документа [8-17](#page-345-0) Непрерывное сканирование (отпр./хран.) [8-17](#page-345-2) Ориентация оригинала (Копия) [8-16](#page-344-1) Плотность фона (перед/сохр) [8-16](#page-344-2) Поле [8-17](#page-345-3) Предотвр. Прост-я (Копир) [8-16](#page-344-3) Пропустить пустые страницы (отпр./сохр.) [8-16](#page-344-4) Разделение файлов По умолч [8-16](#page-344-5) Разрешение перед. факсов [8-16](#page-344-6) Разрешение сканирования [8-16](#page-344-7)

Сортировка/сдвиг [8-16](#page-344-8) Формат файла [8-16](#page-344-9) XPS, вписать в страницу [8-17](#page-345-4) Подготовка к отправке документа в общую папку на ПК [3-22](#page-155-0) Подсоединение Кабель питания [2-8](#page-84-1) Кабель LAN [2-8](#page-84-0) Кабель USB [2-8](#page-84-2) Подсчет количества напечатанных страниц Счетчик [3-16](#page-149-0) Показать сообщ. о выкл. [8-21](#page-349-2) Показать статус/журнал [8-21](#page-349-1) Поле По умолчанию [8-17](#page-345-3) Полезный метод передачи [5-21](#page-226-0) Положите оригиналы [5-3](#page-208-0) Пользователь/Учет заданий Настройки неизв. пользов. [9-52](#page-443-0) Пользователь/учет заданий Неизвестный идентификатор задания [9-52,](#page-443-1) [9-53](#page-444-0) Пользовательский ящик [12-28](#page-530-8) Отправка [5-39](#page-244-0) Печать документов [5-47](#page-252-0) Создание ящика [3-51](#page-184-0) Удаление документов [5-39](#page-244-1) Удаление ящика [3-55](#page-188-0) Хранение документов [5-35](#page-240-0) Порт Raw Параметры протокола [8-45](#page-373-0) Правка адресата Адресная книга [3-32](#page-165-3) Адресная книга по умолч. [8-29](#page-357-2) Группа [3-35](#page-168-0) Индивидуальный [3-32](#page-165-2) Ограничение изменения [8-29](#page-357-3) Предотвр. Прост-я По умолч [8-16](#page-344-3) Предотвращение проступания [6-26](#page-284-0) Приложение [2-56](#page-132-0), [8-27](#page-355-0) Принтер Настройки печати [5-48](#page-253-0) Эмуляция [8-31](#page-359-2) Проверка и изменение адресатов [5-30](#page-235-0) Проверка остатка тонера [7-13](#page-328-0) Проверка показаний счетчика [3-16](#page-149-0) Проверка счетчика Настройки неизв. пользов. [9-52](#page-443-0) Печать отчет учета [9-49](#page-440-0) По формату бумаги [9-45](#page-436-0) Учет всех заданий [9-48](#page-439-0) Учет каждого задания [9-48](#page-439-1) Программа Energy Star [1-17](#page-74-0) Прокси [8-49](#page-377-1) Пропустить пустую страницу [6-41](#page-299-0) Просмотр оригинала [3-12](#page-145-0) Простой вход в систему [3-15](#page-148-1) Процедура совмещения цветов Автокоррекция [11-27](#page-482-0) Ручная коррекция [11-29](#page-484-0)

![](_page_536_Picture_5.jpeg)

#### **Р**

Разбор по копиям/сдвиг [6-10](#page-268-0) Разделение файлов [6-47](#page-305-0) Размещение оригиналов Стекло оригиналов [5-3](#page-208-1) Разрешение сканирования По умолч [8-16](#page-344-7) Разъем интерфейса USB [2-4](#page-80-1) Разъем сетевого интерфейса [2-4](#page-80-0) Расходные материалы Проверка остатка [7-13](#page-328-0) Реагирование на сообщения [11-11](#page-466-0) Регулировка плотности [8-62](#page-390-3) Регулярное обслуживание [10-2](#page-446-1) Редактирование адресата Клавиша набора одним нажатием [3-37](#page-170-0) Режим ожидания [2-23](#page-99-1) Режим энергосбережения [2-22](#page-98-0) Резкость [6-22](#page-280-0) Руководства, поставляемые с аппаратом [liii](#page-53-0) Ручные настройки (IPv6) [8-38,](#page-366-0) [8-40](#page-368-0)

### **С**

Сбережение ресурсов — бумага [1-15](#page-72-0) Сдвиг одностр. Документов [8-21](#page-349-3) Сенсорная панель [3-6](#page-139-1) Сетевой интерфейс [2-7](#page-83-2) Сетевой кабель [2-7](#page-83-3) Сеть Подготовка [2-12](#page-88-0) Символы [1-2](#page-59-0) Система/Сетевой [8-34](#page-362-1) Дополнительная функция [8-57](#page-385-0) Защита данных [8-56](#page-384-1) Основная сеть (клиент) [8-52](#page-380-0) Парам. блок. интерфейса [8-53](#page-381-0) Перезапуск всего устройства [8-54](#page-382-0) Сетевой [8-34](#page-362-2) Уровень защиты [8-54](#page-382-1) Система/сеть Настройки Bluetooth [8-53](#page-381-1) Системное меню Главный экран [8-22](#page-350-0) Интернет [8-28](#page-356-0) Информация о пользователе [9-14](#page-405-0) Копировать [8-23](#page-351-0) Мастер быстрой установки [2-25](#page-101-0) Настройка/обслуживание [8-62](#page-390-1) Настройки кассеты/универсального лотка [8-9](#page-337-2) Общие параметры [8-11](#page-339-1) Отчет [8-5](#page-333-1) Передать [8-31](#page-359-0) Порядок работы [8-2](#page-330-0) Правка адресата [8-29](#page-357-4) Приложение [8-27](#page-355-0) Принтер [8-31](#page-359-1) Реквизиты пользователей/учет заданий [8-30](#page-358-0) Система/Сеть [8-34](#page-362-1) Счетчик даты/времени/Эконом. энергии [8-59](#page-387-0) ФАКС [8-26](#page-354-0) Ящик документов [8-31](#page-359-0)

Системное меню/Счетчик [8-8](#page-336-0) Совместить [6-29](#page-287-0) Сортировка/сдвиг По умолчанию [8-16](#page-344-8) Сохранение документов в память USB [5-51](#page-256-1) Способ подключения [2-11](#page-87-0) Справка [12-28](#page-530-9) Стр/мин [12-28](#page-530-10) Страница состояния [12-29](#page-531-0) Счетчик даты/времени/Эконом. энергии [8-59](#page-387-0) Сшивание [6-12](#page-270-0) Сшивание оригиналов разных форматов [6-13](#page-271-0) Съемный носитель USB Извлечение [5-52](#page-257-0) Печать [5-50](#page-255-0) Проверка информации [5-52](#page-257-1)

# **Т**

т/д [12-29](#page-531-1) Тема/текст сообщения По умолчанию [8-17](#page-345-5) Технические характеристики Финишер для документов [12-27](#page-529-0)

## **У**

Уведомление о завершении задания [6-38](#page-296-0) Удаление конфид. данных [8-56](#page-384-2) Универсальный лоток [2-3,](#page-79-3) [12-29](#page-531-2) Загрузка бумаги [5-7](#page-212-0) Загрузка конвертов или карточек [5-9](#page-214-1) Формат бумаги и тип носителя [8-10](#page-338-0) Управление [9-5](#page-396-0) Управление регистрацией пользователей Включение [9-5](#page-396-0) Выход из системы [3-15](#page-148-0) Управление режимом питания [1-16](#page-73-0) Управление реквизитами пользователей Авторизац. польз. Гость [9-23](#page-414-0) Авторизация группы [9-20](#page-411-2) Авторизация по ПИН-коду [9-31](#page-422-0) Вход в систему [3-14](#page-147-0) Добавление пользователя [9-8](#page-399-0) Изменение свойств пользователей [9-12](#page-403-0) Локальная авторизация [9-20](#page-411-1) Настройки блокировки учетной записи пользователя [9-7](#page-398-0) Настройки простого логина [9-27](#page-418-1) Настройки смарт-карты [9-30](#page-421-0) Общие сведения об управлении реквизитами пользователей [9-3](#page-394-0), [9-5](#page-396-0) Печать [9-16](#page-407-0) Получить св-ва польз.сети [9-26](#page-417-0) ФАКС [9-19](#page-410-0) TWAIN [9-17](#page-408-0) WIA [9-18](#page-409-0) Уровень для сигнала "мало тонера" [8-20](#page-348-2) Уровень сна Быстрое возобновление [2-24](#page-100-0) Энергосбережение [2-24](#page-100-0) Уровень энергосбережения [2-22](#page-98-1)

![](_page_537_Picture_10.jpeg)

Условные обозначения по технике безопасности [1-2](#page-59-1) Установка Программное обеспечение [2-27](#page-103-0) Macintosh [2-36](#page-112-0) Windows [2-28](#page-104-0) Установка даты и времени [2-11](#page-87-0) Устранение замятия бумаги Обозначение компонента/узла, в котором произошло замятие [11-34](#page-489-0) Переходной блок [11-43](#page-498-0) Податчик оригиналов (Автом. в обратном порядке) [11-44](#page-499-0) Правая крышка 1 [11-37](#page-492-0) Правая крышка 2, 3 [11-40](#page-495-0) Универсальный лоток [11-35](#page-490-0) Устранение замятия скрепок Устранение замятия скрепок во внутреннем финишере [11-46](#page-501-0) Устранение неисправностей [11-2](#page-457-0) Проблема в работе аппарата [11-3](#page-458-0) Проблема с распечатанным изображением [11-6](#page-461-0) Проблема с цветной печатью [11-9](#page-464-0) Устройство [7-11](#page-326-0) Учет заданий [9-33](#page-424-0) Выход из системы [9-51](#page-442-1) Добавление [9-35](#page-426-0) Доступ к учету заданий [9-34](#page-425-0) Общие сведения об учете заданий [9-33](#page-424-0) Ограничения [9-36](#page-427-0) Отчет учета заданий [9-49](#page-440-0) Печать [9-39](#page-430-0) По умолчанию [9-43](#page-434-0) Проверка счетчика [9-46](#page-437-0) Редактировать [9-37](#page-428-1) Удалить [9-38](#page-429-0) факс [9-42](#page-433-0) TWAIN [9-40](#page-431-0)

Условные обозначения в данном руководстве *vi* 

#### **Ф**

WIA [9-41](#page-432-0)

Файл PDF [6-45](#page-303-0) Формат бумаги и Тип носителя [12-14](#page-516-2) Формат для передачи [6-43](#page-301-0) Формат оригинала [6-4](#page-262-0) Формат сохранения [6-53](#page-311-0) Формат файла [6-44](#page-302-0) Функция автоматической двусторонней печати [1-14](#page-71-0) Функция управления энергосбережением [1-13](#page-70-0)

### **Х**

Характеристики [12-22](#page-524-1)

## **Ц**

Цвет Калибровка [11-31](#page-486-2) Настройка оттенка [6-21](#page-279-0) Настройка плотности фона [6-24,](#page-282-0) [8-62](#page-390-0) Цветовой баланс [6-20](#page-278-0)

Цветовой баланс [6-20](#page-278-0)

### **Ш**

Шлюз по умол. Настройки [8-39](#page-367-1) Шлюз по умолчанию [12-29](#page-531-3)

### **Щ**

Щелевое стекло [2-2](#page-78-5)

### **Э**

Экран по умолч. [8-11](#page-339-2) Эмуляция [8-31,](#page-359-2) [12-29](#page-531-4) Этикетки [12-18](#page-520-1)

### **Я**

Ярлык Редактирование ярлыков [3-48](#page-181-0) Ярлыки [3-48](#page-181-1), [5-14](#page-219-0) Редактирование и удаление ярлыков [3-49](#page-182-0) Удаление [3-49](#page-182-1) Ящик документов Пользовательский ящик [3-50](#page-183-1) Ящик "Съемный носитель" [3-51](#page-184-1) Ящик заданий [3-50](#page-183-2) Ящик документов/Съемный носитель Пользовательский ящик [8-25](#page-353-0) Ящик документов/съемный носитель памяти Ящик опроса [8-25](#page-353-1) Ящик заданий [12-29](#page-531-5) Задание ящика заданий с компьютера и сохранение задания [4-11](#page-199-0) Задержка здн. быстр. коп. [8-25](#page-353-2) Конфиденциальная печать [5-42](#page-247-0) Проверка и удержание [5-46](#page-251-0) Ящик быстрого копирования [5-44](#page-249-0)

# **A**

AirPrint [5-48](#page-253-0) Apple Talk [12-29](#page-531-6) Auto-IP [12-29](#page-531-7) Настройки [8-37,](#page-365-1) [8-39](#page-367-2)

# **B**

Bonjour [12-29](#page-531-8) Параметры [8-41](#page-369-0)

## **C**

Command Center RX [2-43](#page-119-0)

# **D**

DHCP [12-29](#page-531-9) Настройки [8-37,](#page-365-2) [8-39](#page-367-3) DHCP (IPv6) [12-29](#page-531-10) Настройки [8-38](#page-366-1) DSM Сканирование [5-22](#page-227-0) Настройки протокола [8-43](#page-371-0)

![](_page_538_Picture_25.jpeg)

## **E**

EcoPrint [6-18,](#page-276-0) [12-28](#page-530-11) Enhanced WSD [12-29](#page-531-11) Настройки протокола [8-47](#page-375-0) Enhanced WSD over SSL Настройки протокола [8-47](#page-375-1) eSCL через SSL Параметры протокола [8-48](#page-376-0)

### **F**

File Management Utility [5-22](#page-227-1), [5-23](#page-228-1) FMU Connection [5-22](#page-227-2) FTP [12-29](#page-531-12) FTP Клиент (передача) Параметры протокола [8-42](#page-370-0) FTP сервер (прием) Настройки протокола [8-42](#page-370-1) FTP-передача с шифрованием [6-50](#page-308-0) По умолч [8-17](#page-345-6)

#### **G**

Google Cloud Print [5-48](#page-253-1) GPL/LGPL [1-7](#page-64-0)

#### **H**

Hagaki (карточки) [12-19](#page-521-1) **HTTP** Настройки протокола [8-44](#page-372-0) **HTTPS** Настройки протокола [8-44](#page-372-1)

#### **I**

IP-адрес [12-29](#page-531-13) Настройки [8-37,](#page-365-3) [8-39](#page-367-4) IPP [12-30](#page-532-0) Настройки протокола [8-44](#page-372-2) IPP через SSL Настройки протокола [8-45](#page-373-1) IPSec [8-41](#page-369-1)

#### **K**

KPDL [12-30](#page-532-1)

### **L**

LDAP Настройки протокола [8-43](#page-371-1) LPD Параметры протокола [8-42](#page-370-2)

#### **M**

Mopria [5-48](#page-253-2)

#### **N**

NetBEUI [12-30](#page-532-2) Настройки протокола [8-42](#page-370-3) **NetWare** Параметры [8-50](#page-378-1) NFC

Настройка [2-21](#page-97-0) Печать [5-49](#page-254-0)

### **P**

PDF/A [12-30](#page-532-3) POP3 [12-30](#page-532-4) POP3 (прием эл.почты) Параметры протокола [8-42](#page-370-4) PostScript [12-30](#page-532-5) Product Library [liii](#page-53-1)

#### **R**

RA (без состояния) [12-30](#page-532-6) Параметры [8-38](#page-366-2), [8-40](#page-368-1) RAM-диск [12-30](#page-532-7)

#### **S**

SMB Клиент (передача) Настройки протокола [8-42](#page-370-5) SMTP [12-30](#page-532-8) SMTP (передача эл.почты) Параметры протокола [8-42](#page-370-6) SNMP Настройки протокола [8-43](#page-371-2) SNMPv3 Настройки протокола [8-43](#page-371-3) **SSL** Настройки безопасности [8-48](#page-376-1) Status Monitor Выход [4-14](#page-202-0) Запуск [4-17](#page-205-0) Настройки уведомлений [4-17](#page-205-0)

## **T**

TCP/IP [12-30](#page-532-9) TCP/IP (IPv4) Настройки [2-12,](#page-88-0) [8-37](#page-365-4), [8-39](#page-367-5) TCP/IP (IPv6) [12-29](#page-531-10) **ThinPrint** Параметры протокола [8-46](#page-374-0) ThinPrint через SSL Настройки протокола [8-46](#page-374-1) TWAIN [12-30](#page-532-10) Сканирование [5-20](#page-225-0)

### **U**

USB [12-31](#page-533-0)

#### **W**

WIA [12-31](#page-533-1) Сканирование [5-20](#page-225-1) Установка WIA-драйвера [2-38,](#page-114-0) [2-40](#page-116-0) Wi-Fi Direct Настройки [2-18,](#page-94-0) [8-34](#page-362-3) Печать [5-49](#page-254-1) WSD печать Настройки протокола [8-43](#page-371-4) WSD Сканирование [5-21](#page-226-1)

![](_page_539_Picture_32.jpeg)
Настройка протокола [8-43](#page-371-0)

# **X**

XPS, вписать в страницу [6-57](#page-315-0) По умолч [8-17](#page-345-0)

Алфавитный указатель-7

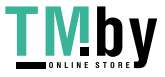

https://tm.by Интернет-магазин

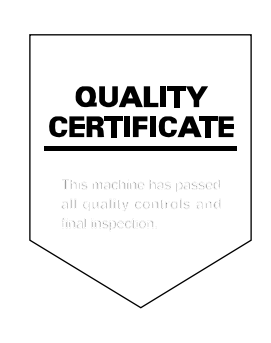

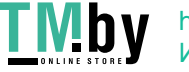

https://tm.by Интернет-магазин

# PASSIONATE PEOPLE. FROM ALL OVER THE WORLD.

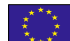

#### **KYOCERA Document Solutions Europe B.V.**

Bloemlaan 4, 2132 NP Hoofddorp, The Netherlands Phone: +31-20-654-0000 Fax: +31-20-653-1256

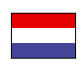

**KYOCERA Document Solutions Nederland B.V.**  Beechavenue 25, 1119 RA Schiphol-Rijk, The Netherlands Phone: +31-20-5877200 Fax: +31-20-5877260

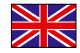

# **KYOCERA Document Solutions (U.K.) Limited**

**ZN** Eldon Court, 75-77 London Road, Reading, Berkshire RG1 5BS, United Kingdom Phone: +44-118-931-1500 Fax: +44-118-931-1108

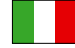

# **KYOCERA Document Solutions Italia S.p.A.**

Via Monfalcone 15, 20132, Milano, Italy Phone: +39-02-921791 Fax: +39-02-92179-600

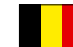

# **KYOCERA Document Solutions Belgium N.V.**

Sint-Martinusweg 199-201 1930 Zaventem, Belgium Phone: +32-2-7209270 Fax: +32-2-7208748

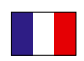

# **KYOCERA Document Solutions France S.A.S.**

Espace Technologique de St Aubin Route de I'Orme 91195 Gif-sur-Yvette CEDEX, France Phone: +33-1-69852600 Fax: +33-1-69853409

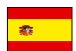

# **KYOCERA Document Solutions Espana, S.A.**

Edificio Kyocera, Avda. de Manacor No.2, 28290 Las Matas (Madrid), Spain Phone: +34-91-6318392 Fax: +34-91-6318219

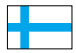

# **KYOCERA Document Solutions Finland Oy**

Atomitie 5C, 00370 Helsinki, Finland Phone: +358-9-47805200 Fax: +358-9-47805212

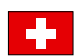

# **KYOCERA Document Solutions**

**Europe B.V., Amsterdam (NL) Zürich Branch** Hohlstrasse 614, 8048 Zürich, Switzerland Phone: +41-44-9084949 Fax: +41-44-9084950

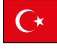

#### **KYOCERA Bilgitas Document Solutions Turkey A.S.**

Gülbahar Mahallesi Otello Kamil Sk. No:6 Mecidiyeköy 34394 Şişli İstanbul, Turkey Phone: +90-212-356-7000 Fax: +90-212-356-6725

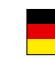

## **KYOCERA Document Solutions Deutschland GmbH**

Otto-Hahn-Strasse 12, 40670 Meerbusch, Germany Phone: +49-2159-9180 Fax: +49-2159-918100

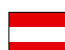

# **KYOCERA Document Solutions Austria GmbH**

Wienerbergstraße 11, Turm A, 18. OG, 1120, Wien, Austria

Phone: +43-1-863380 Fax: +43-1-86338-400

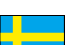

#### **KYOCERA Document Solutions Nordic AB**  Esbogatan 16B 164 75 Kista, Sweden

Phone: +46-8-546-550-00 Fax: +46-8-546-550-10

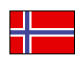

**KYOCERA Document Solutions Norge Nuf** 

Olaf Helsetsv. 6, 0619 Oslo, Norway Phone: +47-22-62-73-00 Fax: +47-22-62-72-00

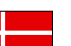

#### **KYOCERA Document Solutions Danmark A/S**

Ejby Industrivej 60, DK-2600 Glostrup, Denmark Phone: +45-70223880 Fax: +45-45765850

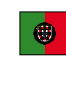

# **KYOCERA Document Solutions Portugal Lda.**

Rua do Centro Cultural, 41 (Alvalade) 1700-106 Lisboa, Portugal Phone: +351-21-843-6780 Fax: +351-21-849-3312

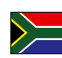

#### **KYOCERA Document Solutions South Africa (Pty) Ltd.**

KYOCERA House, Hertford Office Park, 90 Bekker Road (Cnr. Allandale), Midrand, South Africa Phone: +27-11-540-2600 Fax: +27-11-466-3050

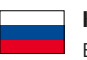

### **KYOCERA Document Solutions Russia LLC.**

Building 2, 51/4, Schepkina St., 129110, Moscow, Russia Phone: +7(495)741-0004 Fax: +7(495)741-0018

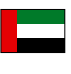

#### **KYOCERA Document Solutions Middle East**

Dubai Internet City, Bldg. 17, Office 157 P.O. Box 500817, Dubai, United Arab Emirates Phone: +971-04-433-0412

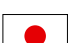

#### **KYOCERA Document Solutions Inc.** 2-28, 1-chome, Tamatsukuri, Chuo-ku Osaka 540-8585, Japan Phone: +81-6-6764-3555

http://www.kyoceradocumentsolutions.com

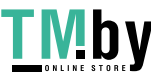

Osaka 540-8585 – Japan – www.kyoceradocumentsolutions.com<br>. KYOCERA Document Solutions Inc. – 2-28, 1-Chome – Tamatsukuri – Chuo-Ku Osaka 540-8585 – Japan – www.kyoceradocumentsolutions.com

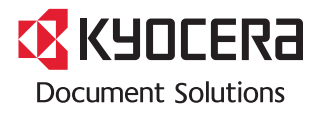

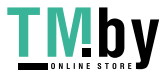

https://tm.by Интернет -магазин